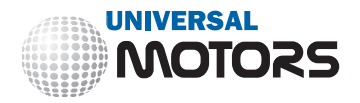

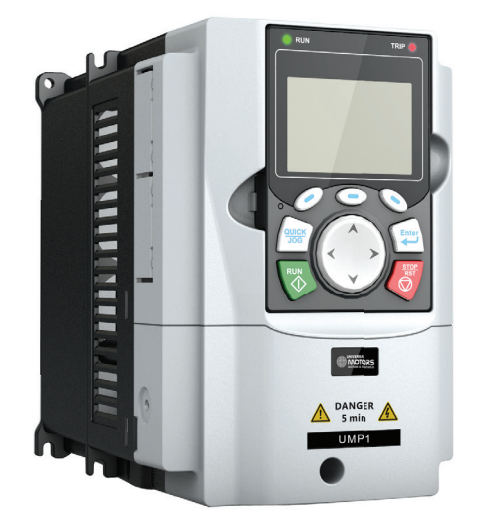

Universal Motors inverter **UMP1**

# **OPERATION MANUAL OPERATION MANUAL**

# **Contents**

<span id="page-2-0"></span>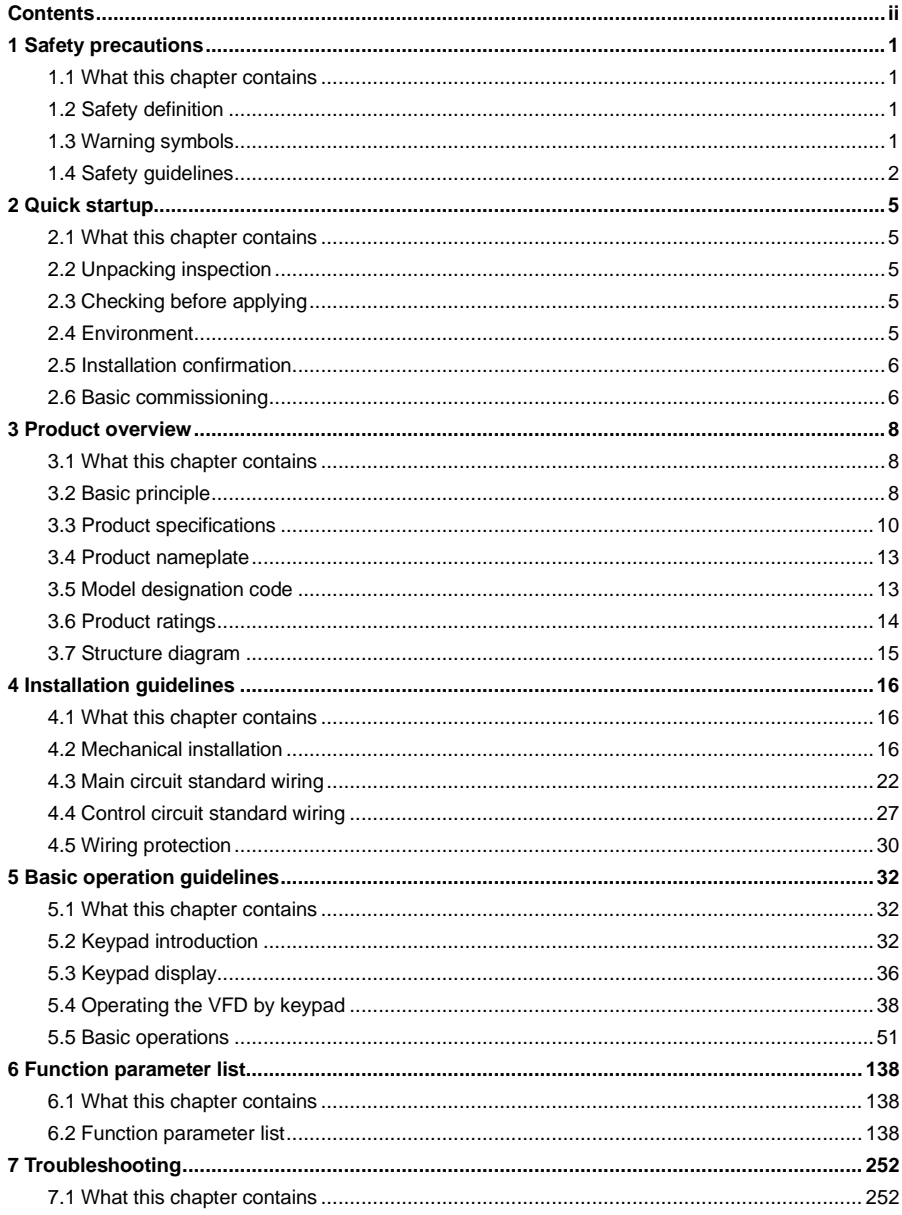

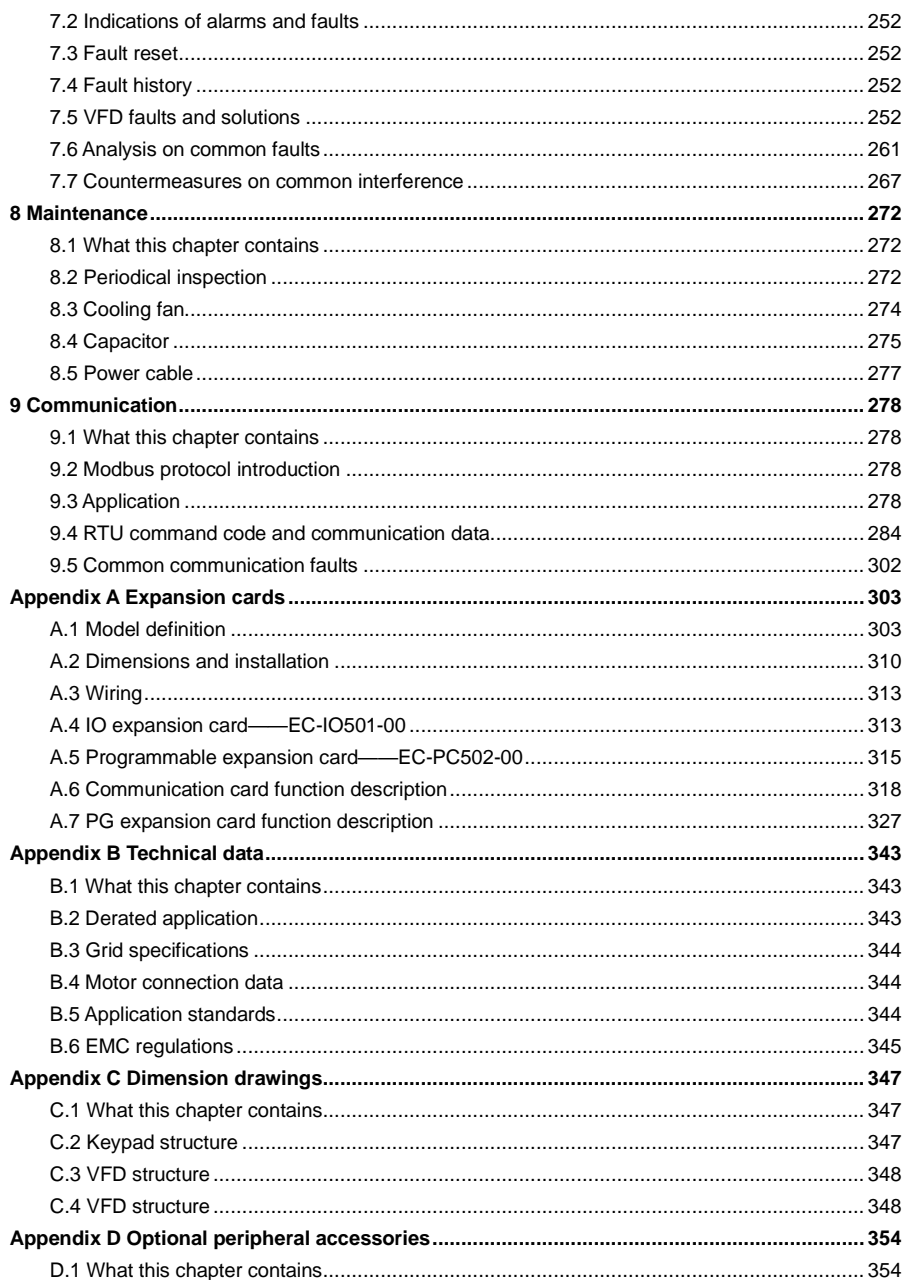

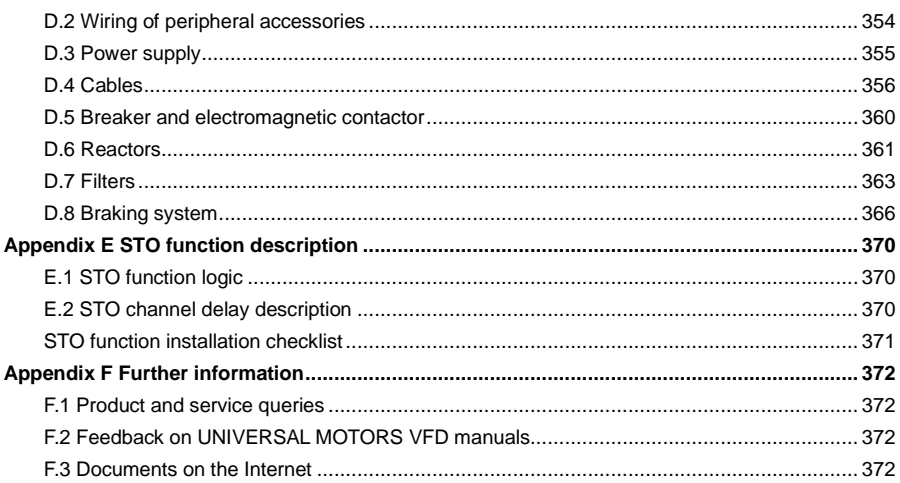

# <span id="page-5-0"></span>**1 Safety precautions**

## <span id="page-5-1"></span>**1.1 What this chapter contains**

Read this manual carefully and follow all safety precautions before moving, installing, operating and servicing the VFD. If these safety precautions are ignored, physical injury or death may occur, or damage may occur to the equipment.

If any physical injury or death or damage to the equipment occur due to neglect of the safety precautions in the manual, our company will not be responsible for any damages and we are not legally bound in any manner.

## <span id="page-5-2"></span>**1.2 Safety definition**

**Danger**: Severe personal injury or even death can result if related requirements are not followed.

**Warning**: Personal injury or equipment damage can result if related requirements are not followed.

**Note**: Actions taken to ensure proper running.

**Trained and qualified professionals**: People working on the VFD must have received professional electrical and safety training and obtained the certificates, and must be familiar with all steps and requirements of VFD installing, commissioning, running and maintaining and capable to prevent any emergencies.

# <span id="page-5-3"></span>**1.3 Warning symbols**

Warnings caution you about conditions which can result in serious injury or death and/or damage to the equipment, and advice on how to avoid the danger. Following warning symbols are used in this manual.

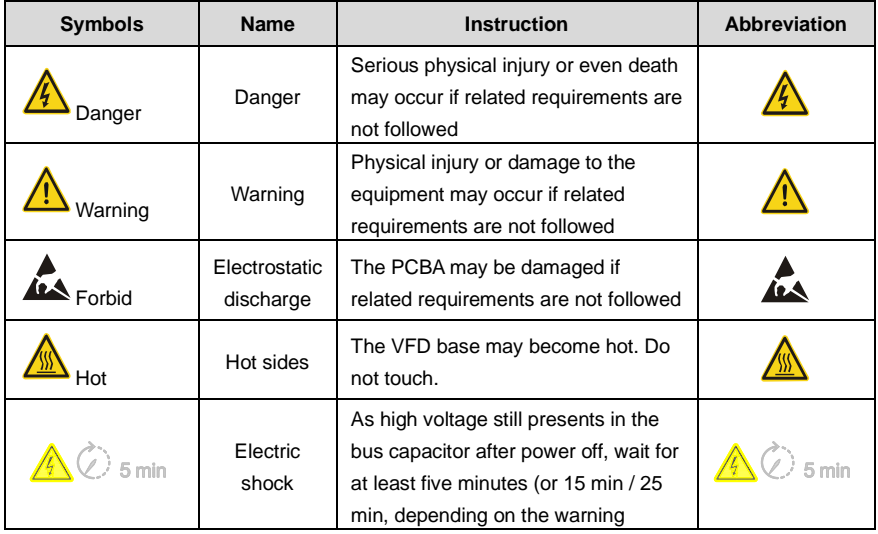

UMP1 series high-performance multifunction VFD

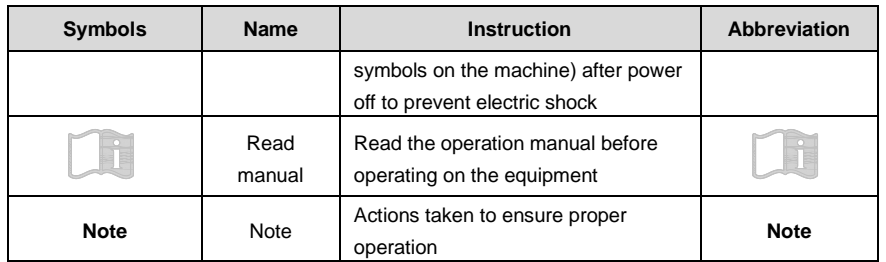

# <span id="page-6-0"></span>**1.4 Safety guidelines**

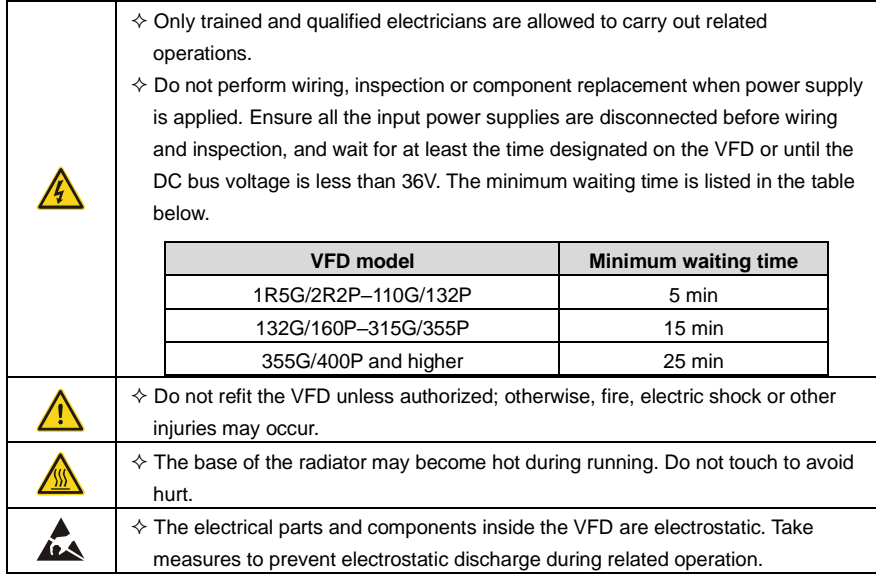

# **1.4.1 Delivery and installation**

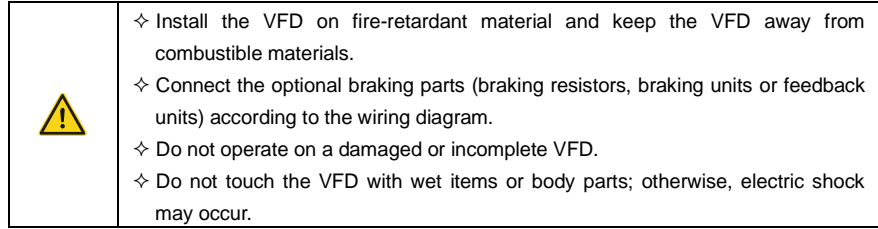

**Note:**

 $\Diamond$  Select appropriate tools for delivery and installation to ensure a safe and proper running of the VFD and avoid physical injury or death. To ensure physical safety, the installation staff should take mechanical protective measures like wearing safety shoes and working uniforms

- $\Diamond$  Protect the VFD against physical shock or vibration during delivery and installation.
- $\Diamond$  Do not carry the VFD by its front cover only as the cover may fall off.
- $\Diamond$  The installation site must be away from children and other public places.
- $\div$  When the installation site altitude exceeds 1000m, derate by 1% for every increase of 100m; when the installation site altitude exceeds 3000m, consult local UNIVERSAL MOTORS dealer or office.
- $\Diamond$  Use the VFD in proper environment. (For details, see ["Installation environment"](#page-20-3).)
- $\Diamond$  Prevent the screws, cables and other conductive parts from falling into the VFD.
- $\Diamond$  As leakage current of the VFD during running may exceed 3.5mA, ground properly and ensure the grounding resistance is less than 10 $\Omega$ . The conductivity of PE grounding conductor is the same as that of the phase conductor (with the same cross sectional area).
- $\Leftrightarrow$  R, S and T are the power input terminals, and U, V and W are output motor terminals. Connect the input power cables and motor cables properly; otherwise, damage to the VFD may occur.

**1.4.2 Commissioning and running**

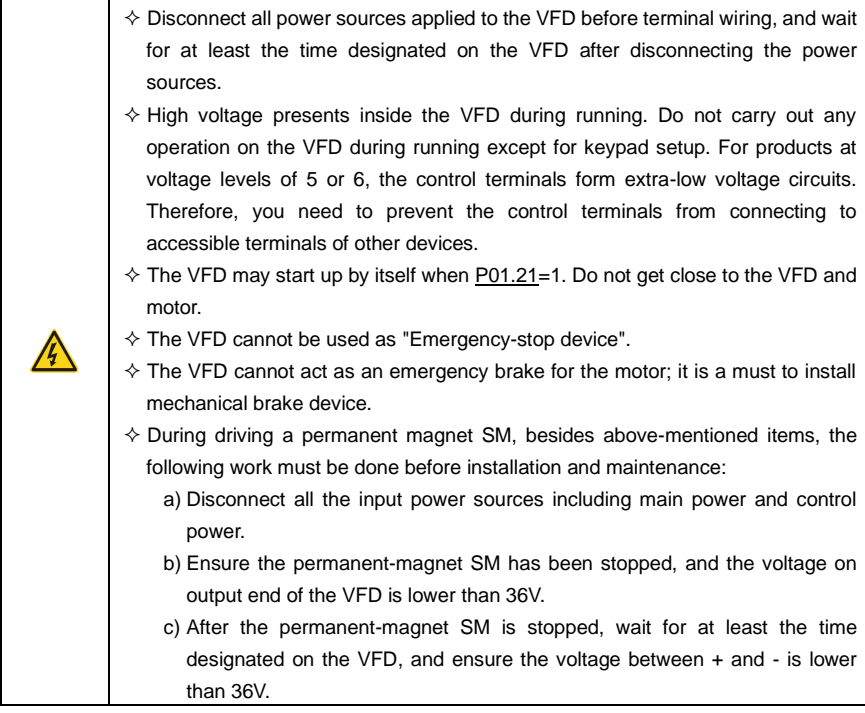

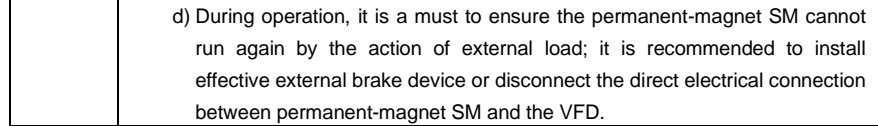

#### **Note:**

- $\Diamond$  Do not switch on or switch off input power sources of the VFD frequently.
- $\div$  If the VFD has been stored for a long time without being used, set the capacitance (see ["Maintenance"](#page-276-0) and carry out inspection and pilot run on the VFD before use.
- $\Diamond$  Close the front cover before running; otherwise, electric shock may occur.

#### **1.4.3 Maintenance and component replacement**

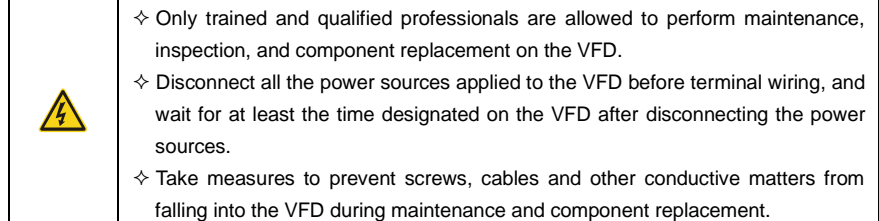

#### **Note:**

- $\Diamond$  Use proper torque to tighten the screws.
- $\div$  Keep the VFD and its parts and components away from combustible materials during maintenance and component replacement.
- $\Diamond$  Do not carry out insulation voltage-endurance test on the VFD, or measure the control circuits of the VFD with megameter.
- $\Diamond$  Take proper anti-static measures on the VFD and its internal parts during maintenance and component replacement.

## **1.4.4 What to do after scrapping**

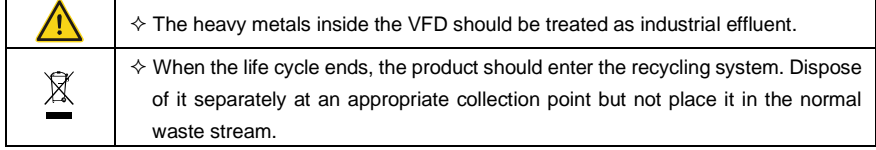

# <span id="page-9-0"></span>**2 Quick startup**

# <span id="page-9-1"></span>**2.1 What this chapter contains**

This chapter introduces the basic installation and commissioning rules that you need to follow to realize quick installation and commissioning.

# <span id="page-9-2"></span>**2.2 Unpacking inspection**

Check the following after receiving the product.

- ⚫ Whether the packing box is damaged or dampened.
- ⚫ Whether the model identifier on the exterior surface of the packing box is consistent with the purchased model.
- ⚫ Whether the interior surface of the packing box is abnormal, for example, in wet condition, or whether the enclosure of the VFD is damaged or cracked.
- ⚫ Whether the VFD nameplate is consistent with the model identifier on the exterior surface of the packing box.
- ⚫ Whether the accessories (including the manual and keypad) inside the packing box are complete.

If any problems are found, contact the local dealer or UNIVERSAL MOTORS office.

# <span id="page-9-3"></span>**2.3 Checking before applying**

Check the following before applying the VFD.

- Check the load type to verify that there is no overload of the VFD during work and check whether the power class of the VFD needs to be increased.
- ⚫ Check whether the actual running current of the motor is less than the rated current of the VFD.
- ⚫ Check whether the control accuracy required by the load is the same of the VFD.
- ⚫ Check whether the grid voltage is consistent with the rated voltage of the VFD.
- ⚫ Check whether expansion card are needed for selected functions.

## <span id="page-9-4"></span>**2.4 Environment**

Check the following before the actual installation and use:

**Note:** For a cabinet-built VFD, the ambient temperature is the air temperature inside the cabinet.

- Check whether the ambient temperature of the VFD exceeds 40°C. If it exceeds 40°C. derate 1% for every increase of 1°C. It is not recommended to use the VFD if the ambient temperature exceeds 50°C.
- Check whether the ambient temperature of the VFD in actual use is lower than -10°C. If yes, use heating facilities.
- When the altitude exceeds 1000m, derate by 1% for every increase of 100m. When the altitude exceeds 2000m, configure an isolation transformer at the VFD input end. It is not

UMP1 series high-performance multifunction VFD

recommended that the VFD be used at the altitude higher than 5000m.

- ⚫ Check whether the humidity of the actual usage site exceeds 90% and condensation occurs. If yes, take additional protective measures.
- Check whether the actual use site may be exposed to direct sunlight or may have the chance of ingress of foreign objects. If yes, take additional protective measures.
- Check whether there is dust, explosive gas, or flammable gas in the actual use site. If yes, take additional protective measures.

# <span id="page-10-0"></span>**2.5 Installation confirmation**

Check the following after the VFD installation:

- Check whether the load ranges of the input power cable and motor cable meet the actual load requirement.
- ⚫ Check whether correct accessories are selected for the VFD, the accessories are correctly and properly installed, and the installation cables meet the requirements of all components (including the reactor, input filter, output reactor, output filter, DC reactor, braking unit and braking resistor).
- ⚫ Check whether the VFD is installed on non-flammable materials and the heat-radiating accessories (such as the reactor) are away from flammable materials.
- Check whether all control cables and power cables are run separately and the routing complies with EMC requirement.
- Check whether all grounding systems are properly grounded according to the requirements of the VFD.
- ⚫ Check whether all the installation clearances of the VFD meet the requirements in the operation manual.
- Check whether the installation conforms to the instructions in the operation manual. It is recommended that the VFD be installed uprightly.
- ⚫ Check whether the external connection terminals of the VFD are tightly fastened and the torque is appropriate.
- ⚫ Check whether there are screws, cables, or other conductive items left in the VFD. If yes, get them out.

# <span id="page-10-1"></span>**2.6 Basic commissioning**

Complete the basic commissioning as follows before the actual use of the VFD:

- According to the actual motor parameters, select the motor type, set motor parameters, and select the VFD control mode.
- ⚫ Autotune. If possible, de-couple the VFD from the motor load to start dynamic autotuning. If the VFD cannot be de-coupled from the load, perform static autotuning.
- ⚫ Adjust the ACC/DEC time according to the actual work condition of the load.
- Perform device commissioning by means of jogging and check whether the motor rotational

direction is correct. If not, change the rotation direction by swapping any two phase wires of the motor.

● Set all control parameters and then operate.

# <span id="page-12-0"></span>**3 Product overview**

# <span id="page-12-1"></span>**3.1 What this chapter contains**

This chapter mainly introduces the operation principles, product features, layouts, nameplates and model designation rules.

# <span id="page-12-2"></span>**3.2 Basic principle**

The VFD is used to control asynchronous AC induction motors and permanent-magnet synchronous motors. The figure below shows the main circuit diagram of the VFD. The rectifier converts 3PH AC voltage into DC voltage, and the capacitor bank of intermediate circuit stabilizes the DC voltage. The VFD converts DC voltage into the AC voltage used by AC motor. When the circuit voltage exceeds the maximum limit value, external braking resistor will be connected to intermediate DC circuit to consume the feedback energy.

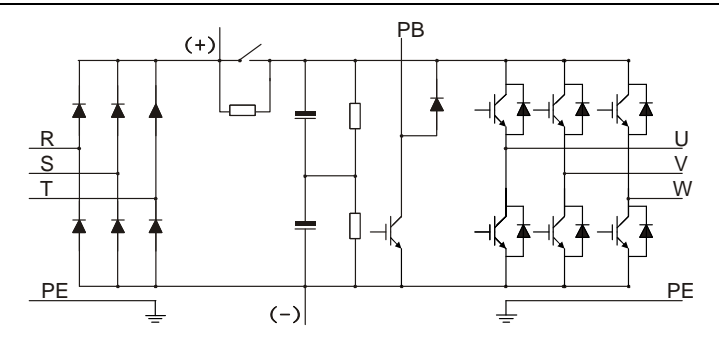

Figure 3.1 Main circuit diagram for 015G/018P and lower models

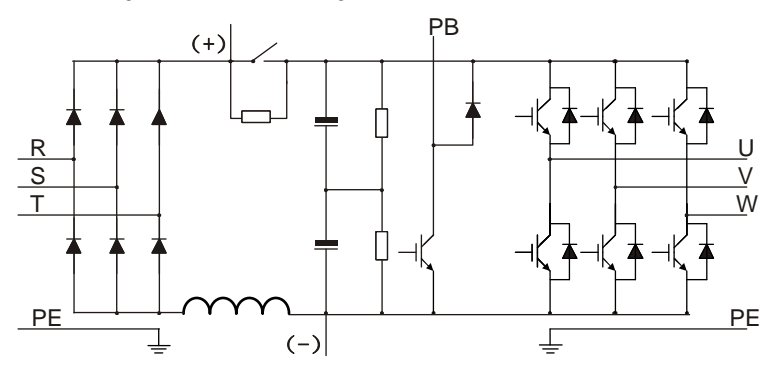

Figure 3.2 Main circuit diagram for 018G/022P–037G/045P

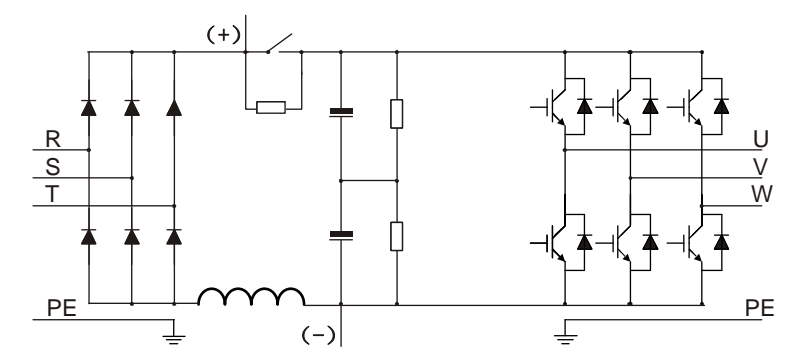

Figure 3.3 Main circuit diagram for 045G/055P–110G/132P

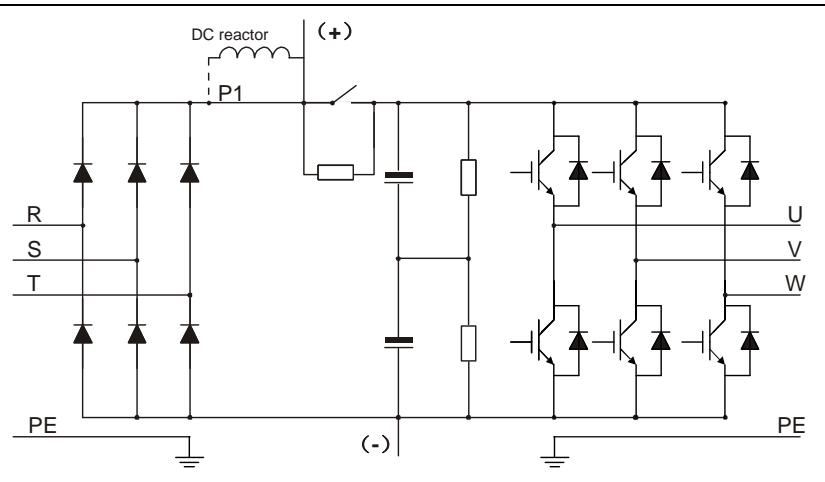

Figure 3.4 Main circuit diagram for 132G/160P and higher models

## **Note:**

- 132G/160P and higher models can be connected to external DC reactors. Before connection, take off the copper bar between P1 and (+). 075G/090P and higher models can be connected to external braking units. DC reactors and braking units are optional parts.
- ⚫ 018G/022P–110G/132P models are equipped with built-in DC reactors.
- 037G/045P and lower models carry built-in braking units. Braking units are optional parts for 045G/055P–055G/075P models and they can be built in or externally connected to the models.

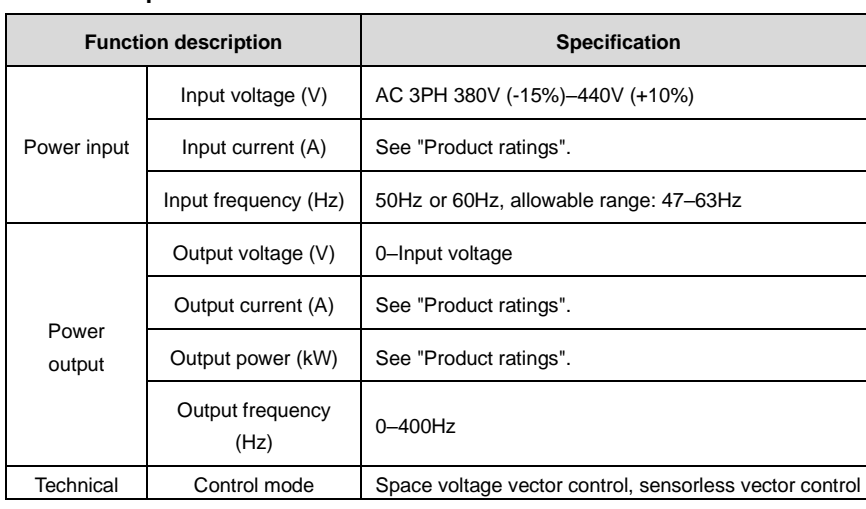

## <span id="page-14-0"></span>**3.3 Product specifications**

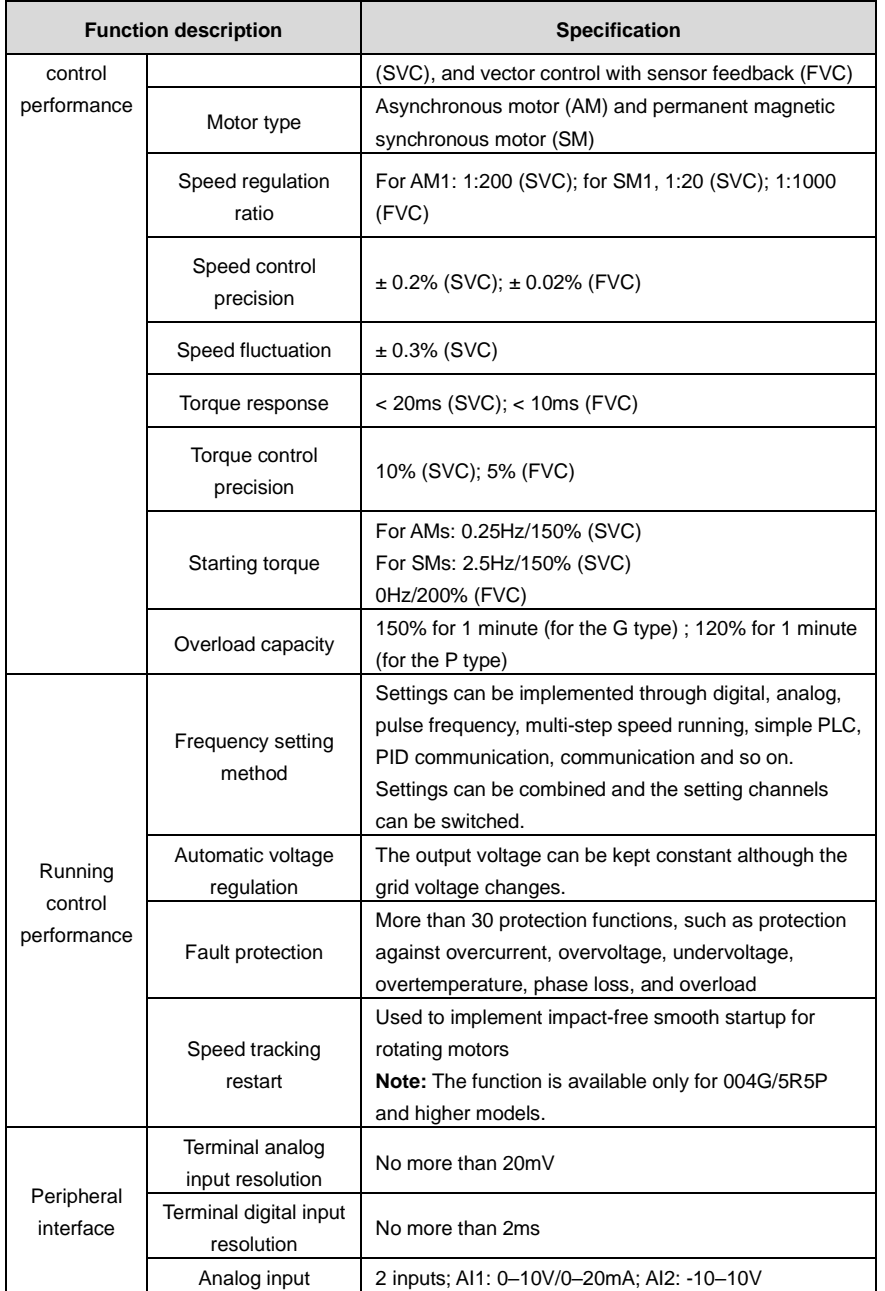

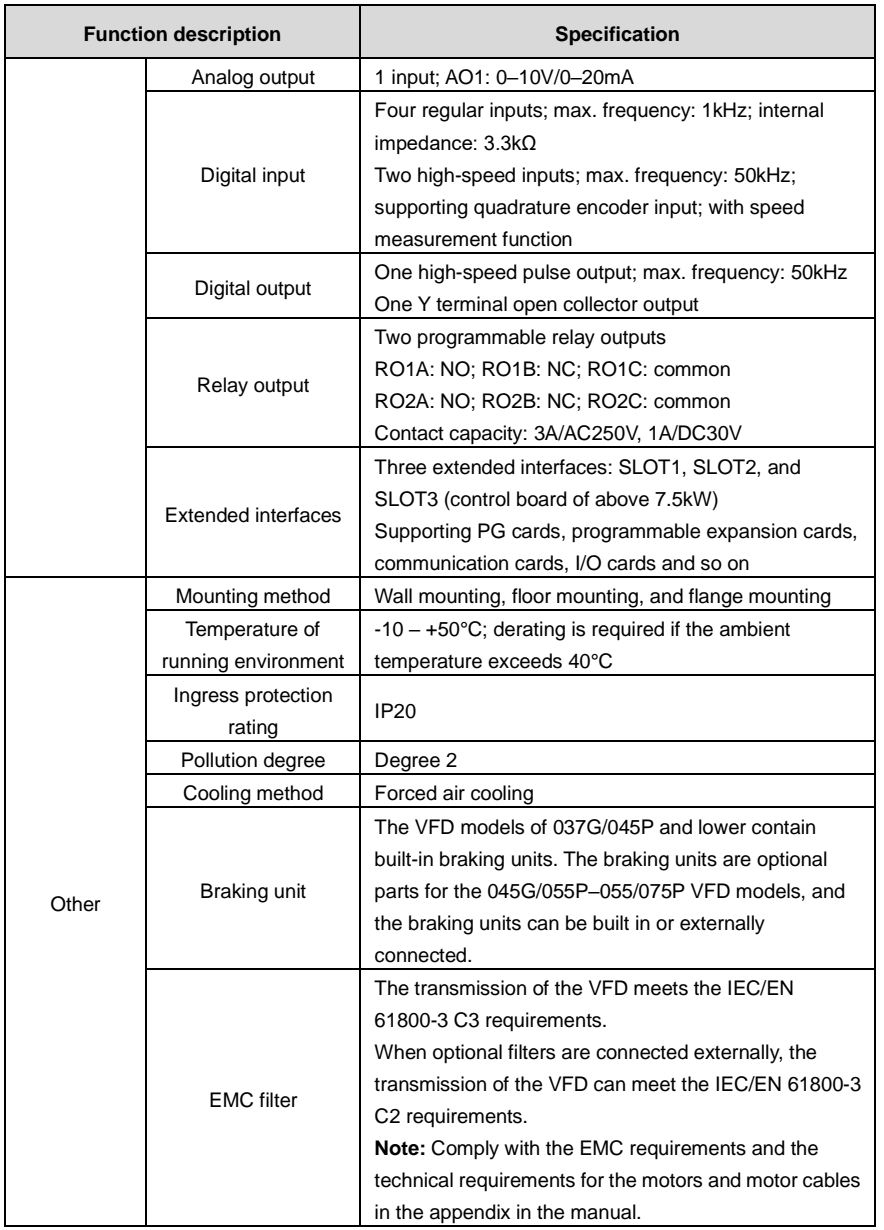

# <span id="page-17-0"></span>**3.4 Product nameplate**

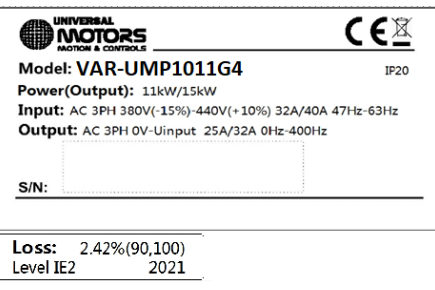

Figure 3.5 Product nameplate

## **Note:**

⚫ This is a nameplate example of a standard VFD product. The CE/TUV/IP20 marking on the top right will be marked according to actual certification conditions.

# <span id="page-17-1"></span>**3.5 Model designation code**

A model designation code contains product information. You can find the model designation code on the VFD nameplate and simplified nameplate.

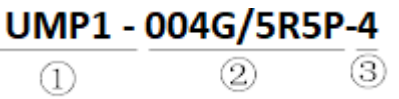

Figure 3.6 Model description

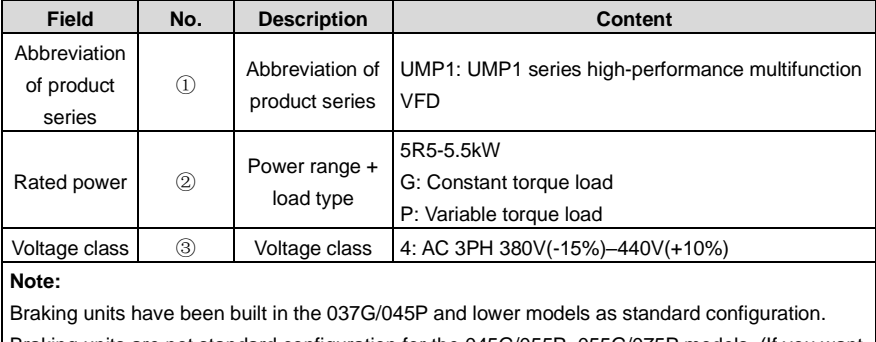

Braking units are not standard configuration for the 045G/055P–055G/075P models. (If you want to use braking units for these models, add suffix "-B" at the end of the model codes in your purchase orders, for example, UMP1-045G/055P-4-B.)

# <span id="page-18-0"></span>**3.6 Product ratings**

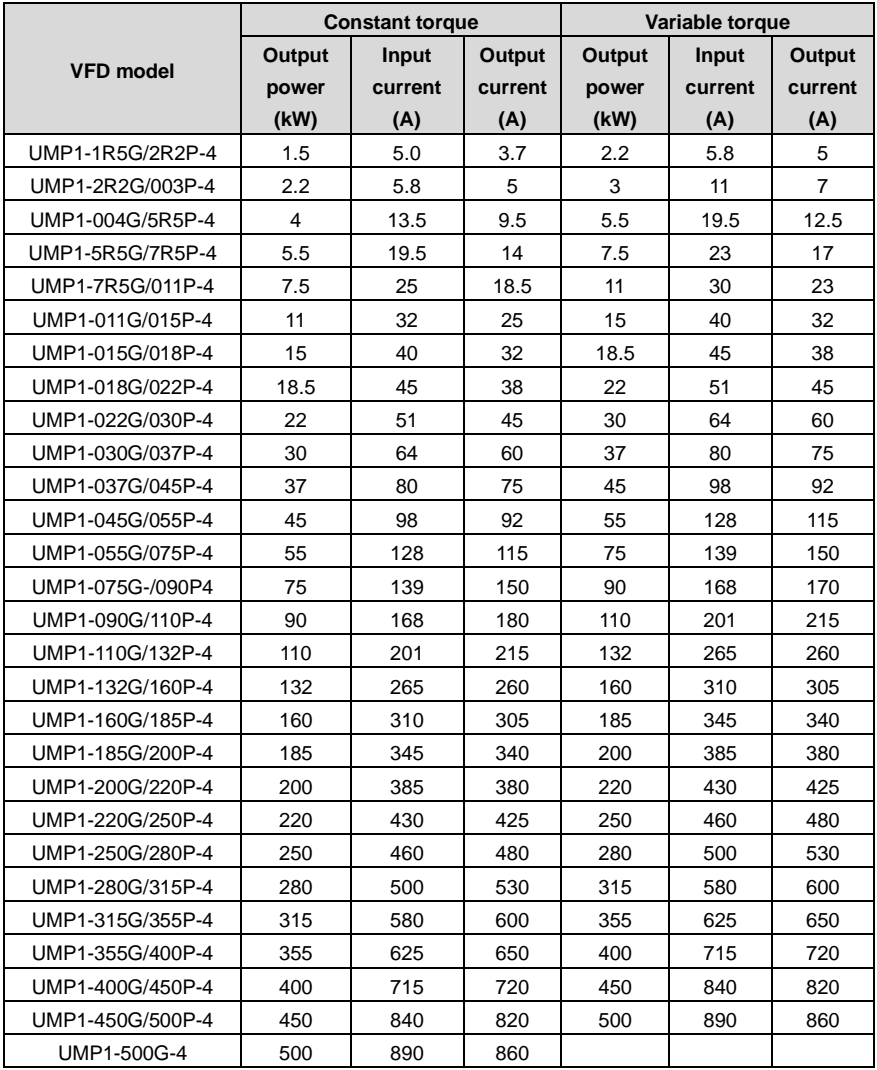

#### **Note:**

⚫ The VFD input current is measured in cases where the input voltage is 380V without an additional reactor.

- The rated output current is the output current corresponding to 380V output voltage.
- ⚫ Within the allowable input voltage range, the output current and power cannot exceed the rated output current and power.

## <span id="page-19-0"></span>**3.7 Structure diagram**

The VFD structure is shown in the following figure (using the 030G/037P VFD model as an example):

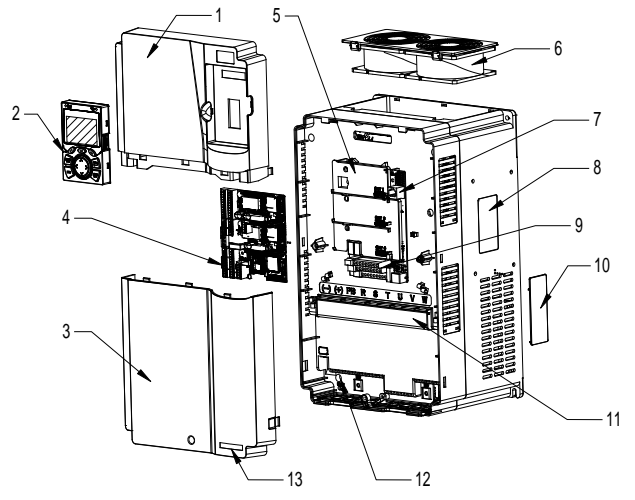

Figure 3.7 Structure diagram

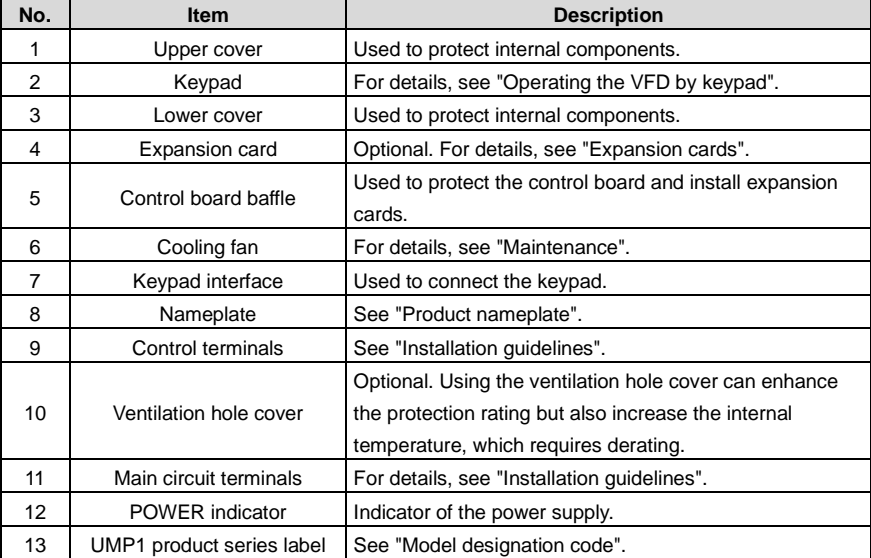

# <span id="page-20-0"></span>**4 Installation guidelines**

# <span id="page-20-1"></span>**4.1 What this chapter contains**

This chapter introduces the mechanical and electrical installations of the VFD.

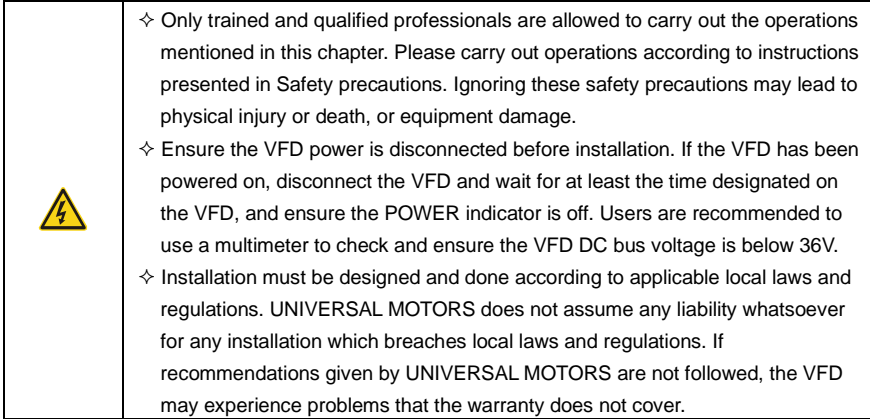

# <span id="page-20-2"></span>**4.2 Mechanical installation**

# <span id="page-20-3"></span>**4.2.1 Installation environment**

Installation environment is essential for the VFD to operate at its best in the long run. The installation environment of the VFD should meet the following requirements.

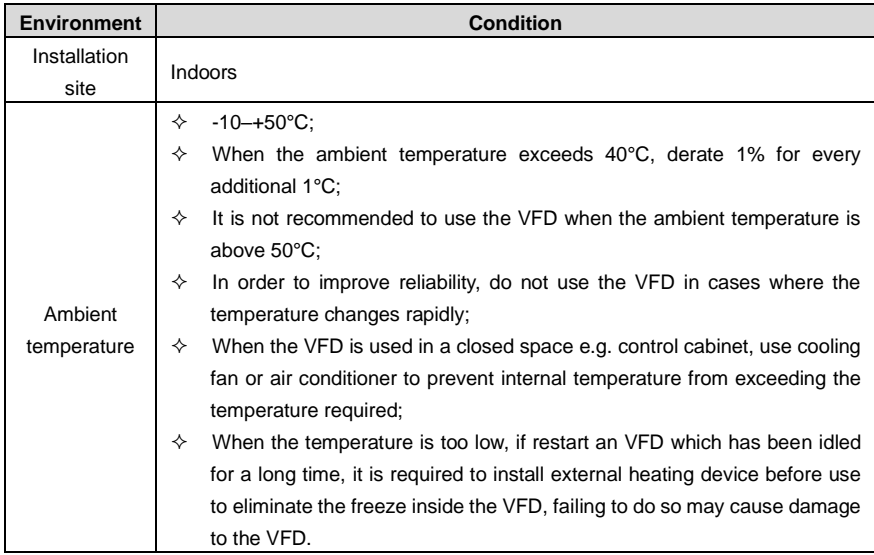

## UMP1 series high-performance multifunction VFD

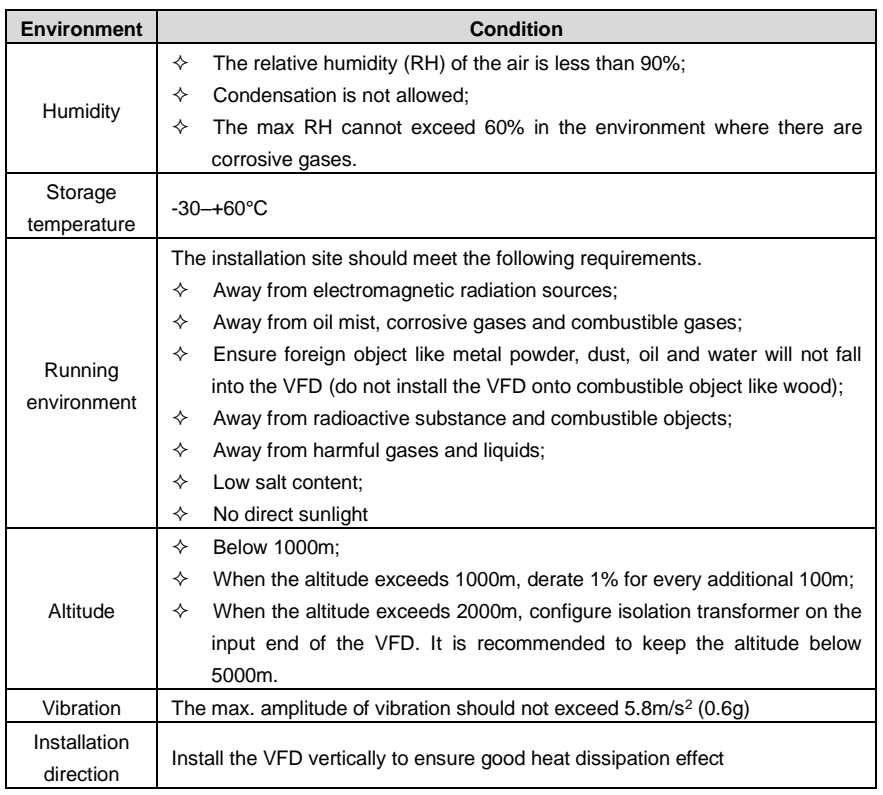

## **Note:**

- ⚫ The VFD must be installed in a clean and well-ventilated environment based on the IP level.
- ⚫ The cooling air must be clean enough and free from corrosive gases and conductive dust.

## **4.2.2 Installation direction**

The VFD can be installed on the wall or in a cabinet.

The VFD must be installed vertically. Check the installation position according to following requirements. See [Appendix C](#page-351-0) [Dimension drawings.](#page-351-0)

#### UMP1 series high-performance multifunction VFD

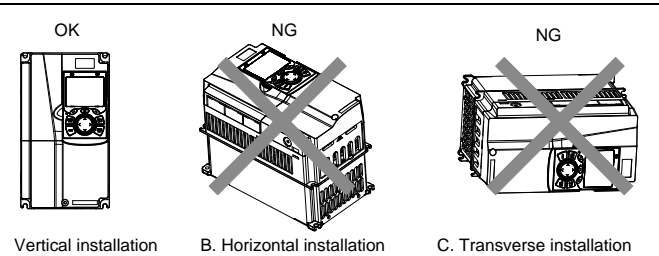

Figure 4.1 Installation direction of the VFD

#### **4.2.3 Installation mode**

There are three kinds of installation modes based on different VFD dimensions.

- ⚫ Wall-mounting: suitable for 315G/355P and lower models
- ⚫ Flange-mounting: suitable for 200G/220P and lower models
- ⚫ Floor-mounting: suitable for 220G/250P–500G models

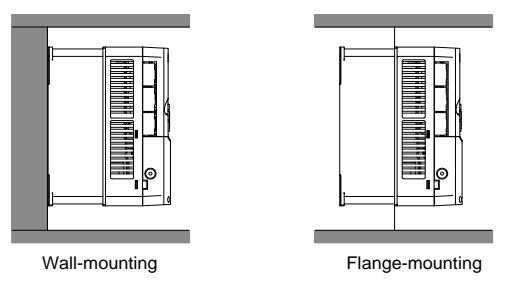

Figure 4.2 Installation mode

- (1) Mark the position of the installation hole. See appendix for the position of installation hole;
- (2) Mount the screws or bolts onto the designated position;
- (3) Put the VFD on the wall;
- (4) Tighten the fixing screws on the wall.

### **Note:**

- ⚫ The flange-mounting plate is a must for 1R5G/2R2P–075G/090P models that adopt flange-mounting mode; while 090G/110P–200G/220P models need no flange-mounting plate.
- ⚫ The installation base is optional for 220G/250P–315G/355P models. The base can hold an input AC reactor (or DC reactor) and an output AC reactor.

#### **4.2.4 Single-unit installation**

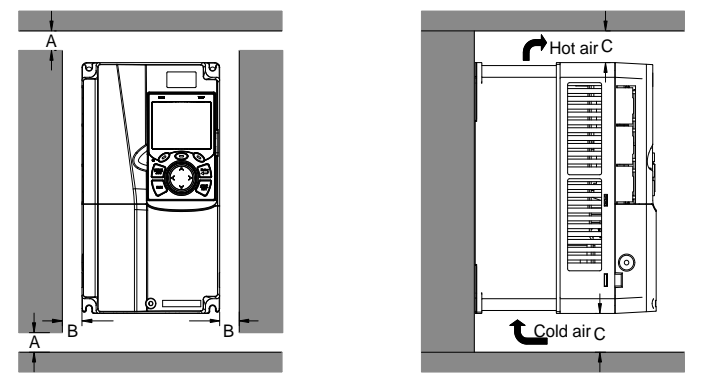

Figure 4.3 Single-unit installation

**Note:** The min. dimension of B and C is 100mm.

## **4.2.5 Multiple-unit installation**

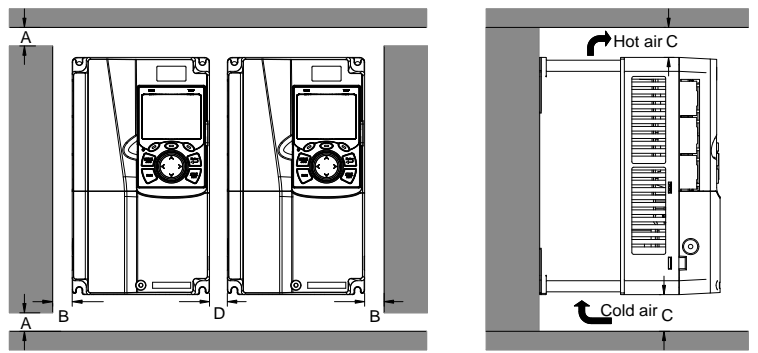

Figure 4.4 Parallel installation

## **Note:**

- ⚫ When you install VFDs in different sizes, align the top of each VFD before installation for the convenience of future maintenance.
- ⚫ The min. dimension of B, D and C is 100mm.

## **4.2.6 Vertical installation**

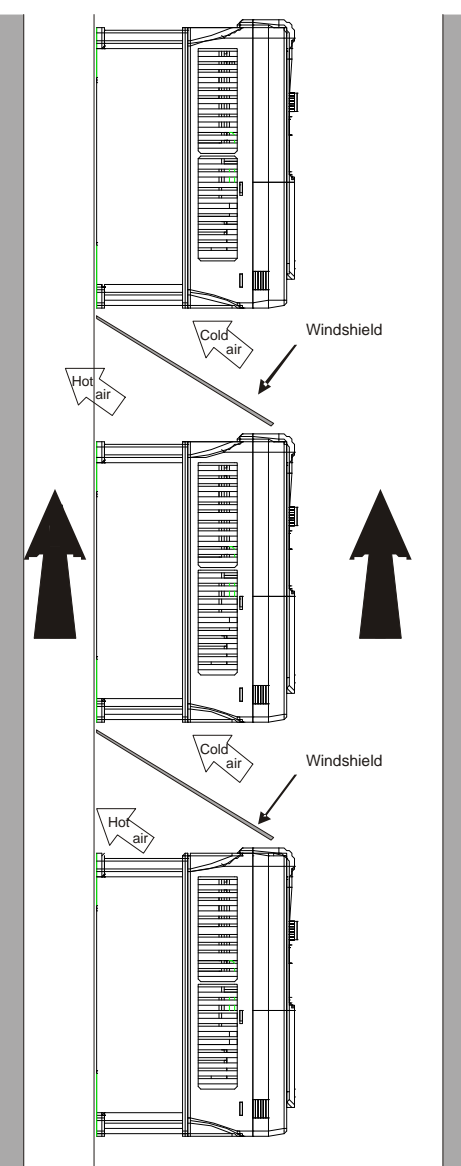

Figure 4.5 Vertical installation

**Note:** During vertical installation, you must install windshield, otherwise, the VFD will experience

mutual interference, and the heat dissipation effect will be degraded.

## **4.2.7 Tilted installation**

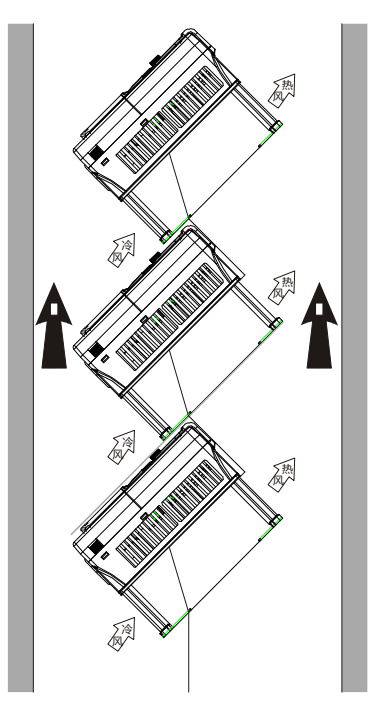

Figure 4.6 Tilted installation

**Note:** During tilted installation, it is a must to ensure the air inlet duct and air outlet duct are separated from each other to avoid mutual interference.

## <span id="page-26-0"></span>**4.3 Main circuit standard wiring**

## **4.3.1 Main circuit wiring diagram**

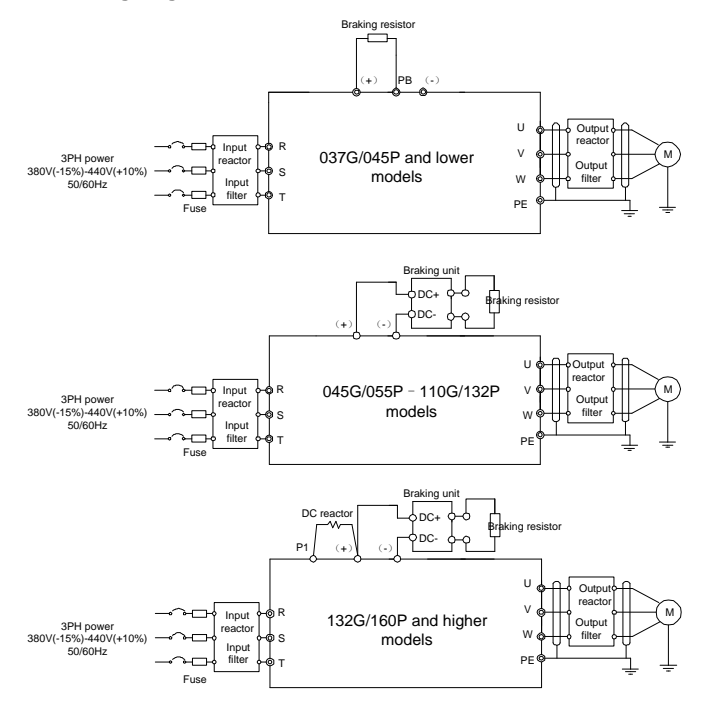

Figure 4.7 Main circuit wiring diagram

## **Note:**

- ⚫ The fuse, DC reactor, braking unit, braking resistor, input reactor, input filter, output reactor and output filter are optional parts. Se[e Appendix D](#page-358-0) [Optional peripheral accessories.](#page-358-0)
- P1 and (+) have been short connected by default for 132G/160P and higher models. If you need to connect to external DC reactor, take off the short-contact tag of P1 and (+).
- When connecting the braking resistor, take off the yellow warning sign marked with PB, (+) and (-) on the terminal block before connecting the braking resistor wire, otherwise, poor contact may occur.
- ⚫ Braking units are optional parts for 045G/055P–055G/075P models, and they can be built in or externally connected to the models.

**4.3.2 Main circuit terminal diagram**

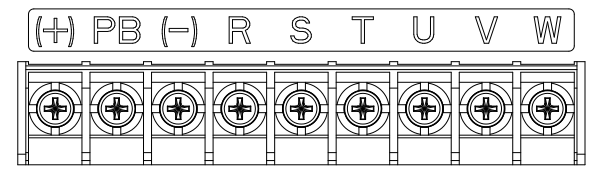

Figure 4.8 Main circuit terminal diagram for 022G/030P and lower models

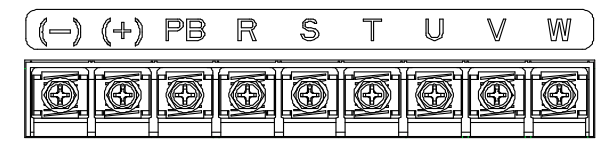

Figure 4.9 Main circuit terminal diagram for 030G/037P–037G/045P models

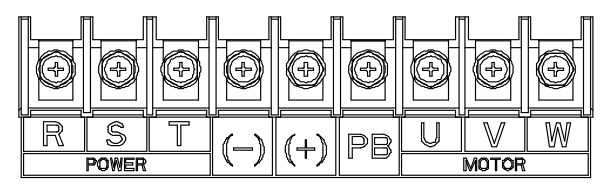

Figure 4.10 Main circuit terminal diagram for 045G/055P–110G/0132P (optional built-in braking unit means starting PB)

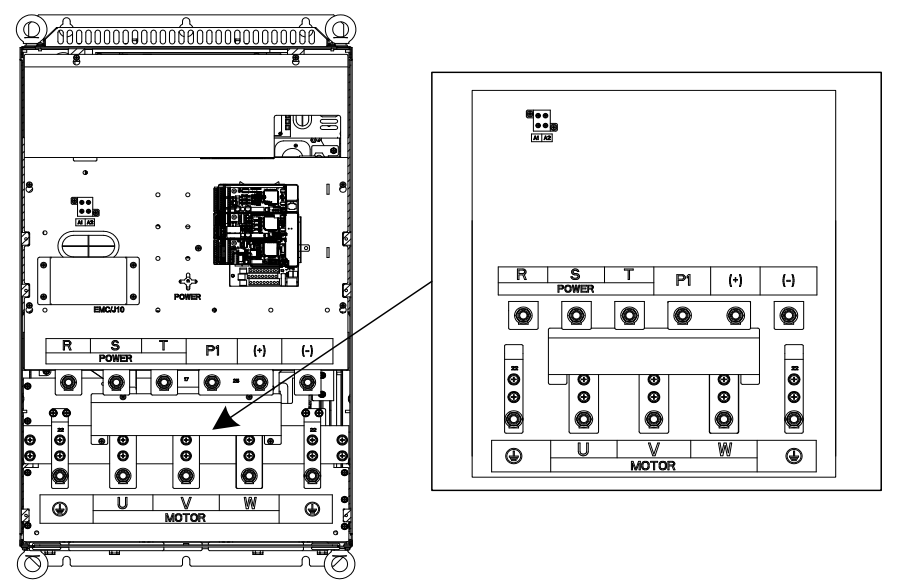

Figure 4.11 Main circuit terminal diagram for 132G/160P–200G/220P models

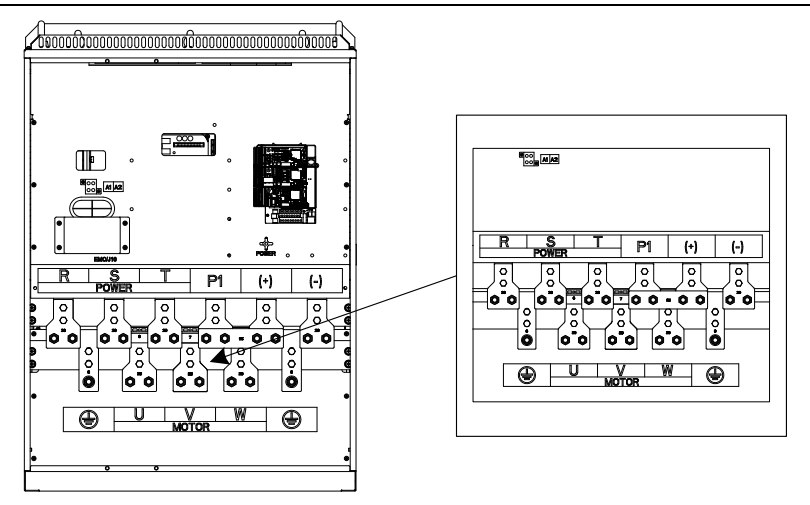

Figure 4.12 Main circuit terminal diagram for 220G/250P–315G/355P models

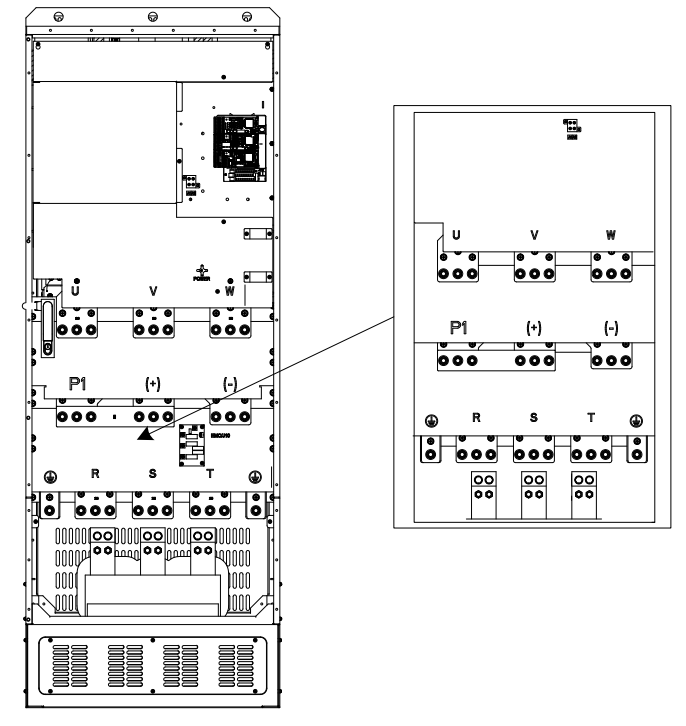

Figure 4.13 Main circuit terminal diagram for 355G/400P–500G models

## UMP1 series high-performance multifunction VFD

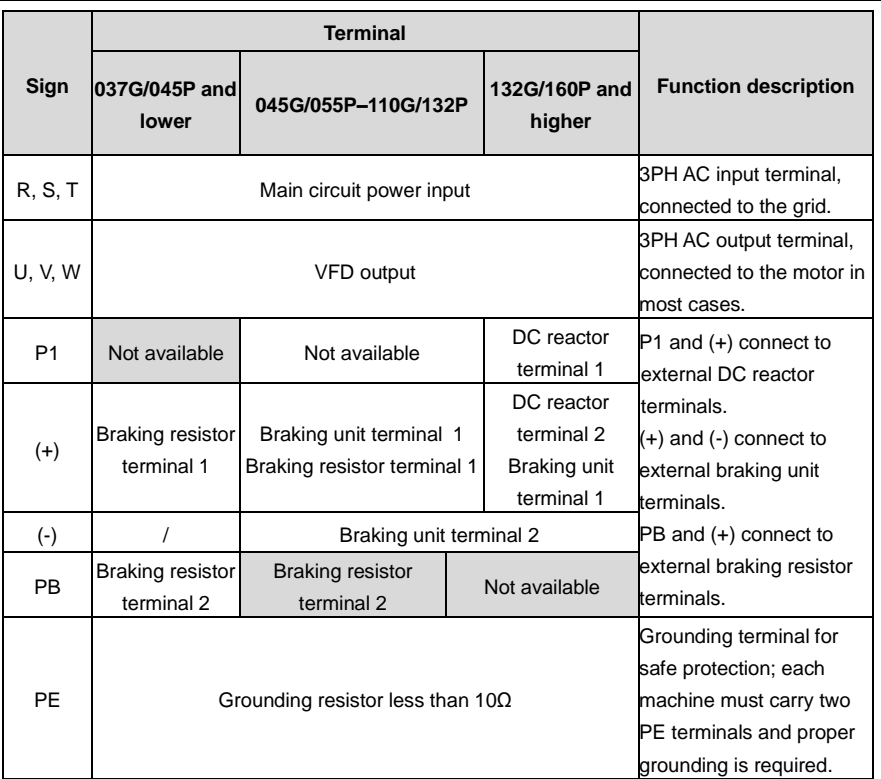

## **Note:**

- ⚫ Do not use asymmetrical motor cables. If there is a symmetrical grounding conductor in the motor cable besides the conductive shielded layer, ground the grounding conductor on the VFD end and motor end.
- ⚫ Braking resistor, braking unit and DC reactor are optional parts.
- Route the motor cables, input power cables and control cables separately.
- ⚫ "Not available" means this terminal is not for external connection.
- ⚫ The PB is available for the 045G/055P–110G/132P models only when built-in braking units have been selected for the 045G/055P–055G/75P models.

#### **4.3.3 Wiring procedure of the main circuit terminals**

- 1. Connect the ground wire of the input power cable to the PE terminal of the VFD, connect the 3PH input cable to the R, S and T terminals, and tighten up.
- 2. Connect the ground wire of the motor cable to the PE terminal of the VFD, connect the motor 3PH cable to the U, V and W terminals, and tighten up.
- 3. Connect optional parts such as the braking resistor that carries cables to designated positions.
- 4. Fasten all the cables outside the VFD mechanically if allowed.

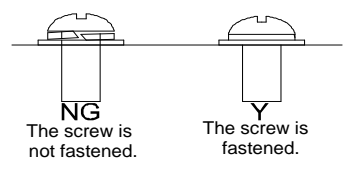

Figure 4.14 Screw installation diagram

# <span id="page-31-0"></span>**4.4 Control circuit standard wiring**

## **4.4.1 Basic control circuit wiring diagram**

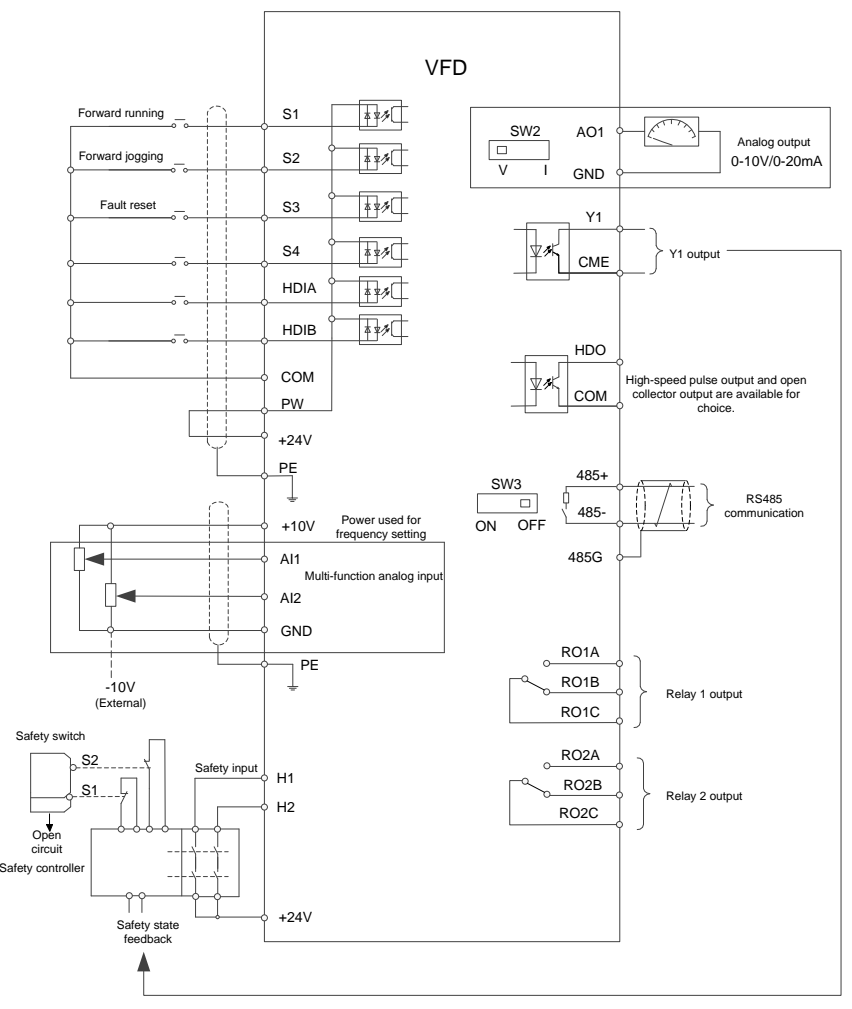

## Figure 4.15 Control circuit wiring diagram

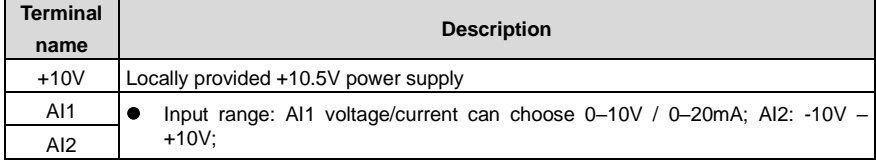

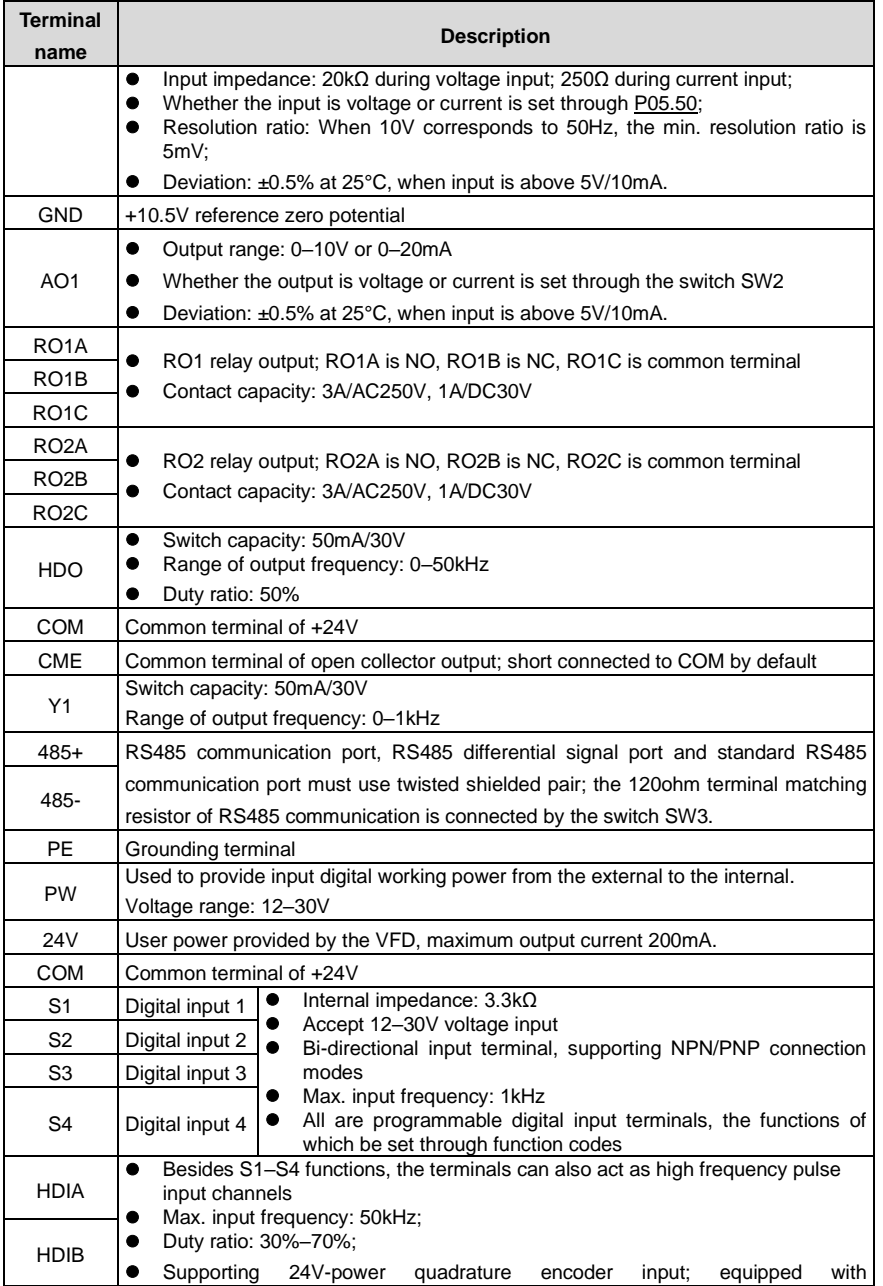

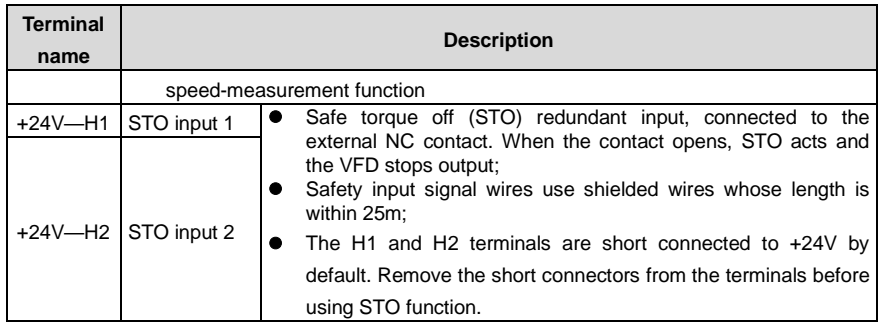

## **4.4.2 Input/output signal connection diagram**

You can select the NPN/PNP mode and internal/external power through the U-type short connector. NPN internal mode is adopted by default.

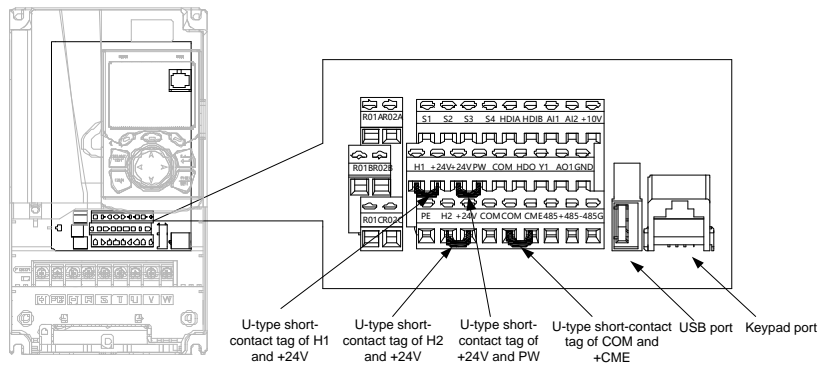

Figure 4.16 Position of U-type short connector

**Note:** The USB port can be used to upgrade the software, and the keypad port can be used to connect an external keypad. The external keypad cannot be used when the keypad of the VFD is used.

If input signal comes from NPN transistors, set the U-type short connector between +24V and PW based on the power used according to the following figure.

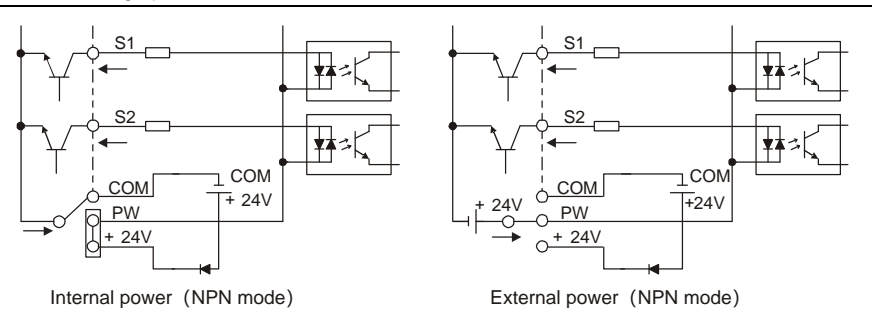

Figure 4.17 NPN mode

If input signal comes from PNP transistor, set the U-type short connector based on the power used according to the following figure.

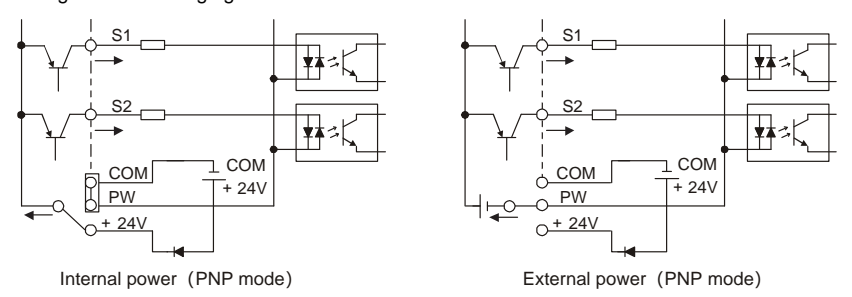

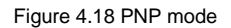

# <span id="page-34-0"></span>**4.5 Wiring protection**

## **4.5.1 Protecting the VFD and input power cable in short circuit**

The VFD and input power cable can be protected during short-circuit to avoid thermal overload.

Carry out protective measures according to the following requirements.

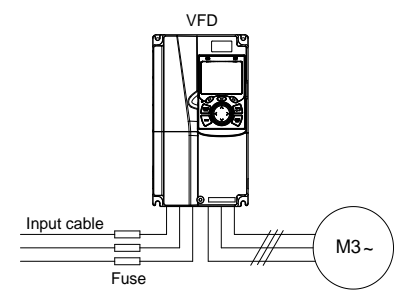

Figure 4.19 Fuse configuration

**Note:** Select the fuse according to operation manual. During short-circuit, the fuse will protect input power cables to avoid damage to the VFD; when internal short-circuit occurred to the VFD, it can protect neighboring equipment from being damaged.

## **4.5.2 Protecting the motor and motor cable in short circuit**

If the motor cable is selected according to the VFD rated current, the VFD can perform short-circuit protection for the motor and motor cable, without the use of other protective devices.

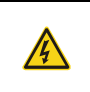

 $\Diamond$  If the VFD is connected to multiple motors, an additional thermal overload switch or breaker must be used to protect the motor and motor cable. Such a device may use the fuse to cut off the short-circuit current.

## **4.5.3 Protecting the motor from thermal overload**

According to the requirements, the motor must be protected to prevent thermal overload. Once overload is detected, you must cut off the current. The VFD is equipped with motor thermal overload protection function, which will block output and cut off the current (if necessary) to protect the motor.

## **4.5.4 Bypass connection**

In critical occasions, power-variable frequency conversion circuit is necessary to ensure proper operation of the system when VFD fault occurs. In some special cases, for example, only soft startup is needed, it will convert to power-frequency operation directly after soft startup, corresponding bypass link is also needed.

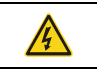

 $\diamond$  Do not connect the power supply to the VFD output terminals U, V and W. The voltage applied to the motor cable may cause permanent damage to the VFD.

If frequent switchover is needed, you can use the switch/contactor which carries mechanical interlock to ensure motor terminals are not connected to input power cables and VFD output ends simultaneously.
# **5 Basic operation guidelines**

# **5.1 What this chapter contains**

This chapter describes how to operate the VFD by using the keypad.

# **5.2 Keypad introduction**

The VFD has been equipped with the LCD keypad as a standard configuration part. You can use the keypad to control the start and stop, read status data, and set parameters of the VFD.

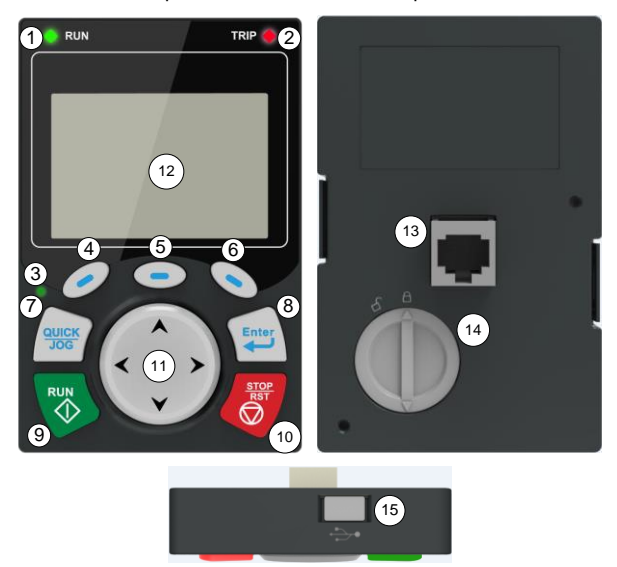

Figure 5.1 Keypad diagram

## **Note:**

- The LCD keypad is equipped with a real-time clock, which can run properly after being installed with batteries even if the power line is disconnected. The clock battery (type: CR2032) is user purchased.
- The LCD keypad has the parameter copying function.
- ⚫ If you need install the keypad on another position rather than on the VFD, use M3 screws or a keypad installation bracket for fixing, and use a keypad extension cable with a standard RJ45 crystal head.

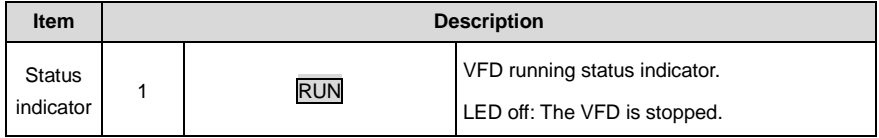

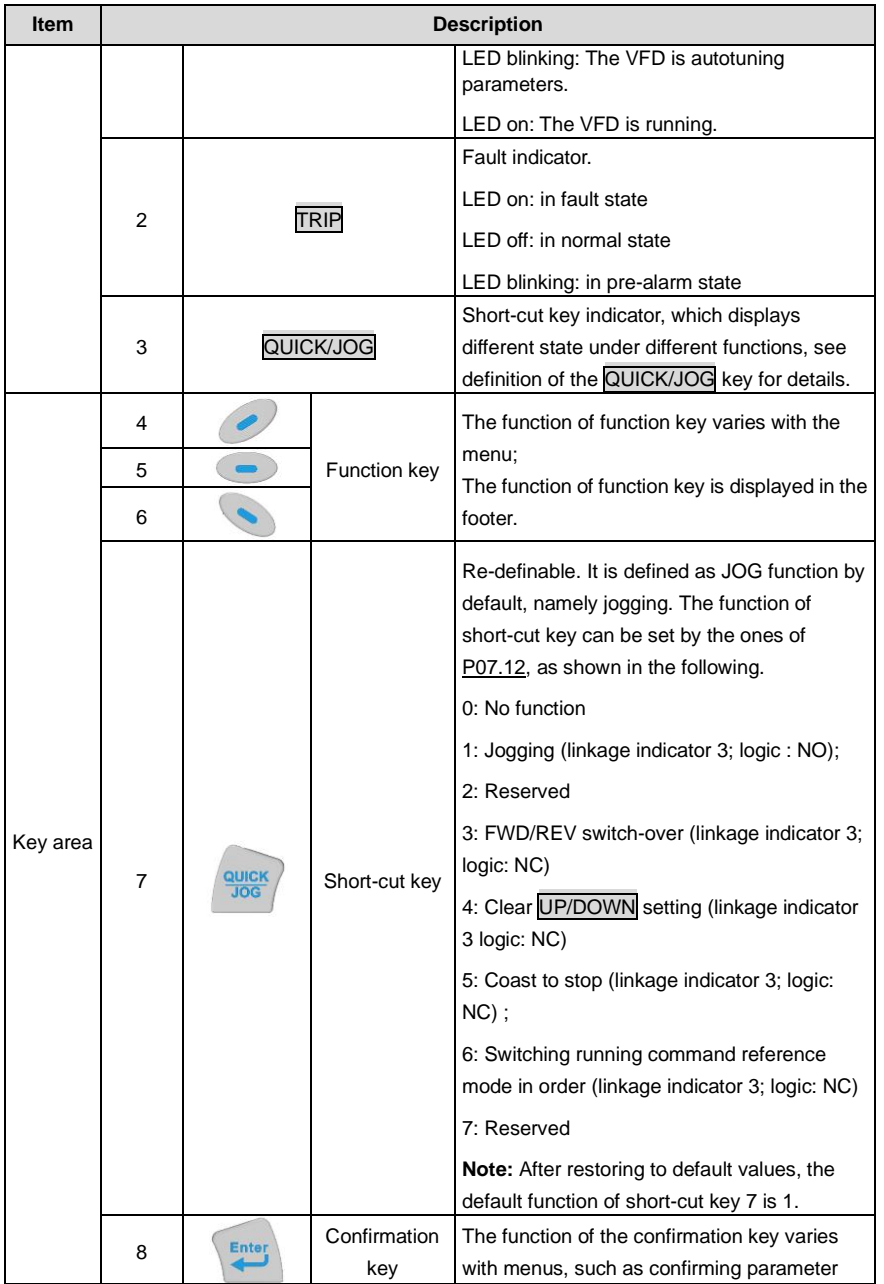

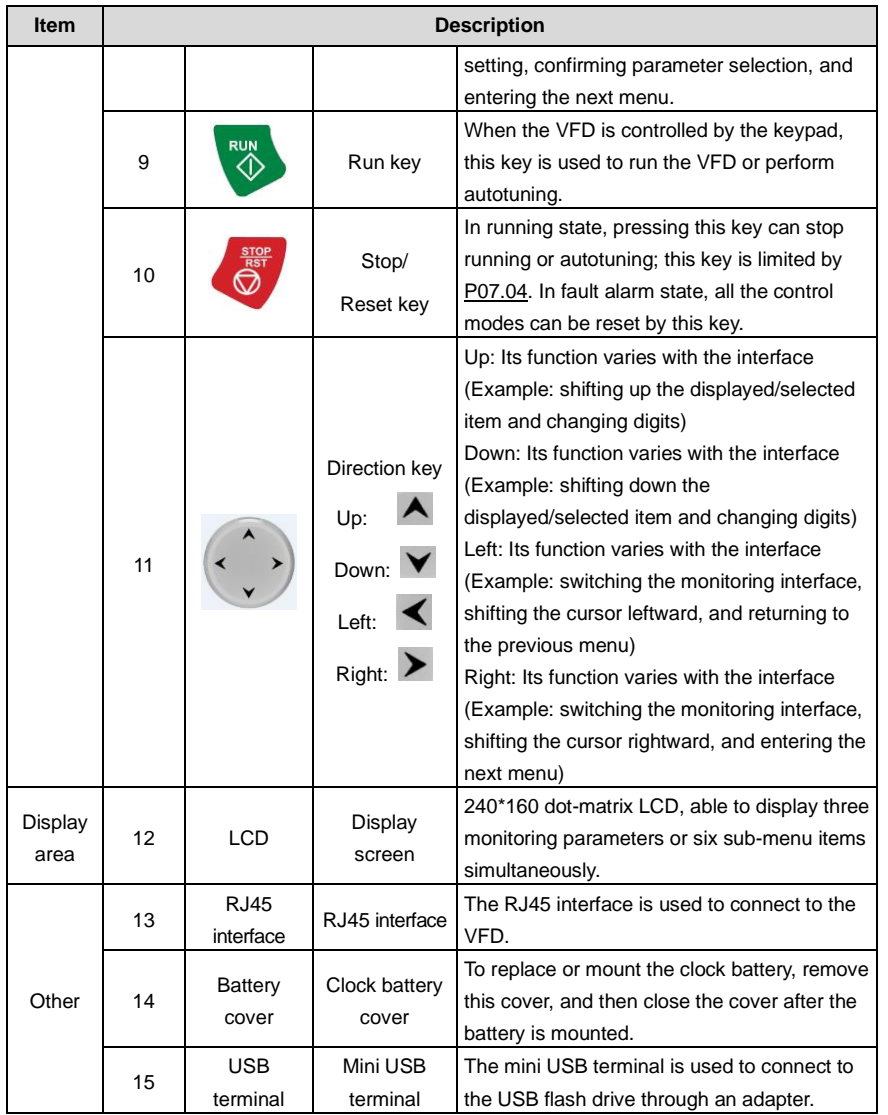

The LCD has different display areas, which show different contents under different interfaces. The following figure shows the main interface in stop state.

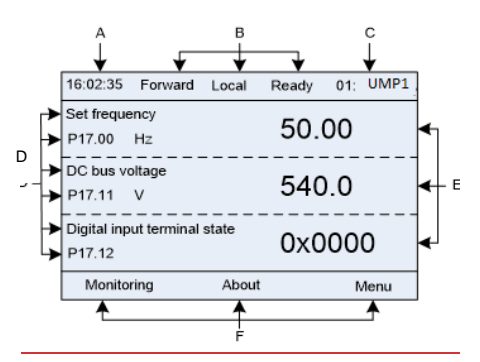

Figure 5.2 Main interface of LCD

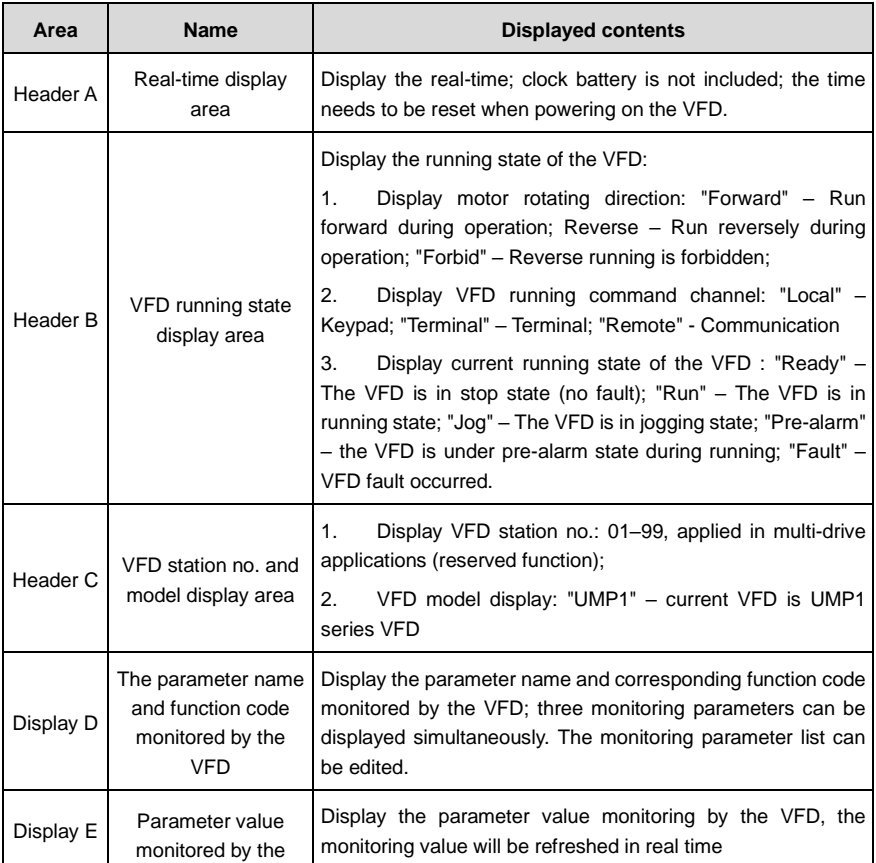

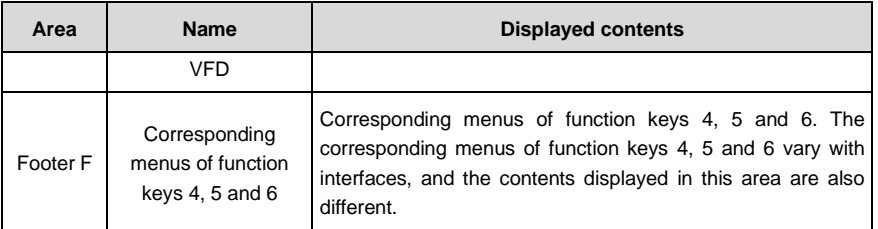

# **5.3 Keypad display**

The VFD keypad can display the stopped-state parameters, running-state parameters, function parameter editing status, and fault alarm status.

## **5.3.1 Displaying stopped-state parameters**

When the VFD is in stopped state, the keypad displays stopped state parameters, and this interface is the main interface during power-on by default. In stopped state, parameters in various states can be

displayed. Press  $\blacktriangle$  or  $\blacktriangledown$  to shift the displayed parameters upward or downward.

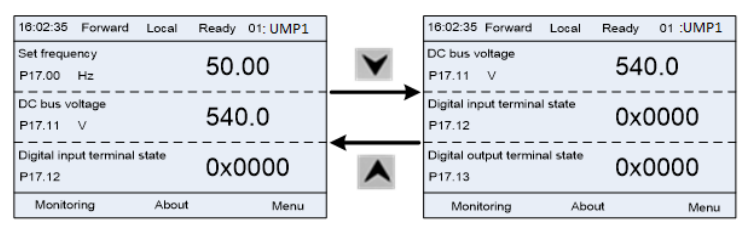

Figure 5.3 Stopped state parameters

**Press**  $\leq$  or  $\geq$  to switch between different display styles, including list display style and progress bar display style.

| 16:02:35<br>Forward<br>Local | Ready 01: UMP1 |  | 16:02:35 Forward | Local Ready 01: UMP1 |  |  |
|------------------------------|----------------|--|------------------|----------------------|--|--|
| Set frequency                | 50.00          |  | Set frequency    | 50.00                |  |  |
| P <sub>17.00</sub><br>Hz     |                |  | Hz               |                      |  |  |
| DC bus voltage               |                |  |                  |                      |  |  |
| P <sub>17.11</sub><br>V      | 540.0          |  |                  | 630.00               |  |  |
| Digital input terminal state |                |  | 0.00             |                      |  |  |
| P17.12                       | 0x0000         |  |                  |                      |  |  |
| Monitoring<br>About          | Menu           |  | Return           | Homepage             |  |  |

Figure 5.4 Displaying a stopped state parameter

The stopped display parameter list is user defined, and each state variable function code can be added to the stop display parameter list as needed. The state variable which has been added to the stop display parameter list can also be deleted or shifted.

### **5.3.2 Displaying running-state parameters**

After receiving valid running command, the VFD will enter running state, and the keypad displays running state parameter with RUN indicator on the keypad turning on. Under running state, multiple kinds of state parameters can be displayed. Press  $\left| \bigwedge \right|$  or  $\left| \bigvee \right|$  to shift up or down.

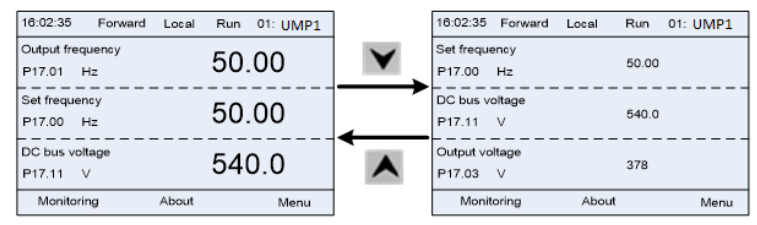

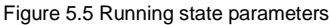

Press  $\leq \vert$  or  $\geq$  to switch between different display styles, including list display style and progress bar display style.

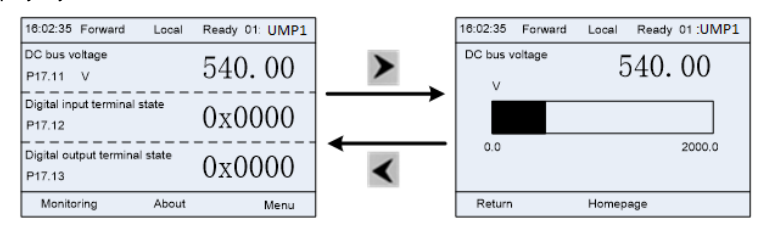

Figure 5.6 Displaying a running state parameter

Under running state, multiple kinds of state parameters can be displayed. The running display parameter list is defined by the user, and each state variable function code can be added to the running display parameter list as needed. The state variable which has been added to the running display parameter list can also be deleted or shifted.

## **5.3.3 Displaying fault information**

The VFD enters fault alarm display state once fault signal is detected, and the keypad displays fault code and fault information with TRIP indicator on the keypad turning on. Fault reset operation can be carried out via STOP/RST key, control terminal or communication command.

The fault code will be kept displaying until fault is removed.

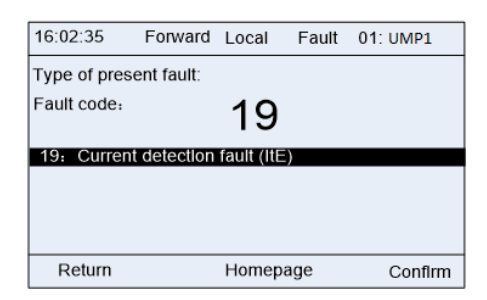

Figure 5.7 Displaying a fault

# **5.4 Operating the VFD by keypad**

You can perform various operations on the VFD by using the keypad, including entering/exiting menus, parameter selection, list modification and parameter addition.

### **5.4.1 Enter/exit menu**

Regarding the monitoring menu, the operation relation between enter and exit is shown below.

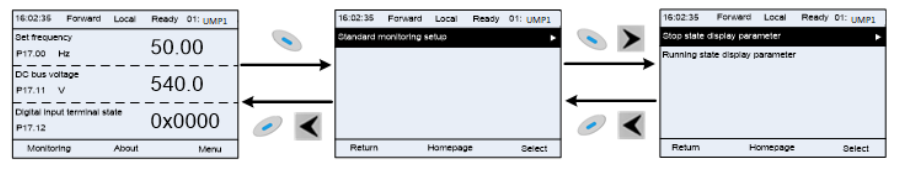

Figure 5.8 Enter/exit menu diagram 1

Regarding the system menu, the operation relation between enter and exit is shown below.

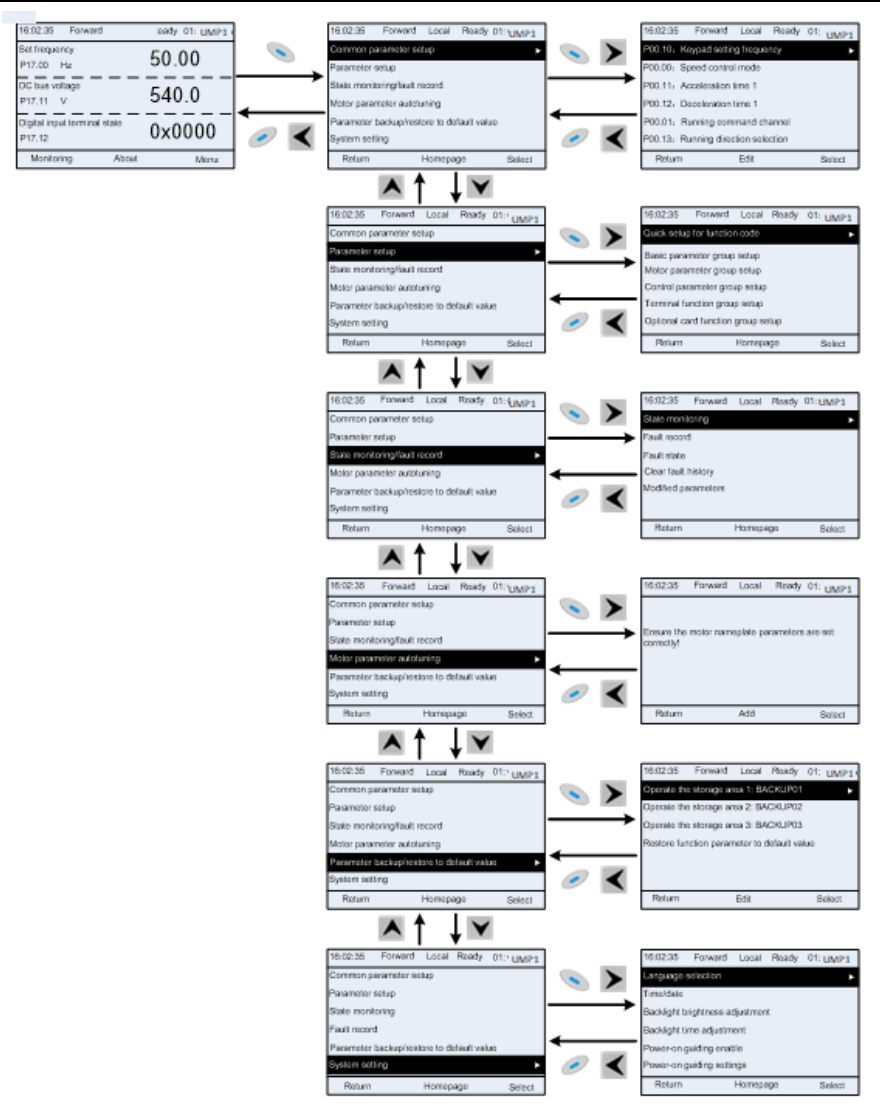

Figure 5.9 Enter/exit menu diagram 2

The keypad menu setup is shown in the following.

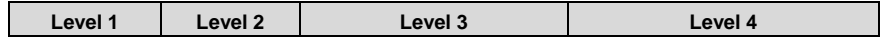

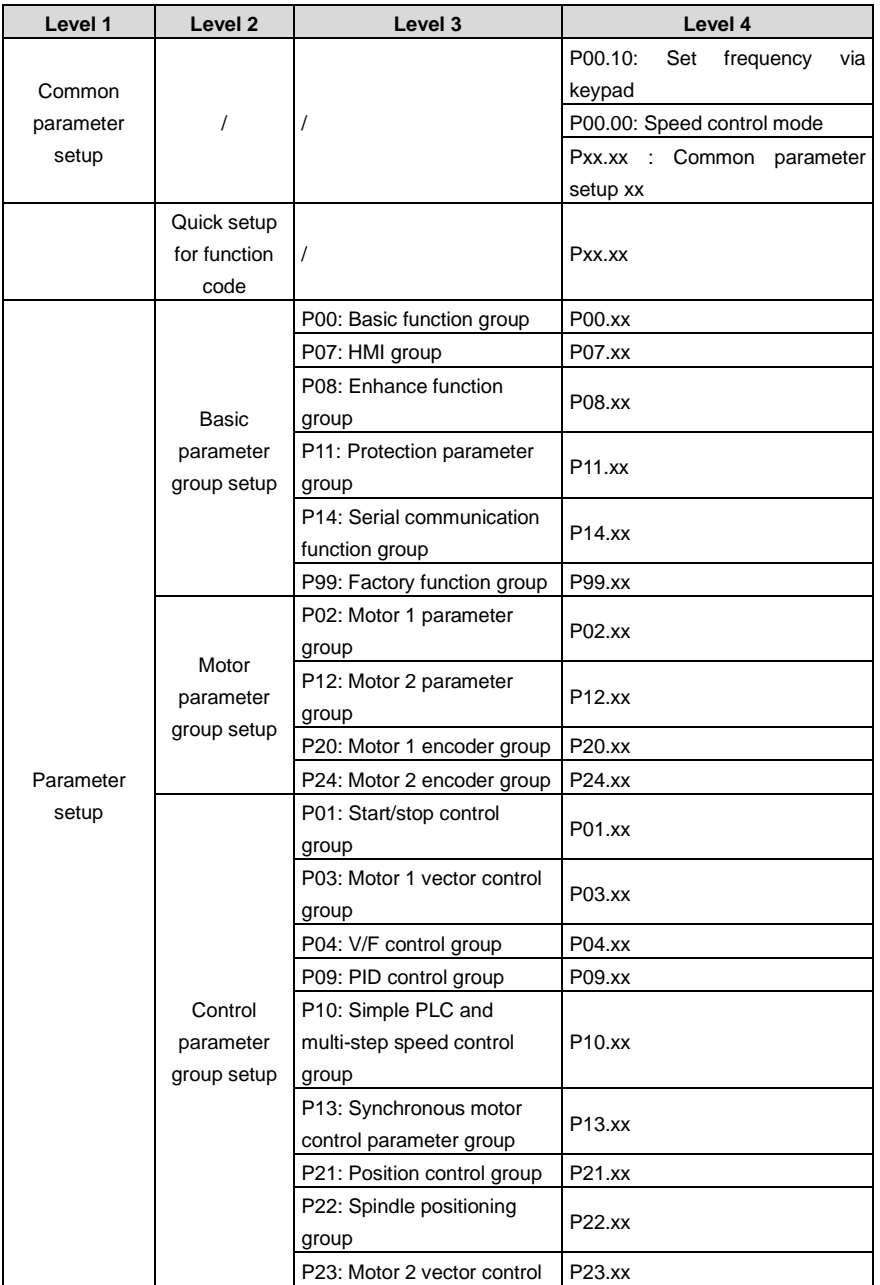

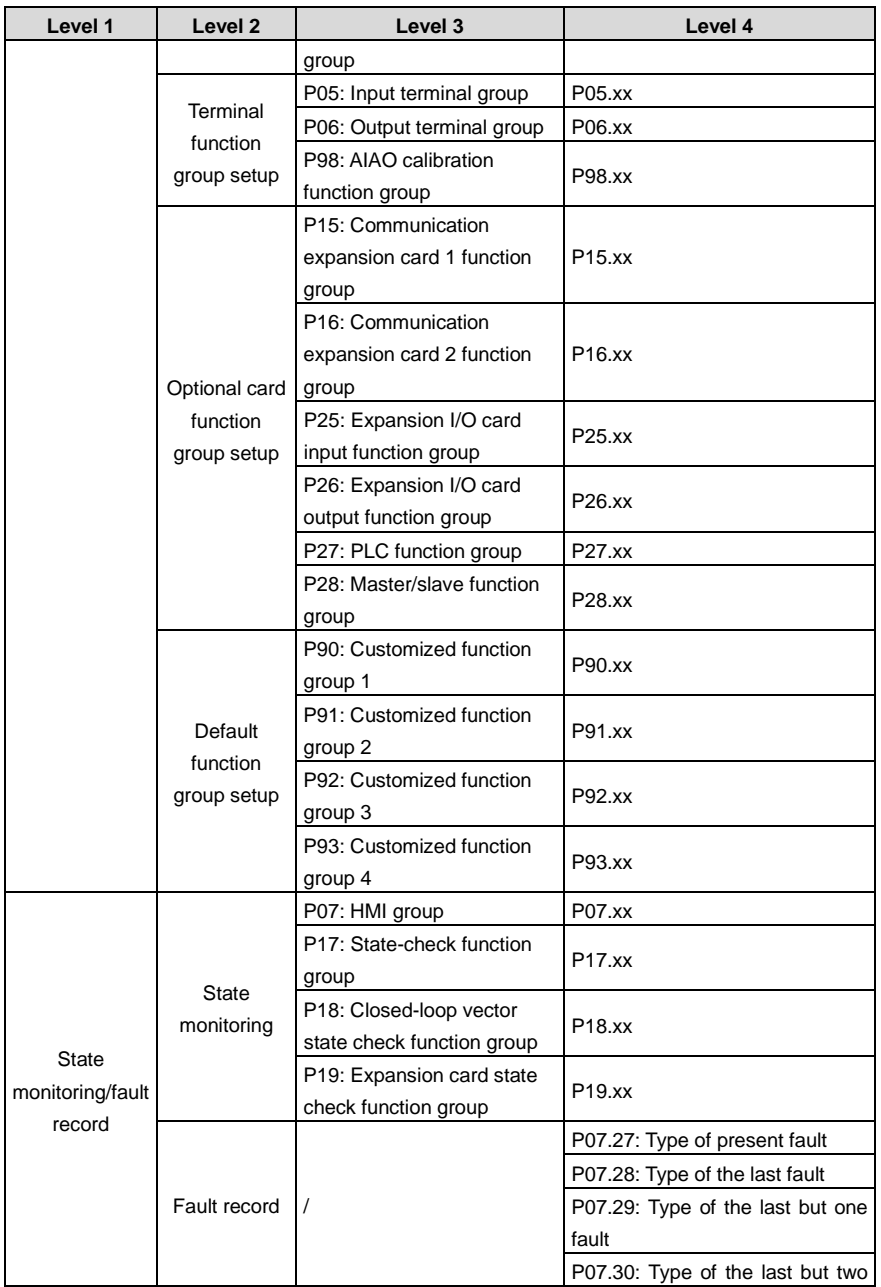

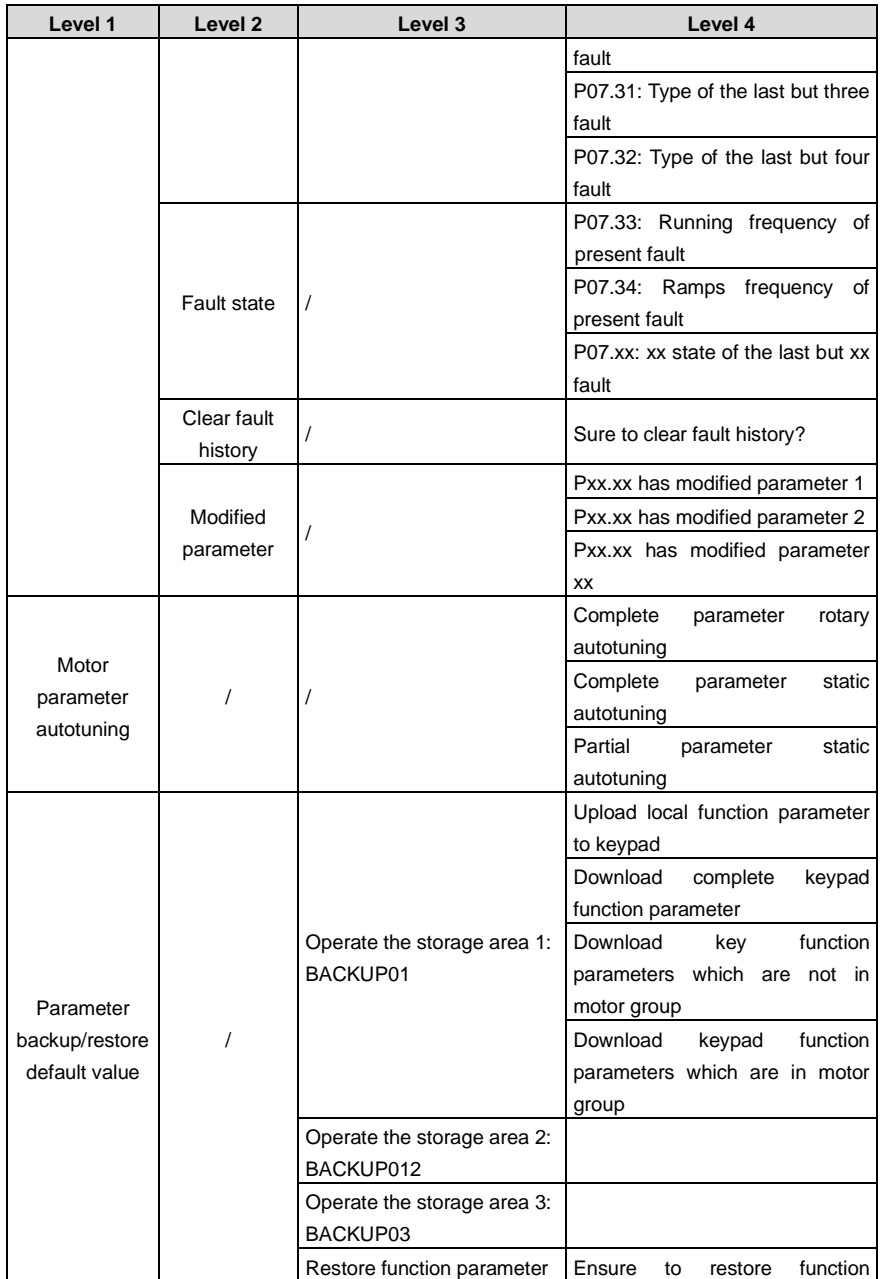

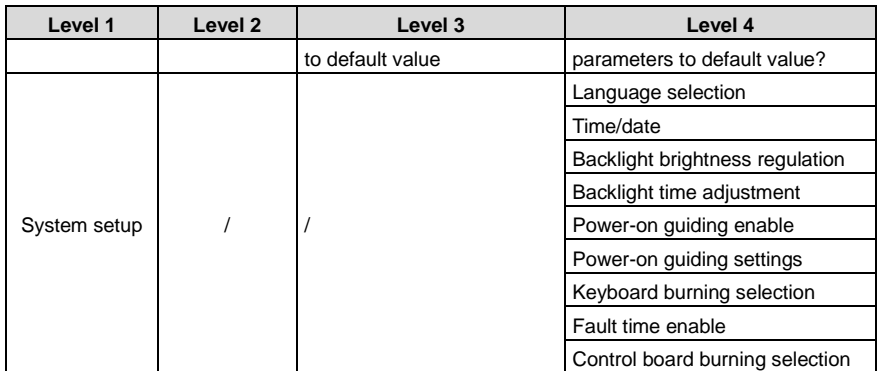

## **5.4.2 List edit**

The monitoring items displayed in the parameter list of stop state can be added by users as needed (through the menu of the function code in state check group), and the list can also be edited by users e.g. "shift up", "shift down" and "delete from the list". The edit function is shown in the interface below.

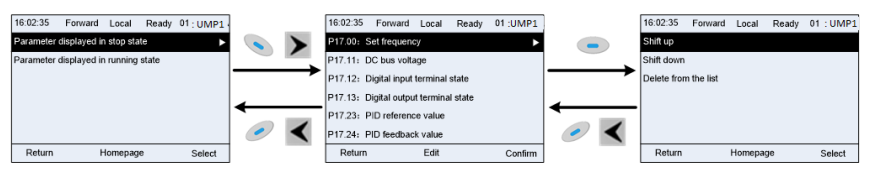

Figure 5.10 List edit diagram 1

Press every to enter edit interface, select the operation needed, and press key,  $\blacktriangleright$  key or key to confirm the edit operation and return to the previous menu (parameter list), the returned list is the list edited. If  $\ll$  key or  $\leq$  key is pressed in edit interface wihouth selecting edit operation, it will return to the previous menu (parameter list remain unchanged).

**Note:** For the parameter objects in the list header, shift-up operation will be invalid, and the same principle can be applied to the parameter objects in the list footer; after deleting a certain parameter, the parameter objects under it will be shifted up automatically.

The monitoring items displayed in the parameter list of running state can be added by users as needed (through the menu of the function code in state check group), and the list can also be edited by users e.g. "shift up", "shift down" and "delete from the list". The edit function is shown in the interface below.

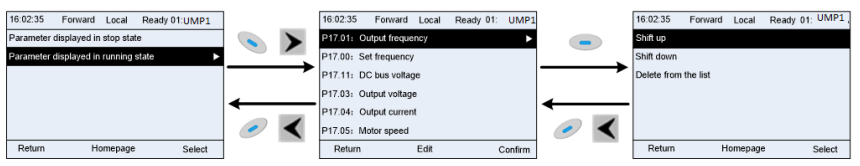

Figure 5.11 List edit diagram 2

The parameter list of common parameter setup can be added, deleted or adjusted by users as needed, including delete, shift-up and shift-down; the addition function can be set in a certain function code of a function group. The edit function is shown in the figure below.

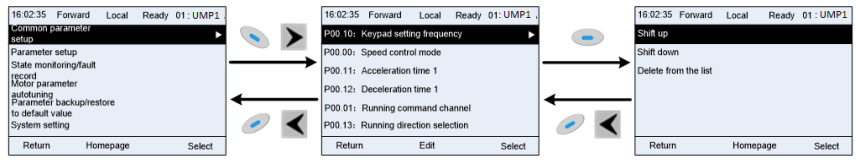

Figure 5.12 List edit diagram 3

### **5.4.3 Add parameters to the parameter list displayed in stop/running state**

In the fourth-level menu of "State monitoring", the parameters in the list can be added to the "parameter displayed in stop state" list or "parameter displayed in running state" list as shown below.

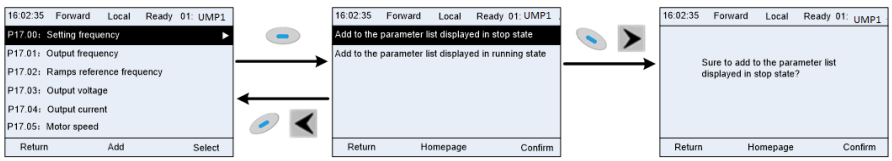

Figure 5.13 Add parameter diagram 1

Press ev key to enter parameter addition interface, select the operation needed, and press key,  $\blacktriangleright$  key or  $\left\{\begin{matrix} \bullet & \bullet \\ \bullet & \bullet \end{matrix}\right\}$  key to confirm the addition operation. If this parameter is not included in the "parameter displayed in stop state" list or "parameter displayed in running state" list, the parameter added will be at the end of the list; if the parameter is already in the "parameter displayed in stop state" list or "parameter displayed in running state" list, the addition operation will be invalid. If

 $k$ ev or  $\leq k$ ev is pressed without selecting addition peration in "Addition" interface, it will return to monitoring parameter list menu.

Part of the monitoring parameters in P07 HMI group can be added to the "parameter displayed in stop state" list or "parameter displayed in running state" list; All the parameters in P17. P18 and P19 group can be added to the "parameter displayed in stop state" list or "parameter displayed in running state" list.

Up to 16 monitoring parameters can be added to the "parameter displayed in stop state" list; and up

to 32 monitoring parameters can be added to the "parameter displayed in running state" list.

### **5.4.4 Add parameter to common parameter setup list**

In fourth-level menu of "parameter setup" menu, the parameter in the list can be added to the "common parameter setup" list as shown below.

|                                            | 16:02:35 | Forward                                          | Local | Ready 01: UMP1 |        | 16:02:35 | Forward | Local    | Ready 01: UMP1                  |
|--------------------------------------------|----------|--------------------------------------------------|-------|----------------|--------|----------|---------|----------|---------------------------------|
|                                            |          | P01.00: Running mode of start                    |       |                |        |          |         |          |                                 |
| P01.01: Starting frequency of direct start |          |                                                  |       |                |        |          |         |          |                                 |
|                                            |          | P01.02: Hold-up time of starting frequency       |       |                |        |          | setup?  |          | Sure to add to common parameter |
|                                            |          | P01.03: Brake current before start               |       |                |        |          |         |          |                                 |
|                                            |          | P01 04: Brake time before start                  |       |                |        |          |         |          |                                 |
|                                            |          | P01.05: Acceleration/deceleration mode selection |       |                |        |          |         |          |                                 |
|                                            | Return   |                                                  | Add   |                | Select | Return   |         | Homepage | Confirm                         |
|                                            |          |                                                  |       |                |        |          |         |          |                                 |

Figure 5.14 Add parameter diagram 2

Add key to enter addition interface, and press key,  $\blacktriangleright$  key or key if key to confirm the addition operation. If this parameter is not included in the original "common parameter setup" list, the newly-added parameter will be at the end of the list; if this parameter is already in the "common

parameter setup" list, the addition operation will be invalid. If  $\bullet$  key or key is pressed without selecting addition operation, it will return to parameter setup list menu.

All the function code groups under parameter setup sub-menu can be added to "common parameter setup" list. Up to 64 function codes can be added to the "common parameter setup" list.

### **5.4.5 Parameter selection edit interface**

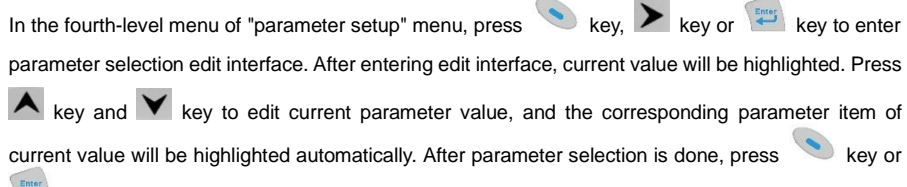

key to save the selected parameter and return to the previous menu. In parameter selection edit

interface, press key to maintain the parameter value and return to the previous menu.

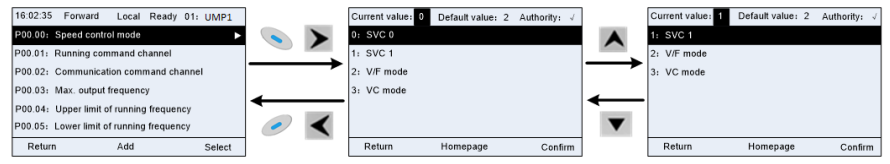

Figure 5.15 Parameter selection edit interface

In parameter selection edit interface, the "authority" on the top right indicates whether this parameter is editable or not.

"√" indicates the set value of this parameter can be modified under current state.

"×" indicates the set value of this parameter cannot be modified under current state.

"Current value" indicates the value of current option.

"Default value" indicates the default value of this parameter.

### **5.4.6 Parameter setup edit interface**

In the fourth-level menu in "parameter setup" menu, press key,  $\blacktriangleright_{\text{key}}$  key or key to enter parameter setup edit interface. After entering edit interface, set the parameter from low bit to high bit,

and the bit under setting will be highlighted. Press  $\left| \blacktriangle \right|$  key or  $\left| \blacktriangledown \right|$  key to increase or decrease the parameter value (this operation is valid until the parameter value exceeds the max. value or min.

value): press  $\leq \cdot$  or  $\geq$  to shift the edit bit. After parameters are set, press  $\geq$  key or key

to save the set parameters and return to the previous parameter. In parameter setup edit interface,

press to maintain the original parameter value and return to the previous menu.

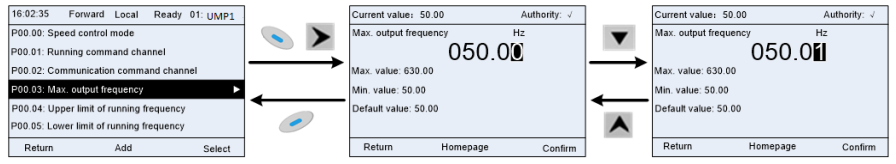

Figure 5.16 Parameter setup edit interface

In parameter selection edit interface, the "authority" on the top right indicates whether this parameter can be modified or not.

"√" indicates the set value of this parameter can be modified under current state.

"×" indicates the set value of this parameter cannot be modified under current state.

"Current value" indicates the value saved last time.

"Default value" indicates the default value of this parameter.

### **5.4.7 State monitoring interface**

In the fourth-level menu of "state monitoring/fault record" menu, press key,  $\blacktriangleright$  key or

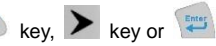

key to enter state monitoring interface. After entering state monitoring interface, the current parameter value will be displayed in real time, this value is the actually detected value which cannot be modified.

In state monitoring interface, press  $\sim$  key or key to return to the previous menu.

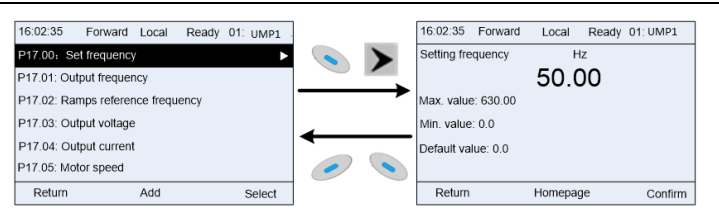

Figure 5.17 State monitoring interface

#### **5.4.8 Motor parameter autotuning**

In "Motor parameter autotuning" menu, press key,  $\left| \cdot \right|$  key or  $\left| \cdot \right|$  key to enter motor

parameter autotuning selection interface, however, before entering motor parameter autotuning interface, users must set the motor nameplate parameters correctly. After entering the interface, select motor autotuning type to carry out motor parameter autotuning. In motor parameter autotuning

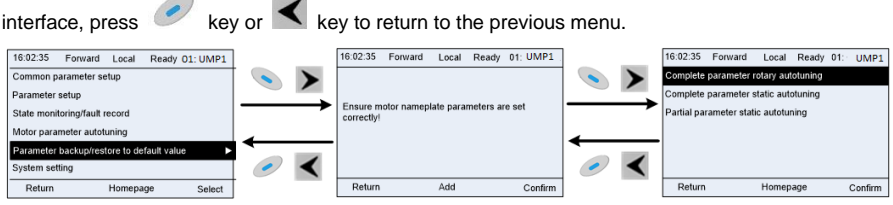

Figure 5.18 Parameter autotuning operation diagram

After selecting motor autotuning type, enter motor parameter autotuning interface, and press RUN key to start motor parameter autotuning. After autotuning is done, a prompt will pop out indicating autotuning is succeeded, and then it will return to the main interface of stop. During autotuning, users can press STOP/RST key to terminate autotuning; if any fault occur during autotuning, the keypad will pop out a fault interface.

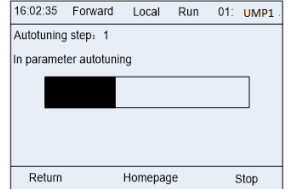

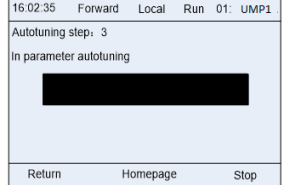

Figure 5.19 Parameter autotuning finished

#### **5.4.9 Parameter backup**

In "parameter backup" menu, press key,  $\left| \cdot \right|$  key or key to enter function parameter

backup setting interface and function parameter restoration setup interface to upload/download VFD parameters, or restore VFD parameters to default value. The keypad has three different storage areas for parameter backup, and each storage area can save the parameters of one VFD, namely it can save parameters of three VFD in total.

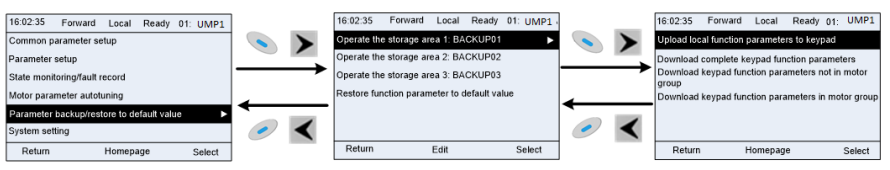

Figure 5.20 Parameter backup operation diagram

### **5.4.10 System setup**

In "System setup" menu, press key,  $\blacktriangleright$  key or key to enter system setup interface to set keypad language, time/date, backlight brightness, backlight time and restore parameters.

Note: Clock battery is not included, and the keypad time/date needs to be reset after power off. If time-keeping after power off is needed, users should purchase the clock batteries separately.

| Forward<br>Local<br>Ready 01: UMP1<br>$u$ 35 | 16:02:35<br>Forward<br>Ready 01: UMP1<br>Local |
|----------------------------------------------|------------------------------------------------|
| Common parameter setup                       | Language selection                             |
| Parameter setup                              | Time/date                                      |
| State monitoring                             | Backlight brightness adjustment                |
| Fault record                                 | Backlight time adjustment                      |
| Parameter backup/restore to default value    | Power-on guiding enable                        |
| System setting                               | Power-on guiding settings                      |
| Return<br>Homepage<br>Select                 | Return<br>Homepage<br>Select                   |

Figure 5.21 System setup diagram

## **5.4.11 Power-on guiding settings**

The keyboard supports the power-on guiding function, mainly for the first power-on situation, guiding the user to enter the setting menu, and gradually implementing basic functions such as basic parameter setting, direction judgment, mode setting and autotuning. The power-on guiding enable menu guides the user to enable power-on to boot each time. Power-on guiding setup menu guides the user to set step by step according to the functions.

The power-on guide is shown as below.

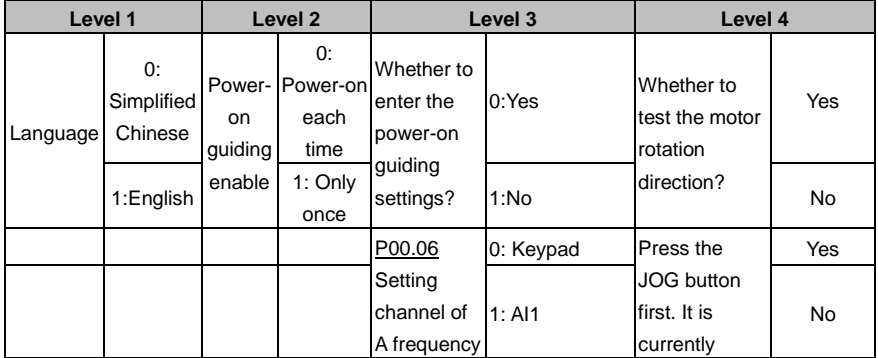

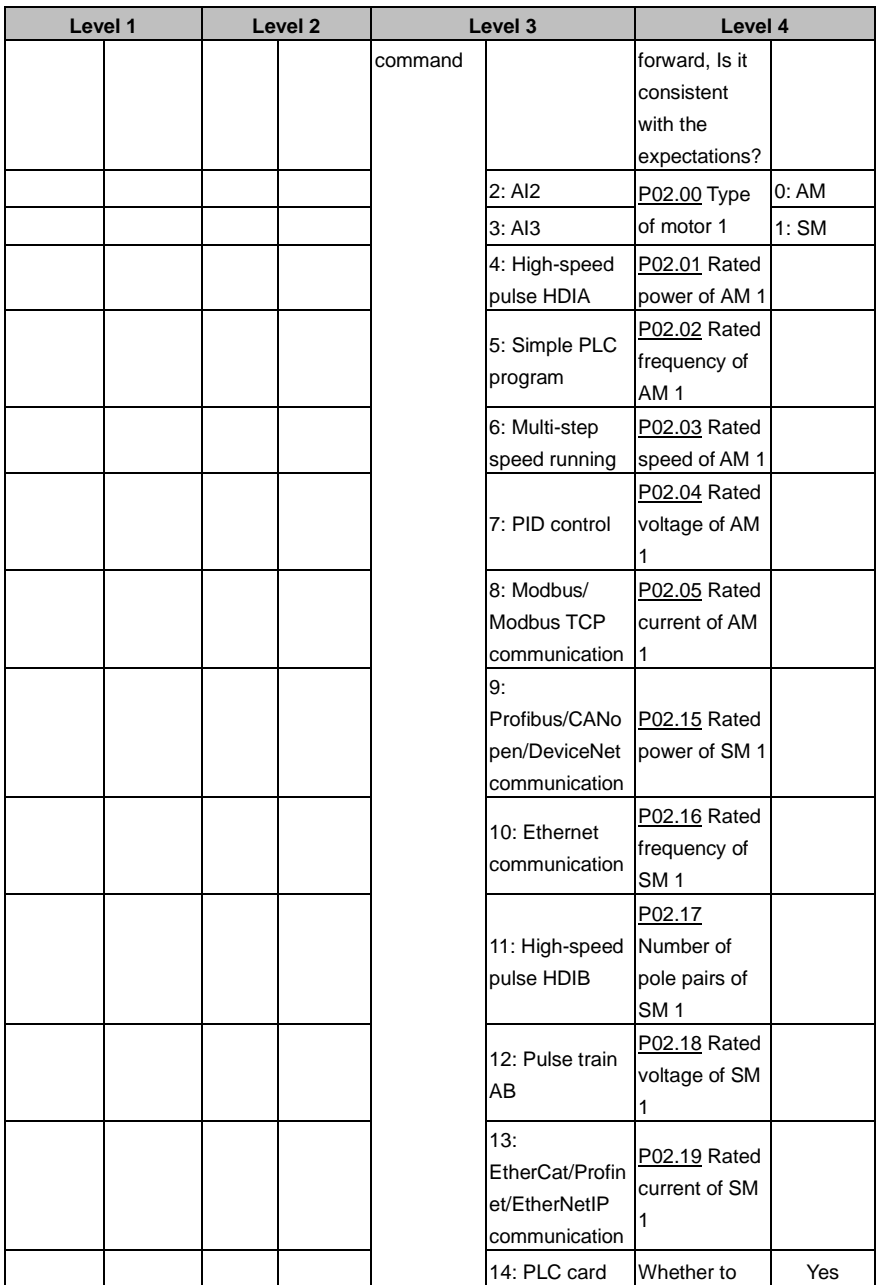

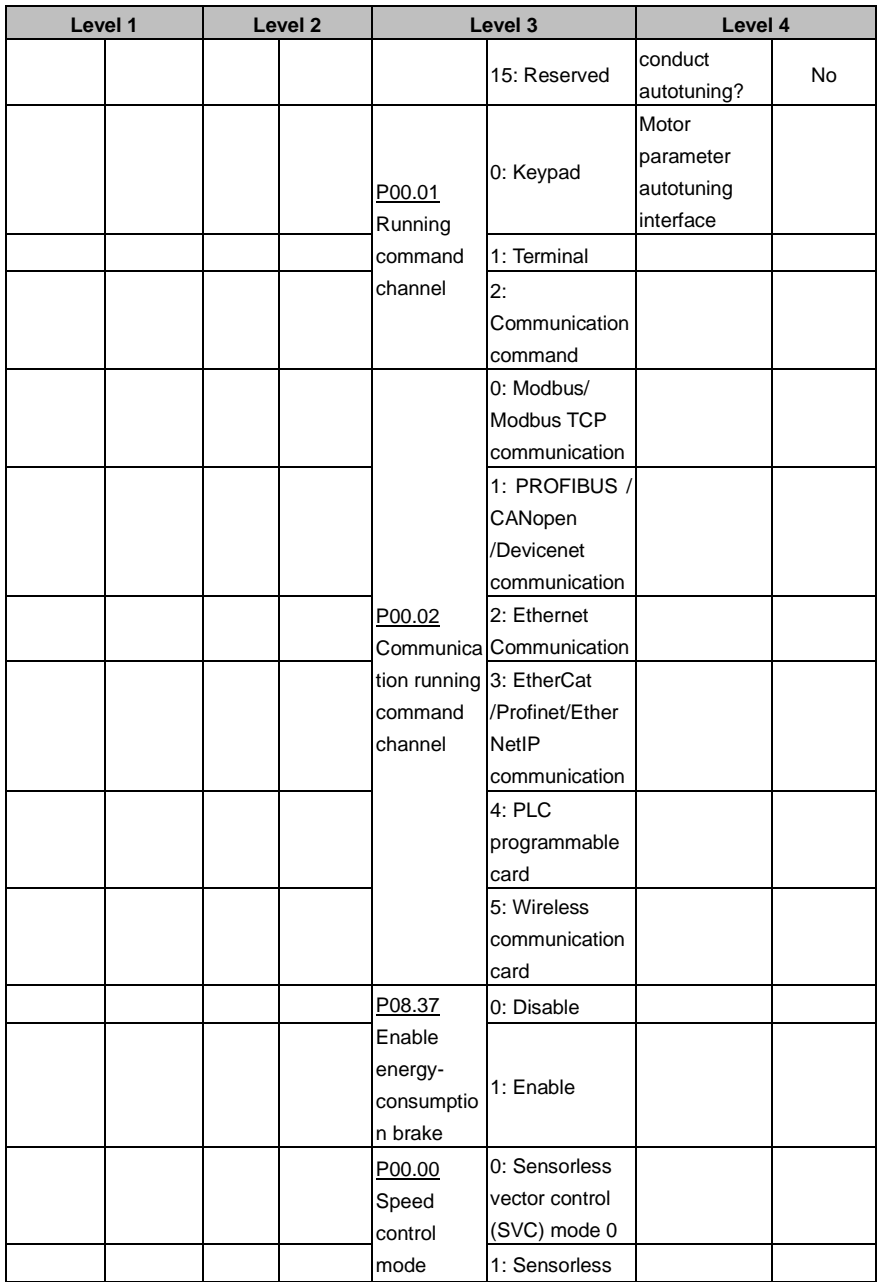

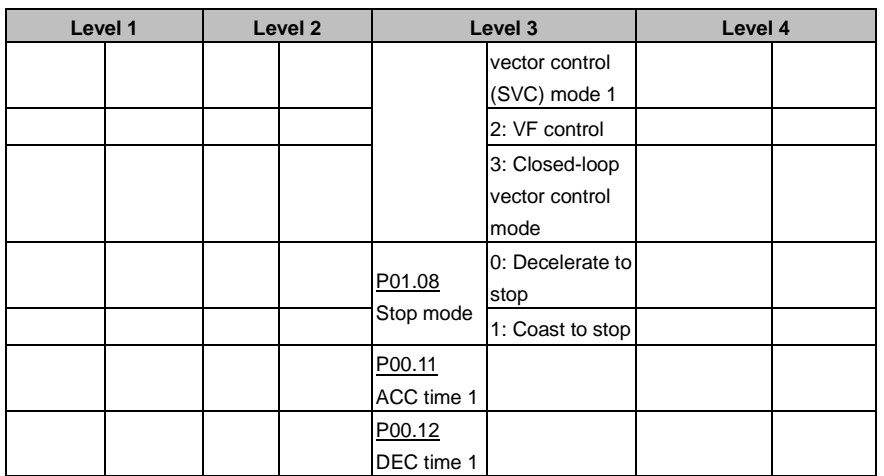

# **5.5 Basic operations**

# **5.5.1 What this section contains**

This section introduces the function modules inside the VFD.

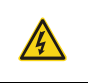

 $\Diamond$  Ensure all the terminals are fixed and tightened firmly.

 $\Diamond$  Ensure the motor matches with the VFD power.

## **5.5.2 Common commissioning procedure**

The common operation procedure is shown in the following (taking motor 1 as an example).

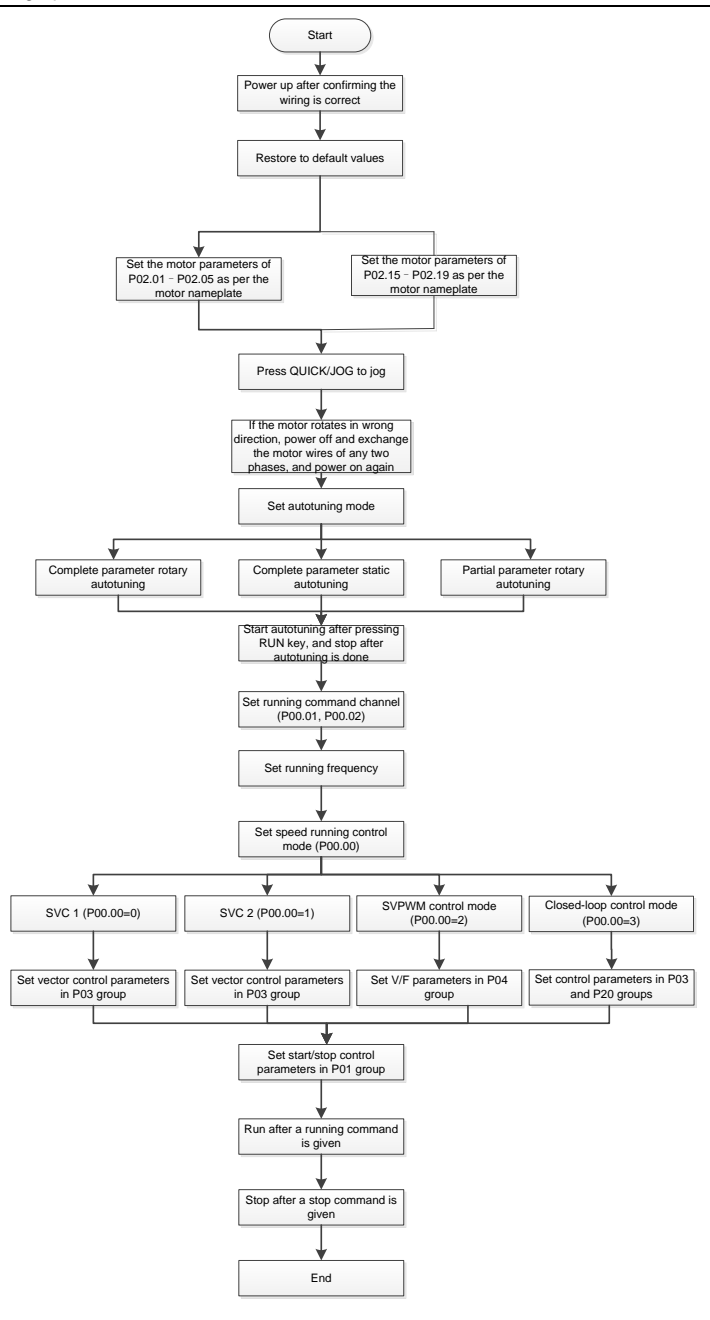

## **Note: If fault occurred, rule out the fault cause according to "fault tracking".**

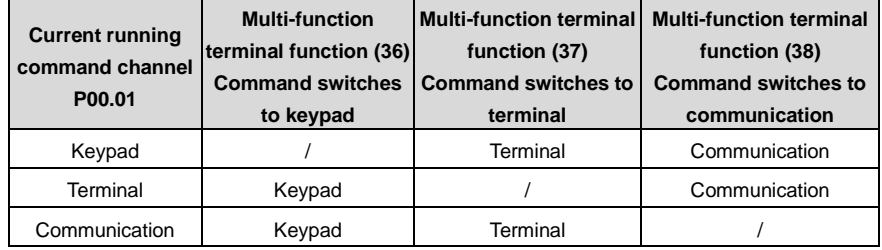

The running command channel can be set by terminal commands beside[s P00.01](#page-143-0) an[d P00.02.](#page-143-1)

**Note:** "/" means this multi-function terminal is valid under current reference channel.

Related parameter list:

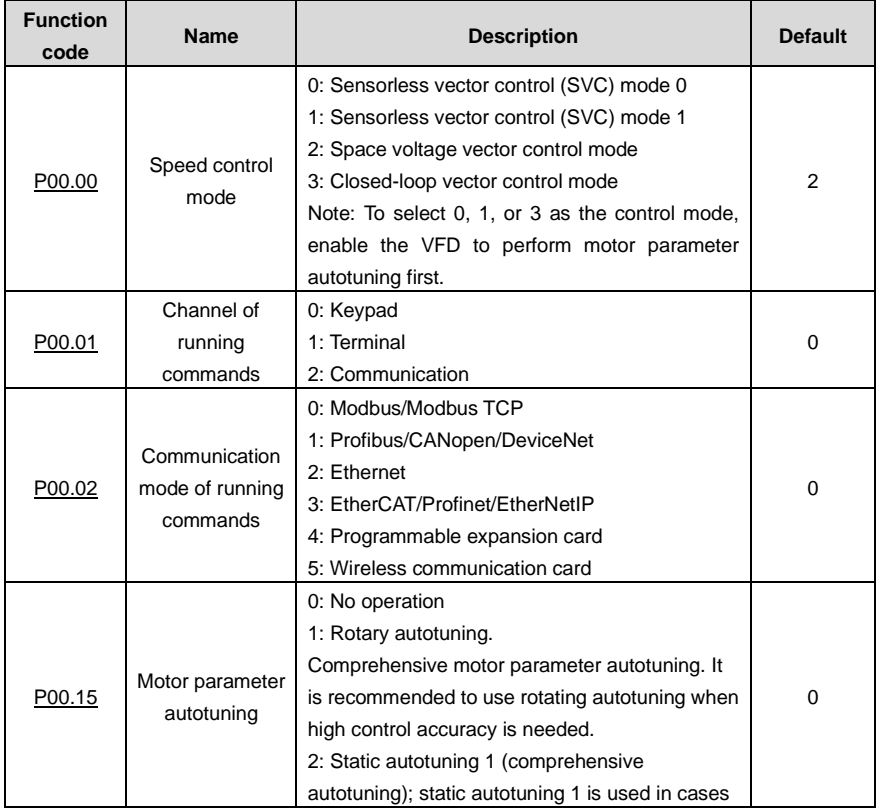

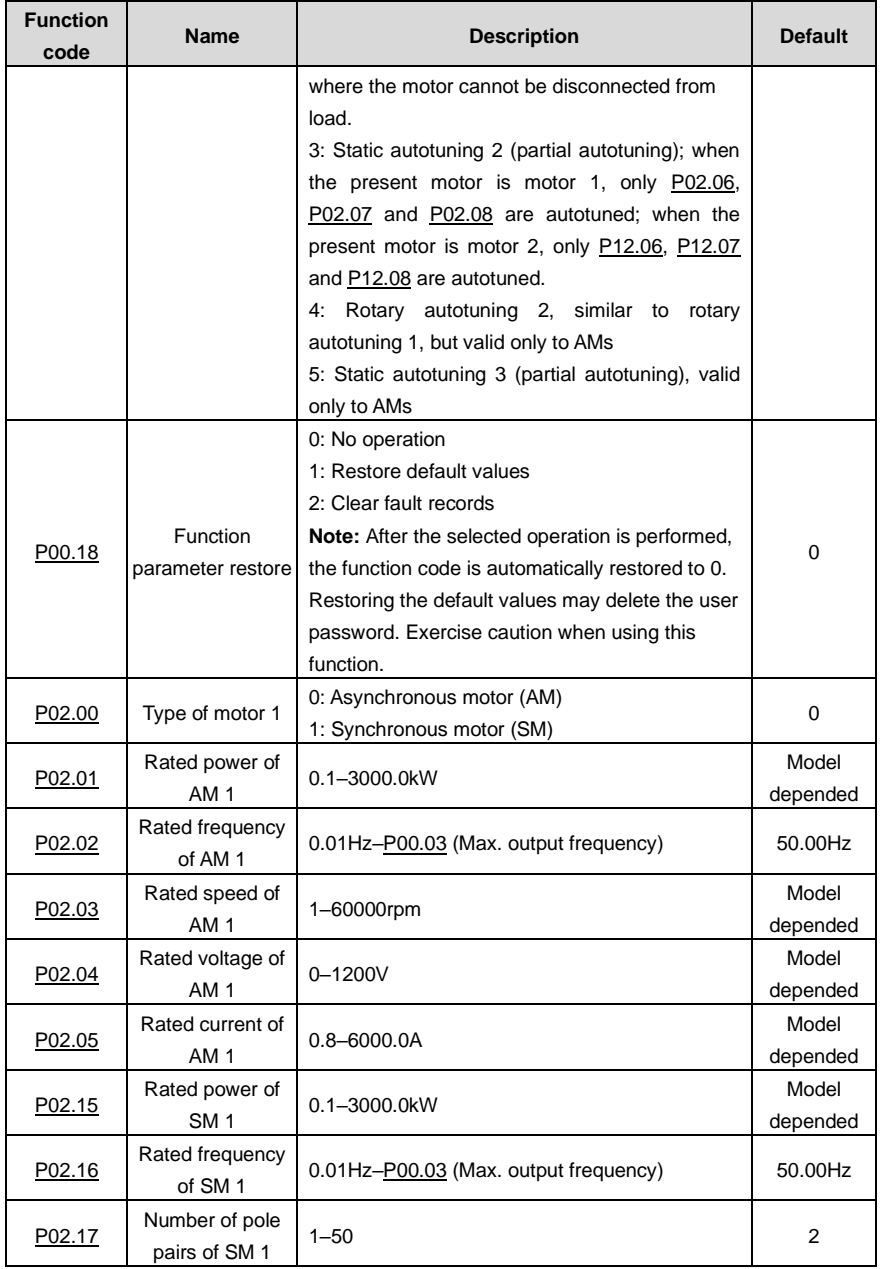

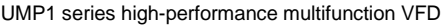

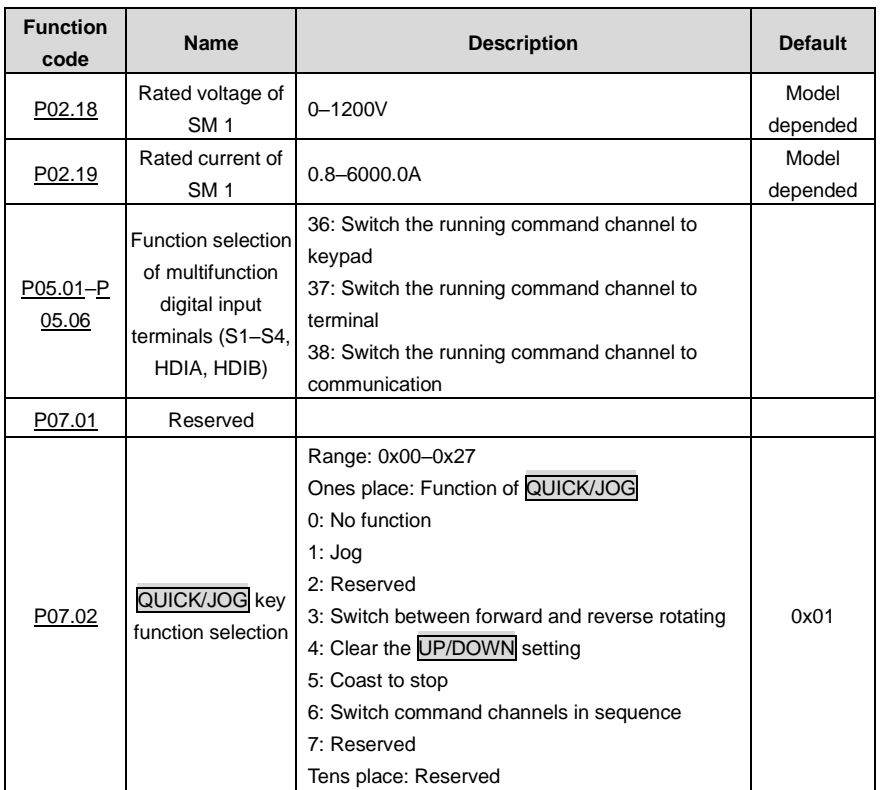

#### **5.5.3 Vector control**

AMs feature high order, nonlinearity, strong coupling and multi-variables, which increase difficulty to control AMs during actual application. The vector control technology solves this situation as follows: measures and controls the stator current vector of the AM, and then decomposes the stator current vector into exciting current (current component that generates internal magnet field) and torque current (current component that generates torque) based on field orientation principle, and therefore controls the amplitude values and phase positions of the two components (namely, controls the stator current vector of the AM) to realize decoupled control on exciting current and torque current, thus achieving high-performance speed regulation of the AM.

The VFD uses the sensor-less vector control algorithm, which can be used to drive AMs and permanent-magnet SMs simultaneously. As the core algorithm of vector control is based on accurate motor parameter models, the accuracy of motor parameters affects vector control performance. It is recommended to enter accurate motor parameters and autotune motor parameters before executing vector control.

As the vector control algorithm is complicated, exercise caution before modifying vector control

function parameters.

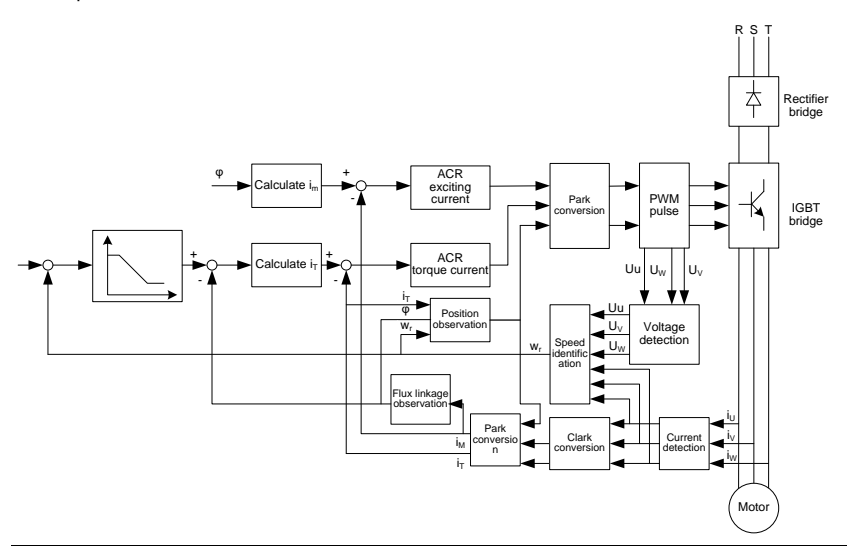

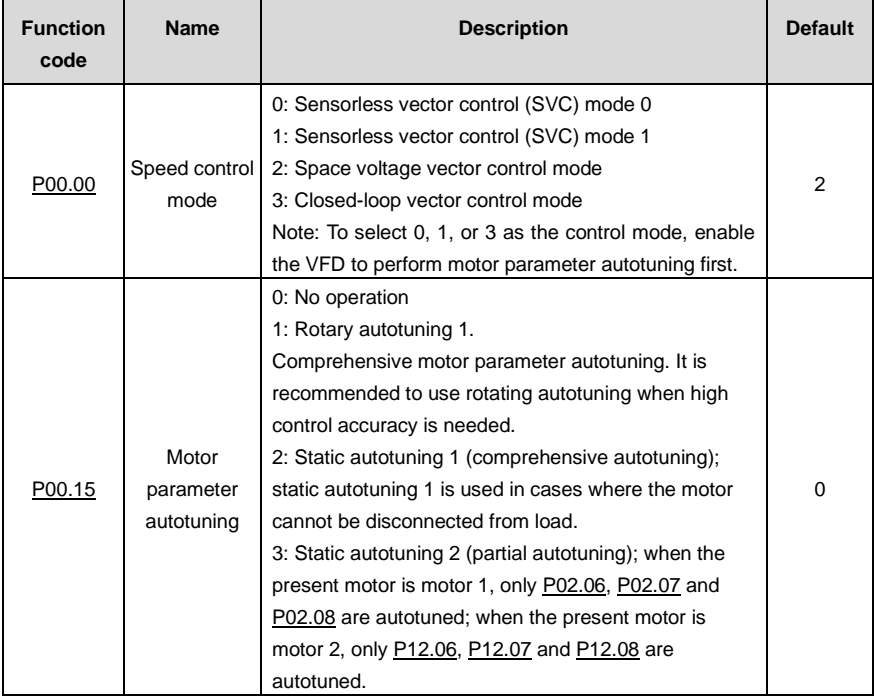

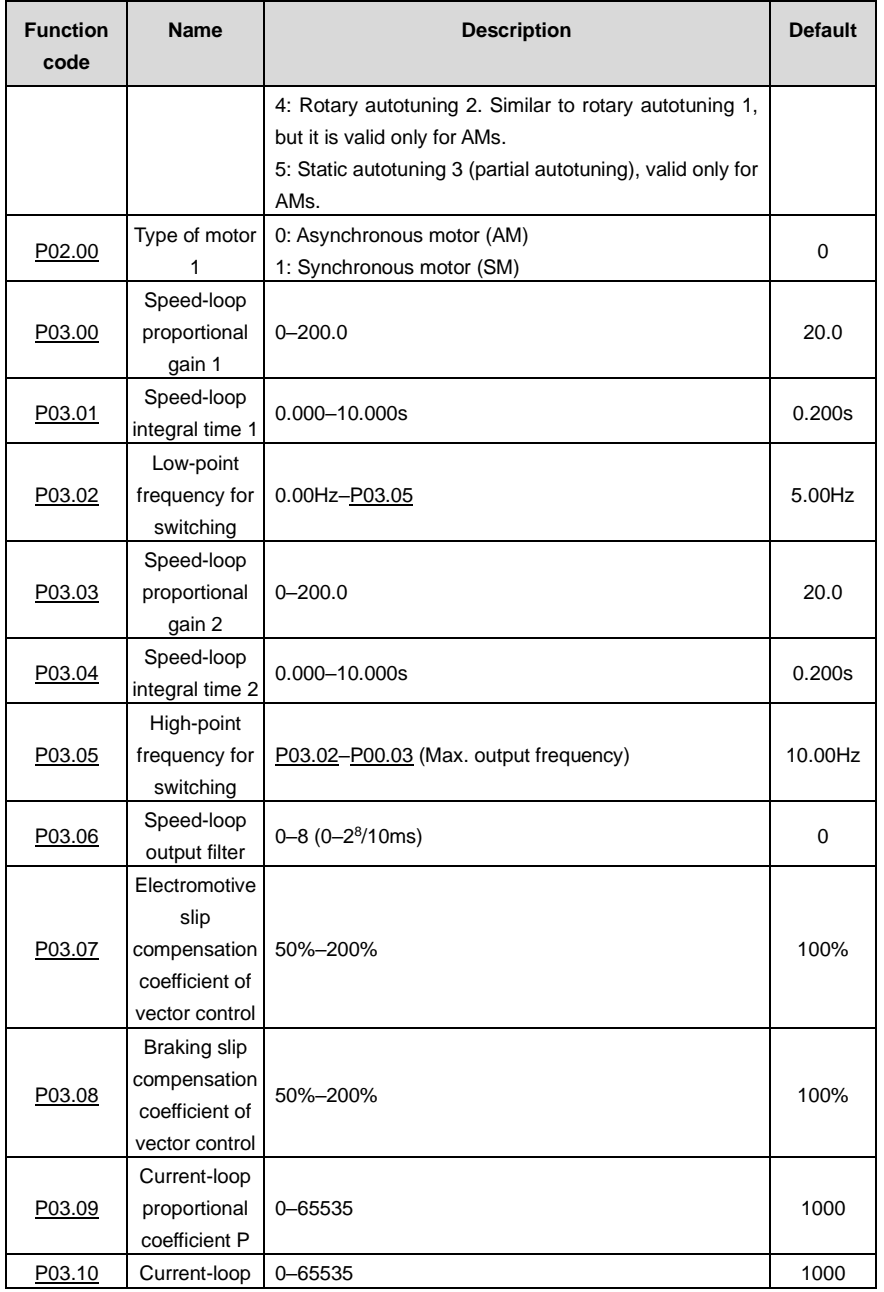

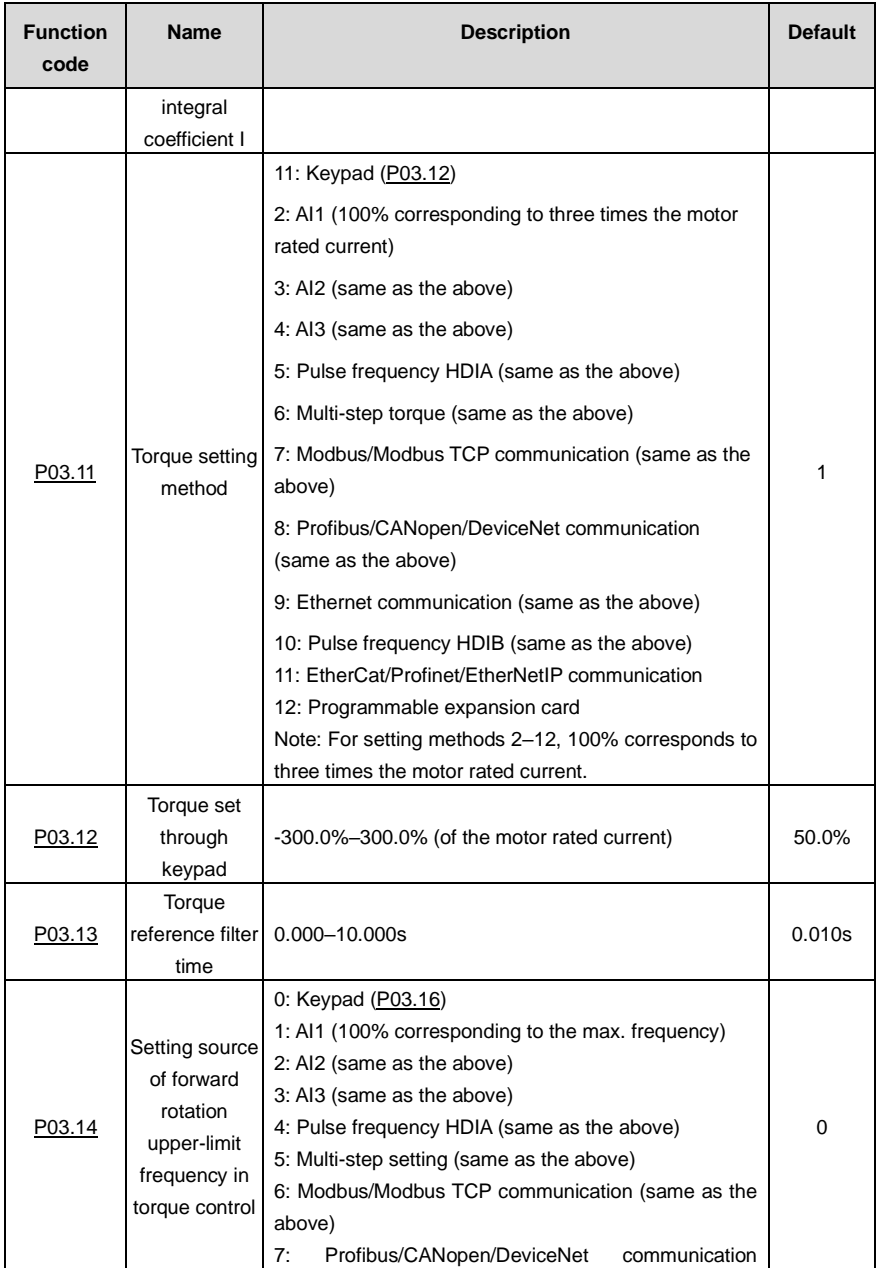

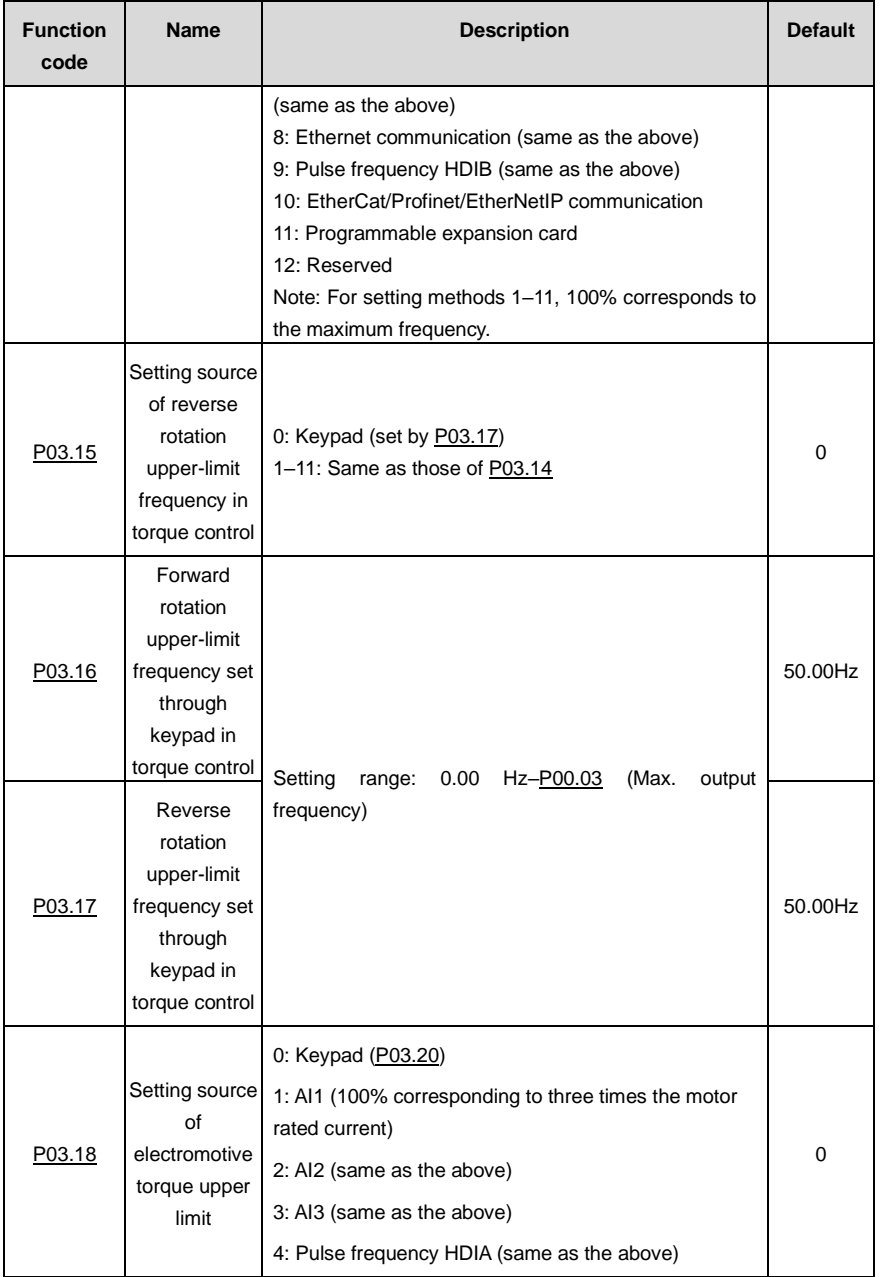

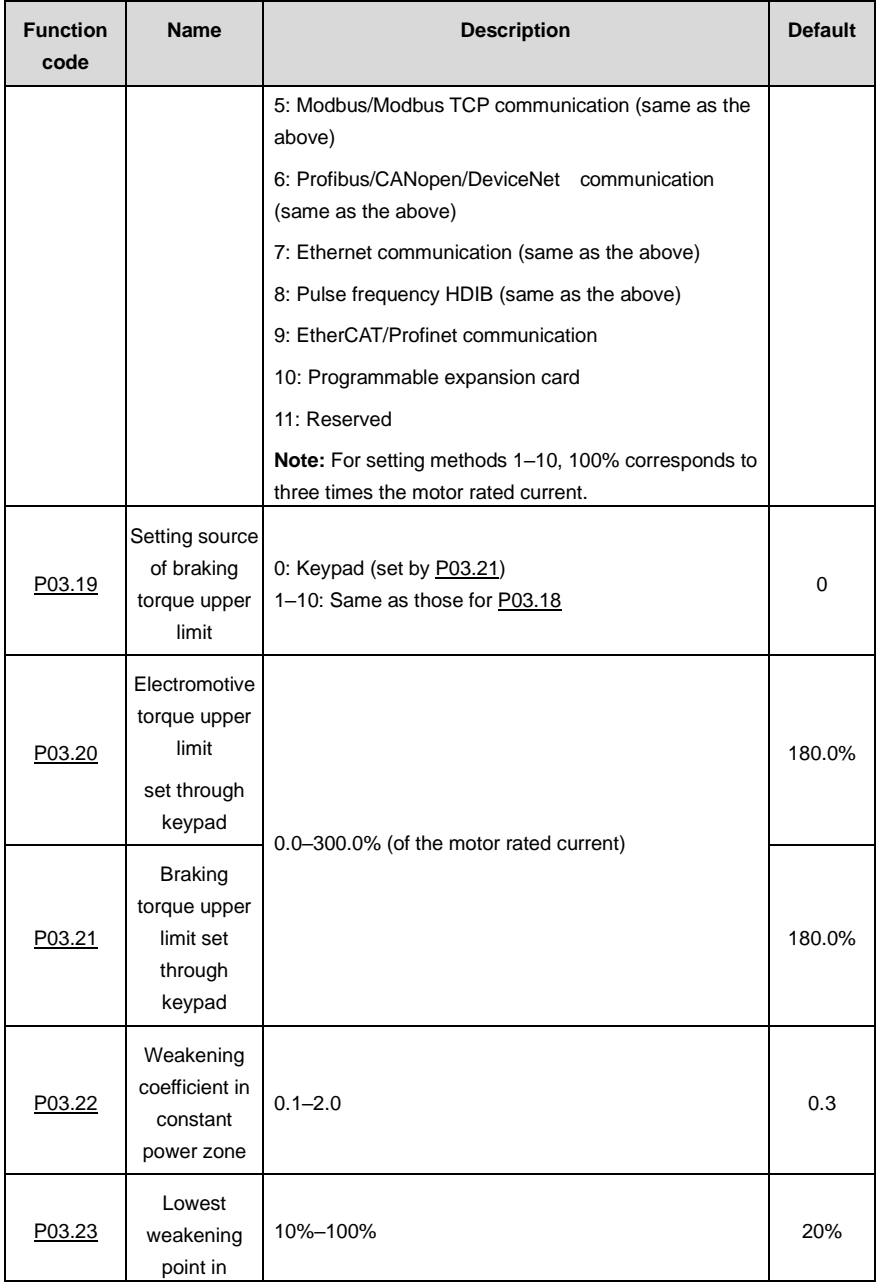

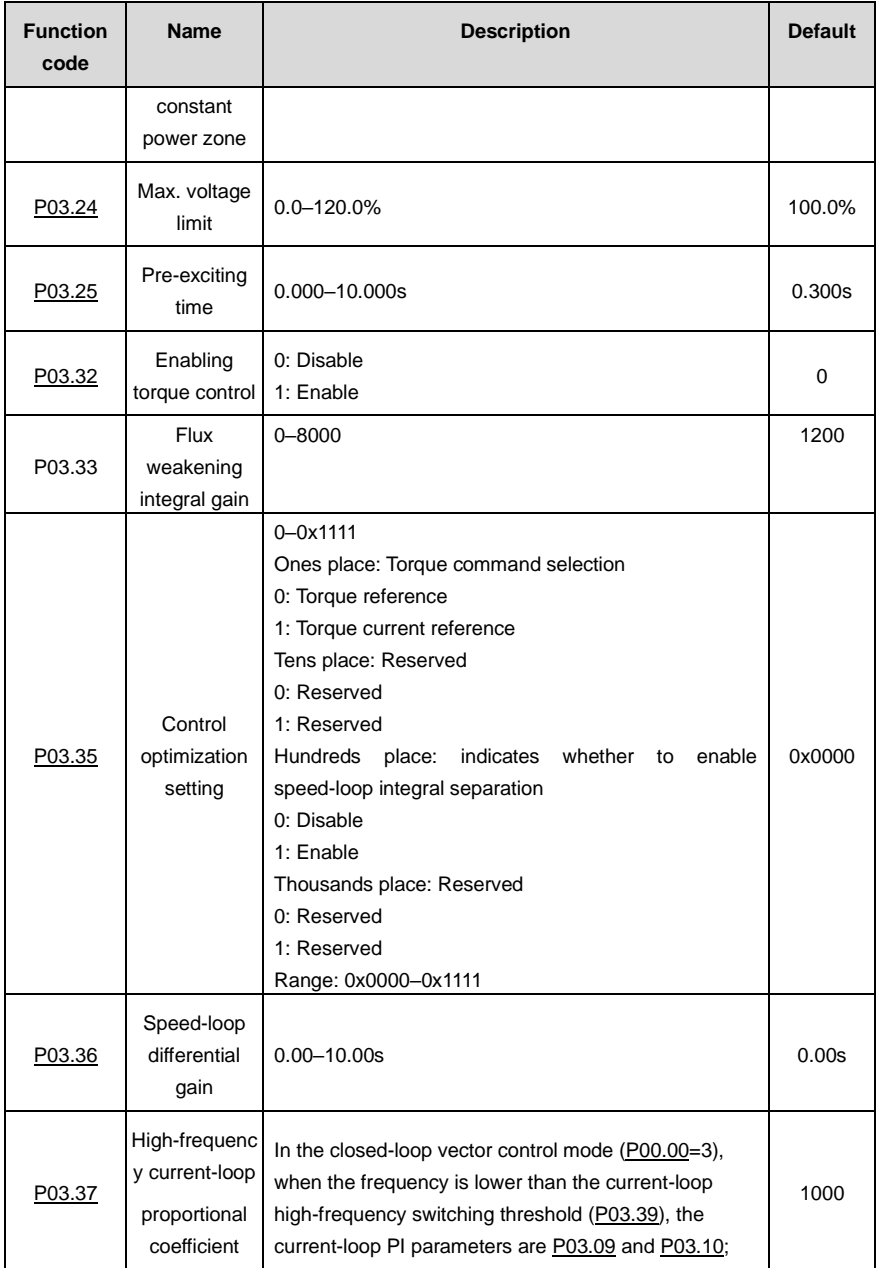

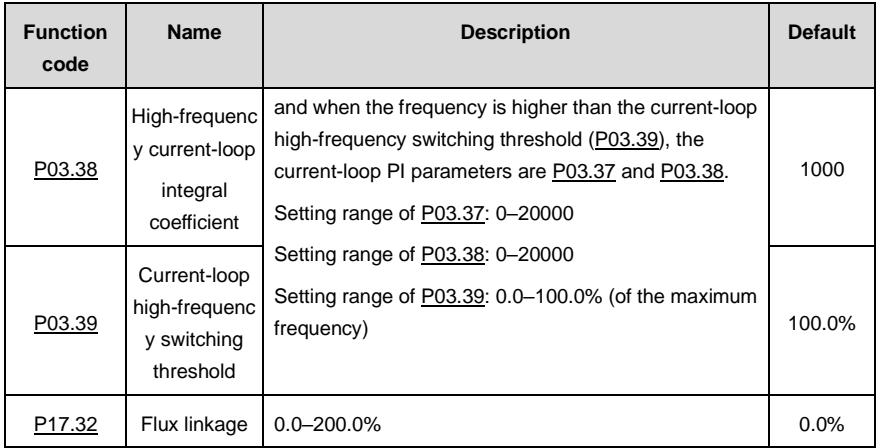

### **5.5.4 Space voltage vector control mode**

The VFD also provides the space voltage control function. The space voltage control mode can be used in cases where mediocre control precision is enough and in cases where the VFD needs to drive multiple motors.

The VFD provides multiple V/F curve modes to meet different requirements. You can select V/F curves or set V/F curves as required.

### **Suggestions:**

- ⚫ For the load featuring constant moment, such as conveyor belt which runs in straight line, as the whole running process requires constant moment, it is recommended to adopt the straight line V/F curve.
- ⚫ For the load featuring decreasing moment, such as fan and water pumps, as there is a power (square or cube) relation between its actual torque and speed, it is recommended to adopt the V/F curve corresponding to the power of 1.3, 1.7 or 2.0.

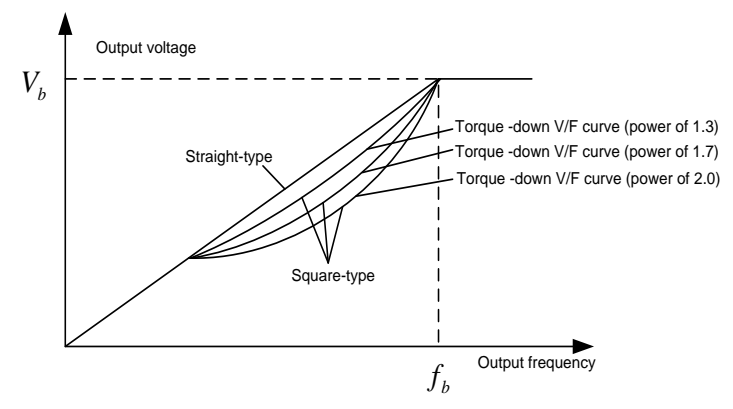

The VFD also provides multi-point V/F curves. You can change the V/F curves output by the VFD by setting the voltage and frequency of the three points in the middle. A whole curve consists of five points starting from (0Hz, 0V) and ending at (motor fundamental frequency, motor rated voltage). During setting, follow the rule:  $0 \le f1 \le f2 \le f3 \le M$ otor fundamental frequency, and,  $0 \le V1 \le V2 \le V3 \le$ Motor rated voltage

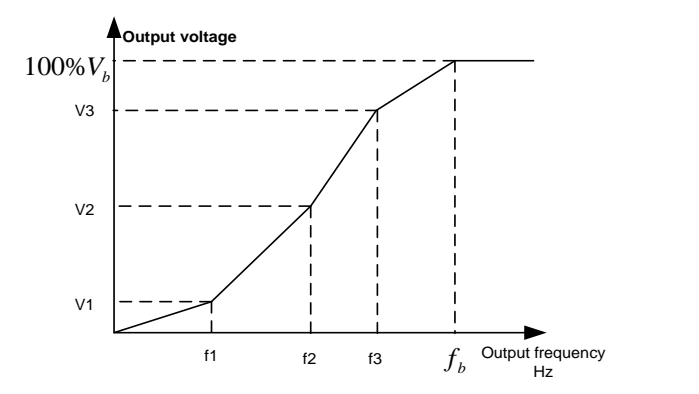

The VFD provides dedicated function codes for the space voltage control mode. You can improve the space voltage control performance by means of setting.

The VFD provides dedicated function codes for the space voltage control mode. You can improve the space voltage control performance by means of setting.

## **(1) Torque boost**

The torque boost function can effectively compensate for the low-speed torque performance in space voltage control. Automatic torque boost has been set by default, which enables the VFD to adjust the torque boost value based on actual load conditions.

## **Note:**

- ⚫ Torque boost takes effect only at the torque boost cut-off frequency.
- If torque boost is too large, the motor may encounter low-frequency vibration or overcurrent. If such a situation occurs, reduce the torque boost value.

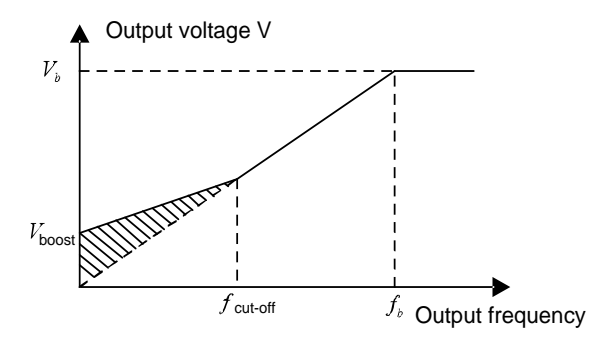

### **(2) Energy-saving run**

During actual running, the VFD can search for the max. efficiency point to keep running in the most efficient state to save energy.

### **Note:**

- ⚫ This function is generally used in light load or no-load cases.
- This function is no applicable to the cases where sudden load changes often occur.

## **(3) V/F slip compensation gain**

Space voltage vector control belongs to an open-loop mode. Sudden motor load changes cause motor speed fluctuation. In cases where strict speed requirements must be met, you can set the slip compensation gain to compensate for the speed change caused by load fluctuation through VFD internal output adjustment.

The setting range of slip compensation gain is 0–200%, in which 100% corresponds to the rated slip frequency.

**Note:** Rated slip frequency = (Rated synchronous rotation speed of motor – Rated rotation speed of motor) x (Number of motor pole pairs)/60

### **(4) Oscillation control**

Motor oscillation often occurs in space voltage vector control in large-power driving applications. To solve this problem, the VFD provides two oscillation factor function codes. You can set the function codes based on the oscillation occurrence frequency.

**Note:** A greater value indicates better control effect. However, if the value is too large, the VFD output current may be too large.

## **(5) AM IF control**

Generally, the IF control mode is valid for AMs. It can be used for SMs only when the frequency is extremely low. Therefore, the IF control mode described in this manual is only involved with AMs. IF control is implemented by performing closed-loop control on the total output current of the VFD. The output voltage adapts to the current reference, and open-loop control is separately performed over the frequency of the voltage and current.

Customized V/F curve (V/F separation) function:

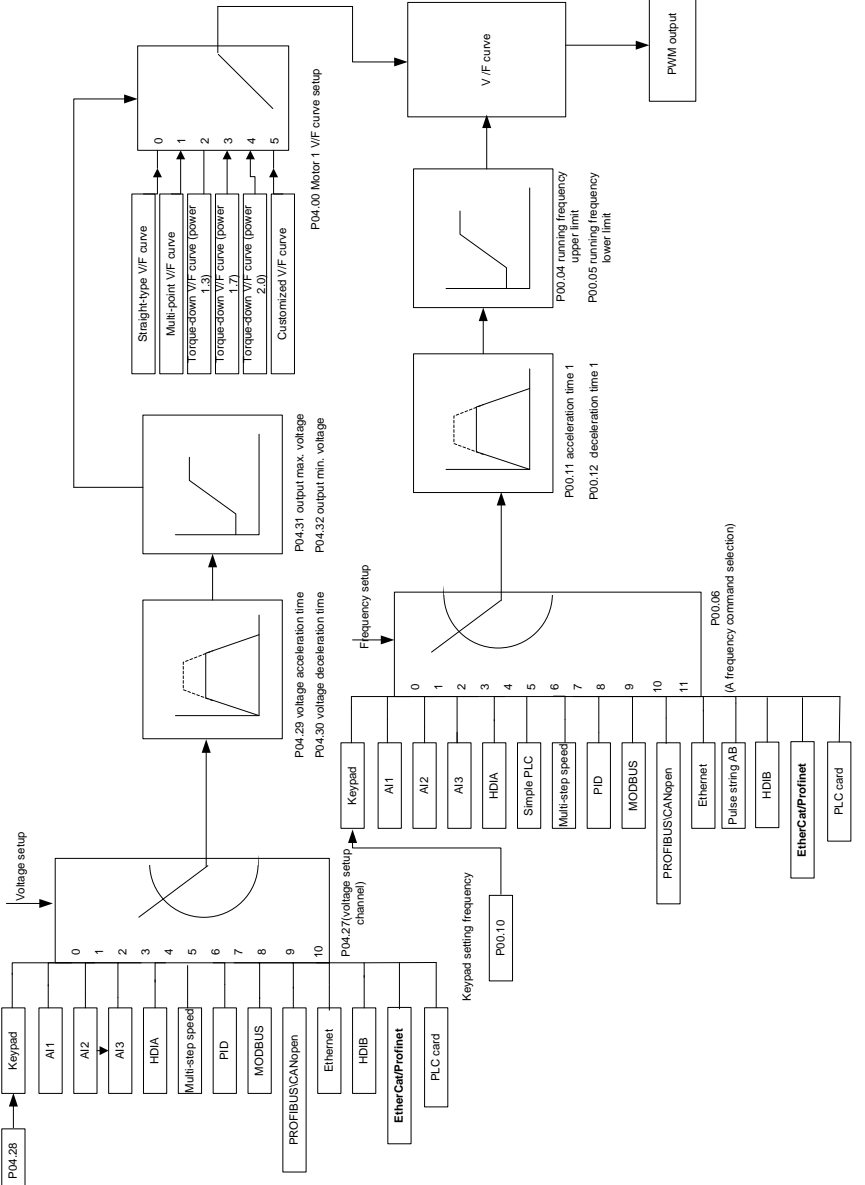

When selecting the customized V/F curve function, you can specify the setting channels and acceleration/deceleration time of voltage and frequency respectively, which form a real-time V/F

curve in combination manner.

**Note:** This type of V/F curve separation can be applied in various variable-frequency power sources. However, exercise caution when setting parameters as improper settings may cause equipment damage.

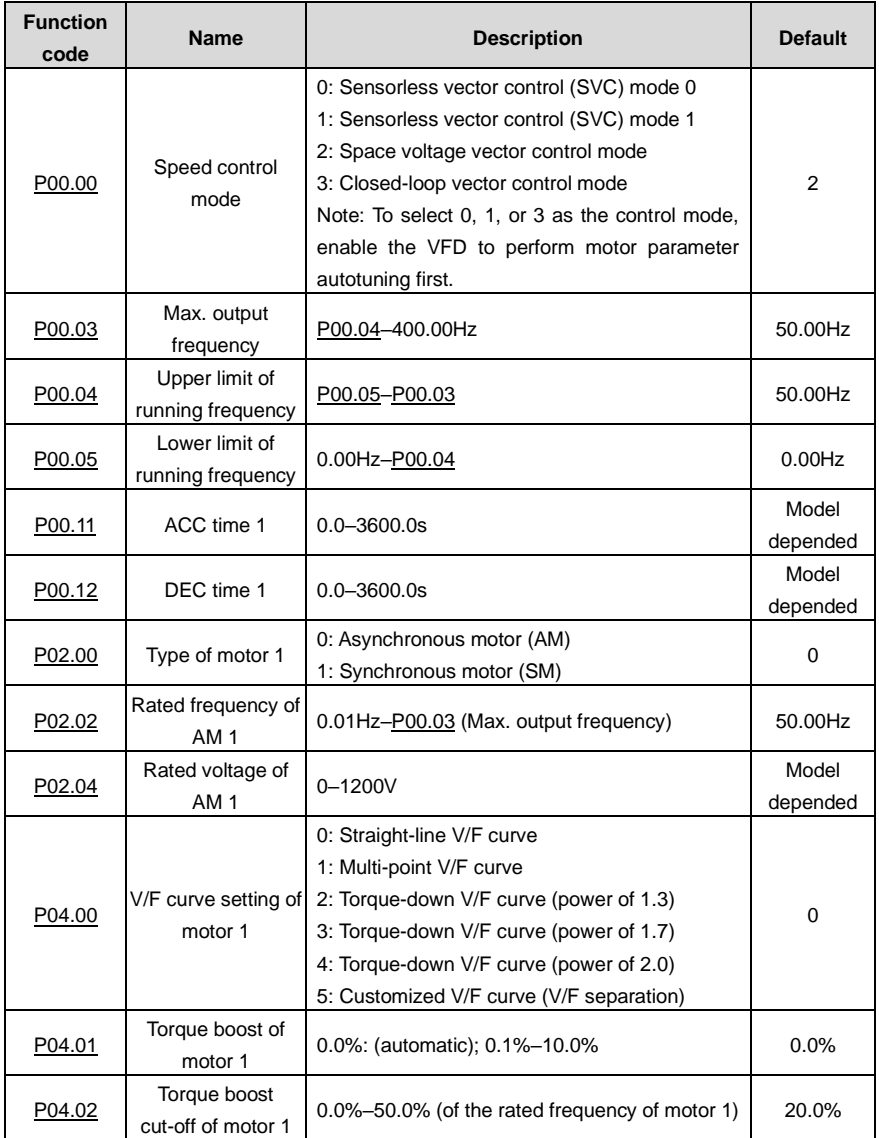
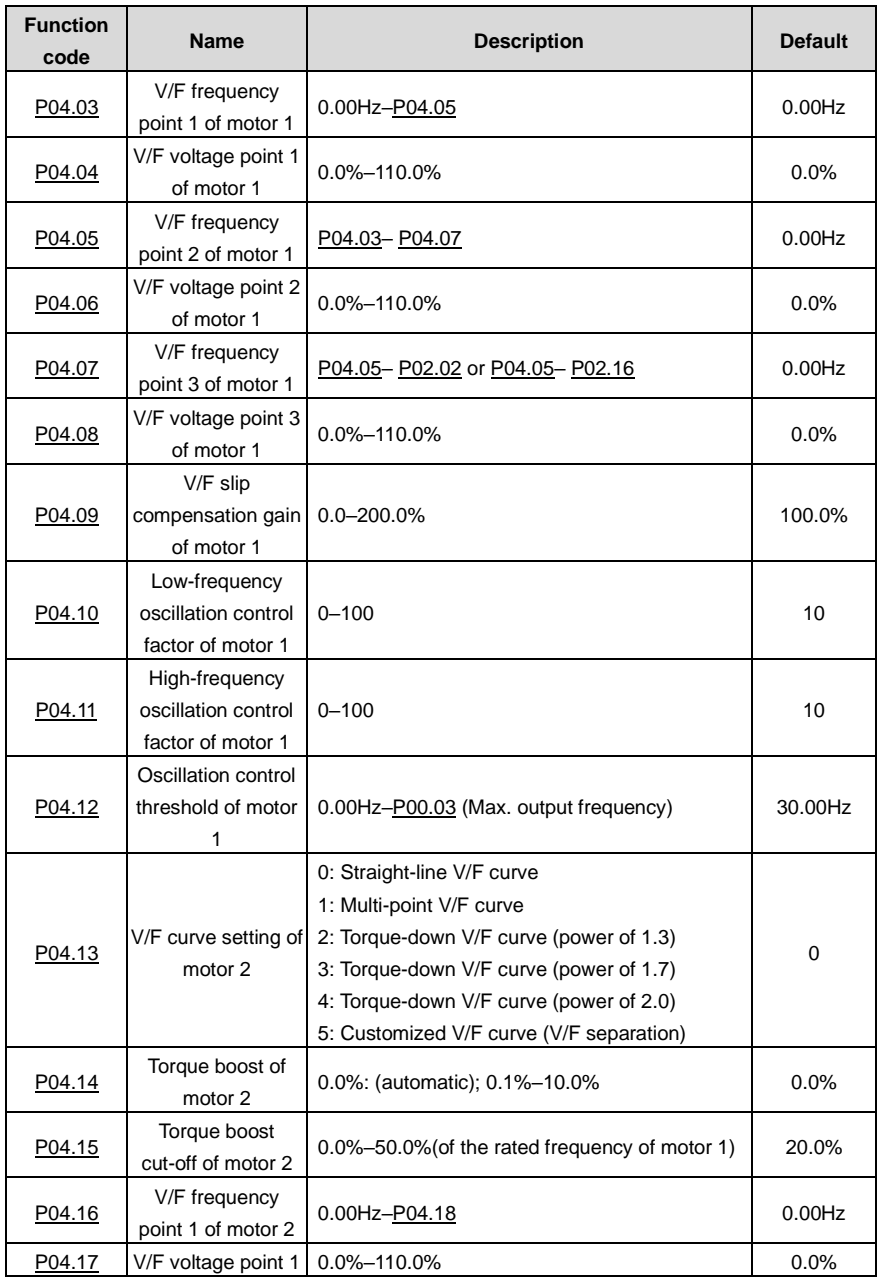

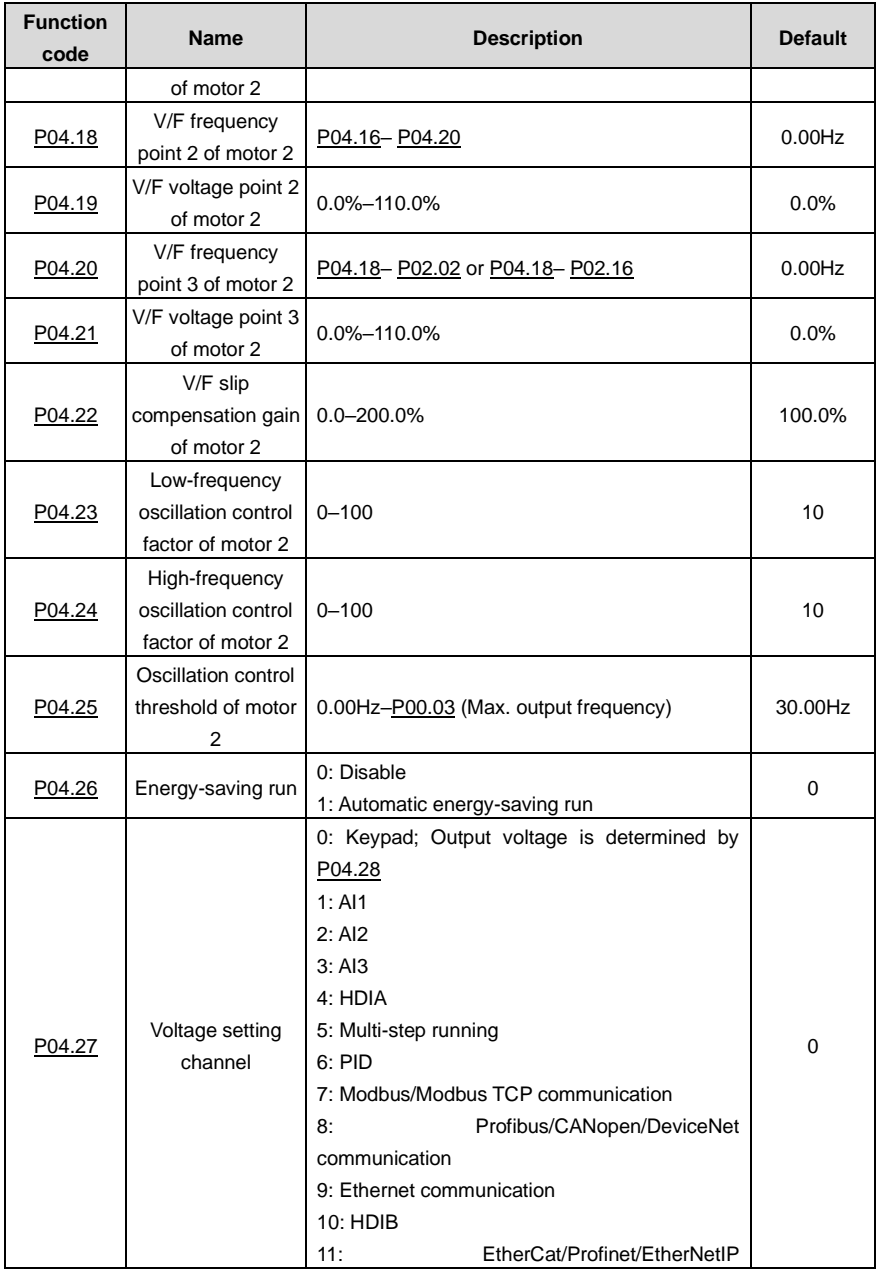

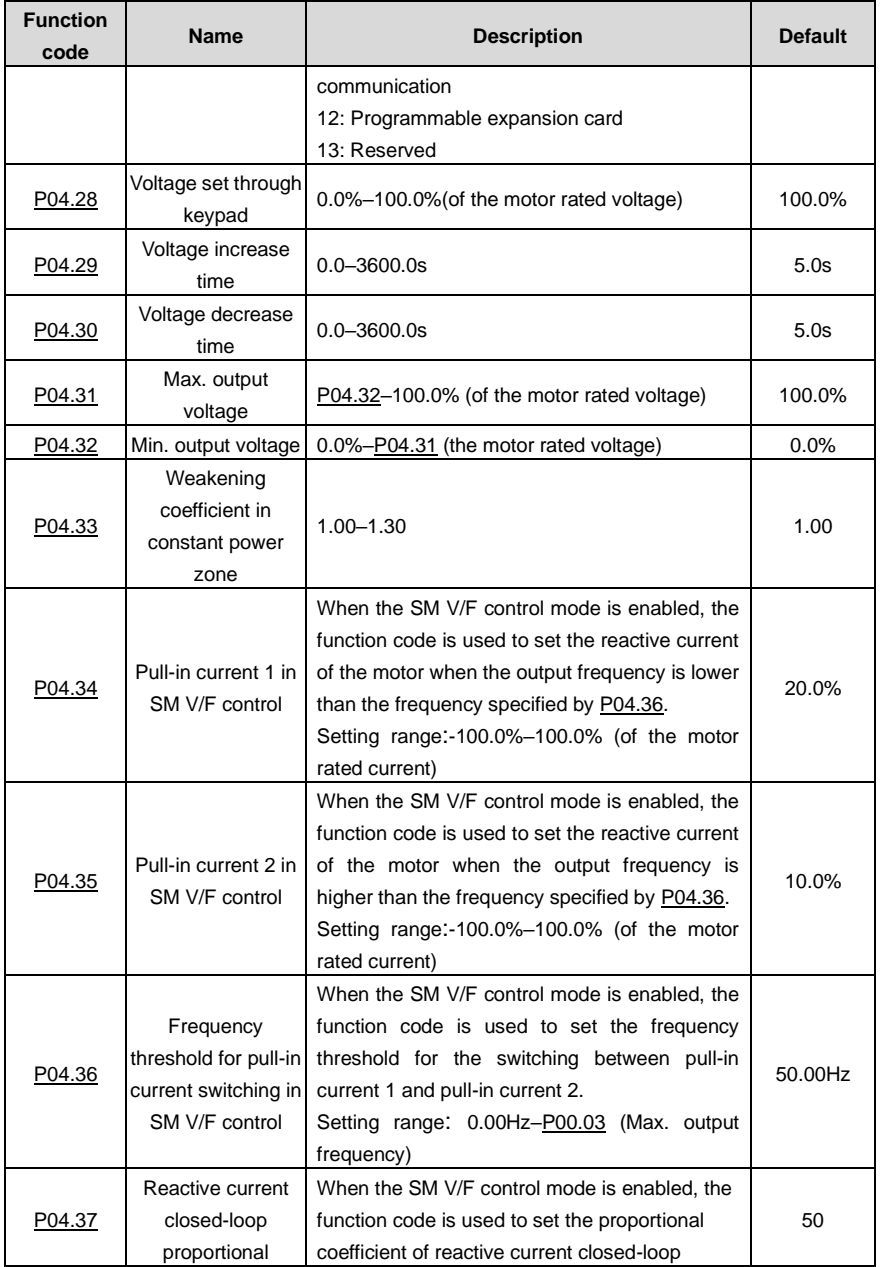

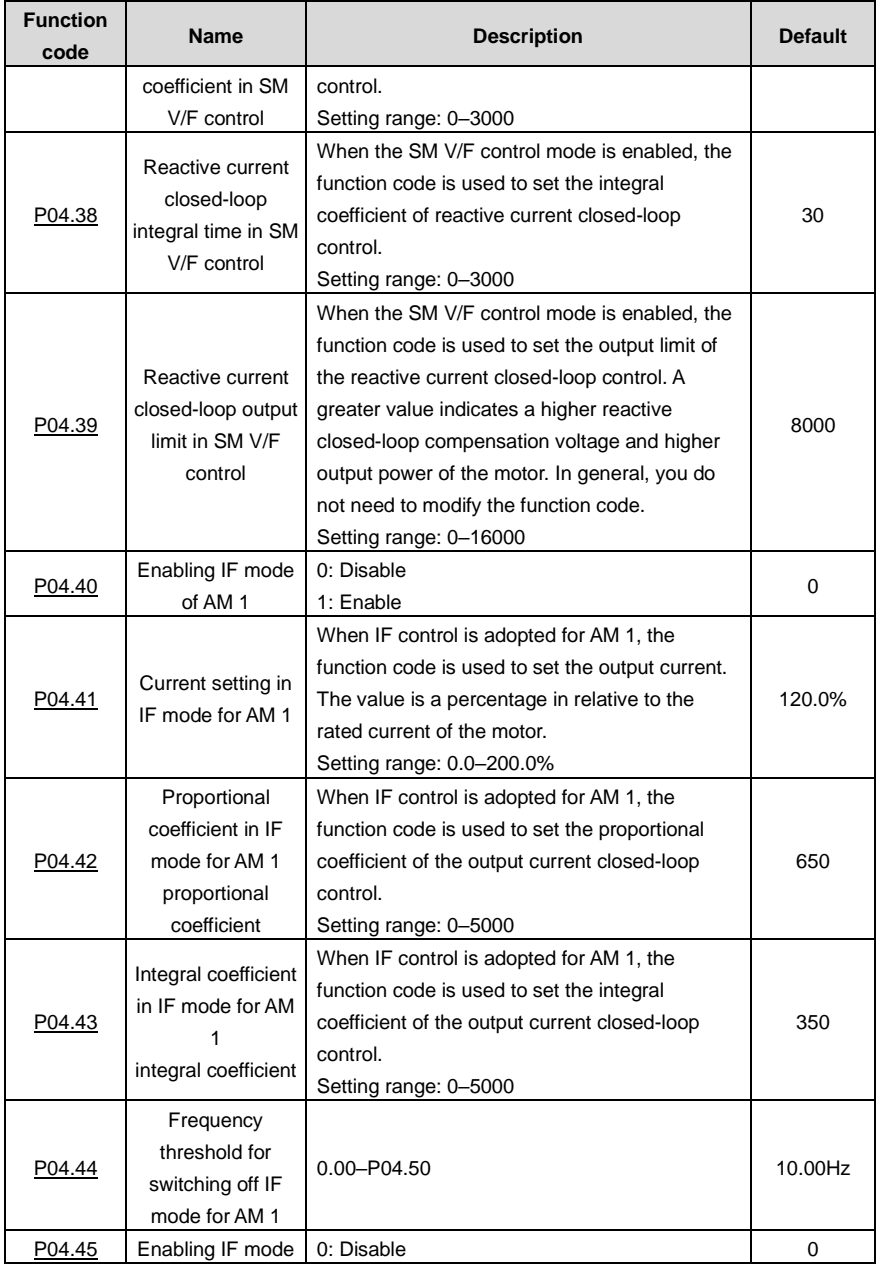

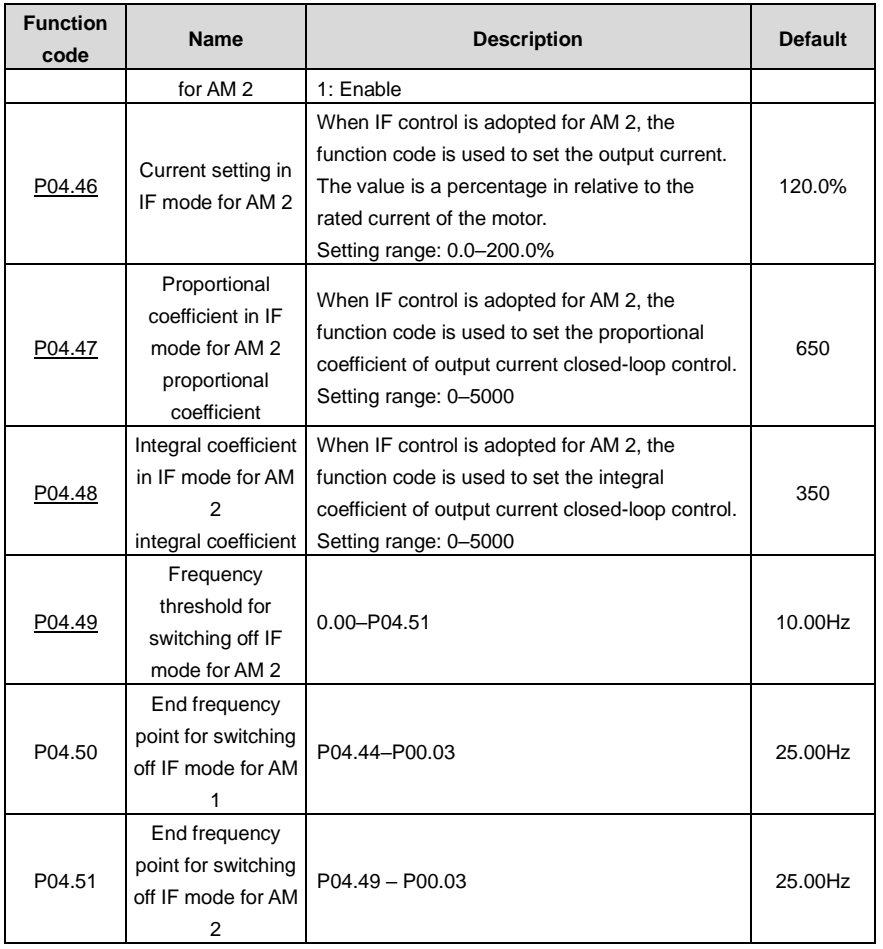

# **5.5.5 Torque control**

The VFD supports torque control and speed control. Speed control aims to stabilize the speed to keep the set speed consistent with the actual running speed, meanwhile, the max. load-carrying capacity is restricted by the torque limit. Torque control aims to stabilize the torque to keep the set torque consistent with the actual output torque, meanwhile, the output frequency is restricted by the upper and lower limits.

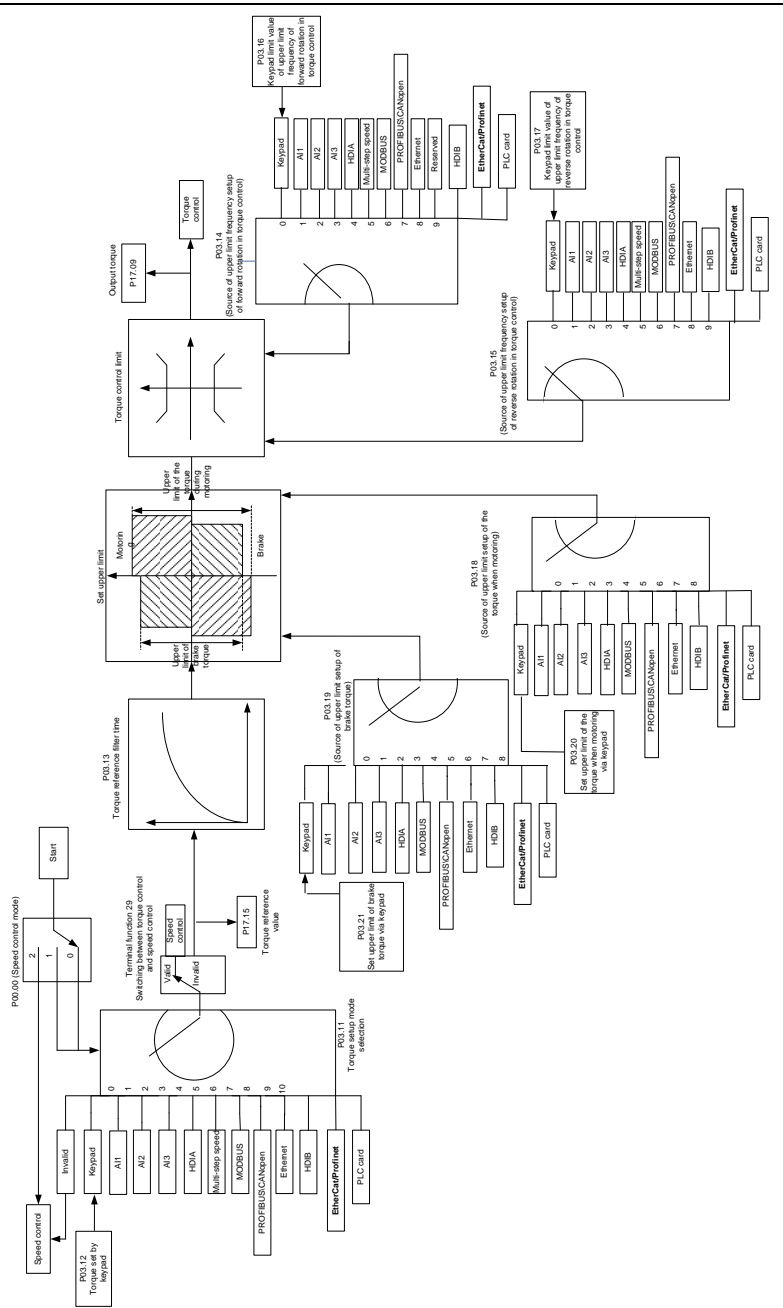

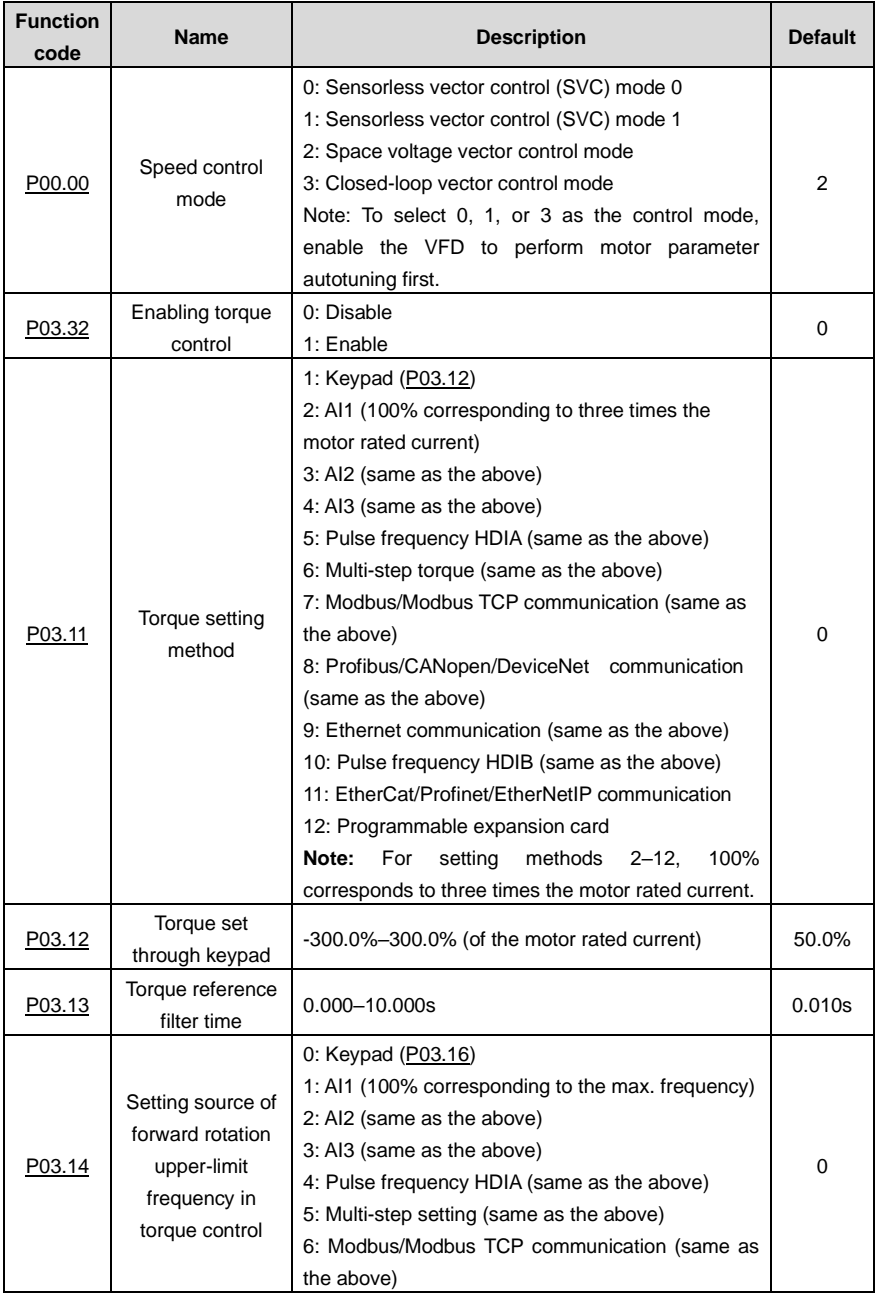

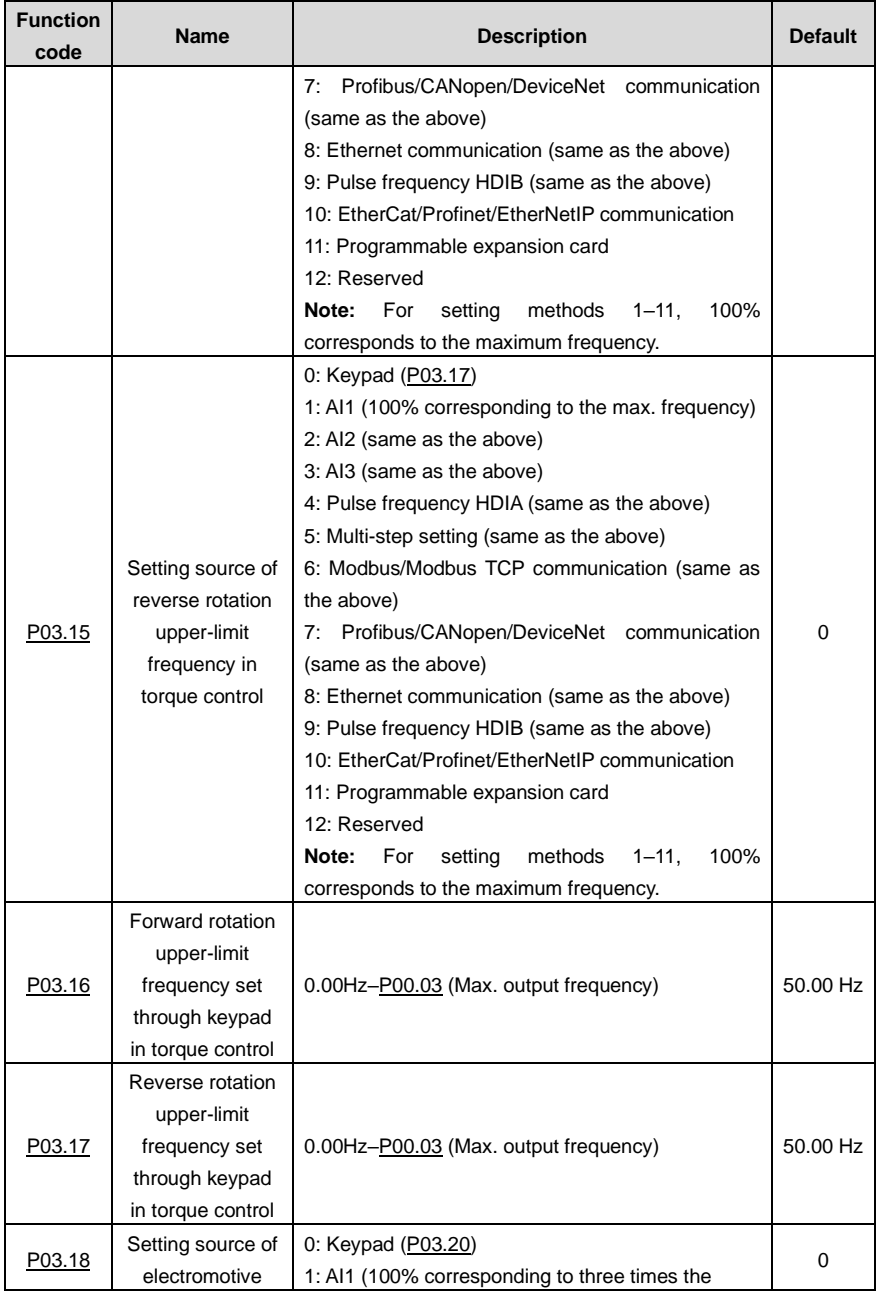

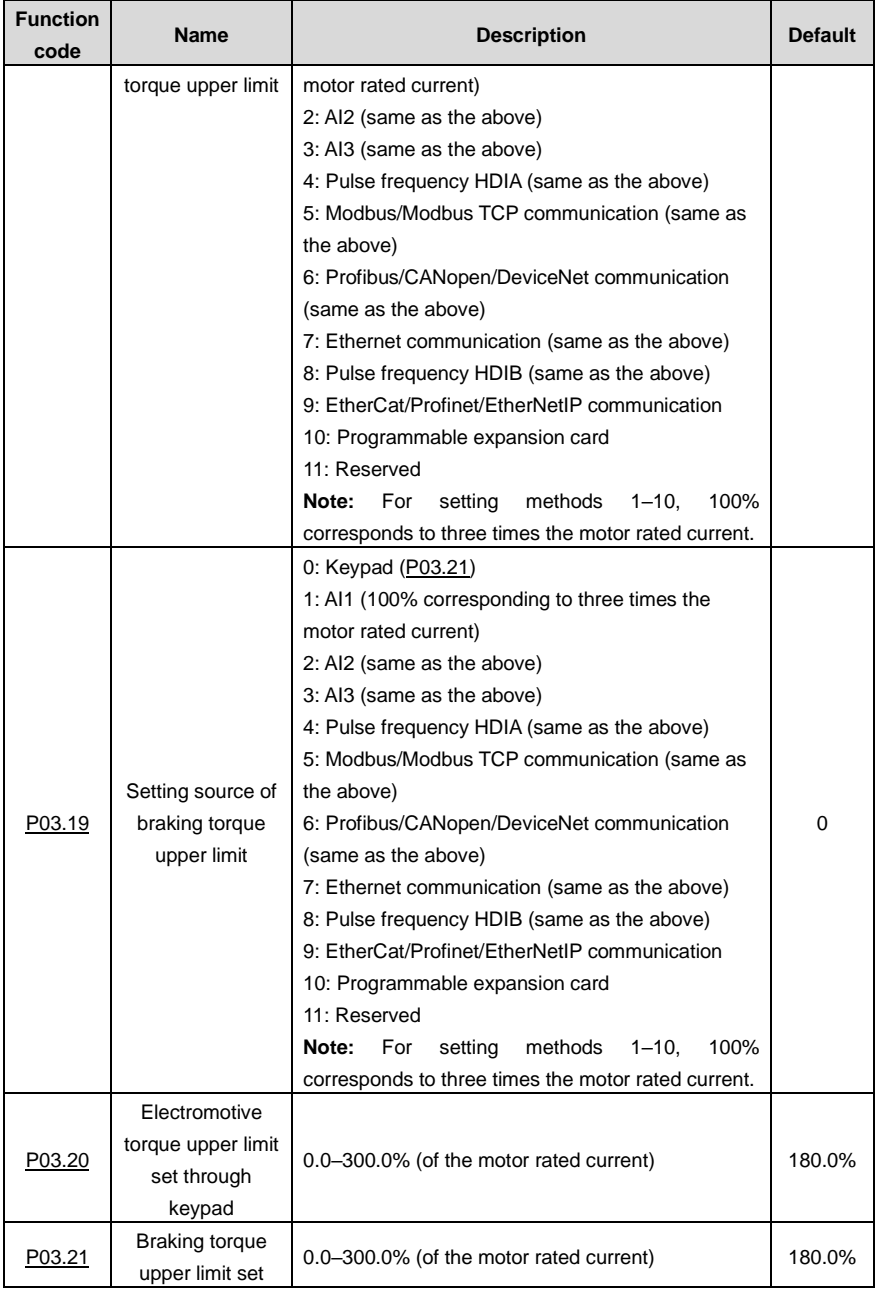

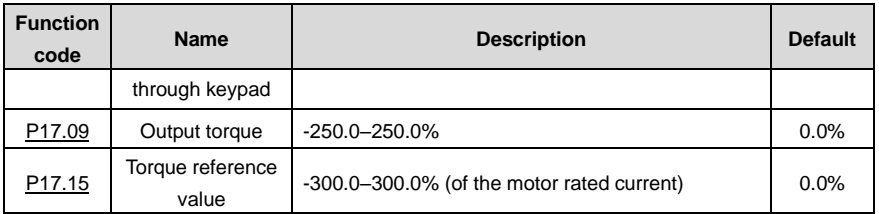

# **5.5.6 Motor parameters**

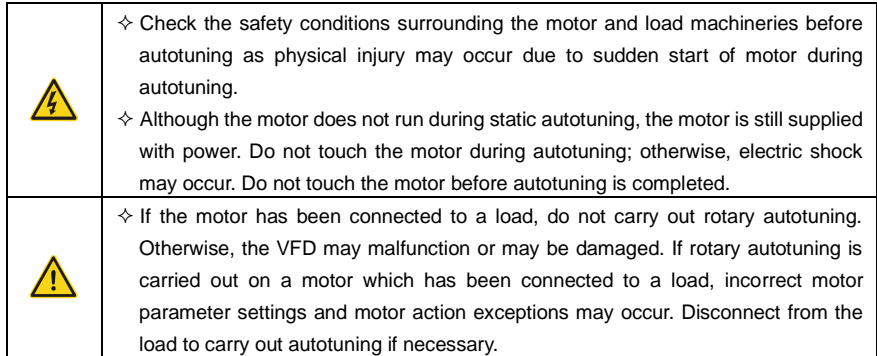

The VFD can drive both asynchronous motors and synchronous motors, and it supports two sets of motor parameters, which can be switched over by multifunction digital input terminals or communication modes.

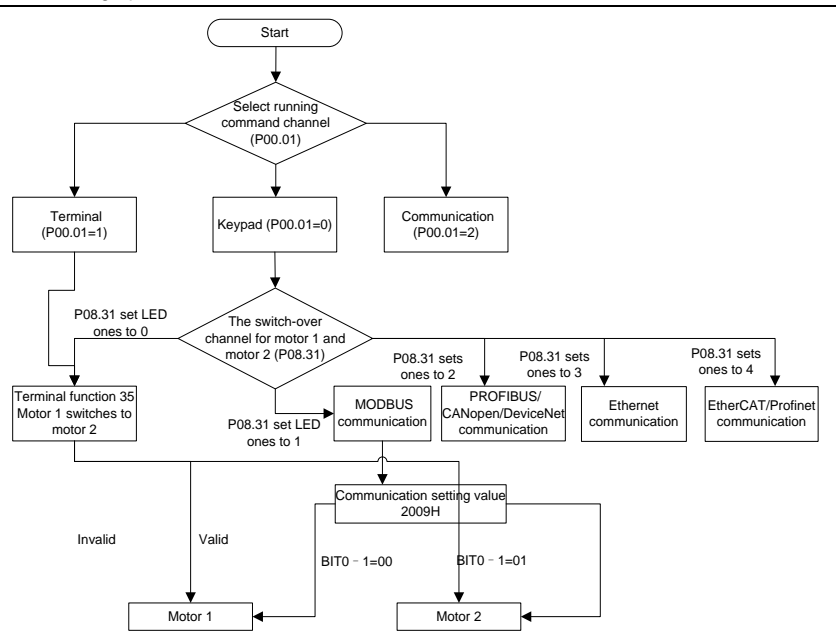

The control performance of the VFD is based on accurate motor models. Therefore, you need to carry out motor parameter autotuning before running a motor for the first time (taking motor 1 as an example).

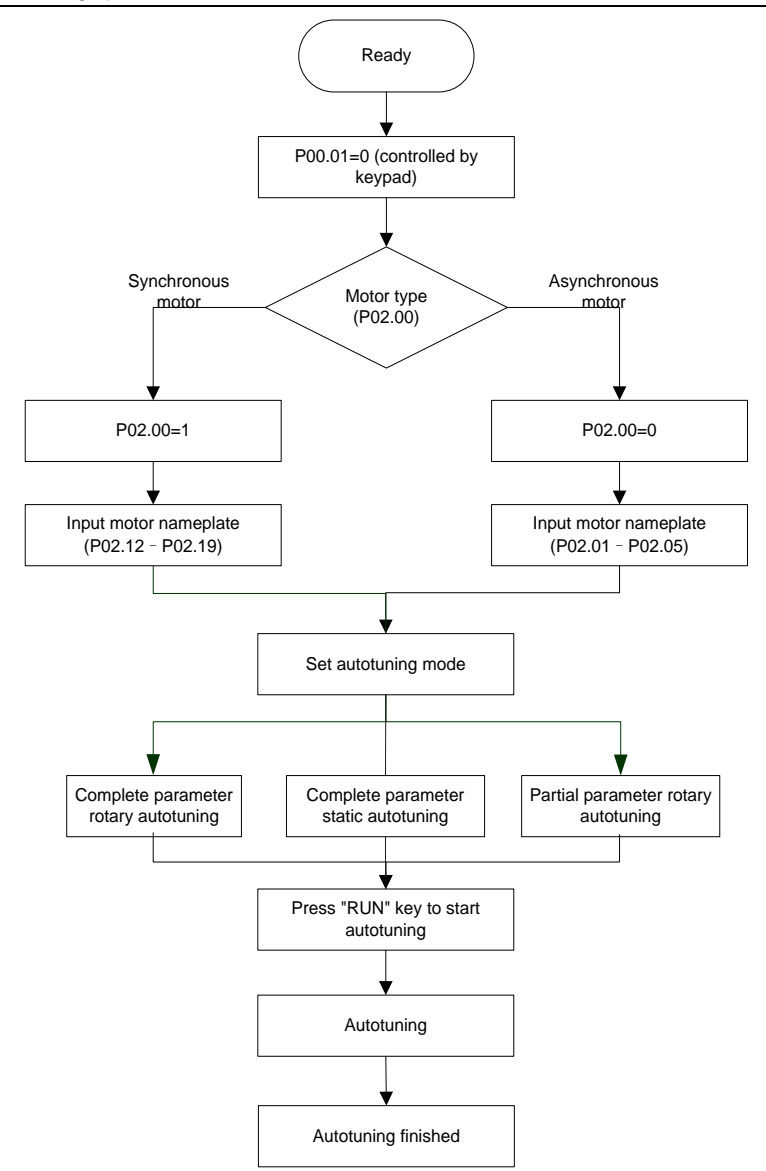

### **Note:**

- ⚫ Motor parameters must be set correctly according to the motor nameplate.
- If rotary autotuning is selected during motor autotuning, disconnect the motor from the load to put

the motor in static and no-load state. Otherwise, the motor parameter autotuning results may be incorrect. In addition, autotune **[P02.06](#page-154-1)**–**[P02.10](#page-154-2)** for AMs and autotune **[P02.20](#page-155-1)**–**[P02.23](#page-155-2)** for SMs.

- If static autotuning is selected for motor autotuning, there is no need to disconnect the motor from the load, but the control performance may be impacted as only a part of the motor parameters have been autotuned. In addition, autotune **[P02.06](#page-154-1)**–**[P02.10](#page-154-2)** for AMs and autotune **[P02.20](#page-155-1)**–**[P02.22](#page-155-3)** for SMs. **[P02.23](#page-155-2)** can be obtained through calculation.
- ⚫ Motor autotuning can be carried out on the present motor only. If you need to perform autotuning on the other motor, switch the motor through selecting the switchover channel of motor 1 and motor 2 by setting the ones place of **[P08.31](#page-194-0)**.

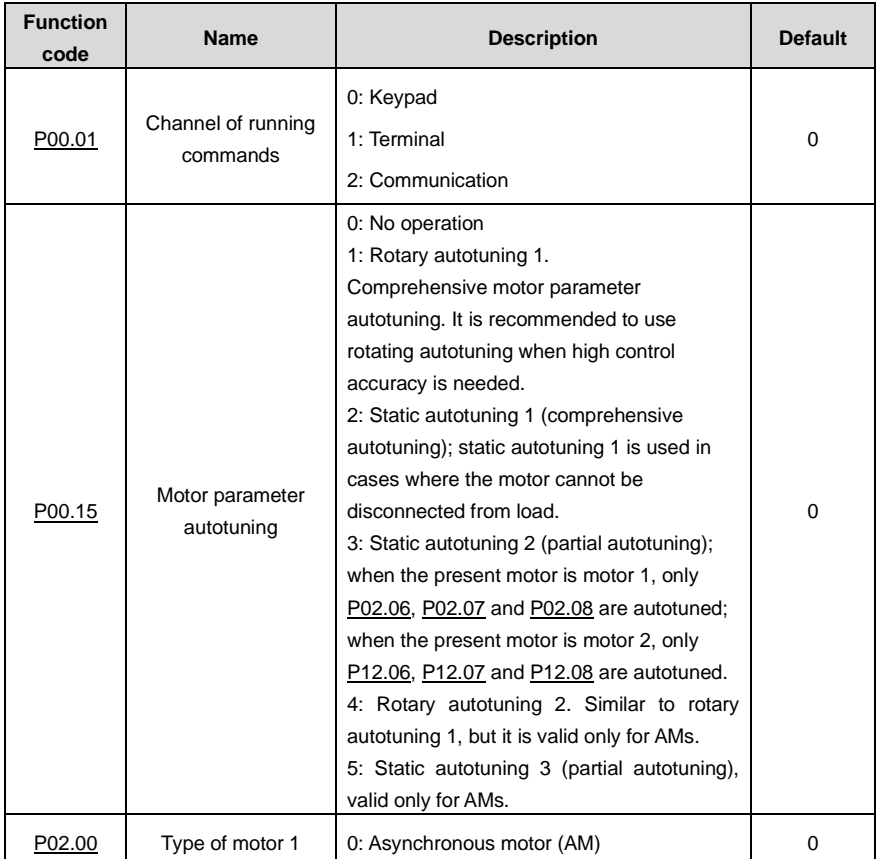

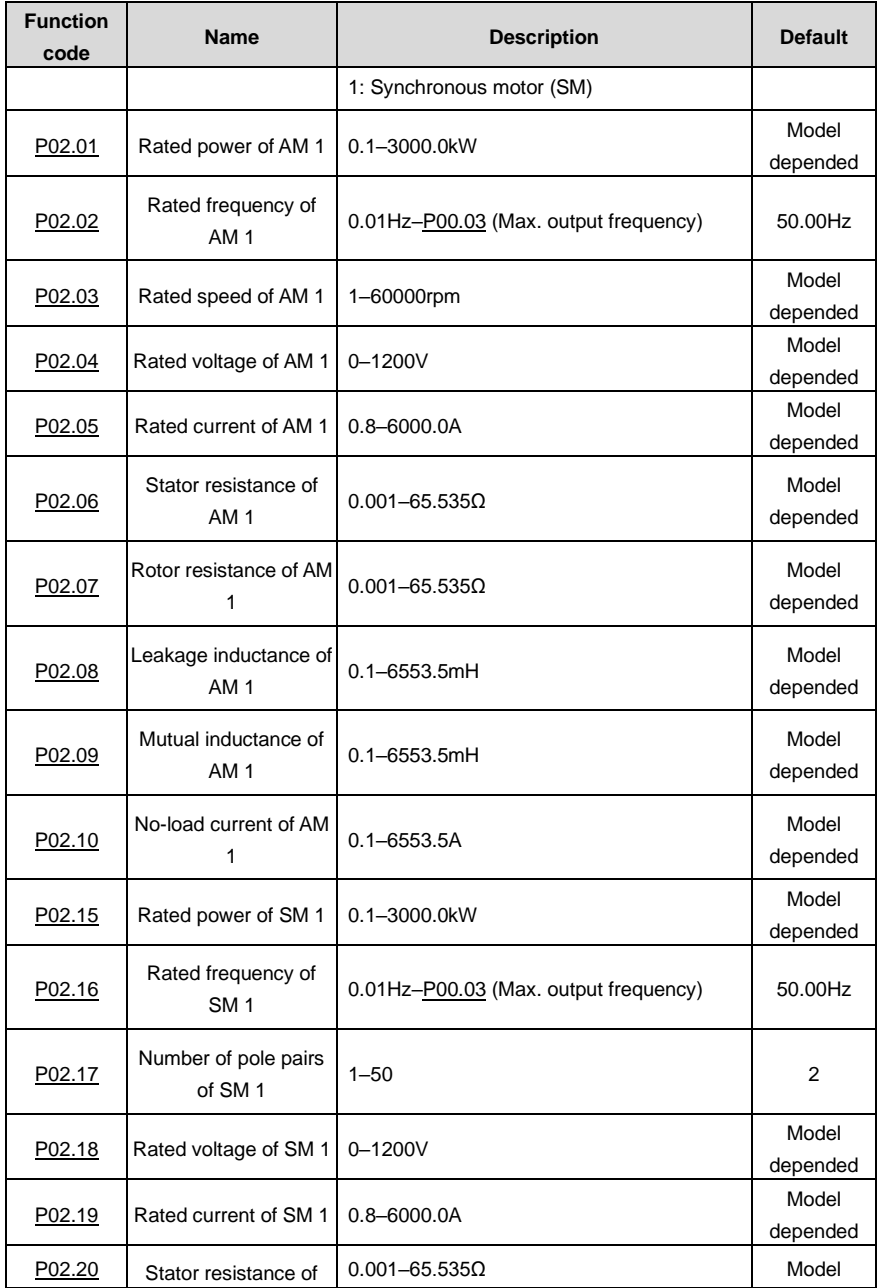

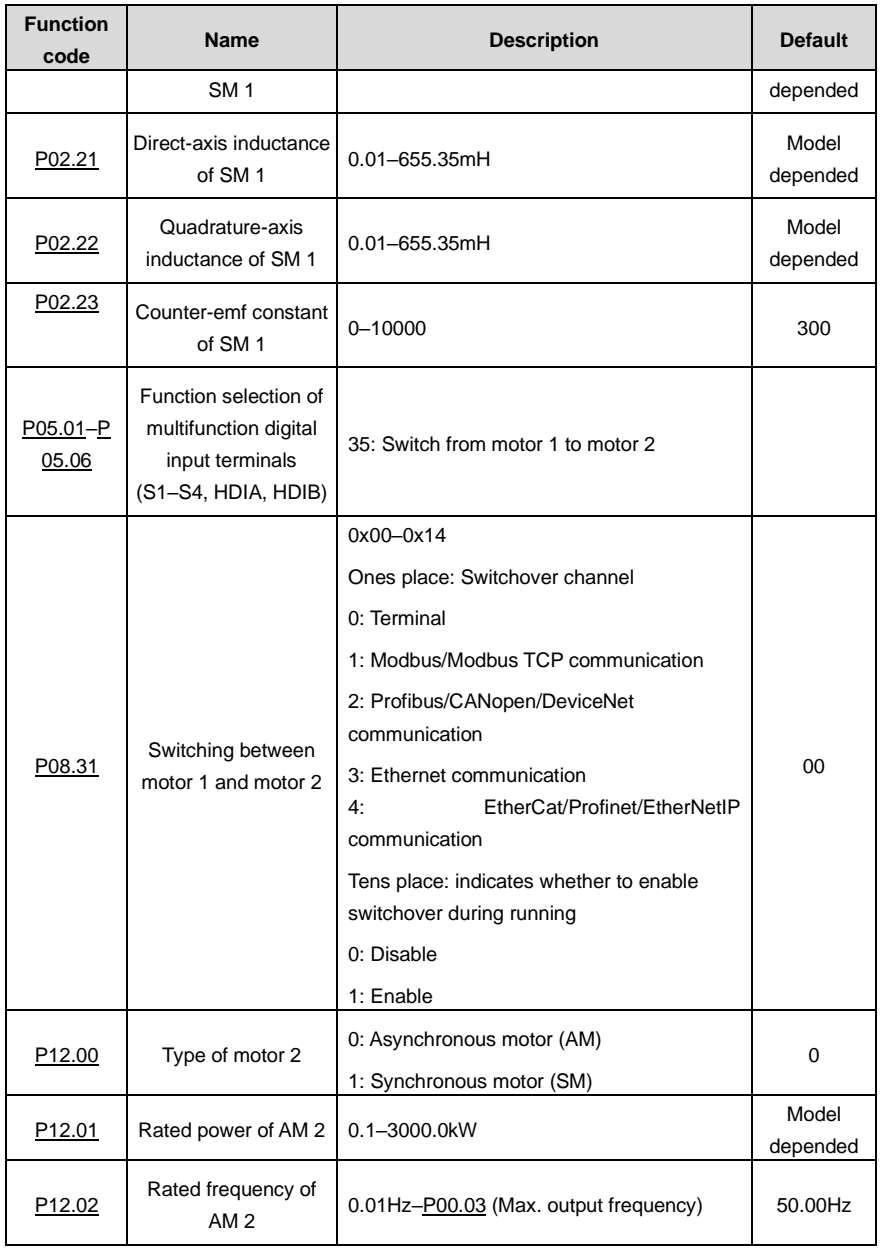

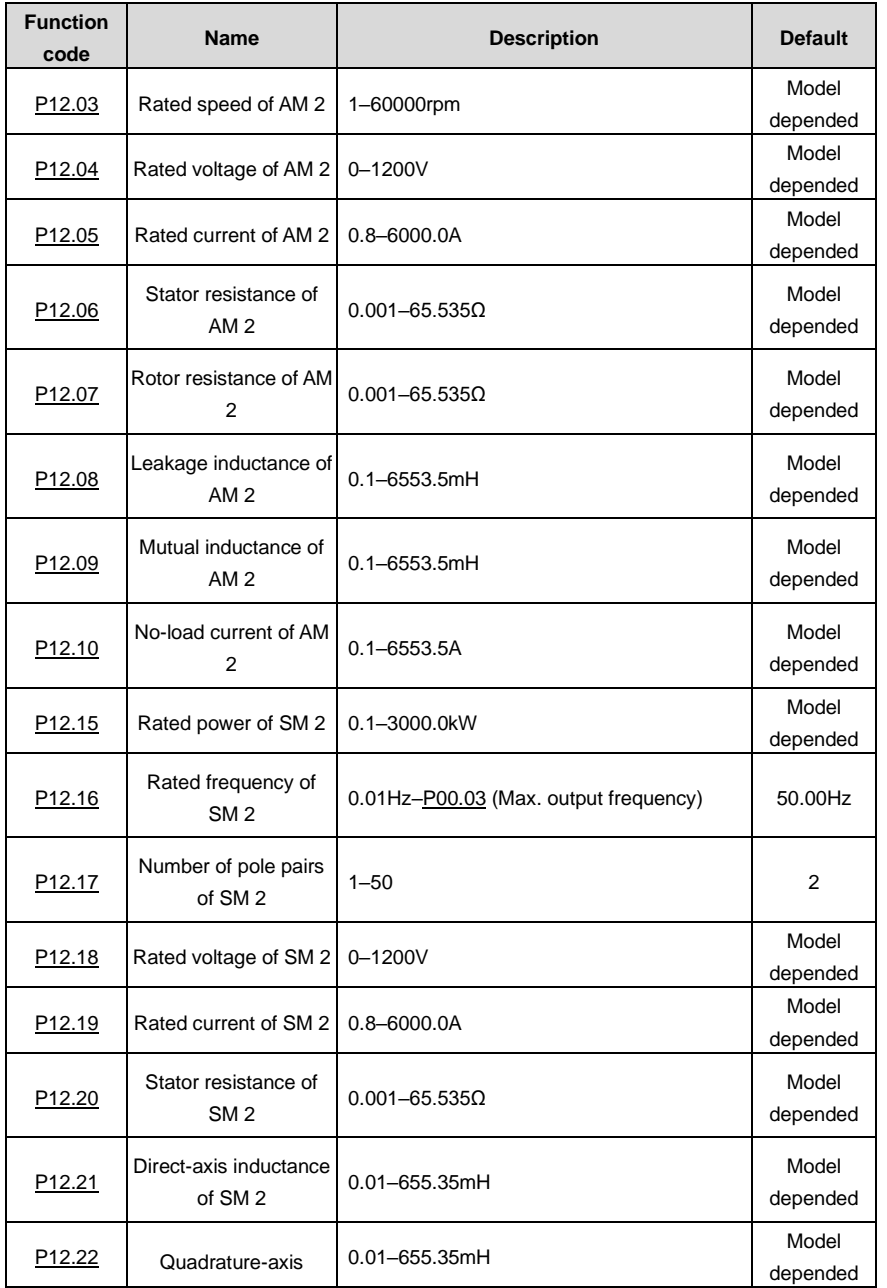

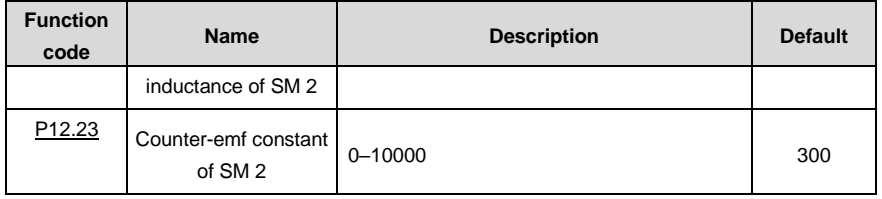

### **5.5.7 Start/stop control**

The start/stop control of the VFD involves three states: start after a running command is given at power-on; start after power-off restart is effective; start after automatic fault reset. The three start/stop control states are described in the following.

There are three start modes for the VFD, which are start at starting frequency, start after DC braking, and start after speed tracking. You can select the proper start mode based on actual conditions.

For large-inertia load, especially in cases where reversal may occur, you can choose to start after DC braking or start after speed tracking.

### **Note: It is recommended to drive SMs in direct start mode.**

(1) Logic diagram for start after a running command is given at power-on

UMP1 series high-performance multifunction VFD

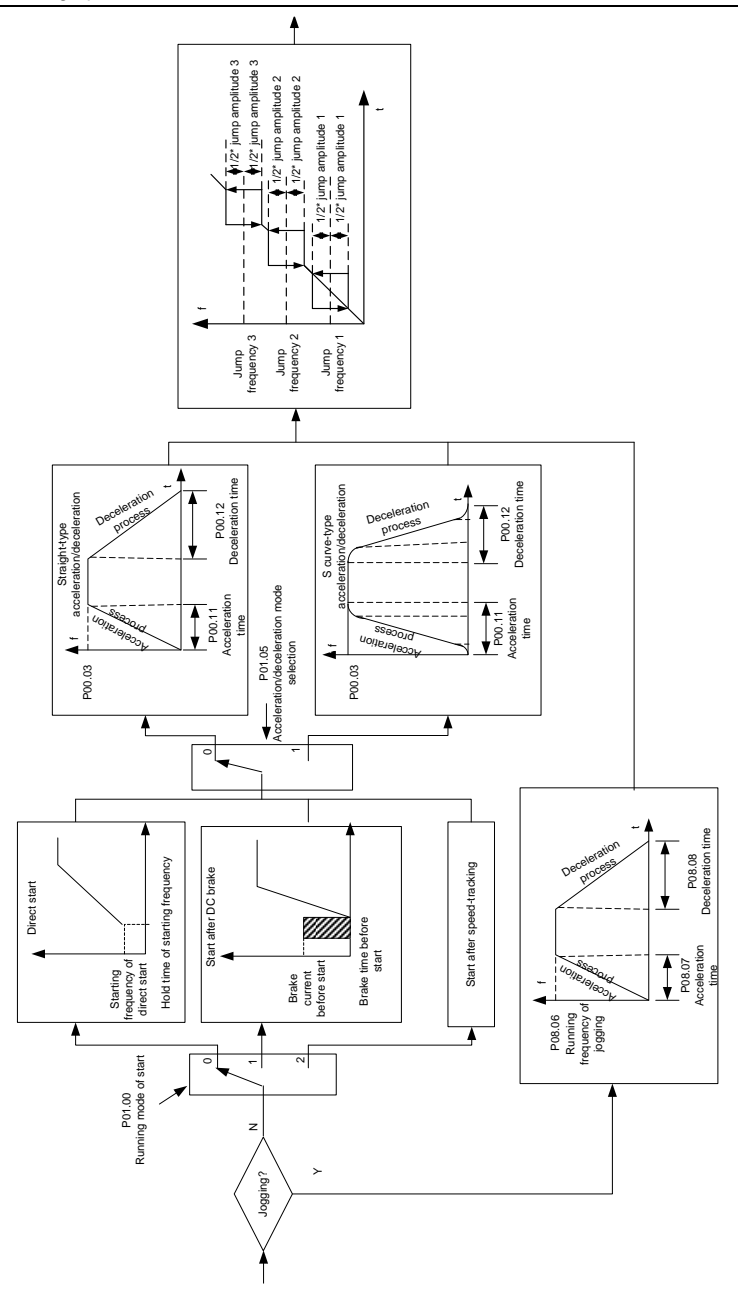

# (2) Logic diagram for start after power-off restart is effective

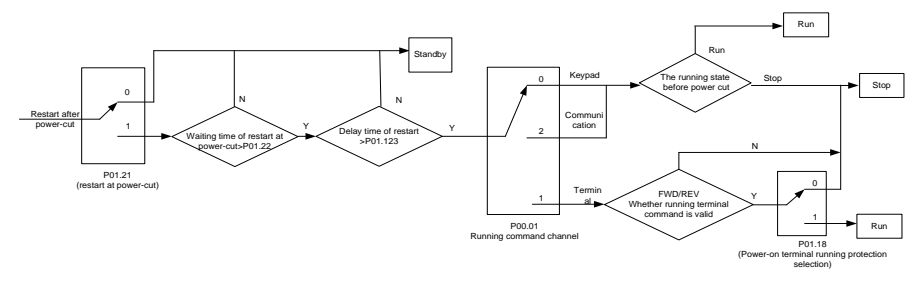

(3) Logic diagram for start after automatic fault reset

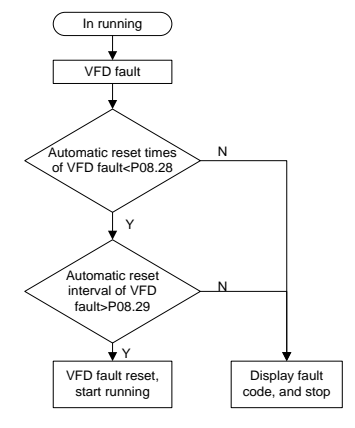

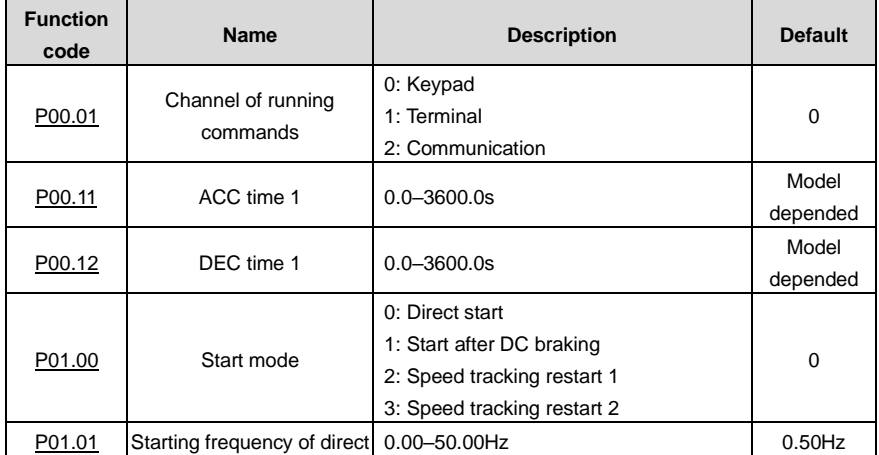

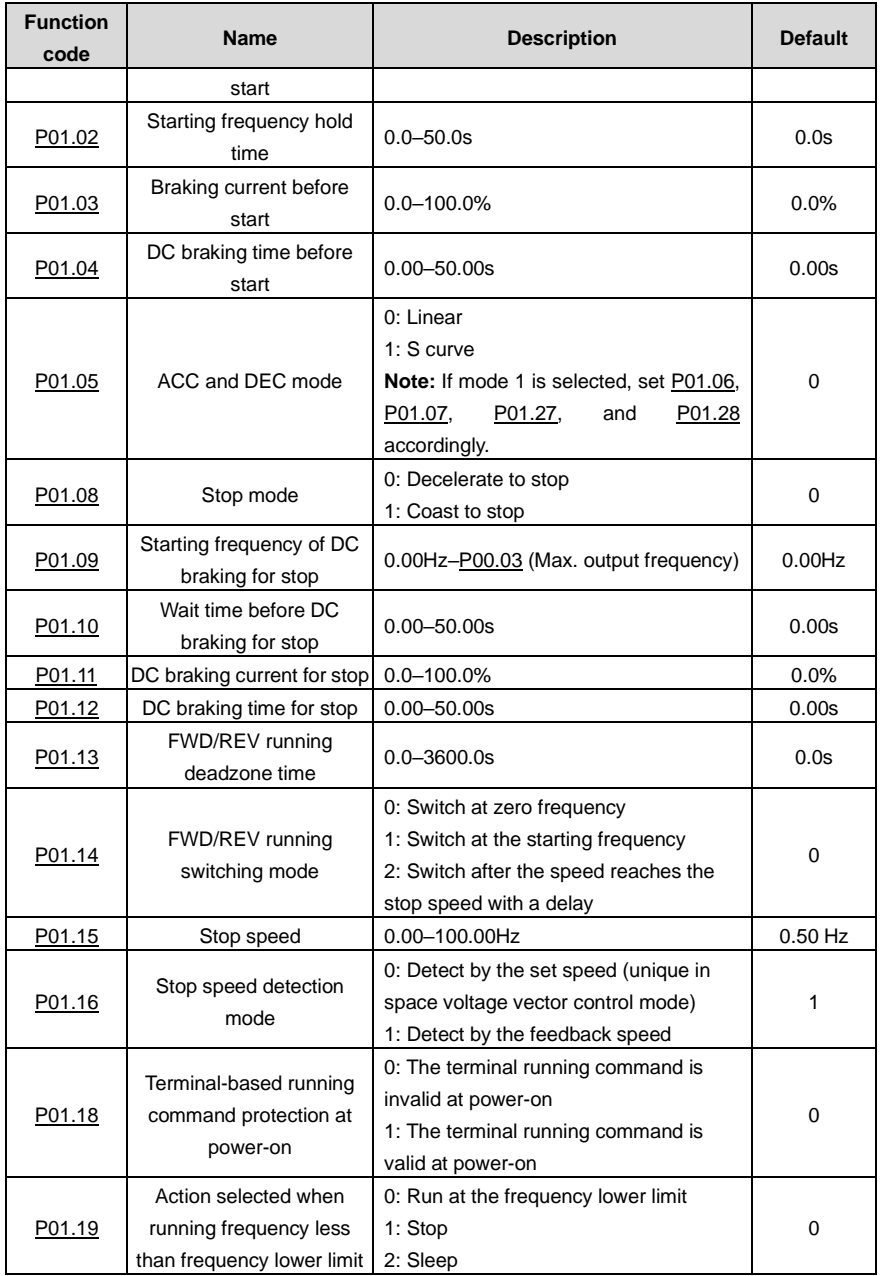

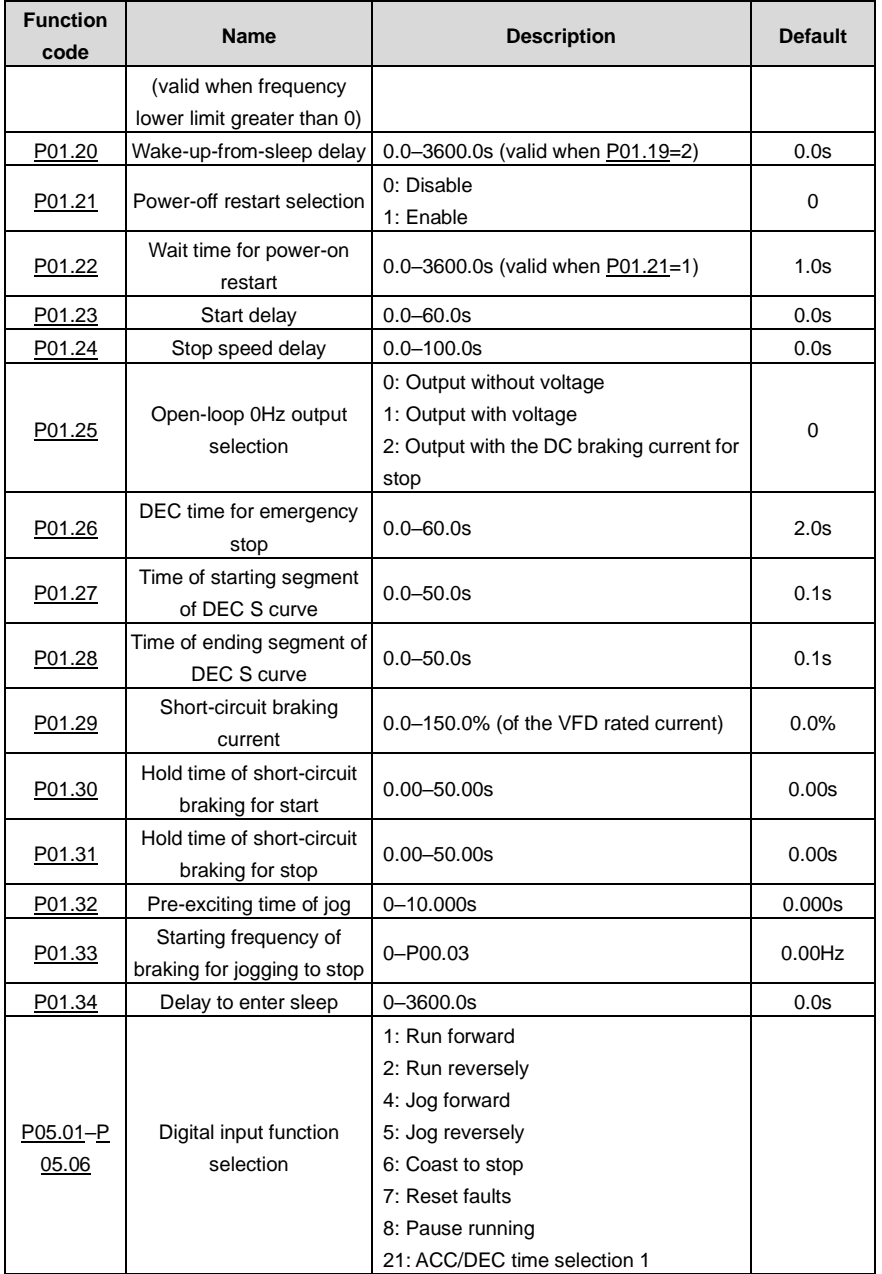

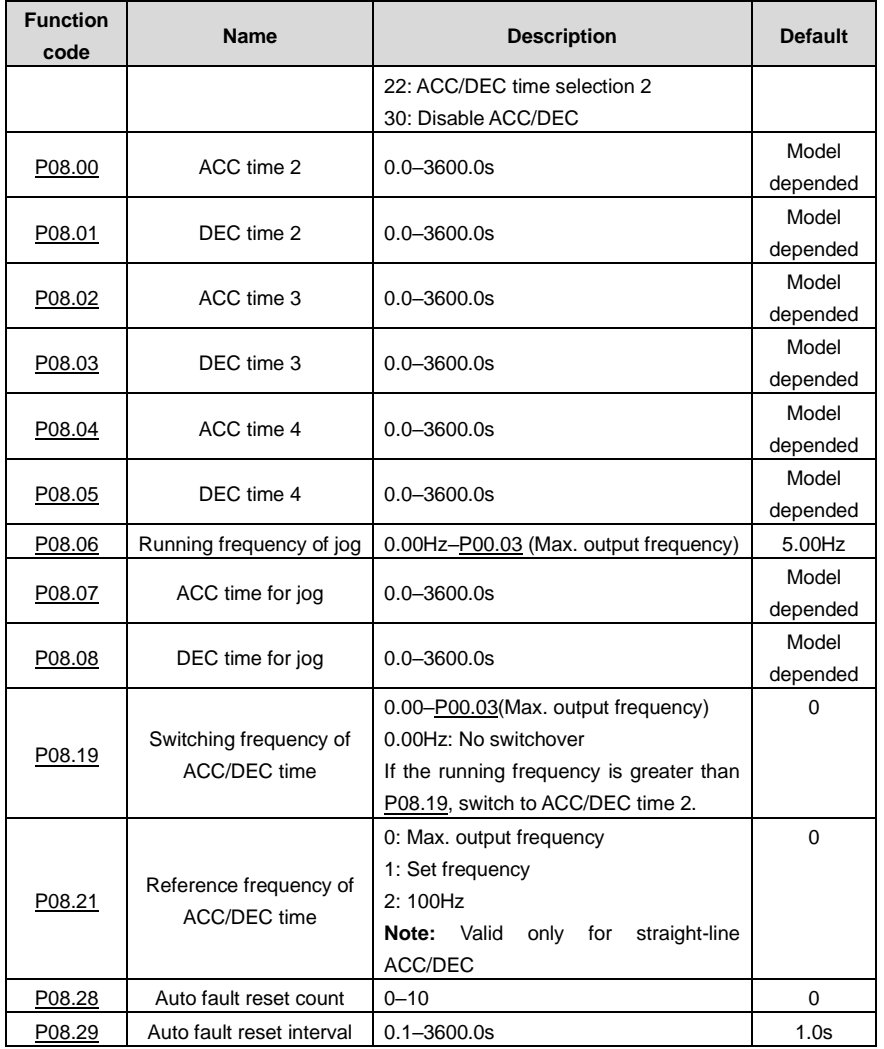

### **5.5.8 Frequency setting**

The VFD supports multiple frequency setting methods, which can be divided into two types: main reference channel and auxiliary reference channel.

There are two main reference channels, namely frequency reference channel A and frequency reference channel B. These two channels support simple arithmetical operation between each other, and they can be switched dynamically by setting multi-function terminals.

There is one input mode for auxiliary reference channel, namely terminal UP/DOWN switch input. By setting function codes, you can enable the corresponding reference mode and the impact made on the VFD frequency reference by this reference mode.

The actual reference of VFD is comprised of the main reference channel and auxiliary reference channel.

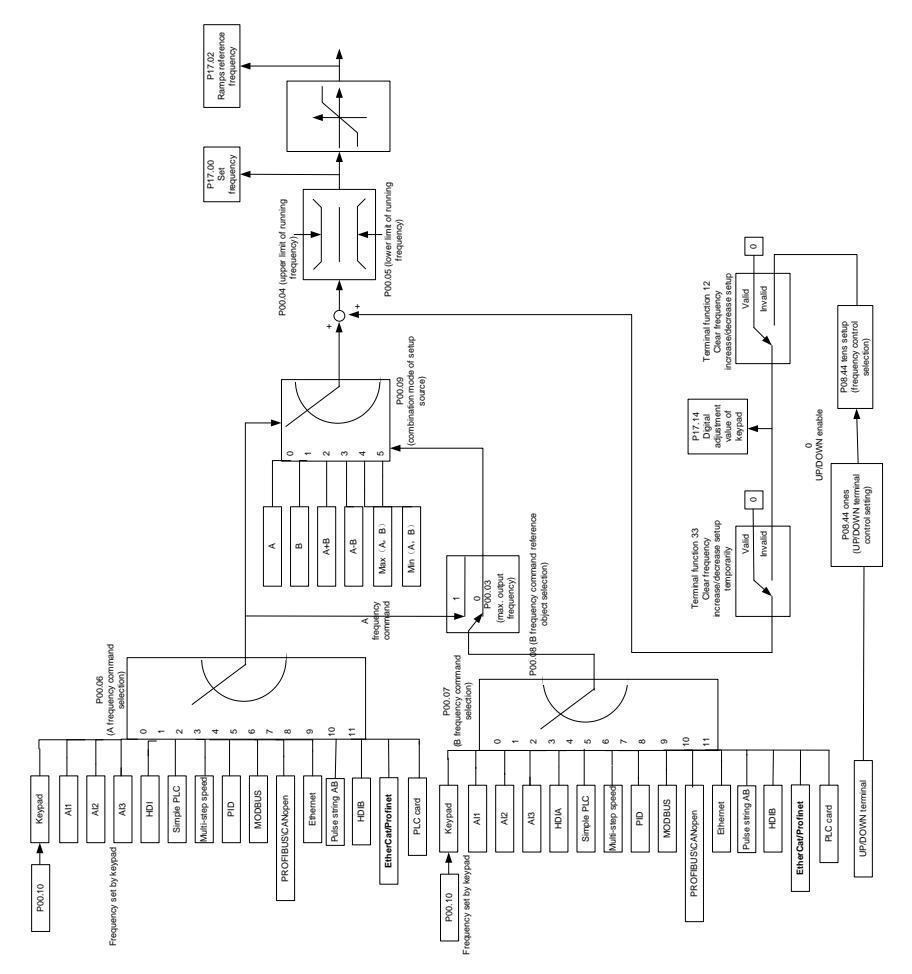

The VFD supports switchover between different reference channels, and the rules for channel switchover are shown in the following.

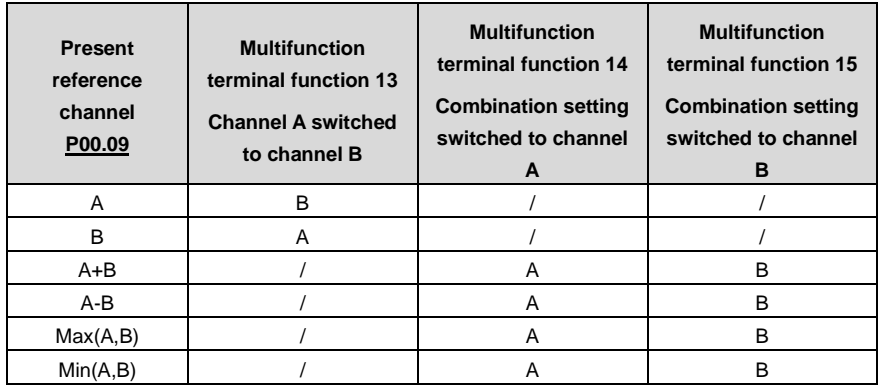

**Note:** "/" indicates this multifunction terminal is invalid under present reference channel.

When setting the auxiliary frequency inside the VFD via multi-function terminal UP (10) and DOWN (11), you can increase/decrease the frequency quickly by setting [P08.45](#page-197-0) (UP terminal frequency incremental change rate) an[d P08.46](#page-197-1) (DOWN terminal frequency decrement change rate).

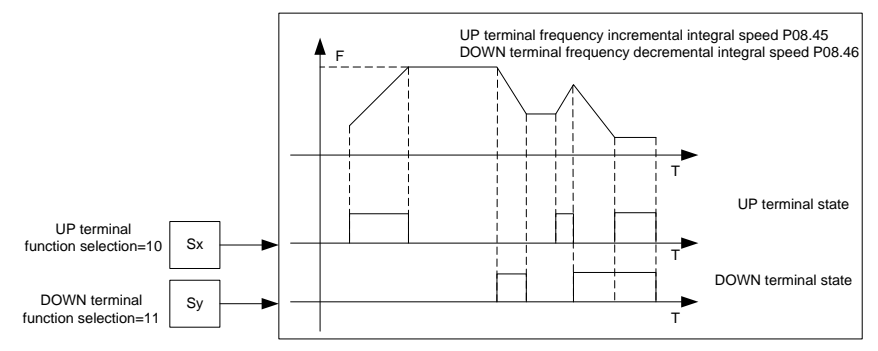

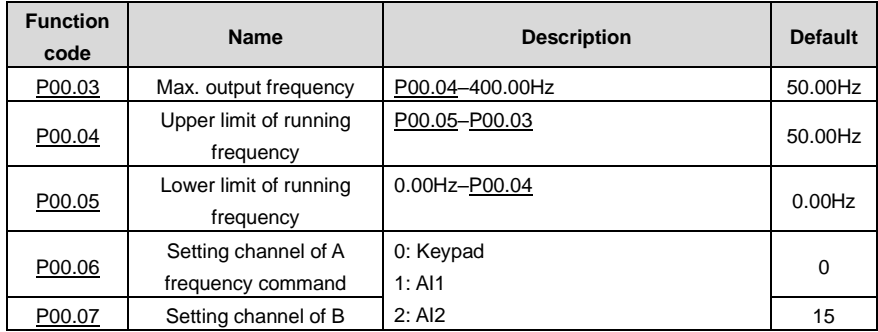

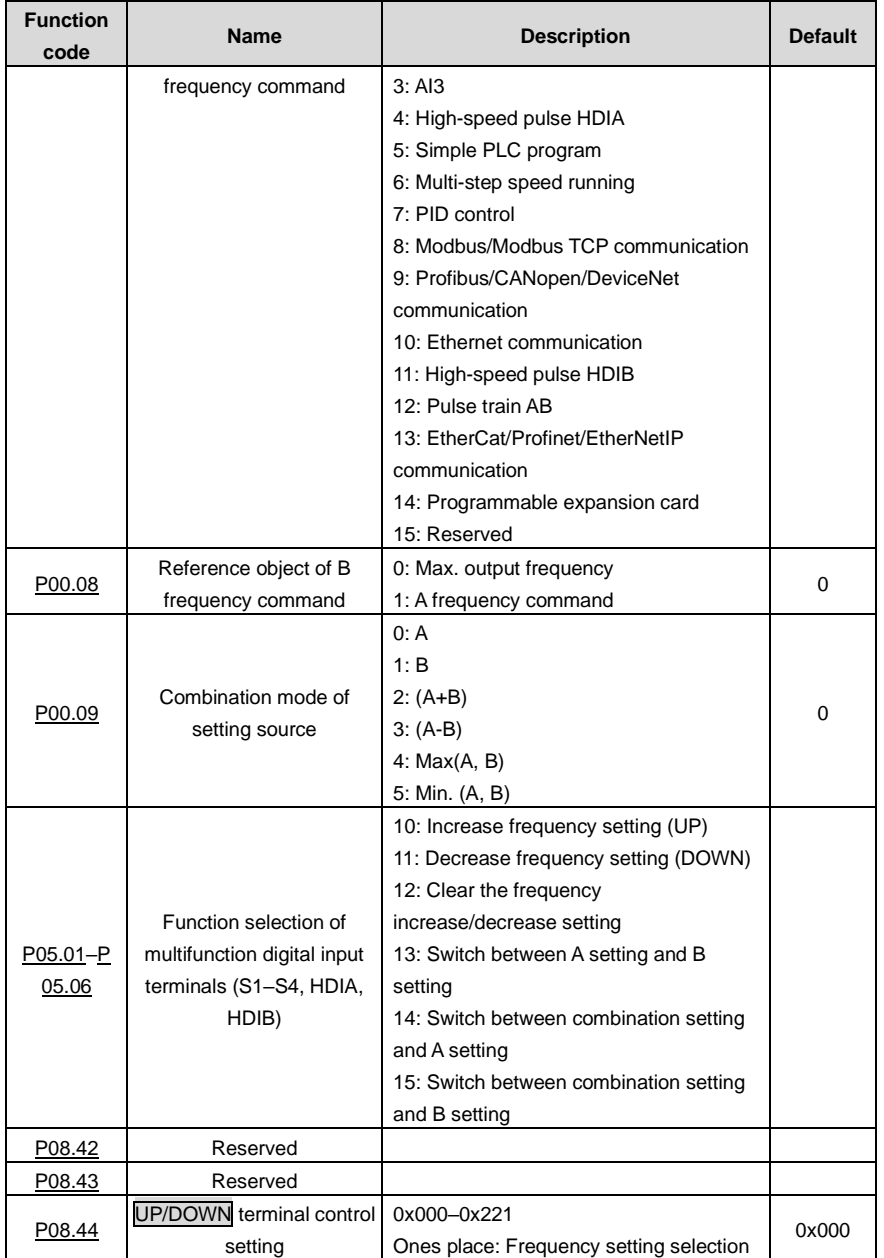

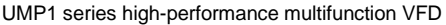

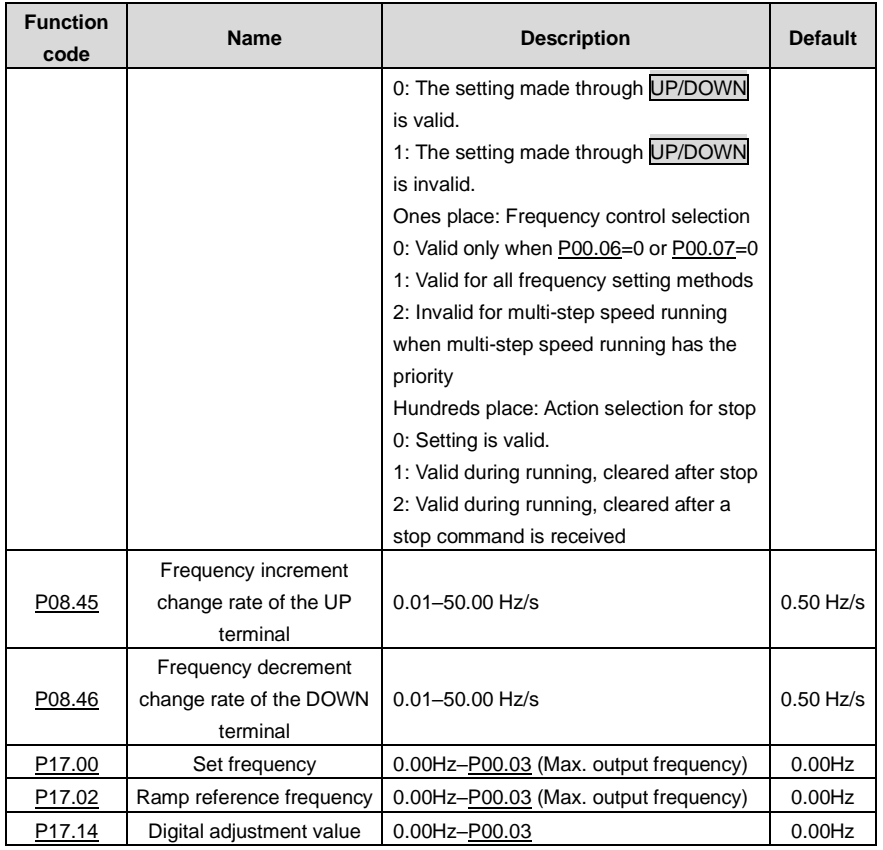

# **5.5.9 Analog input**

The VFD provides two analog input terminals, which are AI1 supporting 0–10V/0–20mA, (whether the input is voltage or current can be set by [P05.50\)](#page-180-0), and AI2 supporting -10–10V, and two high-speed pulse input terminals. Each input can be filtered separately, and the corresponding reference curve can be set by adjusting the reference corresponds to the max. value and min. value.

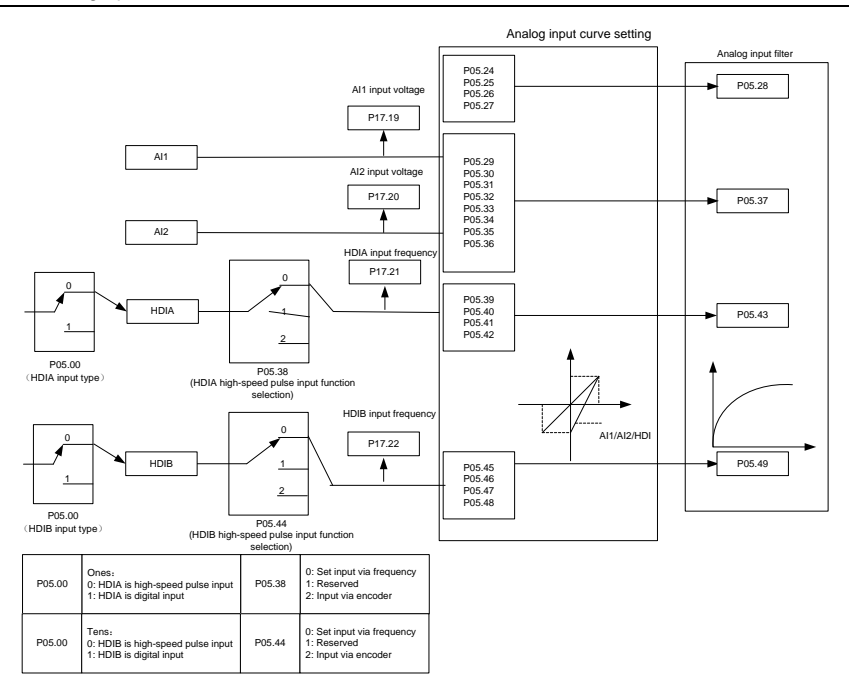

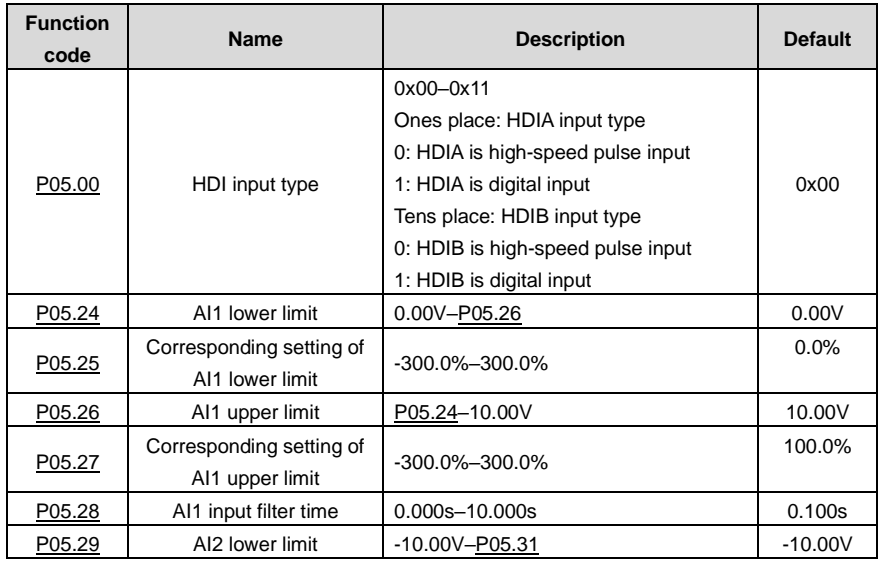

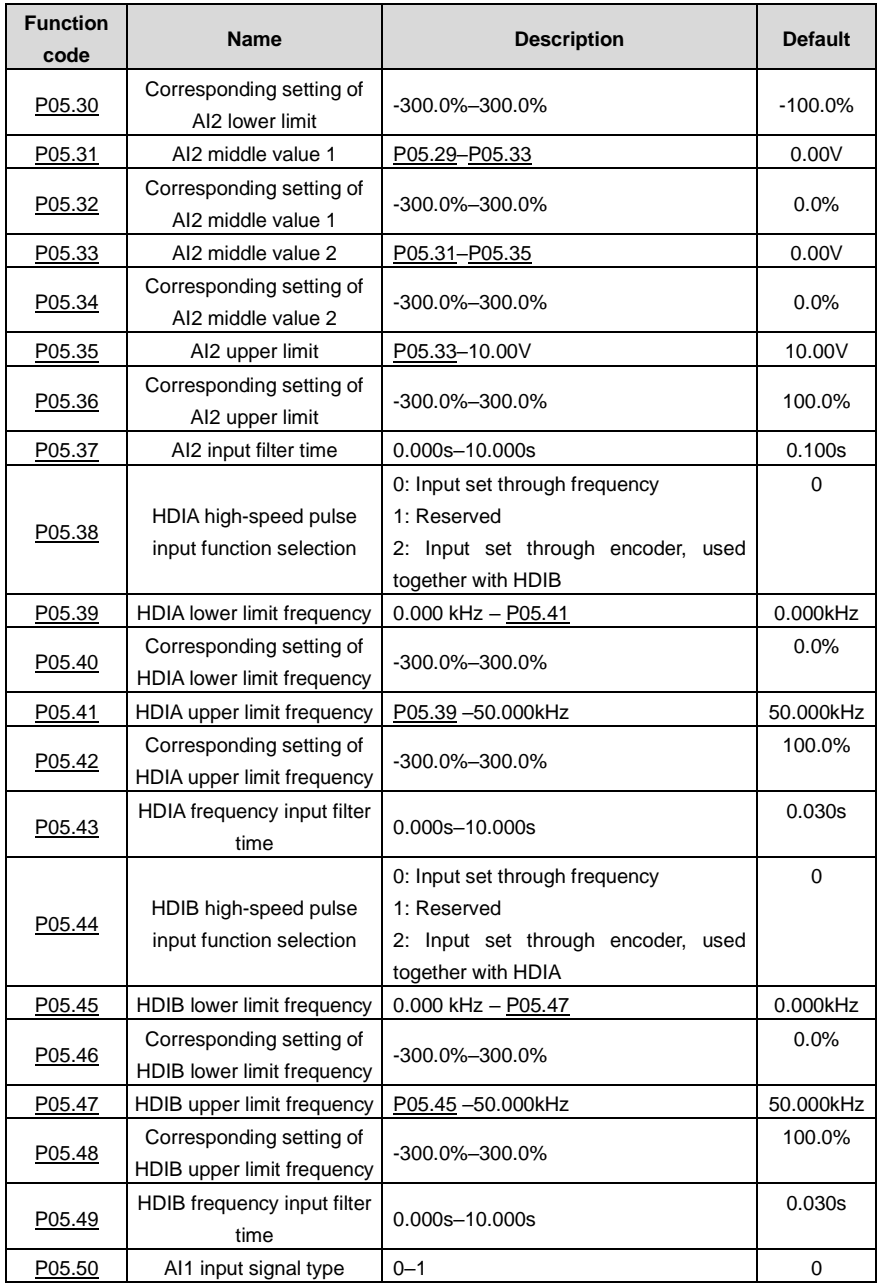

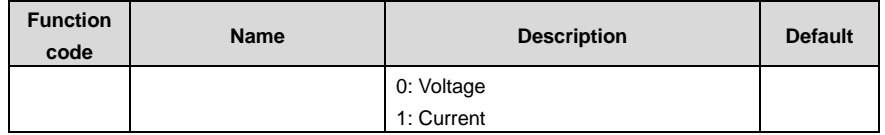

### **5.5.10 Analog output**

The VFD provides one analog output terminal (supporting 0–10V/0–20mA) and one high-speed pulse output terminal. Analog output signals can be filtered separately, and the proportional relation can be adjusted by setting the max. value, min. value, and the percentage of their corresponding output. Analog output signals can output the motor speed, output frequency, output current, motor torque and motor power at a certain proportion.

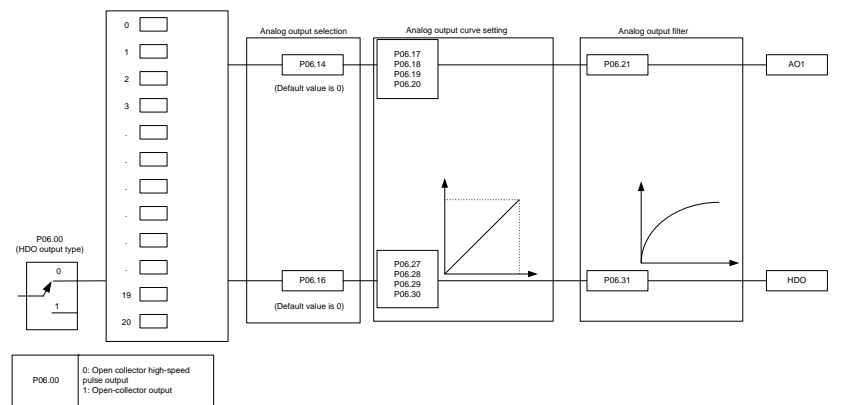

Terminal output is described as follows:

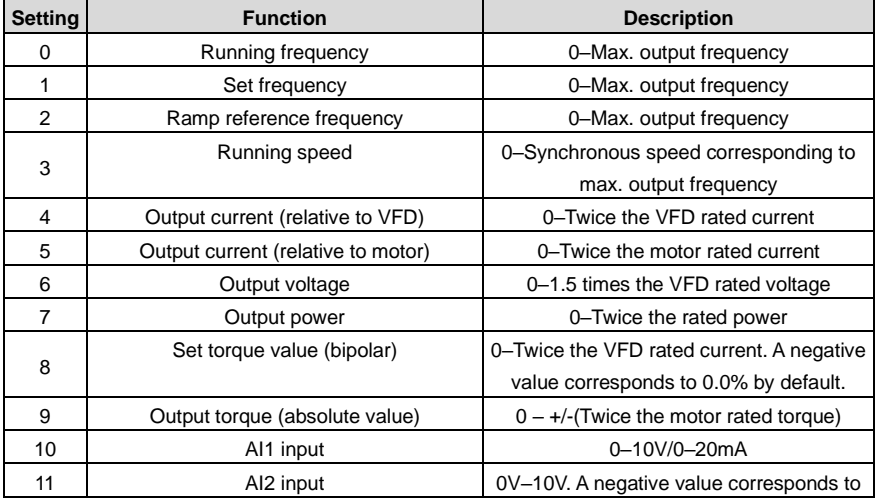

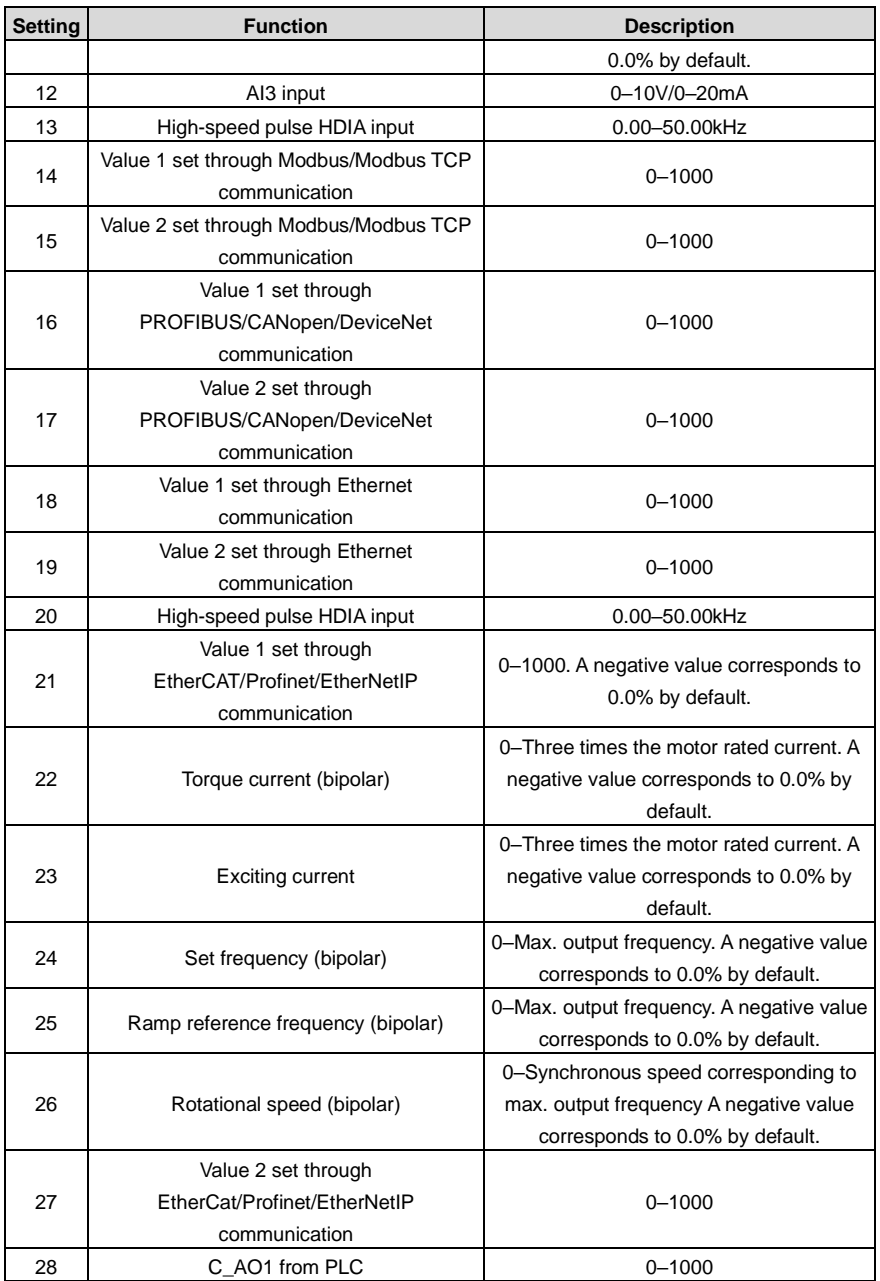

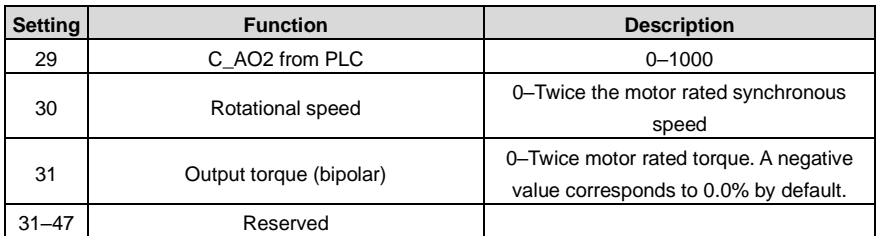

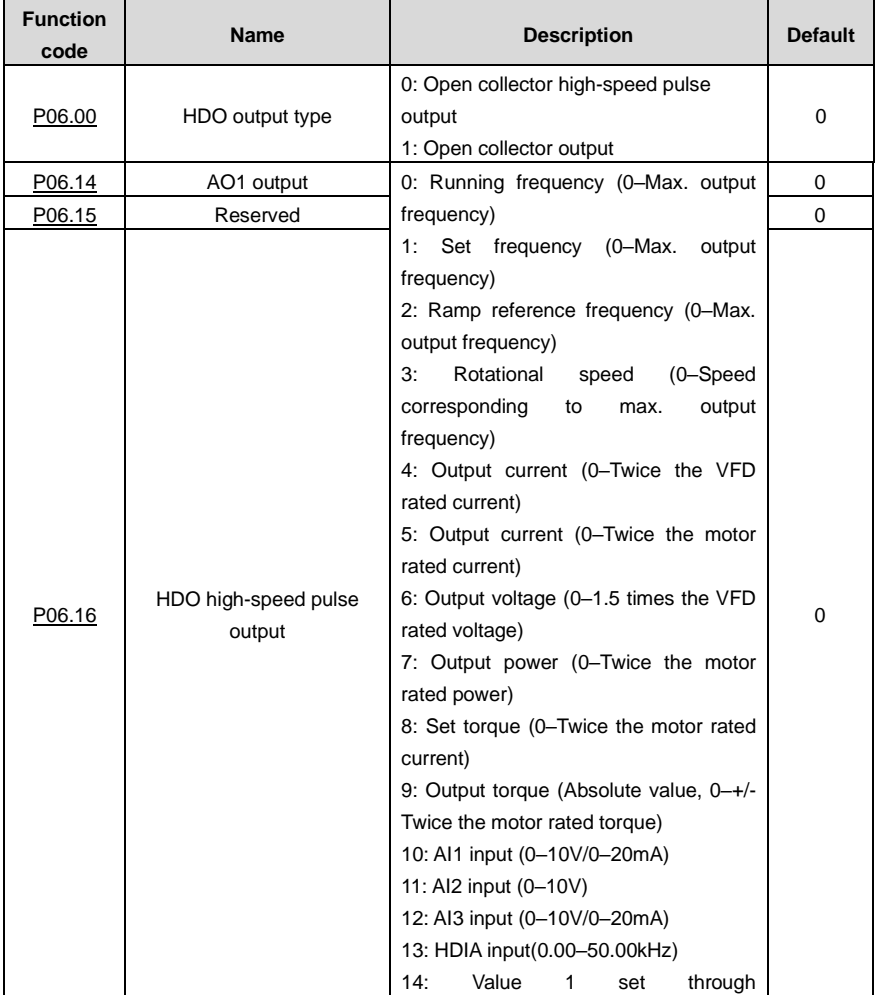

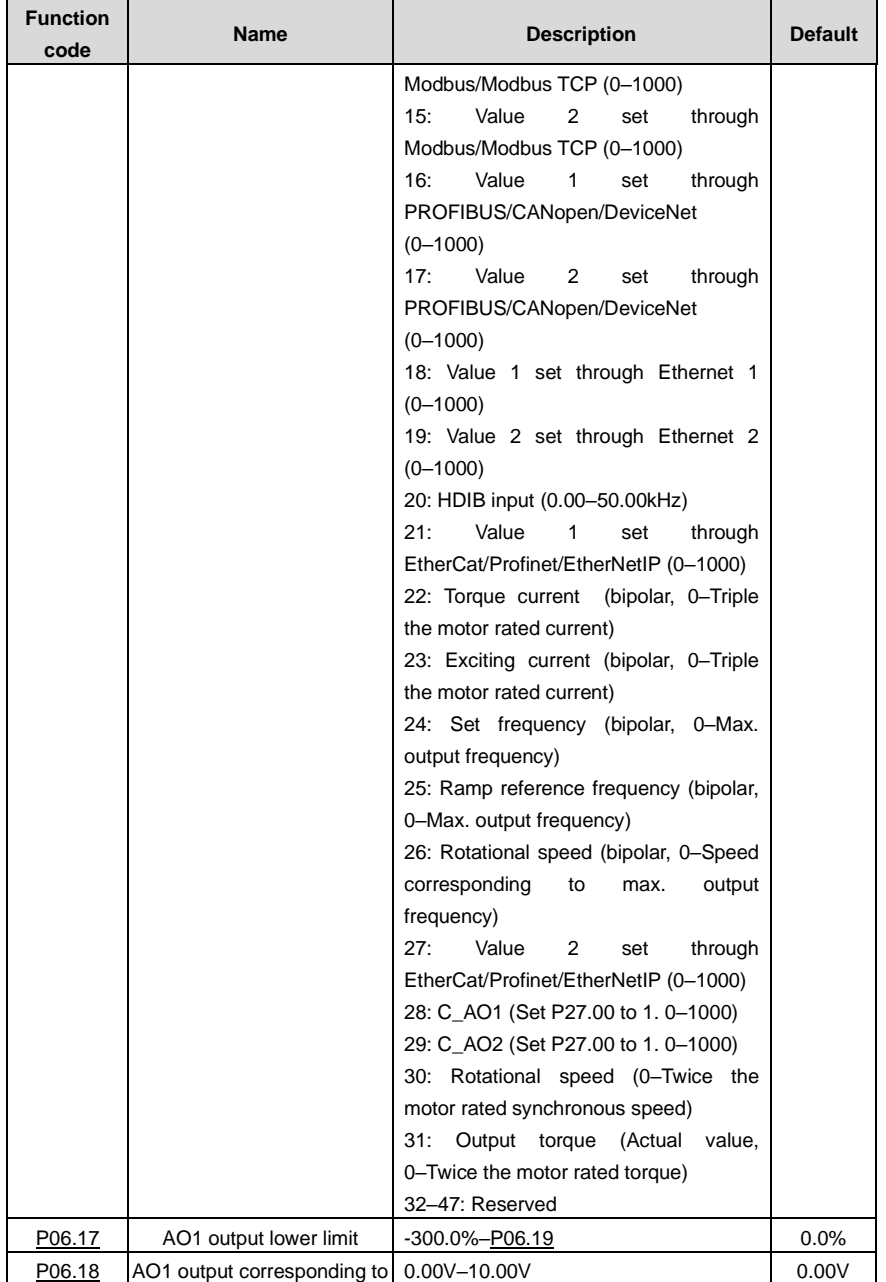

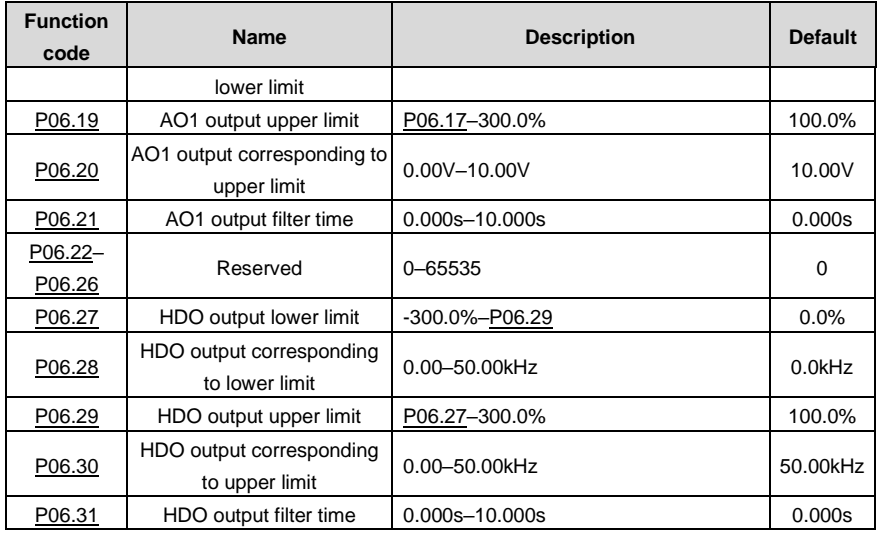

# **5.5.11 Digital input**

The VFD provides four programmable digital input terminals and two HDI input terminals. All the digital input terminal functions can be programmed by function codes. HDI input terminal can be set to act as high-speed pulse input terminal or common digital input terminal; if it is set to act as high-speed pulse input terminal, you can also set HDIA or HDIB high-speed pulse input to serve as the frequency reference and encoder signal input.

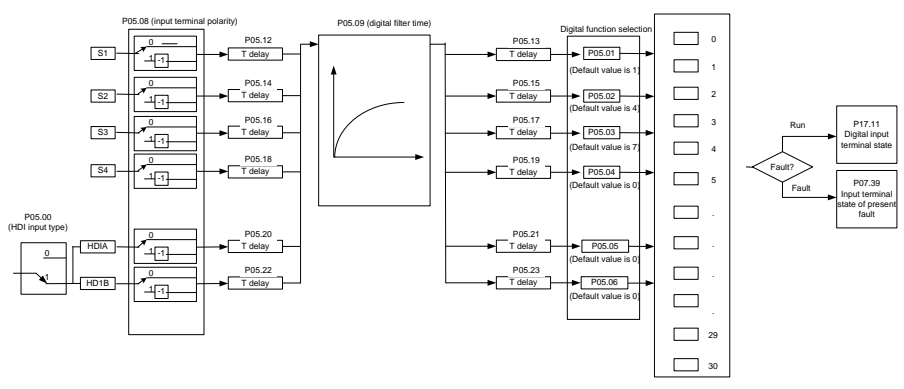

**Note:** Two different multifunction input terminals cannot be set as the same function.

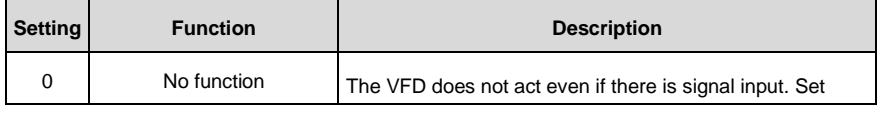

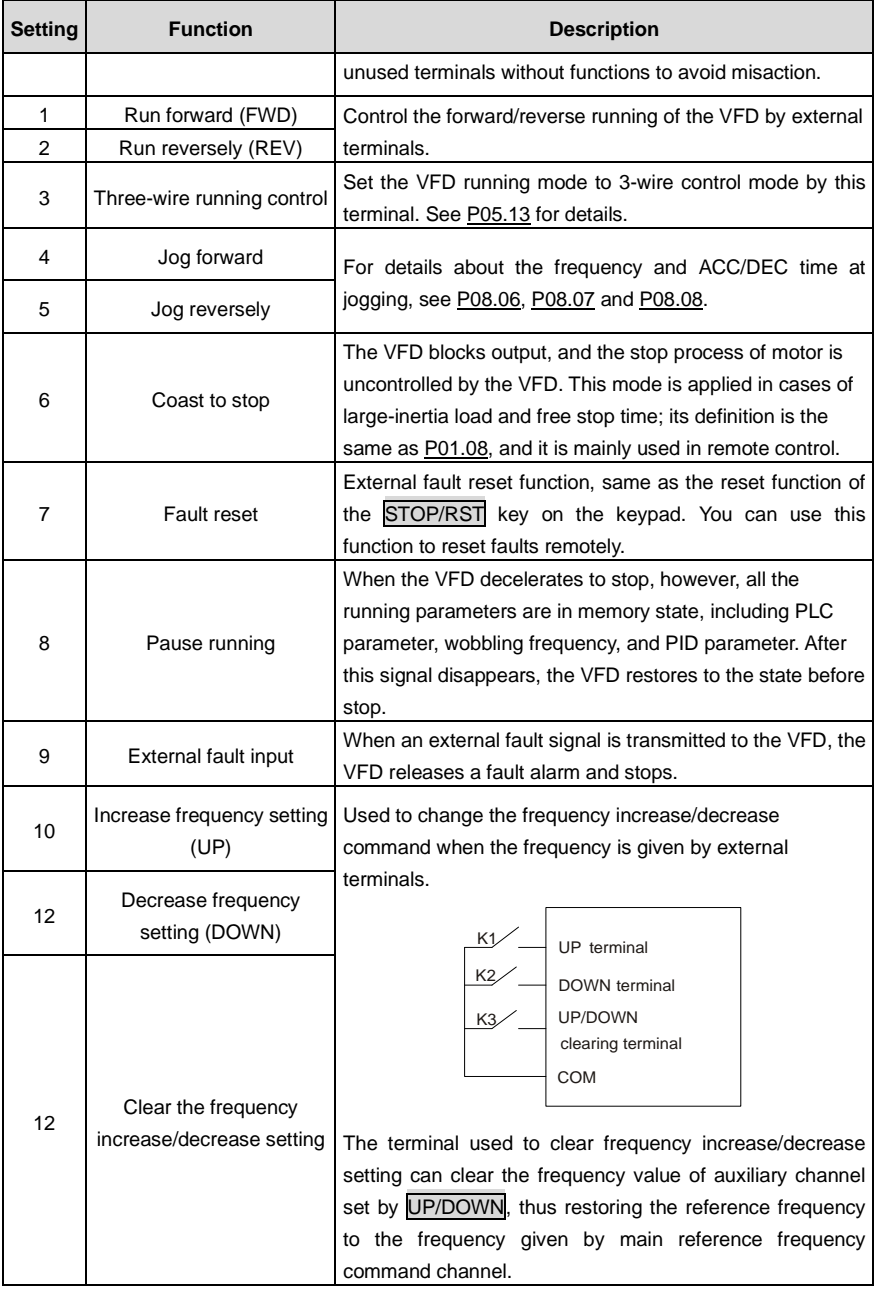

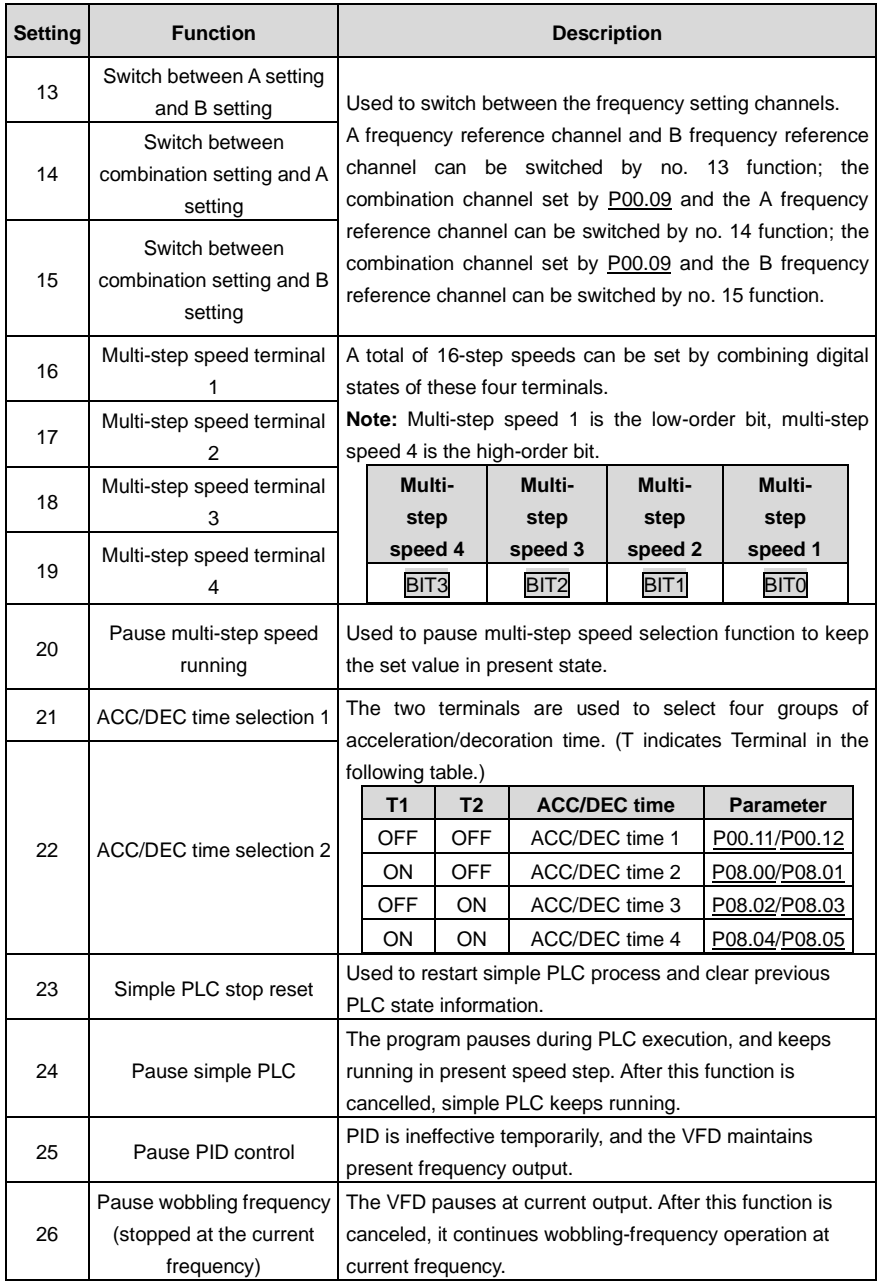

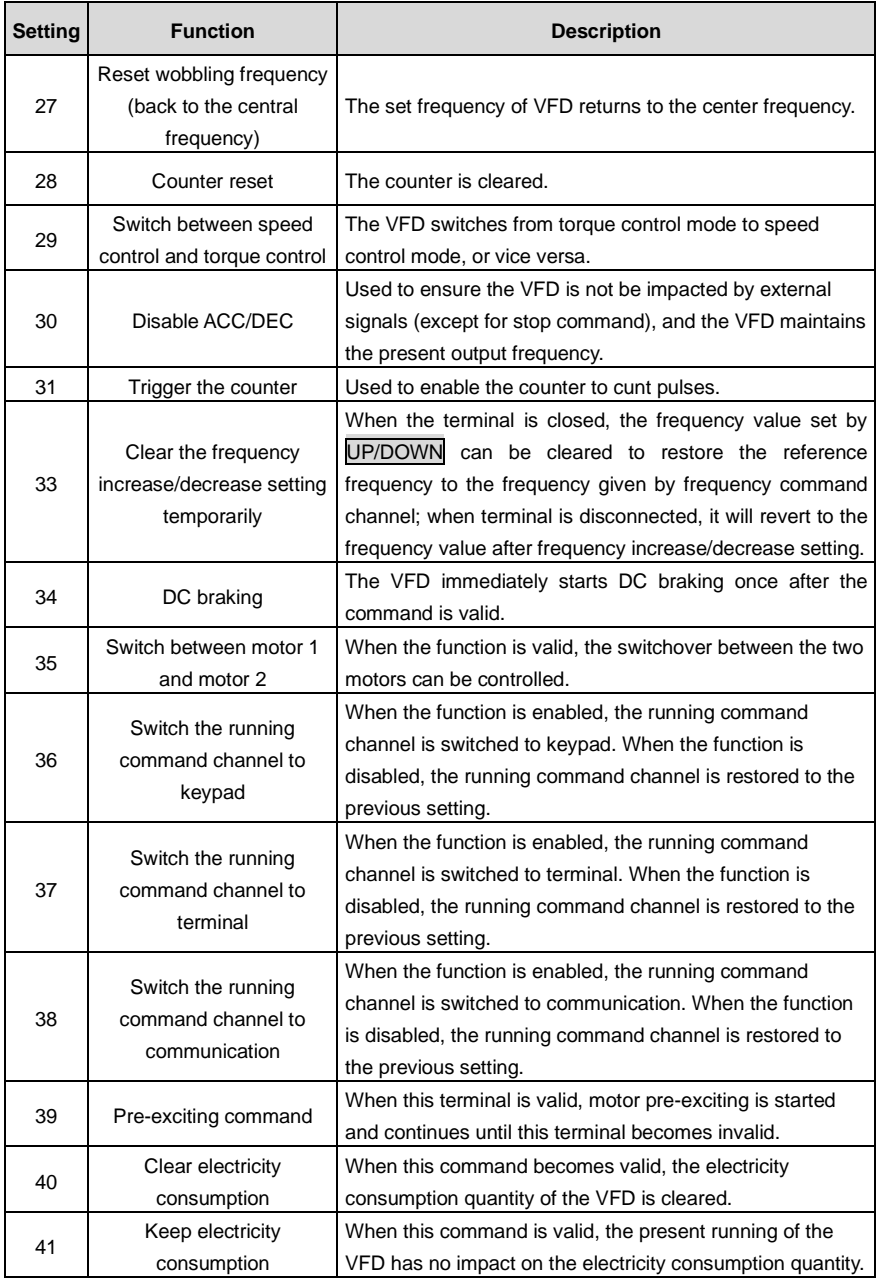
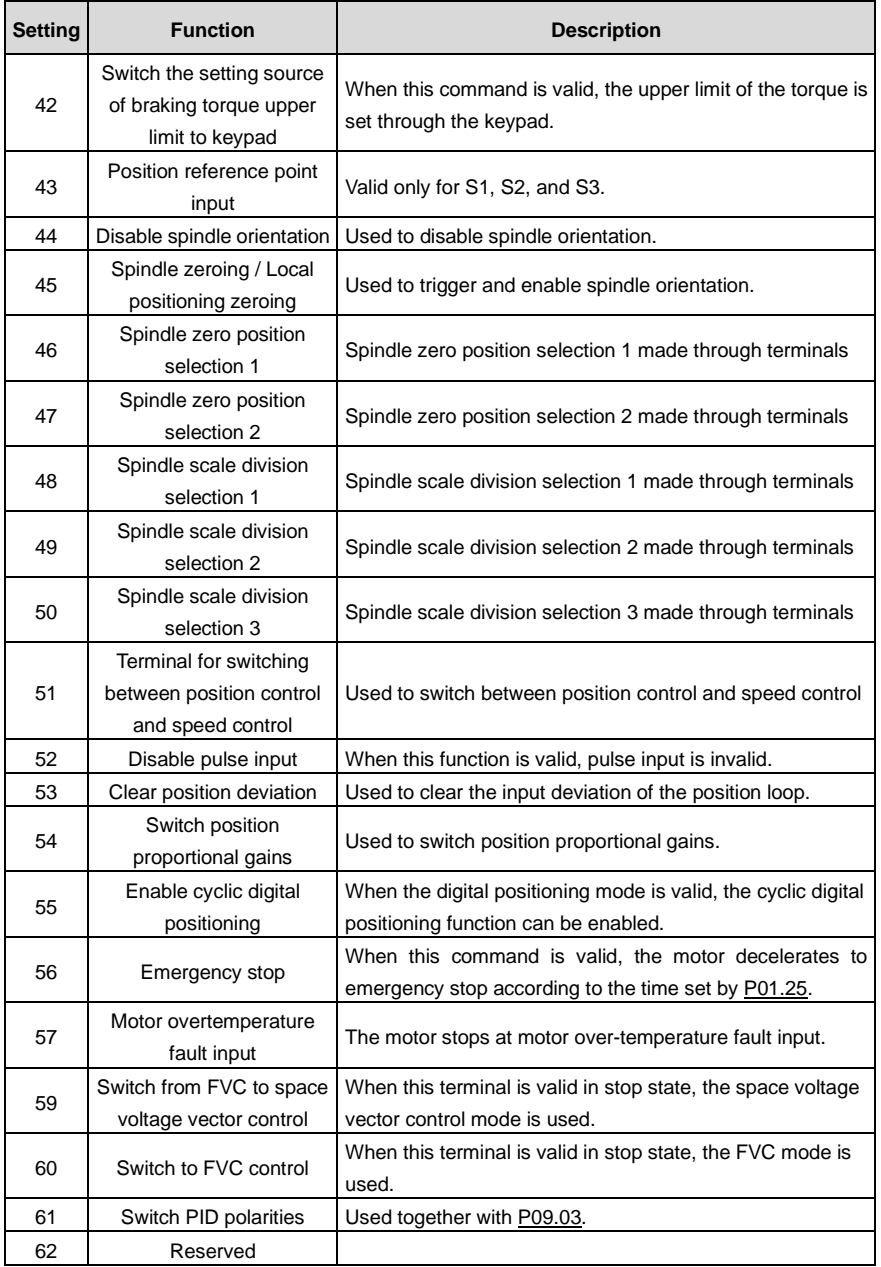

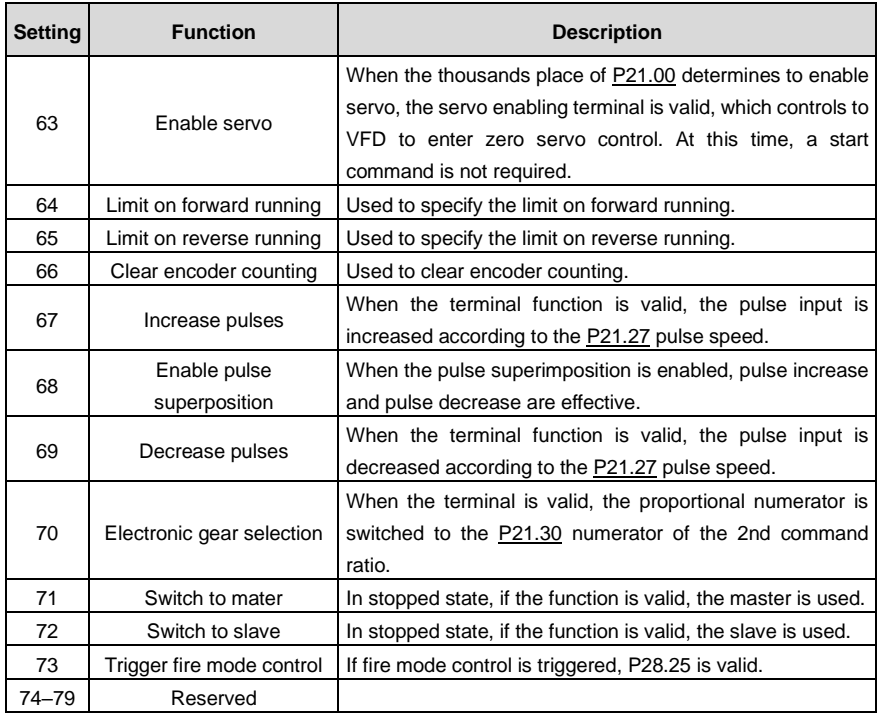

Related parameter list:

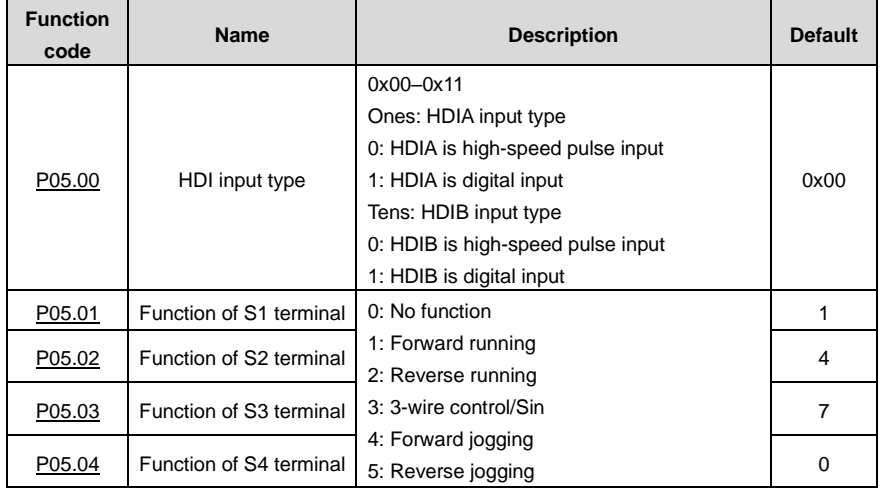

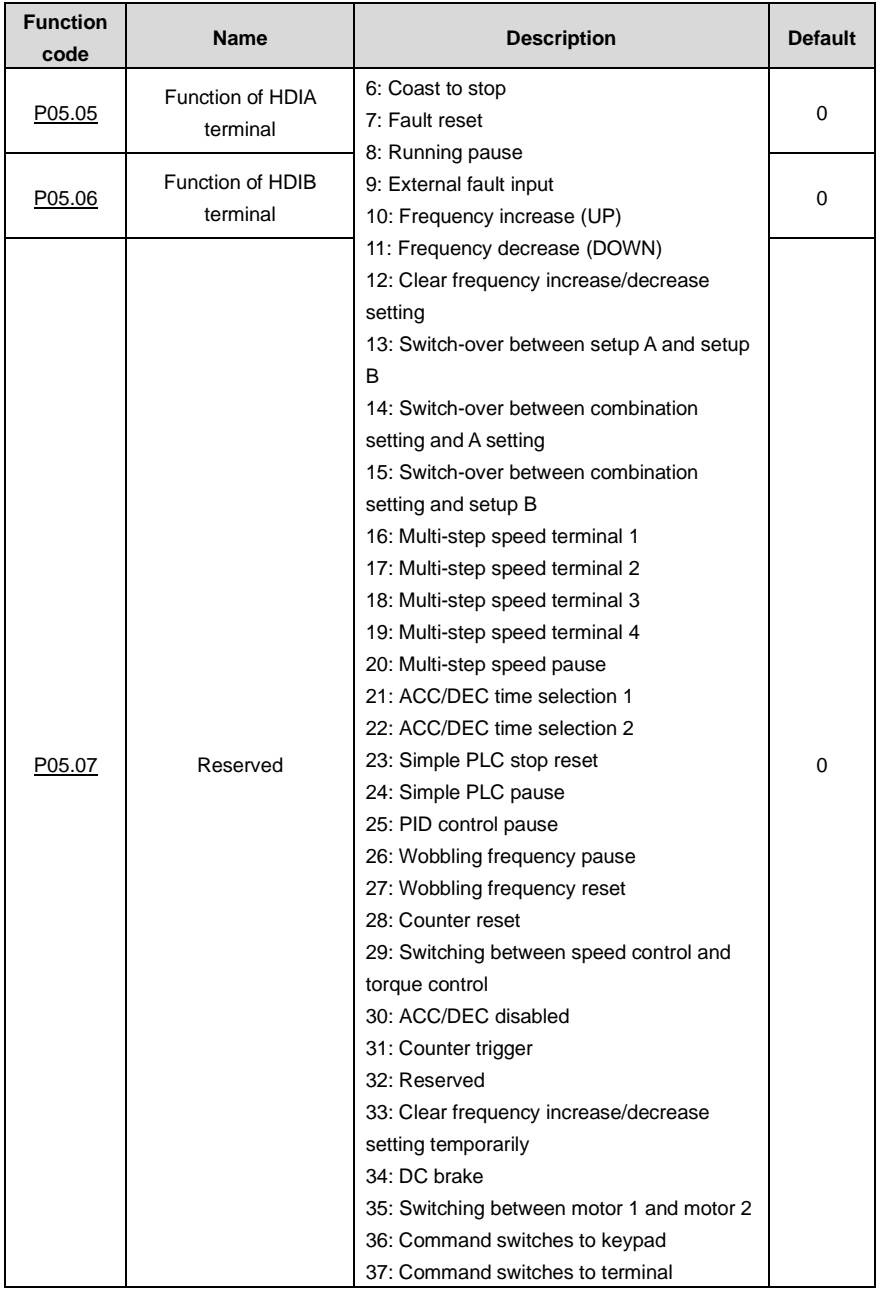

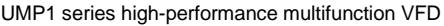

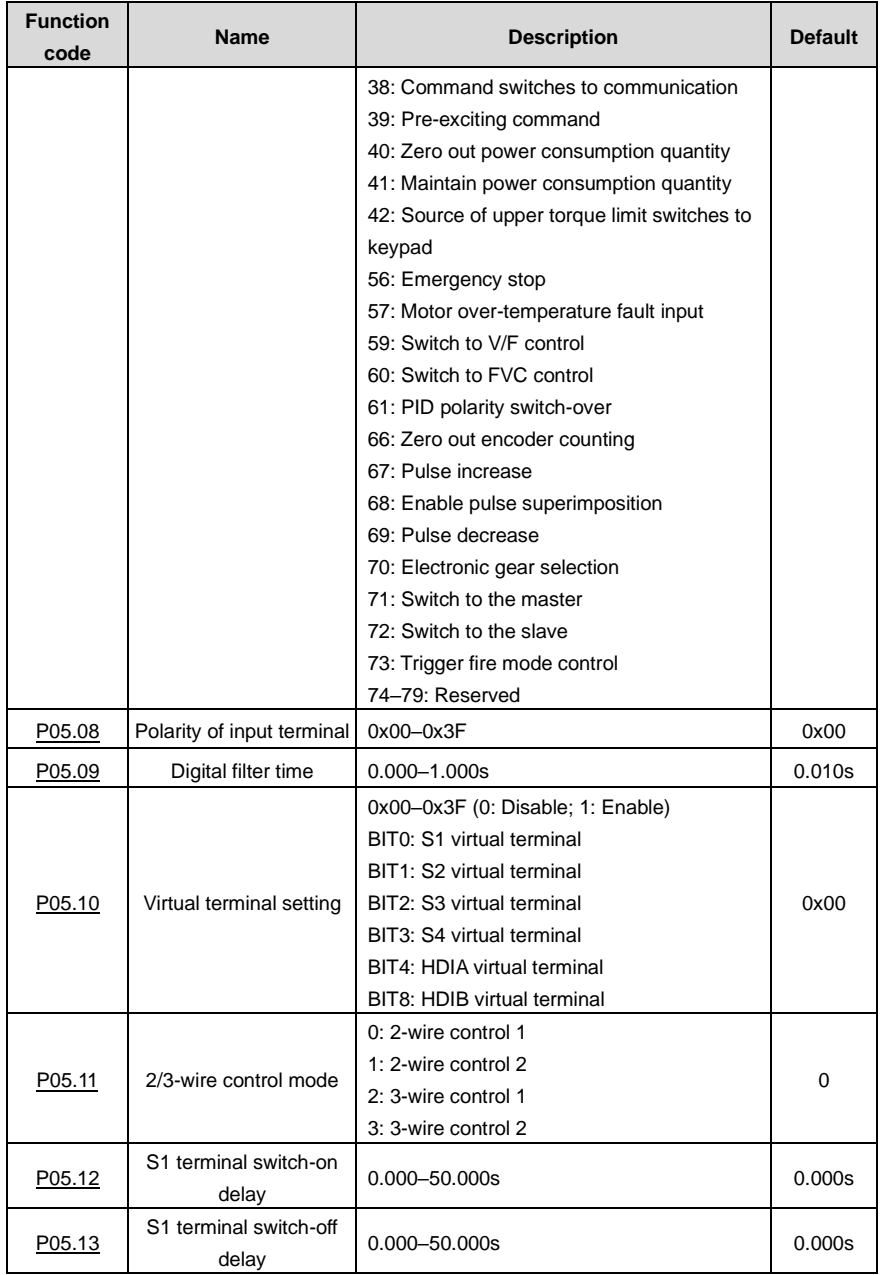

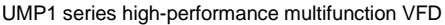

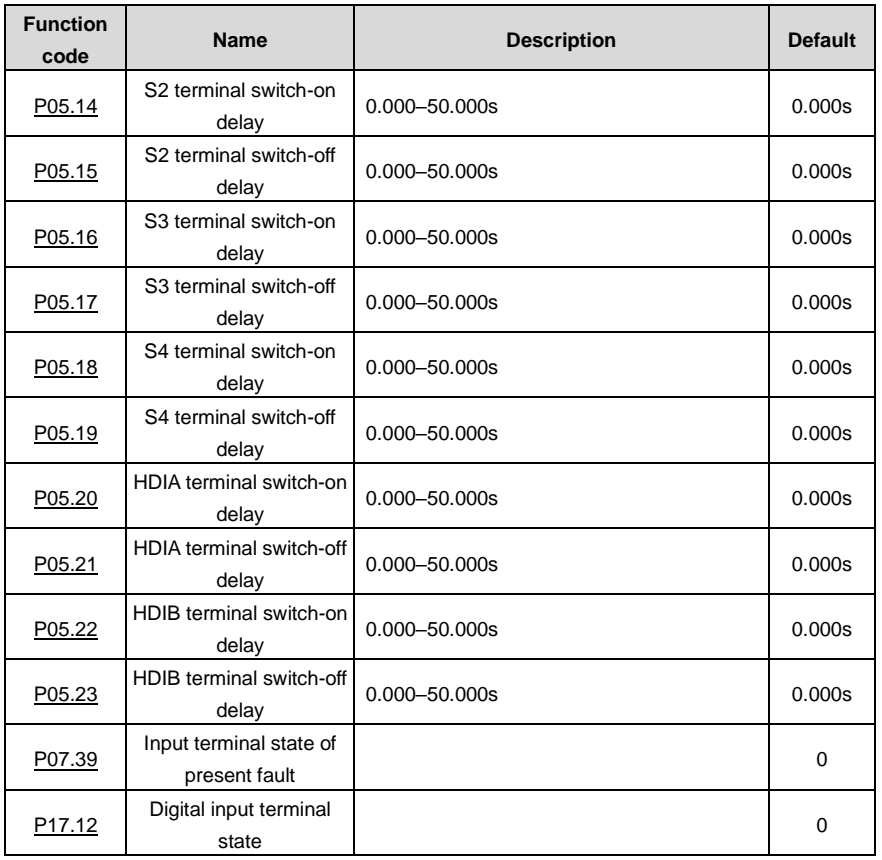

# **5.5.12 Digital output**

The VFD provides two groups of relay output terminals, one open collector Y output terminal and one high-speed pulse output (HDO) terminal. All the digital output terminal functions can be programmed by function codes, of which the high-speed pulse output terminal HDO can also be set to high-speed pulse output or digital output by function code.

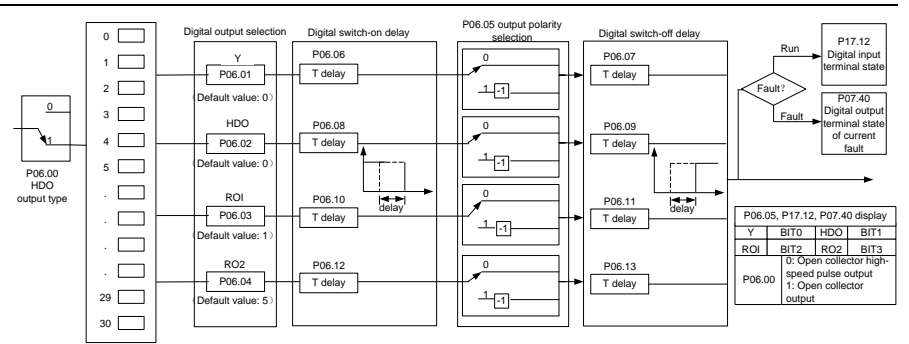

The following table lists the function code options. A same output terminal function can be repeatedly selected.

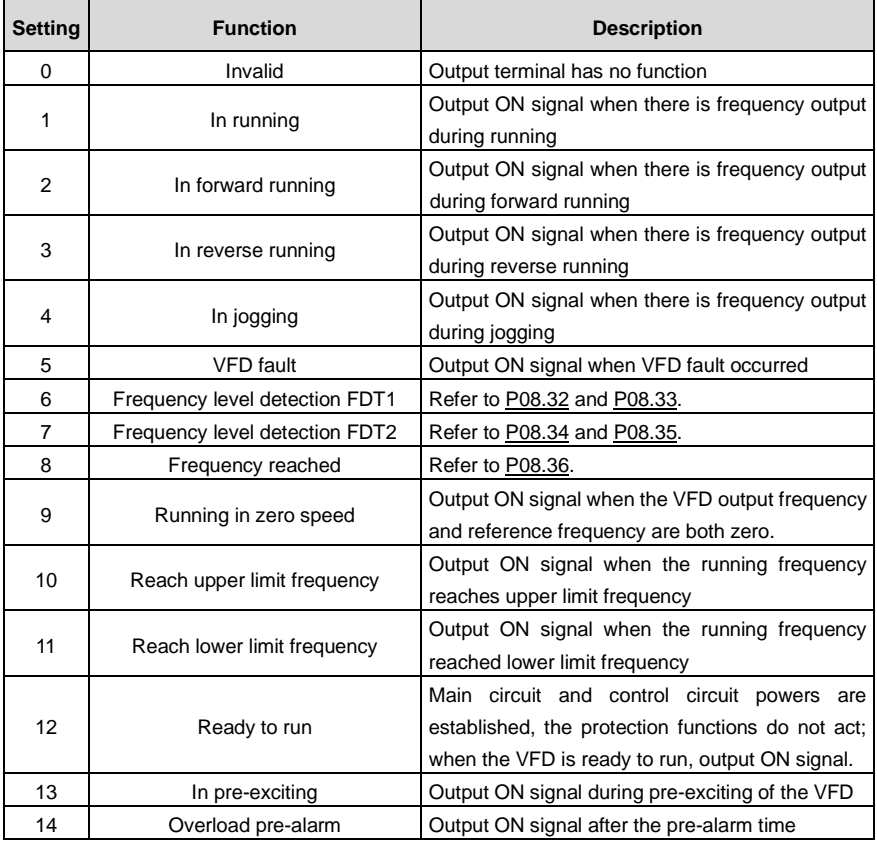

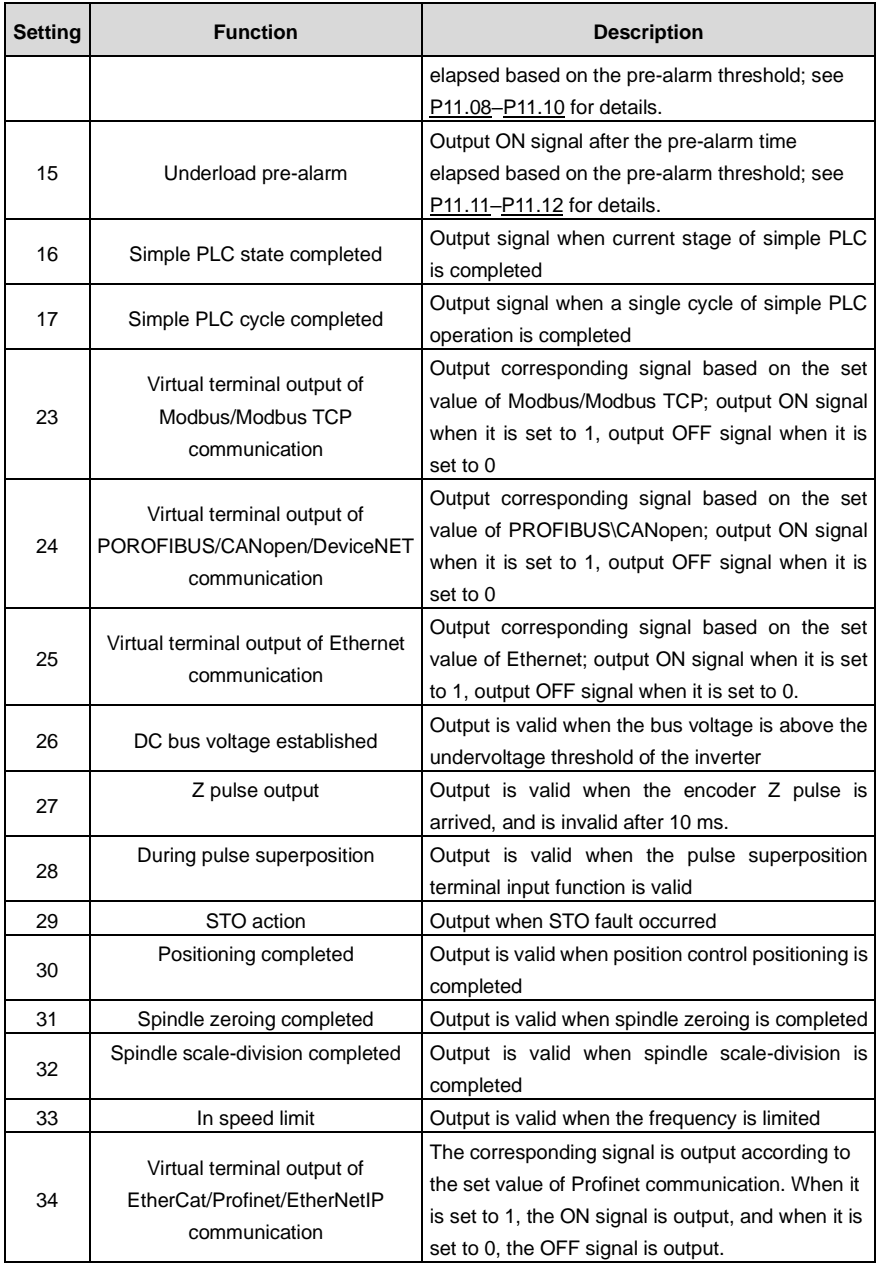

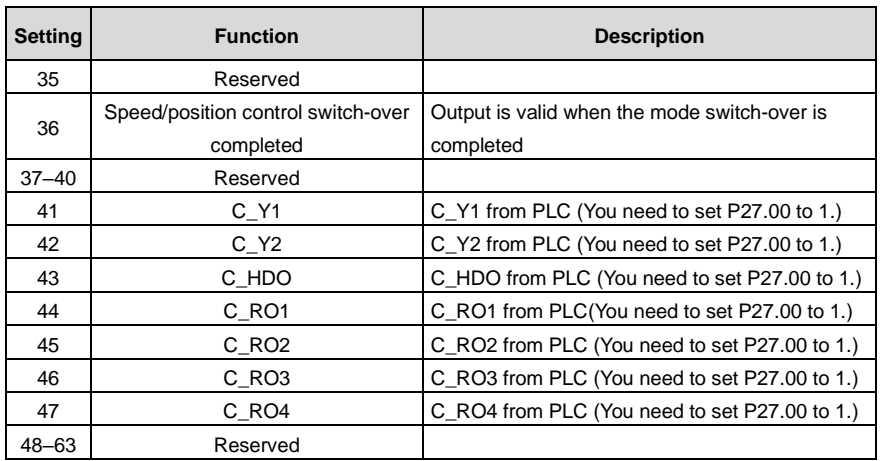

Related parameter list:

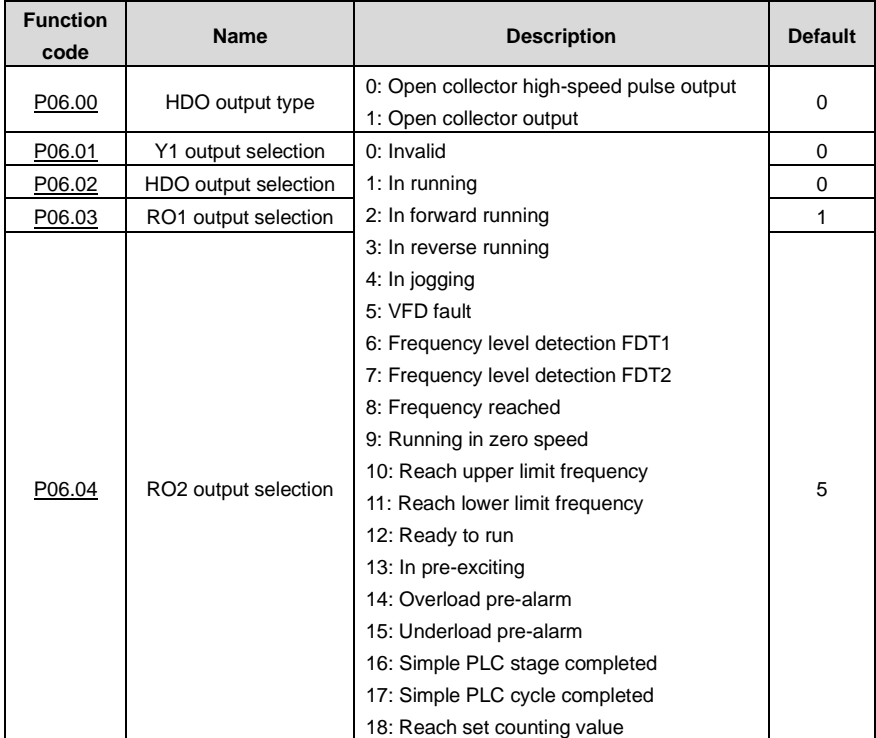

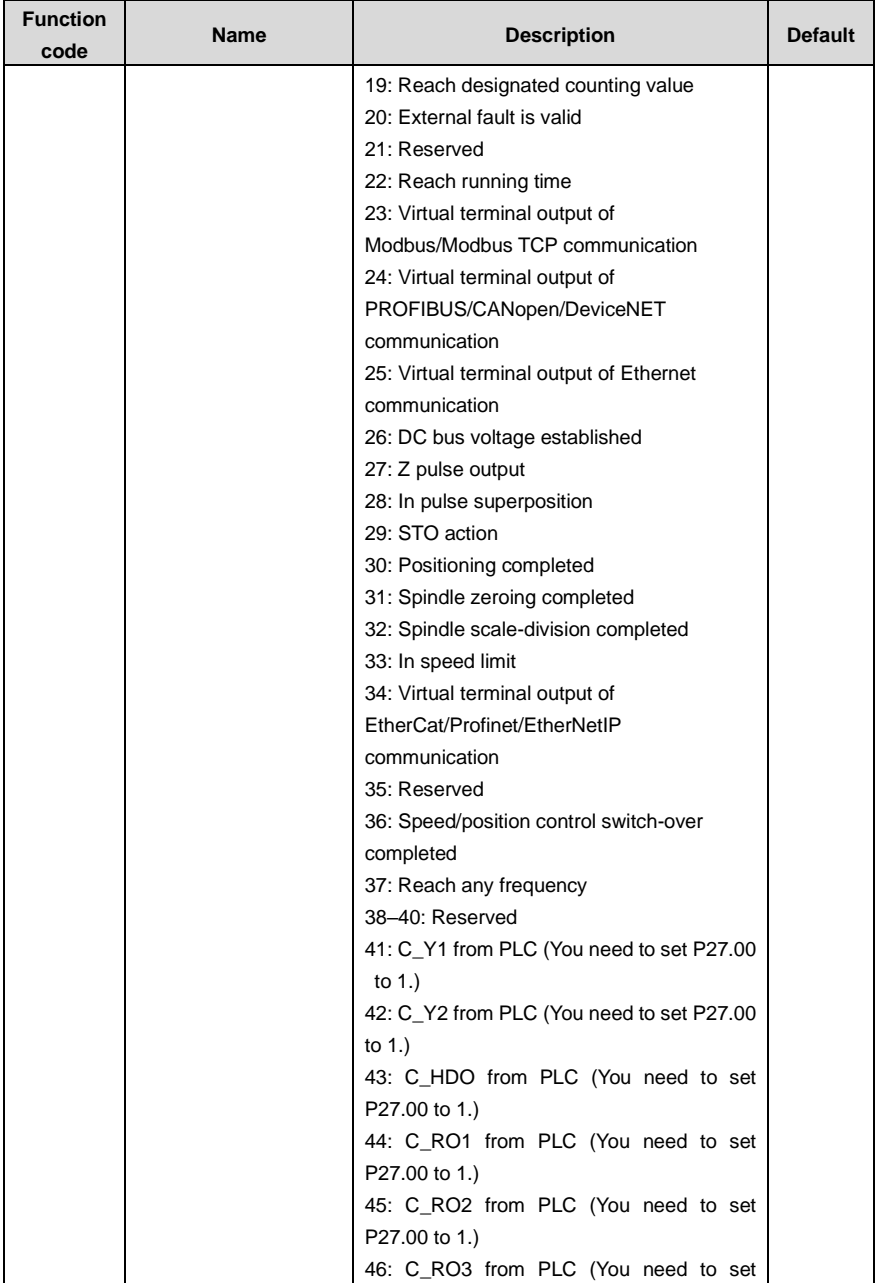

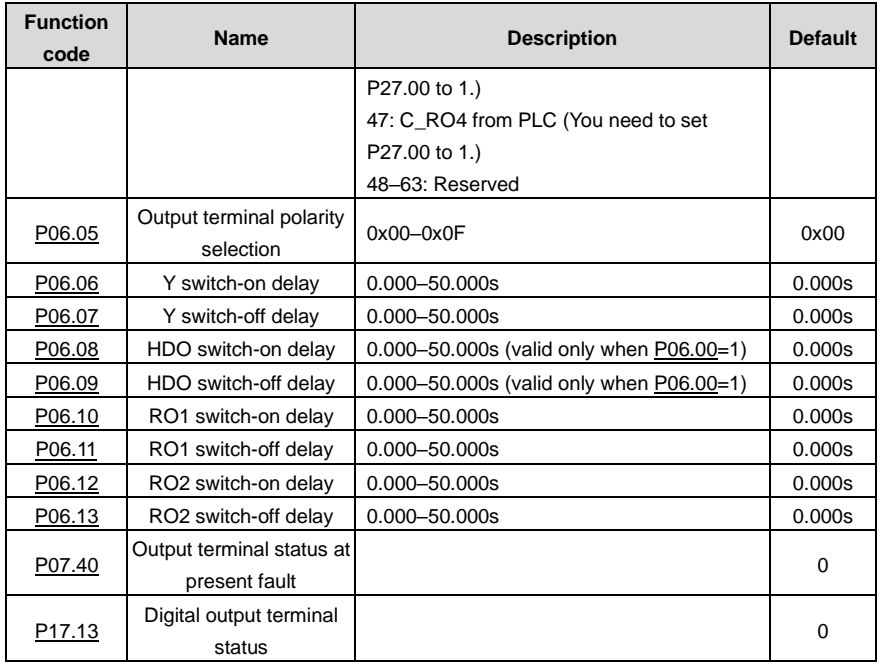

# **5.5.13 Simple PLC**

Simple PLC is a multi-step speed generator, and the VFD can change the running frequency and direction automatically based on the running time to fulfill process requirements. Previously, such function was realized with external PLC, while now, the VFD itself can achieve this function.

The VFD can realize 16-step speeds control, and provide four groups of acceleration/deceleration time for you to choose.

After the set PLC completes one cycle (or one segment), one ON signal can be output by the multifunction relay.

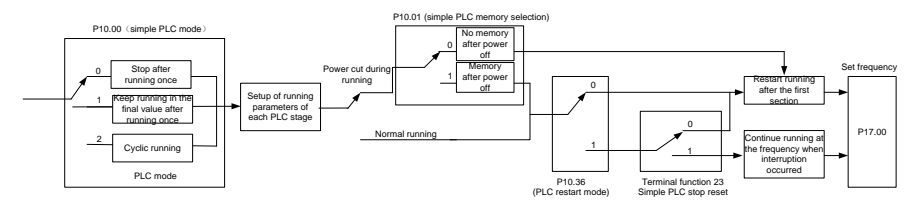

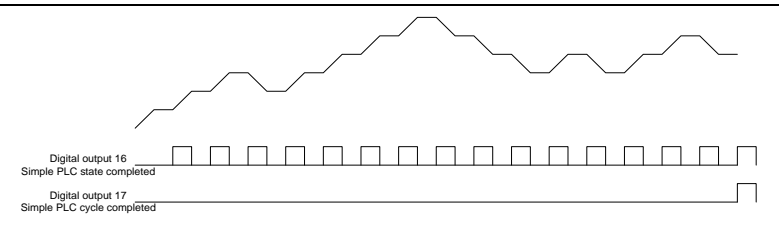

Related parameter list:

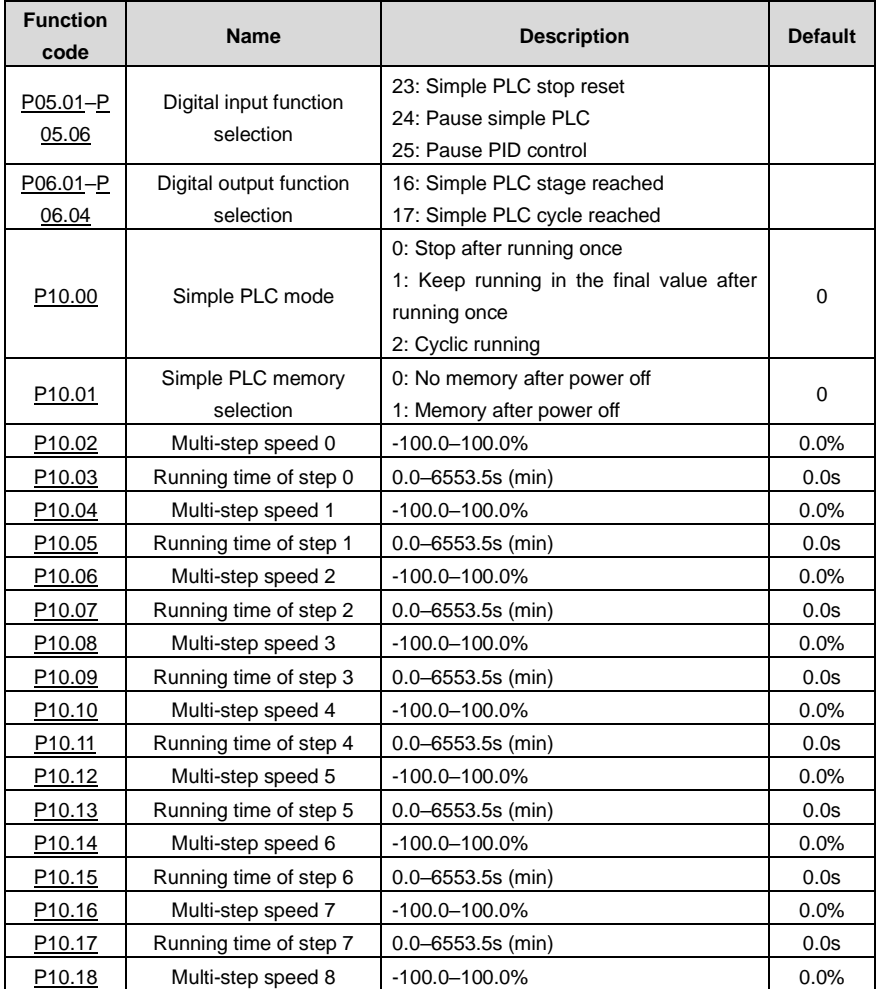

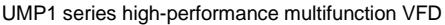

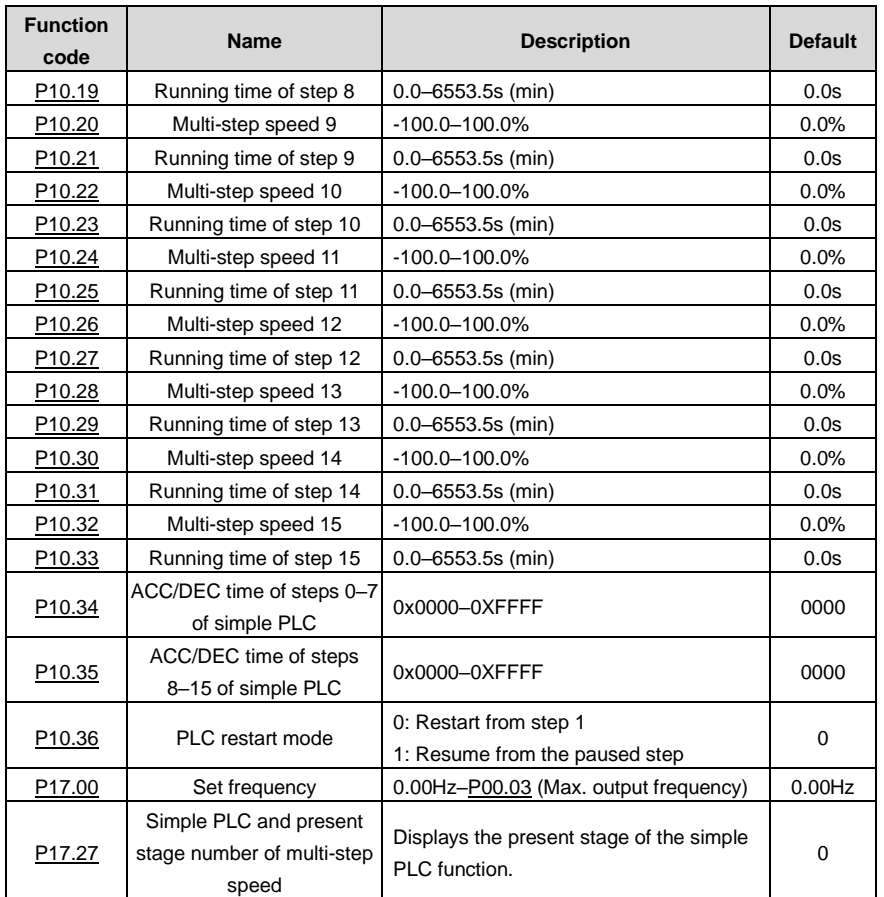

### **5.5.14 Multi-step speed running**

The VFD can set 16-step speeds, which are selectable by multi-step speed terminals 1–4, corresponding to multi-step speed 0 to multi-step speed 15.

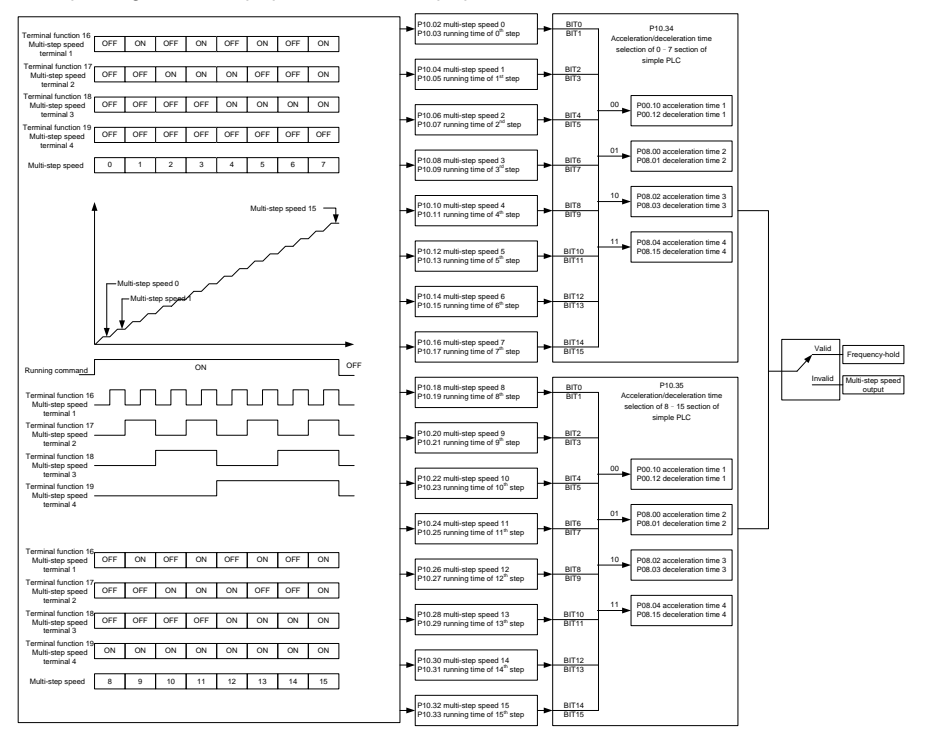

Related parameter list:

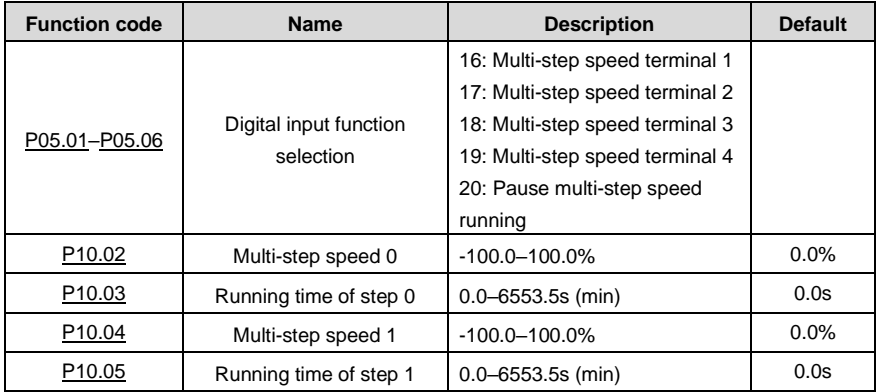

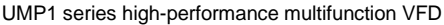

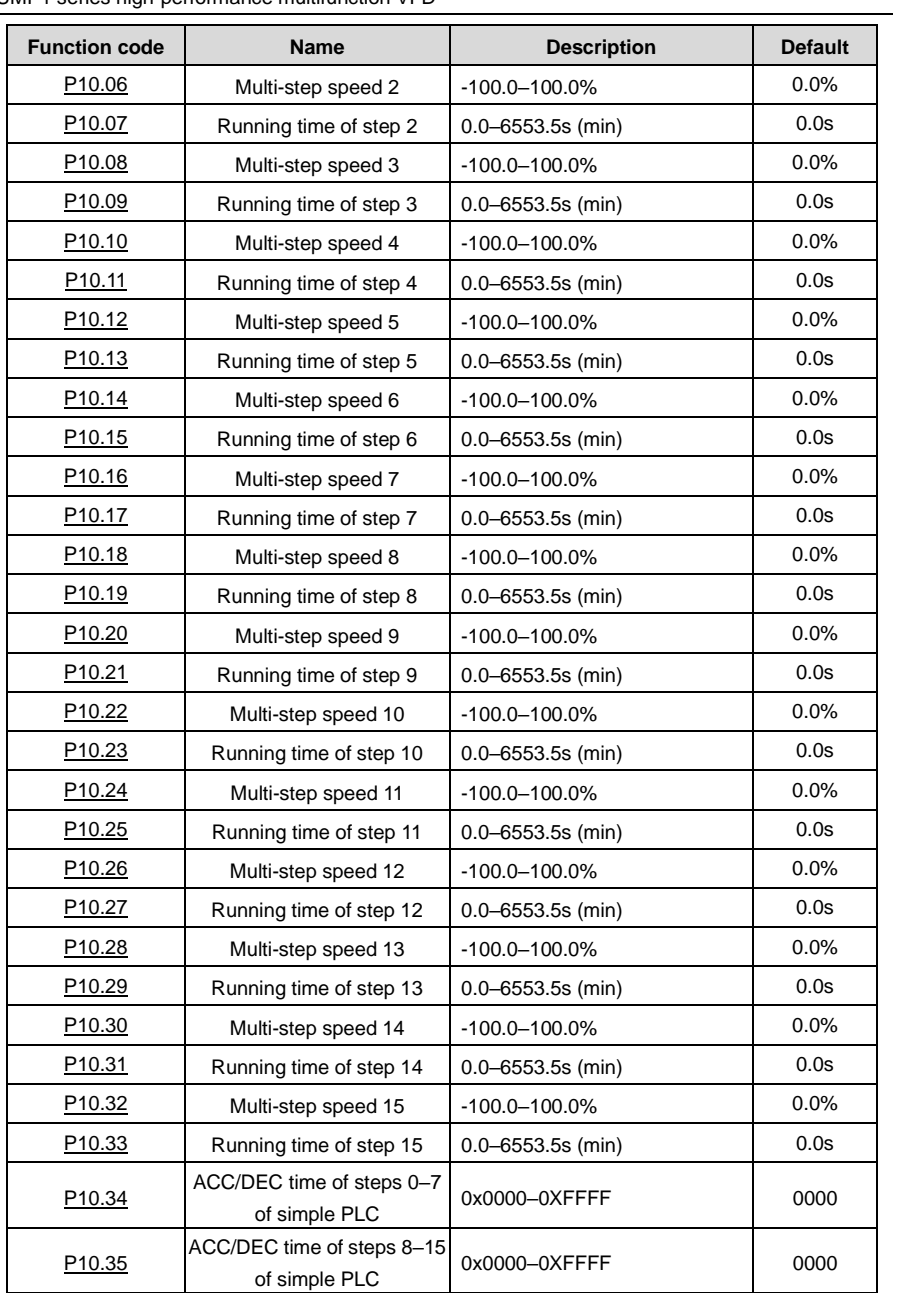

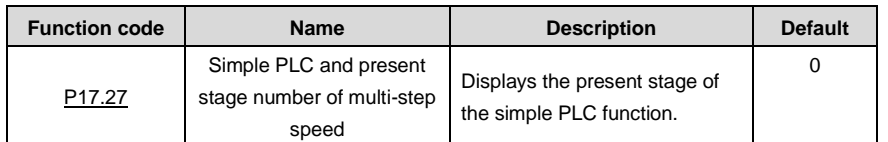

### **5.5.15 PID control**

PID control, a common mode for process control, is mainly used to adjust the VFD output frequency or output voltage through performing scale-division, integral and differential operations on the difference between feedback signal of controlled variables and signal of the target, thus forming a negative feedback system to keep the controlled variables above the target. It is suitable for flow control, pressure control, temperature control, etc. Diagram of basic principles for output frequency regulation is shown in the figure below.

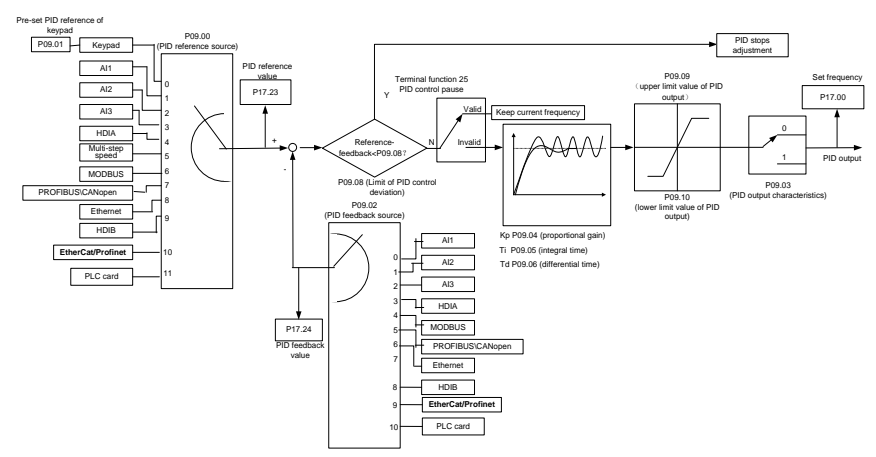

Introduction to the working principles and control methods for PID control

Proportional control (Kp): When the feedback deviates from the reference, the output will be proportional to the deviation, if such deviation is constant, the regulating variable will also be constant. Proportional control can respond to feedback changes rapidly, however, it cannot eliminate the error by itself. The larger the proportional gain, the faster the regulating speed, but too large gain will result in oscillation. To solve this problem, first, set the integral time to a large value and the derivative time to 0, and run the system by proportional control, and then change the reference to observe the deviation between feedback signal and the reference (static difference), if the static difference is (e.g., increase the reference, and the feedback variable is always less than the reference after system stabilizes), continue increasing the proportional gain, otherwise, decrease the proportional gain; repeat such process until the static error becomes small.

Integral time (Ti): When feedback deviates from reference, the output regulating variable accumulates continuously, if the deviation persists, the regulating variable will increase continuously until deviation

disappears. Integral regulator can be used to eliminate static difference; however, too large regulation may lead to repetitive overshoot, which will cause system instability and oscillation. The feature of oscillation caused by strong integral effect is that the feedback signal fluctuates up and down based on the reference variable, and fluctuation range increases gradually until oscillation occurred. Integral time parameter is generally regulated gradually from large to small until the stabilized system speed fulfills the requirement.

Derivative time (Td): When the deviation between feedback and reference changes, output the regulating variable which is proportional to the deviation variation rate, and this regulating variable is only related to the direction and magnitude of the deviation variation rather than the direction and magnitude of the deviation itself. Differential control is used to control the feedback signal variation based on the variation trend. Differential regulator should be used with caution as it may easily enlarge the system interferences, especially those with high variation frequency.

When the frequency command selection [\(P00.06,](#page-144-0) [P00.07\)](#page-144-1) is 7 or the voltage setting channel selection [\(P04.27\)](#page-169-0) is 6, the VFD is process PID controlled.

#### **5.5.15.1 General procedures for PID parameter settings**

a. Determining proportional gain P

When determining proportional gain P, first, remove the integral term and derivative term of PID by making Ti=0 and Td=0 (see PID parameter setup for details), thus turning PID into pure proportional control. Set the input to 60%–70% of the max. allowable value, and increase proportional gain P gradually from 0 until system oscillation occurred, and then in turn, decrease proportional gain P gradually from current value until system oscillation disappears, record the proportional gain P at this point and set the proportional gain P of PID to 60%–70% of current value. This is whole commissioning process of proportional gain P.

#### b. Determine integral time Ti

After proportional gain P is determined, set the initial value of a larger integral time Ti, and decrease Ti gradually until system oscillation occurred, and then in turn, increase Ti until system oscillation disappears, record the Ti at this point, and set the integral time constant Ti of PID to 150%–180% of current value. This is the commissioning process of integral time constant Ti.

#### c. Determining derivative time Td

The derivative time Td is generally set to 0.

If you need to set Td to another value, set in the same way with P and Ti, namely set Td to 30% of the value when there is no oscillation.

d. Empty system load, perform load-carrying joint debugging, and then fine-tune PID parameter until fulfilling the requirement.

### **5.5.15.2 PID adjusting methods**

After setting the parameters controlled by PID, you can adjust these parameters by the following means.

**Control overshoot: When overshoot occurred, shorten the derivative time (Td) and prolong integral time (Ti).**

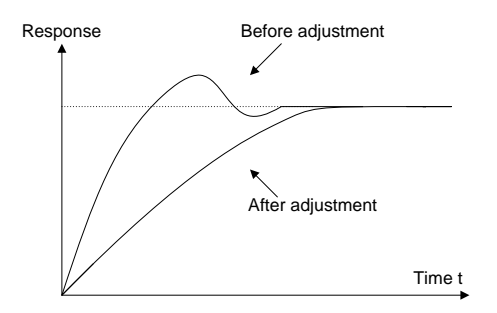

**Stabilize the feedback value as fast as possible:** when overshoot occurred, shorten integral time (Ti) and prolong derivative time (Td) to stabilize control as fast as possible.

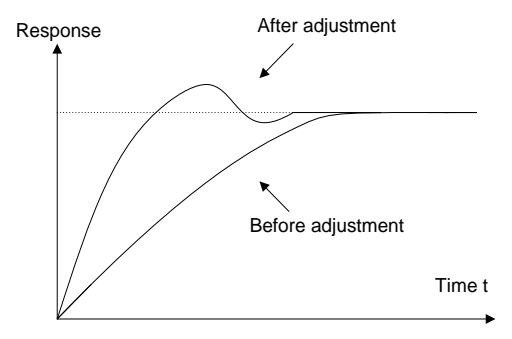

**Control long-term vibration:** If the cycle of periodic vibration is longer than the set value of integral time (Ti), it indicates the integral action is too strong, prolong the integral time (Ti) to control vibration.

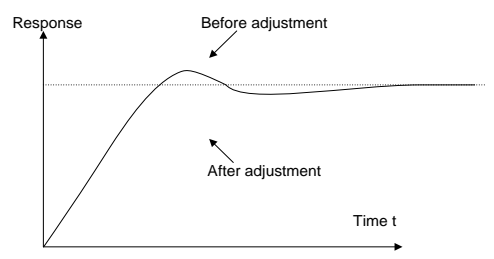

**Control short-term vibration**: If the vibration cycle is short is almost the same with the set value of derivative time (Td), it indicates derivative action is too strong, shorten the derivative time (Td) to control vibration. When derivative time (Td) is set to 0.00 (namely no derivative control), and there is no way to control vibration, decrease the proportional gain.

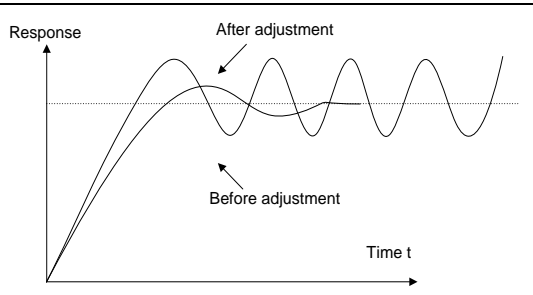

# Related parameter list:

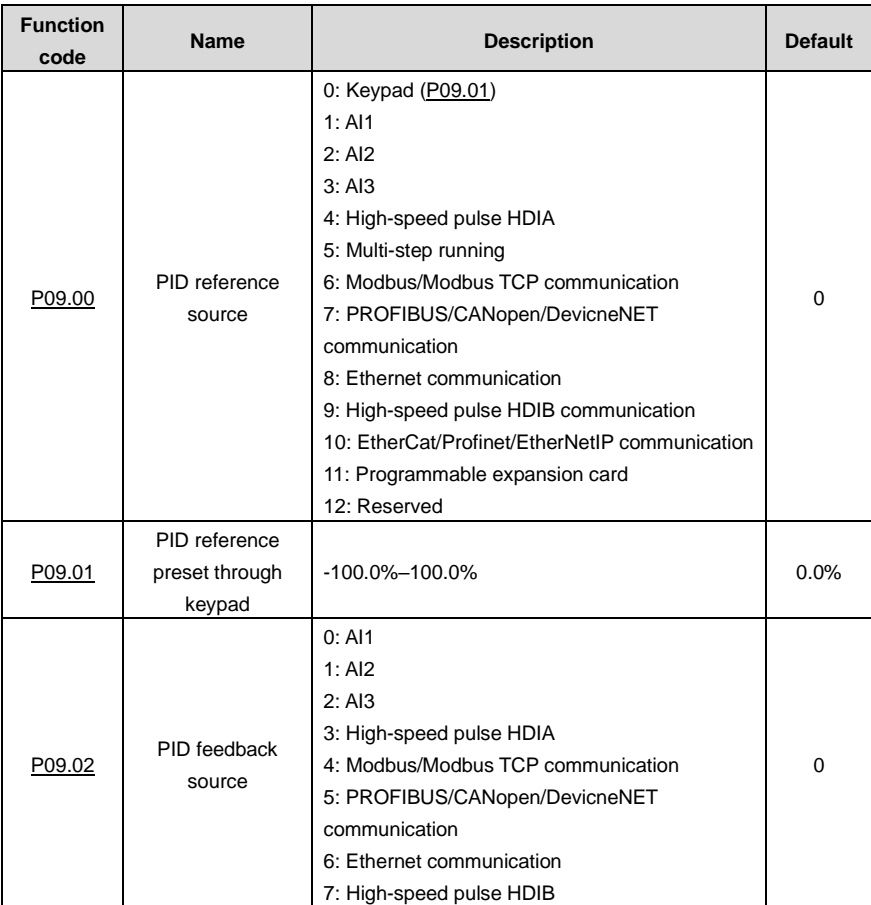

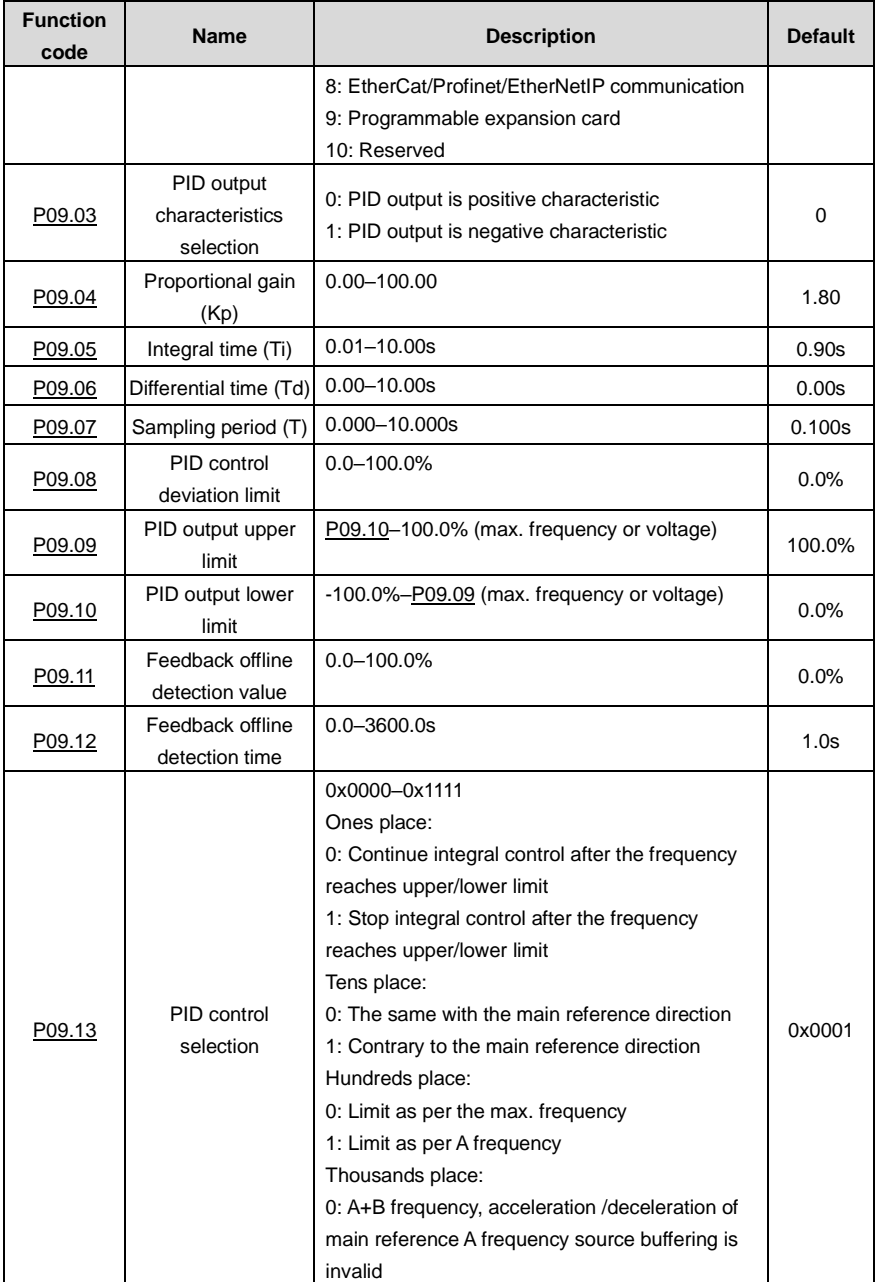

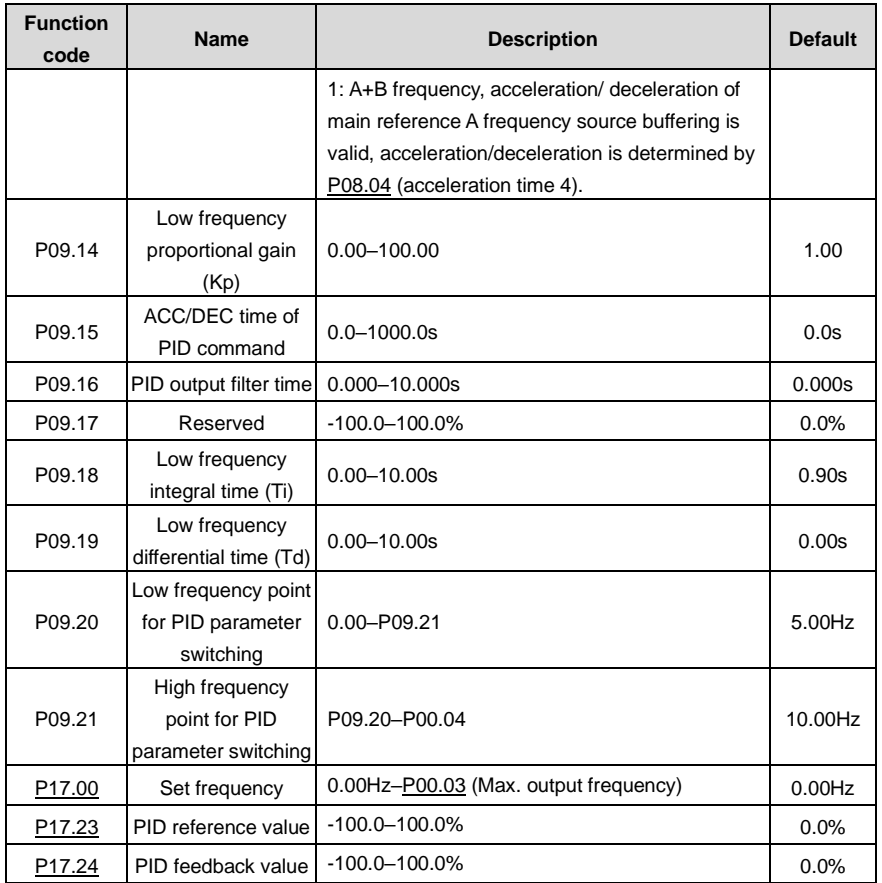

# **5.5.16 Running at wobbling frequency**

Wobbling frequency is mainly applied in cases where transverse movement and winding functions are needed like textile and chemical fiber industries. The typical working process is shown as below.

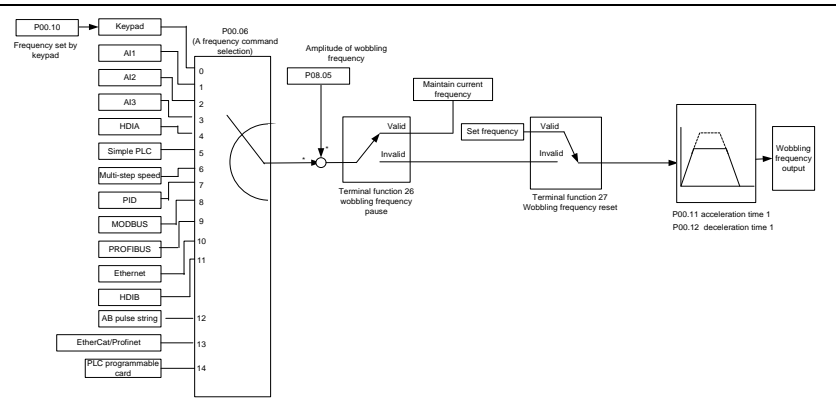

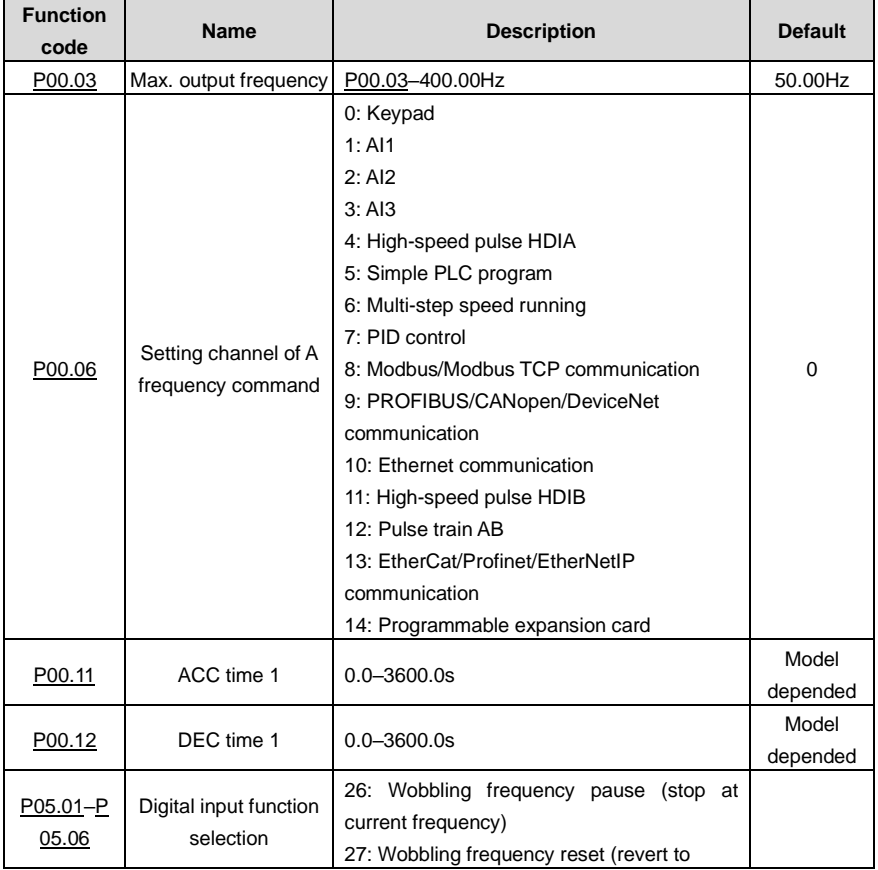

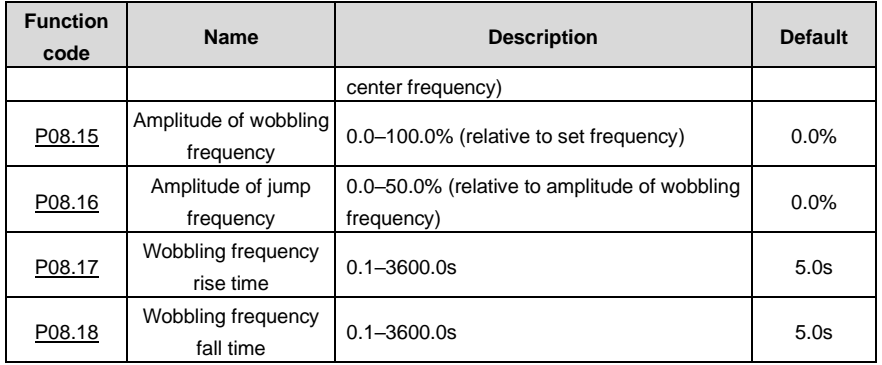

# **5.5.17 Local encoder input**

The VFD supports pulse count function by inputting the count pulse from HDI high-speed pulse port. When the actual count value is no less than the set value, digital output terminal will output count-value-reached pulse signal, and the corresponding count value will be zeroed out.

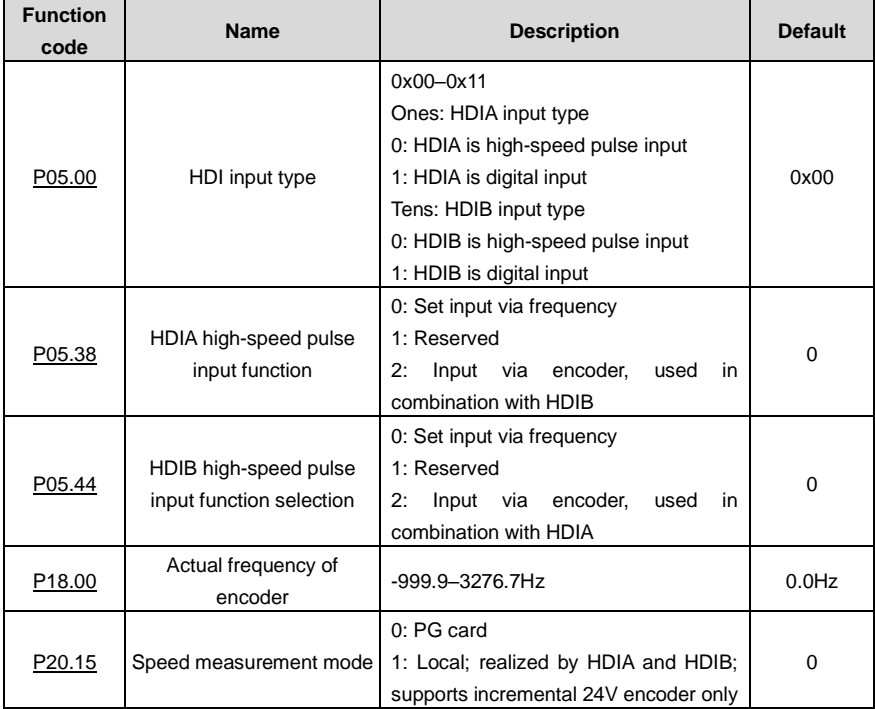

### **5.5.18 Commissioning procedures for closed-loop control, position control and spindle positioning**

#### **1. Commissioning procedures for closed-loop vector control of asynchronous motor**

Step 1: Restore to default value via keypad

Step 2: Se[t P00.03,](#page-143-0) [P00.04](#page-143-1) and P02 group motor nameplate parameters

Step 3: Motor parameter autotuning

Carry out rotary parameter autotuning or static parameter autotuning via keypad, if the motor can be disconnected from load, then it is users can carry out rotary parameter autotuning; otherwise, carry out static parameter autotuning, the parameter obtained from autotuning will be saved in P02 motor parameter group automatically.

Step 4: Verify whether the encoder is installed and set properly

a) Confirm the encoder direction and parameter setup

Set [P20.01](#page-230-0) (encoder pulse-per-revolution), se[t P00.00=](#page-143-2)2 and [P00.10=](#page-145-2)20Hz, and run the VFD, at this point, the motor rotates at 20Hz, observe whether the speed measurement value o[f P18.00](#page-225-0) is correct, if the value is negative, it indicates the encoder direction is reversed, under such situation, se[t P20.02](#page-230-1) to 1; if the speed measurement value deviates greatly, it indicates [P20.01](#page-230-0) is set improperly. Observe whether [P18.02](#page-226-0) (encoder Z pulse count value) fluctuates, if yes, it indicates the encoder suffers interference o[r P20.01](#page-230-0) is set improperly, requiring users to check the wiring and the shielding layer.

b) Determine Z pulse direction

Set [P00.10=](#page-145-2)20Hz, and se[t P00.13](#page-145-3) (running direction) to forward and reverse direction respectively to observe whether the difference value of [P18.02](#page-226-0) is less than 5, if the difference value remains to be larger than 5 after setting Z pulse reversal function of [P20.02,](#page-230-1) power off and exchange phase A and phase B of the encoder, and then observe the difference between the value o[f P18.02](#page-226-0) during forward and reverse rotation. Z pulse direction only affects the forward/reverse positioning precision of the spindle positioning carried out with Z pulse.

Step 5: Closed-loop vector pilot-run

Set [P00.00=](#page-143-2)3, and carry out closed-loop vector control, adjust [P00.10](#page-145-2) and speed loop and current loop PI parameter in P03 group to make it run stably in the whole range.

Step 6: Flux-weakening control

Set flux-weakening regulator gain [P03.26=](#page-162-0)0–8000, and observe the flux-weakening control effect. [P03.22](#page-161-0)[–P03.24](#page-161-1) can be adjusted as needed.

#### **2. Commissioning procedures for closed-loop vector control of synchronous motor**

Step 1: Se[t P00.18=](#page-147-0)1, restore to default value

Step 2: Se[t P00.00=](#page-143-2)3 (FVC), se[t P00.03,](#page-143-0) [P00.04,](#page-143-1) and motor nameplate parameters in P02 group.

Step 3: Se[t P20.01](#page-230-0) encoder parameter.

When the encoder is resolver-type encoder, set the encoder pulse count value to (resolver pole pair number × 1024), e.g., if pole pair number is 4, se[t P20.01](#page-230-0) to 4096.

Step 4: Ensure the encoder is installed and set correctly

When motor stops, observe whethe[r P18.21](#page-227-0) (resolver angle) fluctuates, if it fluctuates sharply, check the wiring and grounding. Rotates the motor slowly, observe whethe[r P18.21](#page-227-0) changes accordingly. If yes, it indicates motor is connected correctly; if the value of [P18.02](#page-226-0) keeps constant at a non-zero value after rotating for multiple circles, it indicates encoder Z signal is correct.

Step 5: Autotuning of initial position of magnetic pole

Set [P20.11=](#page-231-0)2 or 3 (3: rotary autotuning; 2: static autotuning), press RUN key to run the VFD.

a) Rotary autotuning  $(P20.11 = 3)$  $(P20.11 = 3)$ 

Detect the position of current magnetic pole when autotuning starts, and then accelerates to 10Hz. autotuning corresponding magnetic pole position of encoder Z pulse, and decelerate to stop.

During running, if ENC1O or ENC1D fault occurred, se[t P20.02=](#page-230-1)1 and carry out autotuning again.

After autotuning is done, the angle obtained from autotuning will be saved in [P20.09](#page-231-1) and [P20.10](#page-231-2) automatically.

b) Static autotuning

In cases where the load can be disconnected, it is recommended to adopt rotary autotuning [\(P20.11=](#page-231-0)3) as it has high angle precision. If the load cannot be disconnected, users can adopt static autotuning [\(P20.11=](#page-231-0)2). The magnetic pole position obtained from autotuning will be saved i[n P20.09](#page-231-1) an[d P20.10.](#page-231-2)

Step 6: Closed-loop vector pilot-run

Adjus[t P00.10](#page-145-2) and speed loop and current loop PI parameter in P03 group to make it run stably in the whole range. If oscillation occurred, reduce the value of [P03.00,](#page-156-0) [P03.03,](#page-157-0) [P03.09](#page-158-0) and [P03.10.](#page-158-1) If current oscillation noise occurred during low speed, adjus[t P20.05.](#page-230-2)

**Note:** It is necessary to re-determin[e P20.02](#page-230-1) (encoder direction) and carry out magnetic pole position autotuning again if the wiring of motor or encoder is changed.

#### **3. Commissioning procedures for pulse string control**

Pulse input is operated based on closed-loop vector control; speed detection is needed in the subsequent spindle positioning, zeroing operation and division operation.

Step 1: Restore to default value by keypad

Step 2: Se[t P00.03,](#page-143-0) [P00.04](#page-143-1) and motor nameplate parameters in P02 group

Step 3: Motor parameter autotuning: rotary parameter autotuning or static parameter autotuning

Step 4: Verity the installation and settings of encoder. Set [P00.00=](#page-143-2)3 and [P00.10=](#page-145-2)20Hz to run the system, and check the control effect and performance of the system.

Step 5: Set [P21.00=](#page-233-0)0001 to set positioning mode to position control, namely pulse-string control. There are four kinds of pulse command modes, which can be set by [P21.01](#page-234-0) (pulse command mode).

Under position control mode, you can check high-order bit and low-order bit of position reference and feedback, [P18.02](#page-226-0) (count value of Z pulse), [P18.00](#page-225-0) (actual frequency of encoder), [P18.17](#page-227-1) (pulse command frequency) an[d P18.19](#page-227-2) (position regulator output) via P18, through which users can figure out the relation betwee[n P18.08](#page-226-1) (position of position reference point) and P18.02, pulse command frequenc[y P18.17,](#page-227-1) feedforwar[d P18.18](#page-227-3) and position regulator outpu[t P18.19.](#page-227-2)

Step 6: The position regulator has two gains, namel[yP21.02](#page-235-0) an[d P21.03,](#page-235-1) and they can be switched by speed command, torque command and terminals.

Step 7: Whe[n P21.08](#page-235-2) (output limit of position controller) is set to 0, the position control will be invalid, and at this point, the pulse string acts as frequency source[, P21.13](#page-236-0) (position feedforward gain) should be set to 100%, and the speed acceleration/deceleration time is determined by the acceleration /deceleration time of pulse string, the pulse string acceleration/deceleration time of the system can be adjusted. If the pulse string acts as the frequency source in speed control, users can also se[t P21.00](#page-233-0) to 0000, and set the frequency source reference [P00.06](#page-144-0) or [P00.07](#page-144-1) to 12 (set by pulse string AB), at this point, the acceleration/deceleration time is determined by the acceleration/deceleration time of the VFD, meanwhile, the parameters of pulse string AB is still set by P21 group. In speed mode, the filter time of pulse string AB is determined b[y P21.29.](#page-239-1)

Step 8: The input frequency of pulse string is the same with the feedback frequency of encoder pulse, the relation between them can be changed by altering **P21.11** (numerator of position command ratio) an[d P21.12](#page-236-2) (denominator of position command ratio)

Step 9: When running command or servo enabling is valid (by settin[g P21.00](#page-233-0) or terminal function 63), it will enter pulse string servo running mode.

#### **4. Commissioning procedures for spindle positioning**

Spindle orientation is to realize orientation functions like zeroing and division based on closed-loop

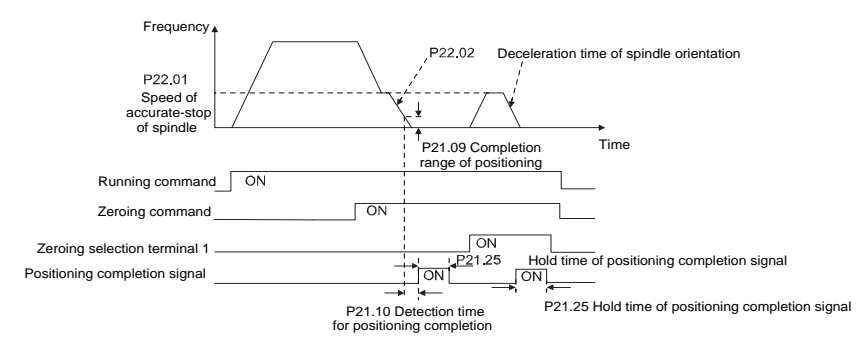

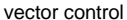

Step 1–4: These four steps are the same with the first four steps of the commissioning procedures for closed-loop vector control, which aim to fulfill the control requirements of closed-loop vector control, thus realizing spindle positioning function in either position control or speed control mode.

Step 5: Se[t P22.00.](#page-239-2)bit0=1 to enable spindle positioning, set P22.00.bit1 to select spindle zero input. If the system adopts encoder for speed measurement, se[t P22.00.b](#page-239-2)it1 to 0 to select Z pulse input; if the system adopts photoelectric switch for speed measurement, set [P22.00.b](#page-239-2)it1 to 1 to select photoelectric switch as zero input; set [P22.00.b](#page-239-2)it2 to select zero search mode, set [P22.00.b](#page-239-2)it3 to enable or disable zero calibration, and select zero calibration mode by settin[g P22.00.](#page-239-2)bit7.

Step 6: Spindle zeroing operation

a) Select the positioning direction by settin[g P22.00.](#page-239-2)bit4.

b) There are four zero positions in P22 group, users can choose one out of four zeroing positions by setting zeroing input terminal selection (46, 47) in P05 group. When executing zeroing function, the motor will stop accurately at corresponding zeroing position according to the set positioning direction, which can be viewed vi[a P18.10.](#page-226-2)

c) The positioning length of spindle zeroing is determined by the deceleration time of accurate-stop and the speed of accurate-stop.

#### Step 7: Spindle division operation

There are seven scale-division positions in P22 group, users can choose one out of seven scale-division positions by setting scale-division input terminal selection (48, 49, 50) in P05 group. Enable corresponding scale-division terminal after the motor stops accurately, and the motor will check the scale-division position state and switch to corresponding position incrementally, at this point, users can check [P18.09.](#page-226-3)

Step 8: Priority level of speed control, position control and zeroing

The priority level of speed running is higher than that of the scale division, when the system runs in scale-division mode, if spindle orientation is prohibited, the motor will turn to speed mode or position mode.

The priority level of zeroing is higher than that of the scale division.

Scale-division command is valid when the scale-division terminal is from 000 state to non-000 state, e.g., in 000–011, the spindle executes scale division 3. The transition time during terminal switchover needs to be less than 10ms; otherwise, wrong scale division command may be executed.

#### Step 9: Hold positioning

The position loop gain during positioning is [P21.03;](#page-235-1) while the position loop gain in positioning-completion-hold state is [P21.02.](#page-235-0) In order to keep sufficient position-hold force and ensure no system oscillation occurred, adjus[t P03.00,](#page-156-0) [P03.01,](#page-157-1) [P20.05,](#page-230-2) an[d P21.02.](#page-235-0)

Step 10: Positioning command selection (bit6 of [P22.00\)](#page-239-2)

Electric level signal: Positioning command (zeroing and scale division) can be executed only when there is running command or the servo is enabled.

Step 11: Spindle reference point selection (bit0 of [P22.00\)](#page-239-2)

Encoder Z pulse positioning supports the following spindle positioning modes:

- a) The encoder is installed on the motor shaft, the motor shaft and spindle is 1:1 rigid connection;
- b) The encoder is installed on the motor shaft, the motor shaft and spindle is 1:1 belt connection;

At this point, the belt may slip during high-speed running and cause inaccurate positioning, it is recommended to install proximity switch on the spindle.

c) The encoder is installed on the spindle, and the motor shaft is connected to the spindle with belt, the drive ratio is not necessarily 1:1.

At this point, set [P20.06](#page-230-3) (speed ratio of the mounting shaft between motor and encoder), and set [P22.14](#page-242-0) (spindle drive ratio) to 1. As the encoder is not installed on the motor, the control performance of closed-loop vector will be affected.

Proximity switch positioning supports the following spindle positioning modes:

a) The encoder is installed on the motor shaft, the drive ratio between motor shaft and spindle is not necessarily 1:1;

At this point, it is required to se[t P22.14](#page-242-0) (spindle drive ratio).

#### **5. Commissioning procedures for digital positioning**

The diagram for digital positioning is shown below.

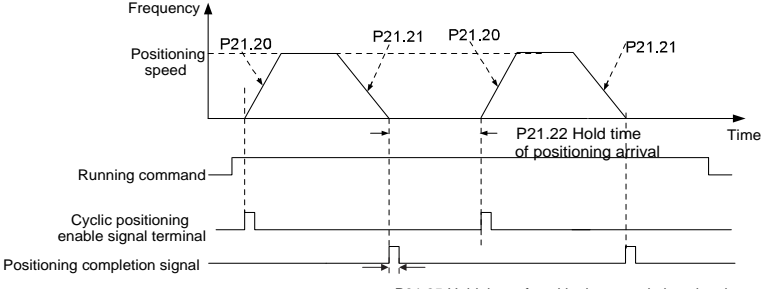

P21.25 Hold time of positioning completion signal

Step 1–4: These four steps are the same with the first four steps of the commissioning procedures for closed-loop vector control, which aim to fulfill the control requirements of closed-loop vector control.

Step 5: Set [P21.00=](#page-233-0)0011 to enable digital positioning. Set [P21.17,](#page-237-0) [P21.11](#page-236-1) and [P21.12](#page-236-2) (set positioning displacement) according to actual needs; se[t P21.18](#page-237-1) an[d P21.19](#page-238-1) (set positioning speed); se[t P21.20](#page-238-2) an[d P21.21](#page-238-3) (set acceleration/deceleration time of positioning).

Step 6: Single positioning operation

Set [P21.16.b](#page-236-3)it1=0, and the motor will carry out single positioning action and stay in the positioning position according to the setup in step 5.

Step 7: Cyclic positioning operation

Set [P21.16.b](#page-236-3)it1=1 to enable cyclic positioning. The cyclic positioning is divided into continuous mode and repetitive mode; users can also carry out cyclic positioning through terminal function (no. 55, enable digital positioning cycle)

# **6. Commissioning procedures for positioning of photoelectric switch**

Photoelectric switch positioning is to realize positioning function based on closed-loop vector control.

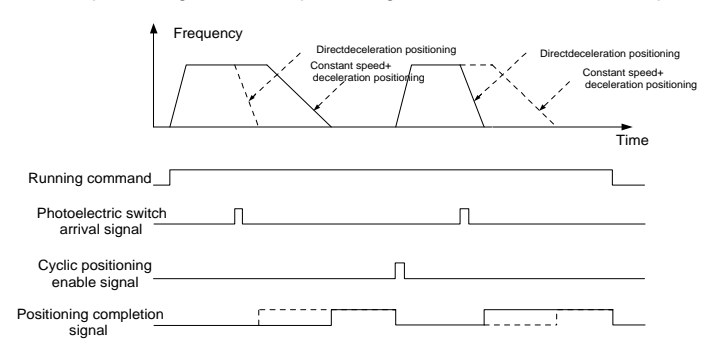

Step 1–4: These four steps are the same with the first four steps of the commissioning procedures for closed-loop vector control, which aim to fulfill the control requirements of closed-loop vector control.

Step 5: Set [P21.00=](#page-233-0)0021 to enable photoelectric switch positioning, the photoelectric switch signal can be connected to S8 terminal only, and set [P05.08=](#page-174-1)43, meanwhile, set [P21.17,](#page-237-0) [P21.11](#page-236-1) and [P21.12](#page-236-2) (set positioning displacement) based on actual needs; set [P21.21](#page-238-3) (deceleration time of positioning), however, when present running speed is too fast or the set positioning displacement is too small, the deceleration time of positioning will be invalid, and it will enter direct deceleration positioning mode.

### Step 6: Cyclic positioning

After positioning is done, the motor will stay in current position. Users can set cyclic positioning through input terminal function selection (55: enable cyclic digital positioning) in P05 group; when the terminal receives cyclic positioning enable signal (pulse signal), the motor will continue running in the set speed as per the speed mode and re-enter positioning state after encountering photoelectric switch.

### (7) Hold positioning

The position loop gain during positioning is [P21.03;](#page-235-1) while the position loop gain in positioning-completion-hold state is [P21.02.](#page-235-0) In order to keep sufficient position-hold force and ensure no system oscillation occurred, adjus[t P03.00,](#page-156-0) [P03.01,](#page-157-1) [P20.05,](#page-230-2) an[d P21.02.](#page-235-0)

## **5.5.19 Fault handling**

The following provides fault handling information.

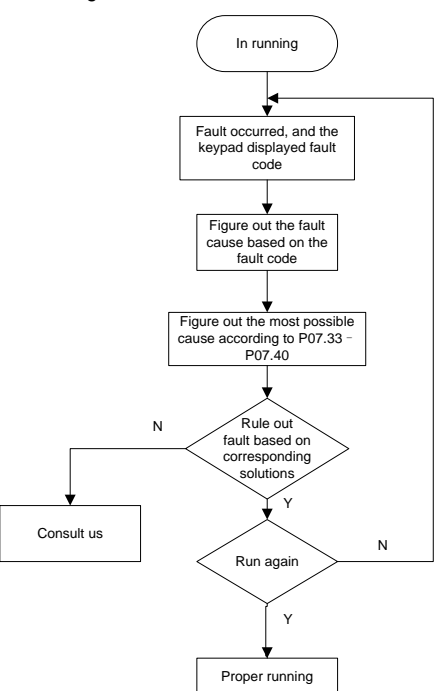

Related parameter list:

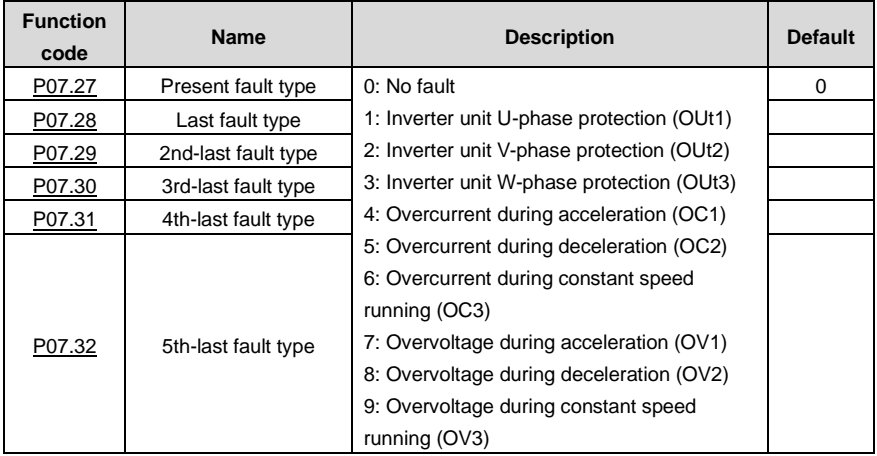

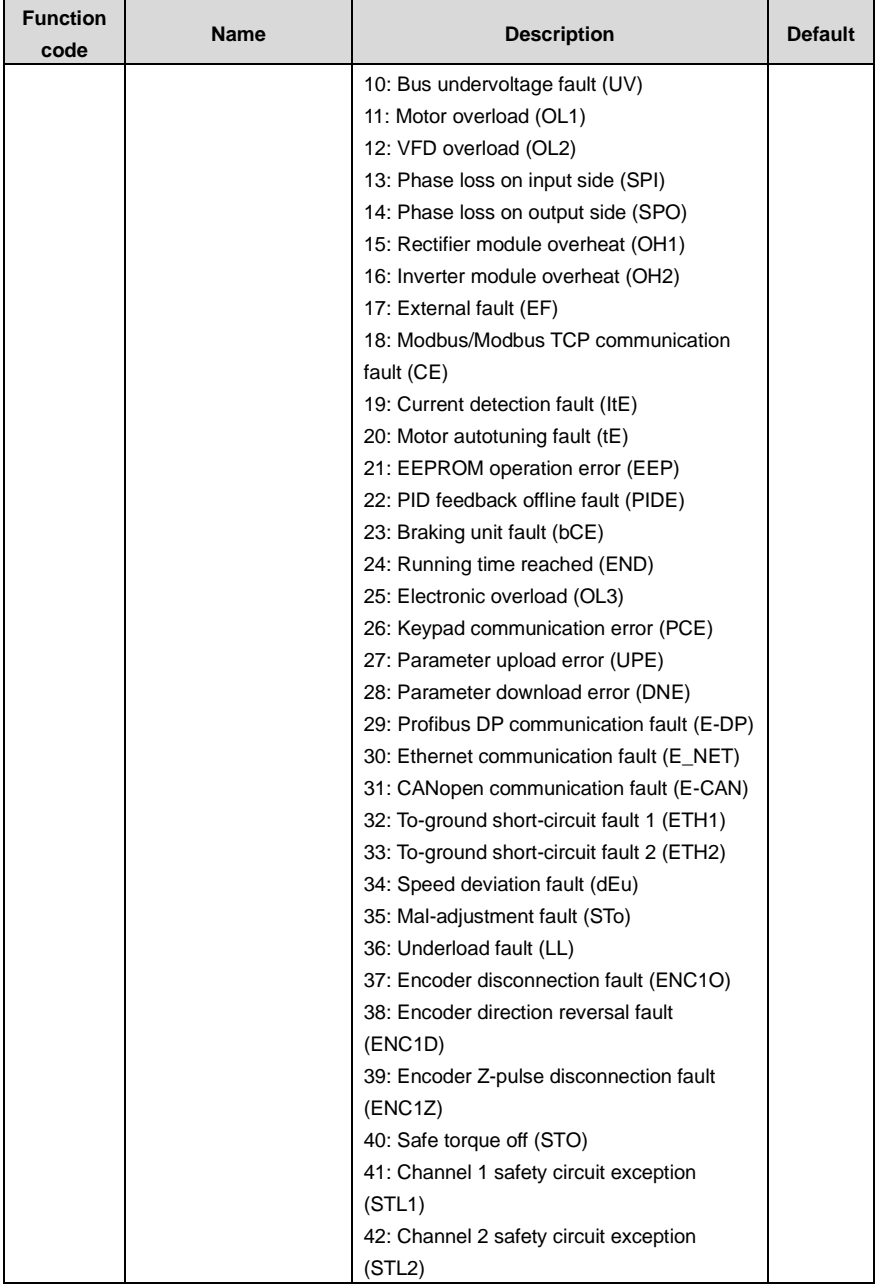

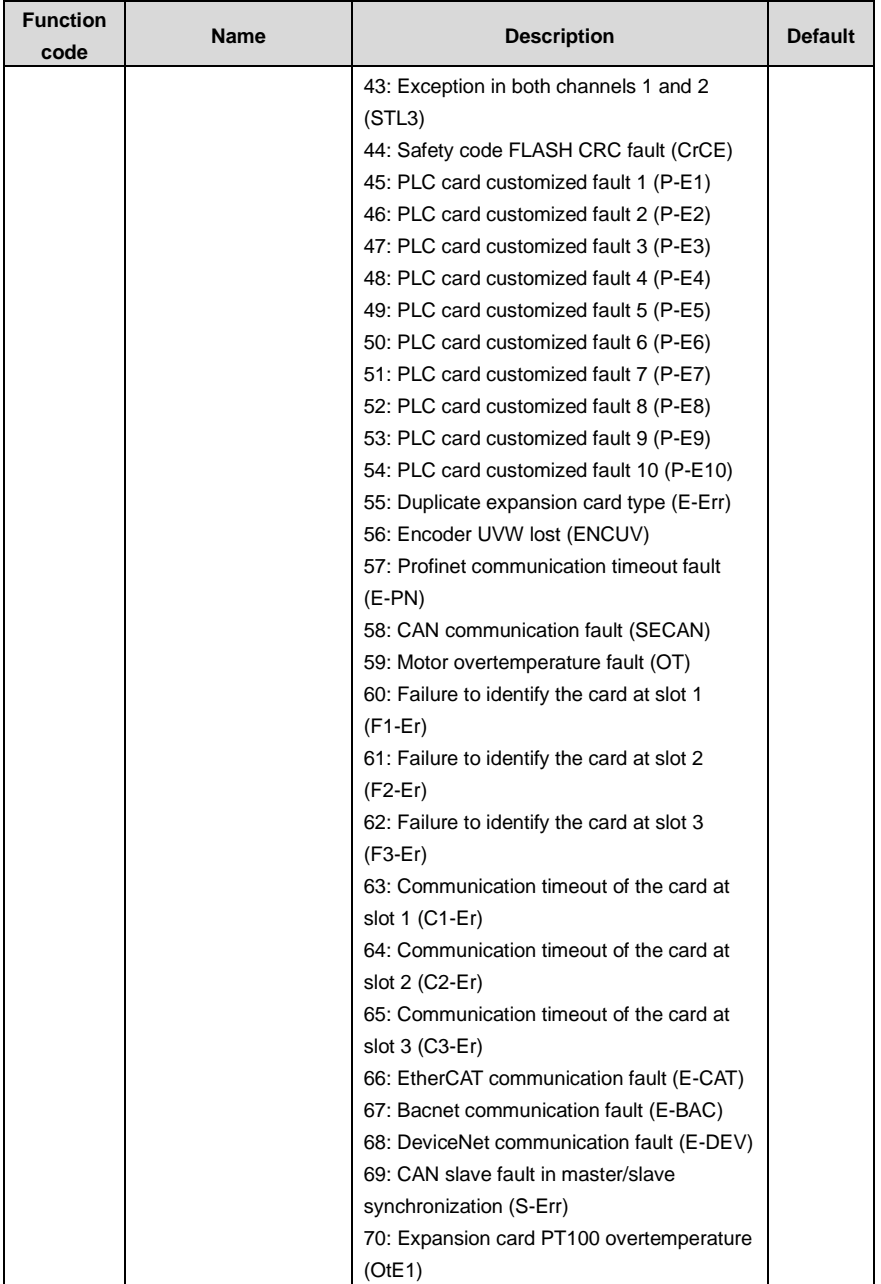

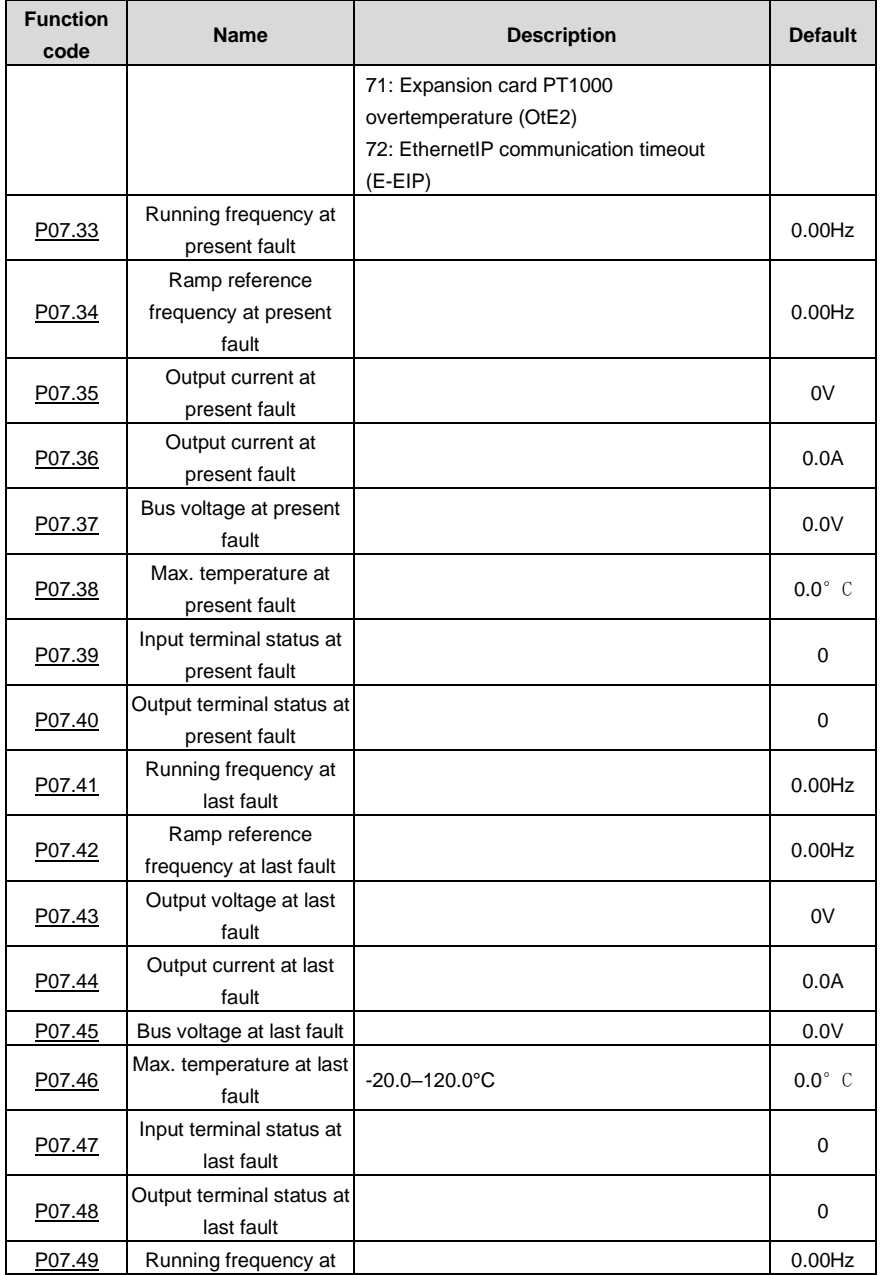

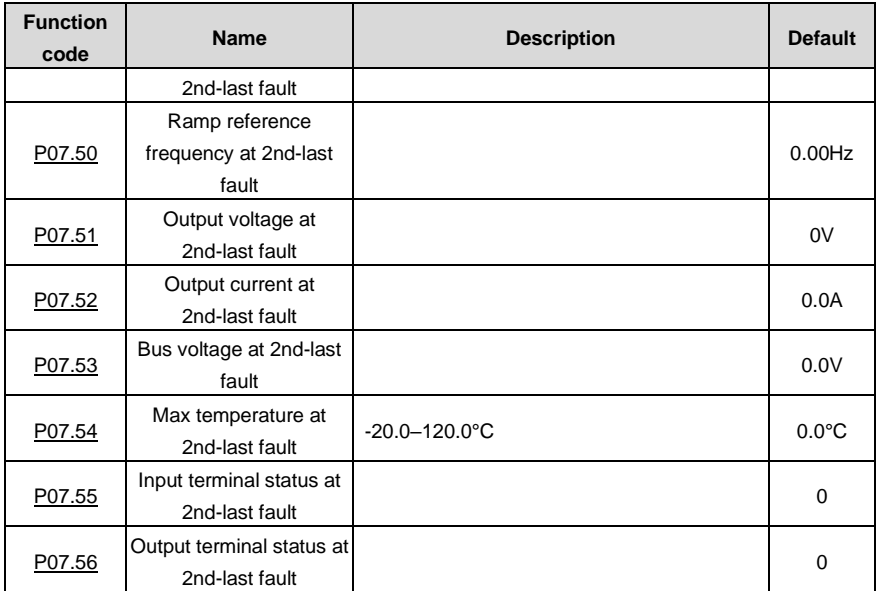

# **6 Function parameter list**

### **5.5 What this chapter contains**

This chapter lists all the function codes and corresponding description of each function code.

### **5.6 Function parameter list**

The function parameters of the VFD are divided into groups by function. Among the function parameter groups, the P98 group is the analog input and output calibration group, while the P99 group contains the factory function parameters, which are user inaccessible. Each group includes several function codes (each function code identifies a function parameter). A three-level menu style is applied to function codes. For example, ["P08.08"](#page-192-1) indicates the 8th function code in the P08 group.

The function group numbers correspond to the level-1 menus, the function codes correspond to the level-2 menus, and the function parameters correspond to the level-3 menus.

1. The content of the function code table is as follows:

Column 1 "Function code ": Code of the function group and parameter

Column 2 "Name": Full name of the function parameter

Column 3 "Description": Detailed description of the function parameter

Column 4 "Default": Initial value set in factory

Column 5 "Modify": Whether the function parameter can be modified, and conditions for the modification

"○" indicates that the value of the parameter can be modified when the VFD is in stopped or running state.

"◎" indicates that the value of the parameter cannot be modified when the VFD is in running state.

"●" indicates that the value of the parameter is detected and recorded, and cannot be modified.

(The VFD automatically checks and constrains the modification of parameters, which helps prevent incorrect modifications.)

2. The parameters adopt the decimal system (DEC). If the hexadecimal system is adopted, all bits are mutually independent on data during parameter editing, and the setting ranges at some bits can be hexadecimal (0–F).

3. "Default" indicates the factory setting of the function parameter. If the value of the parameter is detected or recorded, the value cannot be restored to the factory setting.

4. To better protect parameters, the VFD provides the password protection function. After a password is set (that is, [P07.00](#page-185-0) is set to a non-zero value), "0.0.0.0.0" is displayed when you press the PRG/ESC key to enter the function code editing interface. You need to enter the correct user password to enter the interface. For the factory parameters, you need to enter the correct factory password to enter the interface. (You are not advised to modify the factory parameters. Incorrect parameter setting may cause operation exceptions or even damage to the VFD.) If password protection is not in locked state, you can change the password any time. You can se[t P07.00](#page-185-0) to 0 to cancel the user password. Whe[n P07.00](#page-185-0) is set to a non-zero value during power-on, parameters are prevented from being modified by using the user password function. When you modify function parameters through serial communication, the user password protection function is also applicable and compliant with the same rule.

<span id="page-143-2"></span><span id="page-143-1"></span><span id="page-143-0"></span>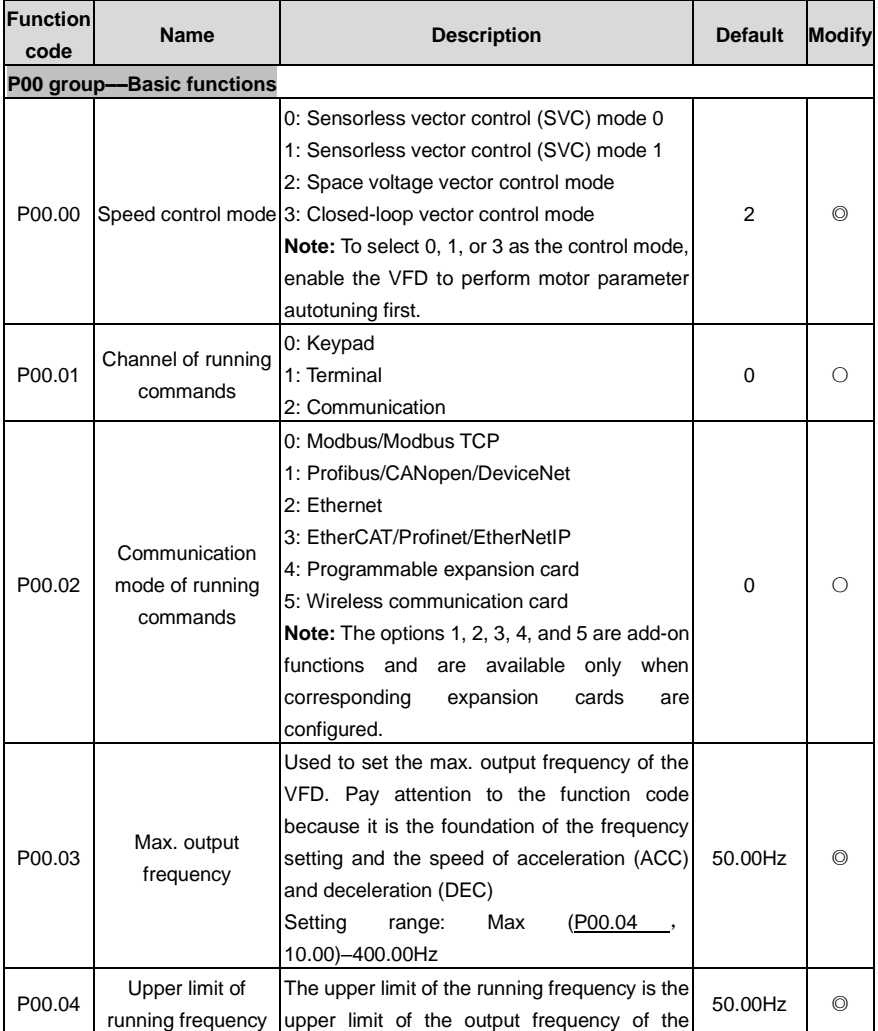
<span id="page-144-1"></span><span id="page-144-0"></span>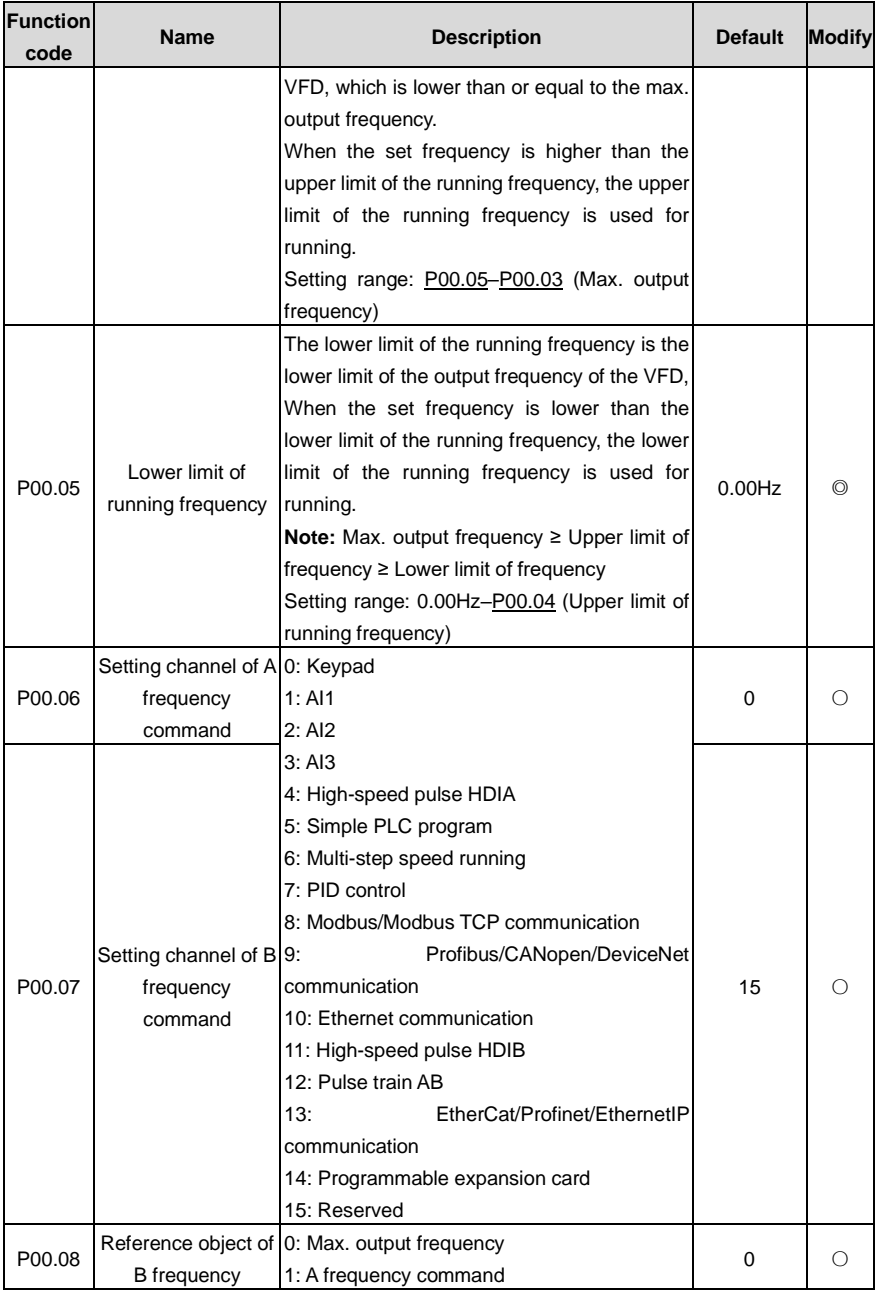

<span id="page-145-1"></span><span id="page-145-0"></span>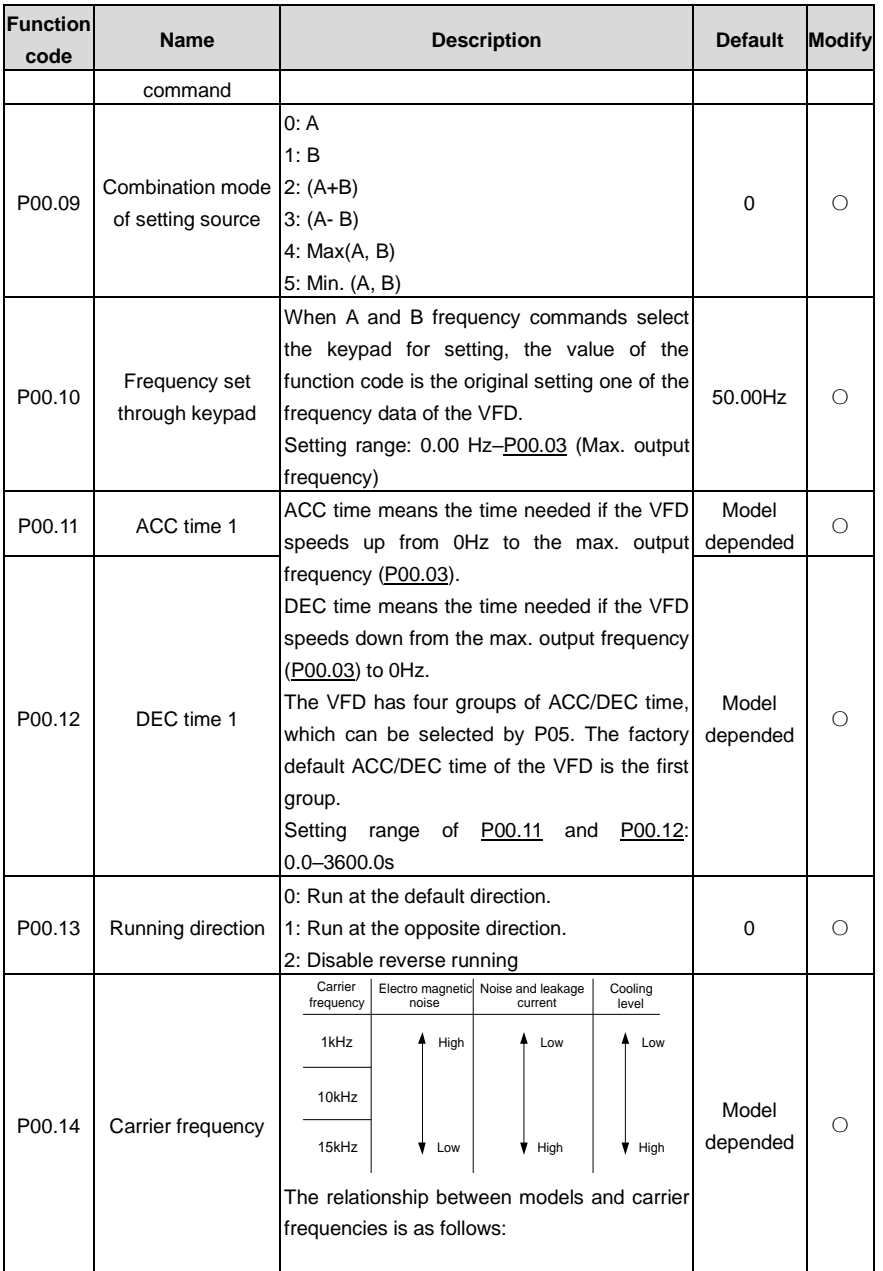

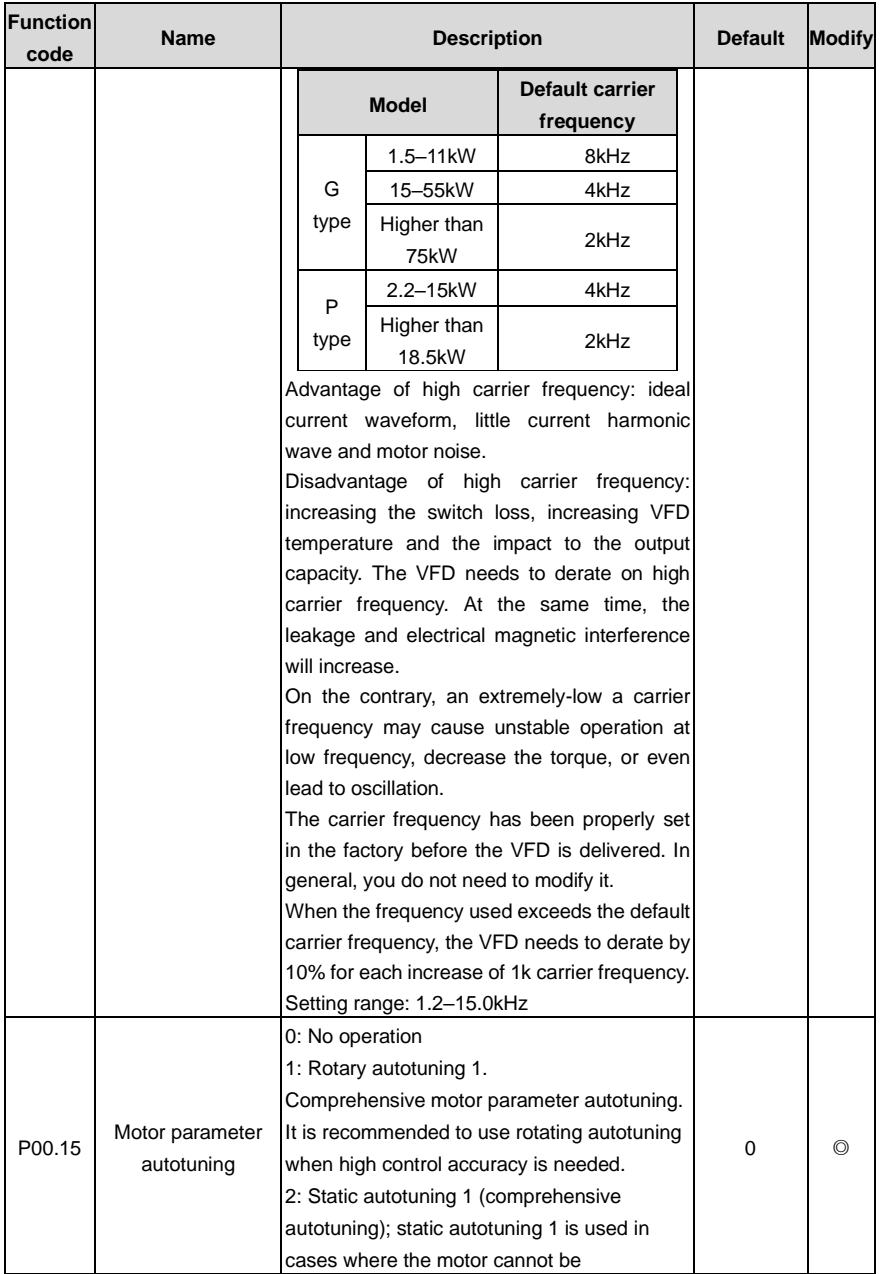

<span id="page-147-0"></span>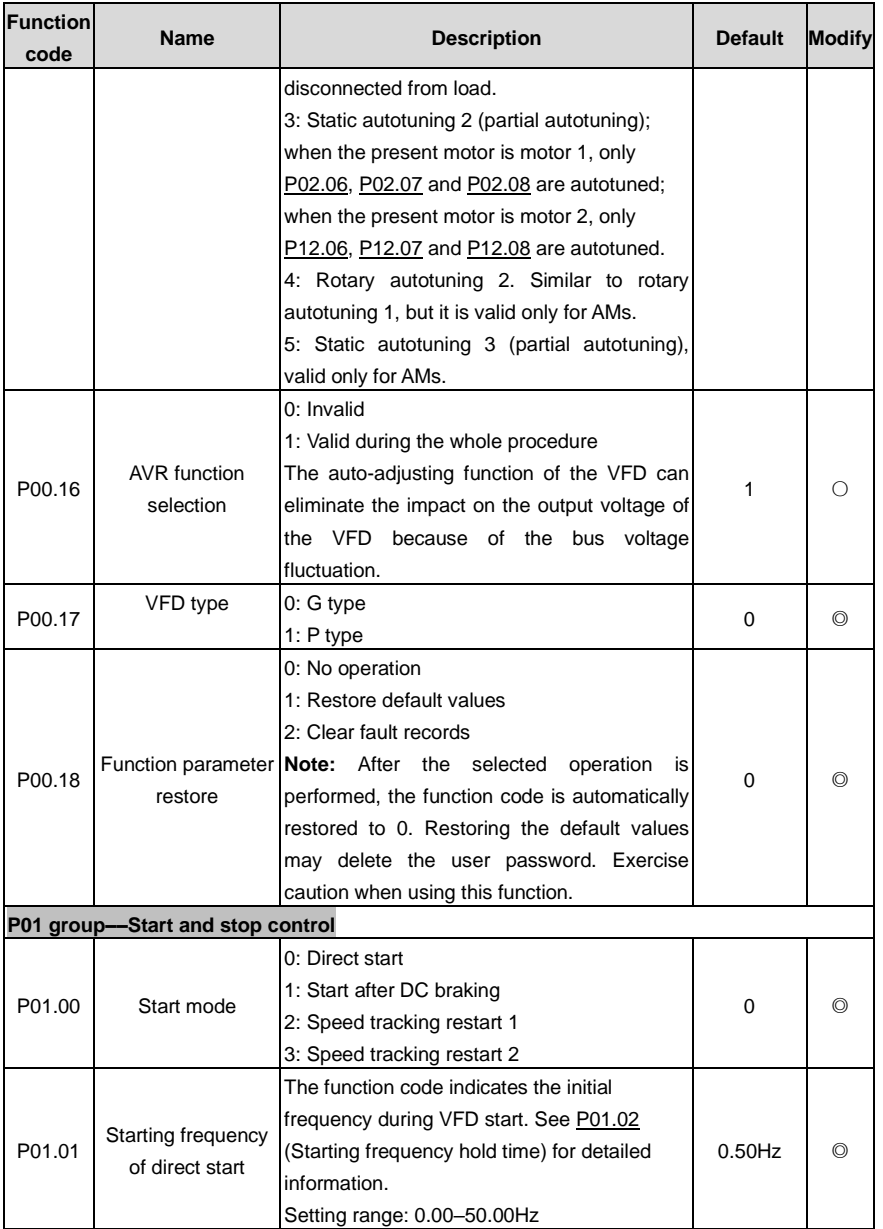

<span id="page-148-2"></span><span id="page-148-1"></span><span id="page-148-0"></span>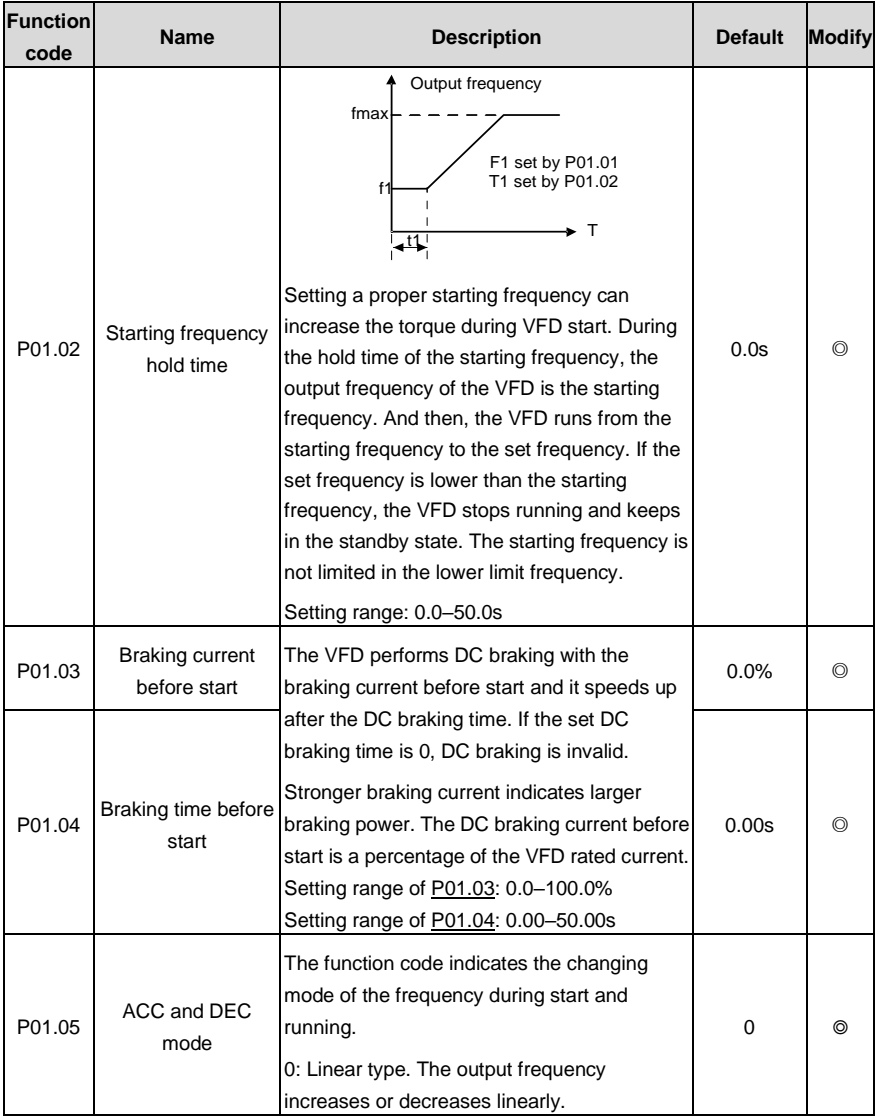

<span id="page-149-1"></span><span id="page-149-0"></span>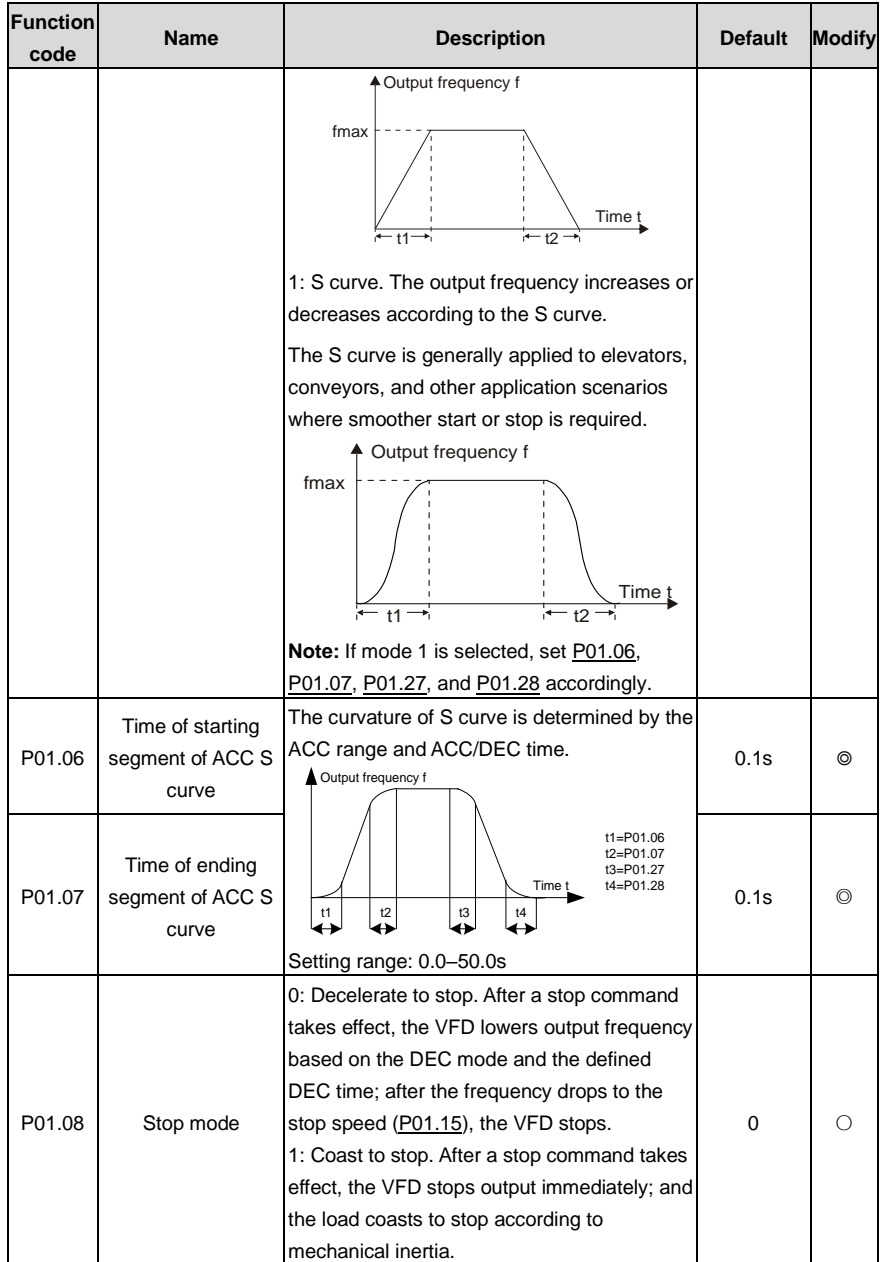

<span id="page-150-3"></span><span id="page-150-2"></span><span id="page-150-1"></span><span id="page-150-0"></span>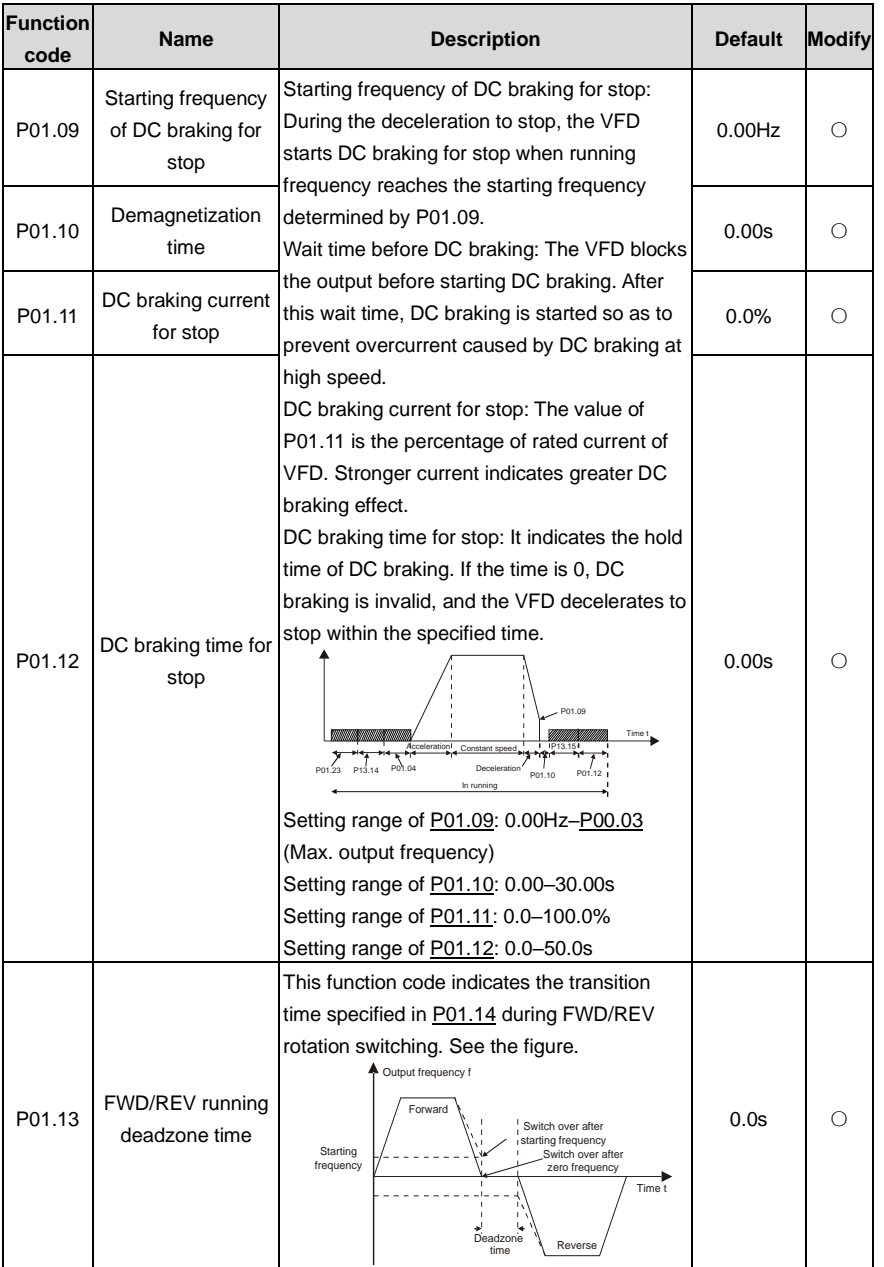

<span id="page-151-2"></span><span id="page-151-1"></span><span id="page-151-0"></span>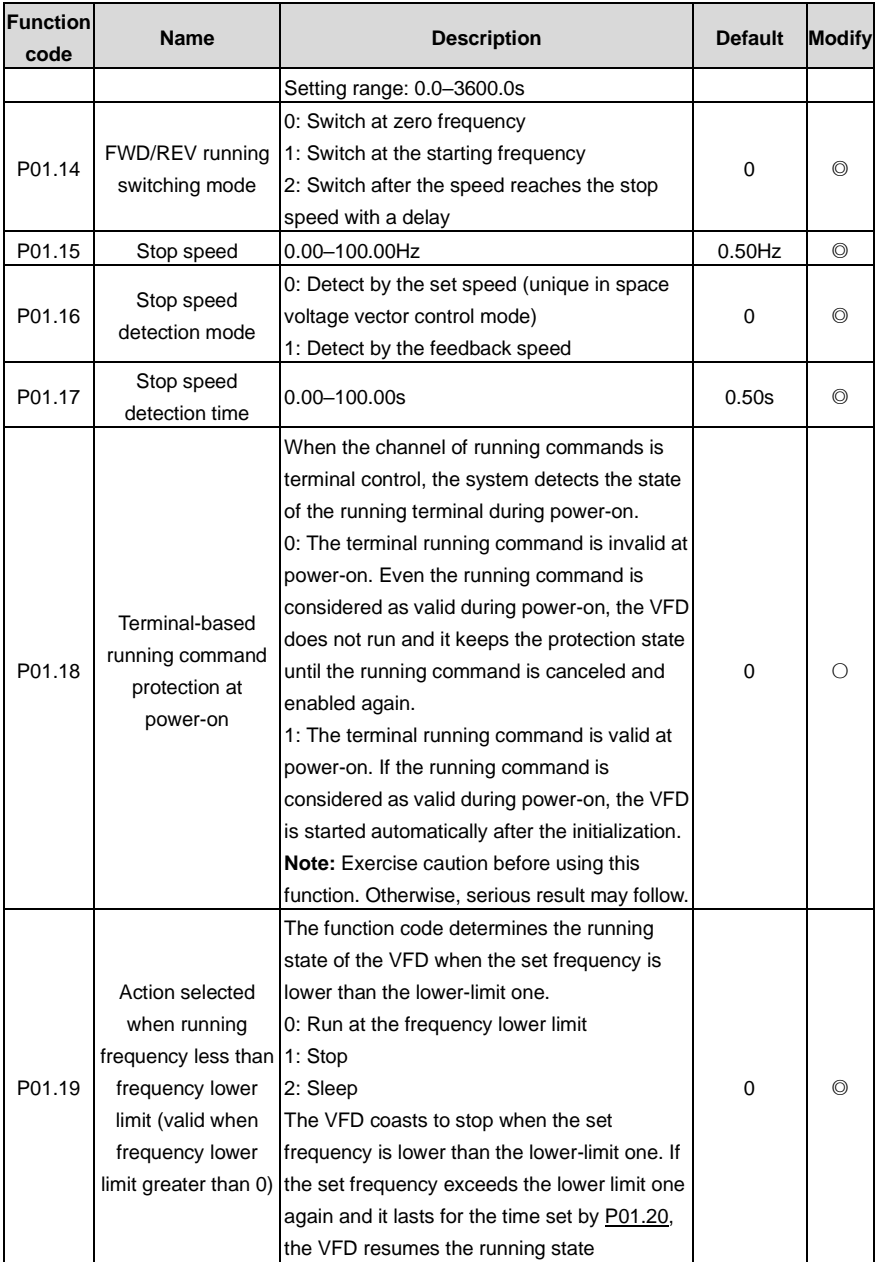

<span id="page-152-3"></span><span id="page-152-2"></span><span id="page-152-1"></span><span id="page-152-0"></span>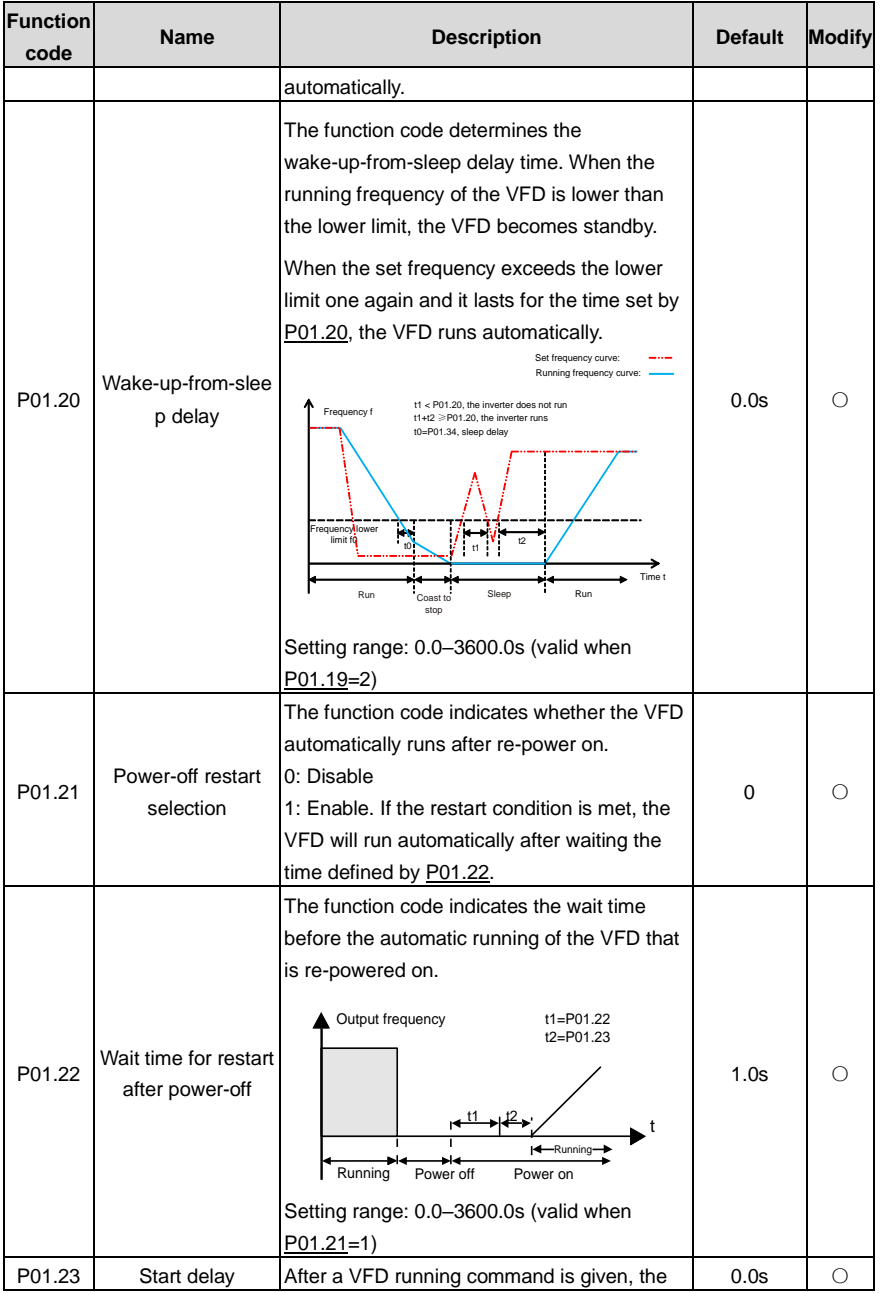

<span id="page-153-4"></span><span id="page-153-3"></span><span id="page-153-2"></span><span id="page-153-1"></span><span id="page-153-0"></span>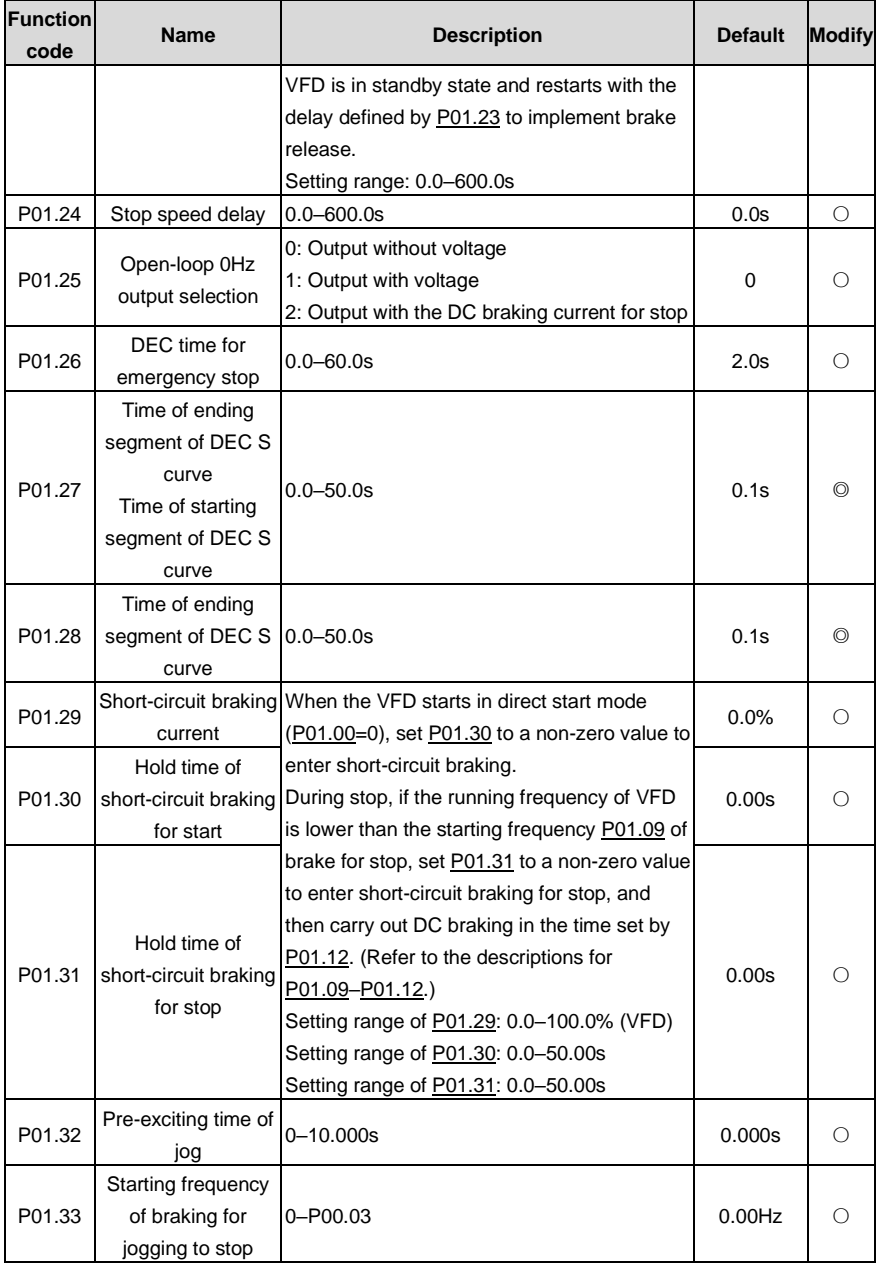

<span id="page-154-4"></span><span id="page-154-3"></span><span id="page-154-2"></span><span id="page-154-1"></span><span id="page-154-0"></span>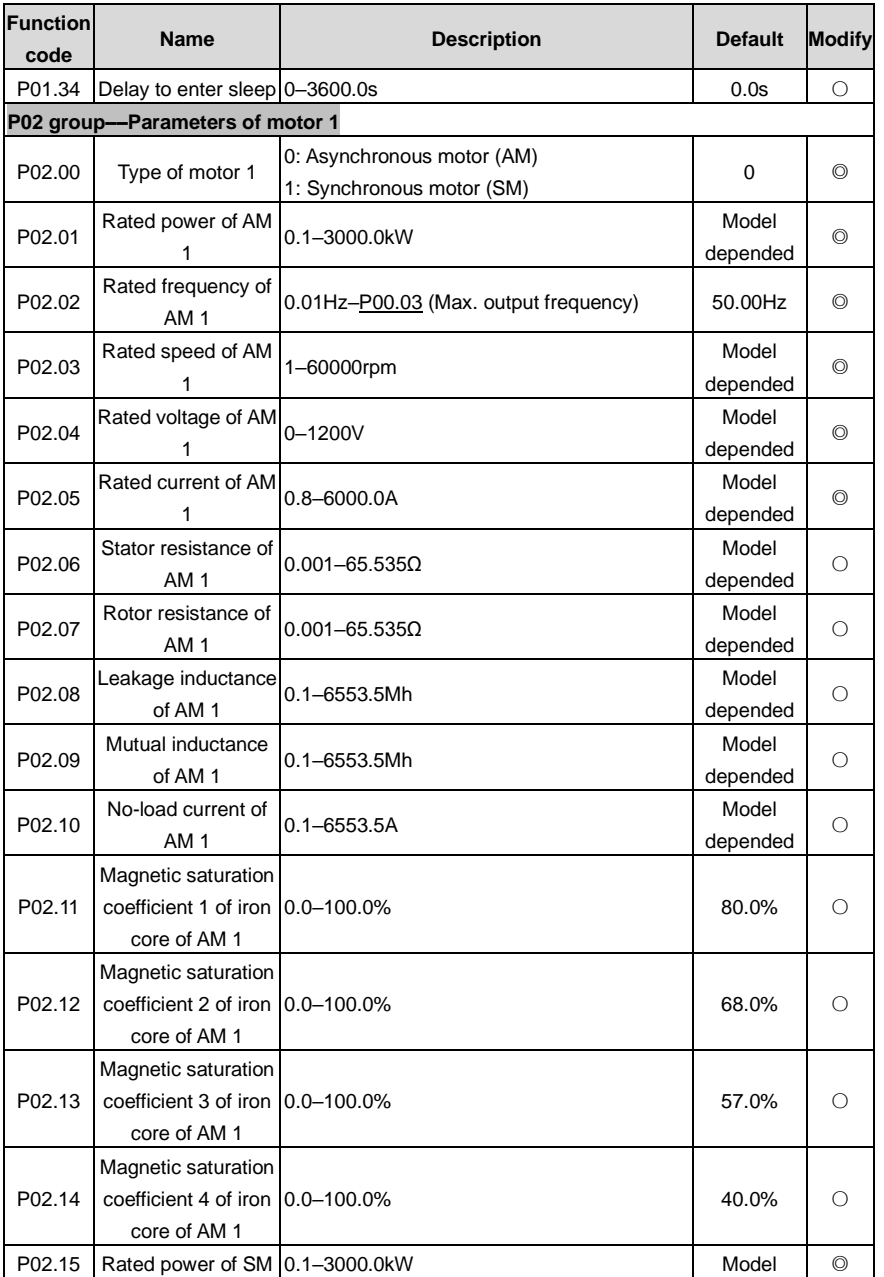

<span id="page-155-0"></span>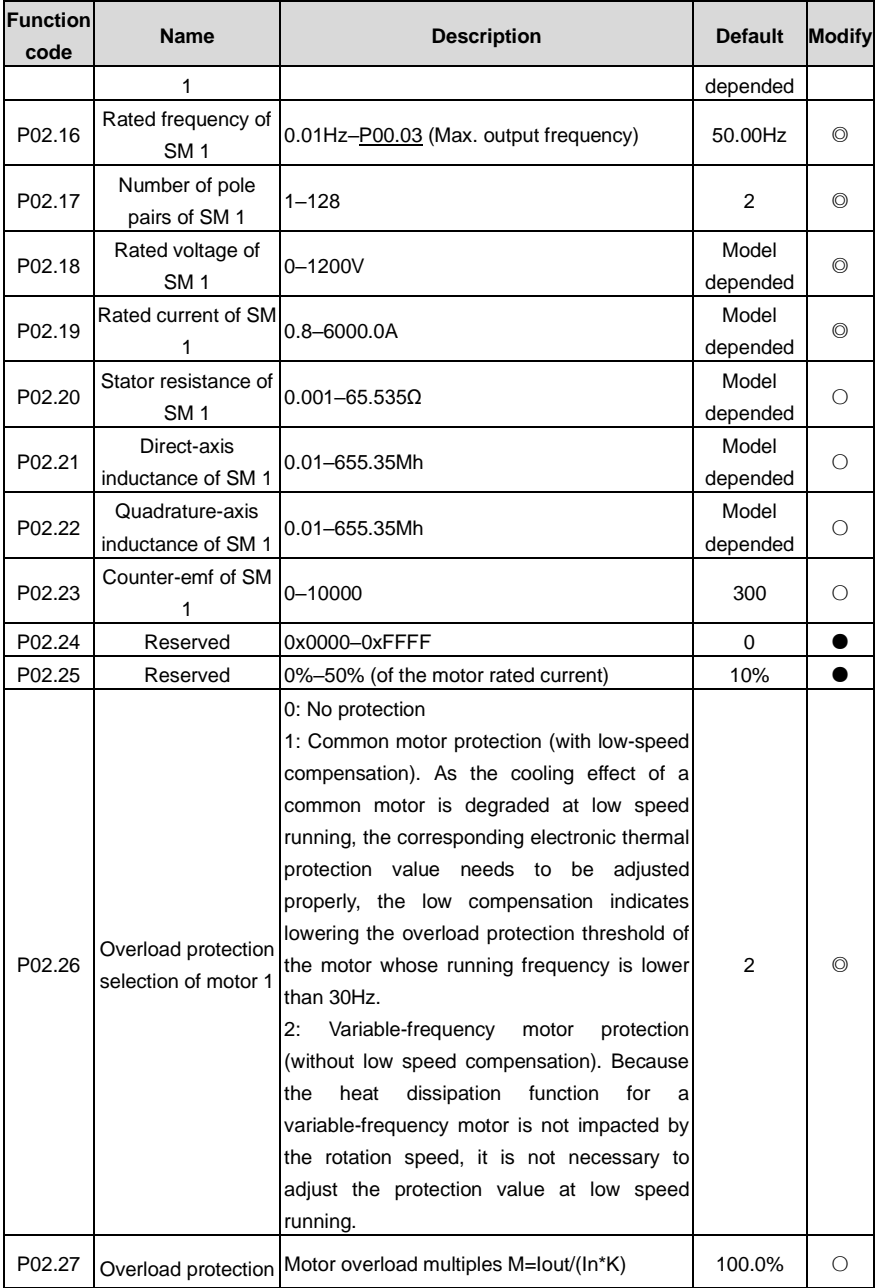

<span id="page-156-0"></span>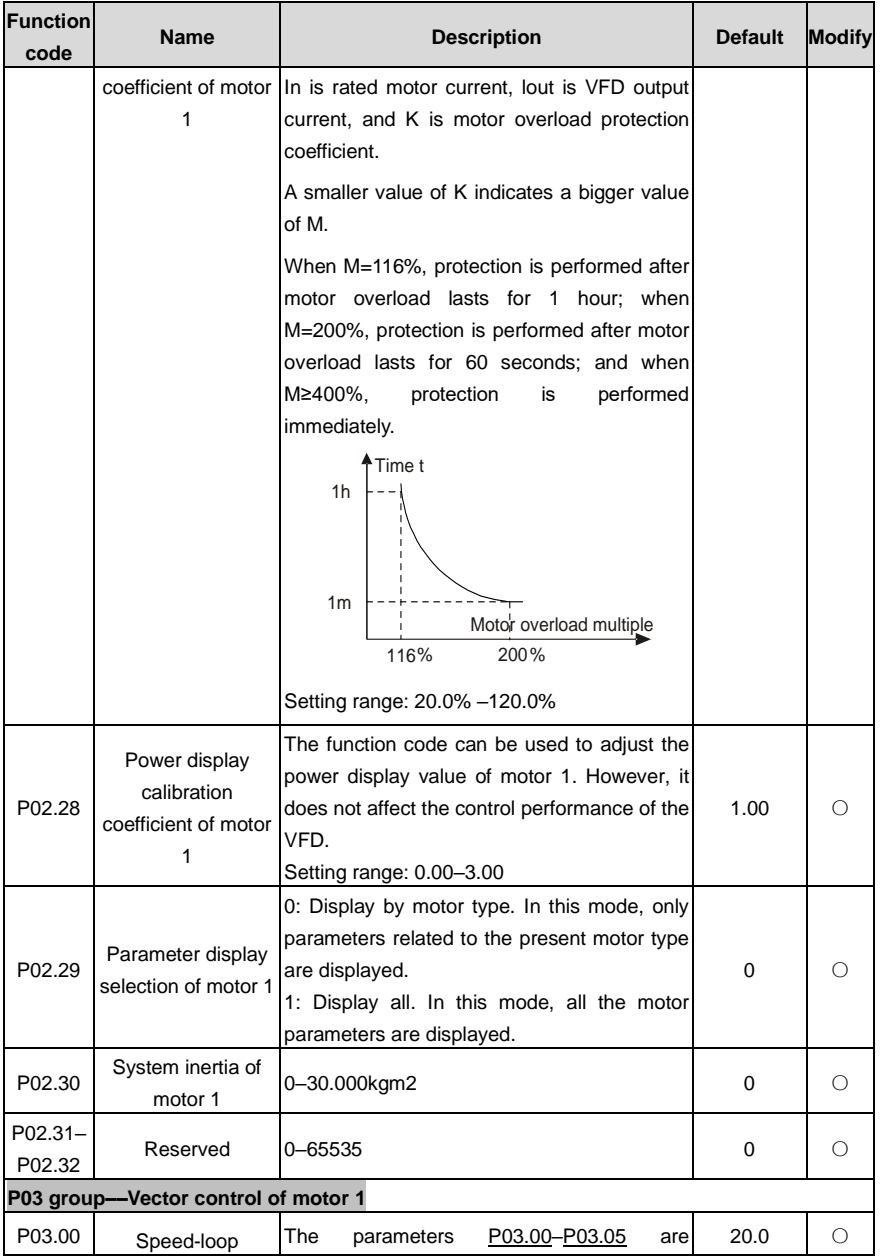

<span id="page-157-4"></span><span id="page-157-3"></span><span id="page-157-2"></span><span id="page-157-1"></span><span id="page-157-0"></span>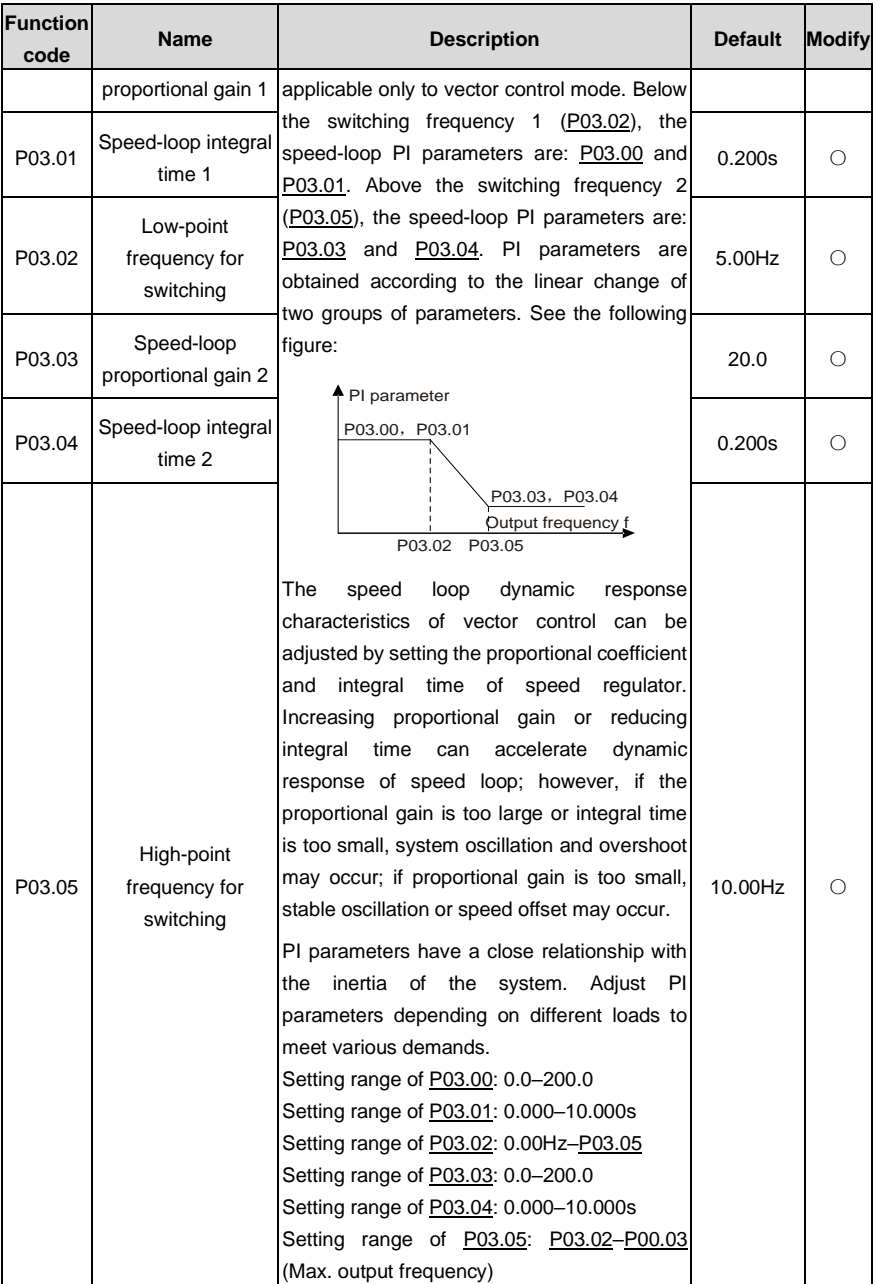

<span id="page-158-1"></span><span id="page-158-0"></span>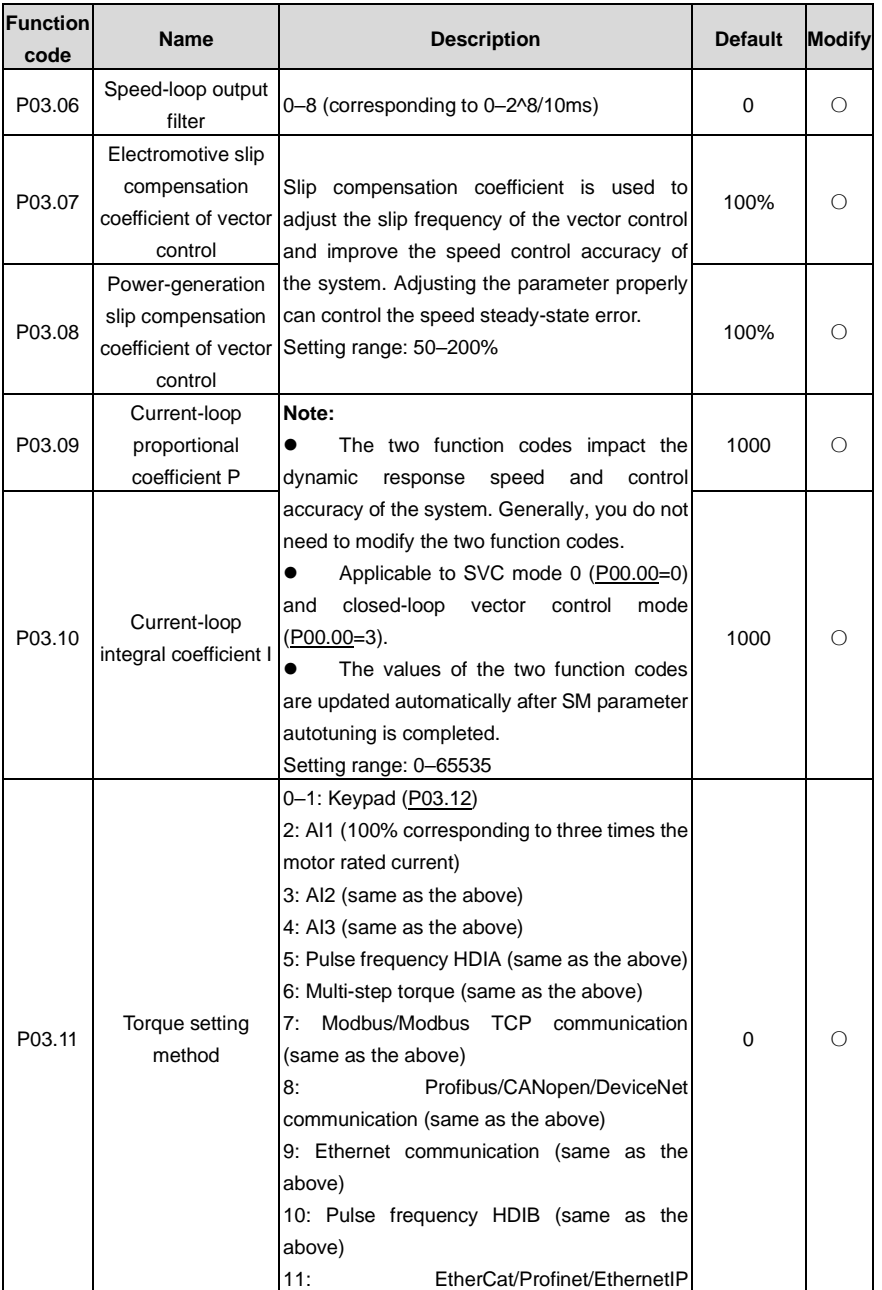

<span id="page-159-2"></span><span id="page-159-1"></span><span id="page-159-0"></span>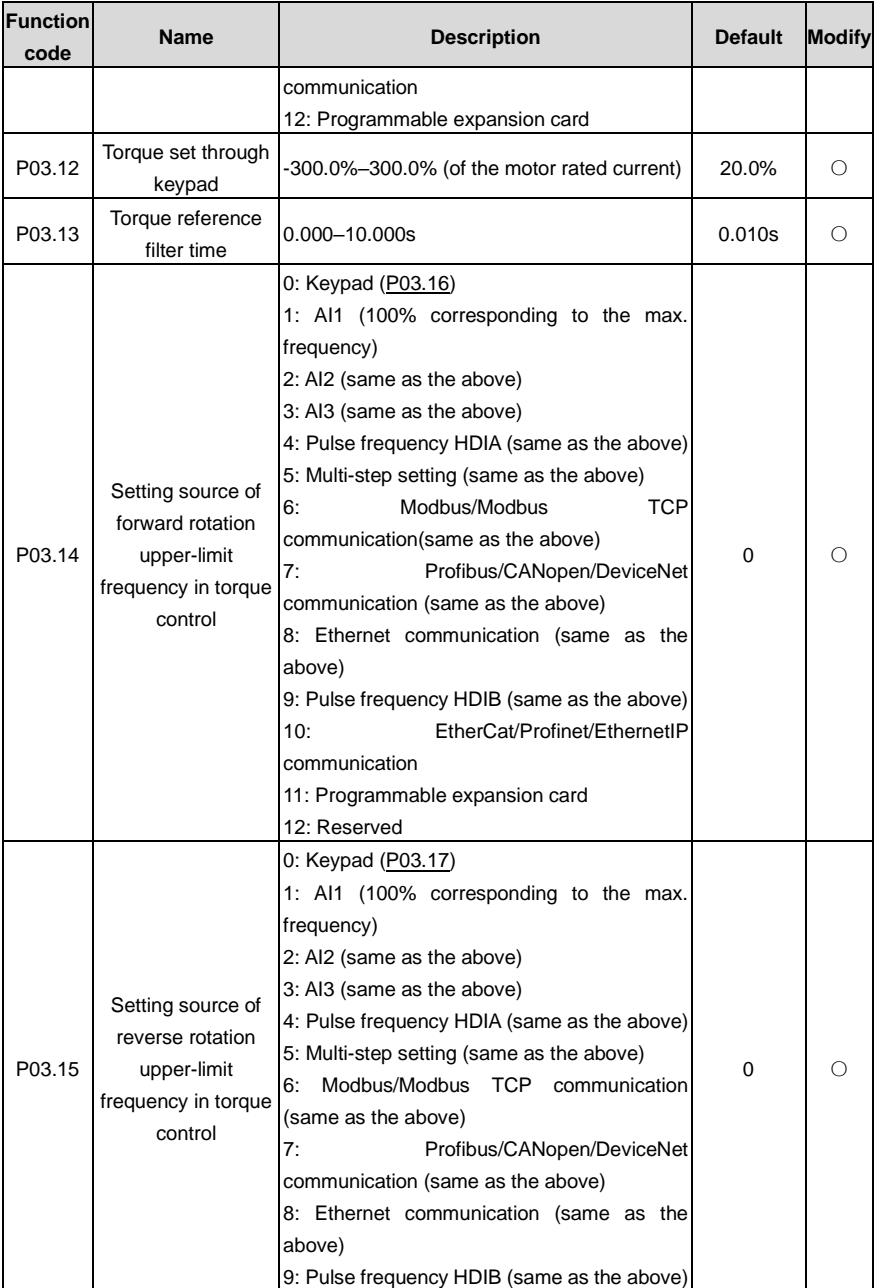

<span id="page-160-1"></span><span id="page-160-0"></span>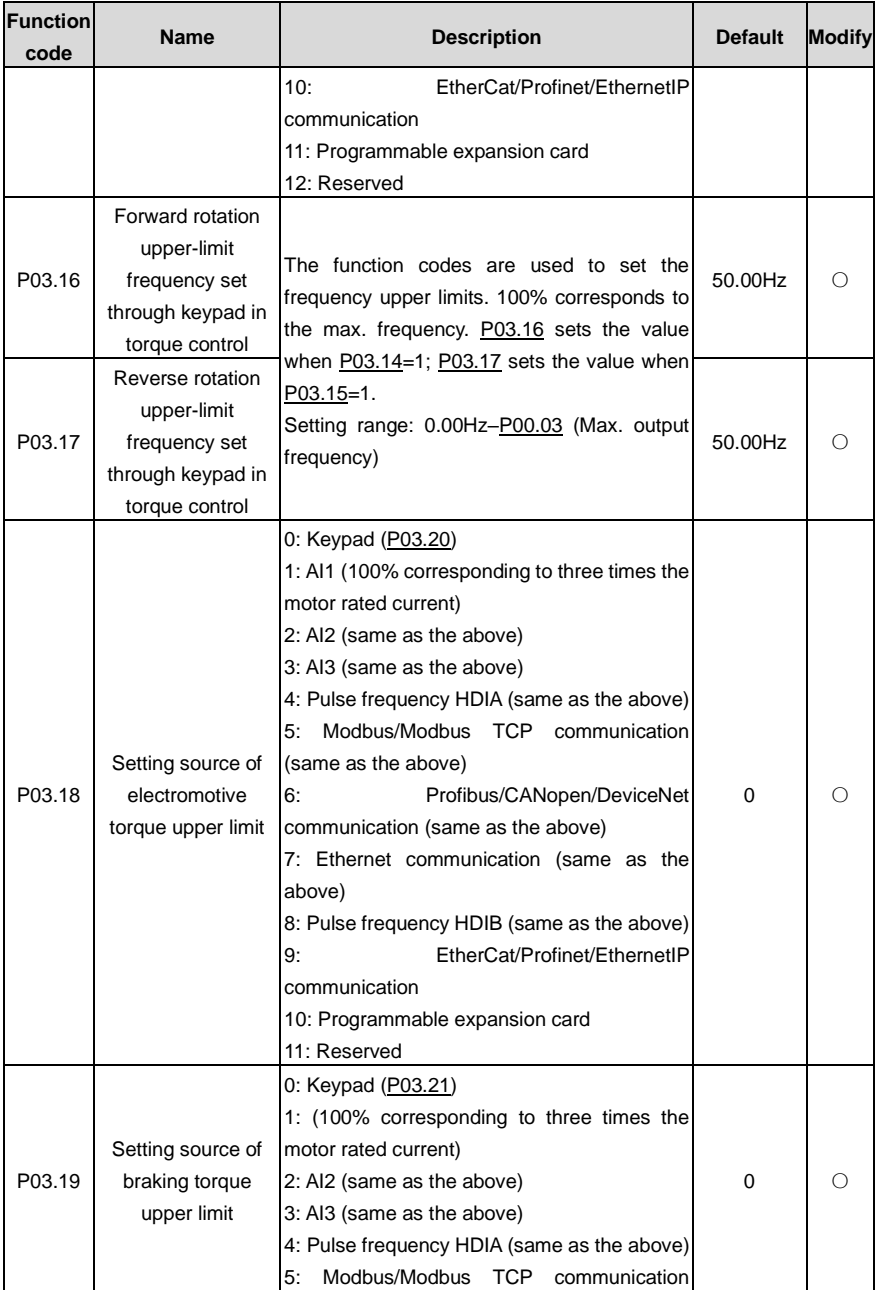

<span id="page-161-4"></span><span id="page-161-3"></span><span id="page-161-2"></span><span id="page-161-1"></span><span id="page-161-0"></span>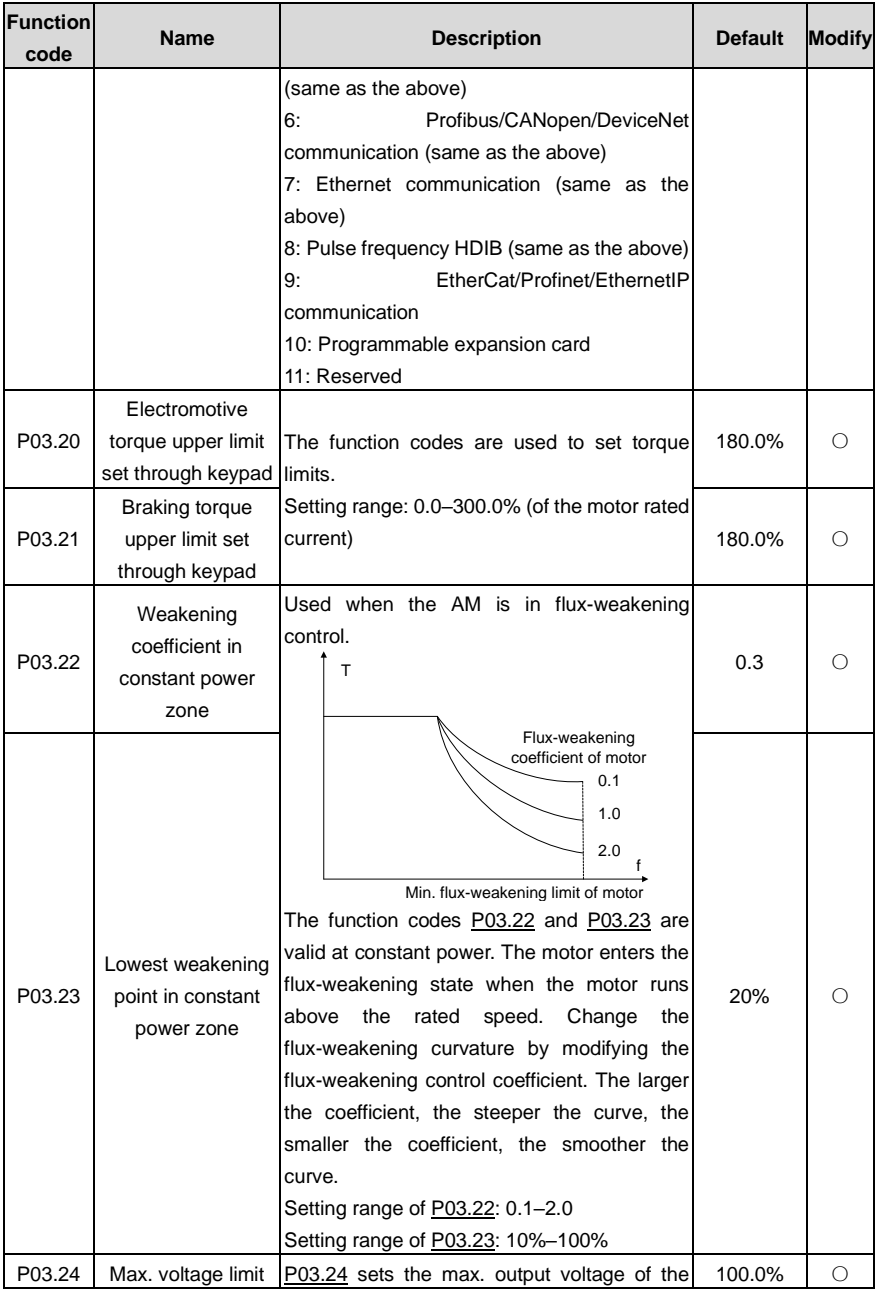

<span id="page-162-1"></span><span id="page-162-0"></span>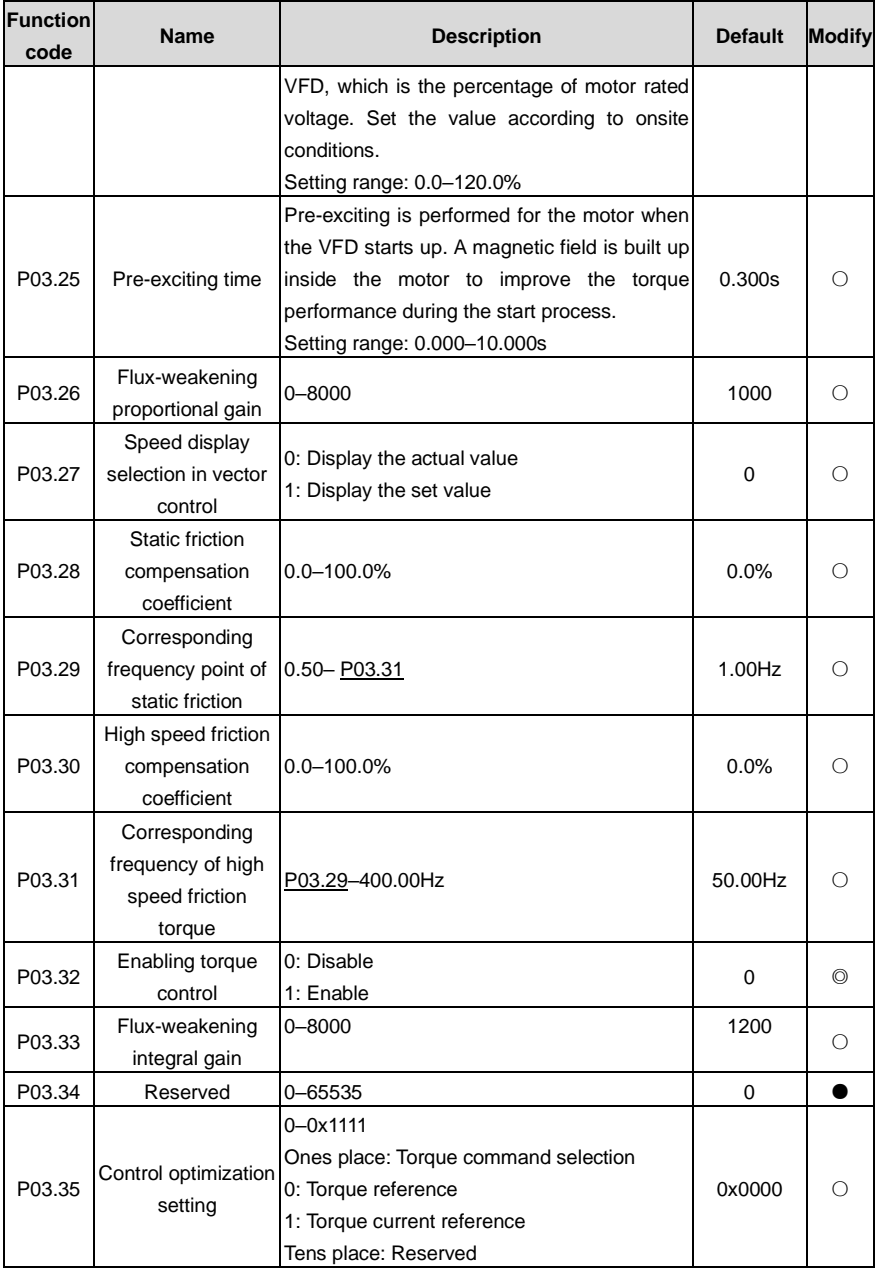

<span id="page-163-2"></span><span id="page-163-1"></span><span id="page-163-0"></span>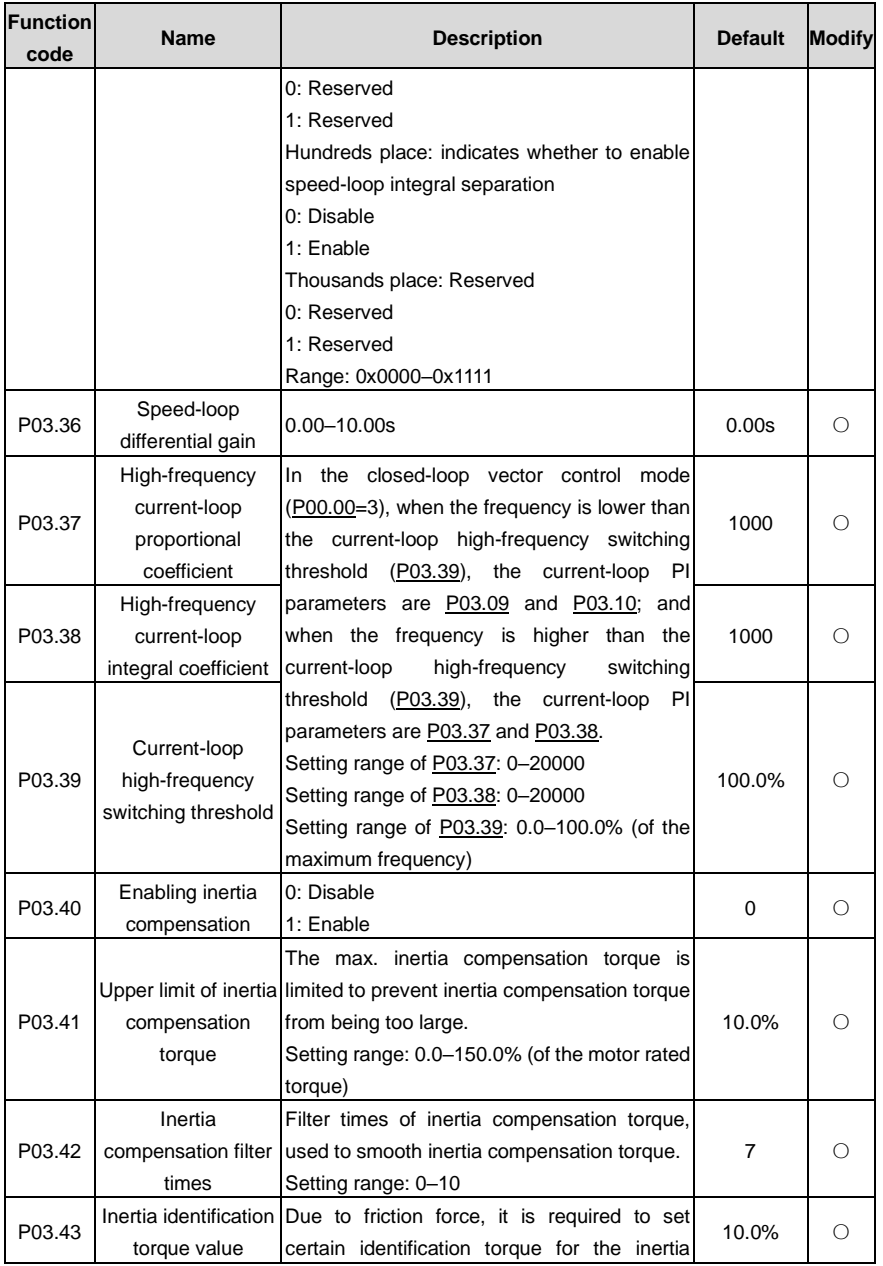

<span id="page-164-0"></span>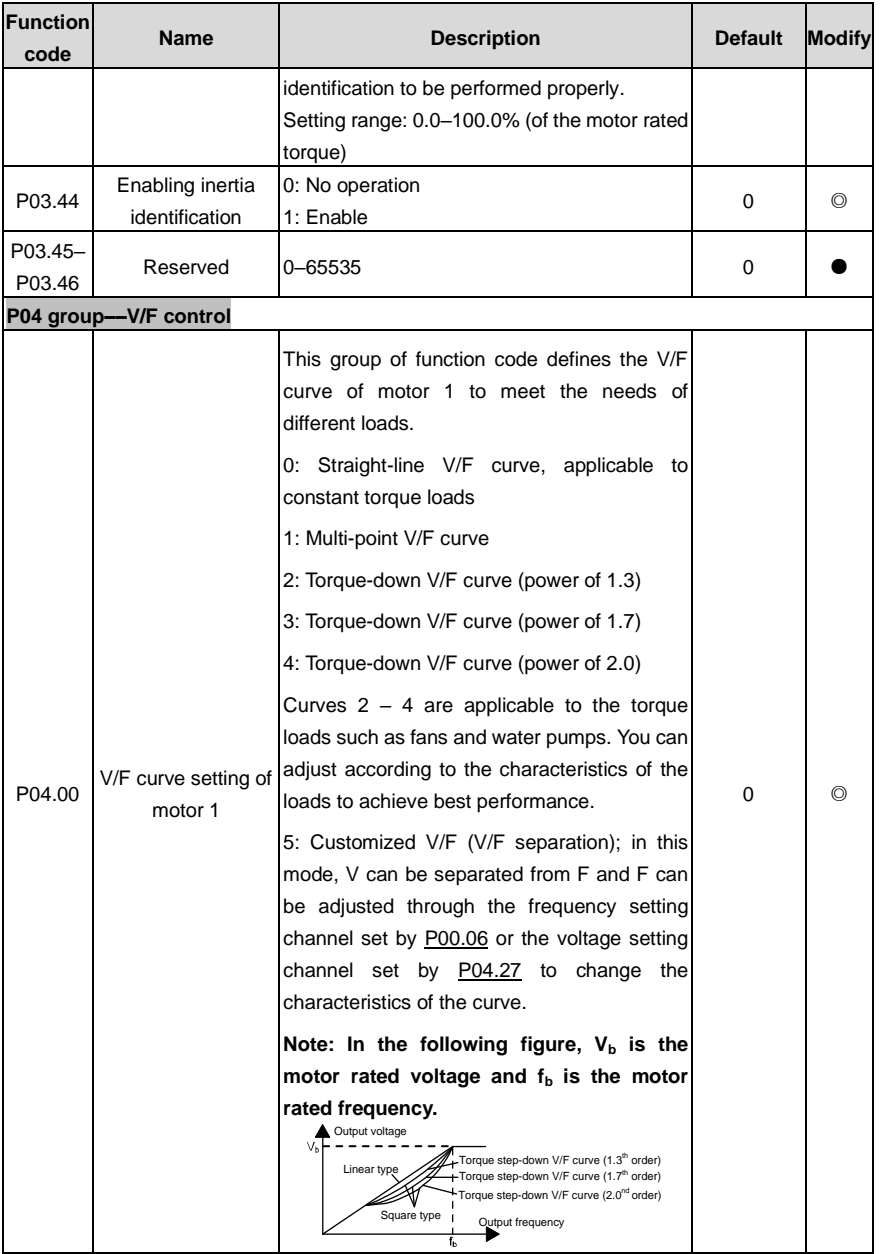

<span id="page-165-2"></span><span id="page-165-1"></span><span id="page-165-0"></span>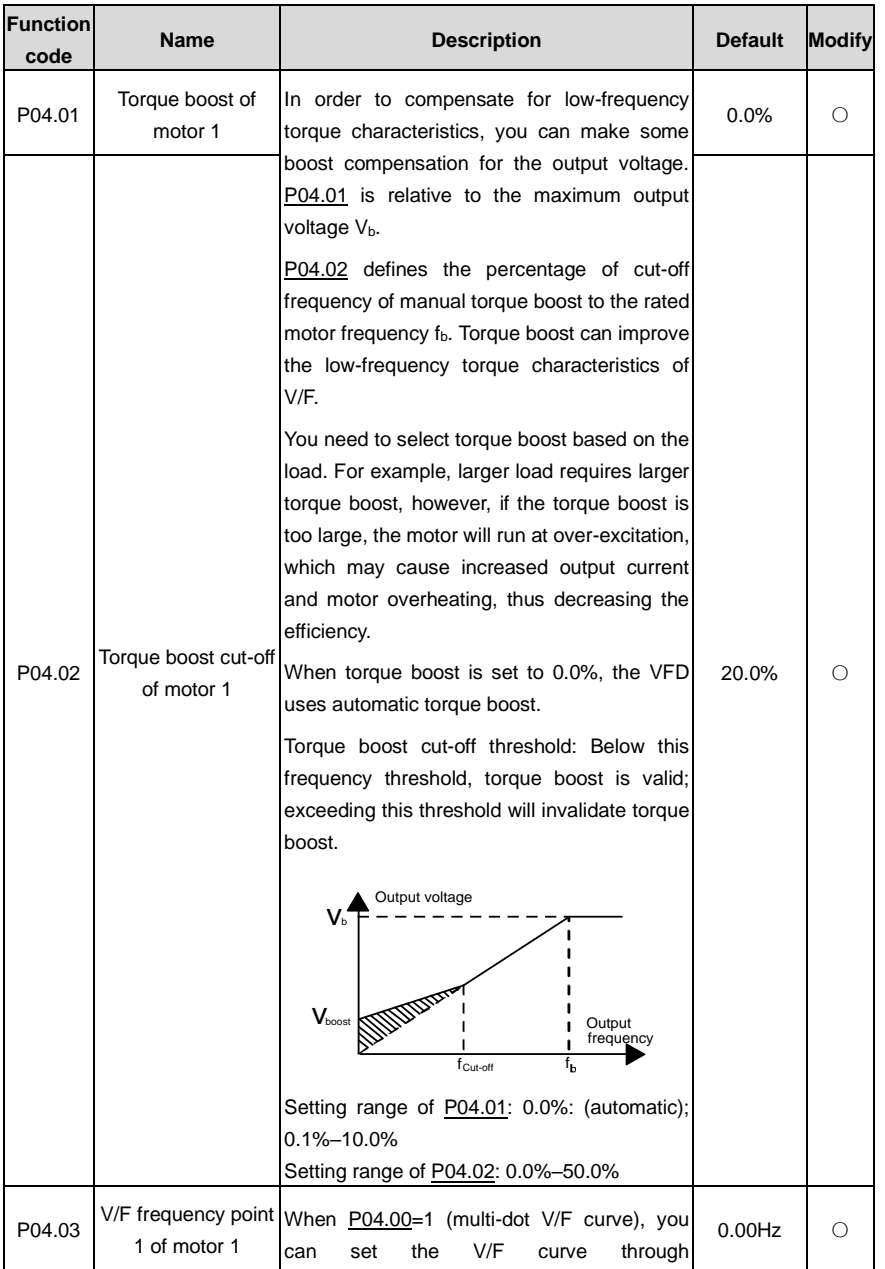

<span id="page-166-4"></span><span id="page-166-3"></span><span id="page-166-2"></span><span id="page-166-1"></span><span id="page-166-0"></span>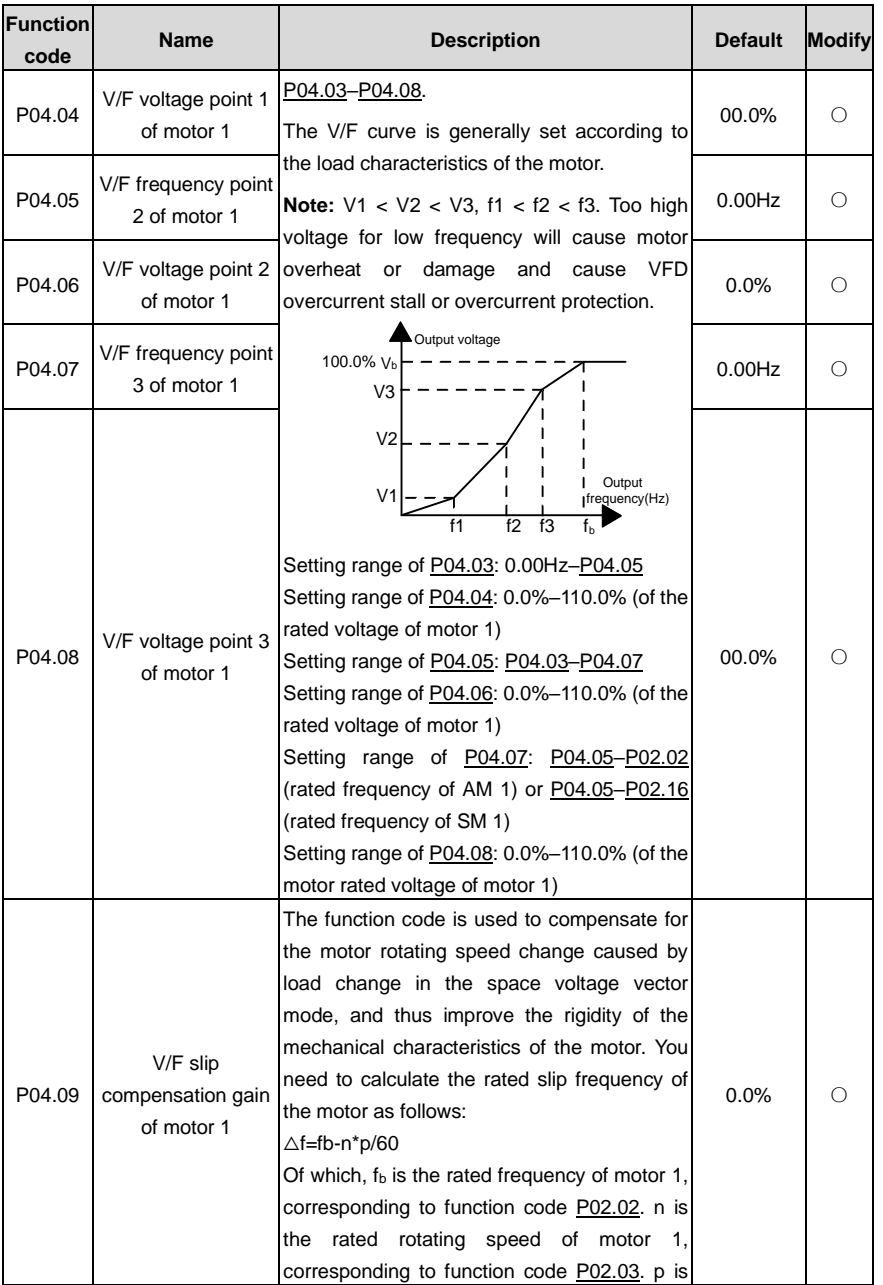

<span id="page-167-7"></span><span id="page-167-6"></span><span id="page-167-5"></span><span id="page-167-4"></span><span id="page-167-3"></span><span id="page-167-2"></span><span id="page-167-1"></span><span id="page-167-0"></span>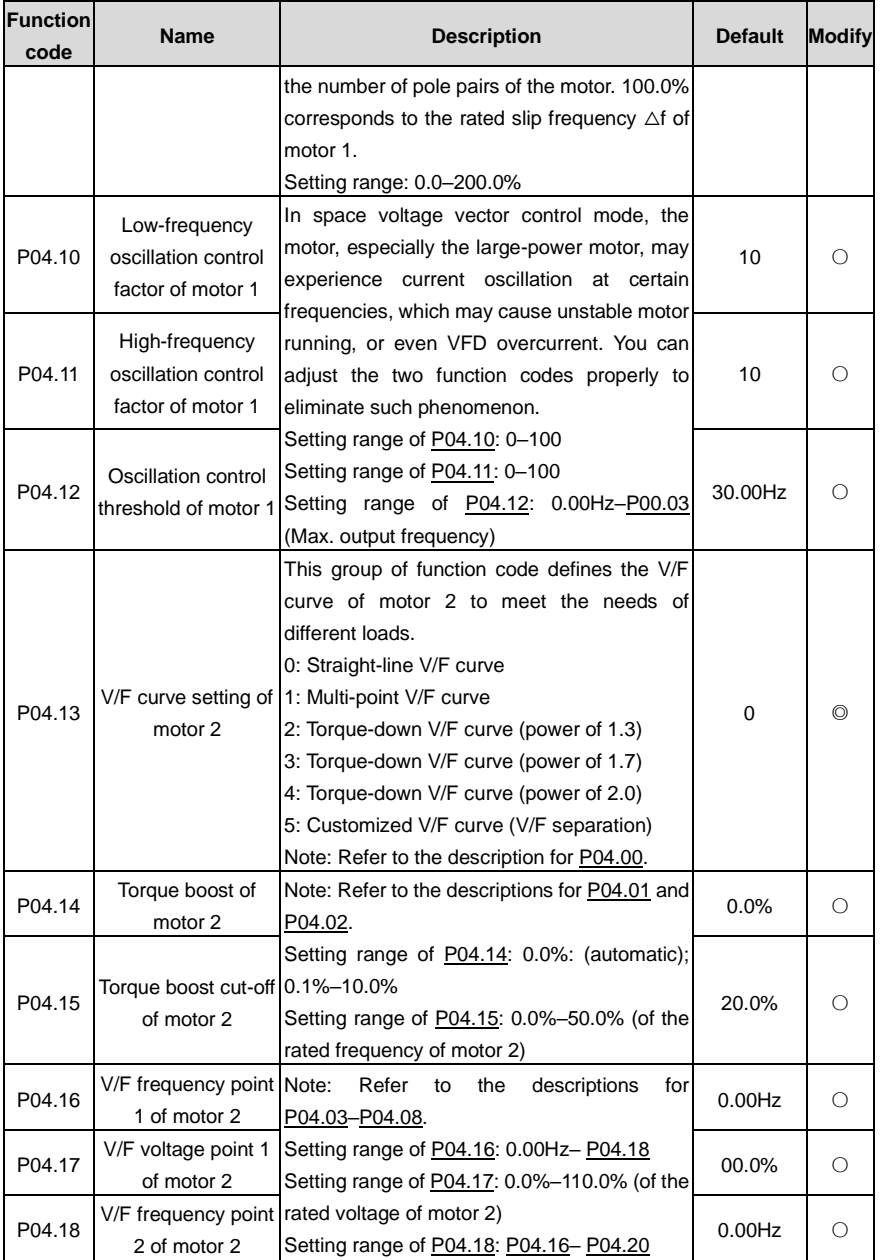

<span id="page-168-5"></span><span id="page-168-4"></span><span id="page-168-3"></span><span id="page-168-2"></span><span id="page-168-1"></span><span id="page-168-0"></span>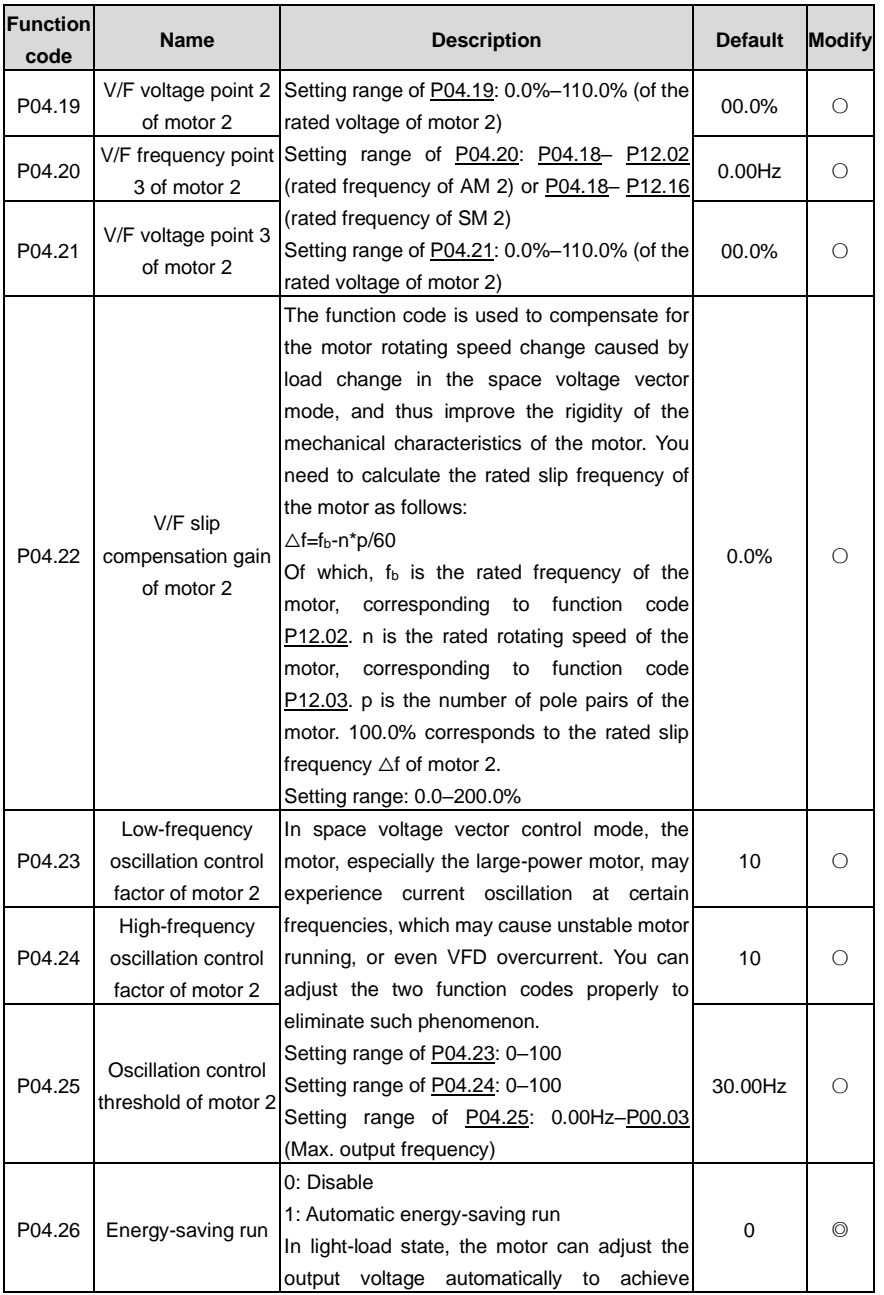

<span id="page-169-3"></span><span id="page-169-2"></span><span id="page-169-1"></span><span id="page-169-0"></span>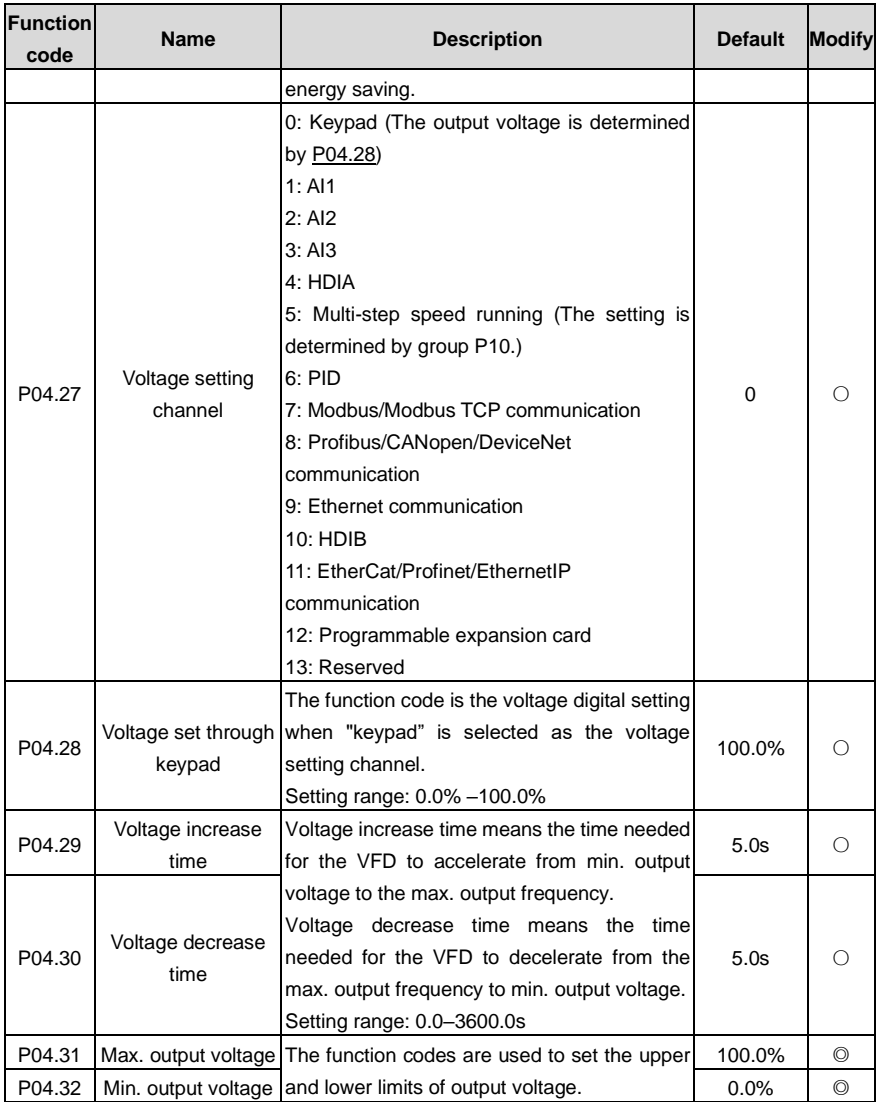

<span id="page-170-0"></span>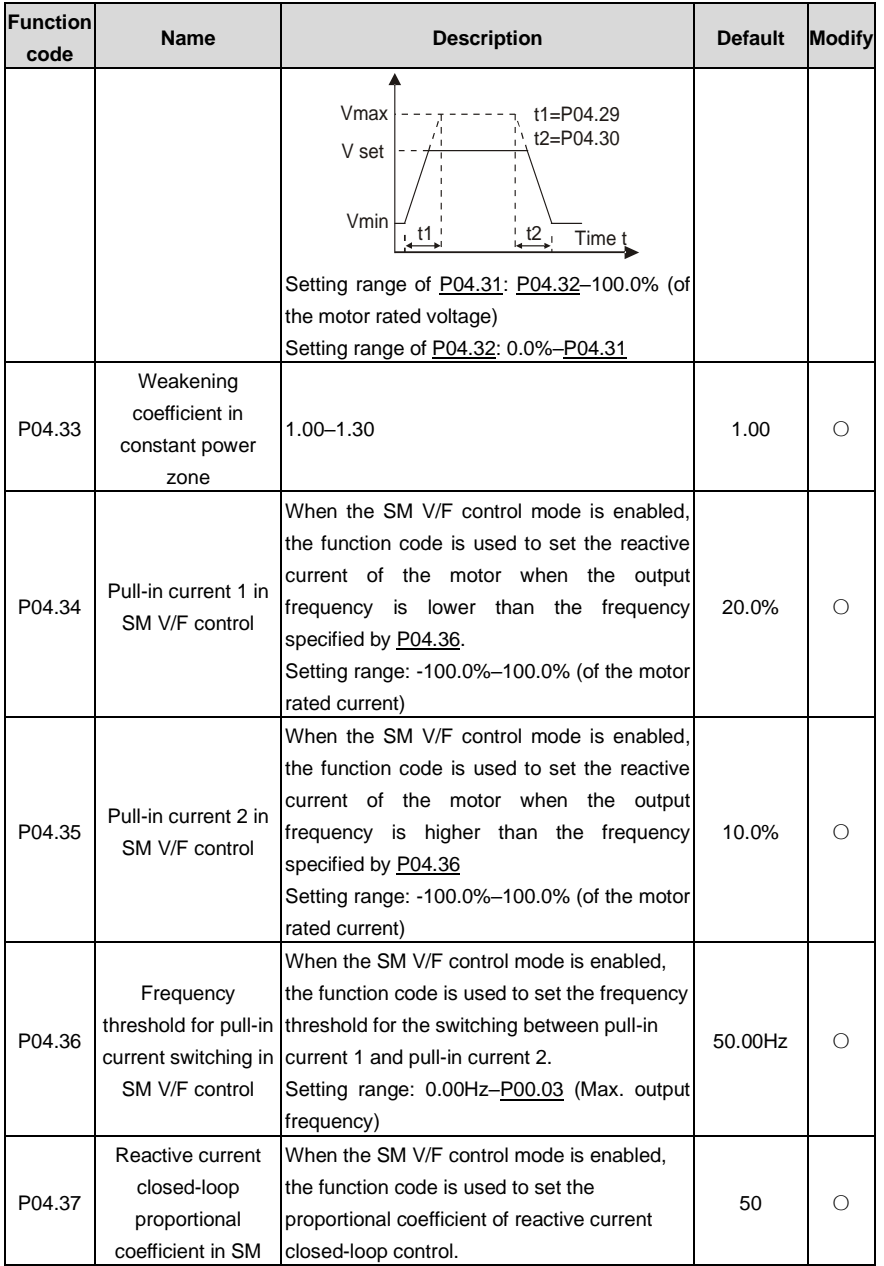

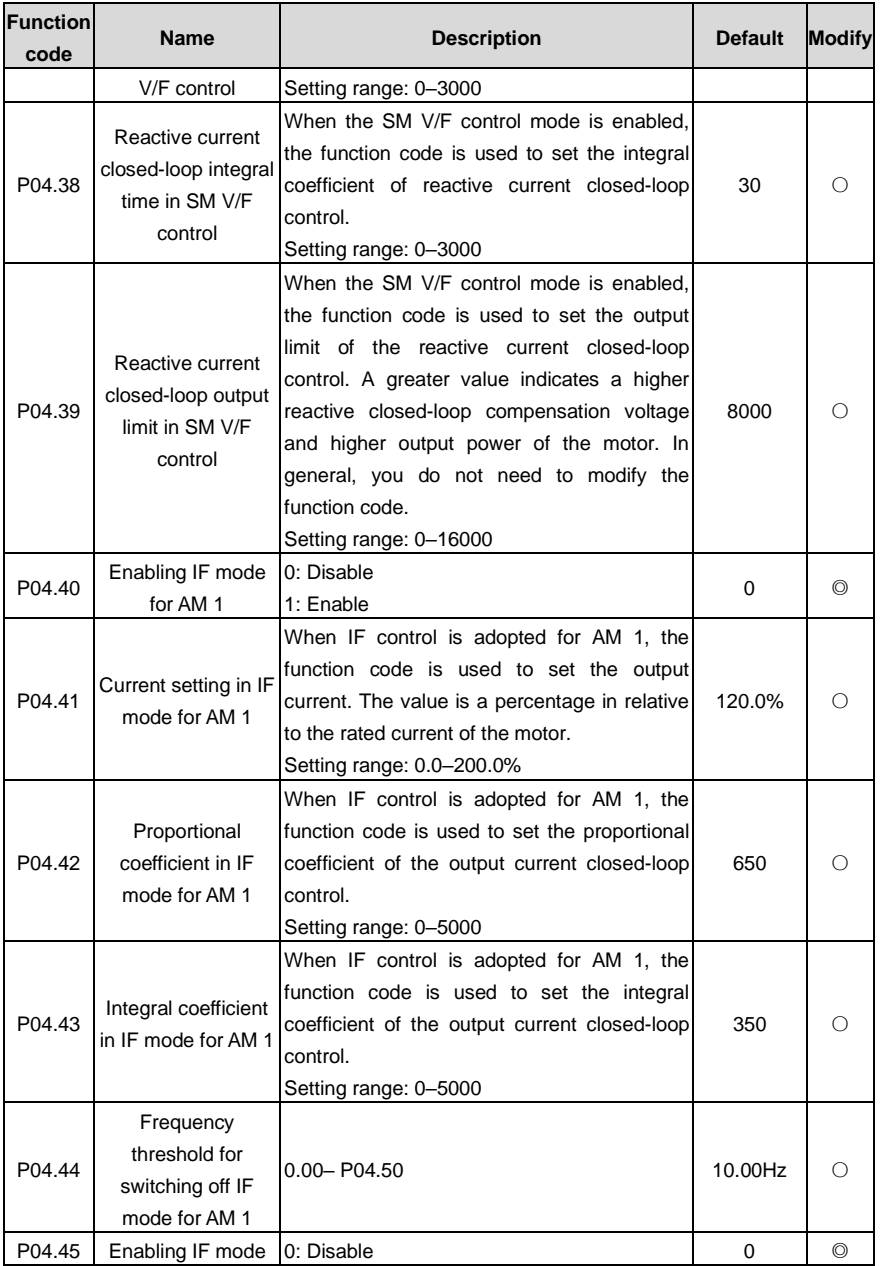

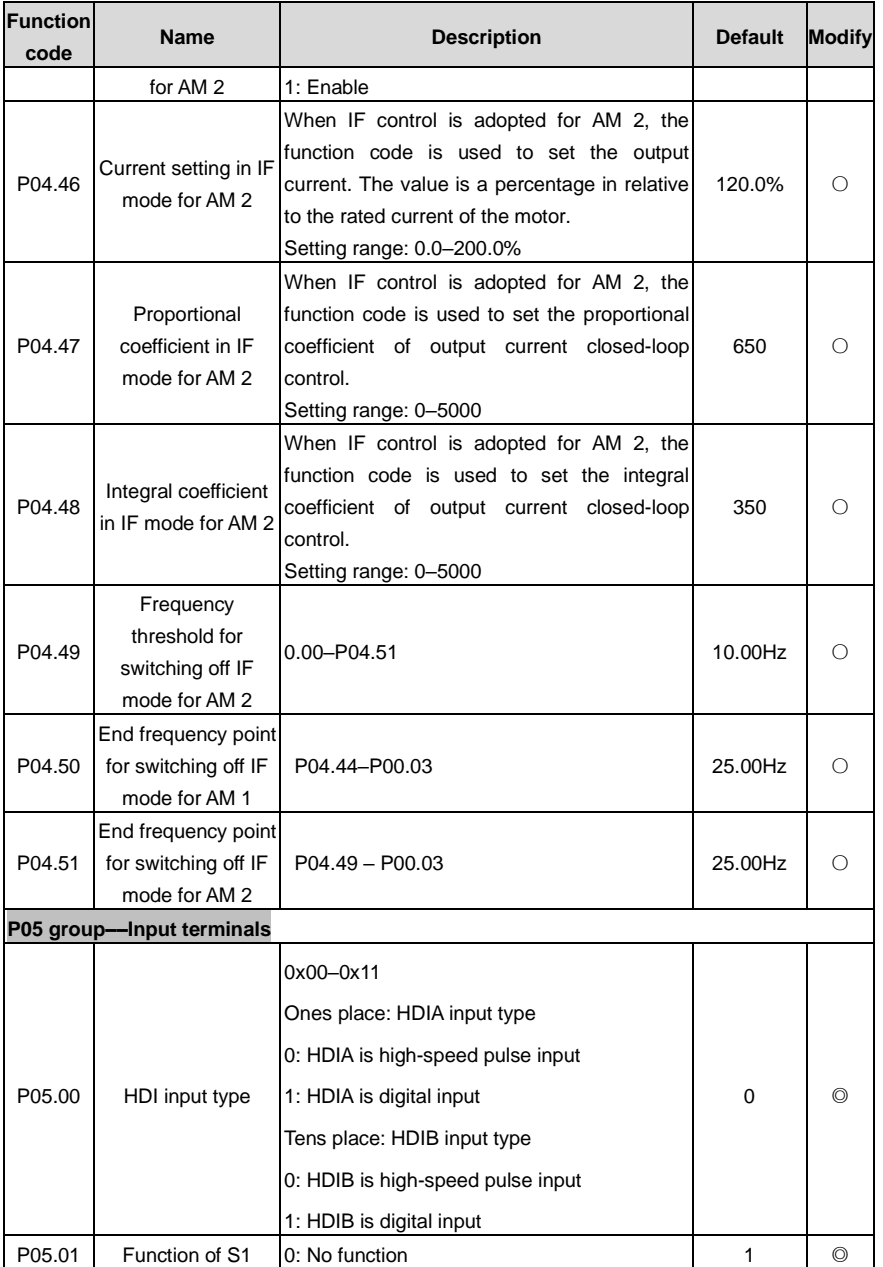

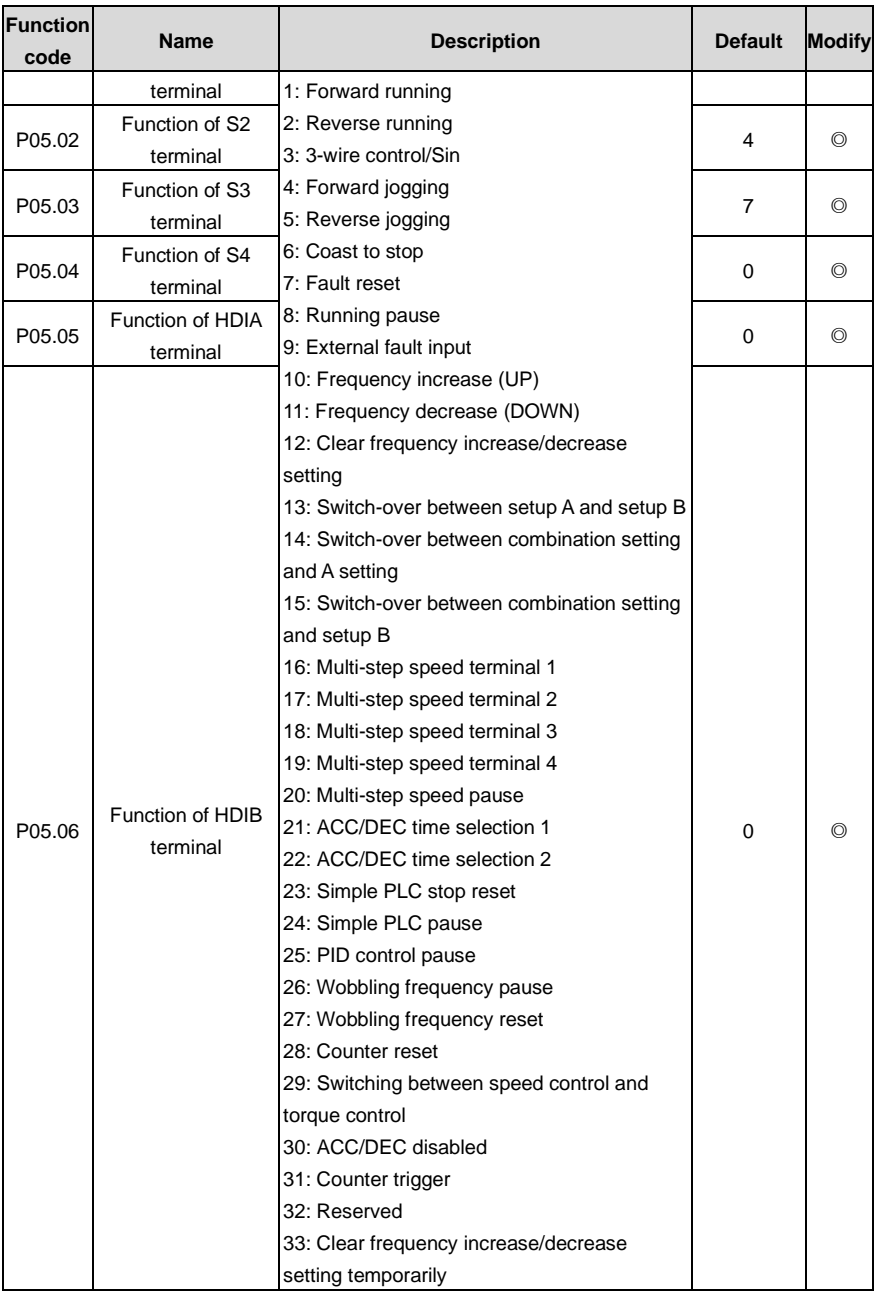

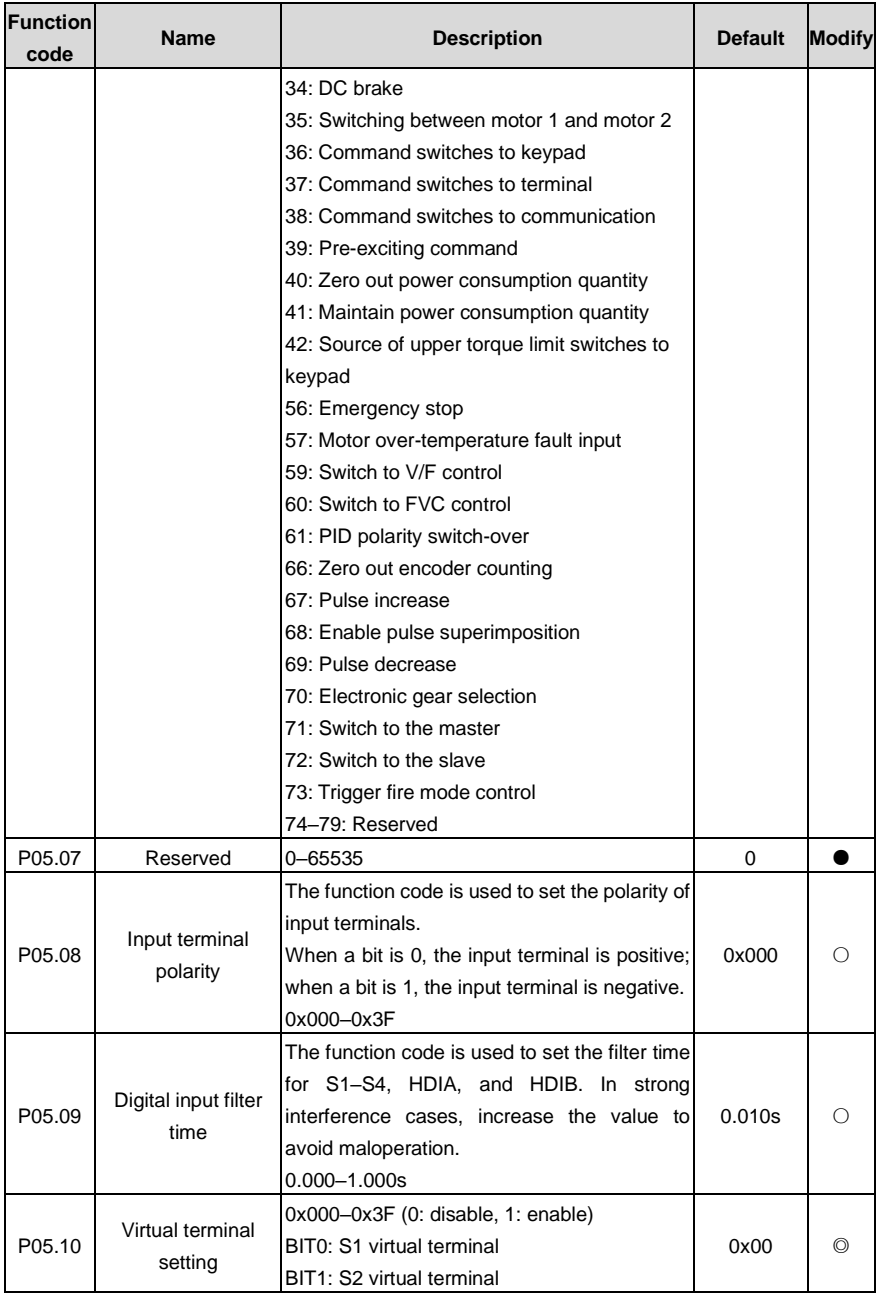

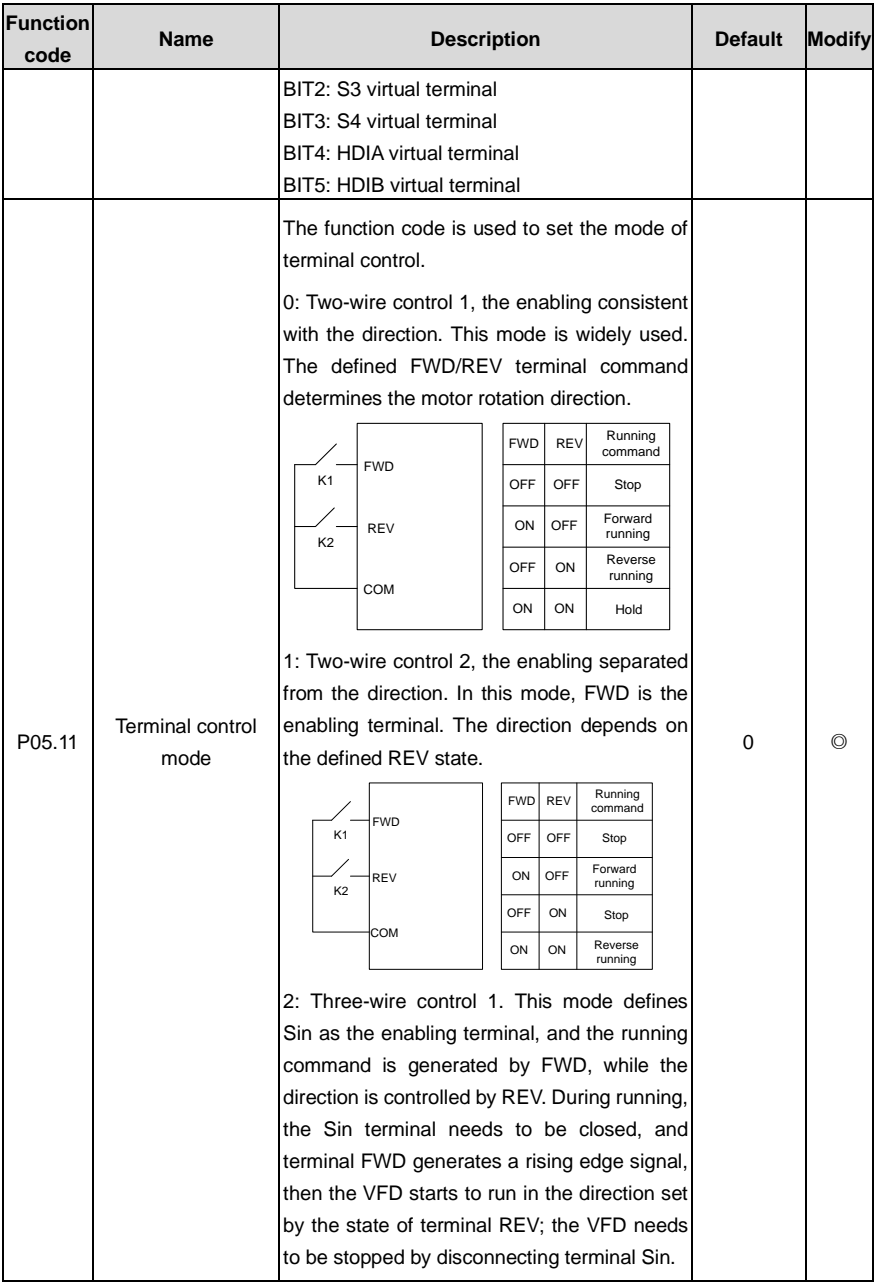

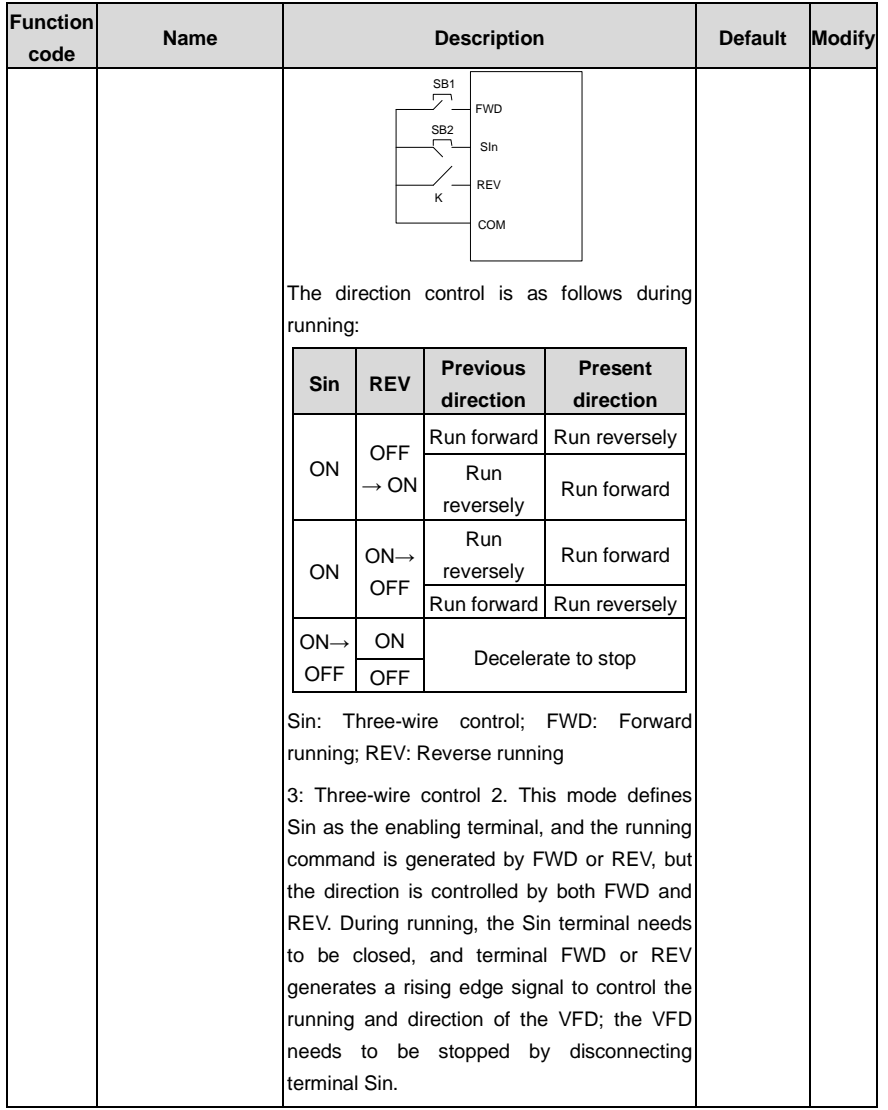

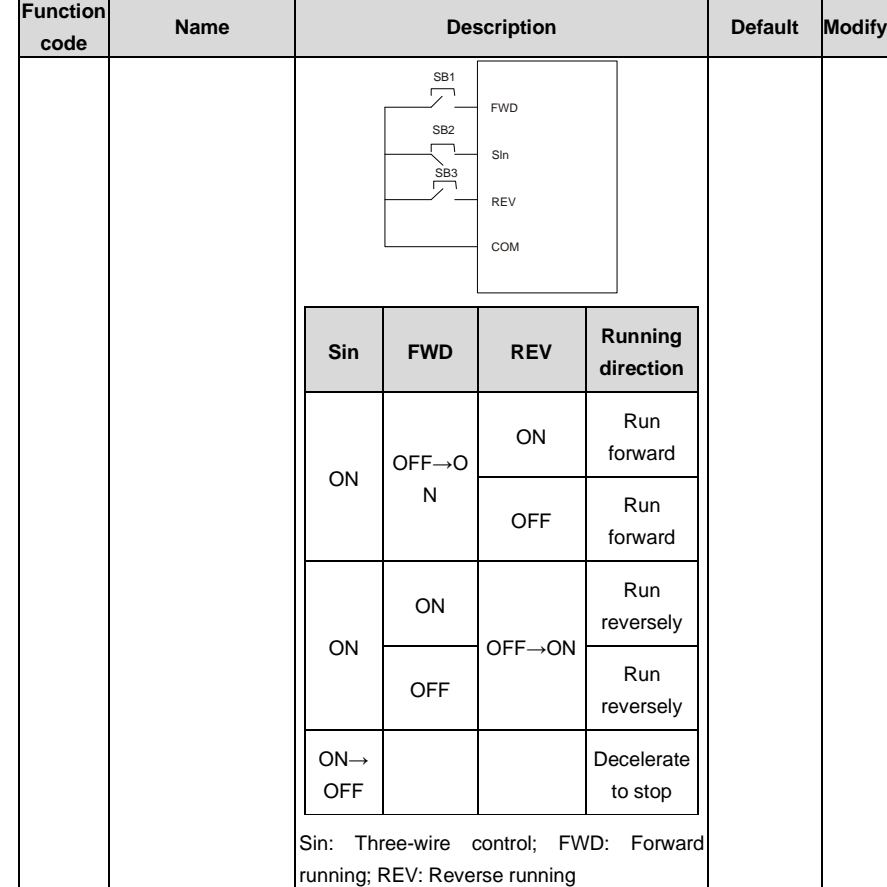

j.

**Note:** For two-wire controlled running mode, when the FWD/REV terminal is valid, if the VFD stops due to a stop command given by another source, the VFD does not run again after the stop command disappears even if the control terminal FWD/REV is still valid. To make the VFD run, you need to trigger FWD/REV again, for example, PLC single-cycle stop, fixed-length stop, and valid STOP/RST stop during terminal control. (See P07.04.)

<span id="page-178-5"></span><span id="page-178-4"></span><span id="page-178-3"></span><span id="page-178-2"></span><span id="page-178-1"></span><span id="page-178-0"></span>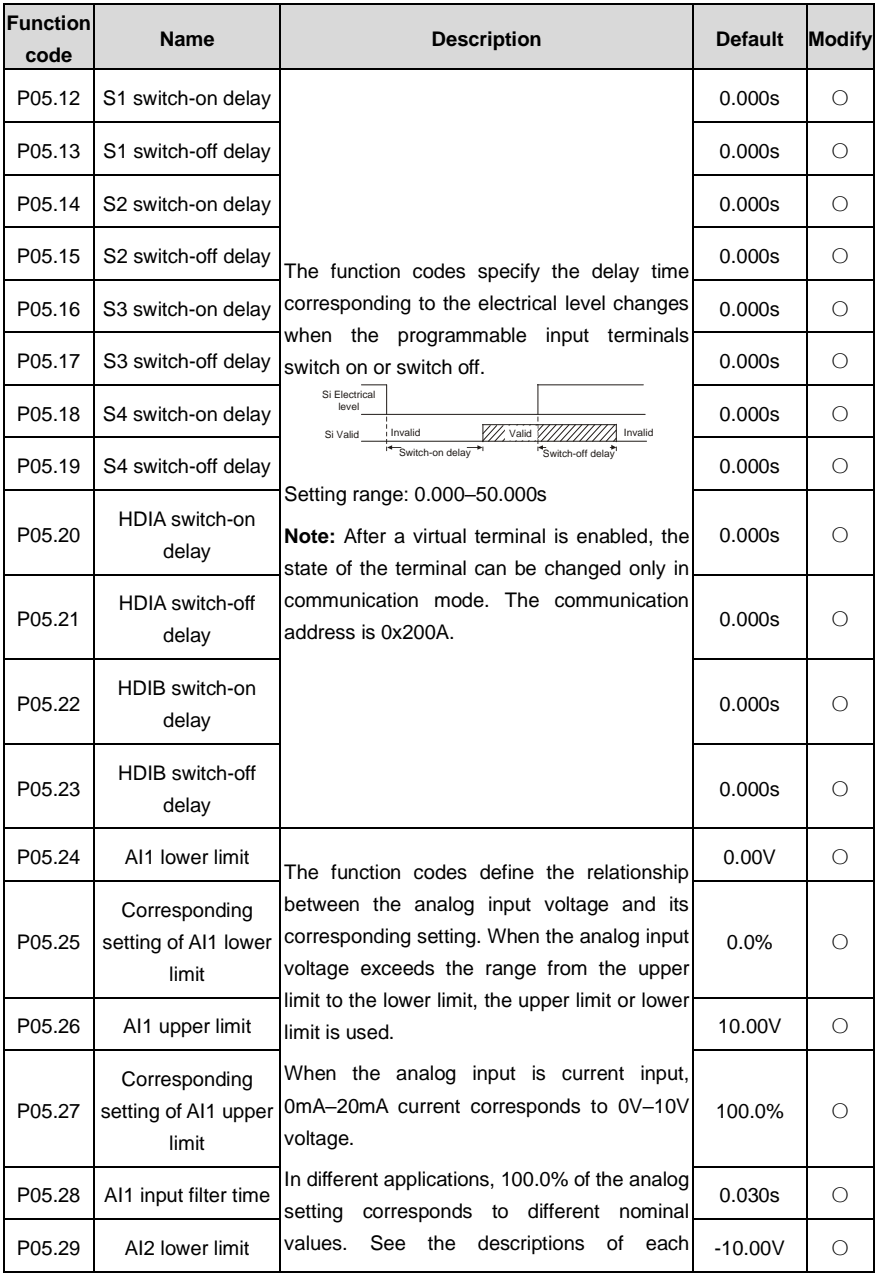

<span id="page-179-7"></span><span id="page-179-6"></span><span id="page-179-5"></span><span id="page-179-4"></span><span id="page-179-3"></span><span id="page-179-2"></span><span id="page-179-1"></span><span id="page-179-0"></span>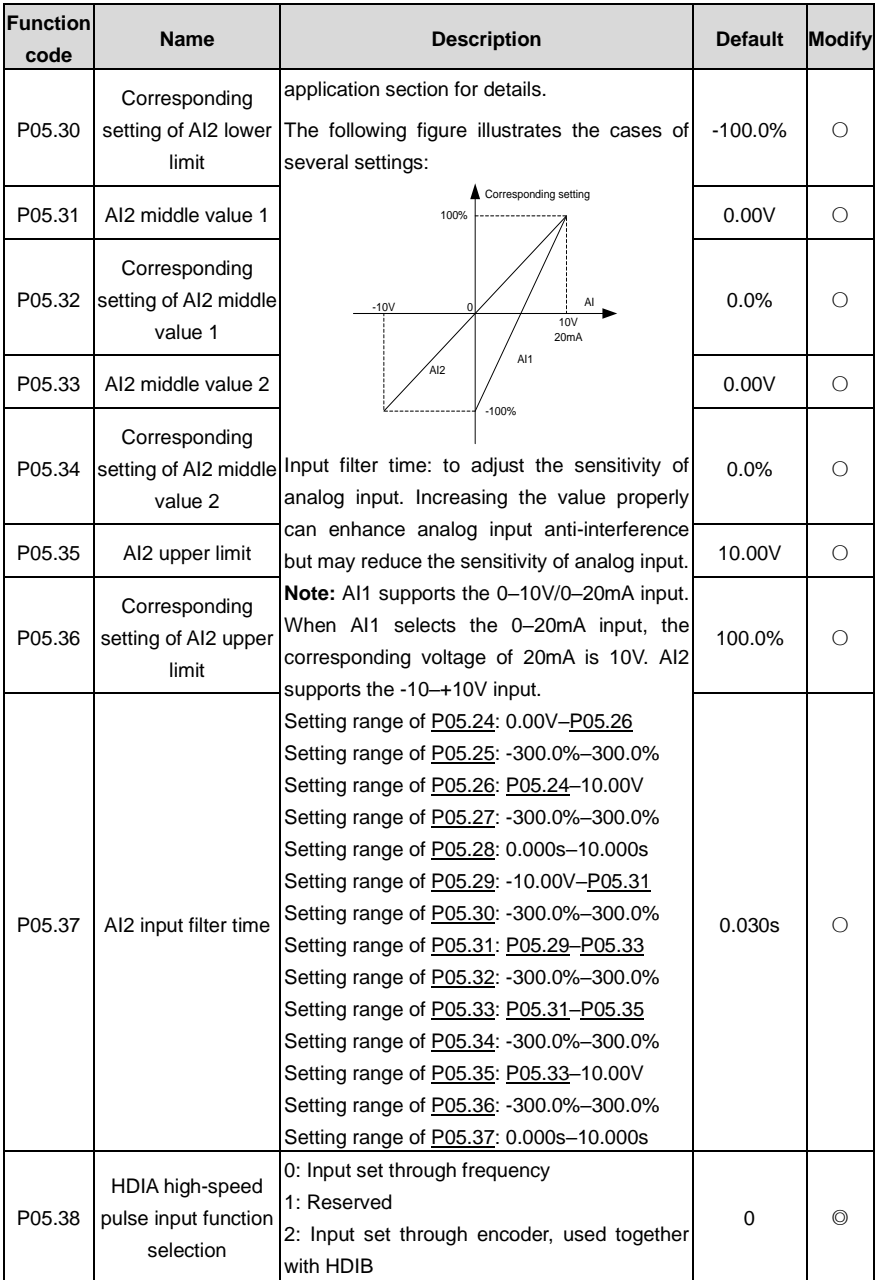
<span id="page-180-3"></span><span id="page-180-2"></span><span id="page-180-1"></span><span id="page-180-0"></span>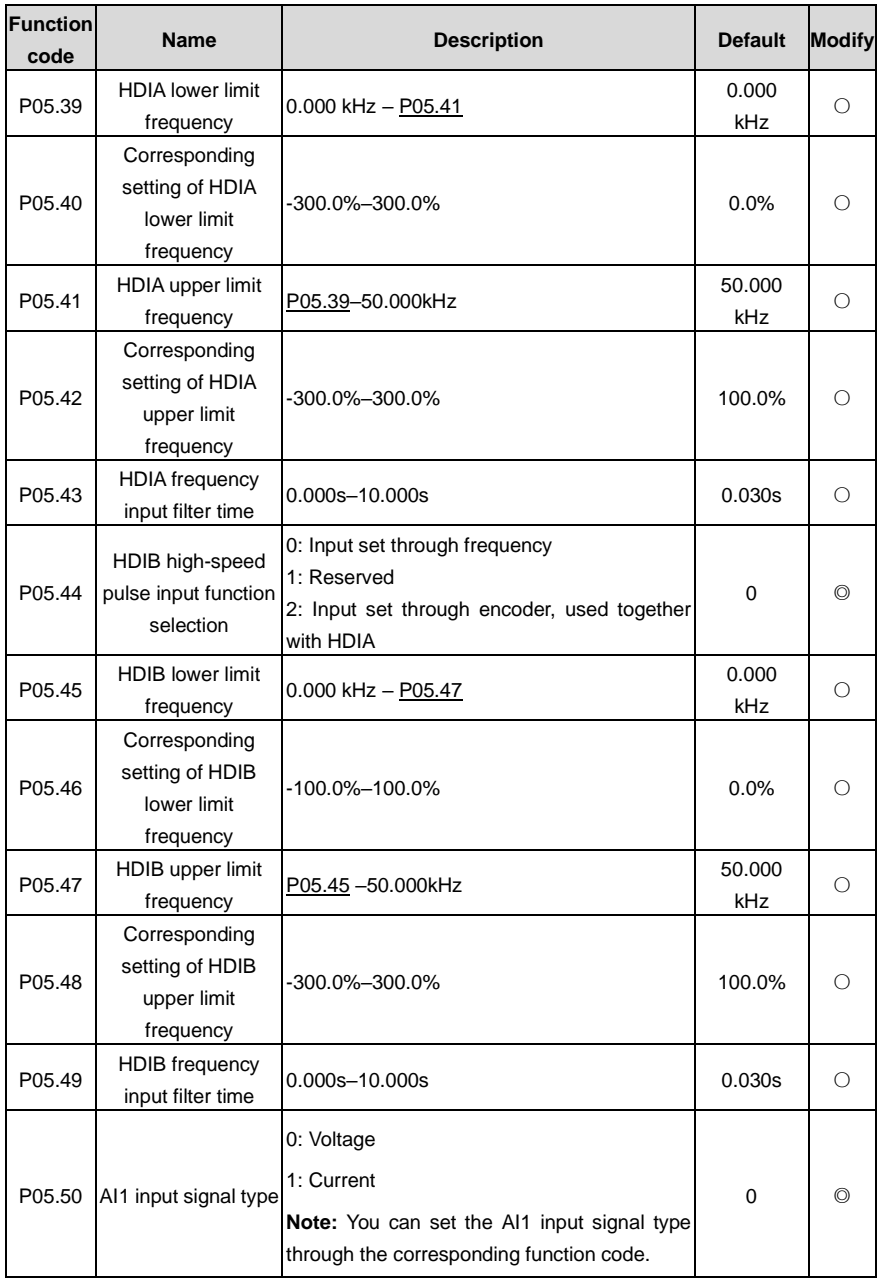

<span id="page-181-1"></span><span id="page-181-0"></span>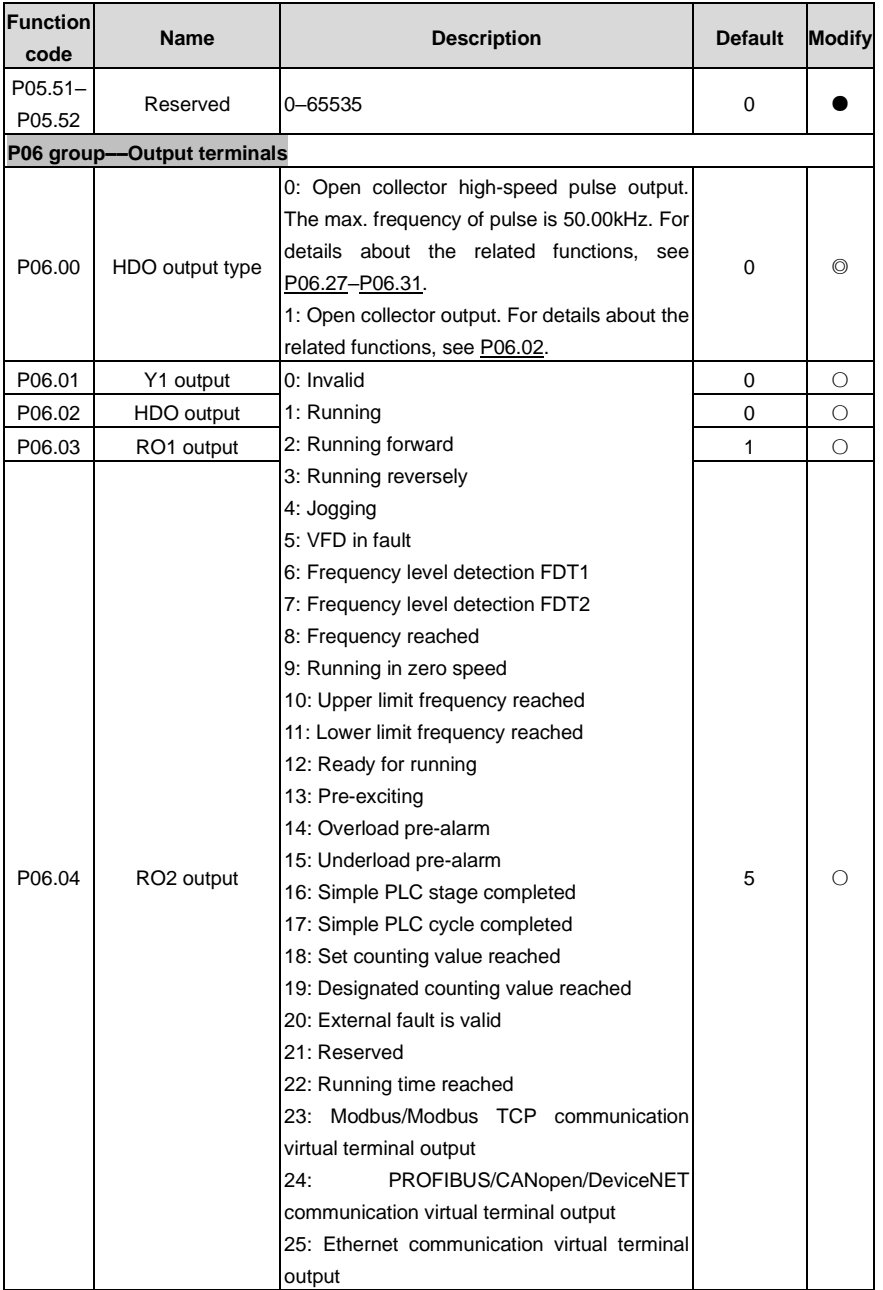

<span id="page-182-0"></span>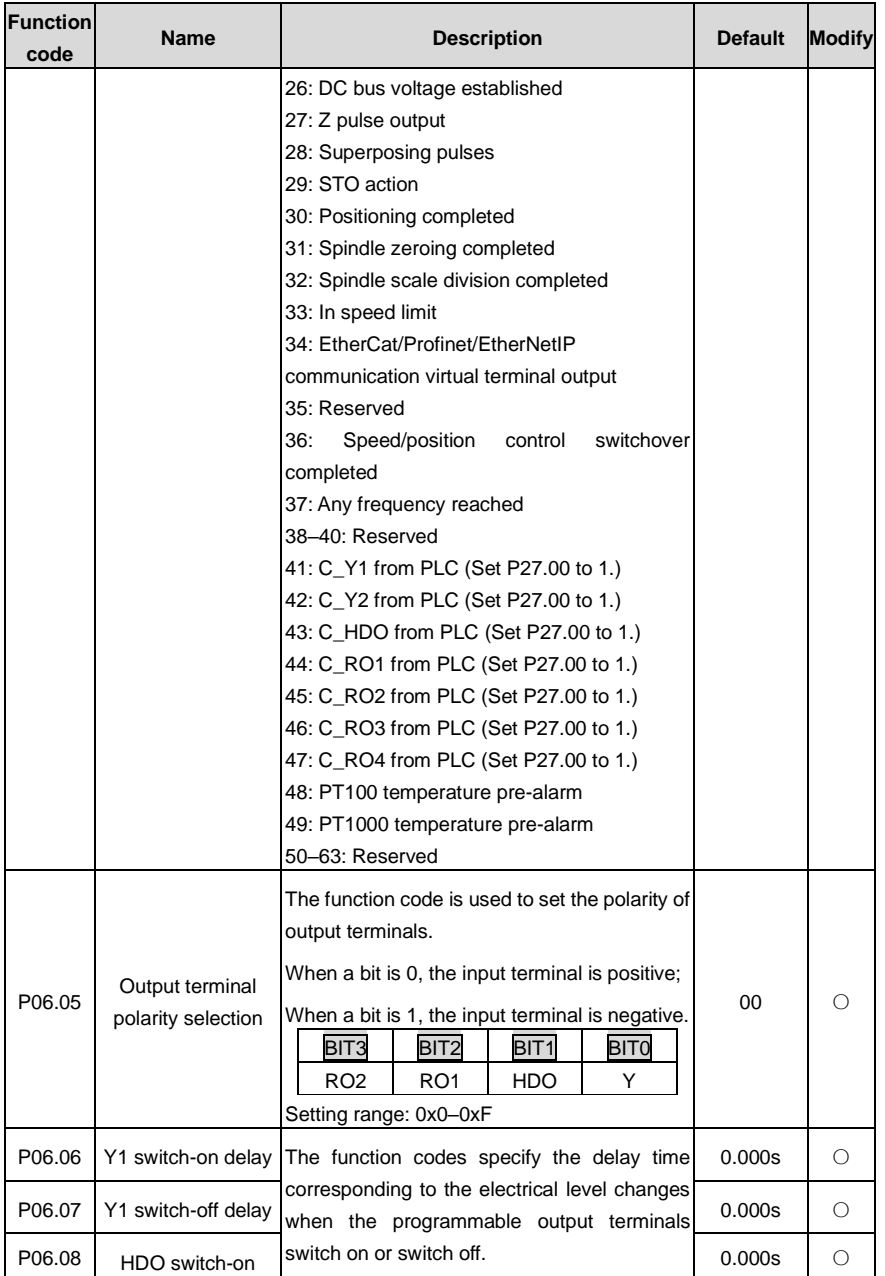

<span id="page-183-0"></span>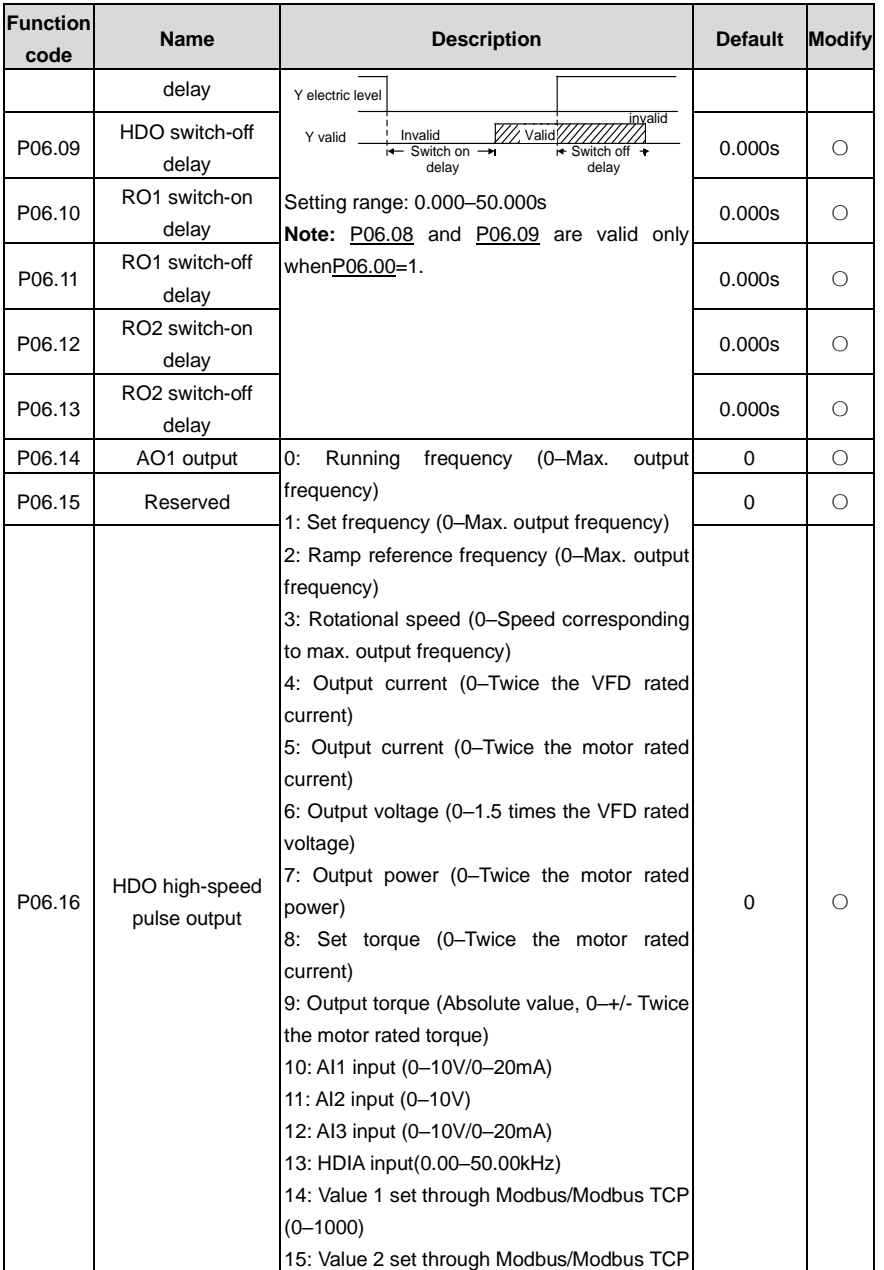

<span id="page-184-2"></span><span id="page-184-1"></span><span id="page-184-0"></span>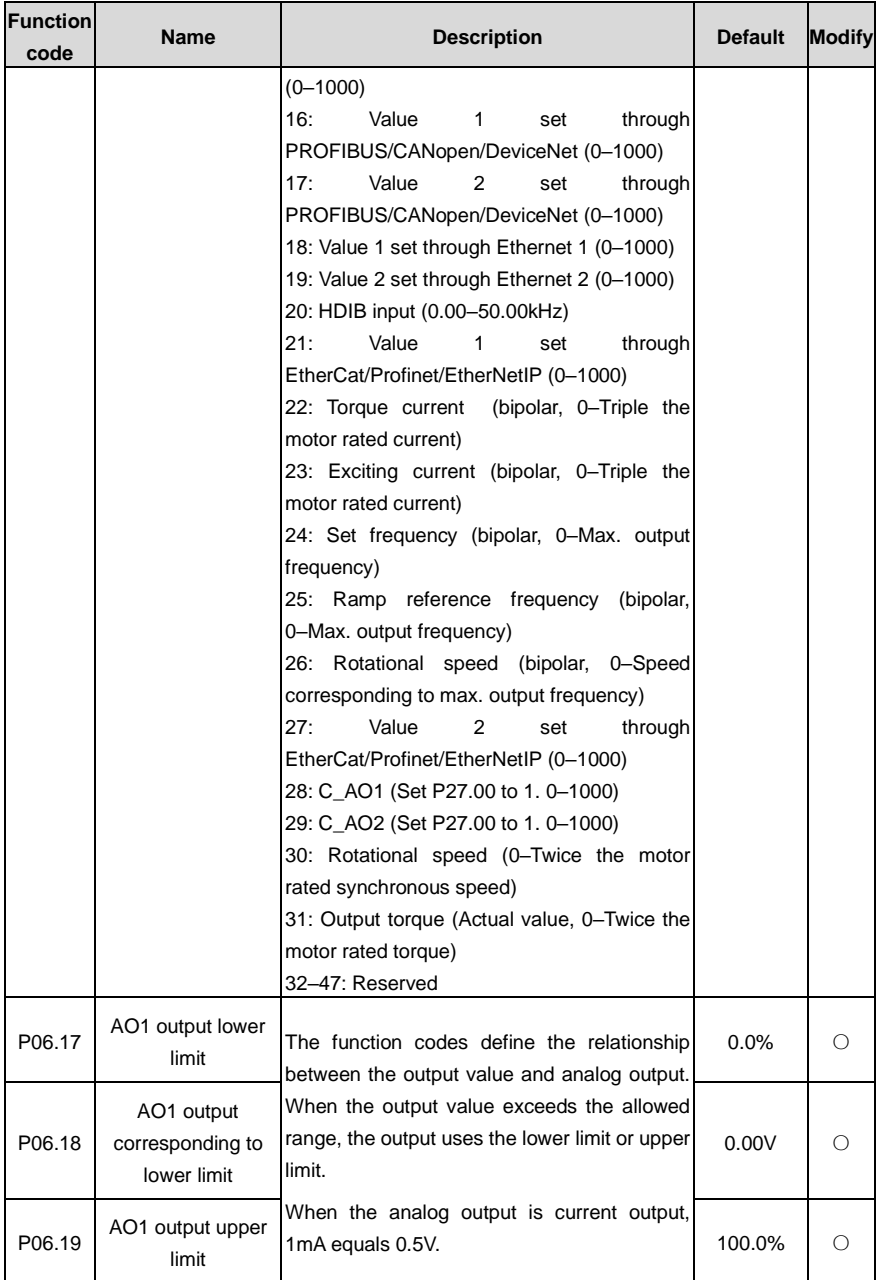

<span id="page-185-4"></span><span id="page-185-3"></span><span id="page-185-2"></span><span id="page-185-1"></span><span id="page-185-0"></span>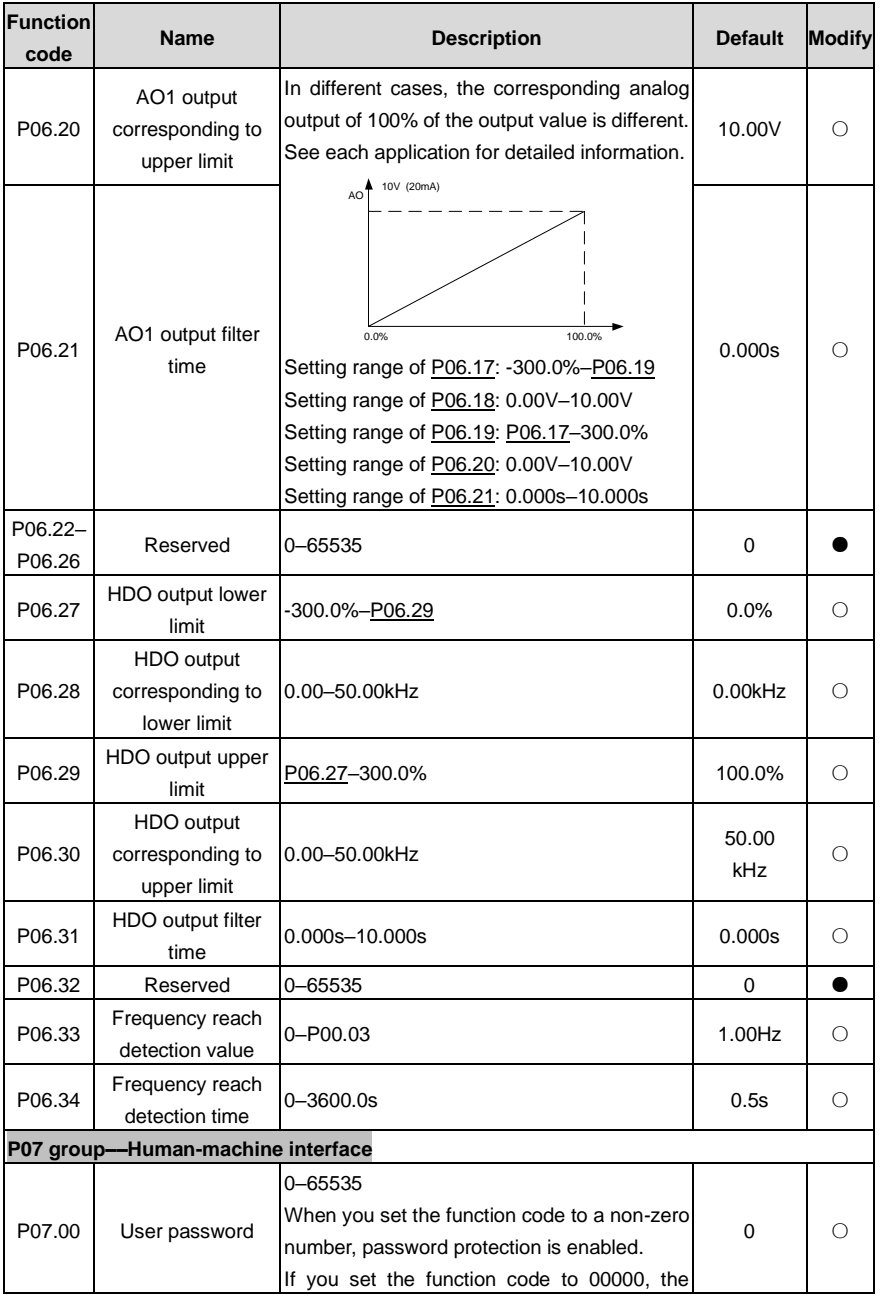

<span id="page-186-0"></span>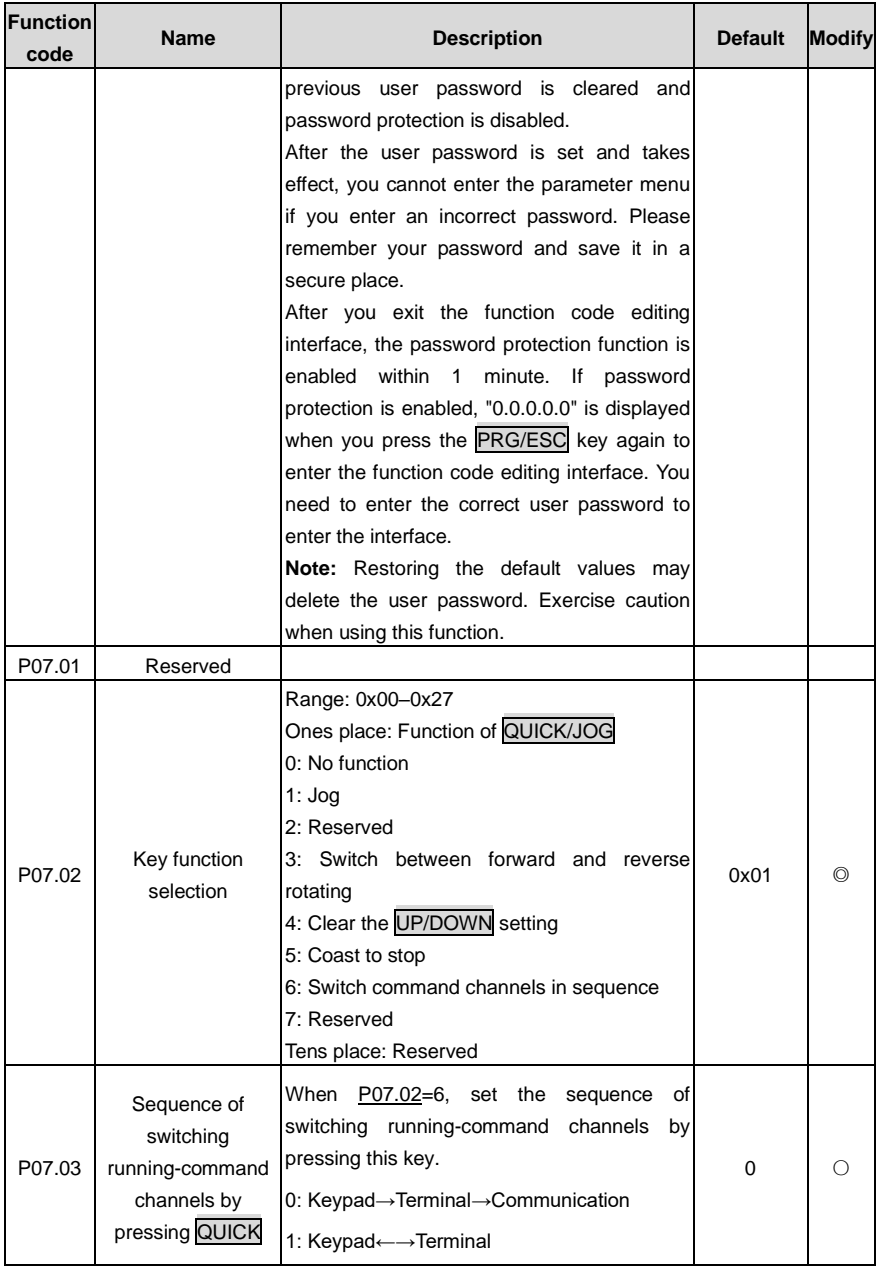

<span id="page-187-4"></span><span id="page-187-3"></span><span id="page-187-2"></span><span id="page-187-1"></span><span id="page-187-0"></span>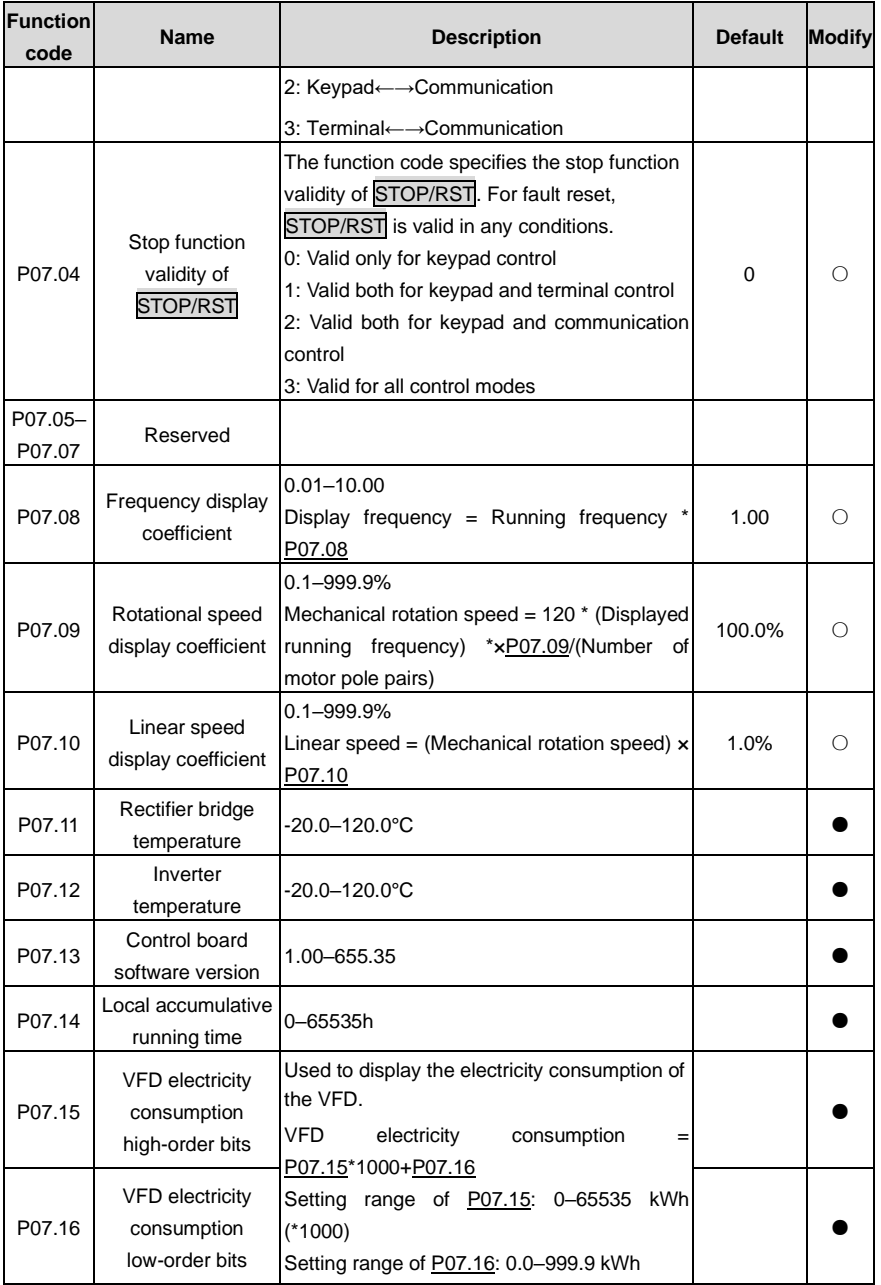

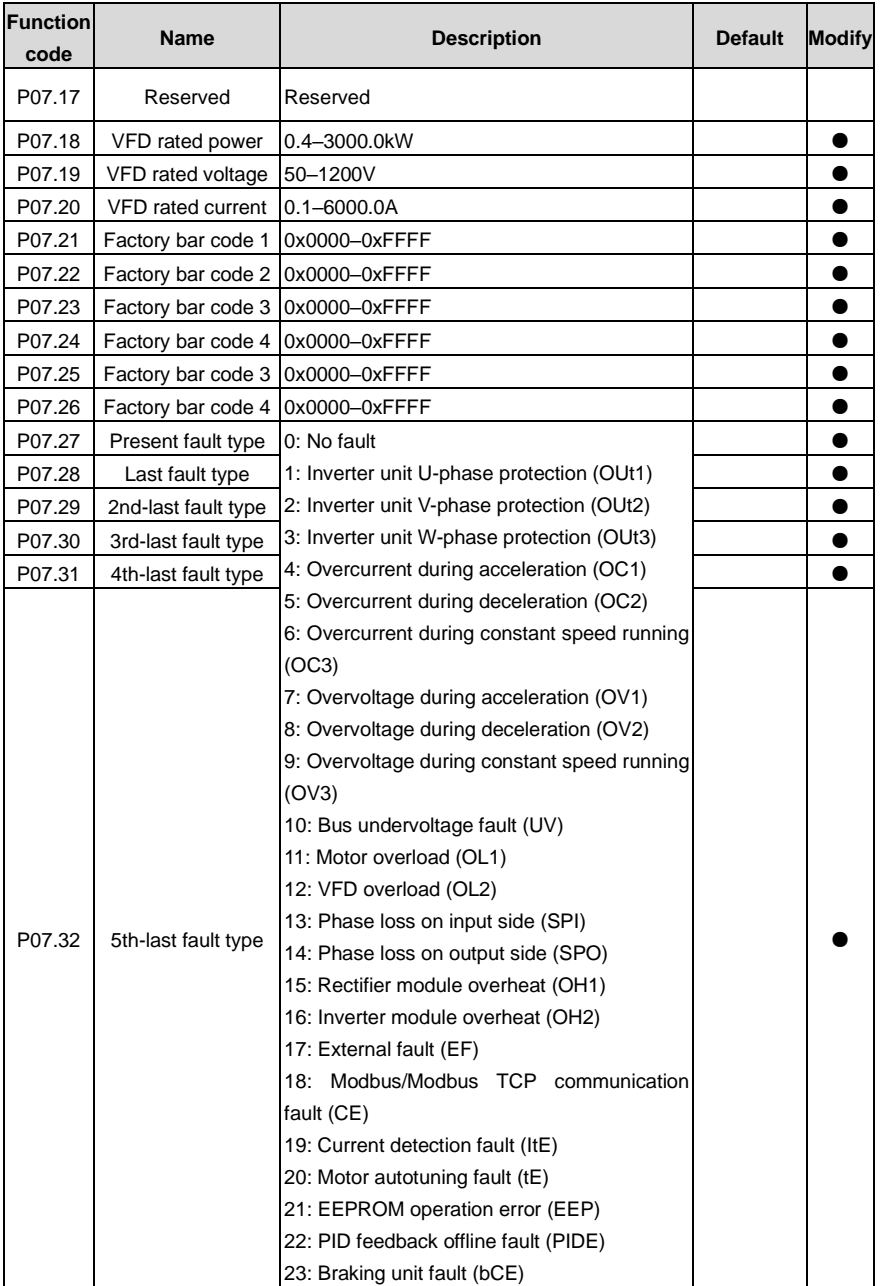

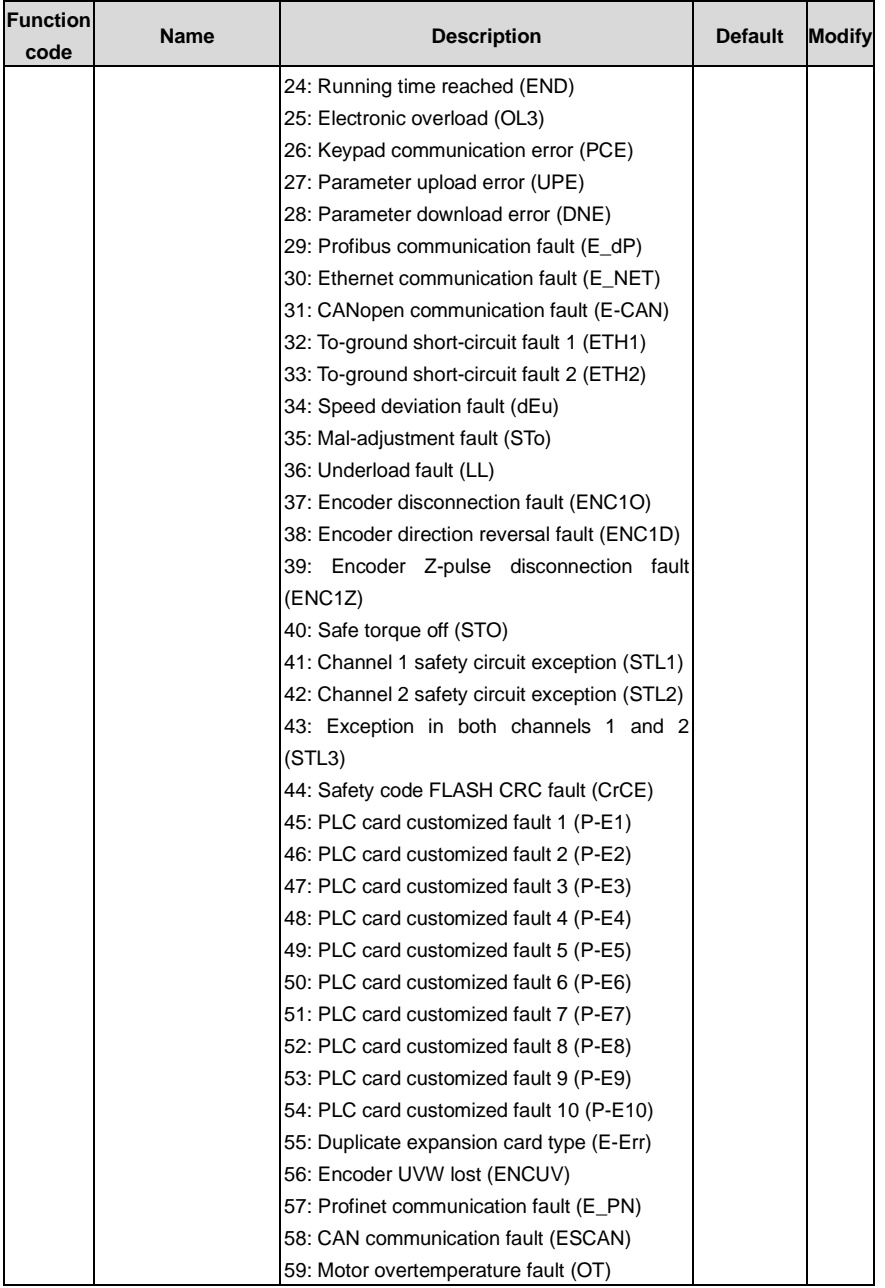

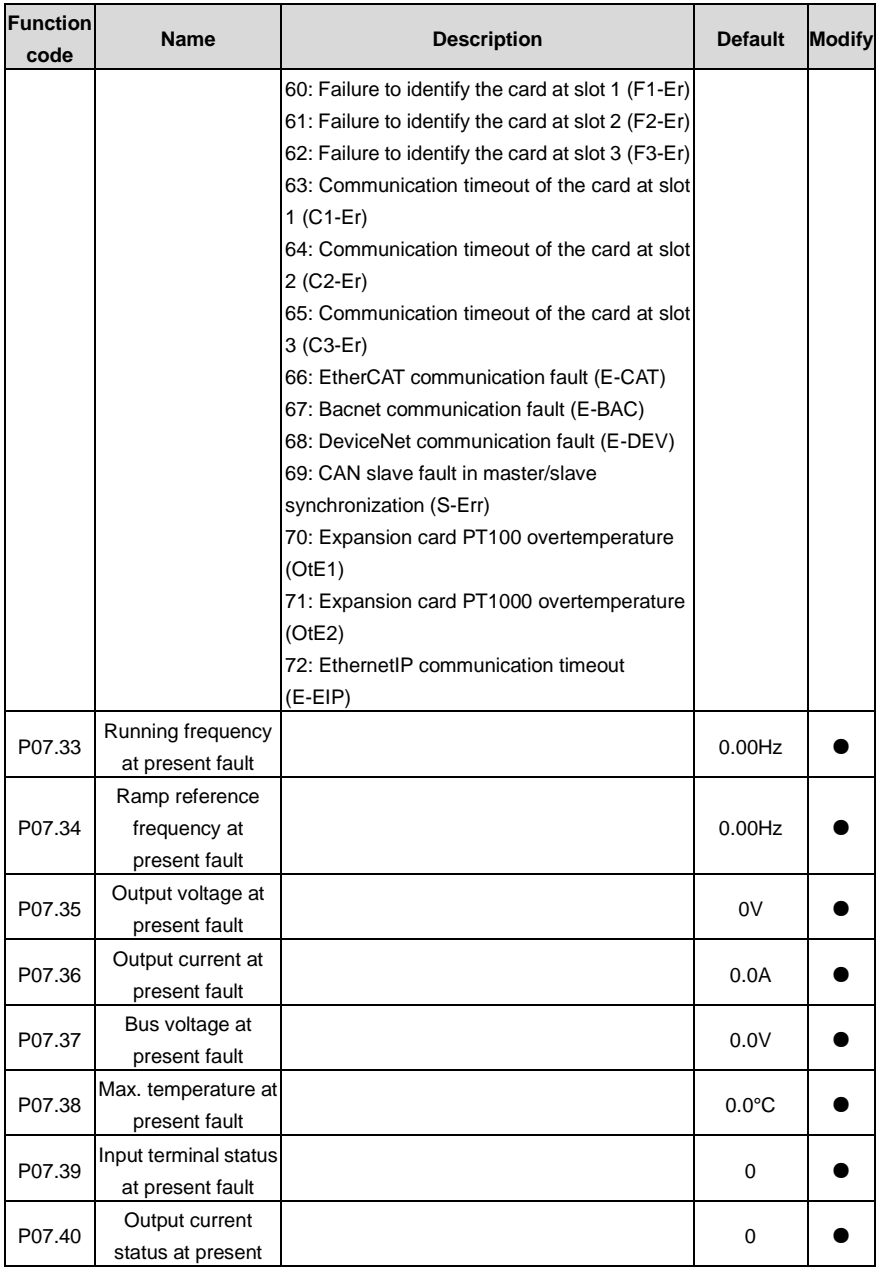

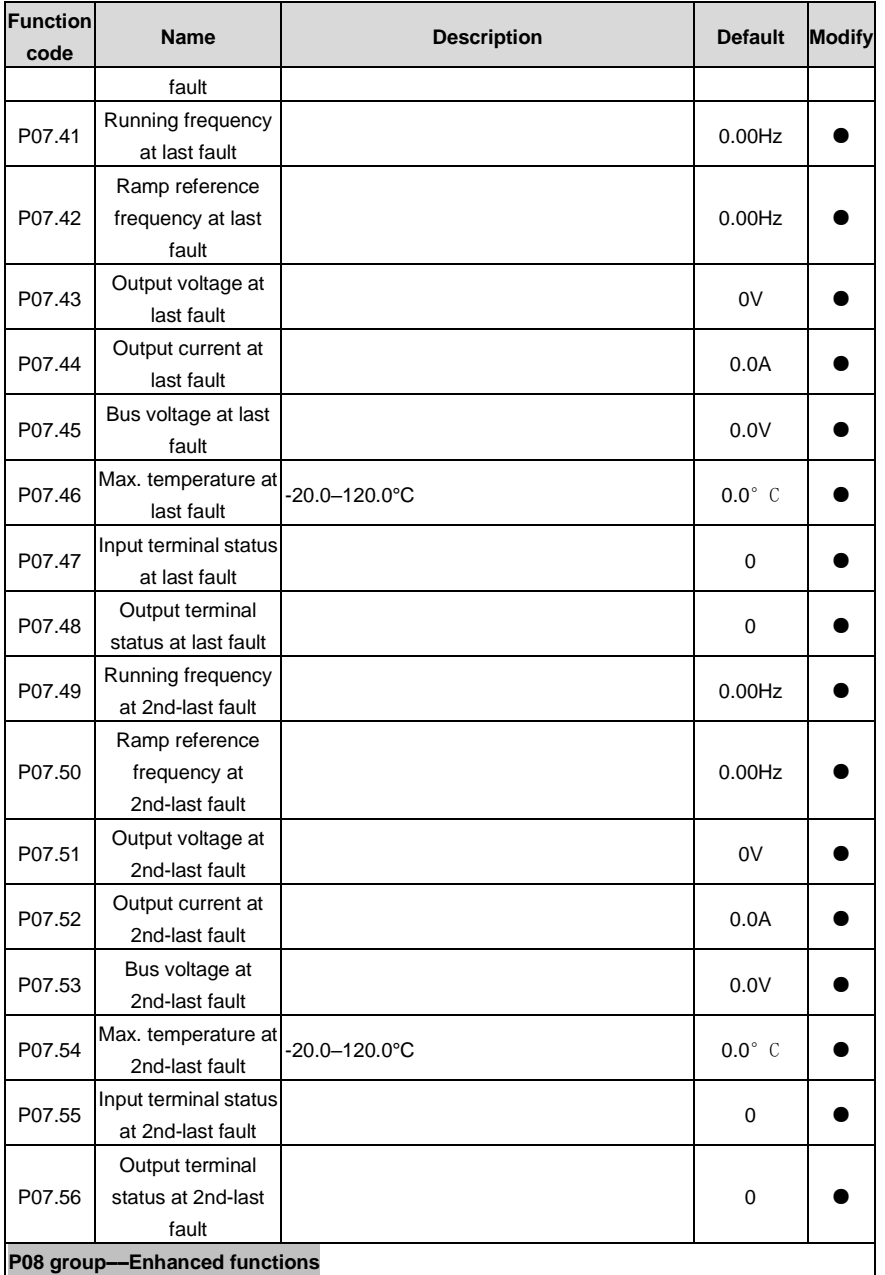

<span id="page-192-5"></span><span id="page-192-4"></span><span id="page-192-3"></span><span id="page-192-2"></span><span id="page-192-1"></span><span id="page-192-0"></span>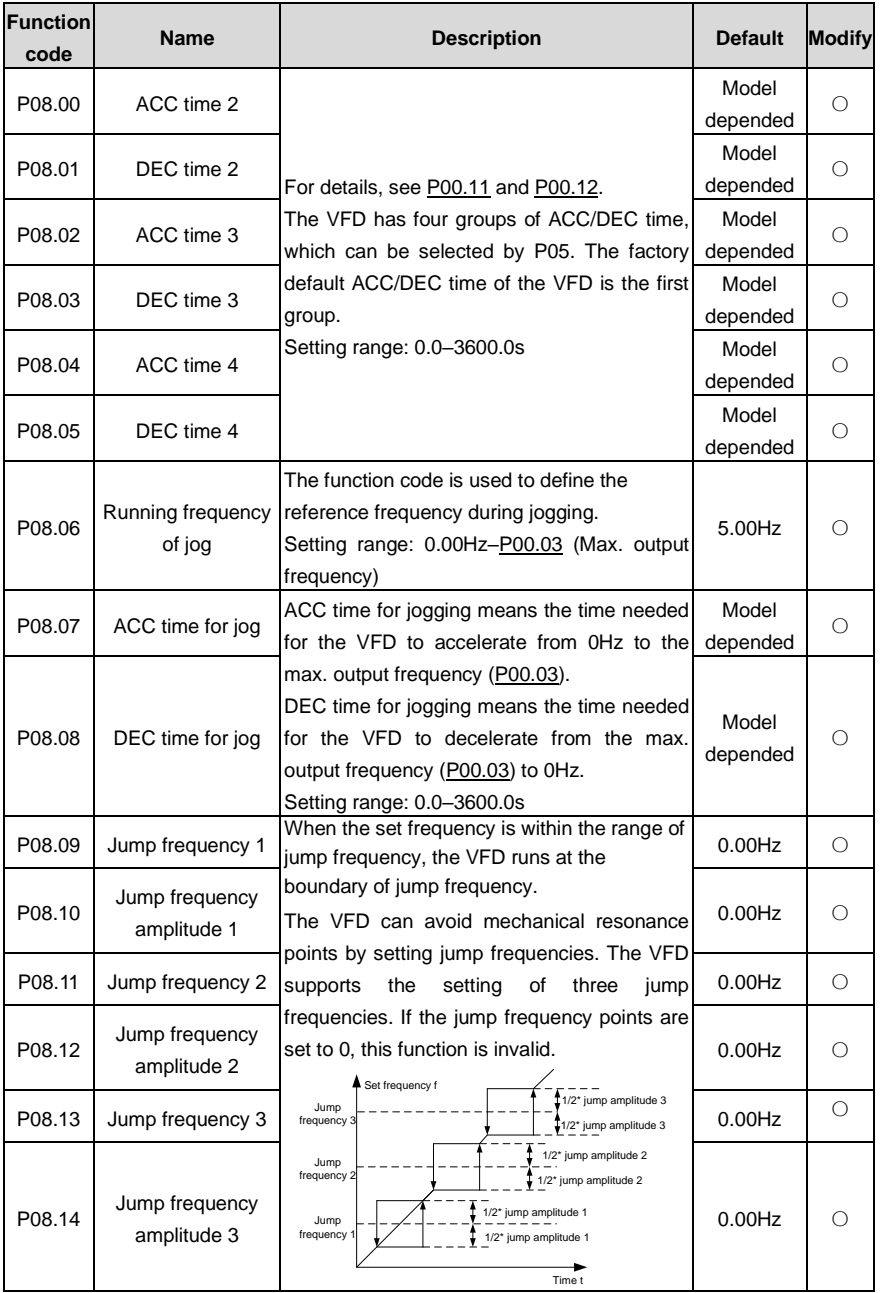

<span id="page-193-3"></span><span id="page-193-2"></span><span id="page-193-1"></span><span id="page-193-0"></span>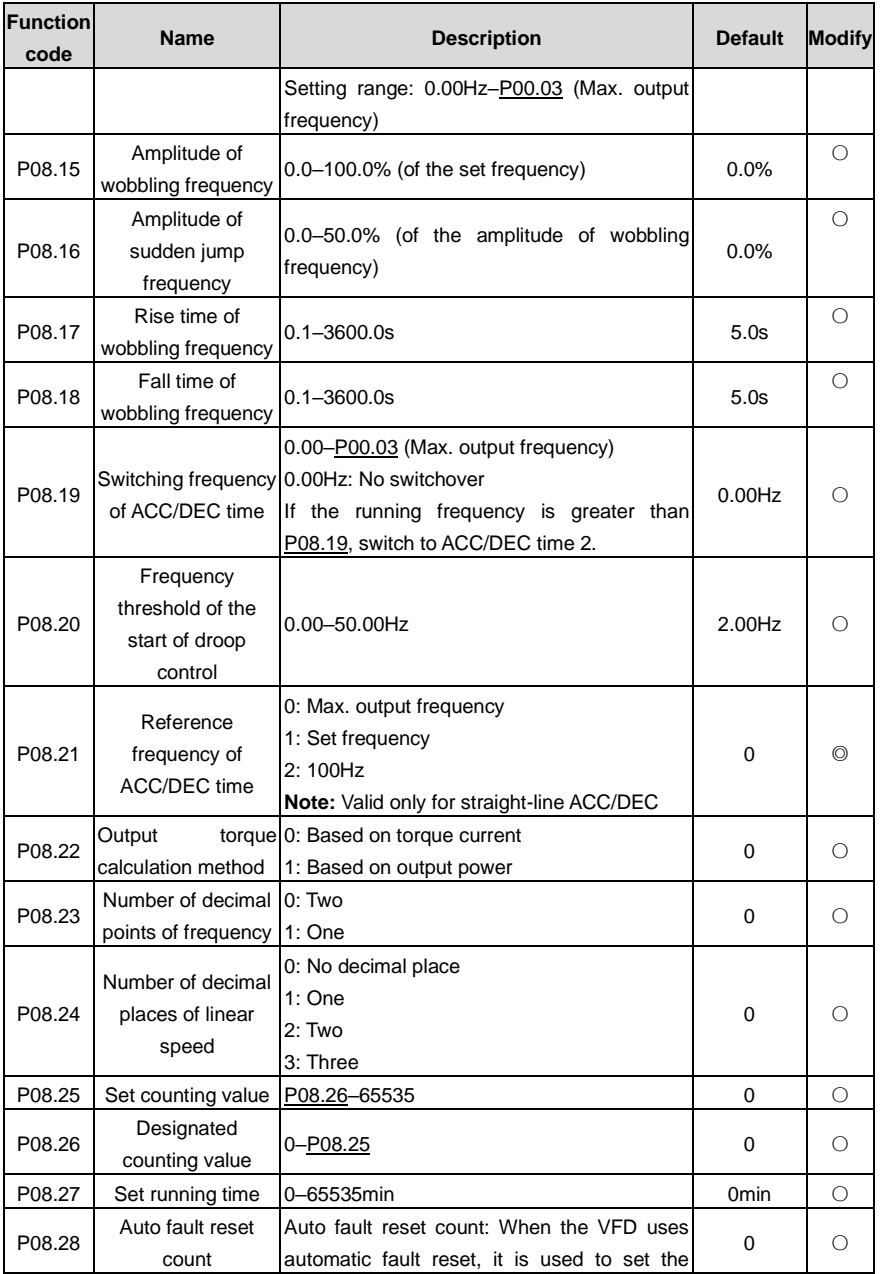

<span id="page-194-3"></span><span id="page-194-2"></span><span id="page-194-1"></span><span id="page-194-0"></span>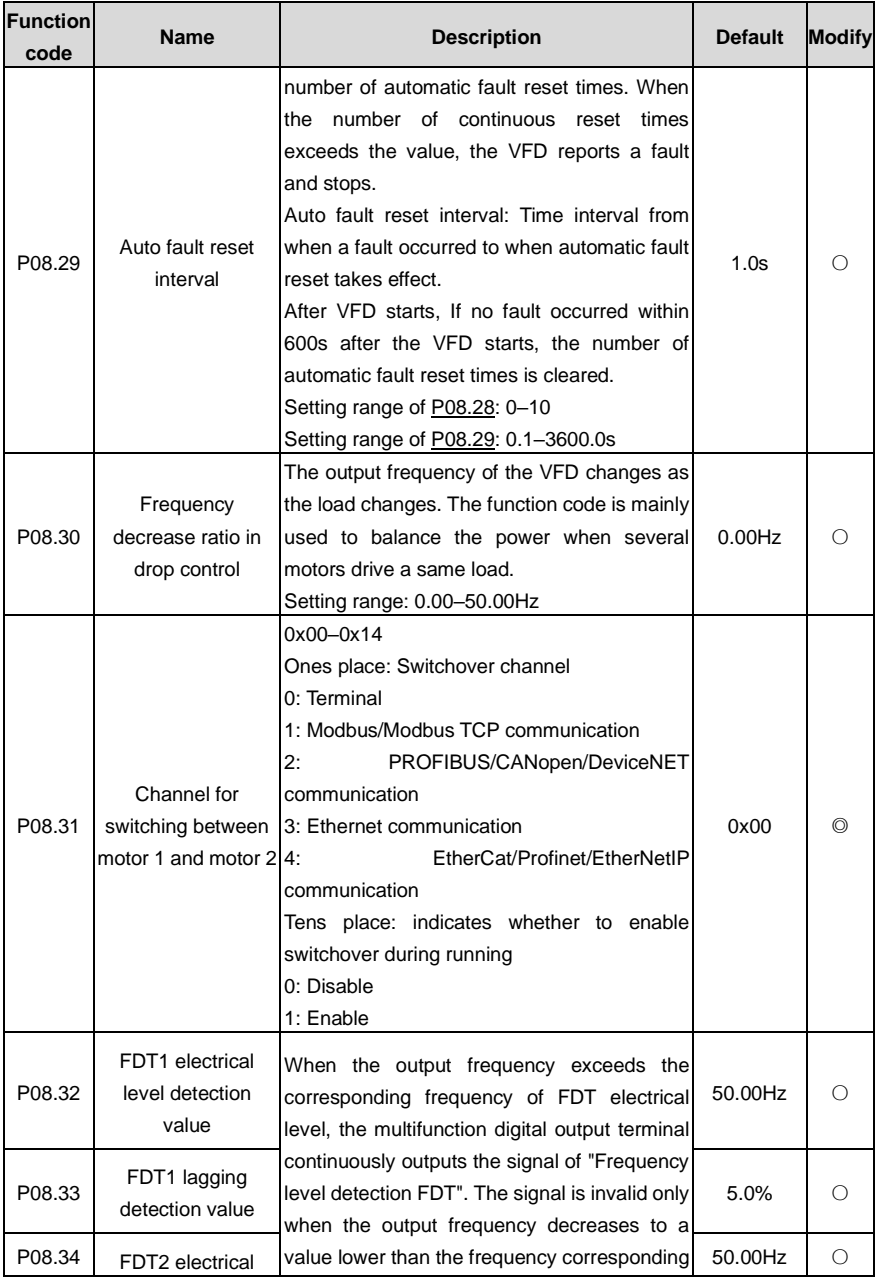

<span id="page-195-0"></span>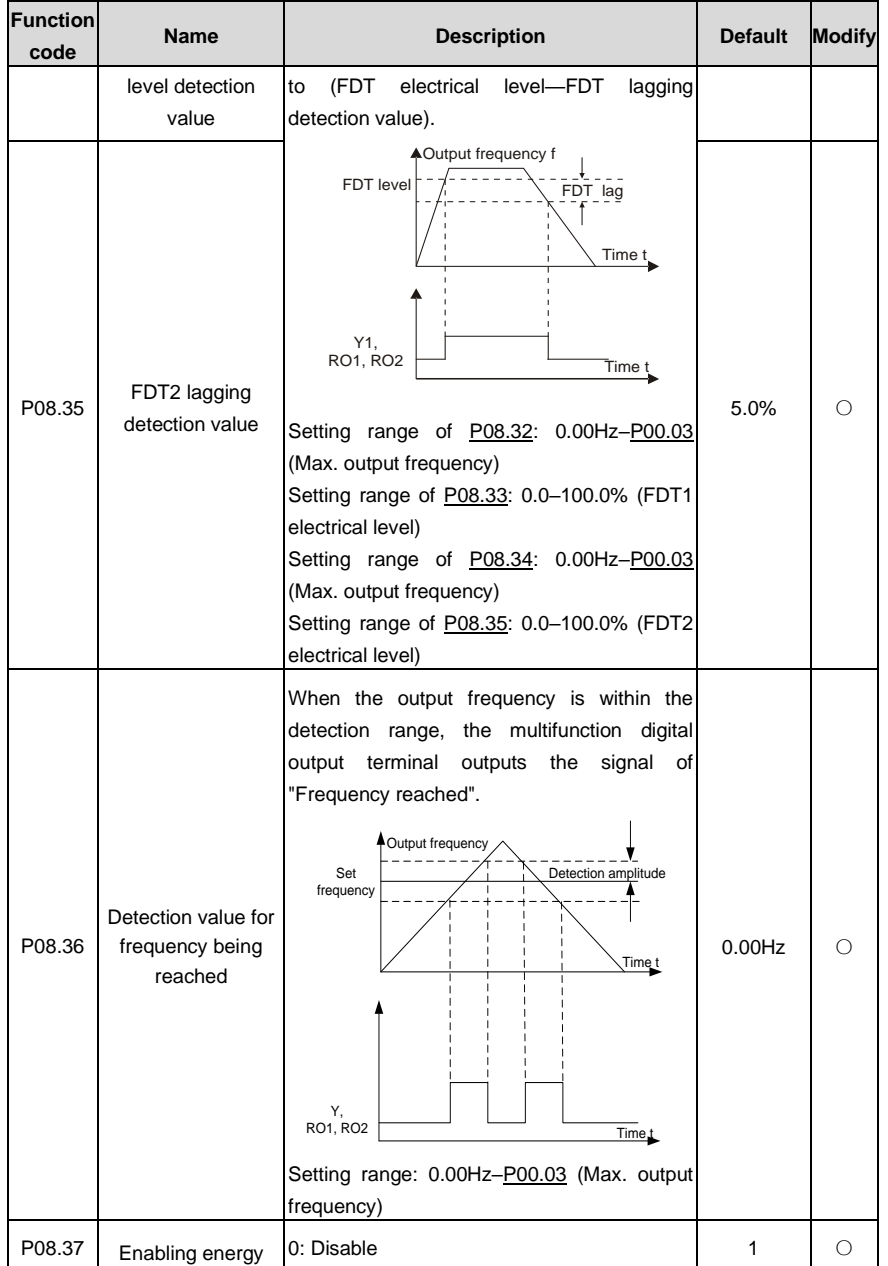

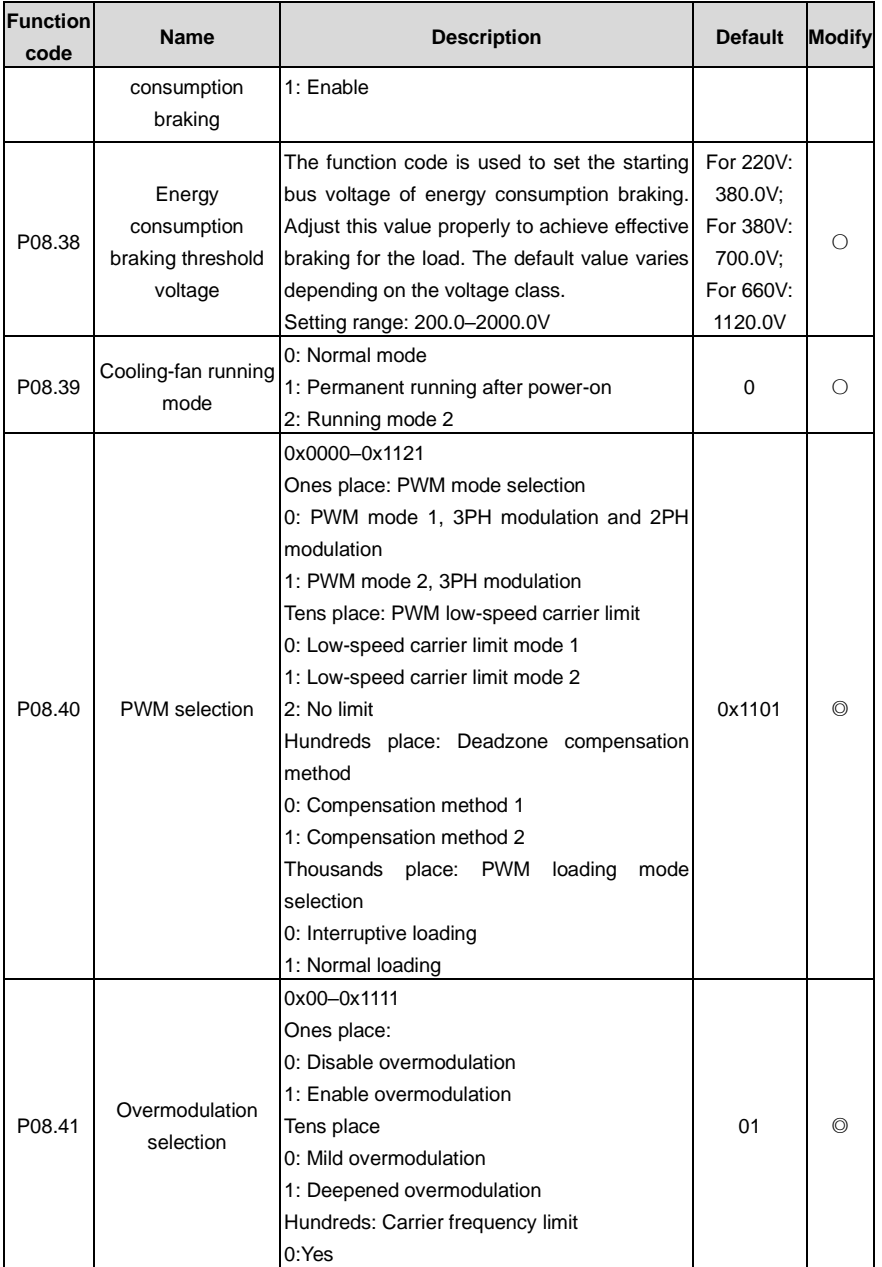

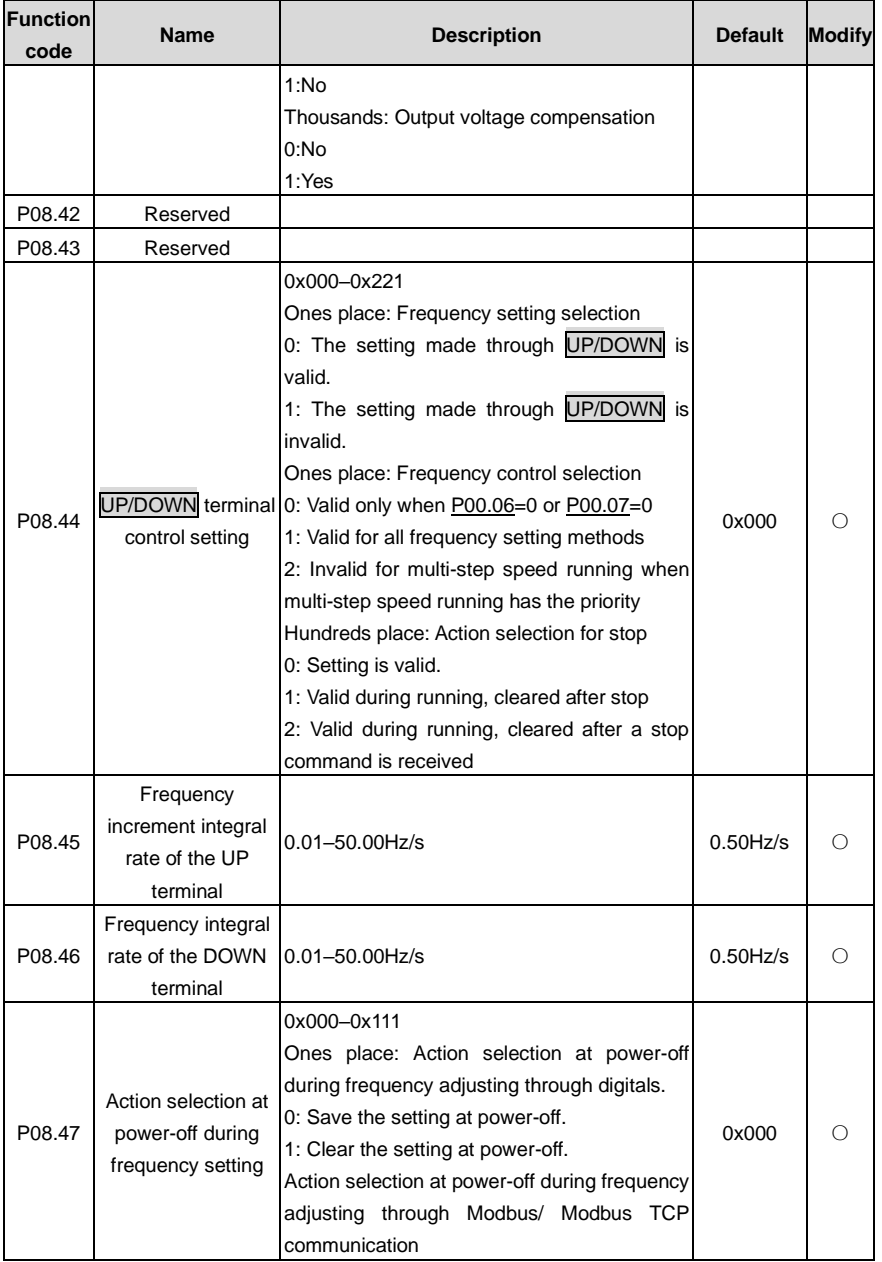

<span id="page-198-1"></span><span id="page-198-0"></span>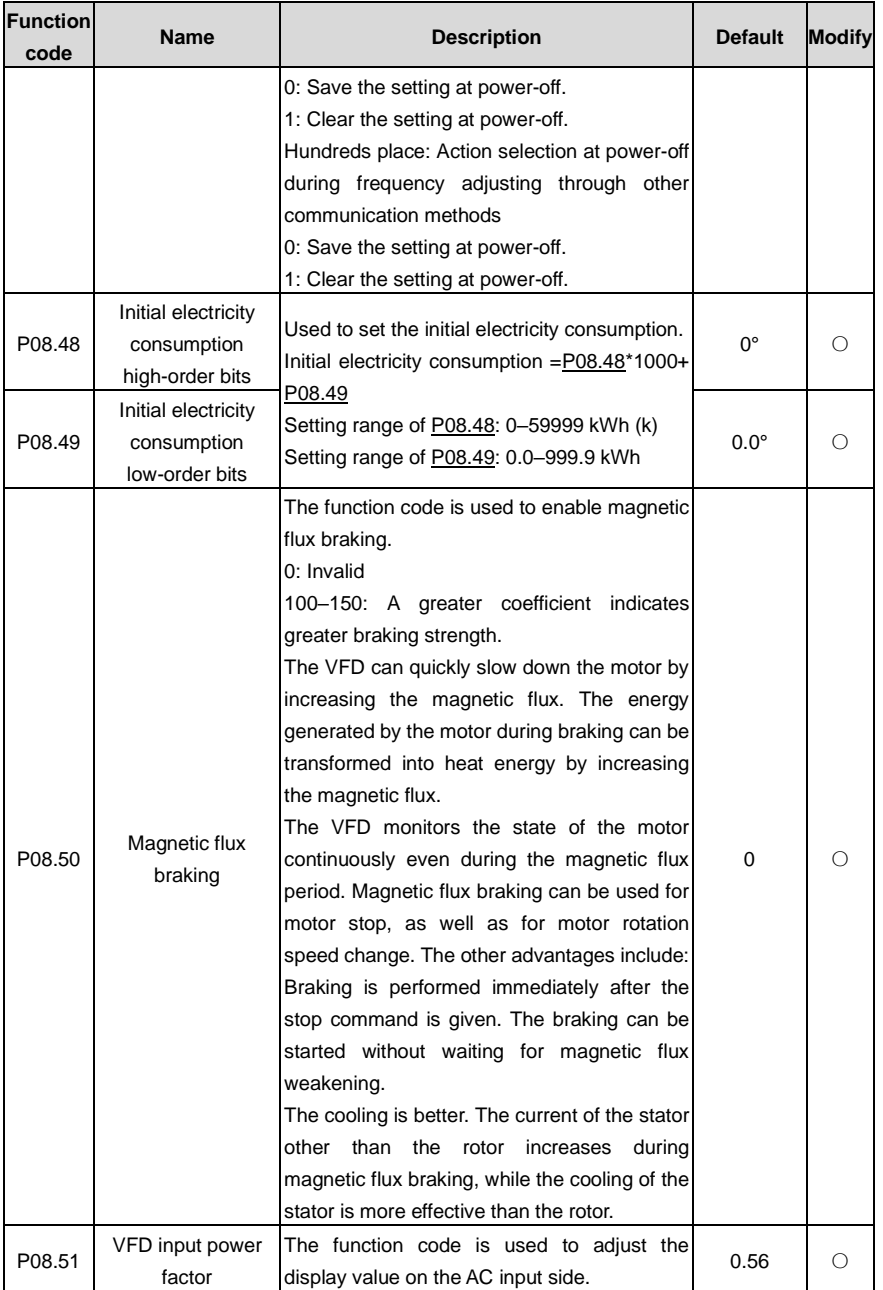

<span id="page-199-0"></span>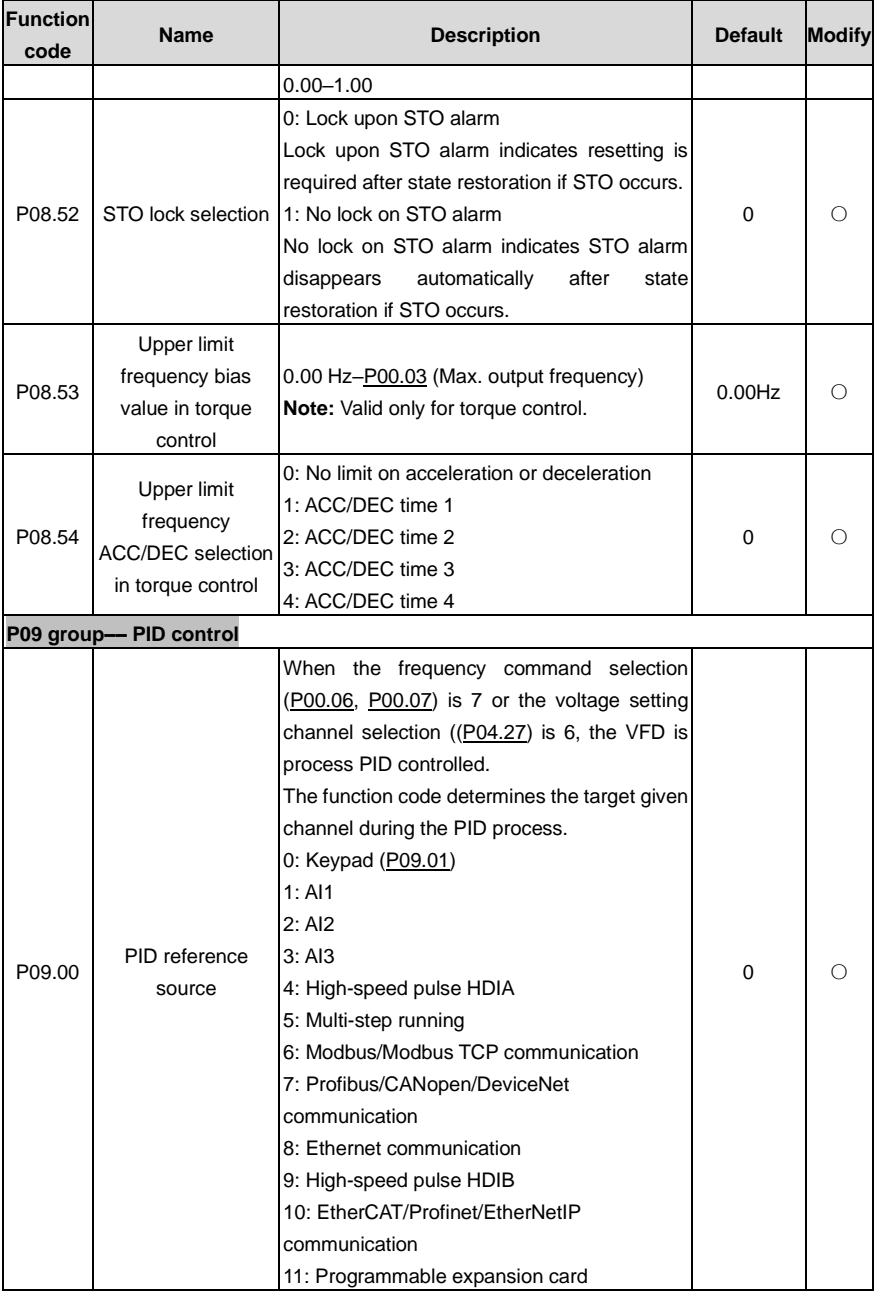

<span id="page-200-0"></span>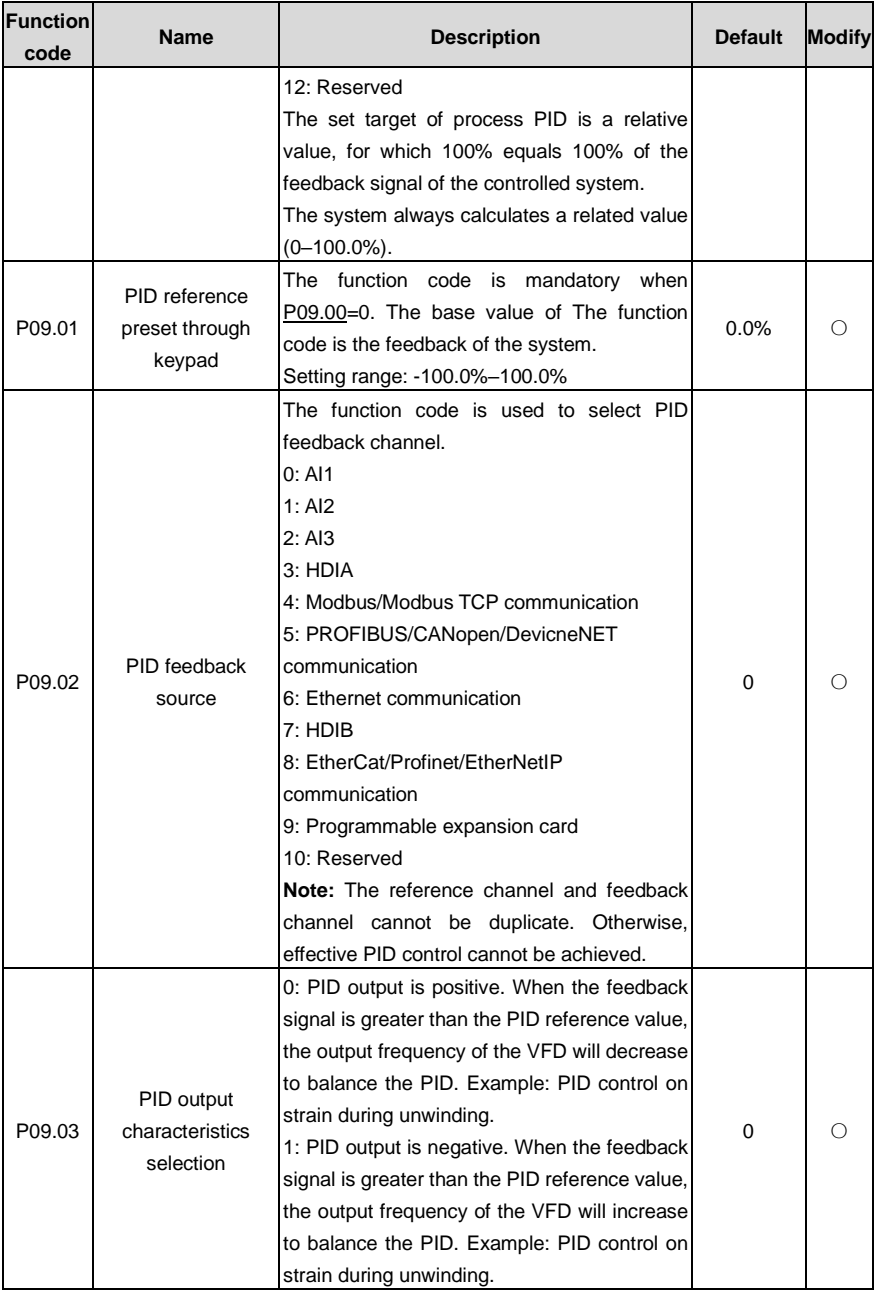

<span id="page-201-0"></span>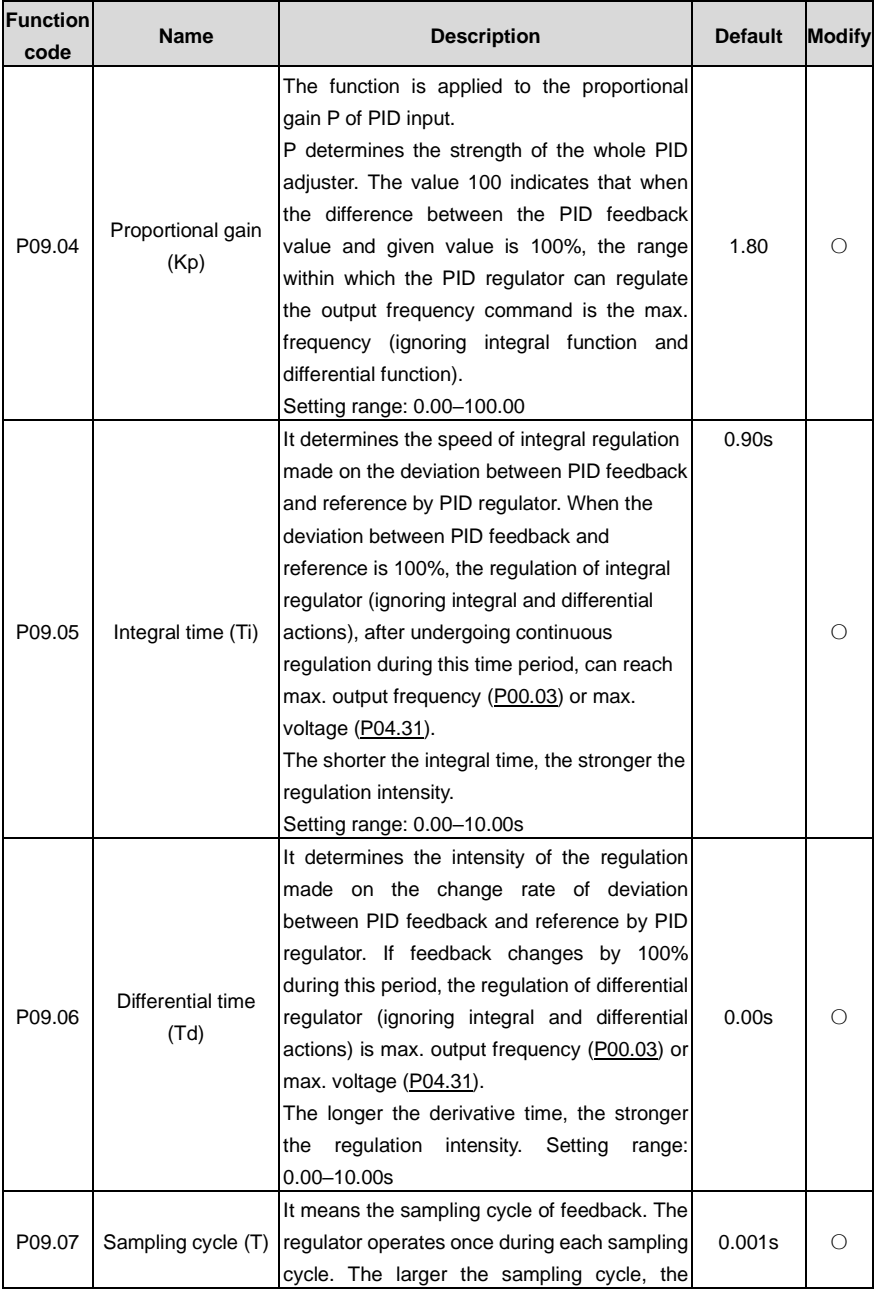

<span id="page-202-3"></span><span id="page-202-2"></span><span id="page-202-1"></span><span id="page-202-0"></span>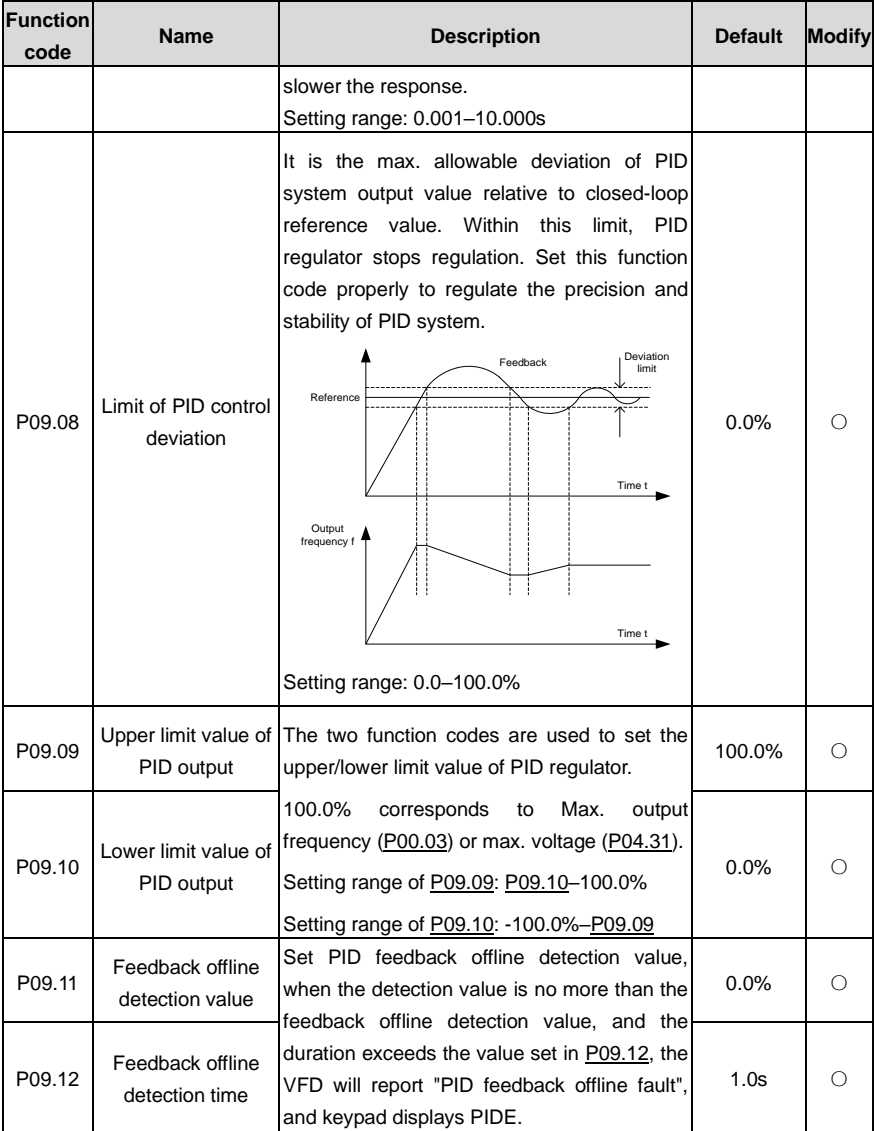

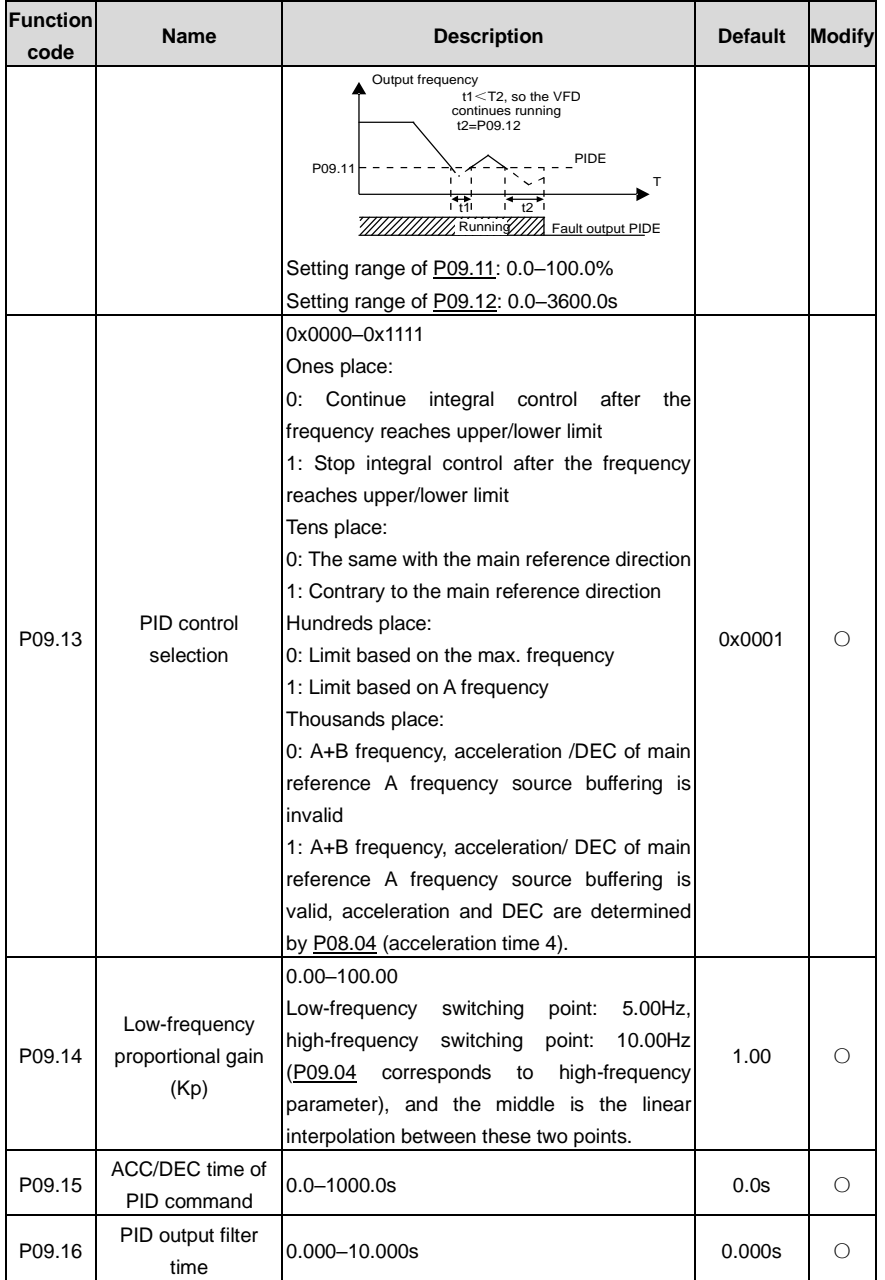

<span id="page-204-2"></span><span id="page-204-1"></span><span id="page-204-0"></span>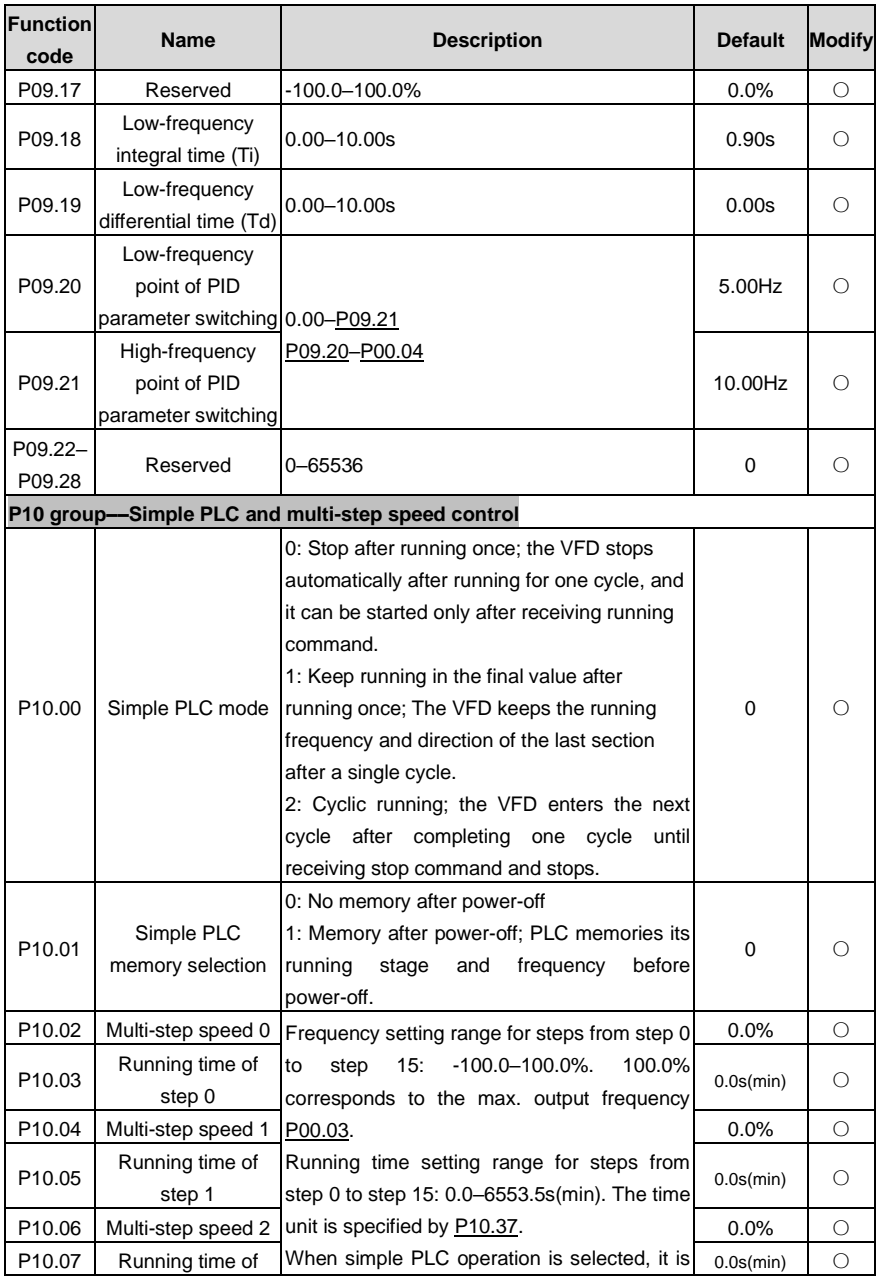

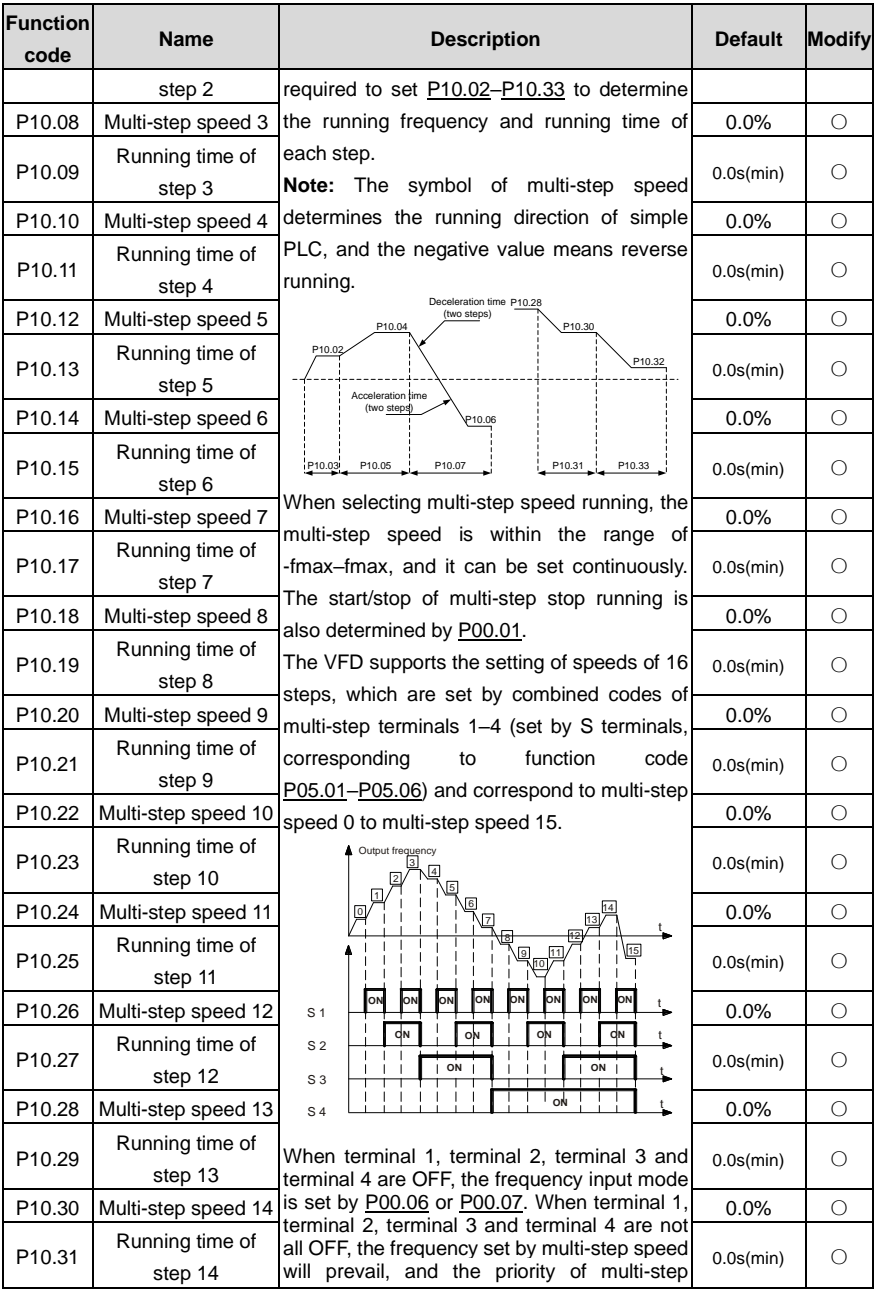

<span id="page-206-2"></span><span id="page-206-1"></span><span id="page-206-0"></span>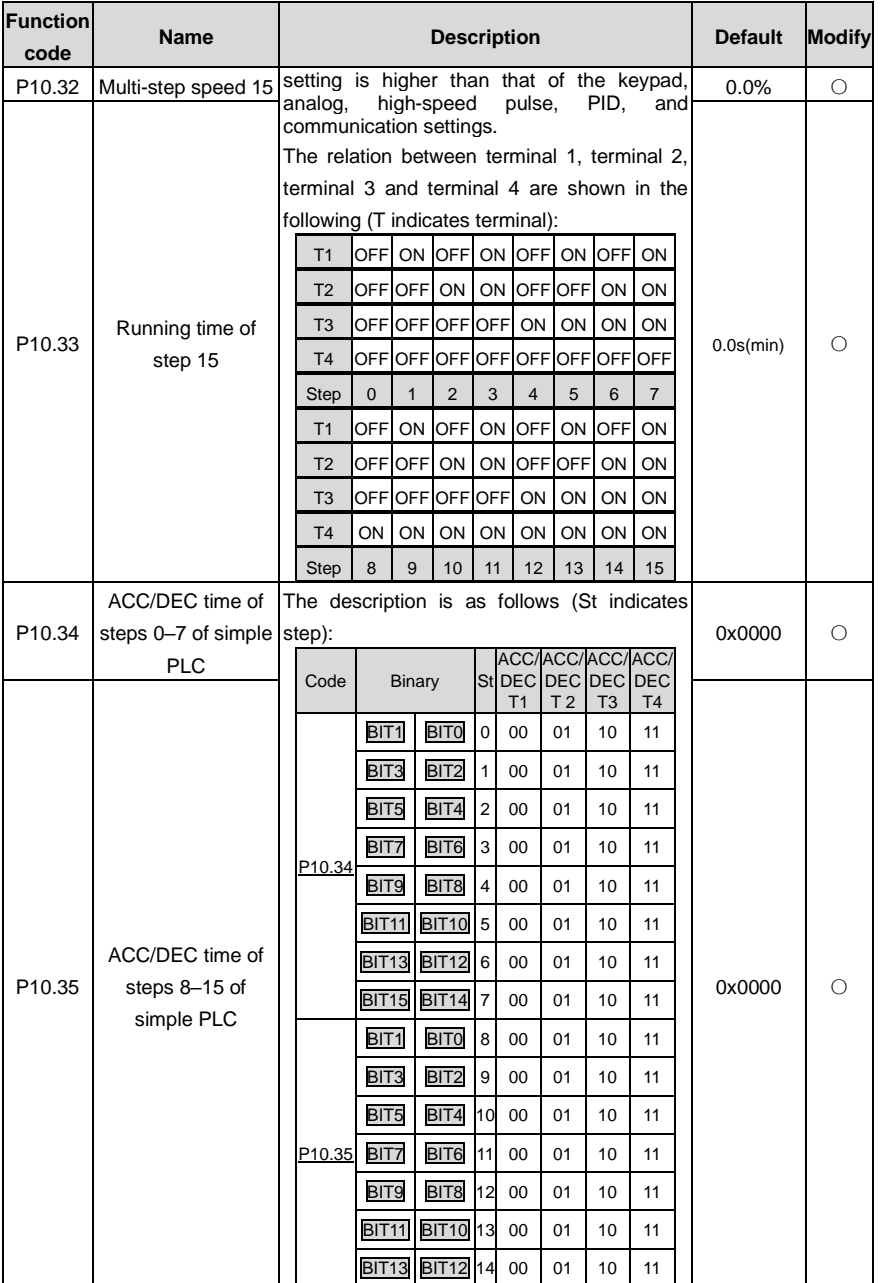

<span id="page-207-0"></span>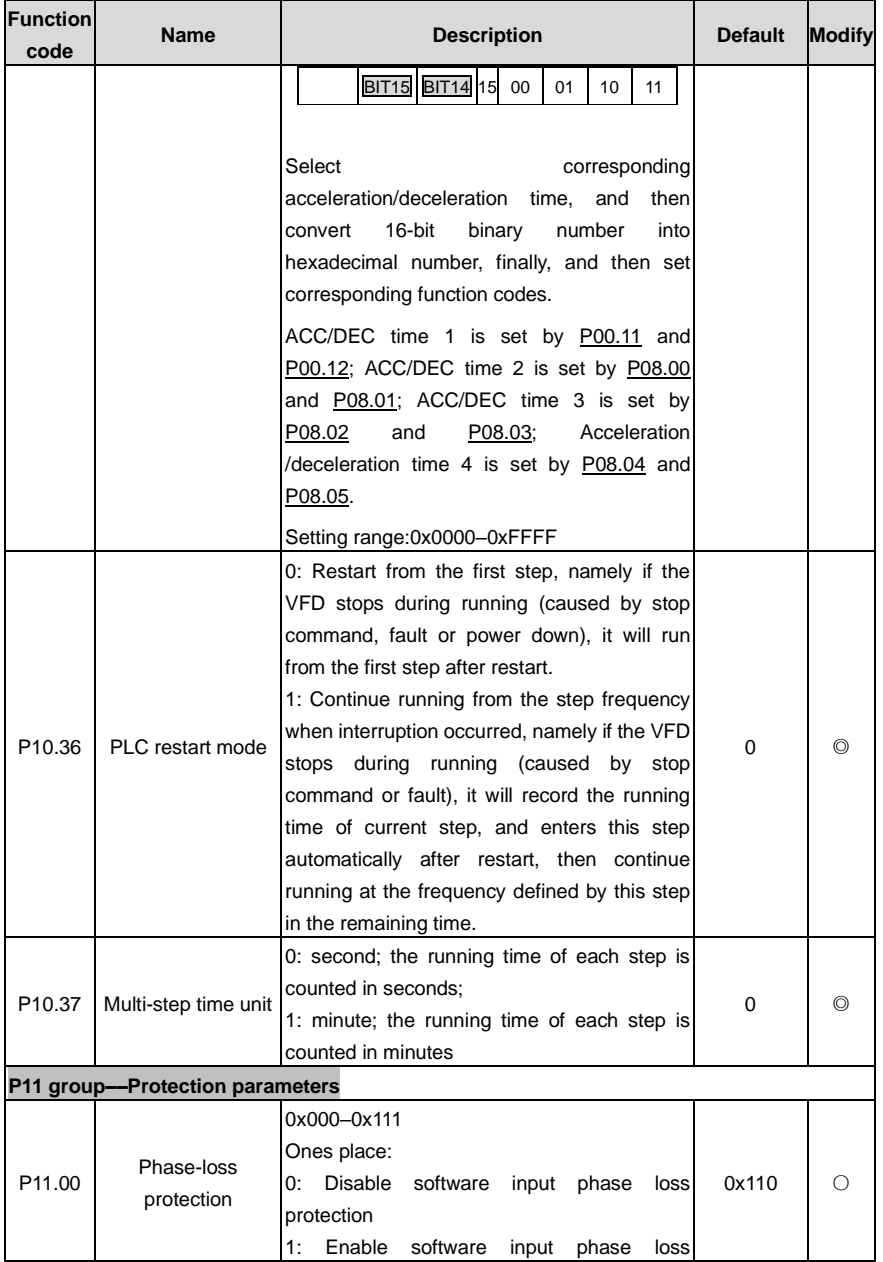

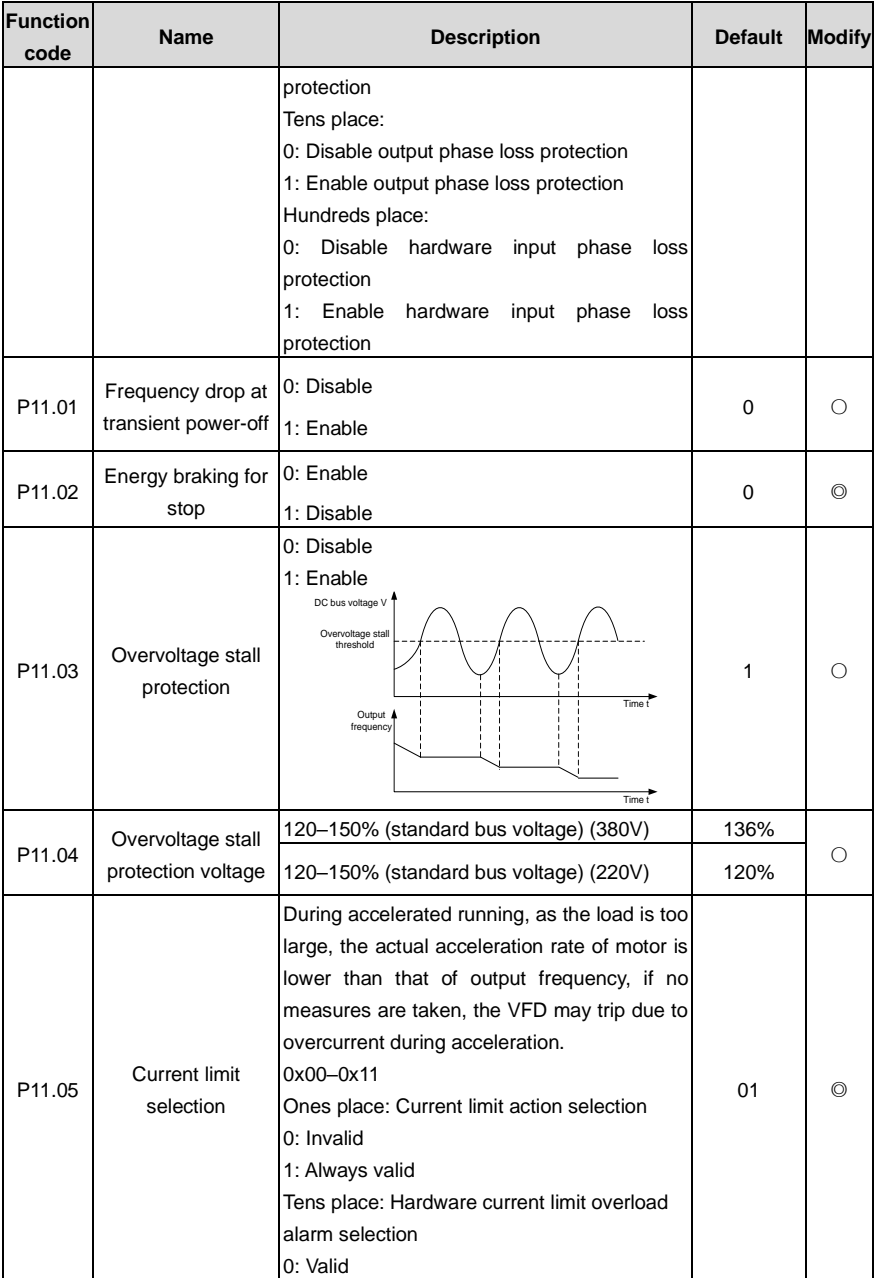

<span id="page-209-1"></span><span id="page-209-0"></span>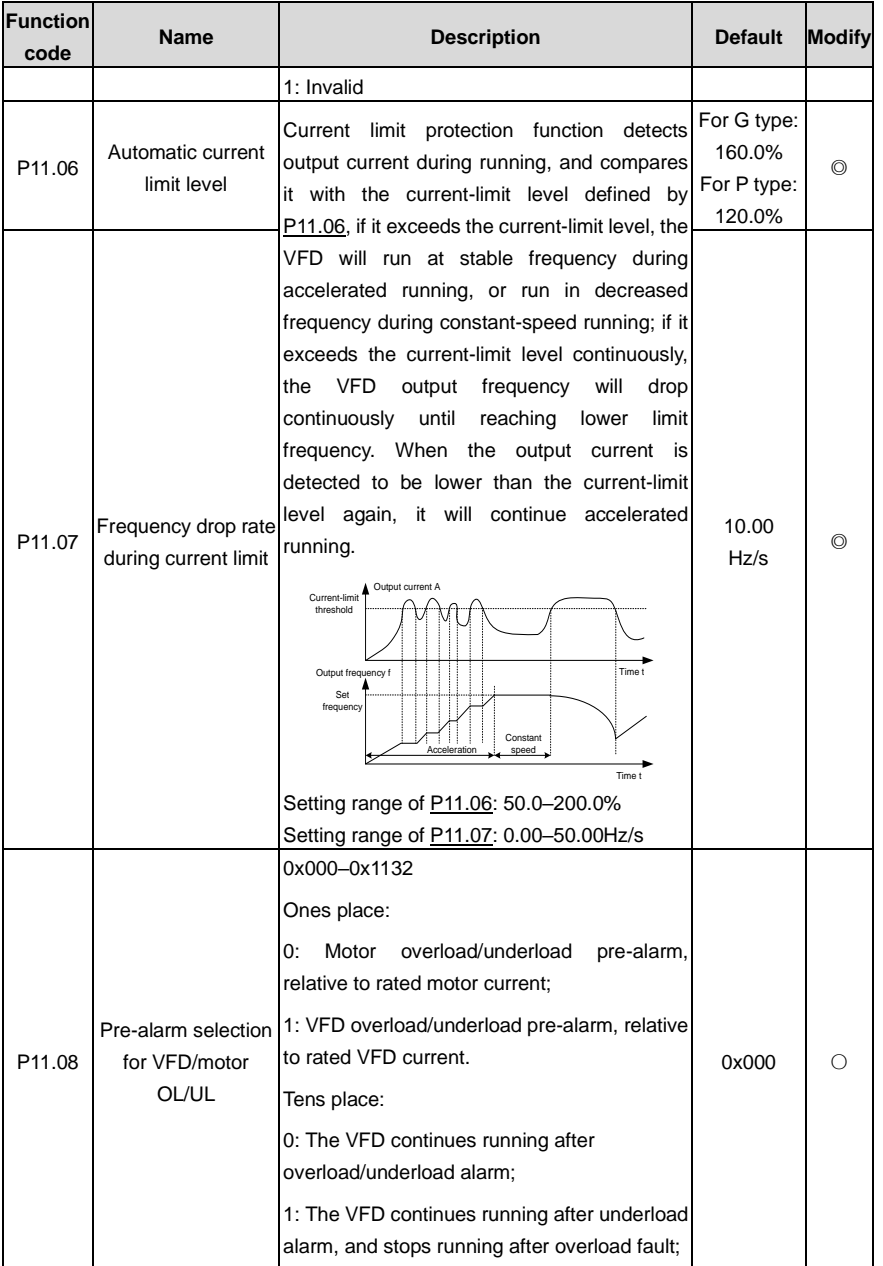

<span id="page-210-3"></span><span id="page-210-2"></span><span id="page-210-1"></span><span id="page-210-0"></span>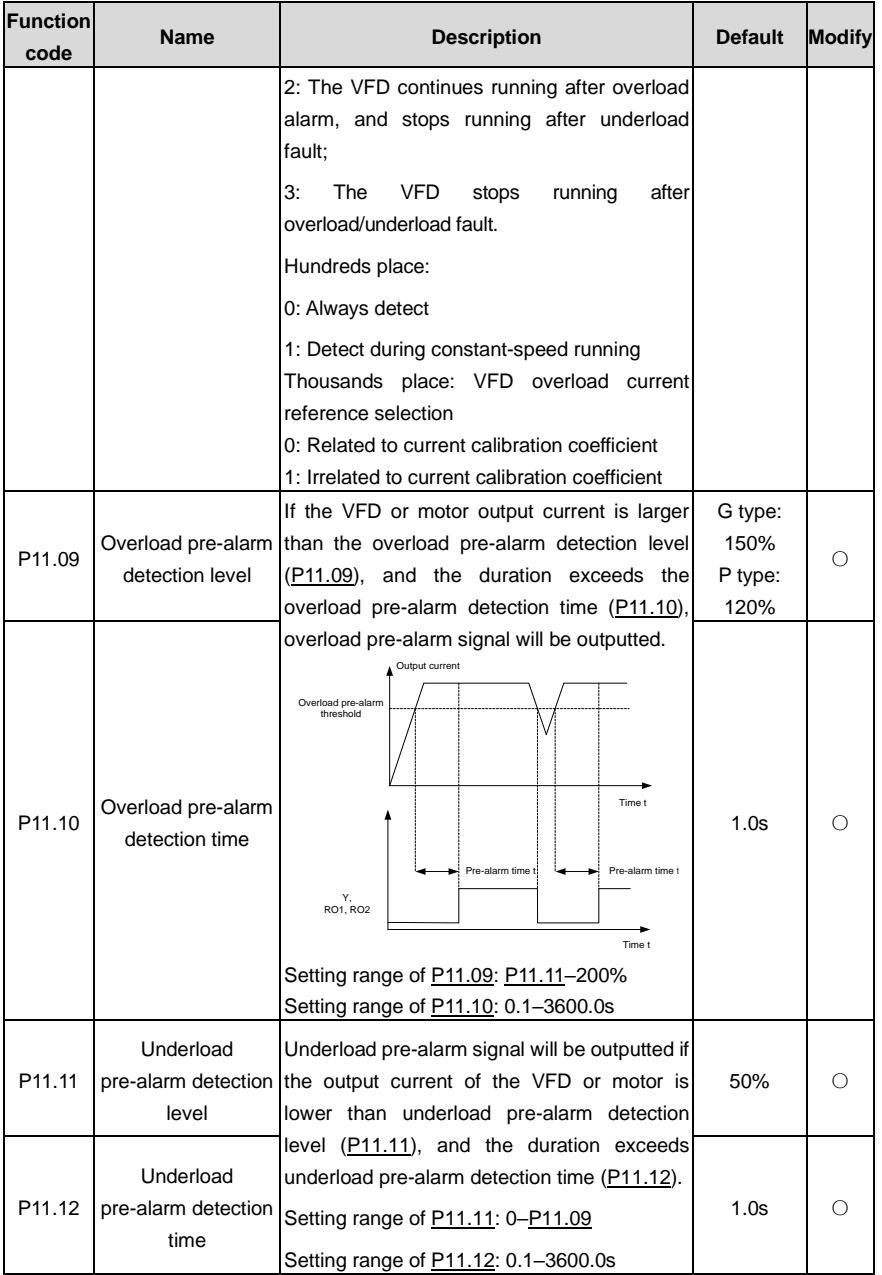

<span id="page-211-0"></span>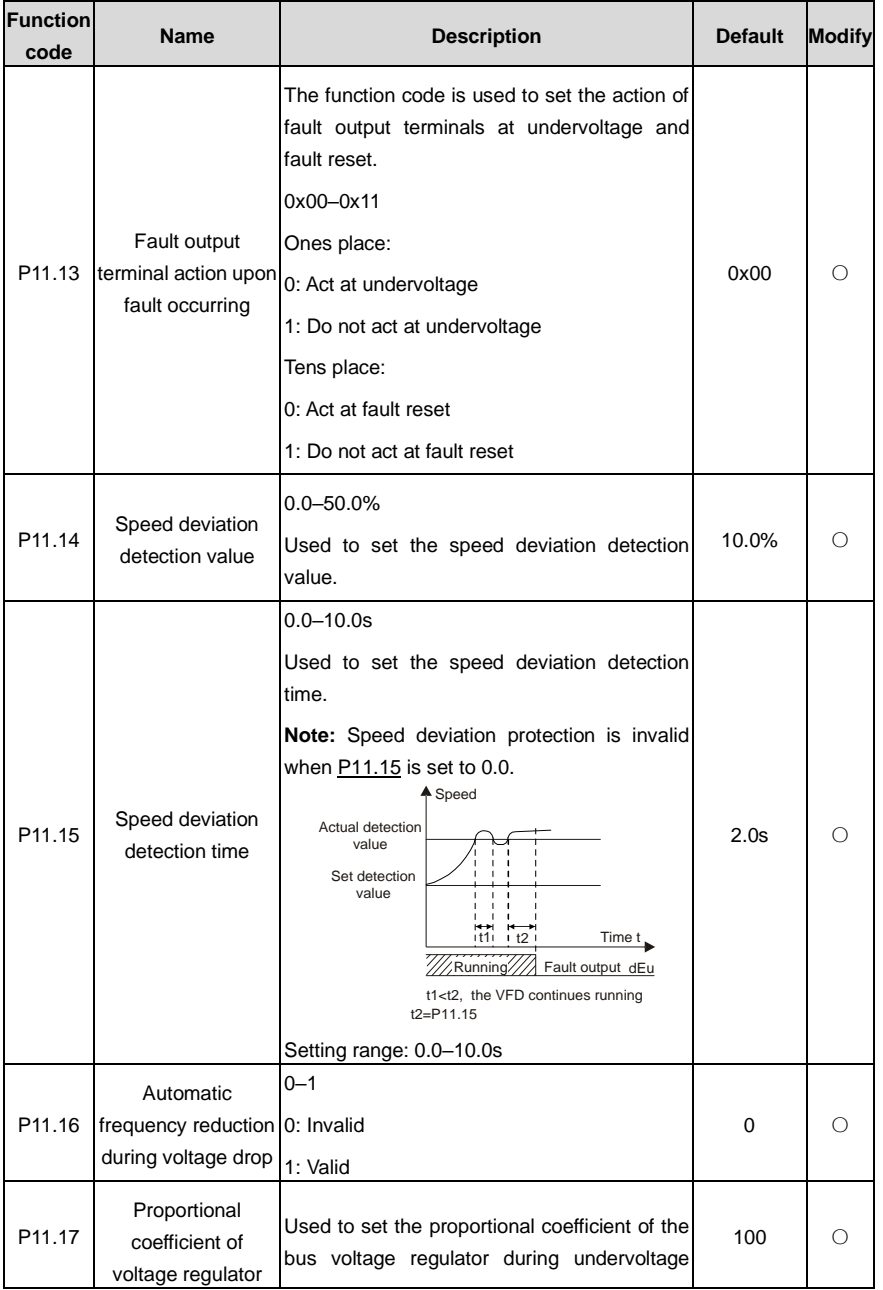

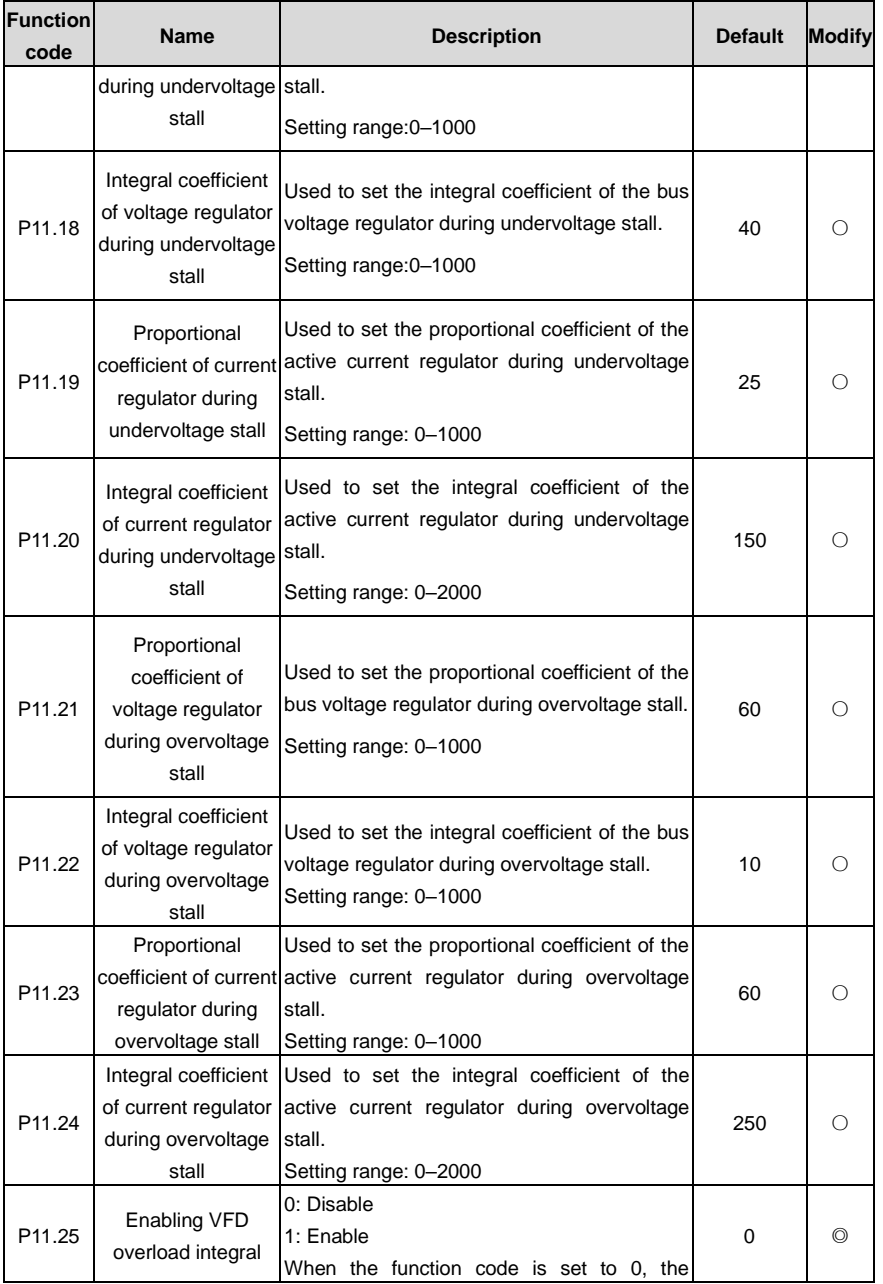

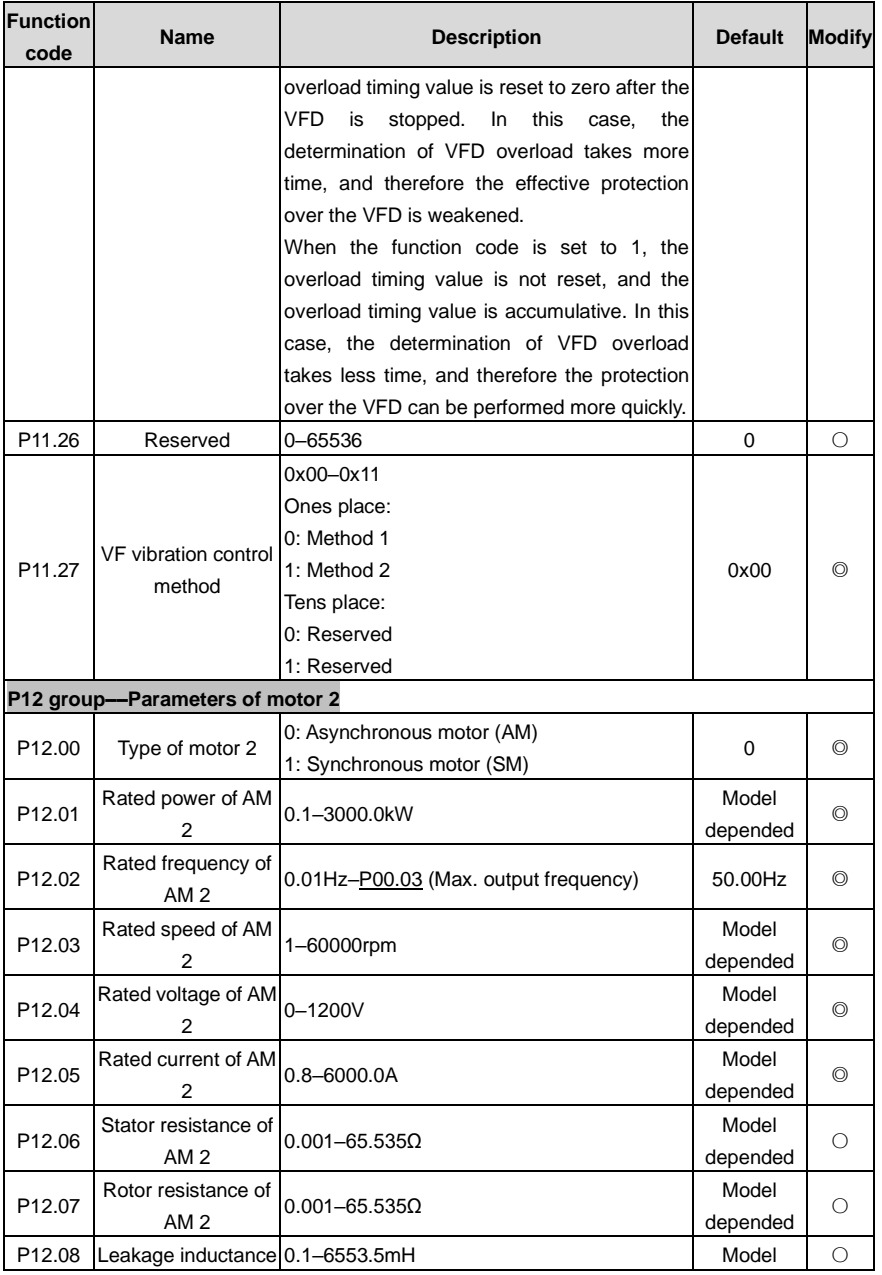

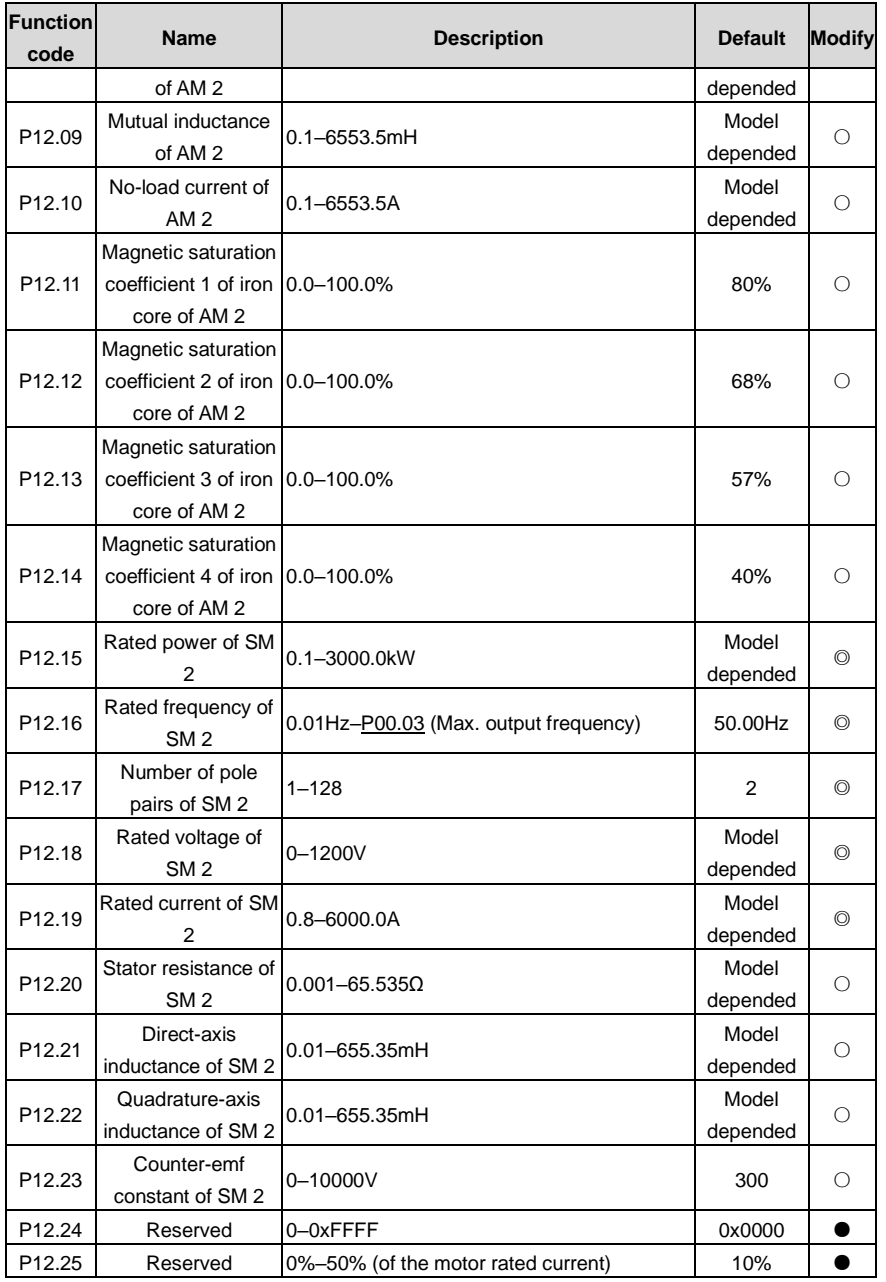

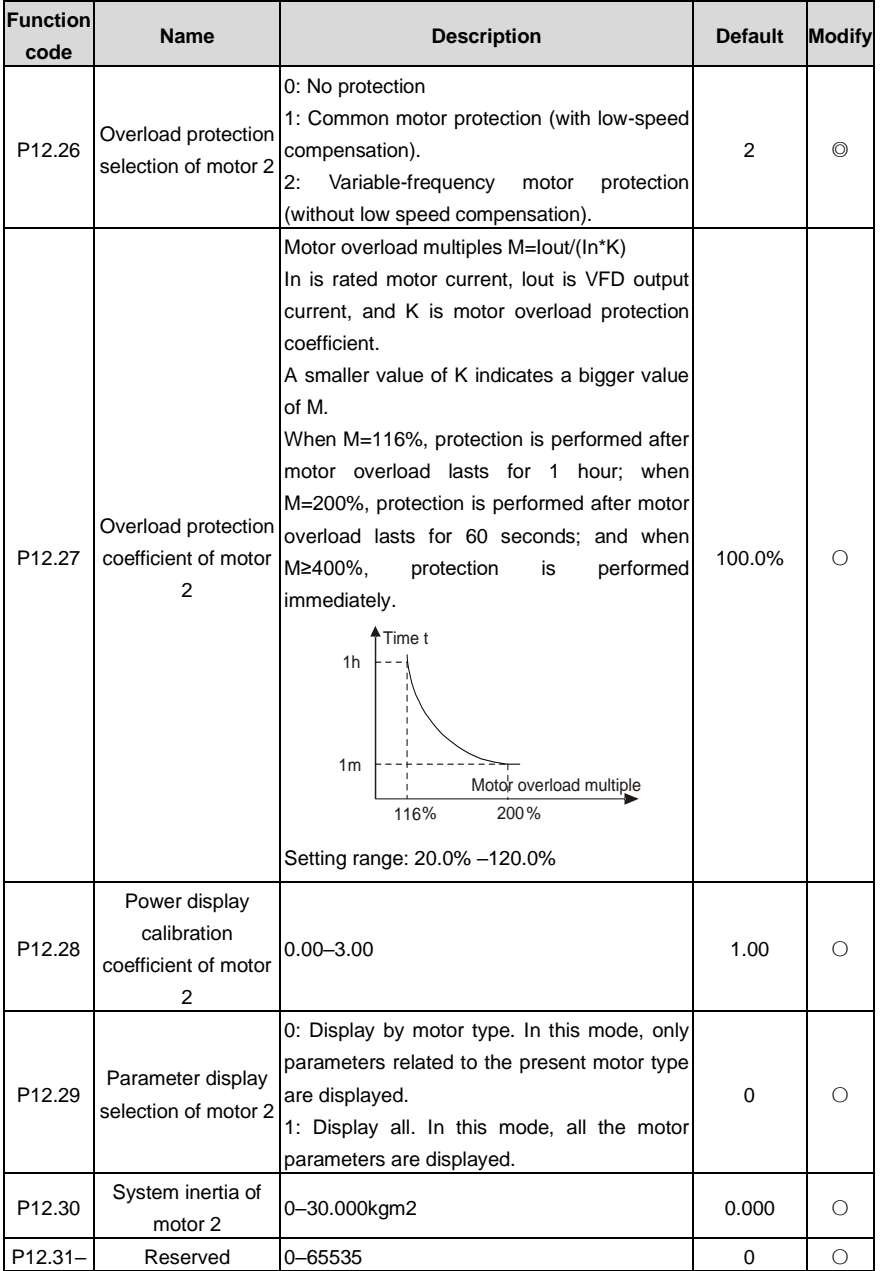
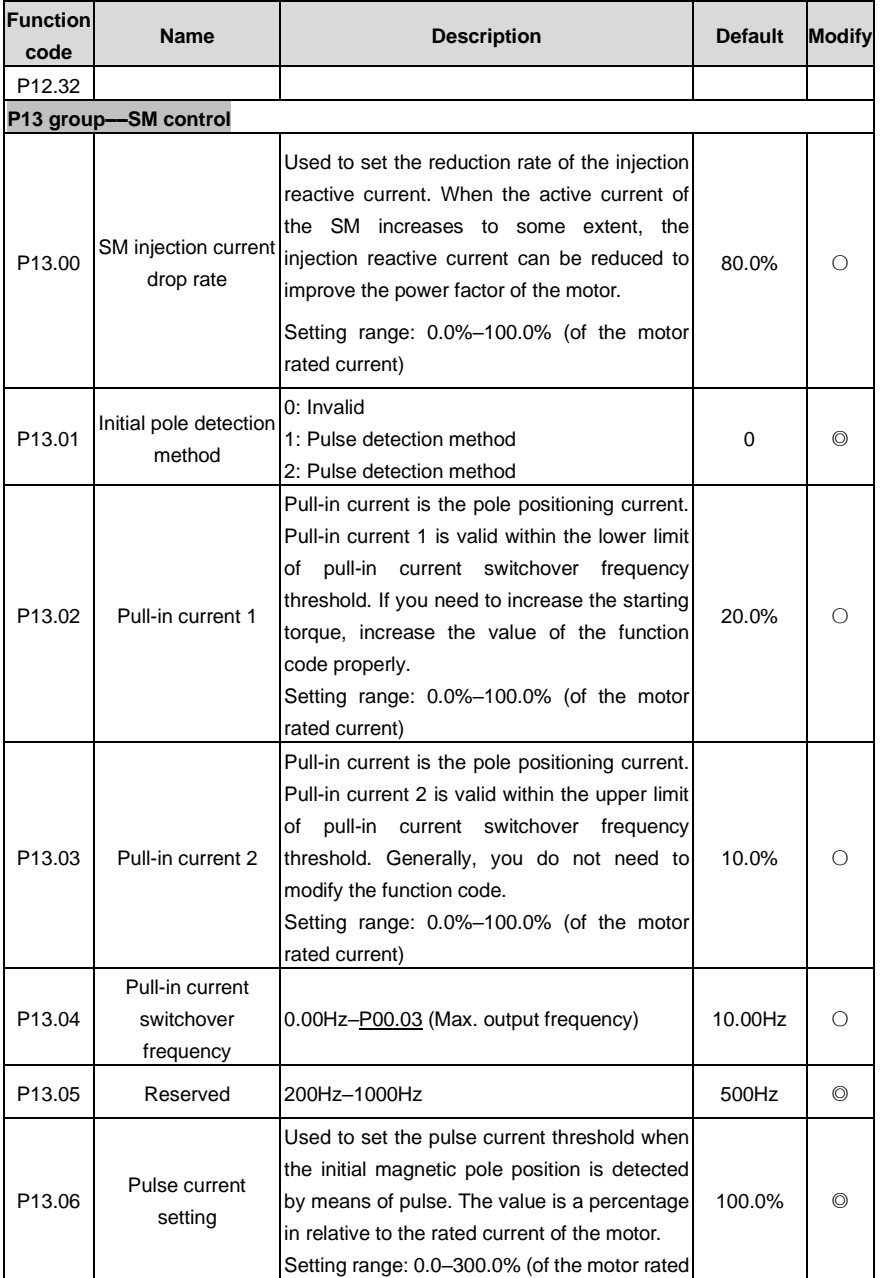

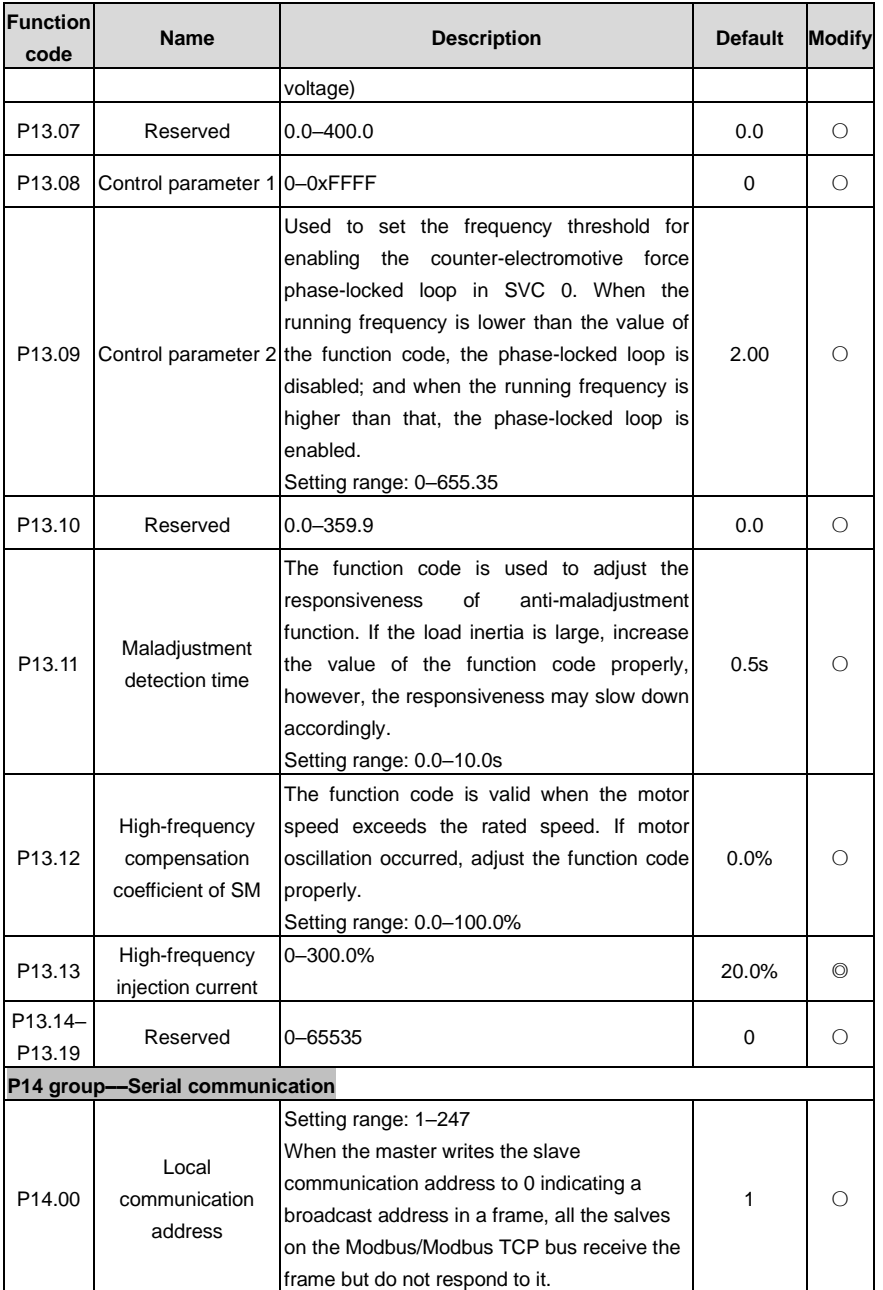

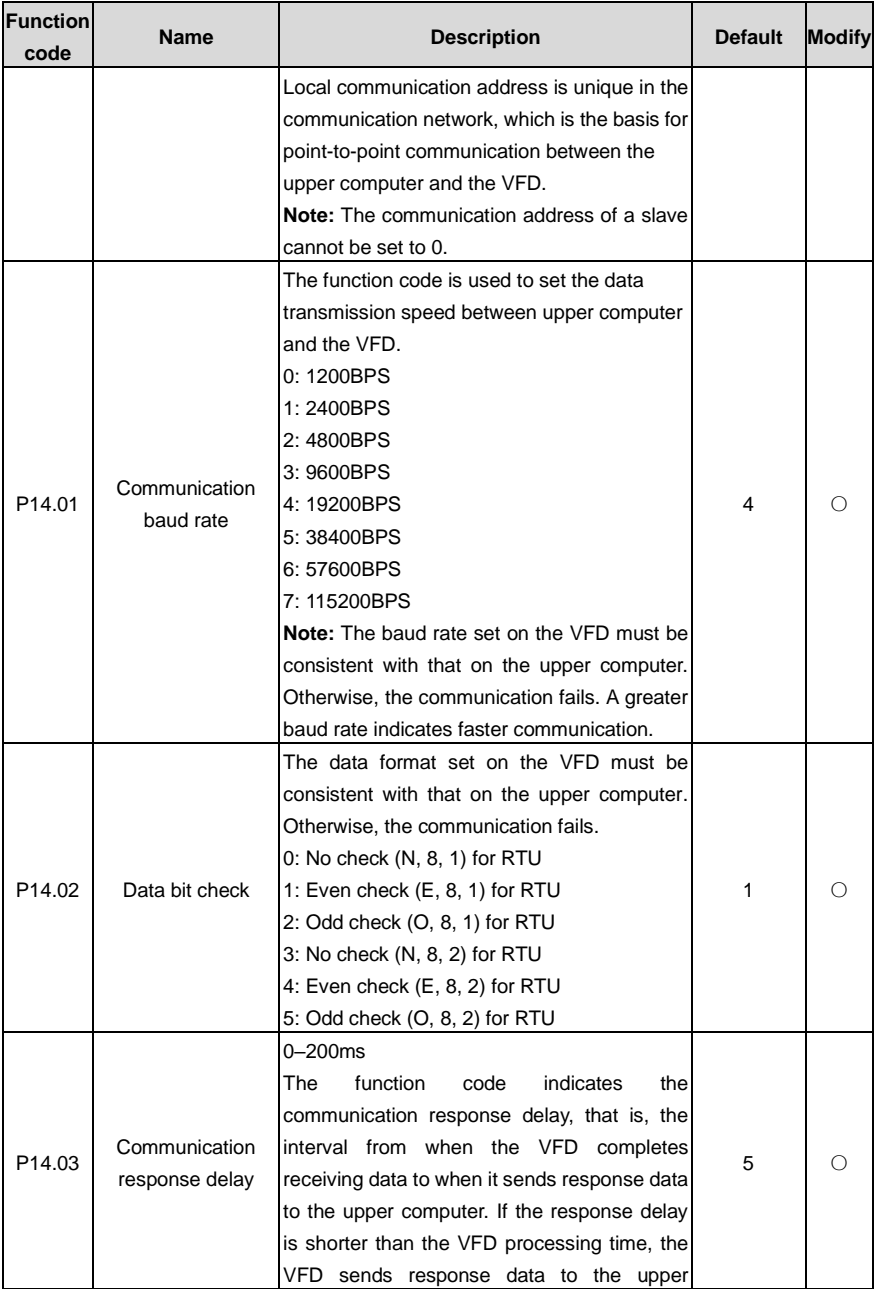

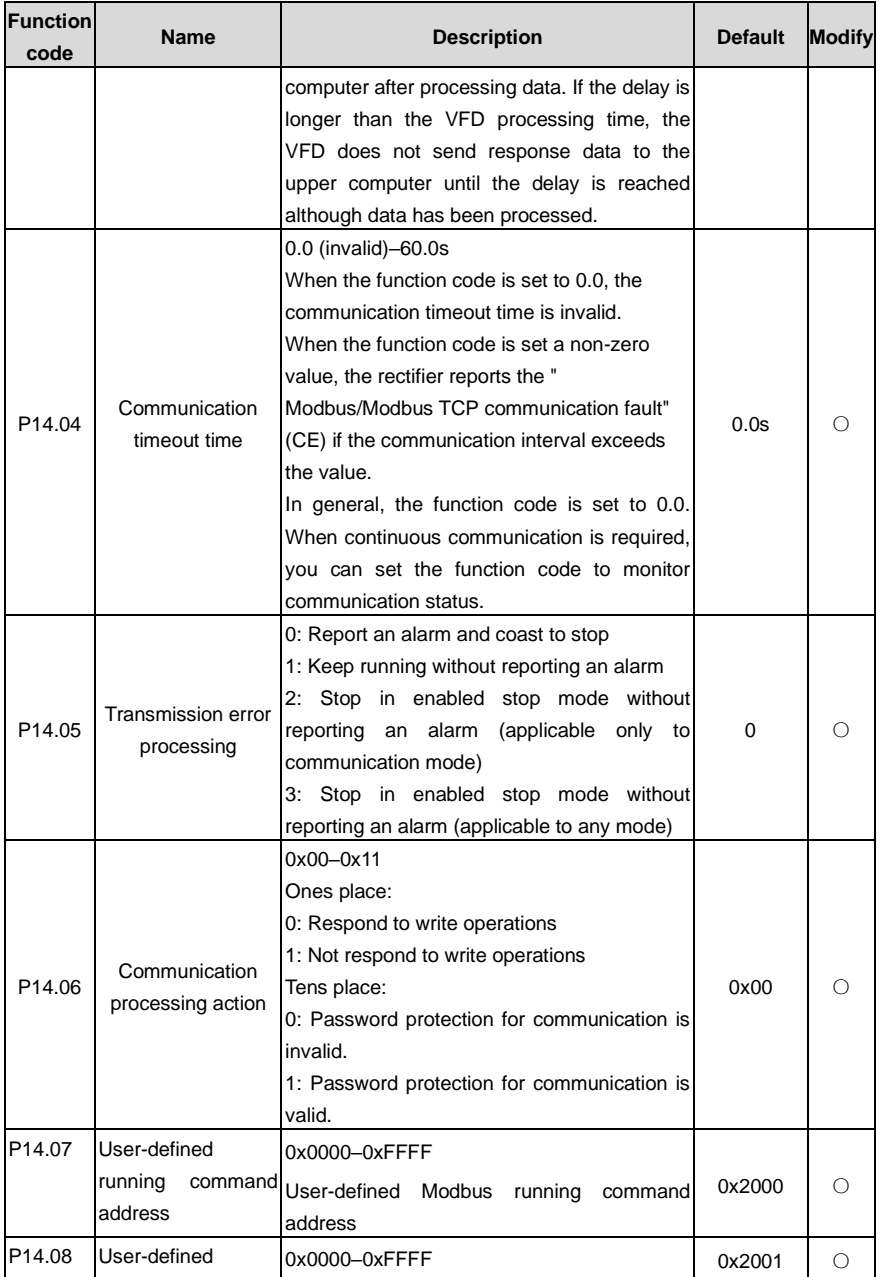

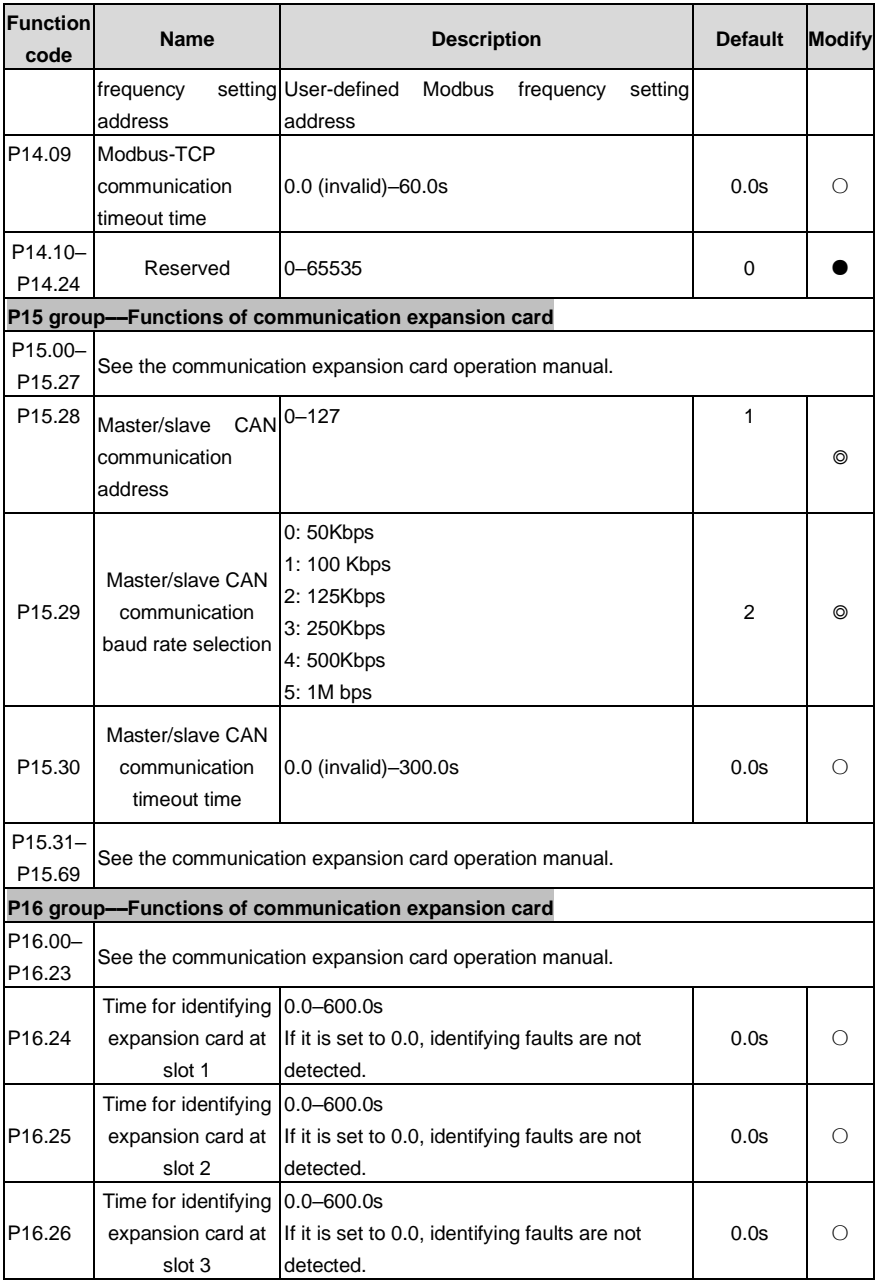

## UMP1 series high-performance multifunction VFD

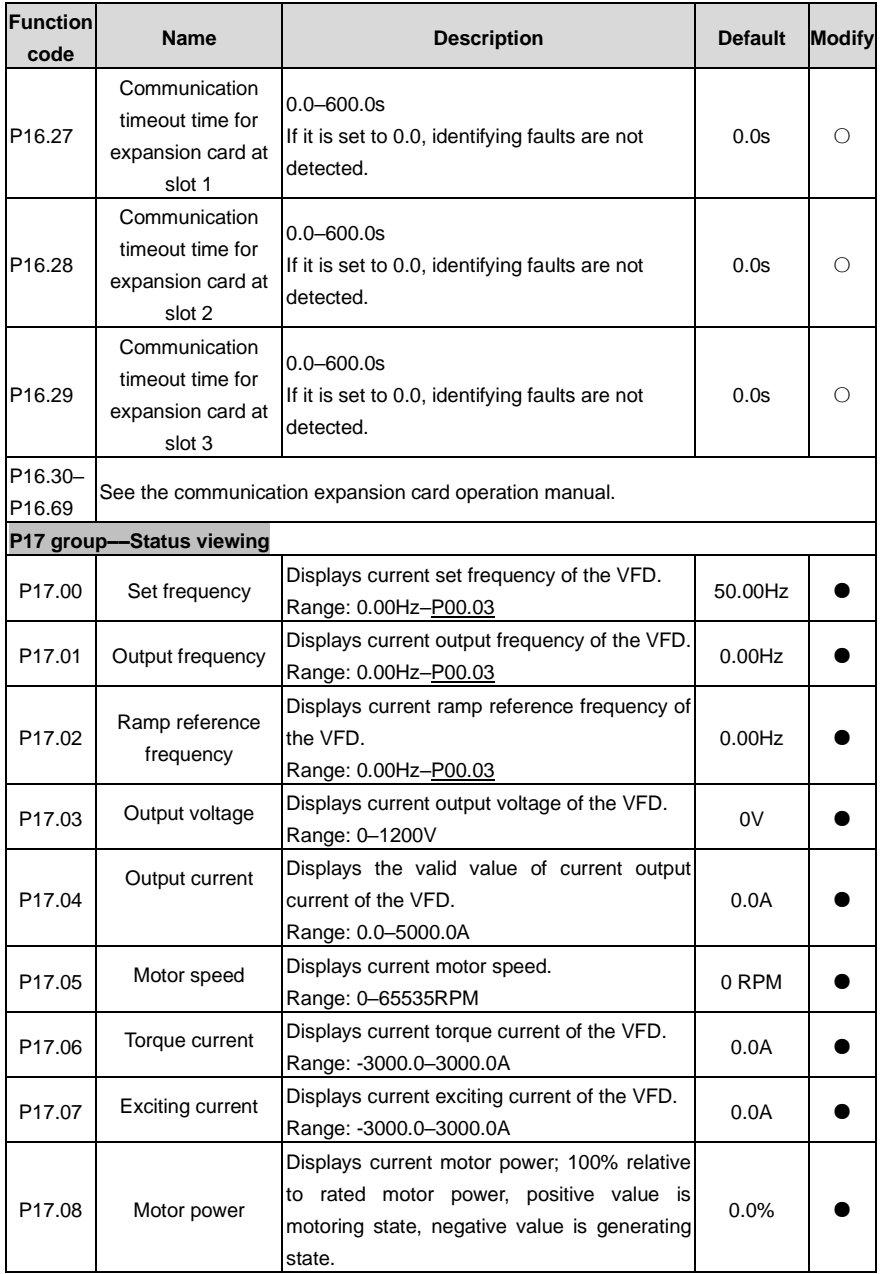

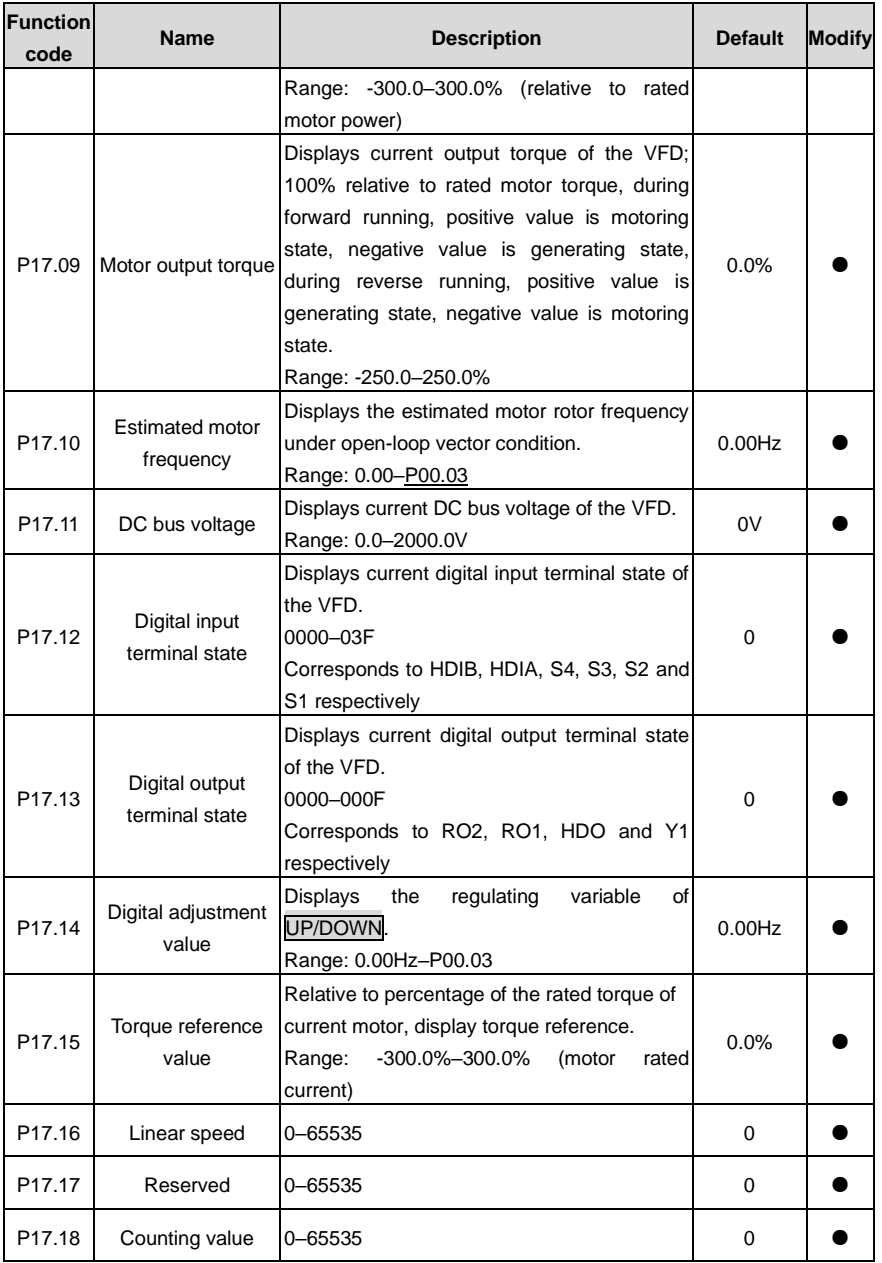

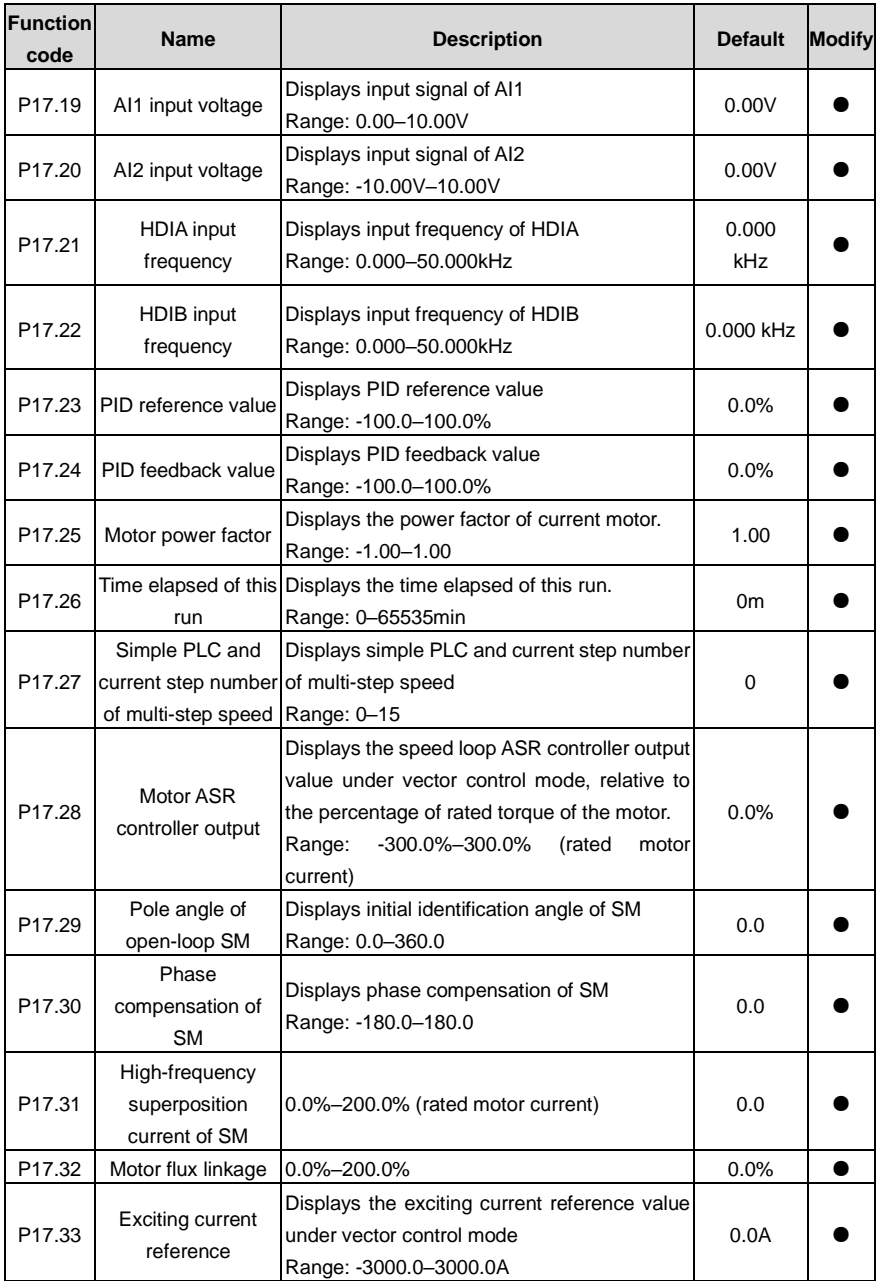

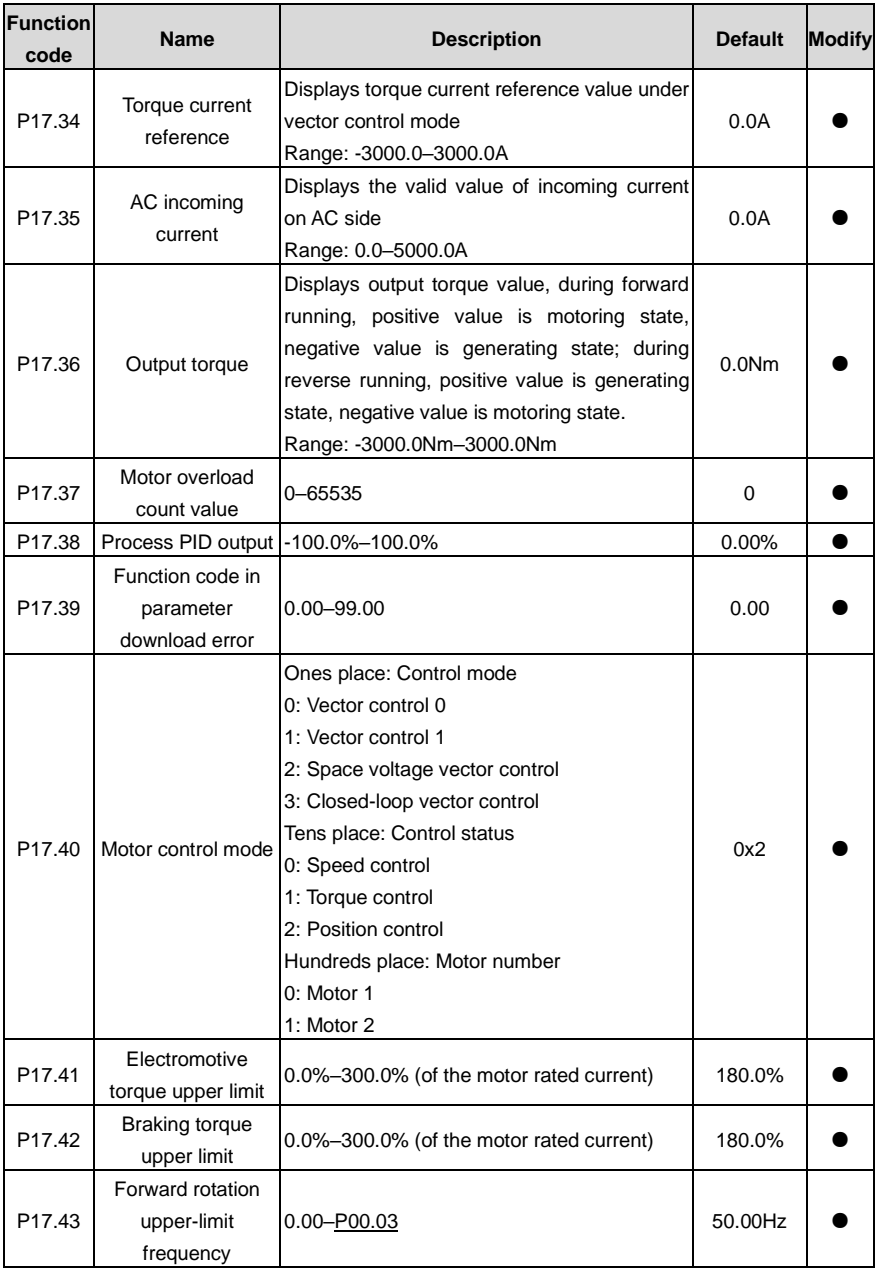

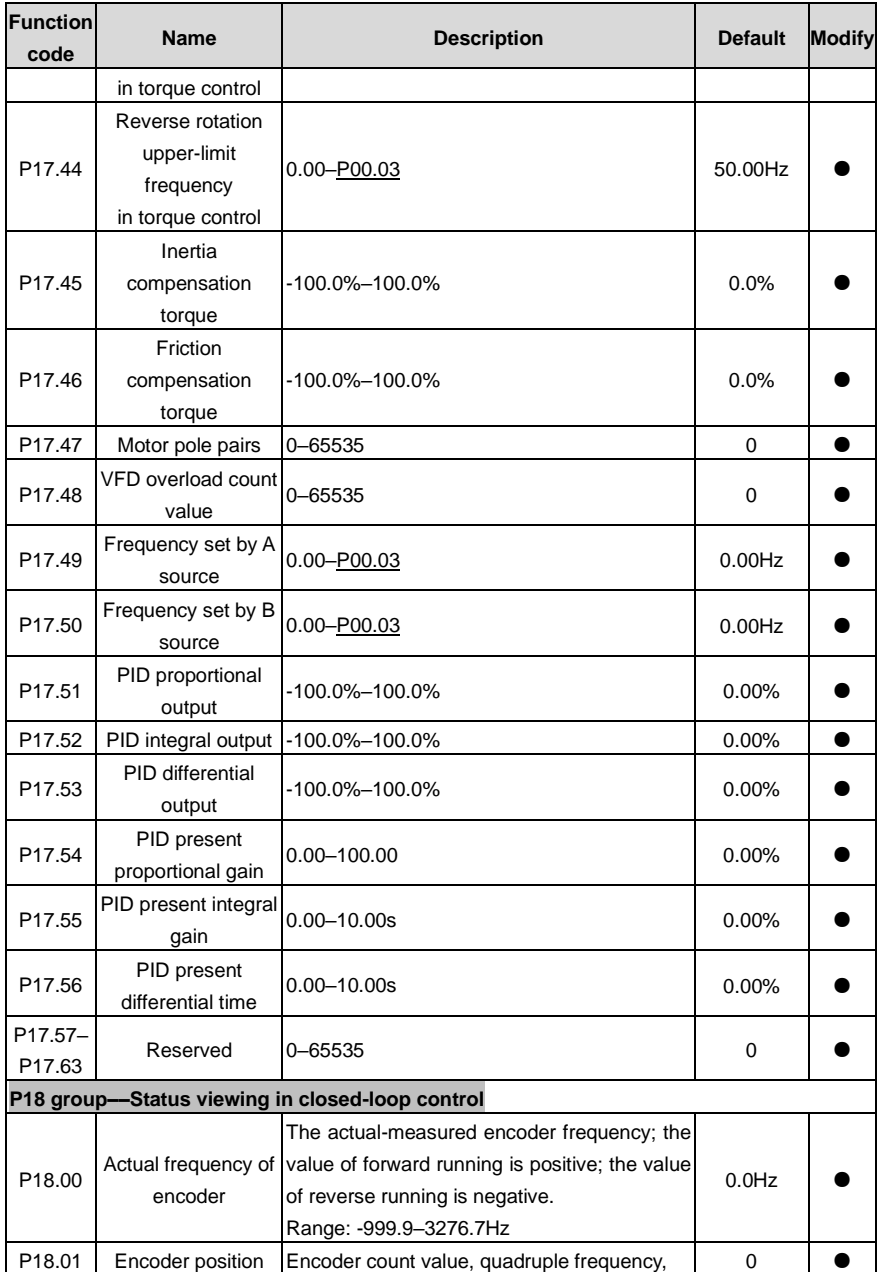

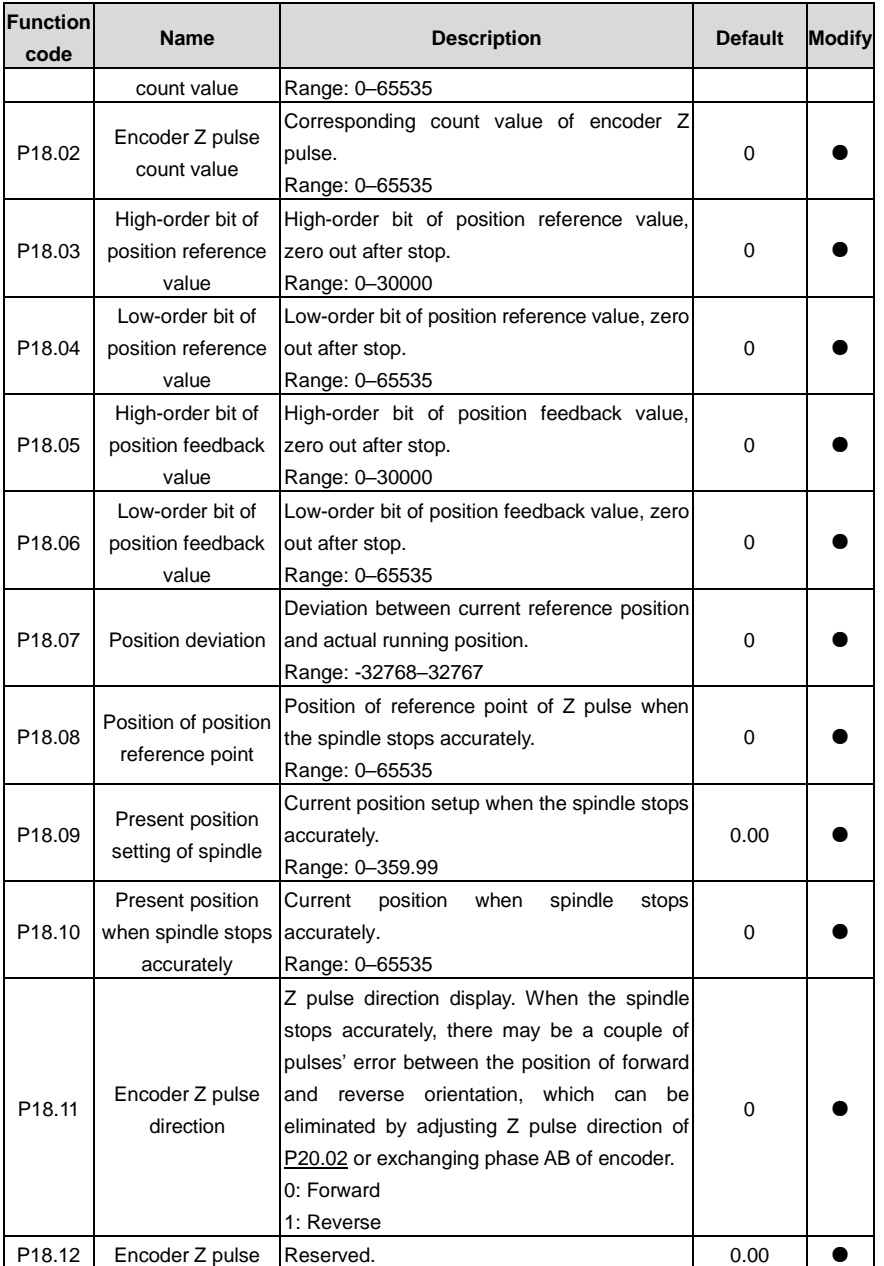

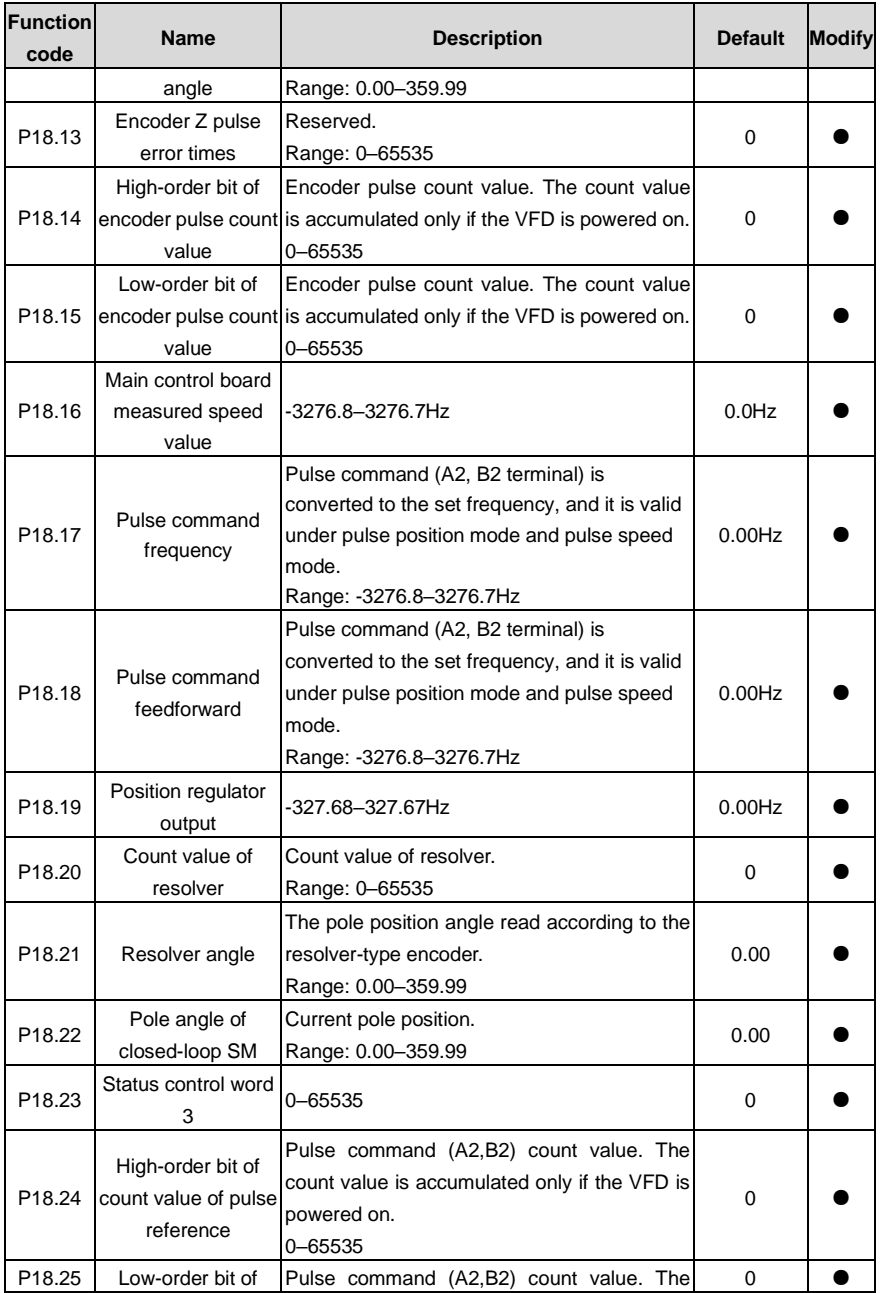

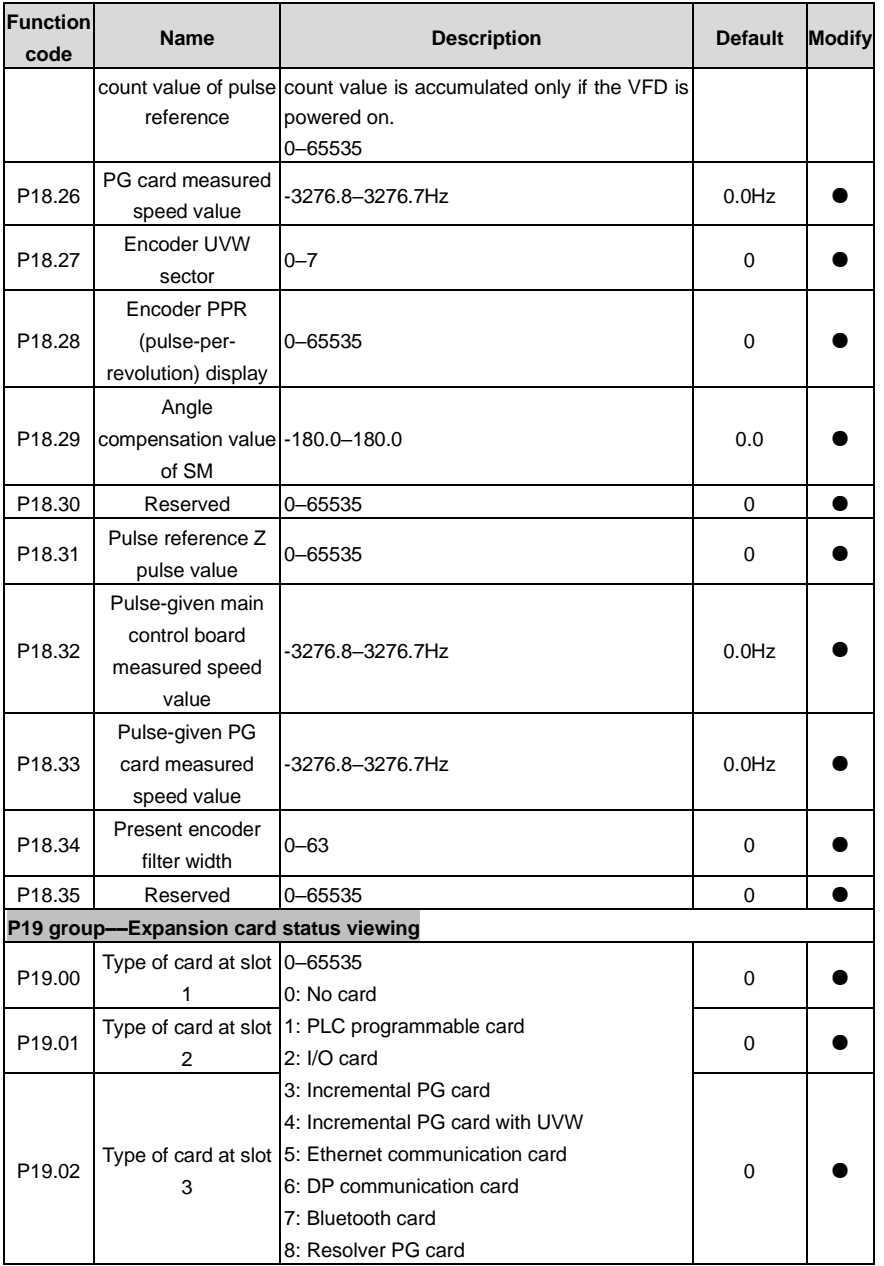

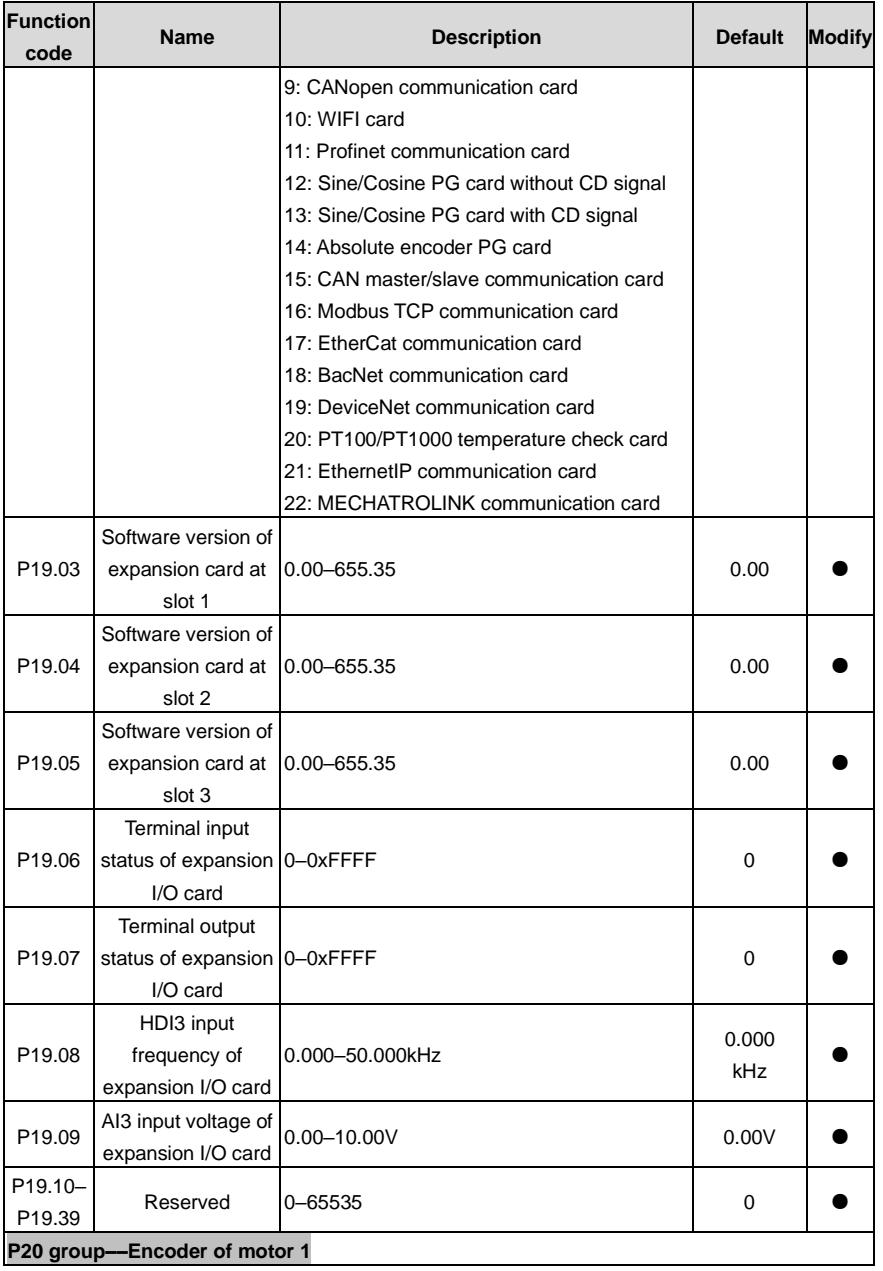

<span id="page-230-0"></span>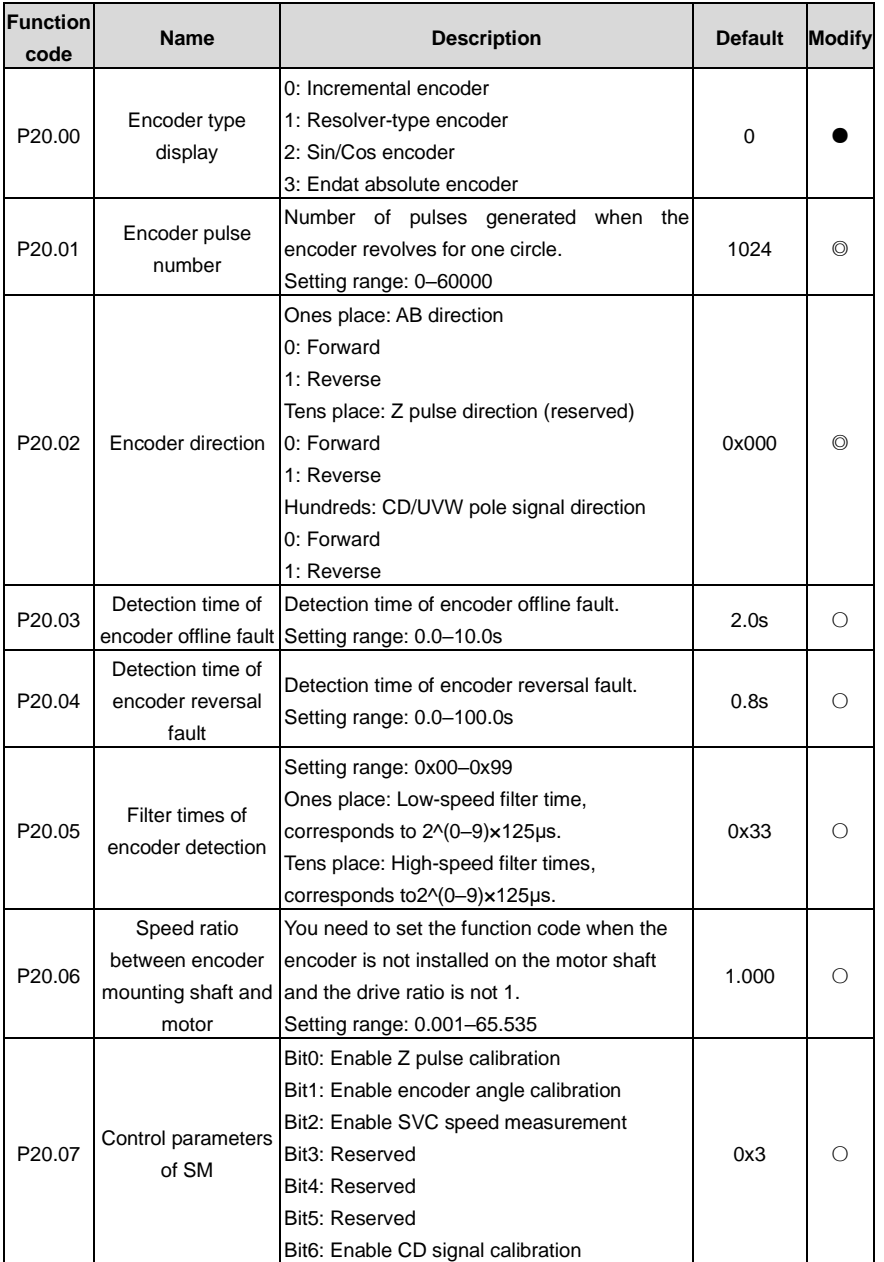

<span id="page-231-0"></span>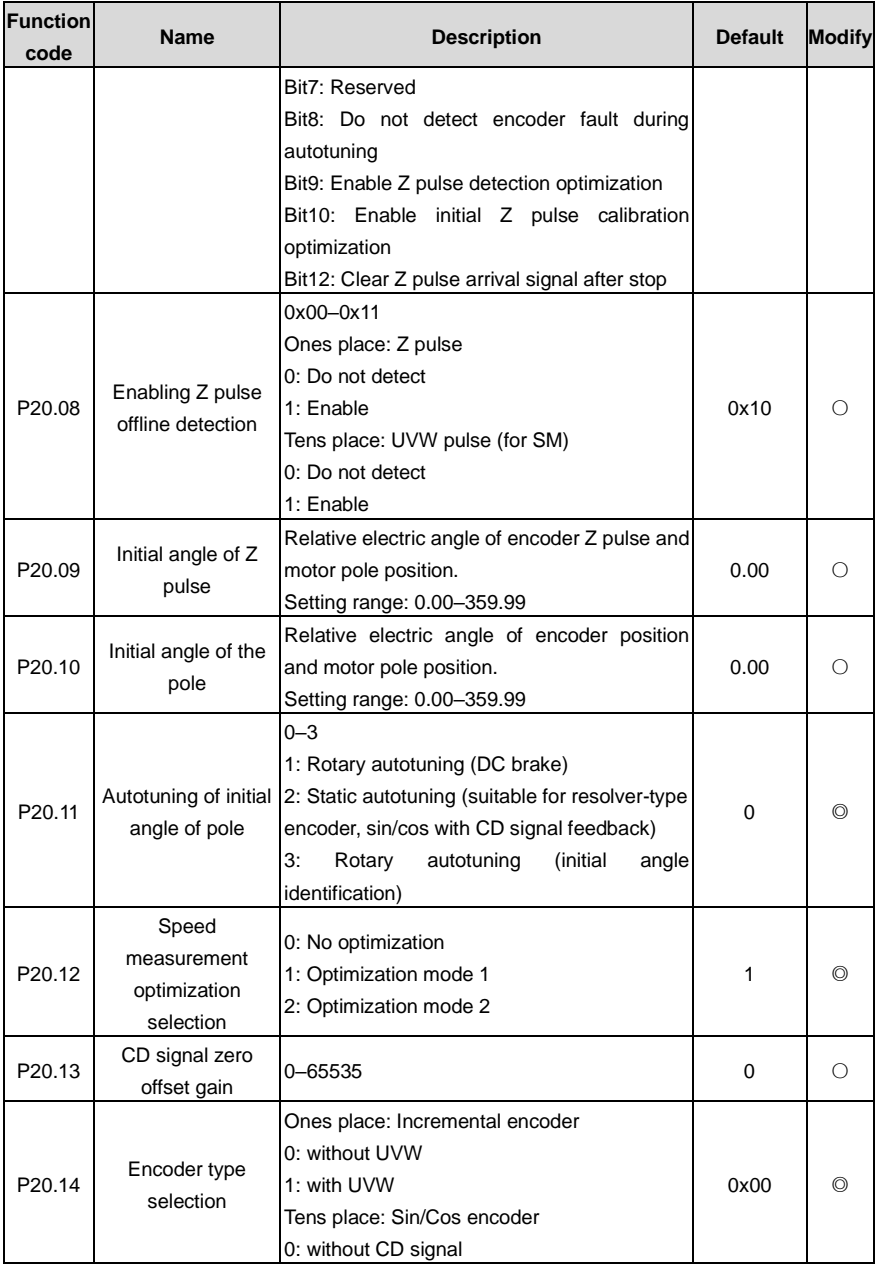

<span id="page-232-1"></span><span id="page-232-0"></span>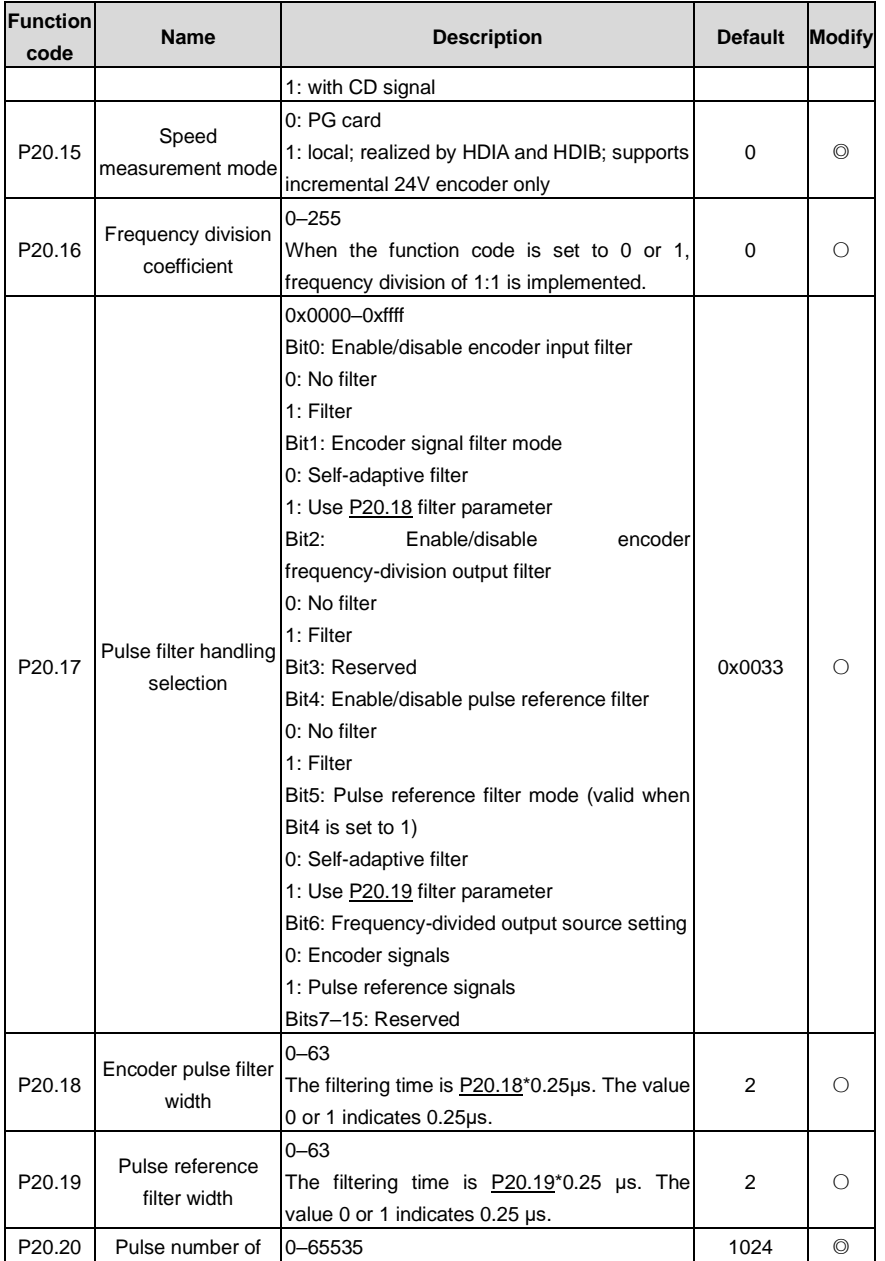

<span id="page-233-0"></span>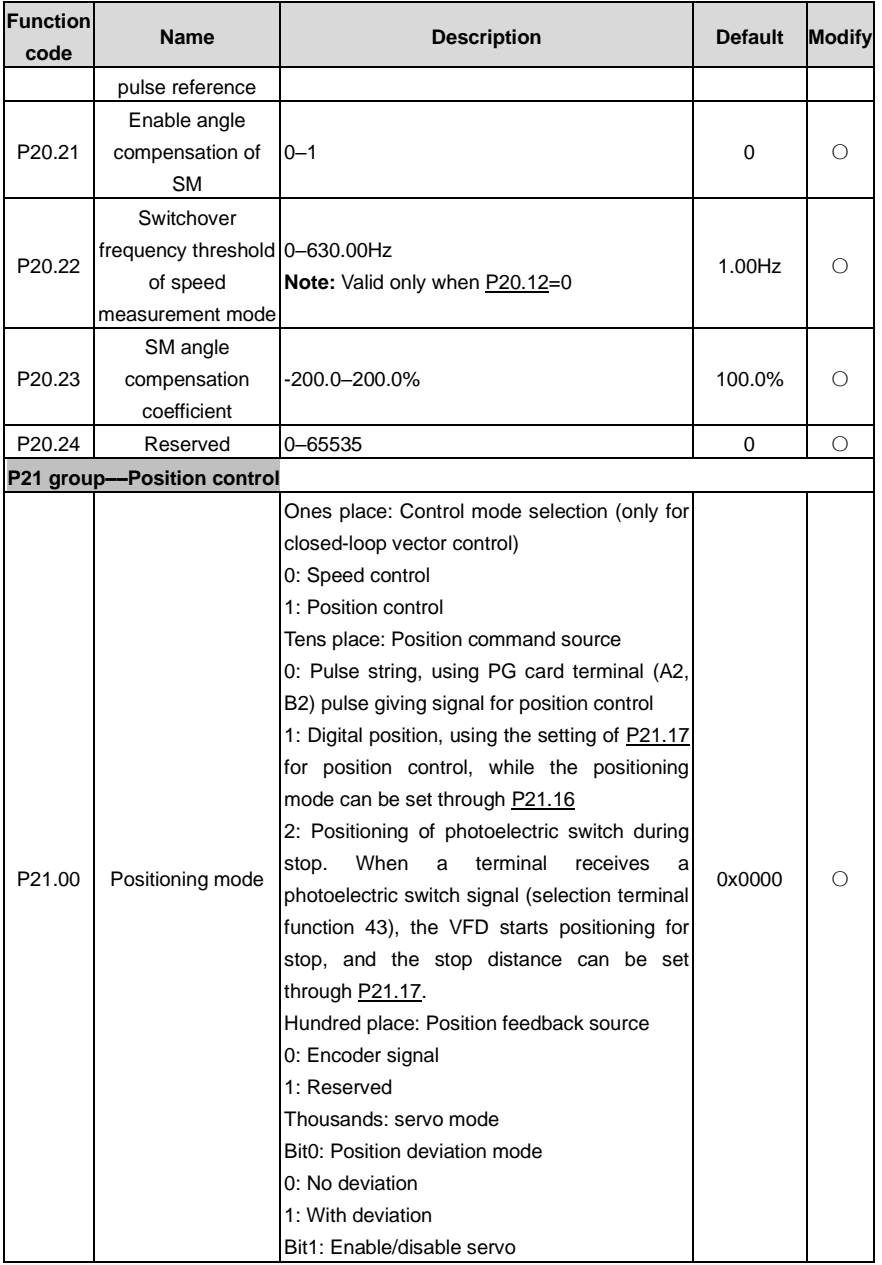

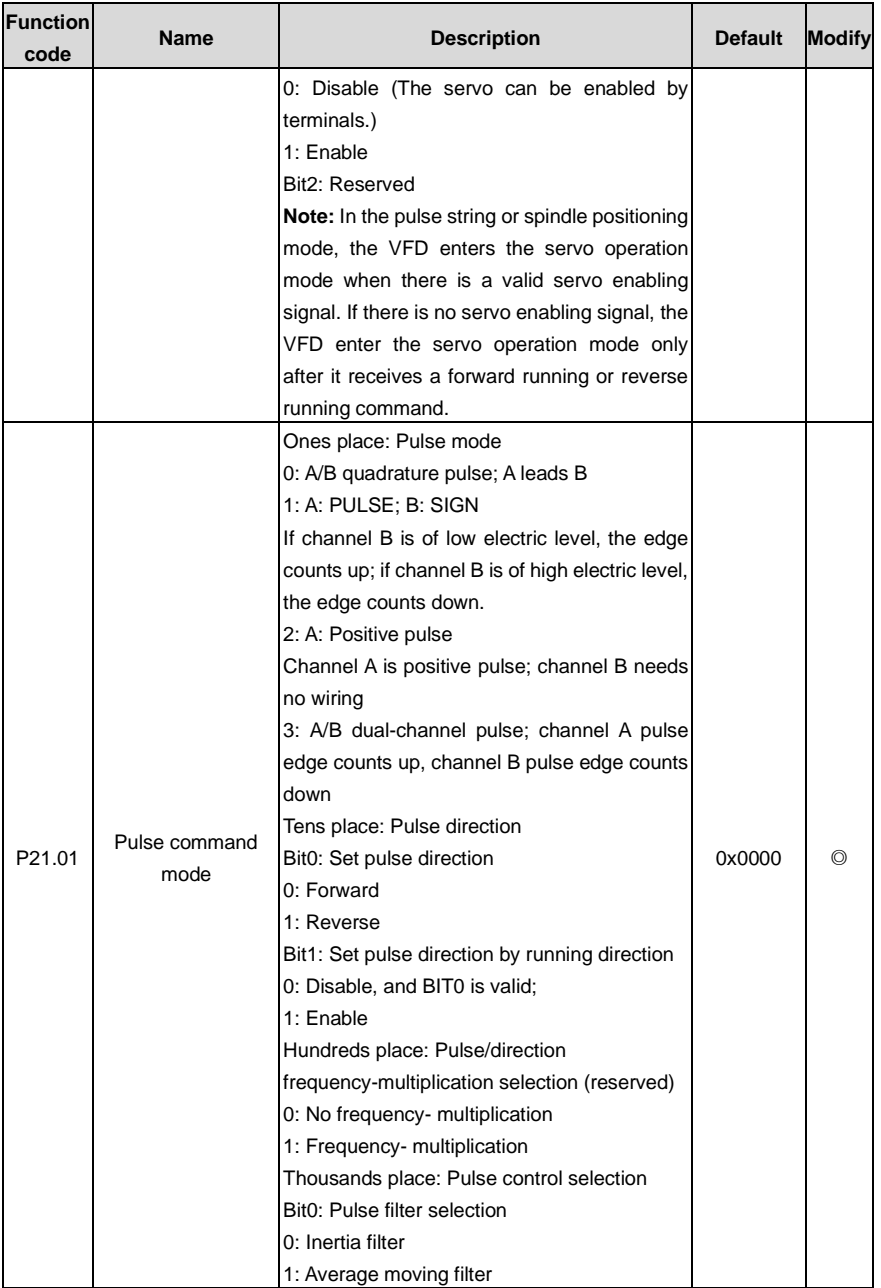

<span id="page-235-4"></span><span id="page-235-3"></span><span id="page-235-2"></span><span id="page-235-1"></span><span id="page-235-0"></span>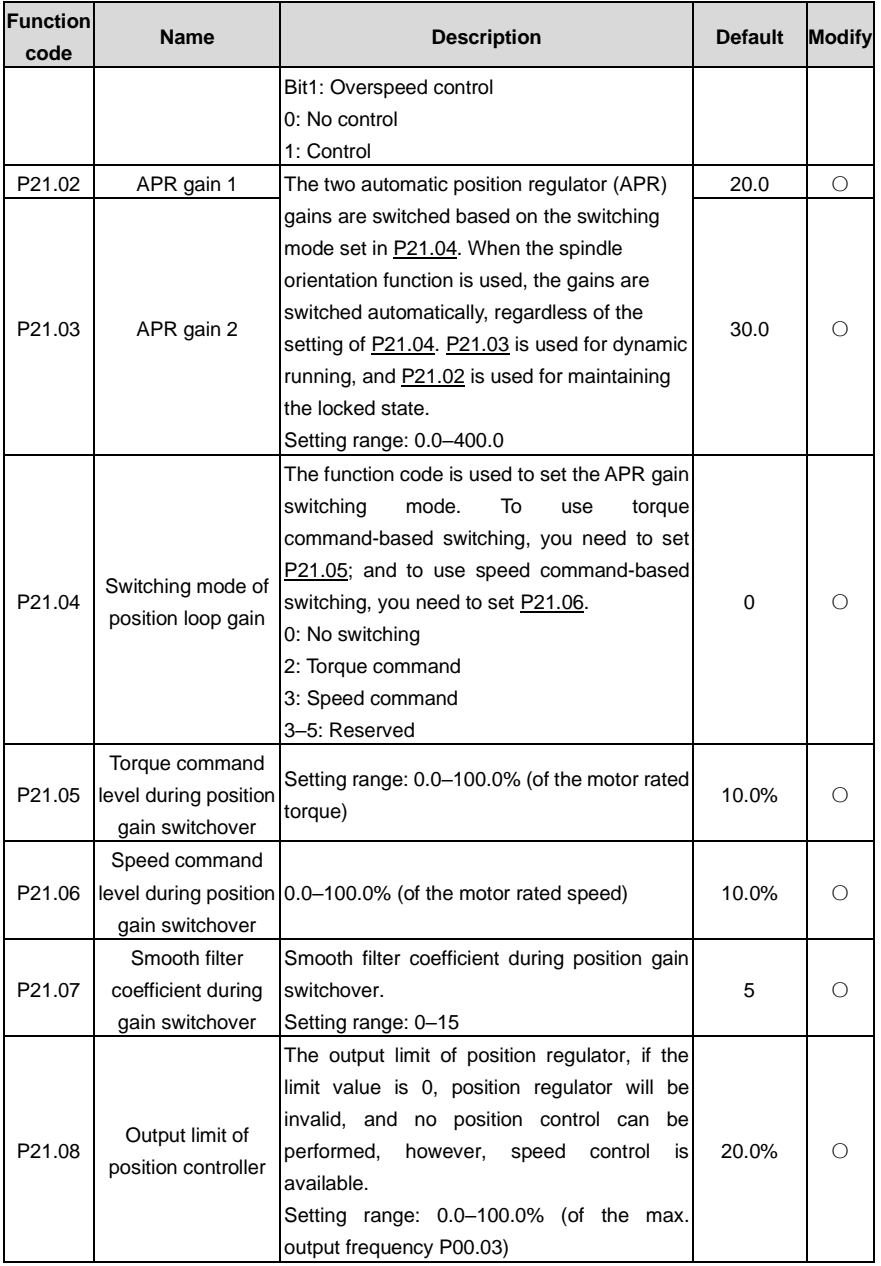

<span id="page-236-4"></span><span id="page-236-3"></span><span id="page-236-2"></span><span id="page-236-1"></span><span id="page-236-0"></span>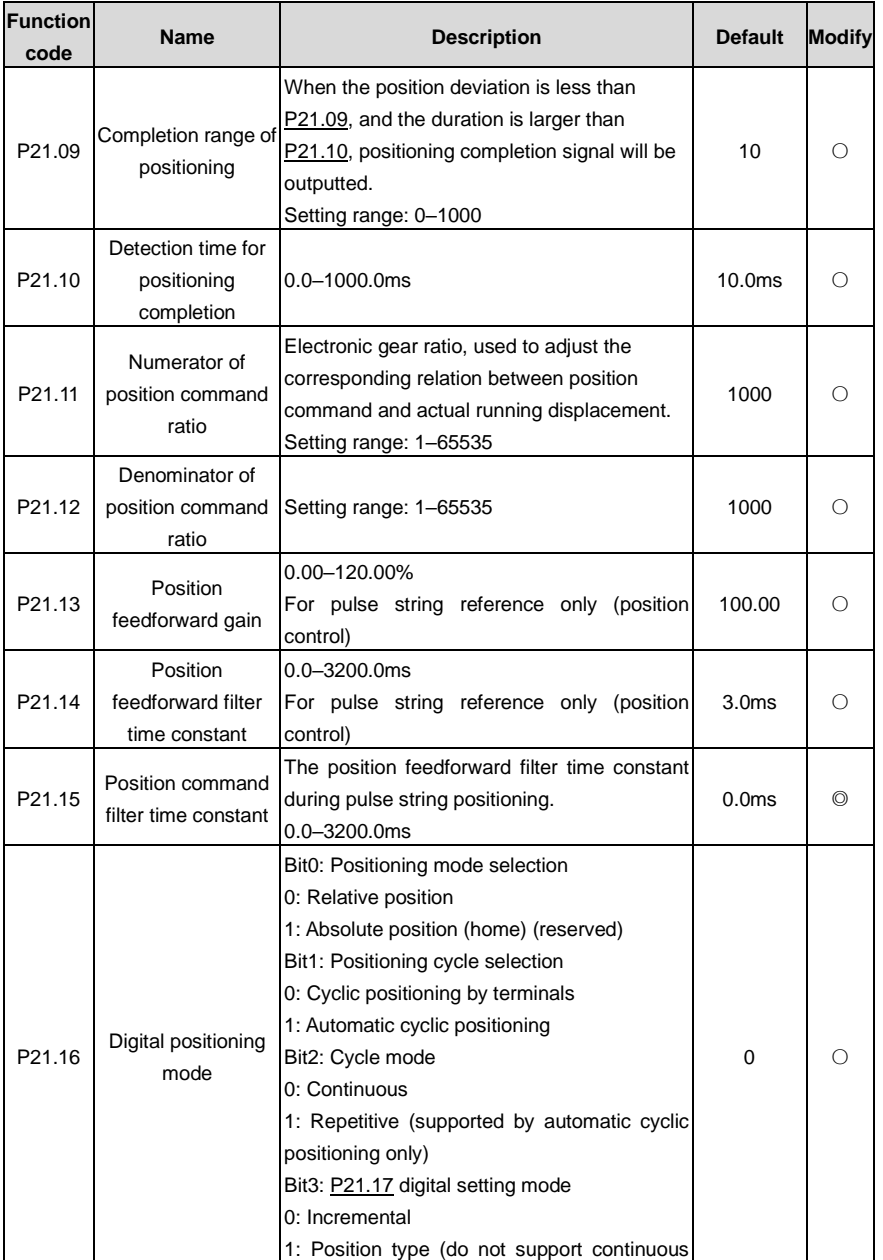

<span id="page-237-0"></span>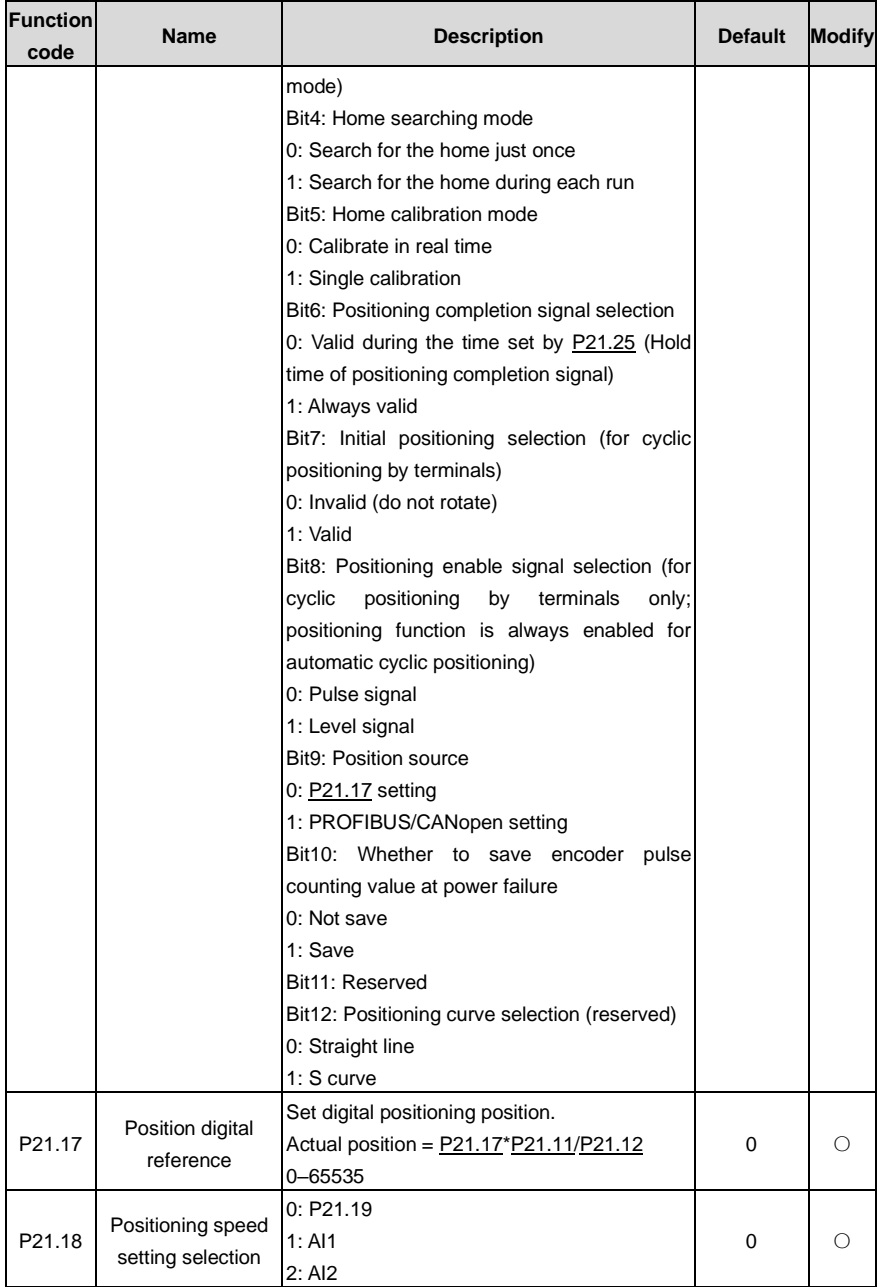

<span id="page-238-4"></span><span id="page-238-3"></span><span id="page-238-2"></span><span id="page-238-1"></span><span id="page-238-0"></span>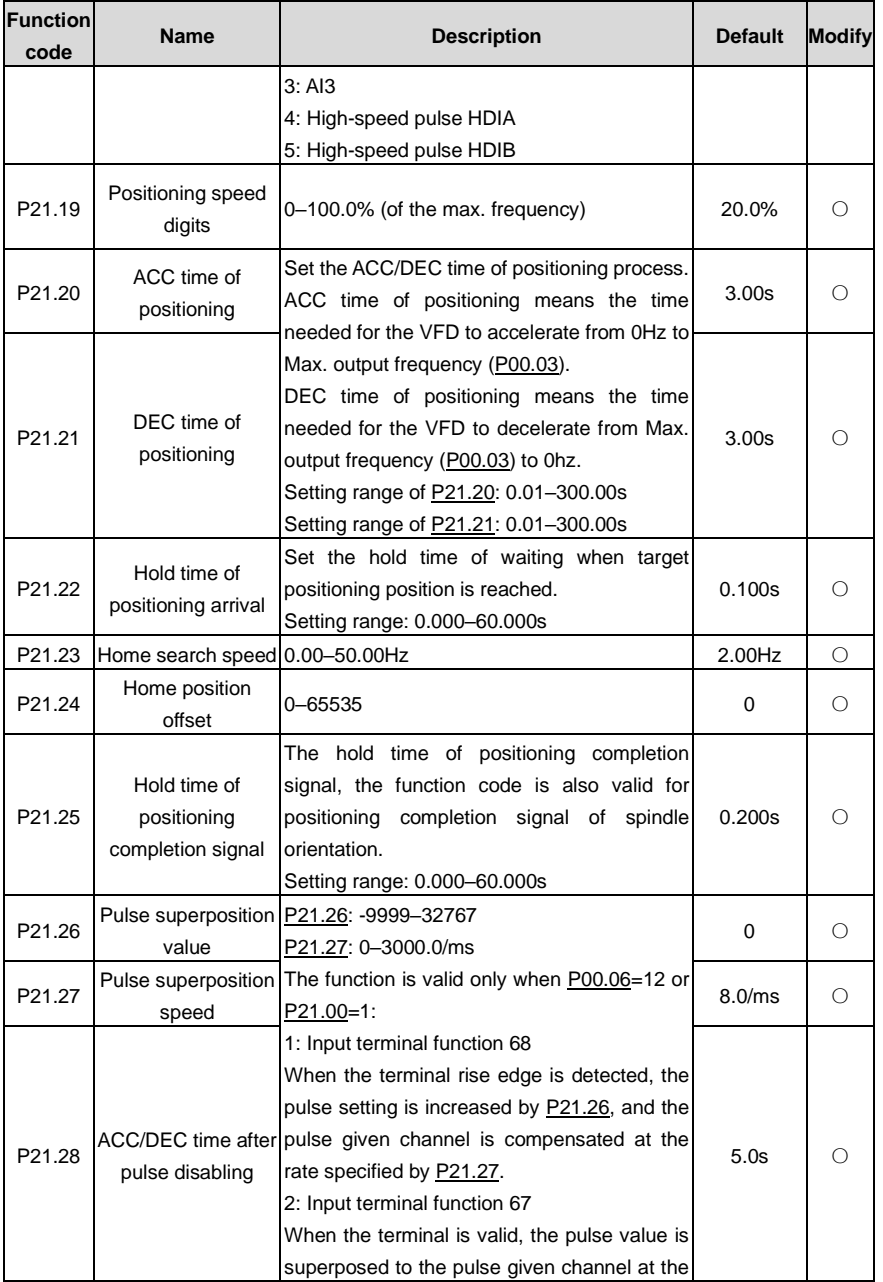

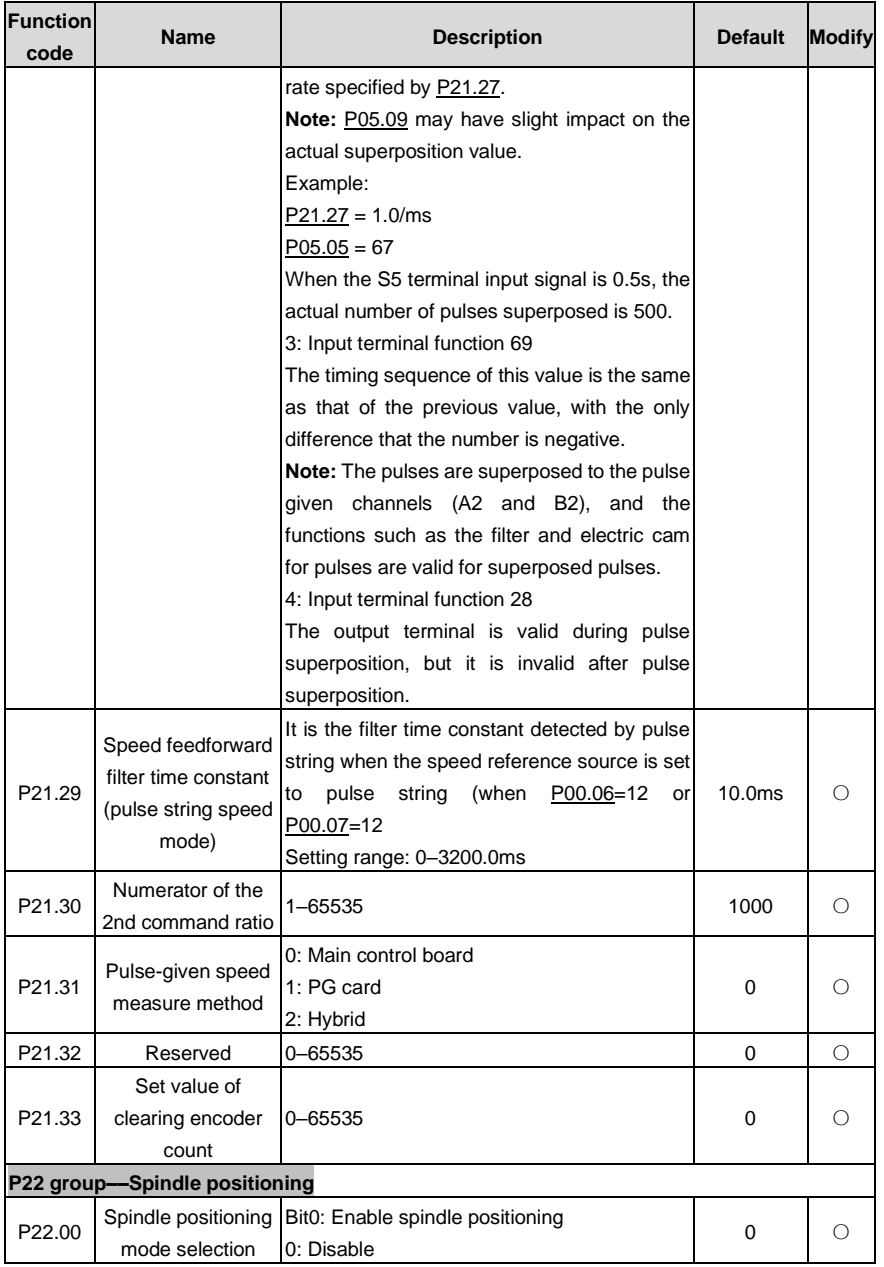

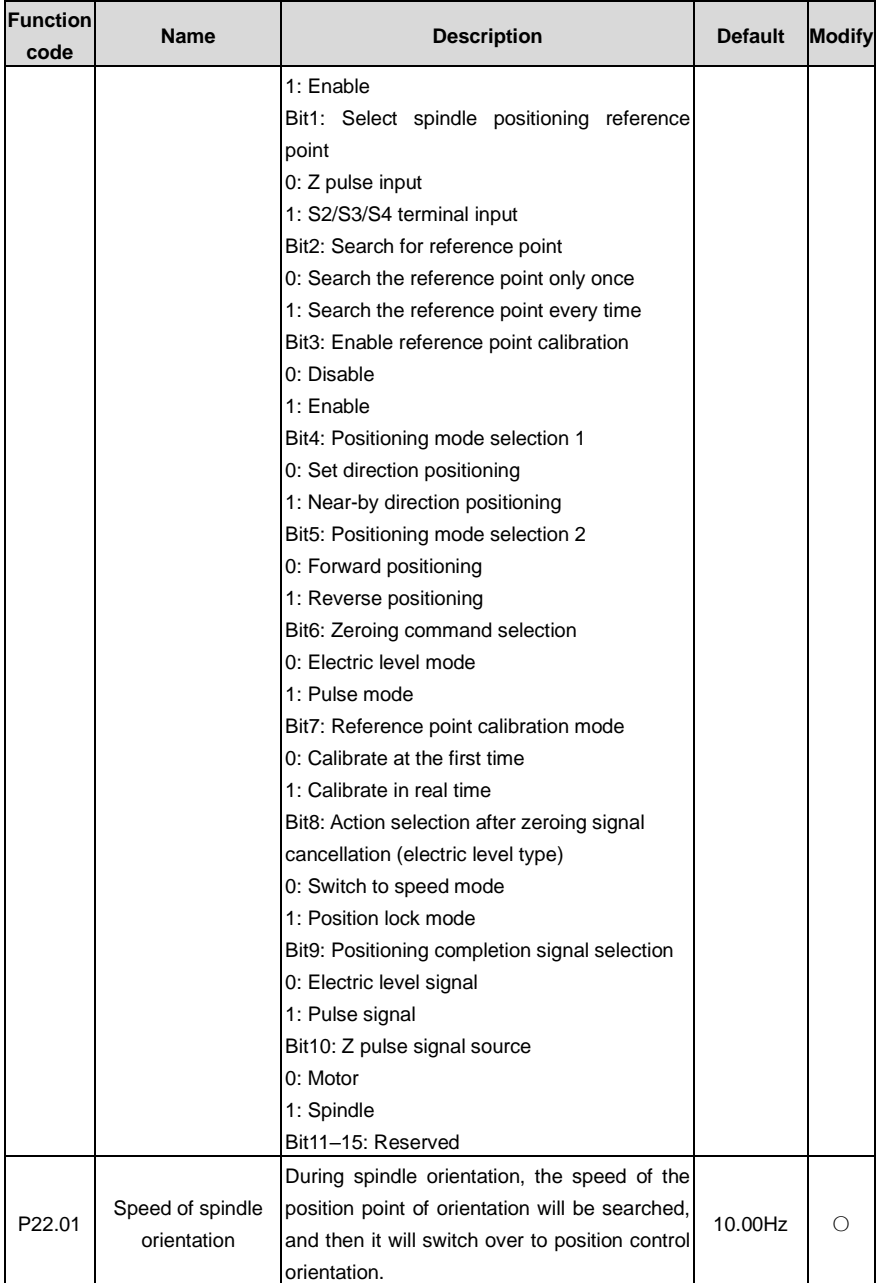

<span id="page-241-0"></span>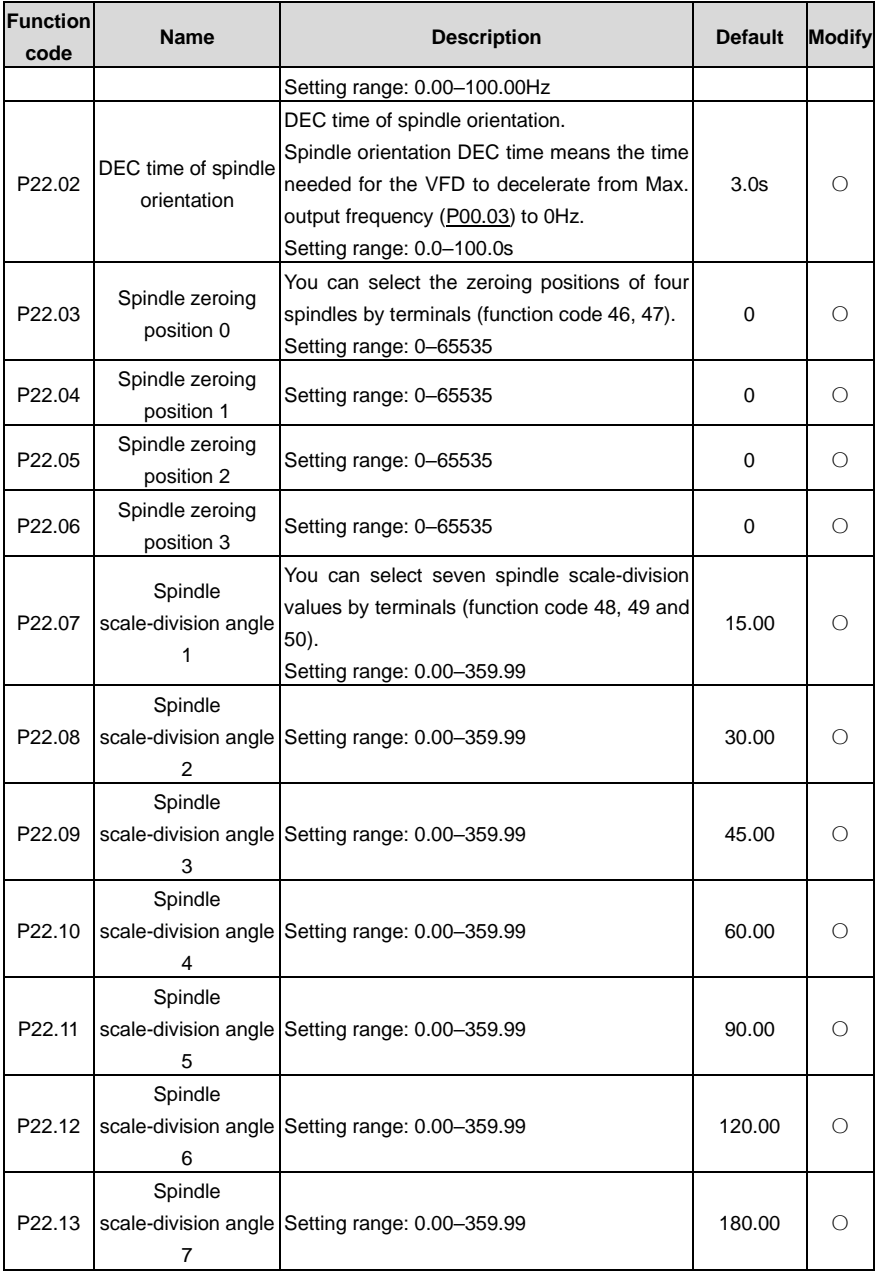

<span id="page-242-2"></span><span id="page-242-1"></span><span id="page-242-0"></span>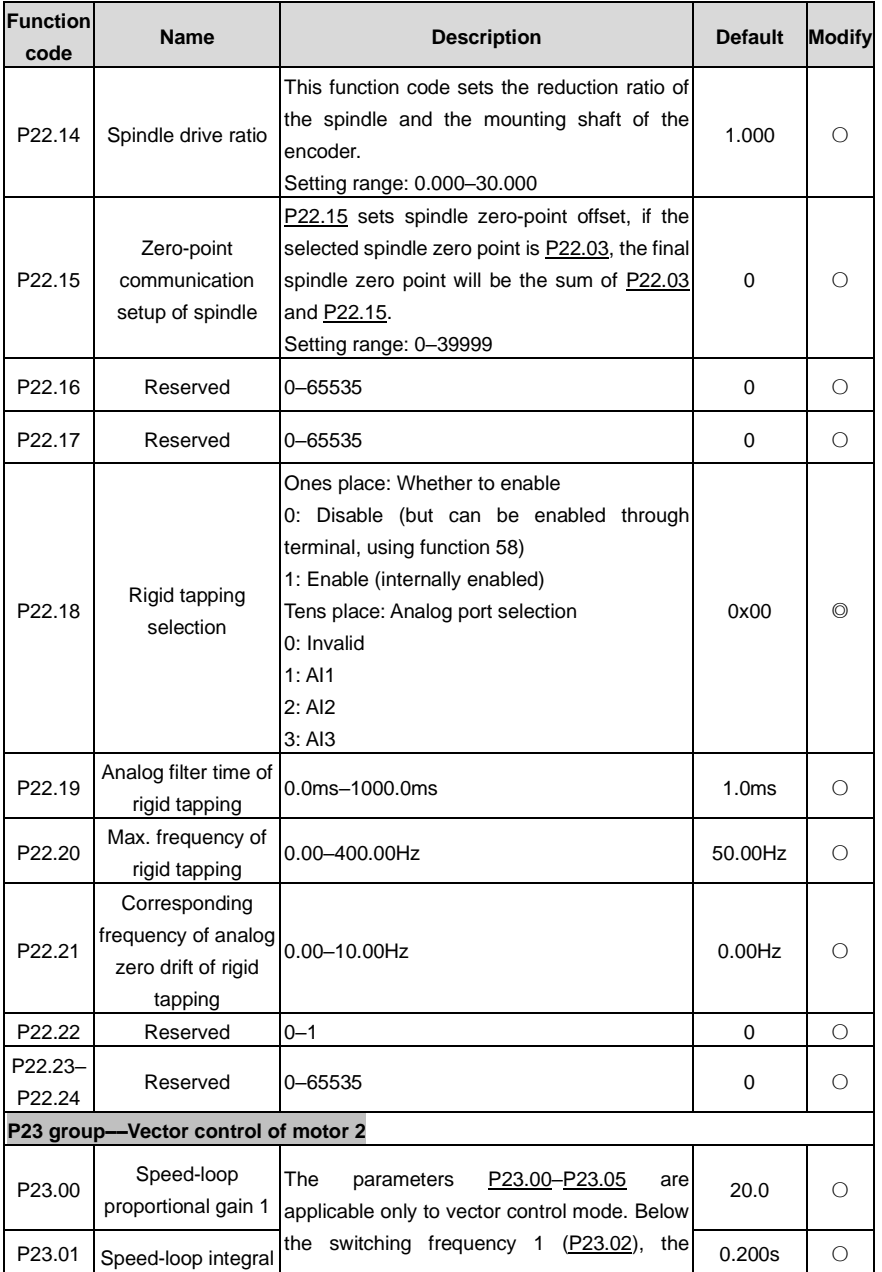

<span id="page-243-3"></span><span id="page-243-2"></span><span id="page-243-1"></span><span id="page-243-0"></span>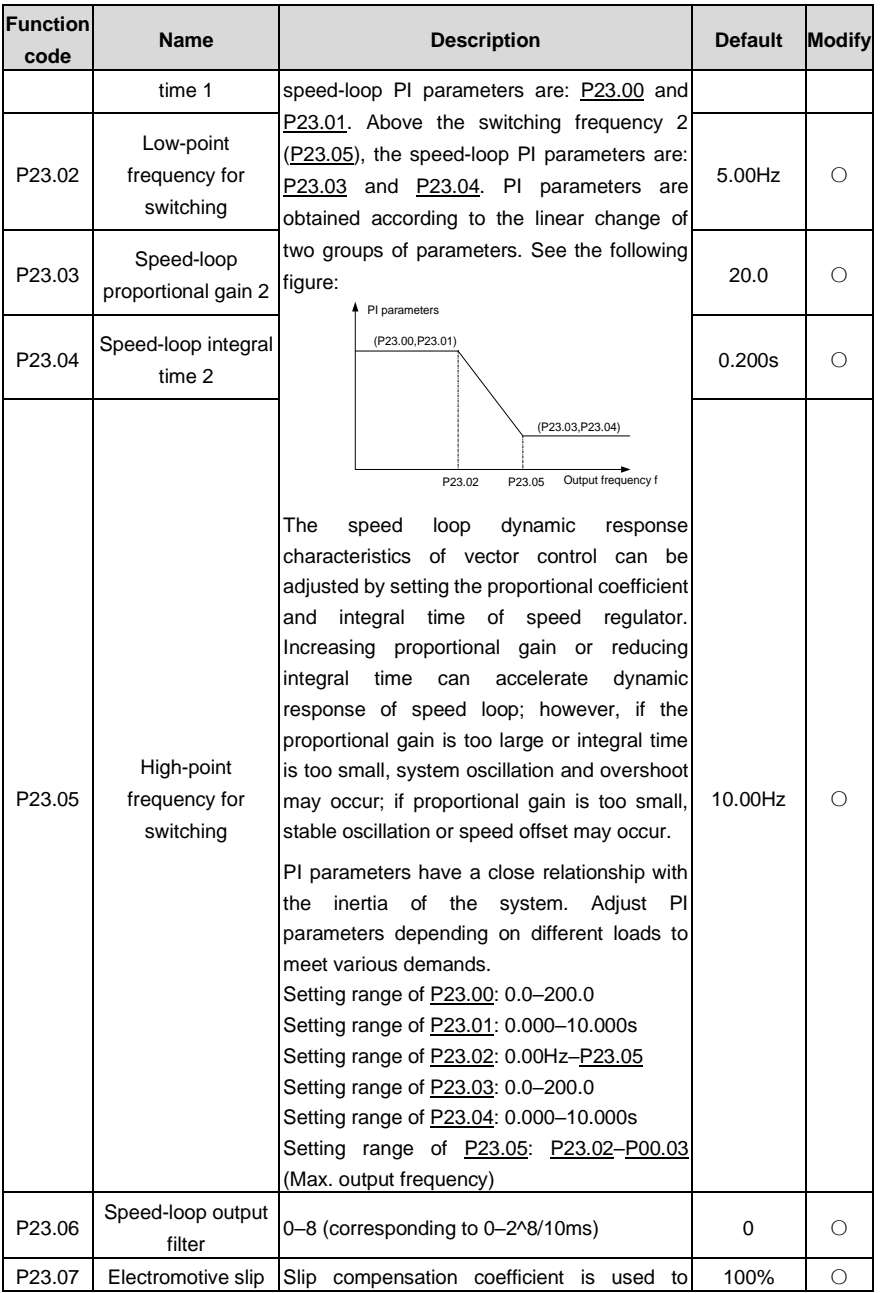

<span id="page-244-4"></span><span id="page-244-3"></span><span id="page-244-2"></span><span id="page-244-1"></span><span id="page-244-0"></span>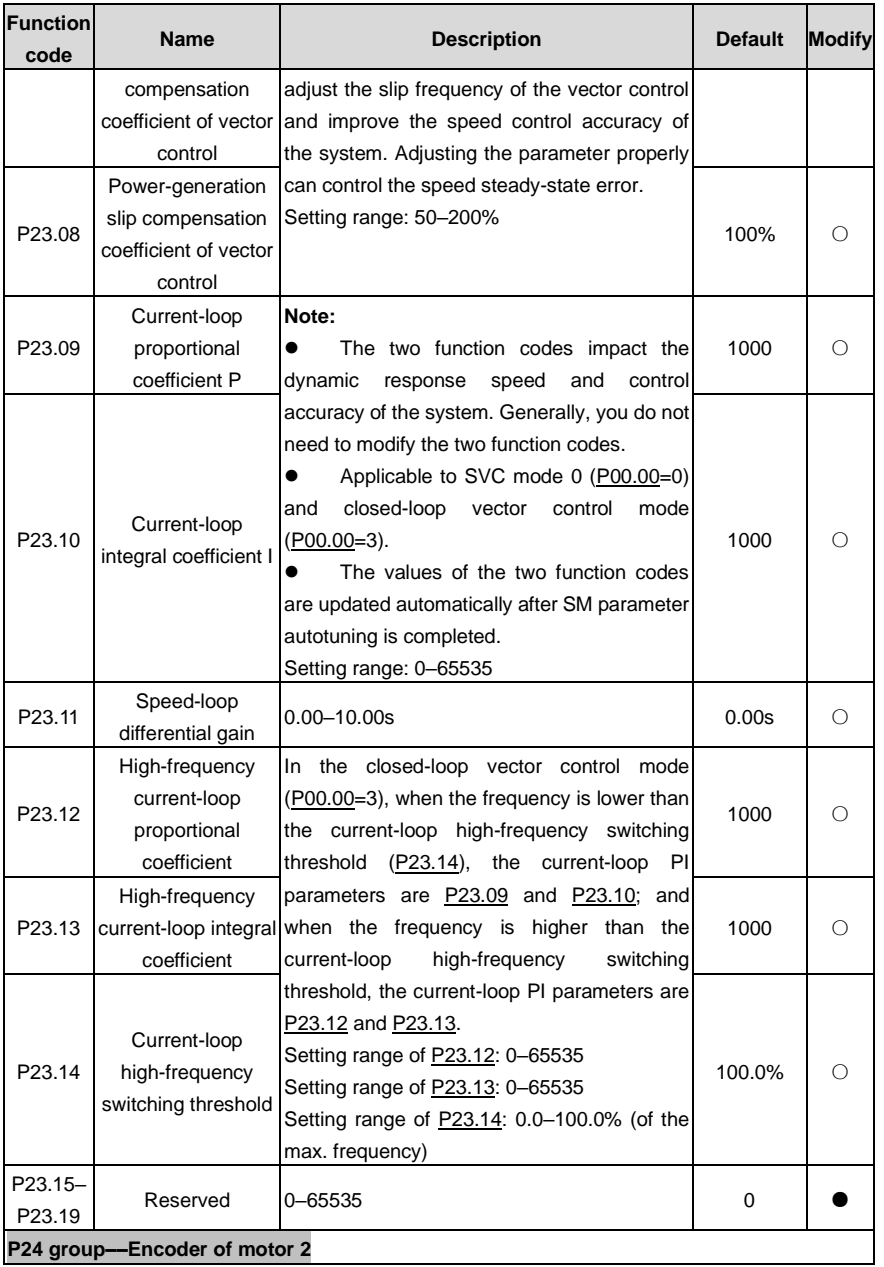

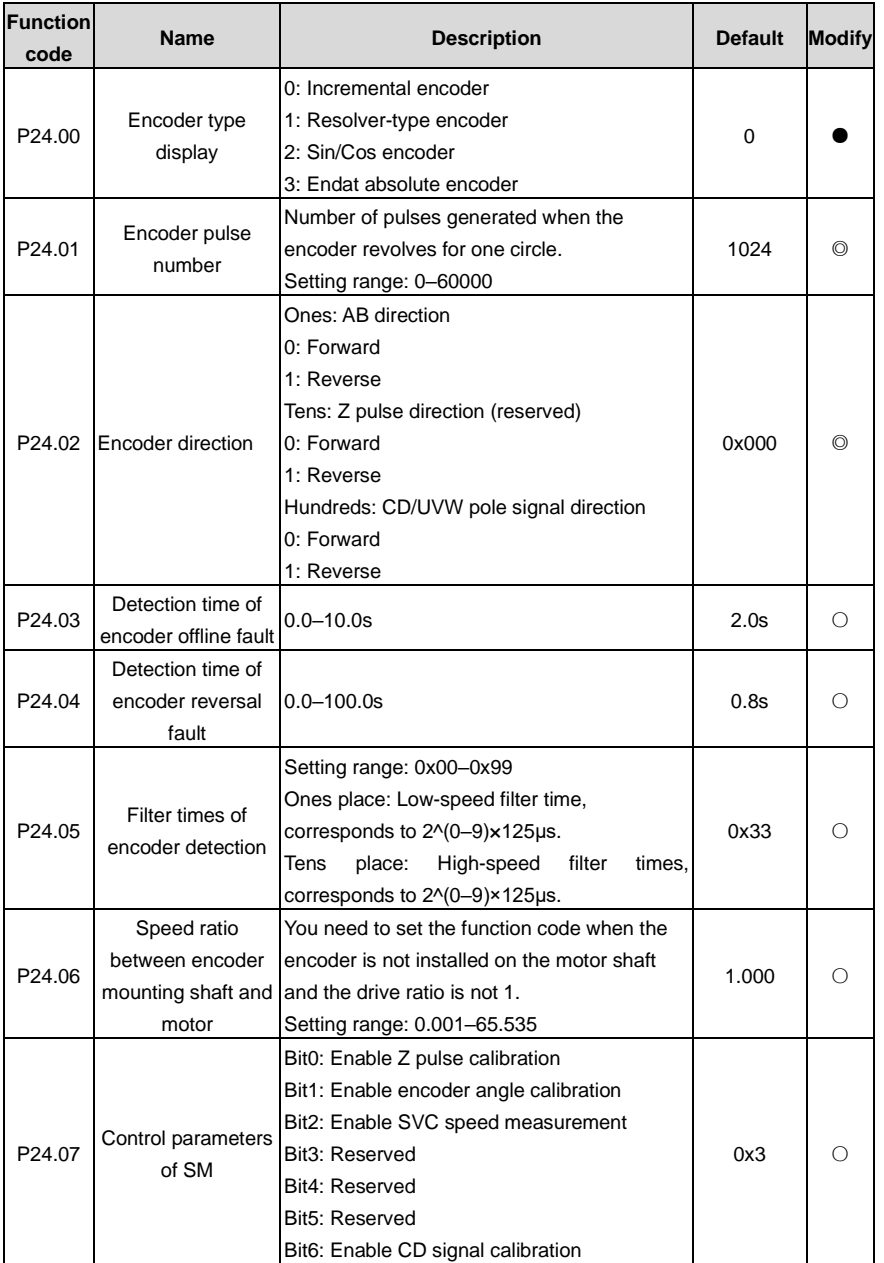

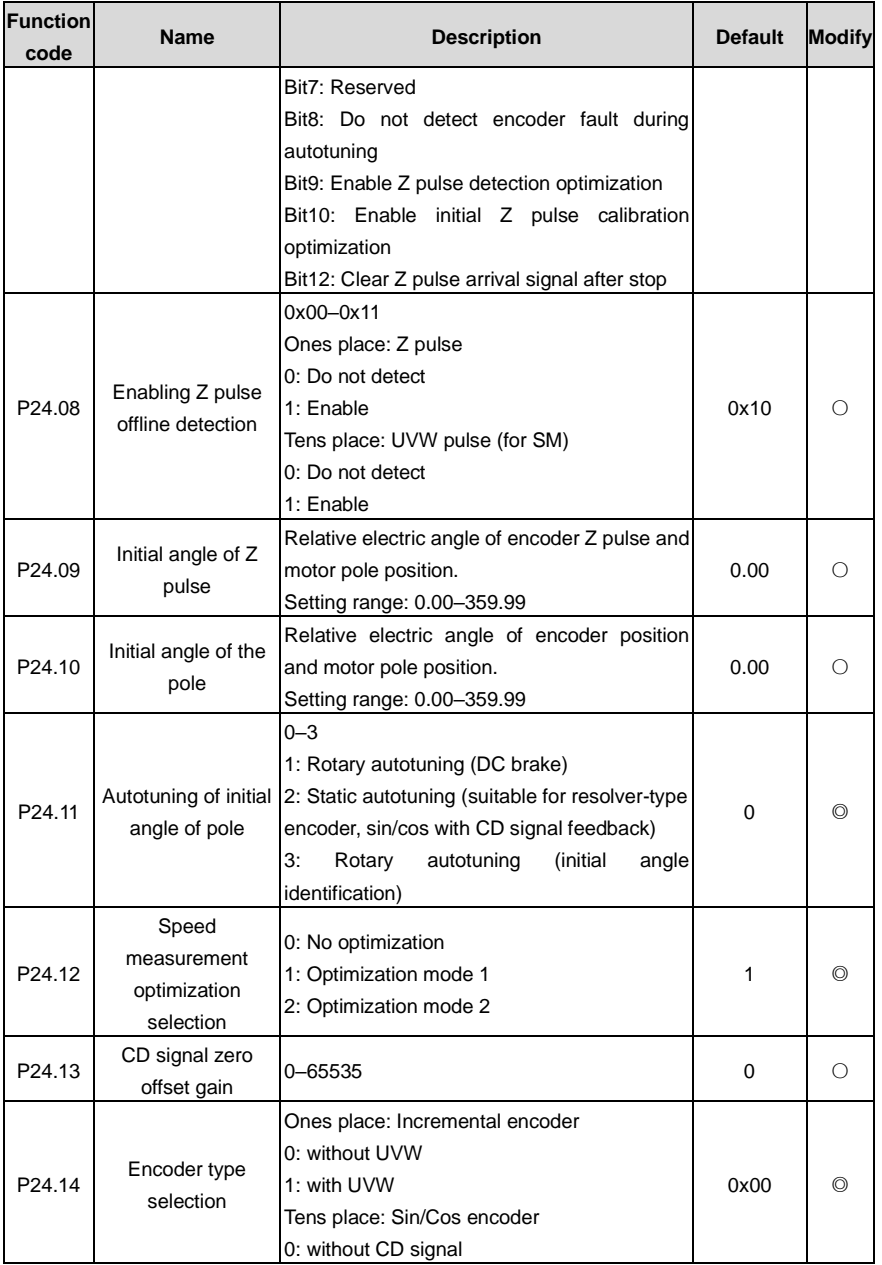

<span id="page-247-1"></span><span id="page-247-0"></span>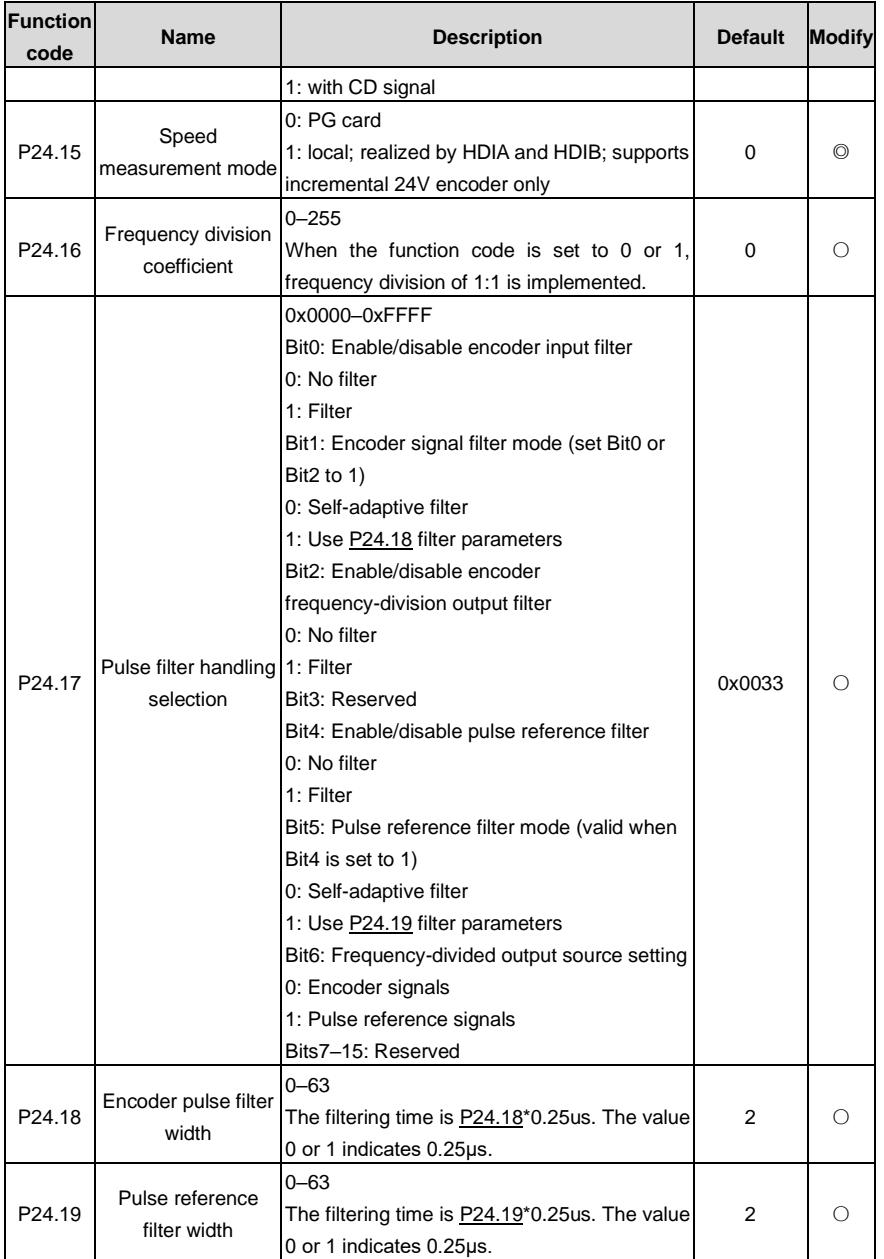

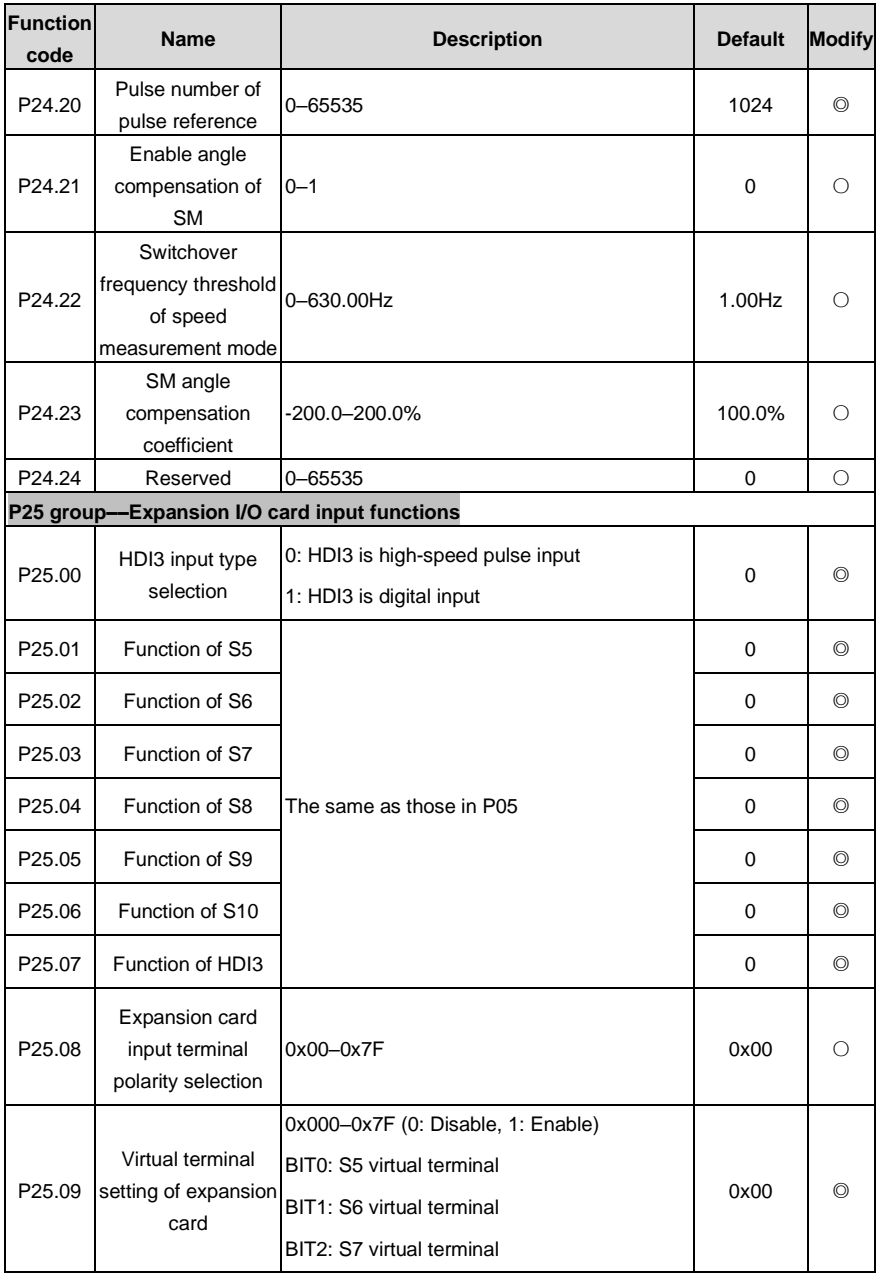

<span id="page-249-3"></span><span id="page-249-2"></span><span id="page-249-1"></span><span id="page-249-0"></span>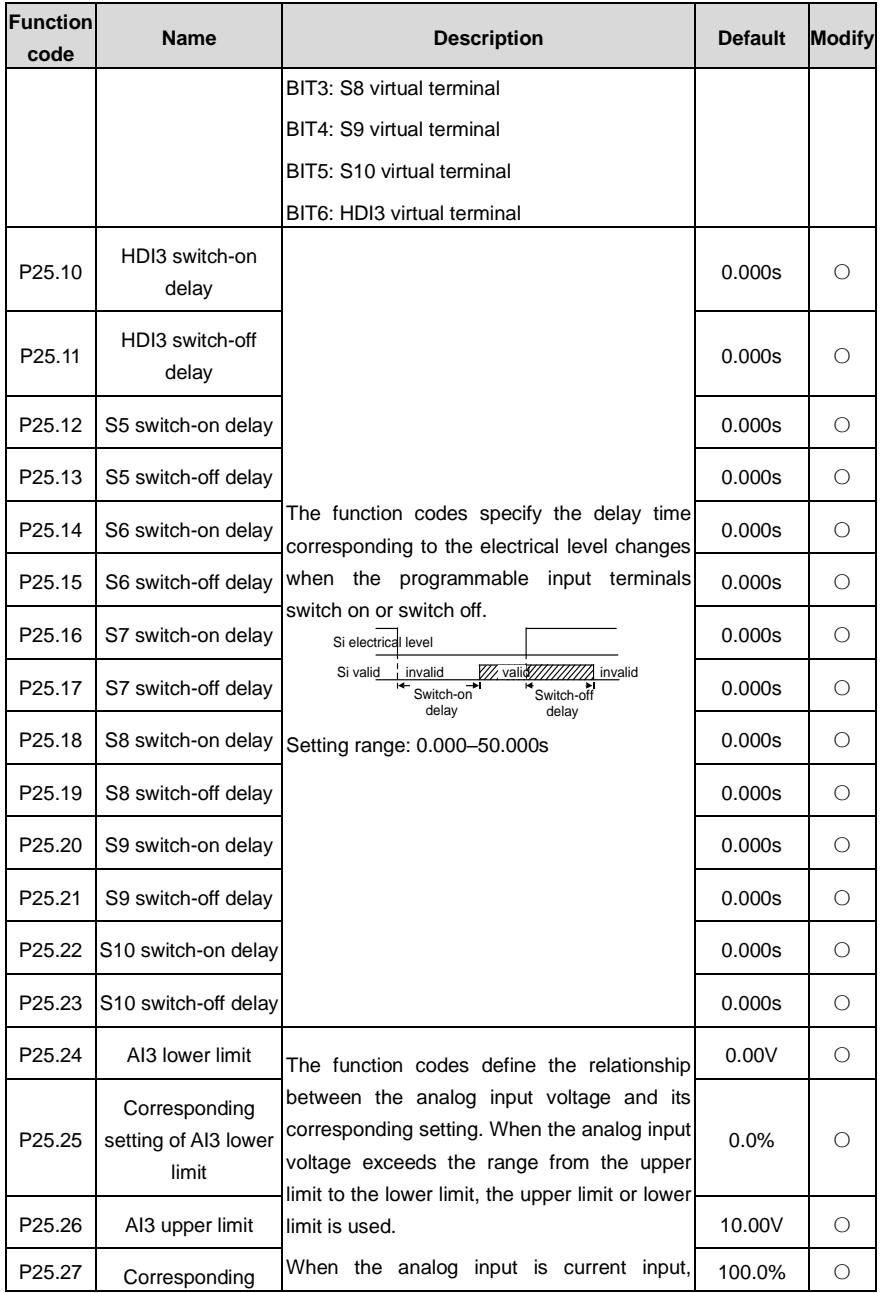

<span id="page-250-6"></span><span id="page-250-5"></span><span id="page-250-4"></span><span id="page-250-3"></span><span id="page-250-2"></span><span id="page-250-1"></span><span id="page-250-0"></span>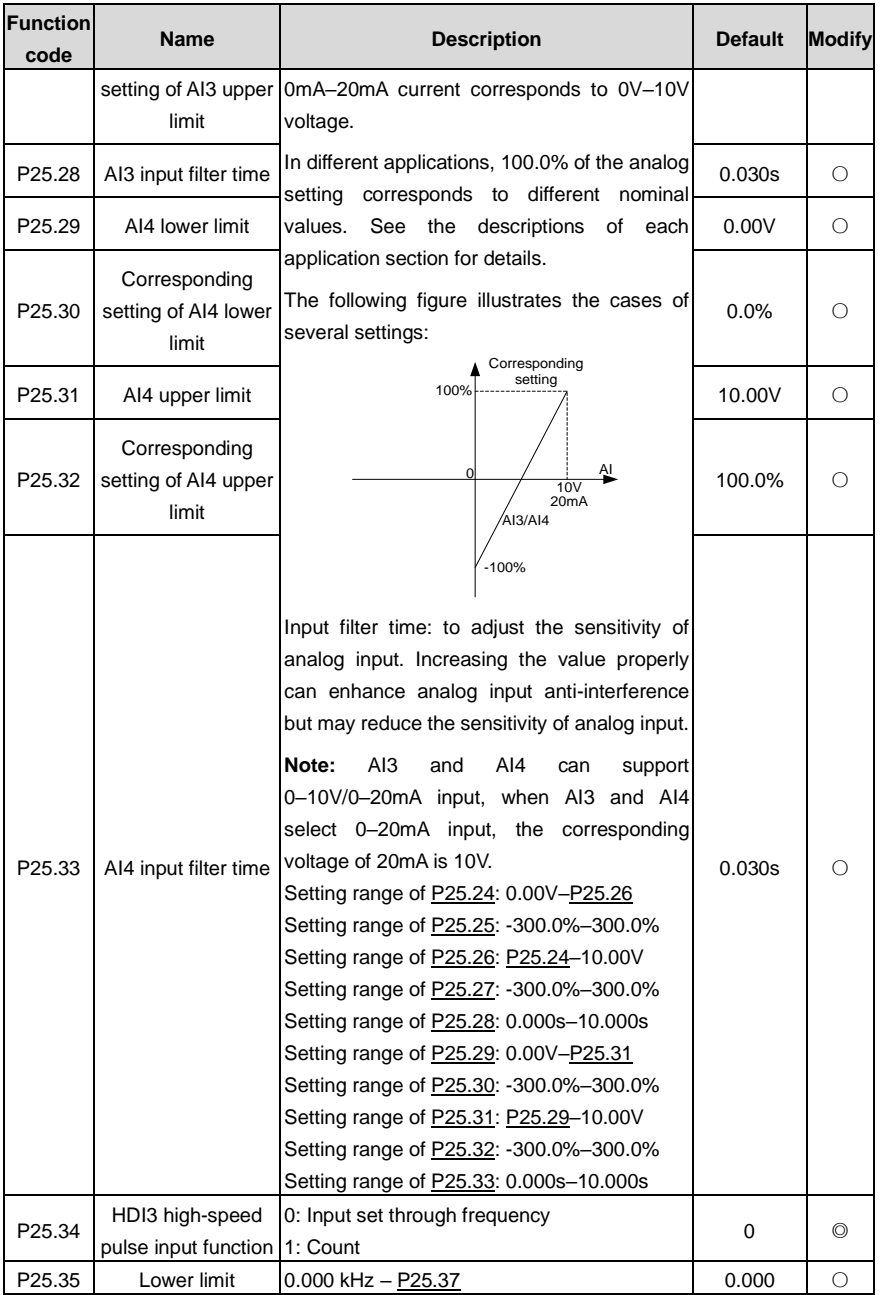

<span id="page-251-0"></span>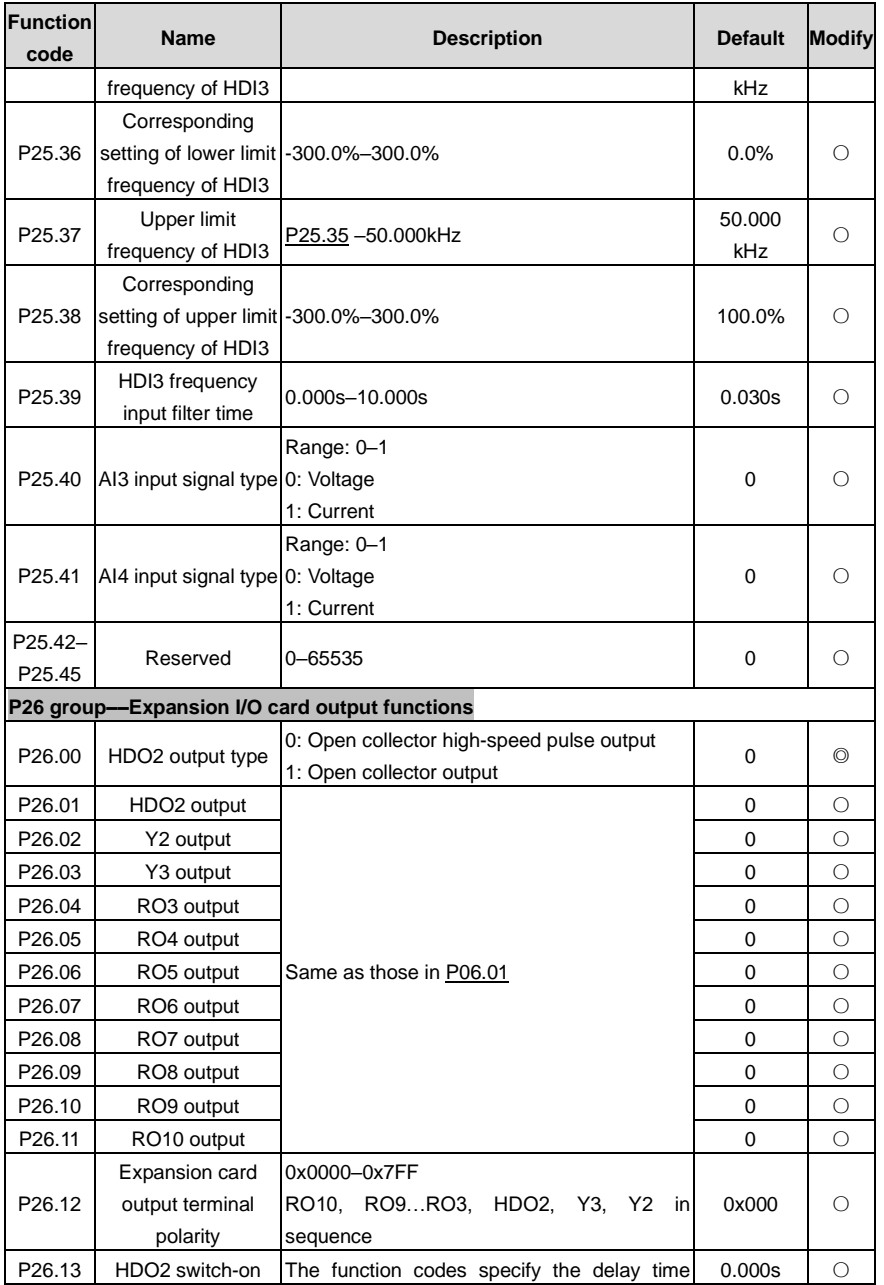
<span id="page-252-0"></span>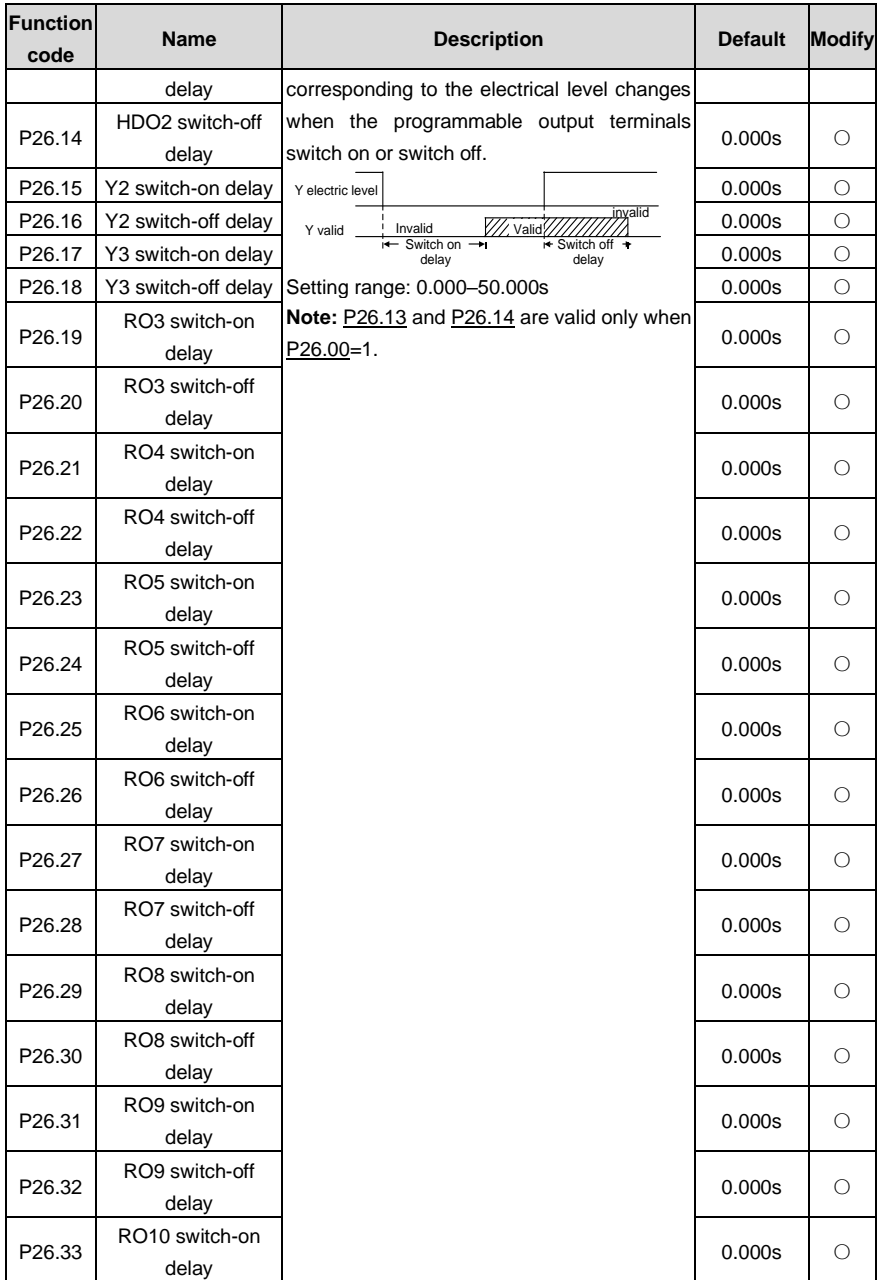

<span id="page-253-9"></span><span id="page-253-8"></span><span id="page-253-7"></span><span id="page-253-6"></span><span id="page-253-5"></span><span id="page-253-4"></span><span id="page-253-3"></span><span id="page-253-2"></span><span id="page-253-1"></span><span id="page-253-0"></span>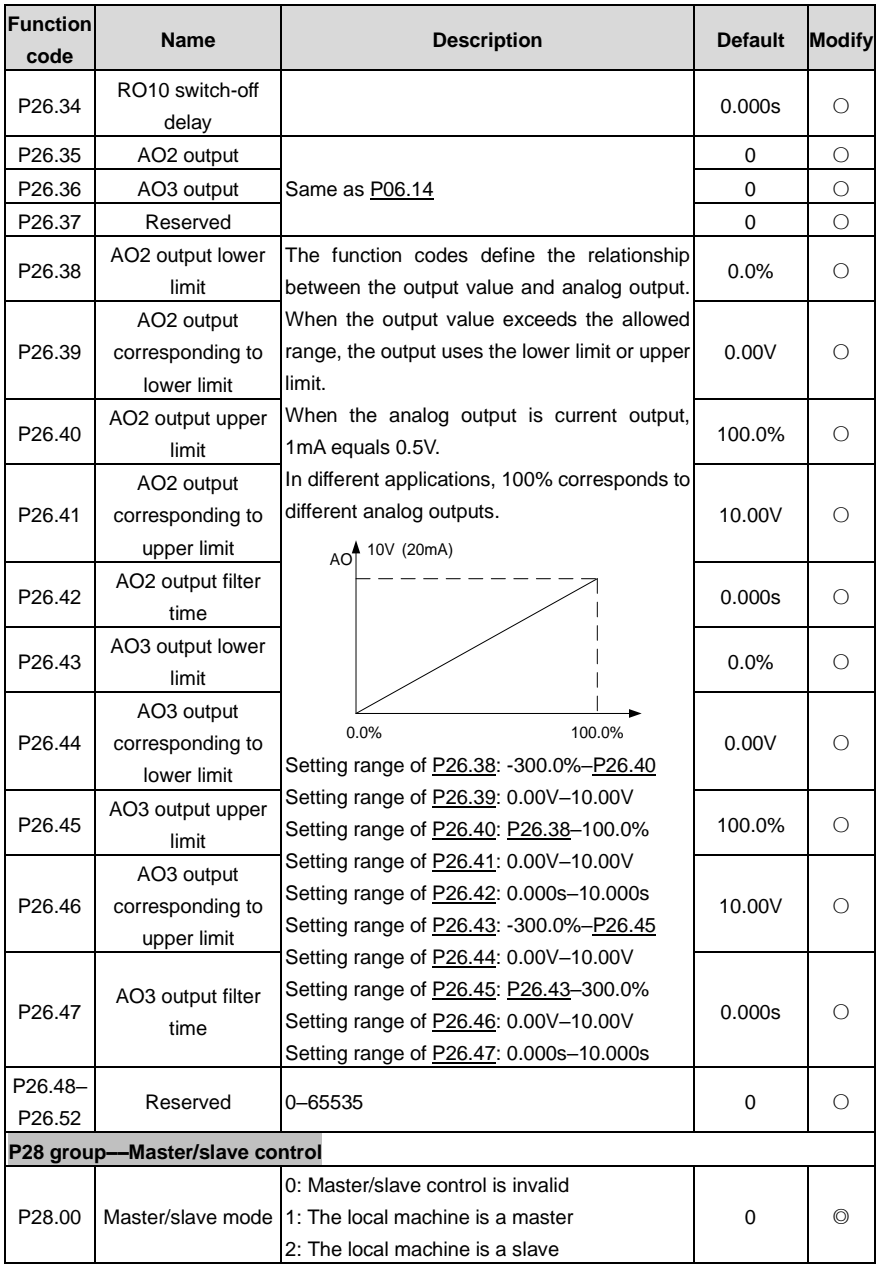

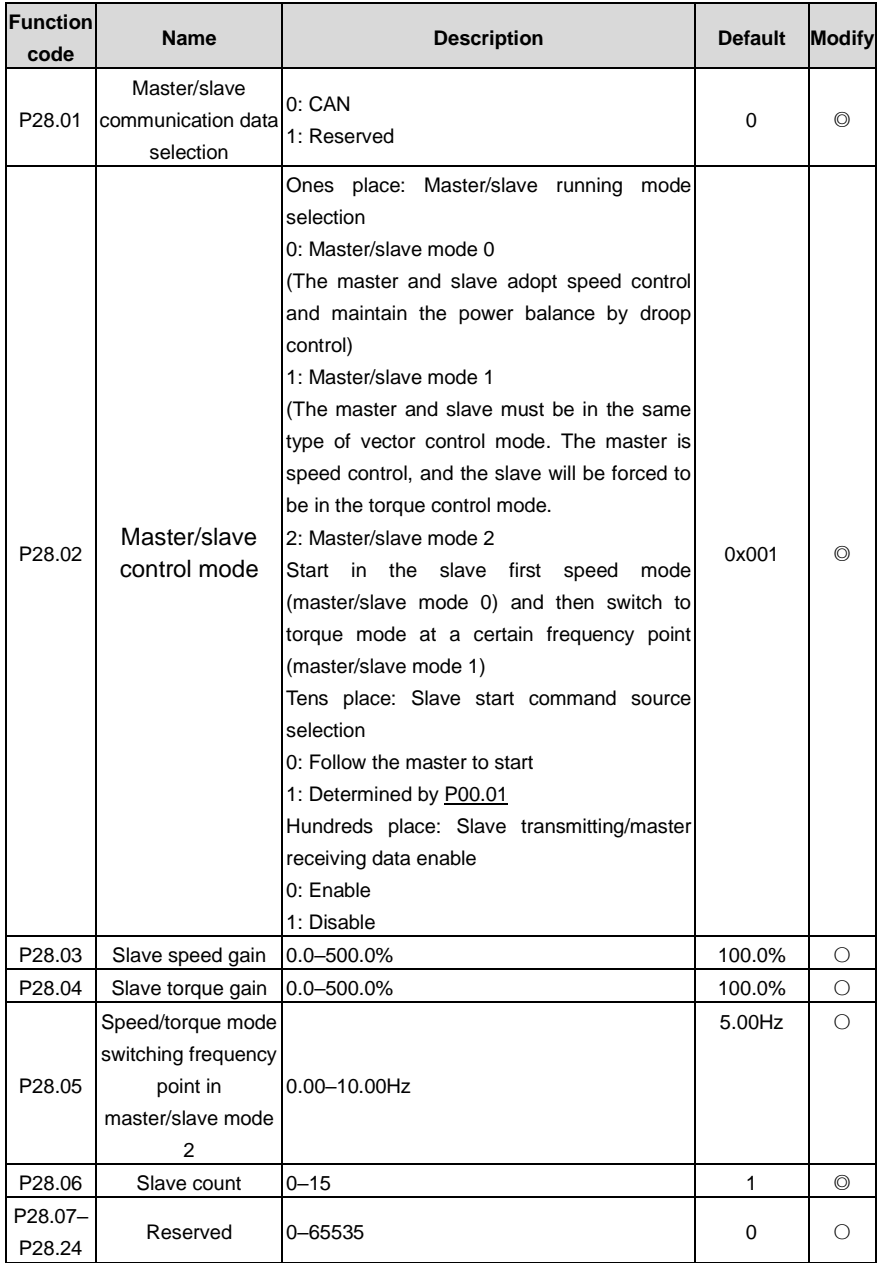

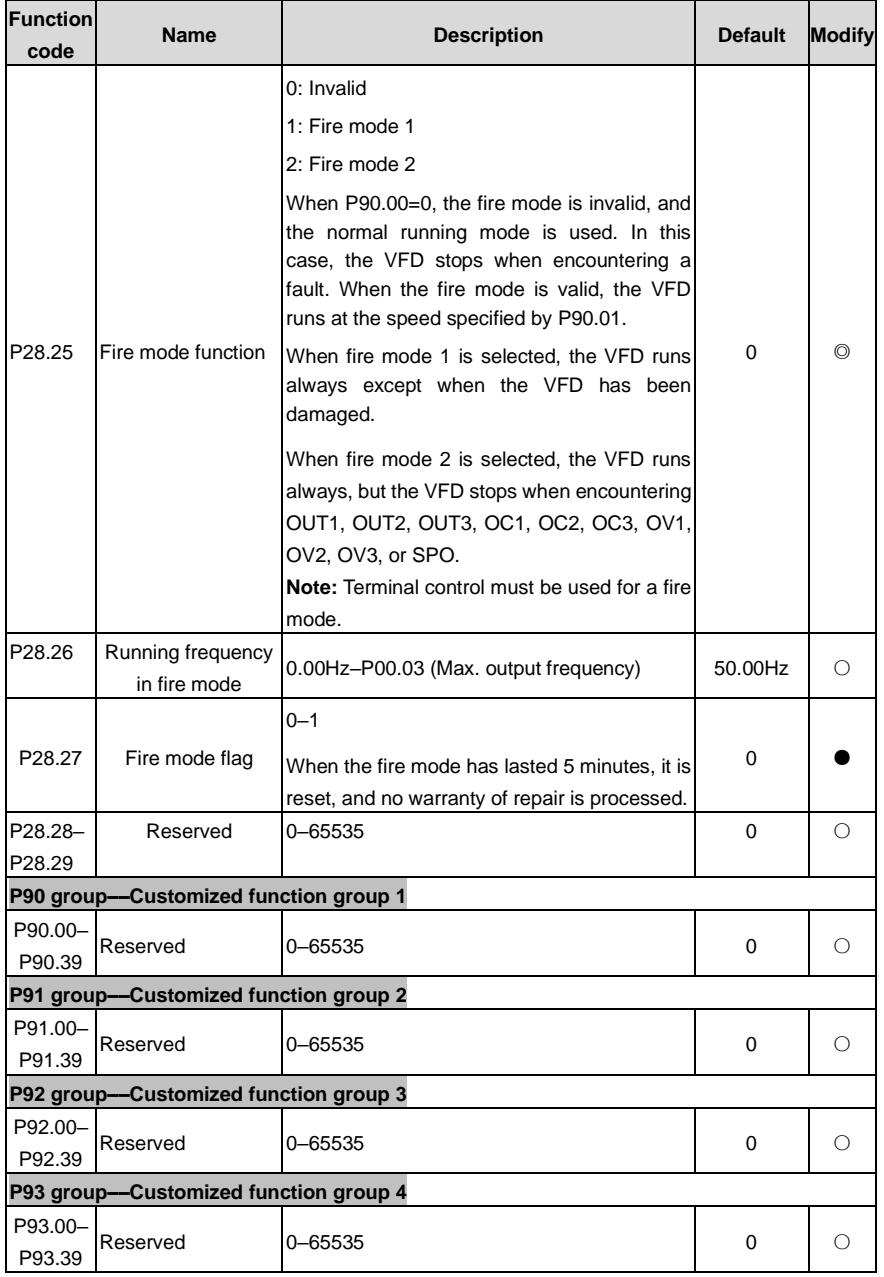

# **7 Troubleshooting**

# **7.1 What this chapter contains**

The chapter instructs you how to reset faults and check faults history. A complete list of alarms and fault information as well as possible causes and corrective measures are presented in this chapter.

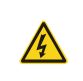

 $\Diamond$  Only trained and qualified professionals are allowed to carry out the work described in this chapter. Operations should be carried out according to the instructions presented in Safety precautions.

# **7.2 Indications of alarms and faults**

The fault is indicated by indicators (see ["Operating the VFD by keypad"](#page-42-0)). When **TRIP** indicator is on, the alarm or fault code displayed in the keypad indicates the VFD is in exception state. This chapter covers most of the alarms and faults, and their possible causes and corrective measures, if users cannot figure out the alarm or fault causes, contact local UNIVERSAL MOTORS office.

# **7.3 Fault reset**

You can reset the VFD through the STOP/RST key on the keypad, digital inputs, or by cutting off the VFD power. After faults are removed, the motor can be start again.

# **7.4 Fault history**

[P07.27](#page-188-0)[–P07.32](#page-188-1) record the six latest fault types; [P07.33](#page-190-0)[–P07.40,](#page-190-1) [P07.41](#page-191-0)[–P07.48,](#page-191-1) and [P07.49](#page-191-2)[–P07.56](#page-191-3) record the running data of the VFD when the latest three faults occurred.

# **7.5 VFD faults and solutions**

When a fault occurred, handle the fault as follows.

- 1. When a VFD fault occurred, confirm whether keypad display is improper? If yes, contact UNIVERSAL MOTORS;
- 2. If keypad works properly, check the function codes in P07 group to confirm the corresponding fault record parameters, and determine the real state when current fault occurred through parameters;
- 3. Check the table below to see whether corresponding exception states exist based on the corresponding corrective measures;
- 4. Rule out the faults or ask for help from professionals;
- 5. After confirming faults are removed, reset the fault and start running.

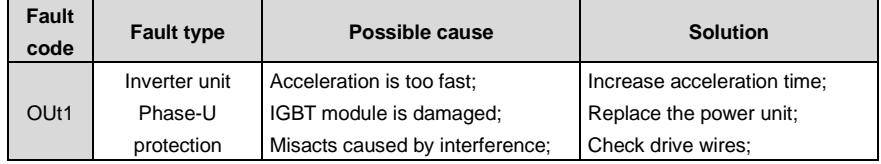

## **7.5.1 Details of faults and solutions**

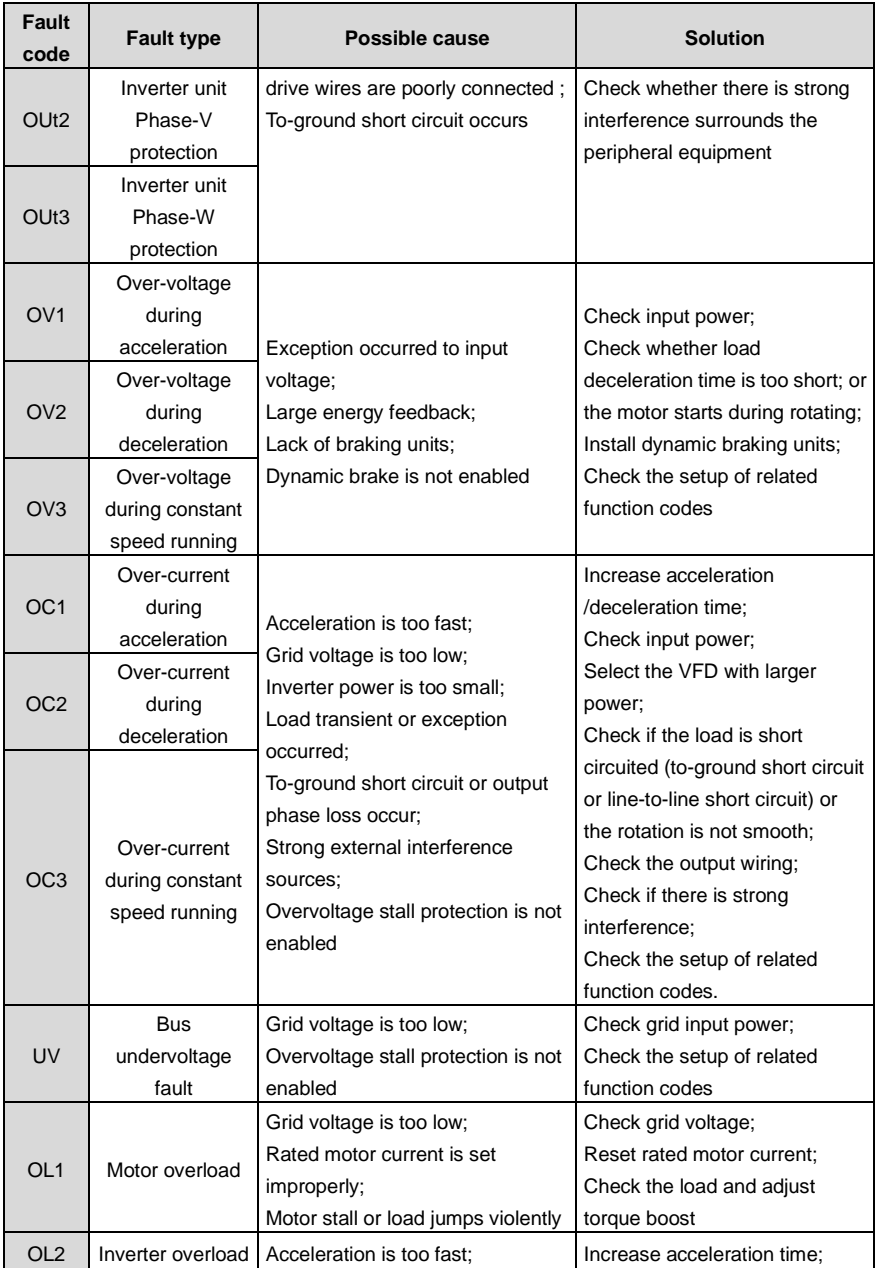

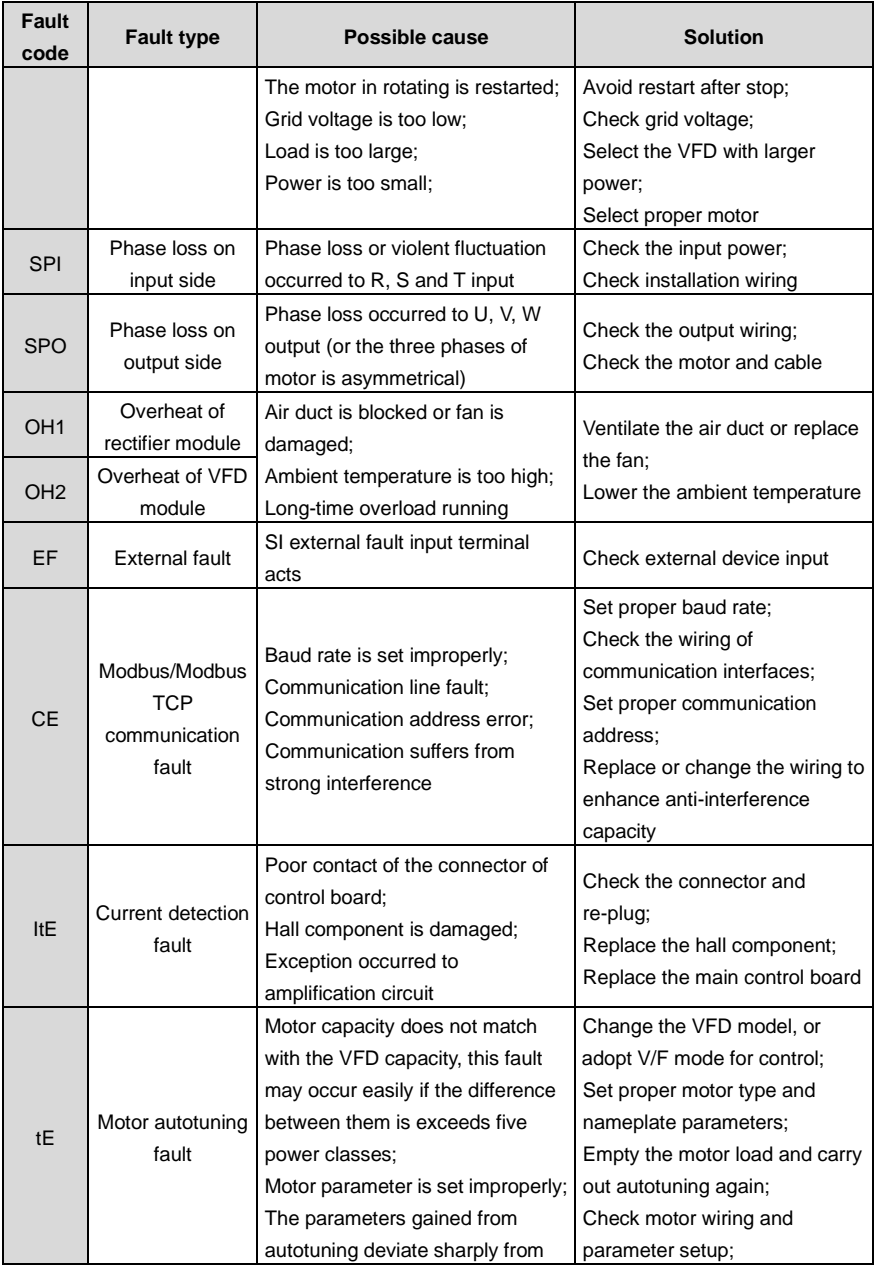

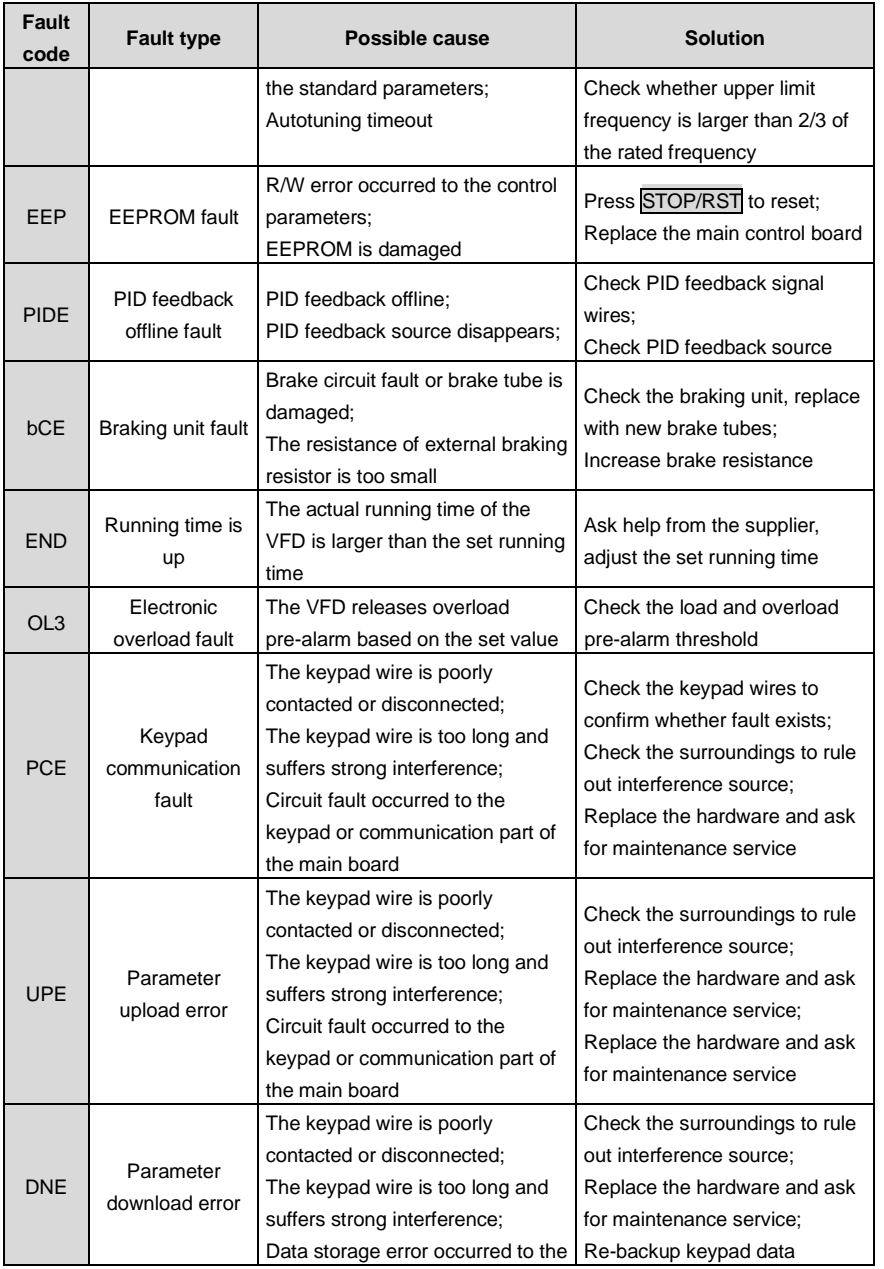

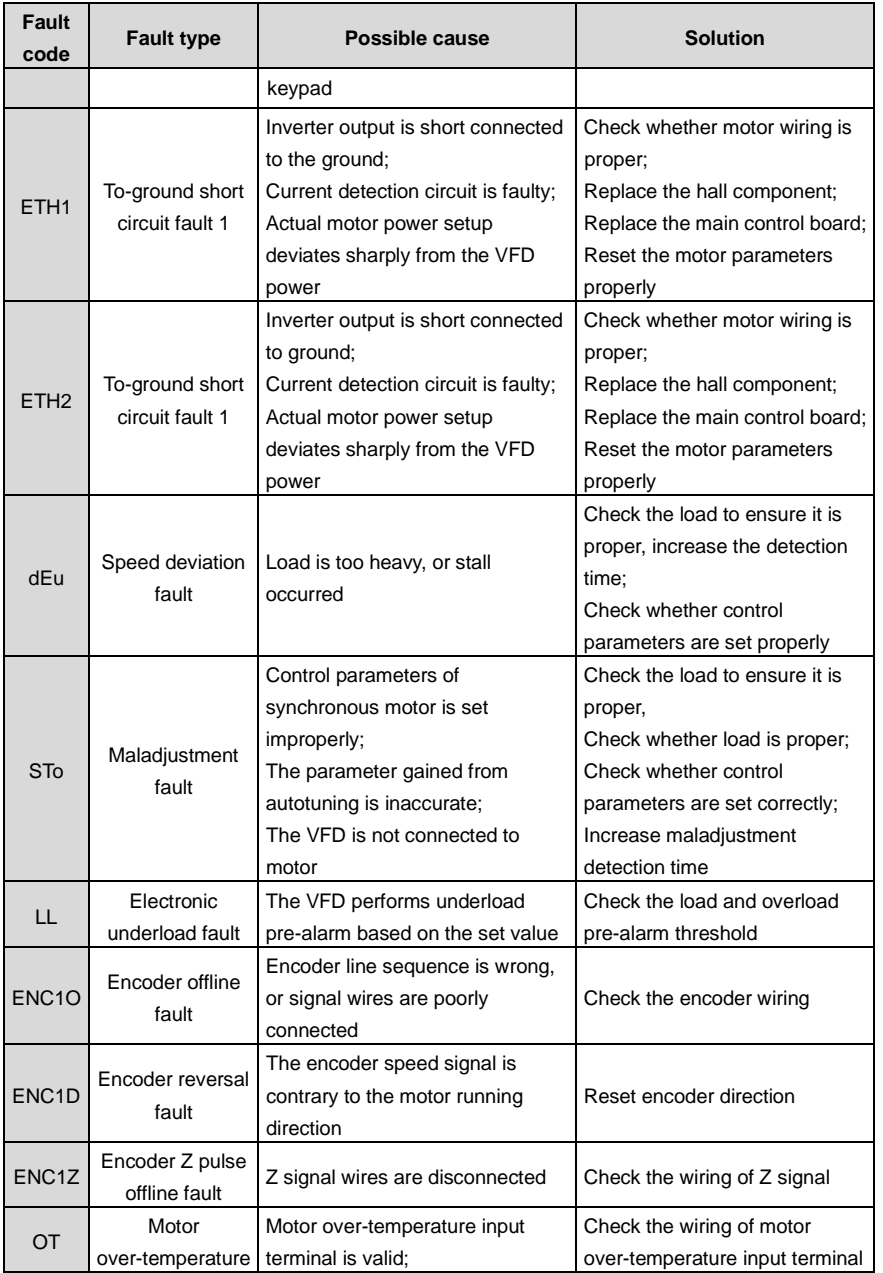

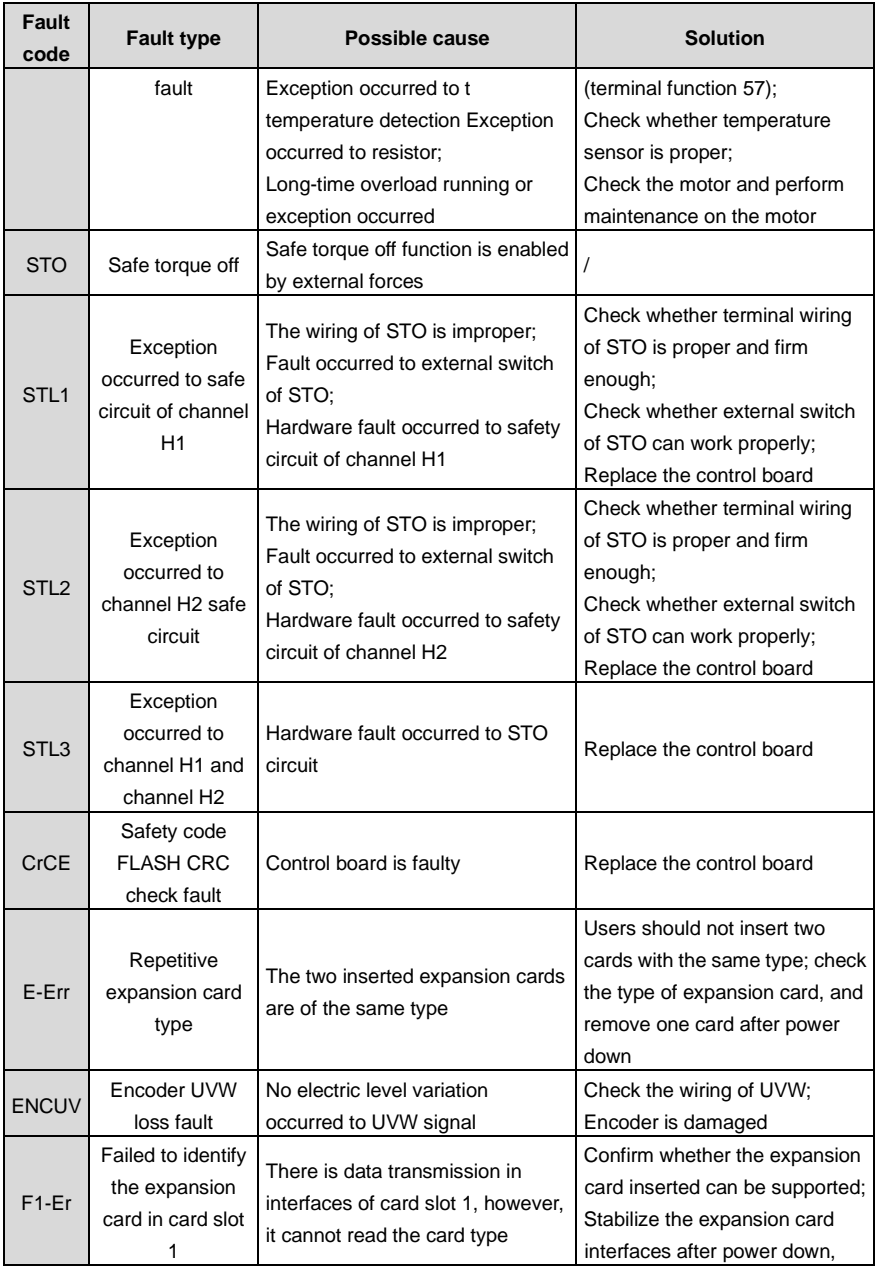

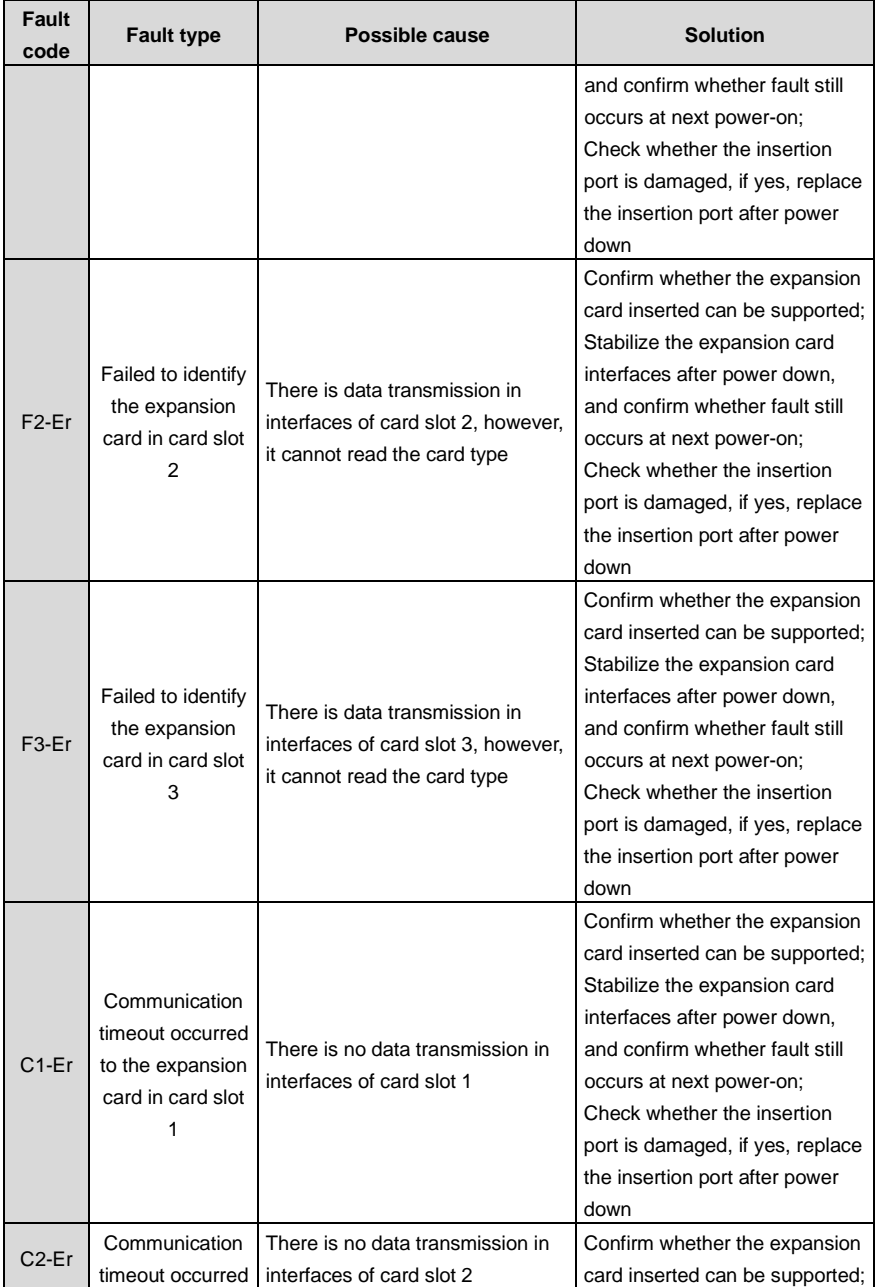

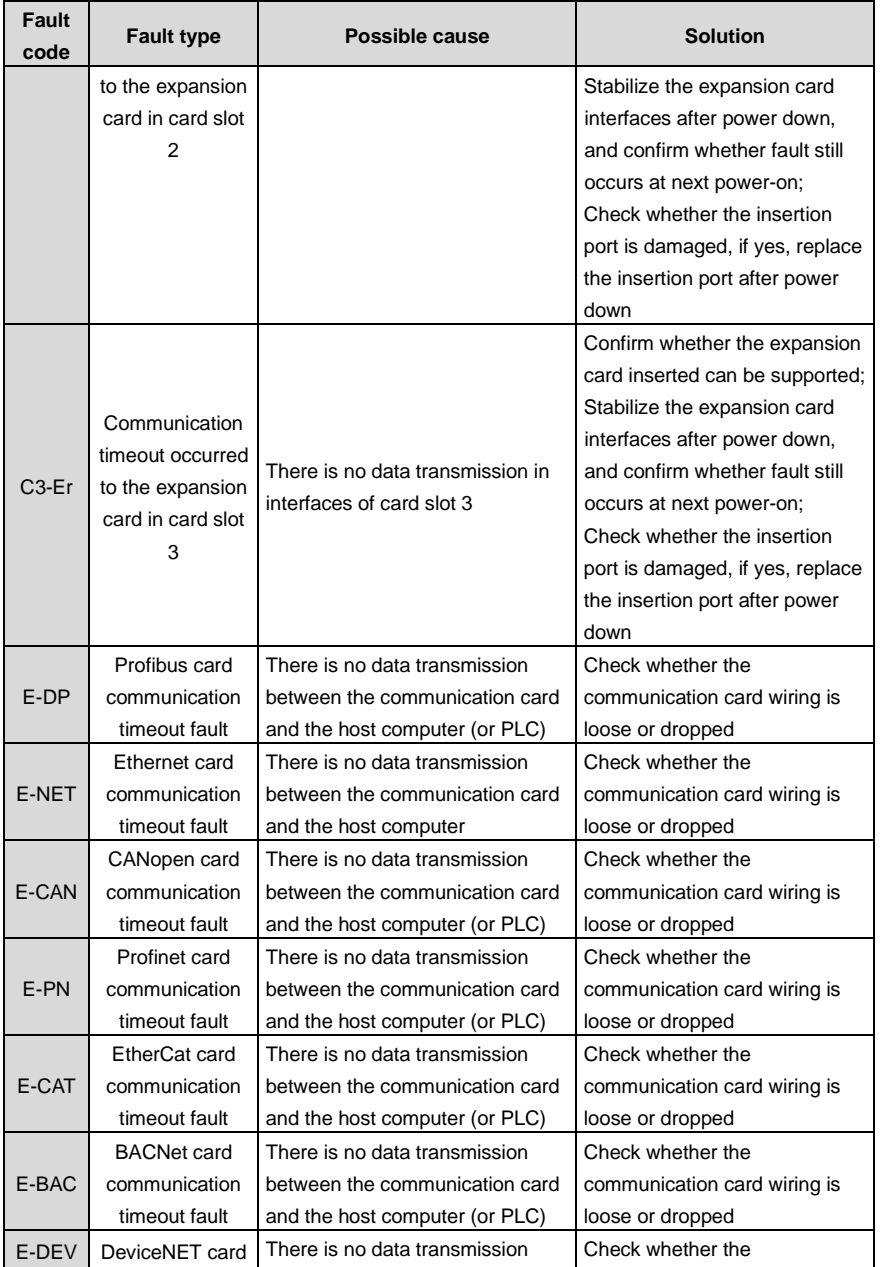

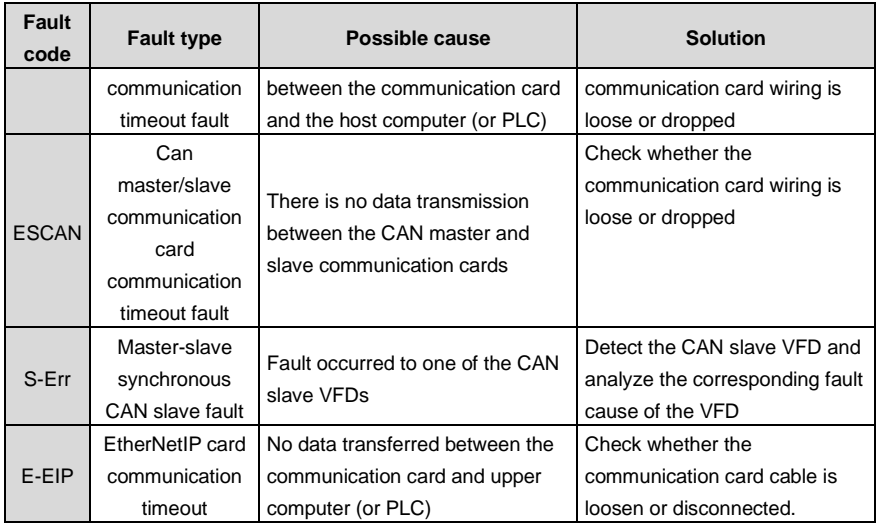

# **7.5.2 Other states**

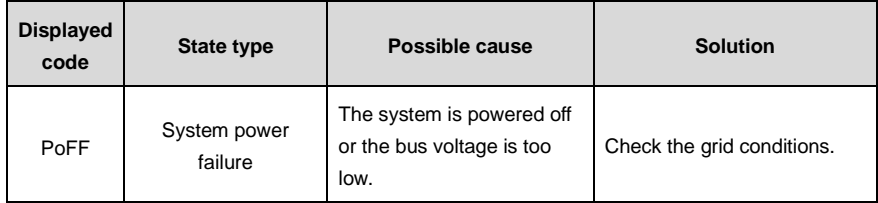

# **7.6 Analysis on common faults**

## **7.6.1 Motor fails to work**

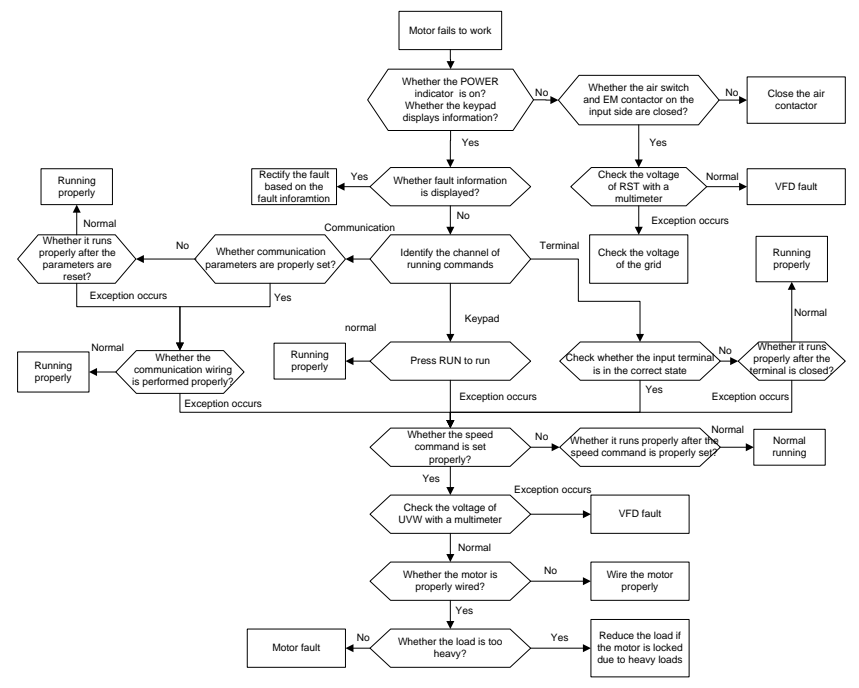

#### **7.6.2 Motor vibrates**

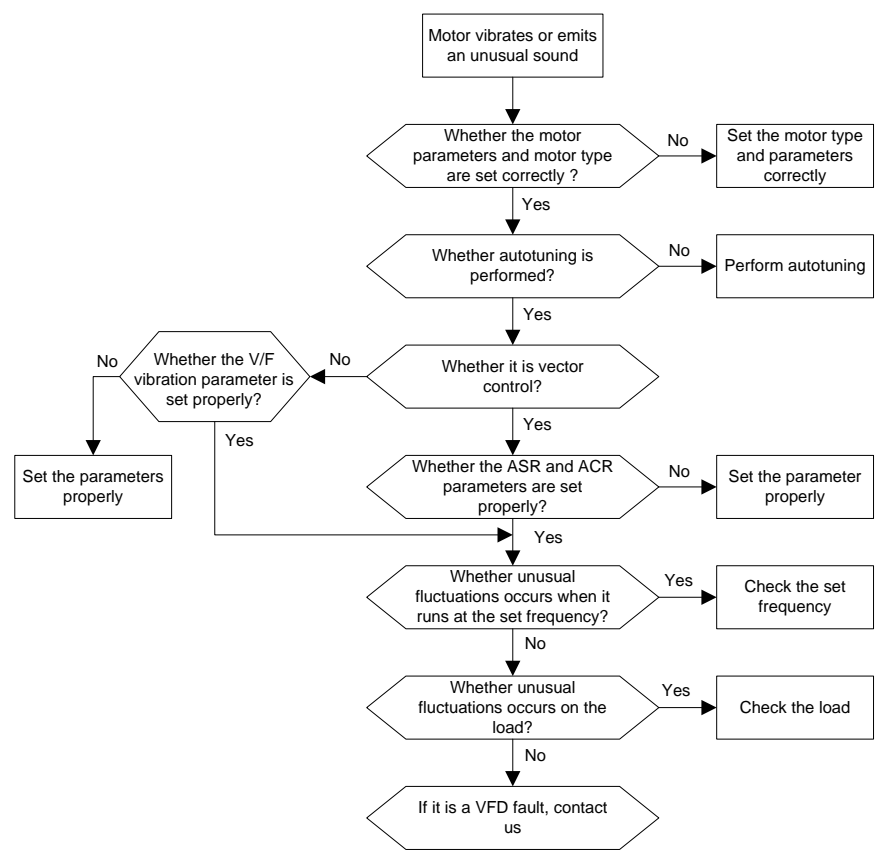

#### **7.6.3 Overvoltage**

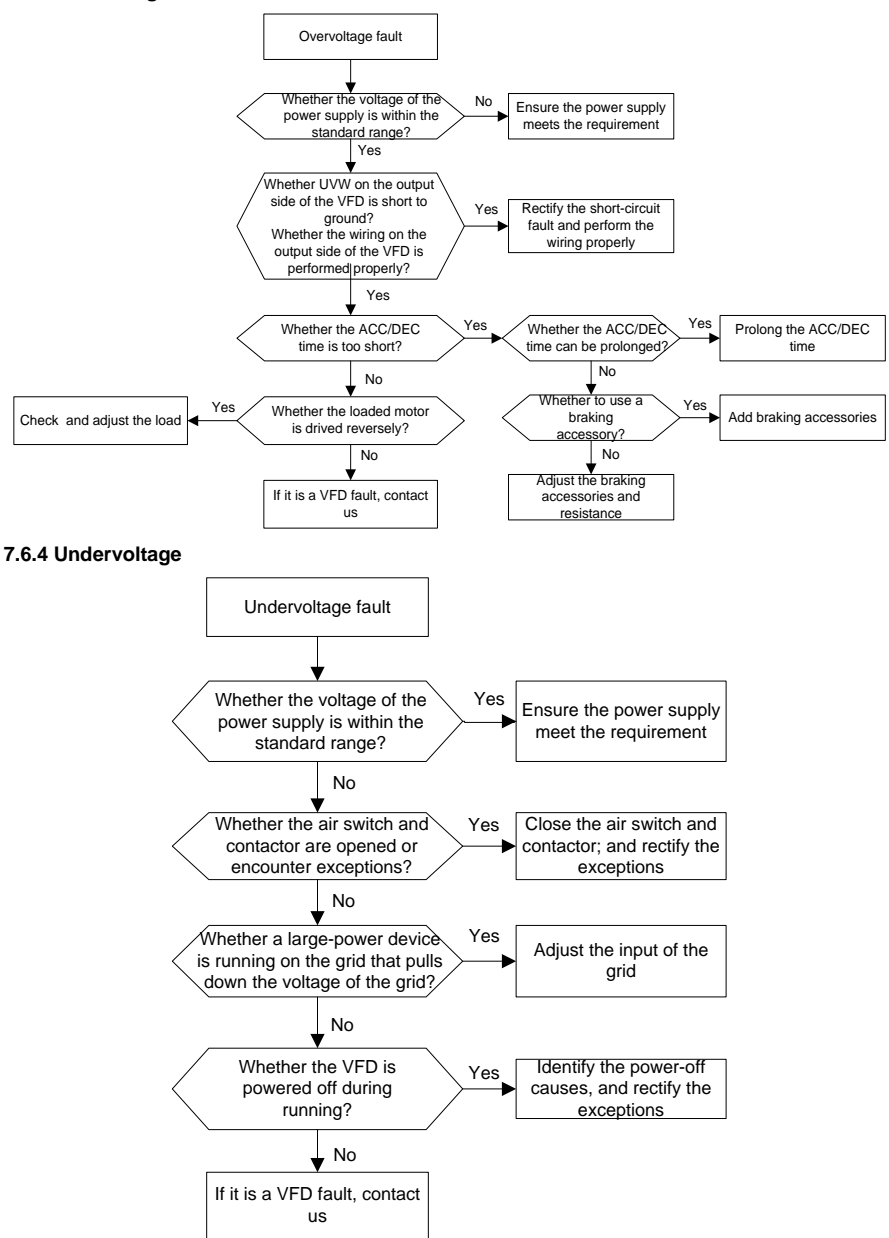

#### **7.6.5 Unusual heating of motor**

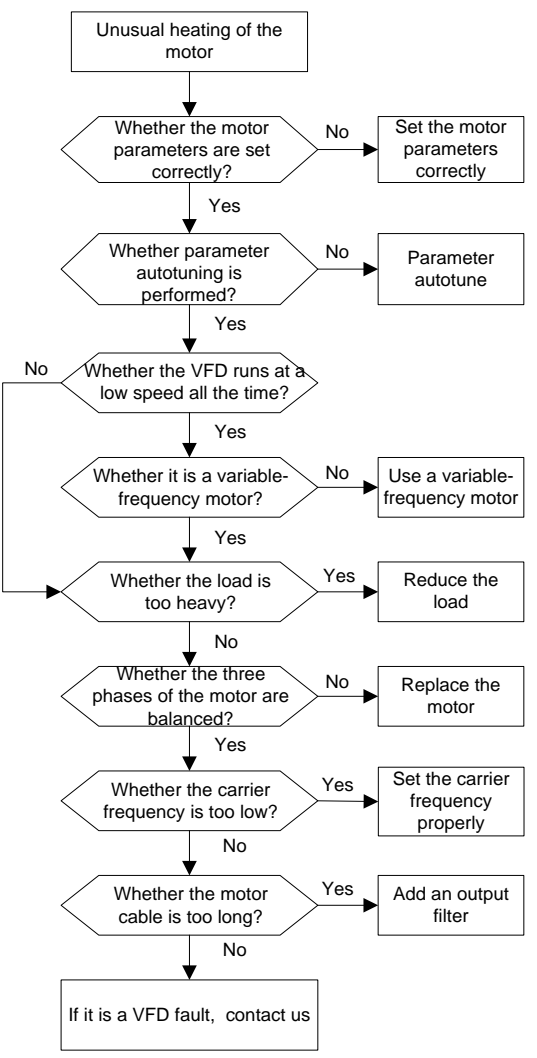

#### **7.6.6 VFD overheating**

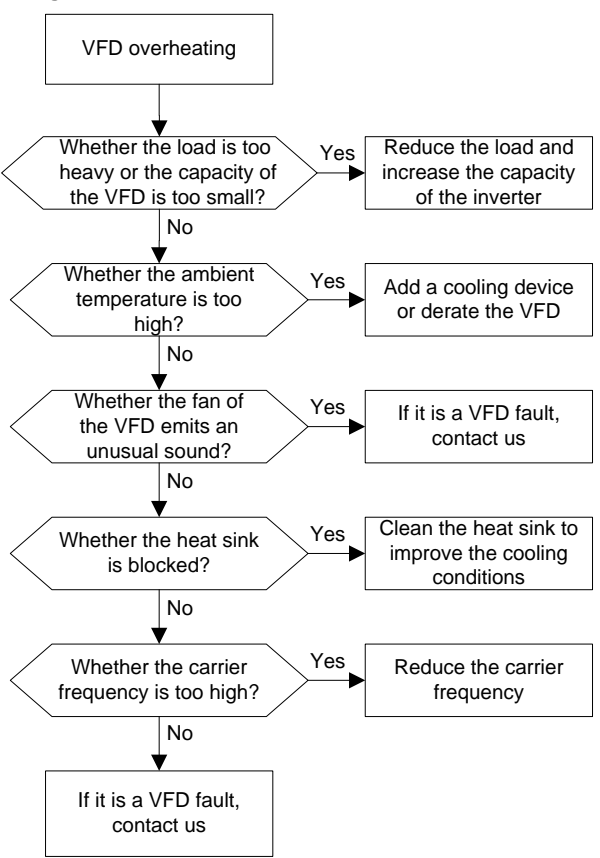

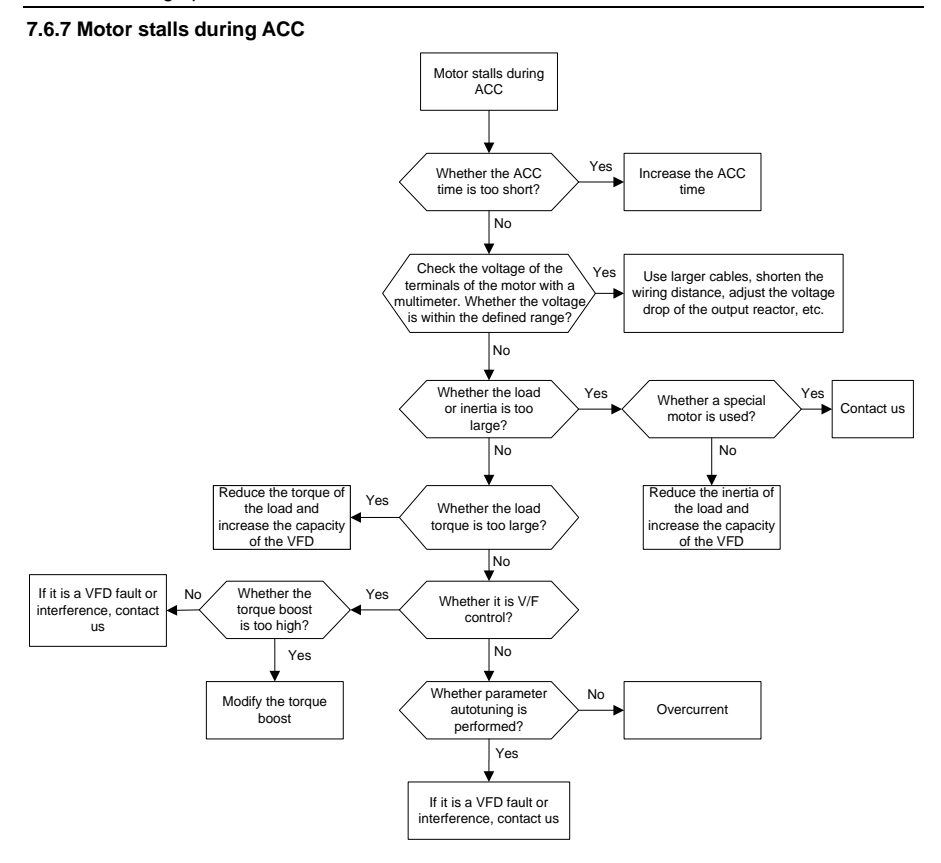

#### **7.6.8 Overcurrent**

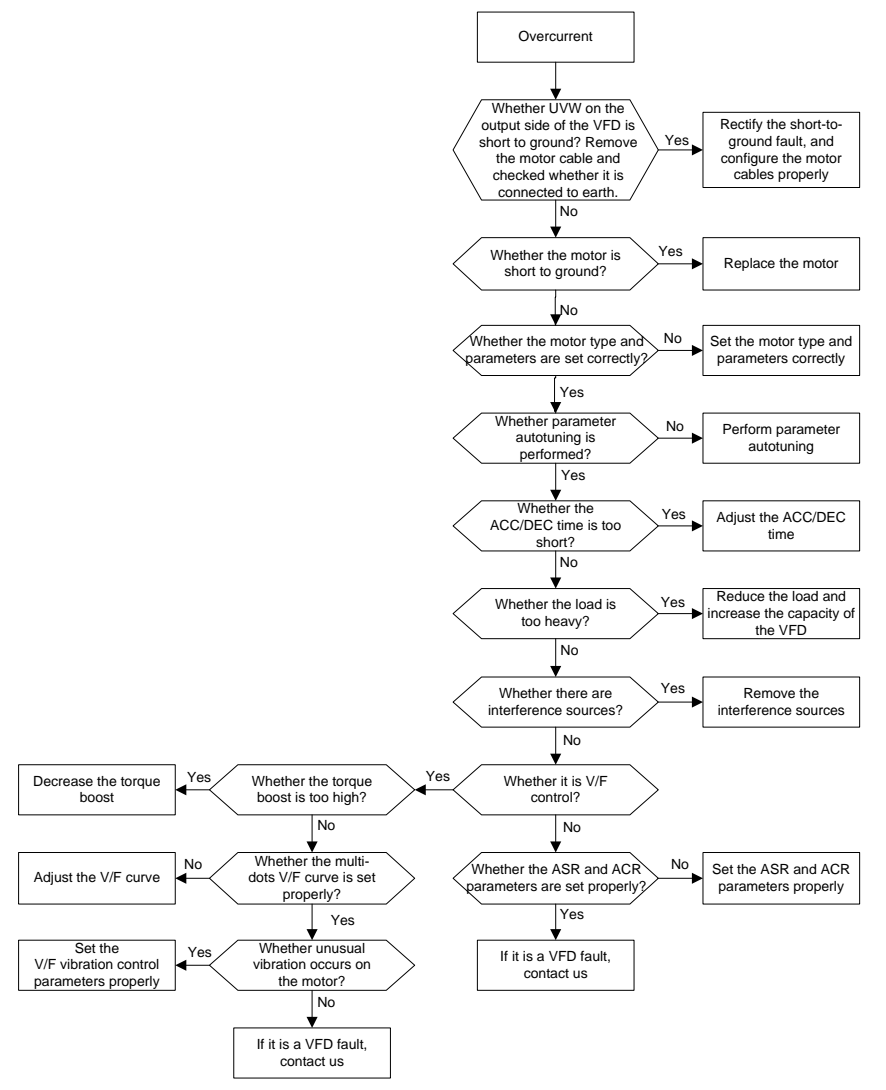

## **7.7 Countermeasures on common interference**

#### **7.7.1 Interference on meter switches and sensors**

#### **Interference phenomenon**

Pressure, temperature, displacement, and other signals of a sensor are collected and displayed by a human-machine interaction device. The values are incorrectly displayed as follows after the VFD is started:

- 1. The upper or lower limit is wrongly displayed, for example, 999 or -999.
- 2. The display of values jumps (usually occurring on pressure transmitters).
- 3. The display of values is stable, but there is a large deviation, for example, the temperature is dozens of degrees higher than the common temperature (usually occurring on thermocouples).
- 4. A signal collected by a sensor is not displayed but functions as a drive system running feedback signal. For example, the VFD is expected to decelerate when the upper pressure limit of the compressor is reached, but in actual running, it starts to decelerate before the upper pressure limit is reached.
- 5. After the VFD is started, the display of all kinds of meters (such as frequency meter and current meter) that are connected to the analog output (AO) terminal of the VFD is severely affected, displaying the values incorrectly.
- 6. Proximity switches are used. After the VFD is started, the indicator of a proximity switch flickers, and the output level flips.

#### **Solution**

- 1. Check and ensure that the feedback cable of the sensor is 20 cm or farther away from the motor cable.
- 2. Check and ensure that the ground wire of the motor is connected to the PE terminal of the VFD (if the ground wire of the motor has been connected to the ground block, you need to use a multimeter to measure and ensure that the resistance between the ground block and PE terminal is lower than 1.5 Ω).
- 3. Try to add a safety capacitor of 0.1 µF to the signal end of the feedback signal terminal of the sensor.
- 4. Try to add a safety capacitor of 0.1 μF to the power end of the sensor meter (pay attention to the voltage of the power supply and the voltage endurance of the capacitor).
- 5. For interference on meters connected to the AO terminal of a VFD, if AO uses current signals of 0 to 20 mA, add a capacitor of 0.47 μF between the AO and GND terminals; and if AO uses voltage signals of 0 to 10 V, add a capacitor of 0.1 μF between the AO and GND terminals.

#### **Note:**

- ⚫ When a decoupling capacitor is required, add it to the terminal of the device connected to the sensor. For example, if a thermocouple is to transmit signals of 0 to 20 mA to a temperature meter, the capacitor needs to be added on the terminal of the temperature meter; if an electronic ruler is to transmit signals of 0 to 30 V to a PLC signal terminal, the capacitor needs to be added on the terminal of the PLC.
- ⚫ If a large number of meters or sensors are disturbed. It is recommended that you configure an

external C2 filter on the input power end of the VFD. For models of filters, see the filter model selection section D.7.2 Filter model selection.

#### **7.7.2 Interference on RS485 communication**

#### **Interference phenomenon**

The interference described in this section on 485 communication mainly includes communication delay, synchronization failure, occasional power-off, or complete power-off that occurs after the VFD is started.

If the communication cannot be implemented properly, regardless of whether the VFD is running, the exception is not necessarily caused by interference. You can find out the causes as follows:

- 1. Check whether the 485 communication bus is disconnected or in poor contact.
- 2. Check whether the two ends of line A or B are connected reversely.
- 3. Check whether the communication protocol (such as the baud rate, data bits, and check bit) of the VFD is consistent with that of the upper computer.

If you are sure that communication exceptions are caused by interference, you can resolve the problem through the following measures:

- 1. Simple inspection.
- 2. Arrange the communication cables and motor cables in different cable trays.
- 3. In multi-VFD application scenarios, adopt the chrysanthemum connection mode to connect the communication cables between VFDs, which can improve the anti-interference capability.
- 4. In multi-VFD application scenarios, check and ensure that the driving capacity of the master is sufficient.
- 5. In the connection of multiple VFDs, you need to configure one 120 Ω terminal resistor on each end.

#### **Solution**

- 1. Check and ensure that the ground wire of the motor is connected to the PE terminal of the VFD (if the ground wire of the motor has been connected to the ground block, you need to use a multimeter to measure and ensure that the resistance between the ground block and PE terminal is lower than 1.5 Ω).
- 2. Do not connect the VFD and motor to the same ground terminal as the upper computer. It is recommended that you connect the VFD and motor to the power ground, and connect the upper computer separately to a ground stud.
- 3. Try to short the signal reference ground terminal (GND) of the VFD with that of the upper computer controller to ensure that ground potential of the communication chip on the control board of the VFD is consistent with that of the communication chip of the upper computer.
- 4. Try to short GND of the VFD to its ground terminal (PE).

Try to add a safety capacitor of 0.1 μF on the power terminal of the upper computer (PLC, HMI, and touch screen). During this process, pay attention to the voltage of the power supply and the voltage endurance capability of the capacitor. Alternatively, you can use a magnet ring (Fe-based nanocrystalline magnet rings are recommended). Put the power L/N line or +/- line of the upper computer through the magnet ring in the same direction and wind 8 coils around the magnet ring.

#### **7.7.3 Stop failure and indicator shimmering due to motor cable coupling**

#### **Interference phenomenon**

1. Stop failure

In a VFD system where an S terminal is used to control the start and stop, the motor cable and control cable are arranged in the same cable tray. After the system is started properly, the S terminal cannot be used to stop the VFD.

2. Indicator shimmering

After a VFD is started, the relay indicator, power distribution box indicator, PLC indicator, and indication buzzer shimmers, blinks, or emits unusual sounds unexpectedly.

#### **Solution**

- 1. Check and ensure that the exception signal cable is arranged 20 cm or farther away from the motor cable.
- 2. Add a safety capacitor of 0.1 μF between the digital input terminal (S) and the COM terminal.
- 3. Connect the digital input terminal (S) that controls the start and stop to other idle digital input terminals in parallel. For example, if S1 is used to control the start and stop and S4 is idle, you can try to connect S1 to S4 in parallel.

**Note:** If the controller (such as PLC) in the system controls more than 5 VFDs at the same time through digital input terminals (S), this scheme is not applicable.

#### **7.7.4 Leakage current and interference on RCD**

The VFD outputs high-frequency PWM voltage to drive motors. In this process, the distributed capacitance between the internal IGBT of the VFD and the heat sink and that between the stator and rotor of a motor may inevitably cause the VFD to generate high-frequency leakage current to the ground. A residual current operated protective device (RCD) is used to detect the power-frequency leakage current when a grounding fault occurs on a circuit. The application of the VFD may cause misoperation of a RCD.

- 1. Rules for selecting RCDs
- (1) VFD systems are special. In these systems, it is required that the rated residual current of common RCDs at all levels is larger than 200 mA, and the VFDs are grounded reliably.
- (2) For RCDs, the time limit of an action needs to be longer than that of a next action, and the time

difference between two actions need to be longer than 20 ms. For example, 1s, 0.5s, and 0.2s.

(3) For circuits in VFD systems, electromagnetic RCDs are recommended. Electromagnetic RCDs have strong anti-interference capability, and thus can prevent the impact of high-frequency leakage current.

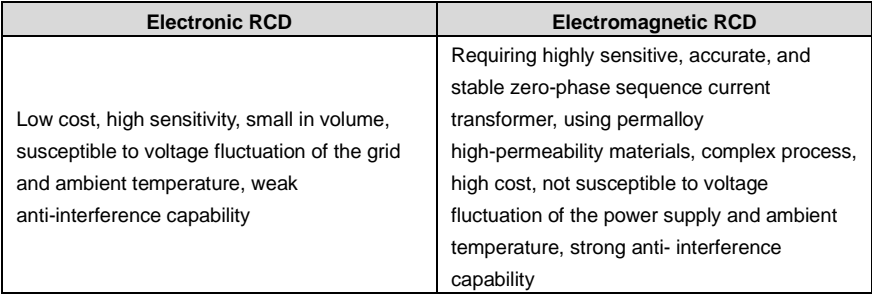

- 2. Solution to RCD misoperation (handling the VFD)
- 1. Try to remove the jumper cap at "EMC/J10" on the middle casing of the VFD.
- 2. Try to reduce the carrier frequency to 1.5 kHz [\(P00.14=](#page-145-0)1.5).
- 3. Try to modify the modulation mode to "3PH modulation and 2PH modulation" [\(P08.40=](#page-196-0)0).
- 3. Solution to RCD misoperation (handling the system power distribution)
- (1) Check and ensure that the power cable is not soaking in water.
- (2) Check and ensure that the cables are not damaged or spliced.
- (3) Check and ensure that no secondary grounding is performed on the neutral wire.
- (4) Check and ensure that the main power cable terminal is in good contact with the air switch or contactor (all screws are tightened).
- (5) Check 1PH powered devices, and ensure that no earth lines are used as neutral wires by these devices.

Do not use shielded cables as VFD power cables and motor cables.

#### **7.7.5 Live device chassis**

After the VFD is started, there is sensible voltage on the chassis, and you may feel an electric shock when touching the chassis. The chassis, however, is not live (or the voltage is far lower than the human safety voltage) when the VFD is powered on but not running.

#### **Solution**

1. If there is power distribution grounding or ground stud on the site, ground the cabinet chassis of the drive system through the power ground or stud.

If there is no grounding on the site, you need to connect the motor chassis to the ground terminal PE of the VFD, and ensure that the jumper at "EMC/J10" on the middle casing of the VFD is shorted.

# **8 Maintenance**

# **8.1 What this chapter contains**

This chapter describes how to carry out preventive maintenance on the VFD.

# **8.2 Periodical inspection**

Only little maintenance is required when the VFD is installed in an environment that meets the requirements. The following table describes the routine maintenance periods recommended by UNIVERSAL MOTORS.

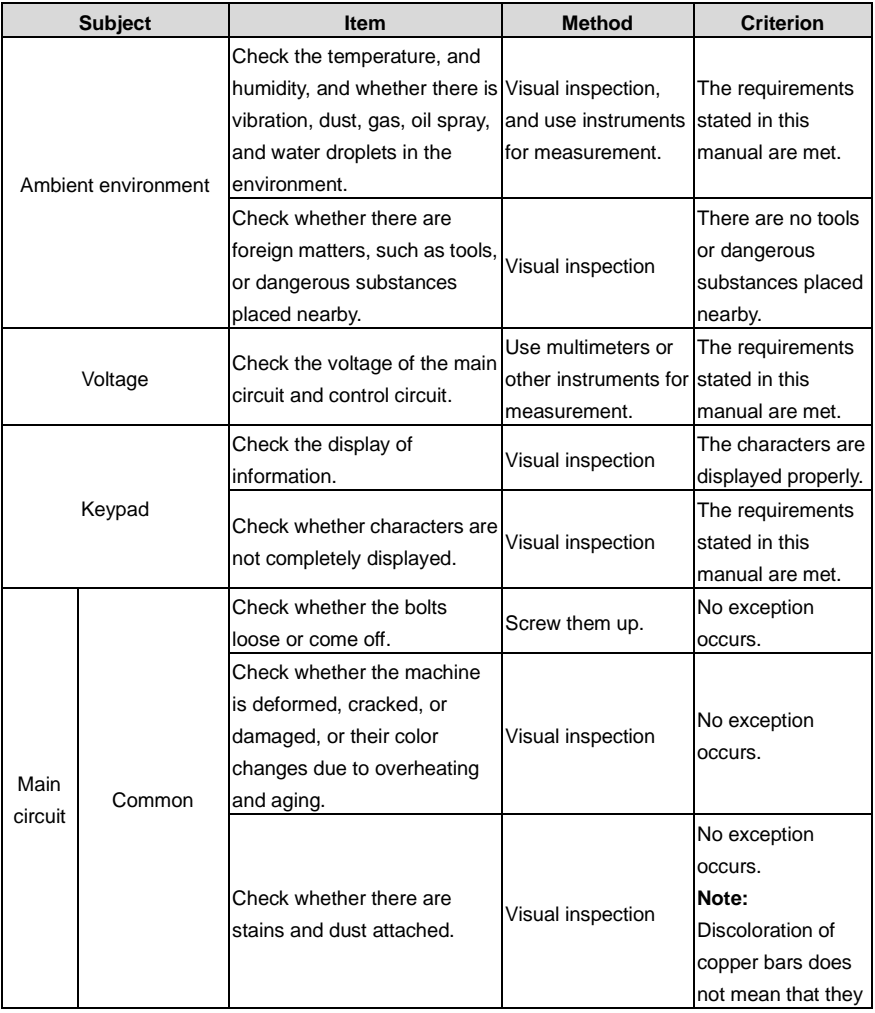

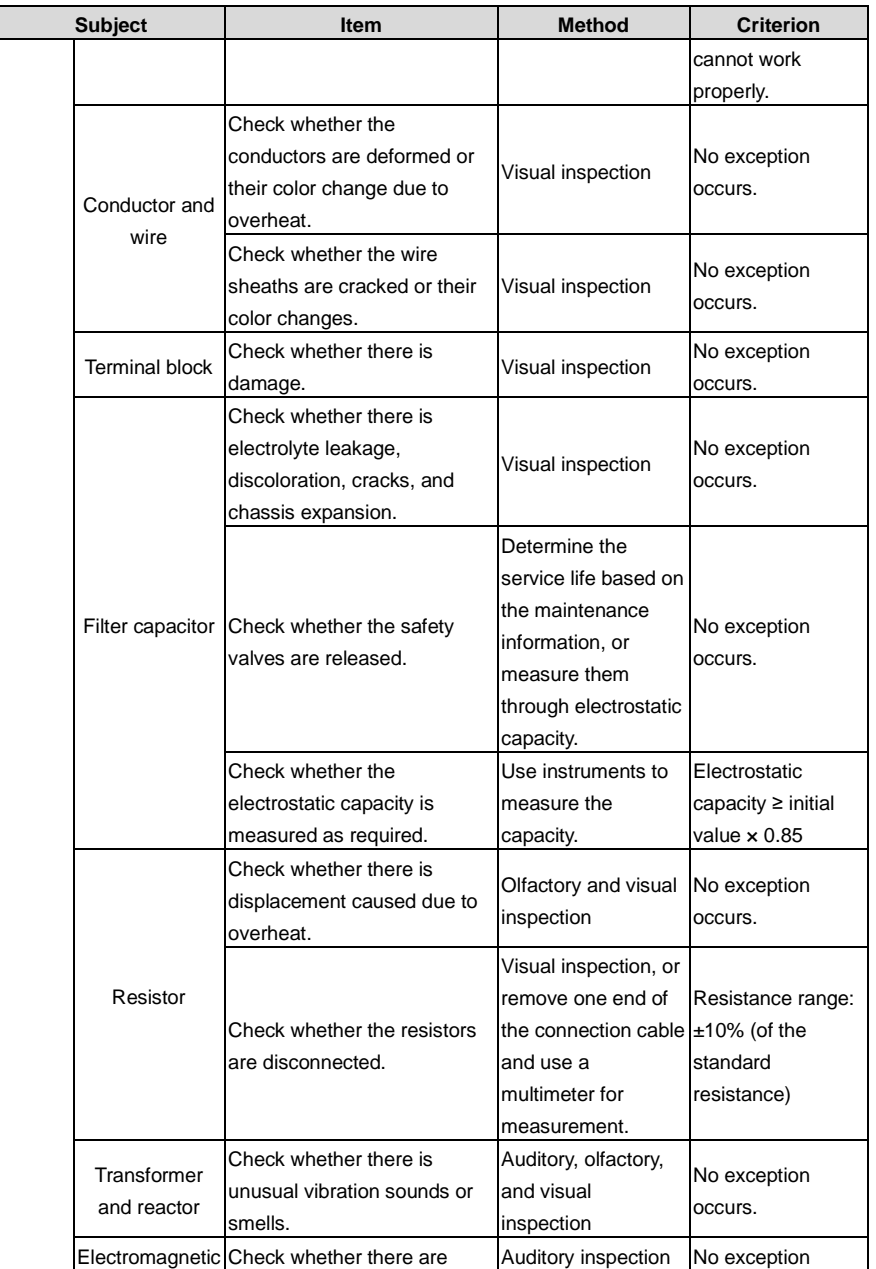

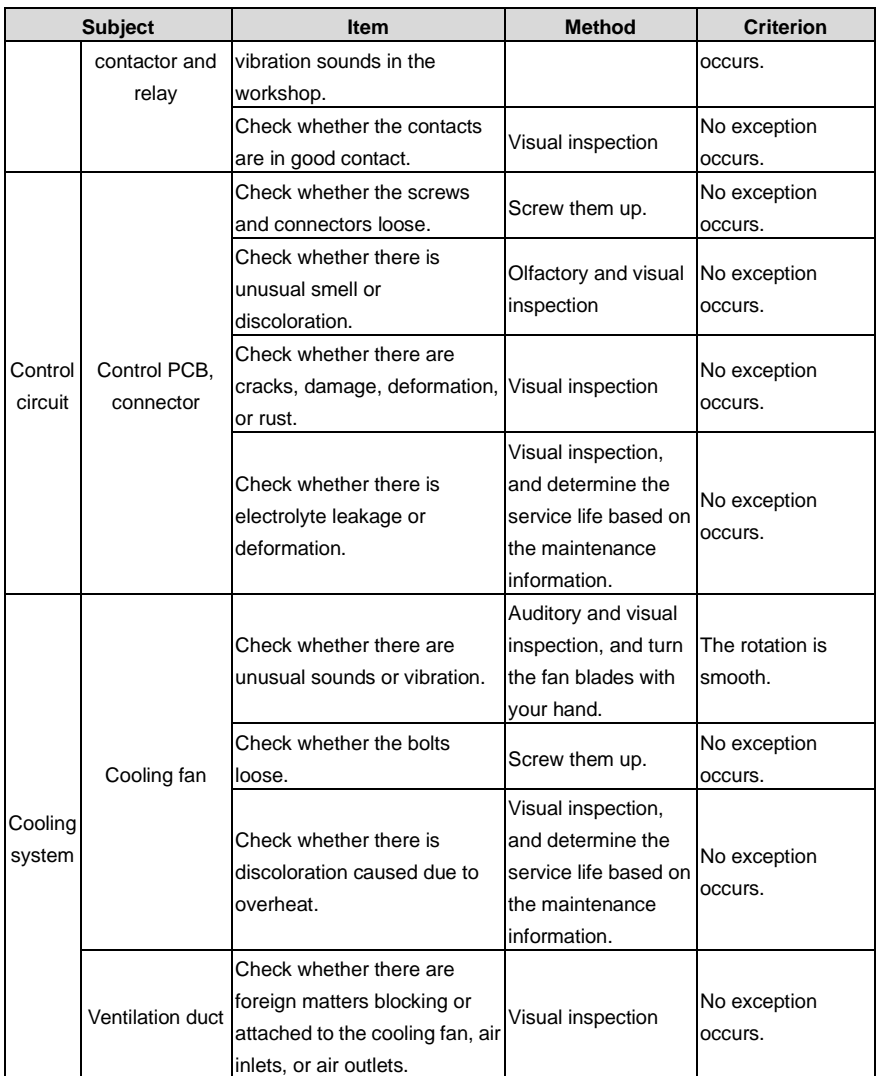

For more details about maintenance, contact the local UNIVERSAL MOTORS office, or visit our website www.universalmotors.pt, and choose **Service and Support** > **Online Service**.

# **8.3 Cooling fan**

The service life of the cooling fan of the VFD is more than 25,000 hours. The actual service life of the

cooling fan is related to the use of the VFD and the temperature in the ambient environment.

You can view the running duration of the VFD through [P07.14](#page-187-0) (Accumulated running time).

The increase of the bearing noise indicates a fan fault. If the VFD is applied in a key position, replace the fan once the fan starts to generate unusual noise. You can purchase spare parts of fans from UNIVERSAL MOTORS.

#### **Cooling fan replacement**

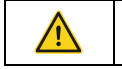

 $\Diamond$  Read the safety precautions carefully and follow the instructions to perform operations. Otherwise, physical injuries or damage to the device may be caused.

- 1. Stop the device, disconnect the AC power supply, and wait for a time no shorter than the waiting time designated on the VFD.
- 2. Open the cable clamp to loosen the fan cable (for 1.5–30kW VFD models, the middle casing needs to be removed).
- 3. Remove the fan cable.
- 4. Remove the fan with a screwdriver.
- 5. Install a new fan in the VFD in the reverse steps. Assemble the VFD. Ensure that the air direction of the fan is consistent with that of the VFD, as shown in the following figure.

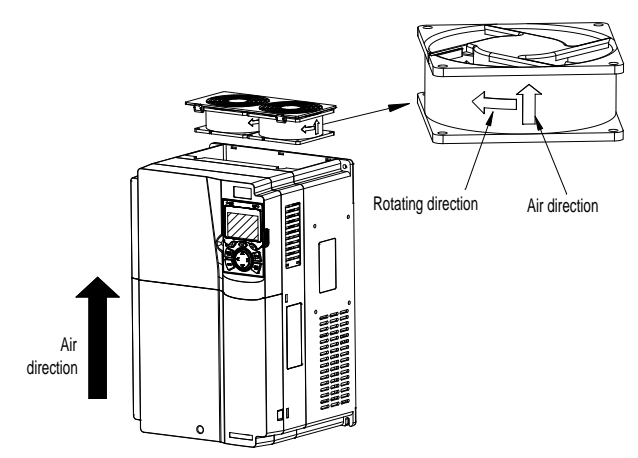

Figure 8.1 Fan maintenance for 7R5G/011P and higher models

6. Power on the VFD.

# **8.4 Capacitor**

# **8.4.1 Capacitor reforming**

If the VFD has been left unused for a long time, you need to follow the instructions to reform the DC bus capacitor before using it. The storage time is calculated from the date the VFD is delivered.

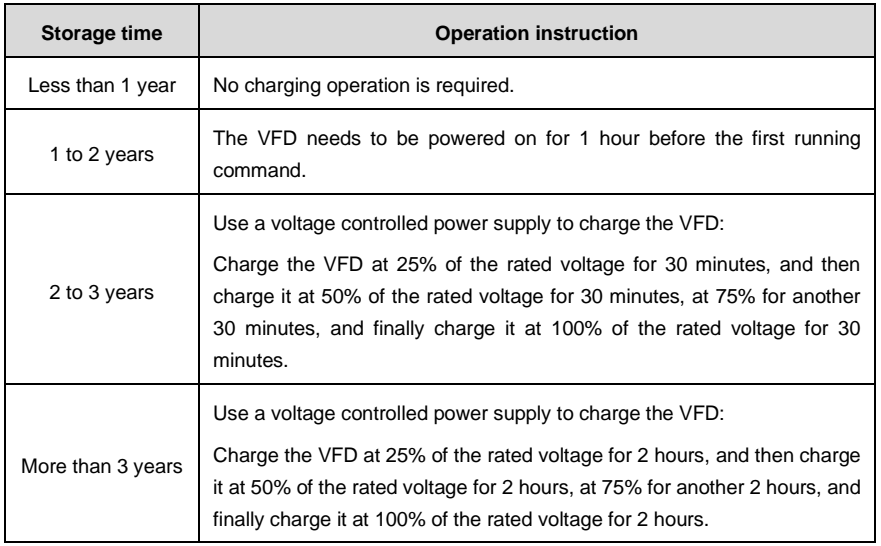

The method for using a voltage controlled power supply to charge the VFD is described as follows:

The selection of a voltage controlled power supply depends on the power supply of the VFD. For VFDs with an incoming voltage of 1PH/3PH 230 V AC, you can use a 230 V AC/2 A voltage regulator. Both 1PH and 3PH VFDs can be charged with a 1PH voltage controlled power supply (connect L+ to R, and N to S or T). All the DC bus capacitors share one rectifier, and therefore they are all charged.

For VFDs of a high voltage class, ensure that the voltage requirement (for example, 380 V) is met during charging. Capacitor changing requires little current, and therefore you can use a small-capacity power supply (2 A is sufficient).

The method for using a resistor (incandescent lamp) to charge the drive is described as follows:

If you directly connect the drive device to a power supply to charge the DC bus capacitor, it needs to be charged for a minimum of 60 minutes. The charging operation must be performed at a normal indoor temperature without load, and you must connect a resistor in series mode in the 3PH circuit of the power supply.

For a 380 V drive device, use a resistor of 1 kΩ/100W. If the voltage of the power supply is no higher than 380 V, you can also use an incandescent lamp of 100W. If an incandescent lamp is used, it may go off or the light may become very weak.

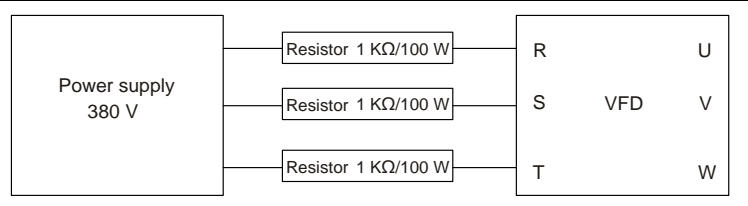

Figure 8.2 Charging circuit example of driving devices

## **8.4.2 Electrolytic capacitor replacement**

 $\Diamond$  Read the safety precautions carefully and follow the instructions to perform operations. Otherwise, physical injuries or damage to the device may be caused.

The electrolytic capacitor of the VFD must be replaced if it has been used for more than 35,000 hours. For details about the replacement, contact the local UNIVERSAL MOTORS office.

# **8.5 Power cable**

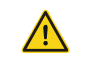

 $\Leftrightarrow$  Read the safety precautions carefully and follow the instructions to perform operations. Otherwise, physical injuries or device damage may be caused.

- 1. Stop the VFD, disconnect the power supply, and wait for a time no shorter than the waiting time designated on the VFD.
- 2. Check the connection of the power cables. Ensure that they are firmly connected.
- 3. Power on the VFD.

# **9 Communication**

# **9.1 What this chapter contains**

This chapter describes the communication protocols supported by the VFD.

The VFD provides RS485 communication interfaces and adopts the master/slave communication based on the international standard Modbus communication protocol. You can implement centralized control (setting commands for controlling the VFD, modifying the running frequency and related function parameters, and monitoring the running status and fault information of the VFD) through PC/PLC, upper control computers, or other devices to meet specific application requirements.

# **9.2 Modbus protocol introduction**

Modbus is a software protocol, a common language used in electronic controllers. By using this protocol, a controller can communicate with other devices through transmission lines. It is a general industrial standard. With this standard, control devices produced by different manufacturers can be connected to form an industrial network and be monitored in a centralized way.

The Modbus protocol provides two transmission modes, namely American Standard Code for Information Interchange (ASCII) and Remote Terminal Unit (RTU). On one Modbus network, all the devices must be consistent in transmission modes, baud rates, data bits, check bits, stop bits, and other basic parameters.

A Modbus network is a control network with one master and multiple slaves, that is, on one Modbus network, there is only one device serving as the master, and other devices are the slaves. The master can communicate with one slave or all the slaves by sending broadcast messages. For separate access commands, a slave needs to return a response. For broadcast messages, slaves do not need to return responses.

# **9.3 Application**

The VFD uses the Modbus RTU mode and communicates through RS485 interfaces.

## **9.3.1 RS485**

RS485 interfaces work in half-duplex mode and send data signals in the differential transmission way, which is also referred to as balanced transmission. An RS485 interface uses a twisted pair, in which one wire is defined as A (+), and the other B (-). Generally, if the positive electrical level between the transmission drives A and B ranges from +2 V to +6 V, the logic is "1"; and if it ranges from -2 V to -6 V, the logic is "0". On the VFD terminal block, the 485+ terminal corresponds to A, and 485- corresponds to B.

The communication baud rate [\(P14.01\)](#page-218-0) indicates the number of bits sent in a second, and the unit is bit/s (bps). A higher baud rate indicates faster transmission and poorer anti-interference capability. When a twisted pair of 0.56mm (24 AWG) is used, the maximum transmission distance varies according to the baud rate, as described in the following table.

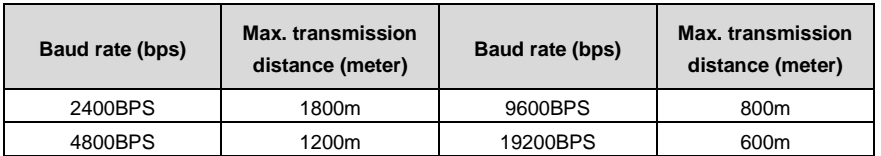

When RS485 interfaces are used for long-distance communication, it is recommended that you use shielded cables, and use the shielding layer as the ground wires.

When there are fewer devices and the transmission distance is short, the whole network works well without terminal load resistors. The performance, however, degrades as the distance increases. Therefore, it is recommended that you use a 120 $\Omega$  terminal resistor when the transmission distance is long.

## **9.3.1.1 When one VFD is used**

[Figure 9.1](#page-283-0) is the Modbus wiring diagram for the network with one VFD and PC. Generally, PCs do not provide RS485 interfaces, and therefore you need to convert an RS232 or USB interface of a PC to an RS485 interface through a converter. Then, connect end A of the RS485 interface to the 485+ port on the terminal block of the VFD, and connect end B to the 485- port. It is recommended that you use shielded twisted pairs. When an RS232-RS485 converter is used, the cable used to connect the RS232 interface of the PC and the converter cannot be longer than 15 m. Use a short cable when possible. It is recommended that you insert the converter directly into the PC. Similarly, when a USB-RS485 converter is used, use a short cable when possible.

When the wiring is completed, select the correct port (for example, COM1 to connect to the RS232-RS485 converter) for the upper computer of the PC, and keep the settings of basic parameters such as communication baud rate and data check bit consistent with those of the VFD.

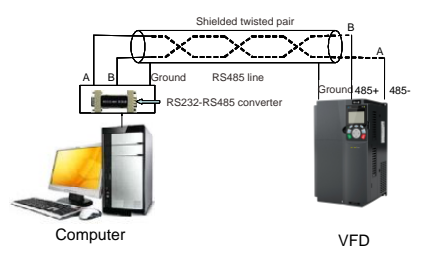

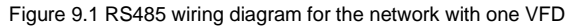

## <span id="page-283-0"></span>**9.3.1.2 When multiple VFDs are used**

In the network with multiple VFDs, chrysanthemum connection and star connection are commonly used.

According to the requirements of the RS485 industrial bus standards, all the devices need to be connected in chrysanthemum mode with one 120 Ω terminal resistor on each end, as shown i[n Figure](#page-284-0)  [9.2.](#page-284-0) [Figure 9.3](#page-284-1) is the simplified wiring diagram, an[d Figure 9.4](#page-284-2) is the practical application diagram.

<span id="page-284-0"></span>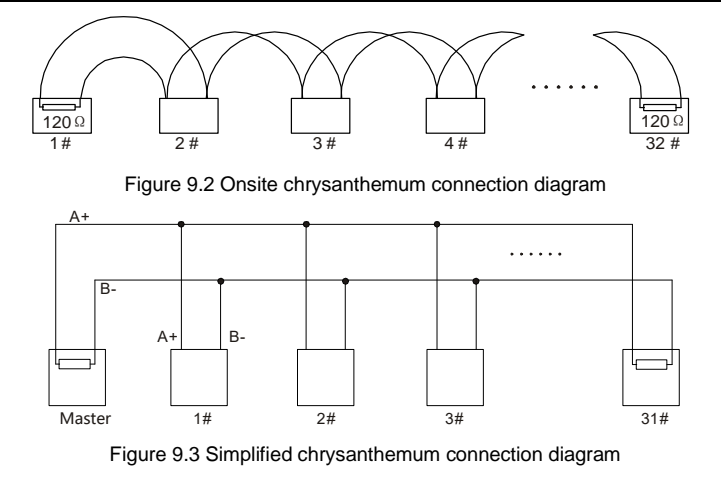

<span id="page-284-1"></span>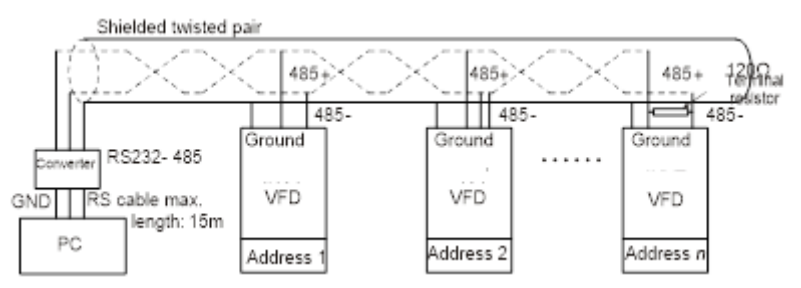

Figure 9.4 Practical application diagram of chrysanthemum connection

<span id="page-284-2"></span>[Figure 9.5](#page-285-0) shows the start connection diagram. When this connection mode is adopted, the two devices that are farthest away from each other on the line must be connected with a terminal resistor (in this figure, the two devices are devices 1# and 15#).

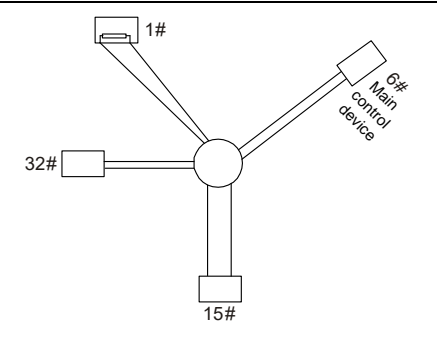

Figure 9.5 Star connection

<span id="page-285-0"></span>Use shielded cables, if possible, in multi-VFD connection. The baud rates, data bit check settings, and other basic parameters of all the devices on the RS485 line must be set consistently, and addresses cannot be repeated.

## **9.3.2 RTU**

## **9.3.2.1 RTU communication frame structure**

When a controller is set to use the RTU communication mode on a Modbus network, every byte (8 bits) in the message includes 2 hexadecimal characters (each includes 4 bits). Compared with the ASCII mode, the RTU mode can help to send more data at the same baud rate.

#### **Code system**

• 1 start bit

• 7 or 8 data bits; the minimum valid bit is sent first. Each frame domain of 8 bits includes 2 hexadecimal characters (0–9, A–F).

- 1 odd/even check bit; this bit is not provided if no check is needed.
- 1 stop bit (with check performed), or 2 bits (without check)

#### **Error detection domain**

• Cyclic redundancy check (CRC)

The following table describes the data format.

11-bit character frame (Bits 1 to 8 are data bits)

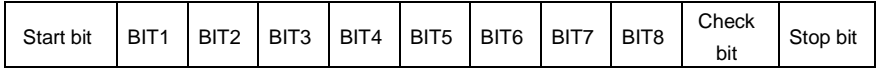

10-bit character frame (Bits 1 to 7 are data bits)

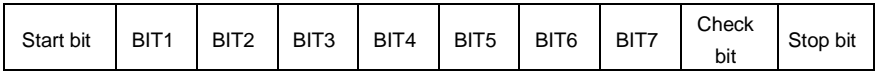

In a character frame, only the data bits carry information. The start bit, check bit, and stop bit are used

to facilitate the transmission of the data bits to the destination device. In practical applications, you must set the data bits, parity check bits, and stop bits consistently.

In RTU mode, a new frame always must be preceded by a time gap with a minimum length of 3.5 bytes. On a network where the transmission rate is calculated based on the baud rate, the transmission time of 3.5 bytes can be easily obtained. After the idle time ends, the data domains are sent in the following sequence: slave address, operation command code, data, and CRC check character. Each byte sent in each domain includes hexadecimal characters (0–9, A–F). The network devices always monitor the communication bus. After receiving the first domain (address information), each network device identifies the byte. After the last byte is sent, a similar transmission interval (with a minimum length of 3.5 bytes) is used to indicate that the frame transmission ends. Then, the transmission of a new frame starts.

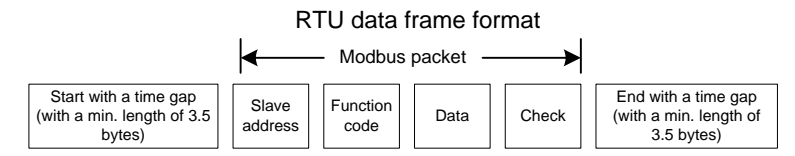

The information of a frame must be sent in a continuous data flow. If there is an interval greater than the transmission time of 1.5 bytes before the transmission of the entire frame is complete, the receiving device deletes the incomplete information, and mistakes the subsequent byte for the address domain of a new frame. Similarly, if the transmission interval between two frames is shorter than the transmission time of 3.5 bytes, the receiving device mistakes it for the data of the last frame. The CRC check value is incorrect due to the disorder of the frames, and thus a communication fault occurs.

The following table describes the standard structure of an RTU frame.

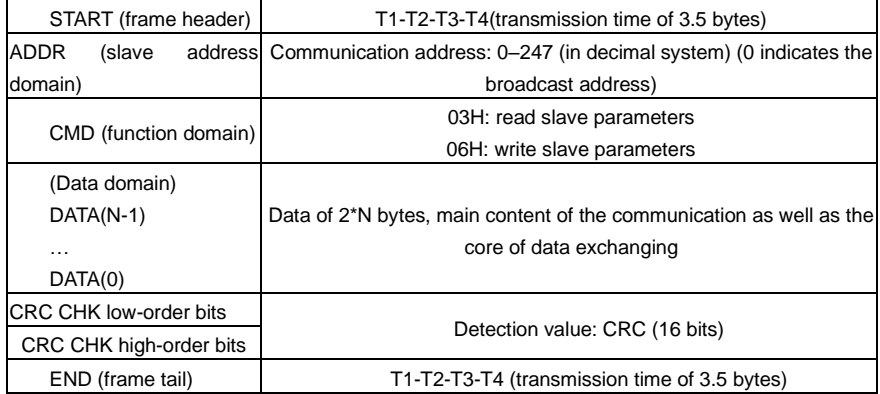

#### **9.3.2.2 RTU communication frame error check modes**

During the transmission of data, errors may occur due to various factors. Without check, the data

receiving device cannot identify data errors and may make a wrong response. The wrong response may cause severe problems. Therefore, the data must be checked.

The check is implemented as follows: The transmitter calculates the to-be-transmitted data based on a specific algorithm to obtain a result, adds the result to the rear of the message, and transmits them together. After receiving the message, the receiver calculates the data based on the same algorithm to obtain a result, and compares the result with that transmitted by the transmitter. If the results are the same, the message is correct. Otherwise, the message is considered wrong.

The error check of a frame includes two parts, namely, bit check on individual bytes (that is, odd/even check using the check bit in the character frame), and whole data check (CRC check).

#### **Bit check on individual bytes (odd/even check)**

You can select the bit check mode as required, or you can choose not to perform the check, which will affect the check bit setting of each byte.

Definition of even check: Before the data is transmitted, an even check bit is added to indicate whether the number of "1" in the to-be-transmitted data is odd or even. If it is even, the check bit is set to "0"; and if it is odd, the check bit is set to "1".

Definition of odd check: Before the data is transmitted, an odd check bit is added to indicate whether the number of "1" in the to-be-transmitted data is odd or even. If it is odd, the check bit is set to "0"; and if it is even, the check bit is set to "1".

For example, the data bits to be transmitted are "11001110", including five "1". If the even check is applied, the even check bit is set to "1"; and if the odd check is applied, the odd check bit is set to "0". During the transmission of the data, the odd/even check bit is calculated and placed in the check bit of the frame. The receiving device performs the odd/even check after receiving the data. If it finds that the odd/even parity of the data is inconsistent with the preset information, it determines that a communication error occurs.

## **Cyclical Redundancy Check (CRC) method**

A frame in the RTU format includes an error detection domain based on the CRC calculation. The CRC domain checks all the content of the frame. The CRC domain consists of two bytes, including 16 binary bits. It is calculated by the transmitter and added to the frame. The receiver calculates the CRC of the received frame, and compares the result with the value in the received CRC domain. If the two CRC values are not equal to each other, errors occur in the transmission.

During CRC, 0xFFFF is stored first, and then a process is invoked to process a minimum of 6 contiguous bytes in the frame based on the content in the current register. CRC is valid only for the 8-bit data in each character. It is invalid for the start, end, and check bits.

During the generation of the CRC values, the "exclusive or" (XOR) operation is performed on the each 8-bit character and the content in the register. The result is placed in the bits from the low-order bit to the high-order bit, and 0 is placed in the high-order bit. Then, the low-order bit is detected. If the low-order bit is 1, the XOR operation is performed on the current value in the register and the preset
value. If low-order bit is 0, no operation is performed. This process is repeated 8 times. After the last bit (8th bit) is detected and processed, the XOR operation is performed on the next 8-bit byte and the current content in the register. The final values in the register are the CRC values obtained after operations are performed on all the bytes in the frame.

The calculation adopts the international standard CRC check rule. You can refer to the related standard CRC algorithm to compile the CRC calculation program as required.

The following example is a simple CRC calculation function for your reference (using the C programming language):

```
unsigned int crc_cal_value(unsigned char*data_value,unsigned char
data_length)
{
    int i;
    unsigned int crc value=0xffff;
    while(data_length--)
    {
         crc_value^=*data_value++;
         for(i=0:i<8:i++1){
              if(crc_value&0x0001)
                  crc_value=(crc_value>>1)^0xa001;
              else 
                  crc_value=crc_value>>1;
         }
    }
    return(crc_value);
```
}

In the ladder logic, CKSM uses the table look-up method to calculate the CRC value according to the content in the frame. The program of this method is simple, and the calculation is fast, but the ROM space occupied is large. Use this program with caution in scenarios where there are space occupation requirements on programs.

#### **9.4 RTU command code and communication data**

#### <span id="page-288-0"></span>**9.4.1 Command code 03H, reading N words (continuously up to 16 words)**

The command code 03H is used by the master to read data from the VFD. The count of data to be read depends on the "data count" in the command. A maximum of 16 pieces of data can be read. The addresses of the read parameters must be contiguous. Each piece of data occupies 2 bytes, that is, one word. The command format is presented using the hexadecimal system (a number followed by "H" indicates a hexadecimal value). One hexadecimal value occupies one byte.

For example, starting from the data address of 0004H, to read two contiguous pieces of data (that is,

to read content from the data addresses 0004H and 0005H) of the VFD whose address is 01H, the frame structures are described in the following.

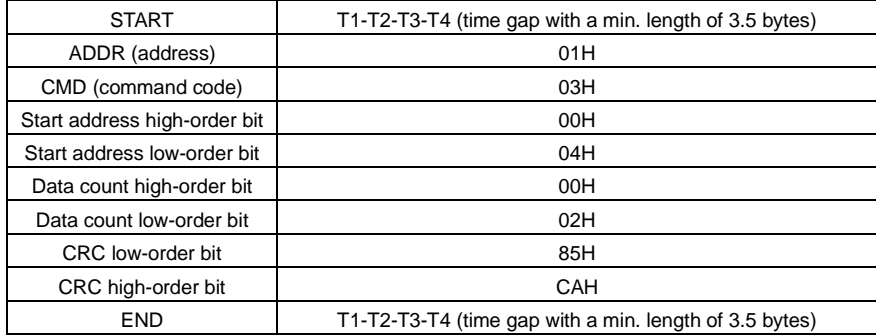

RTU master command (sent from the master to the VFD):

"START" and "END" are "T1-T2-T3-T4 (time gap with a min. length of 3.5 bytes)", indicating that a time gap with a minimum length of 3.5 bytes must be kept before RS485 communication is executed. The time gap is used to distinguish one message from another so that the two messages are not regarded as one message.

"ADDR" is "01H", indicating that the command is sent to the VFD whose address is 01H. The ADDR information occupies one byte.

"CMD" is "03H", indicating that the command is used to read data from the VFD. The CMD information occupies one byte.

"Start address" indicates that data reading is started from this address. It occupies two bytes, with the high-order bit on the left and low-order bit on the right.

"Data count" indicates the count of data to be read (unit: word). "Start address" is "0004H" and "Data count" is 0002H, indicating that data is to be read from the data addresses of 0004H and 0005H.

CRC check occupies two bytes, with the low-order bit on the left and high-order bit on the right.

RTU slave response (sent from the VFD to the master):

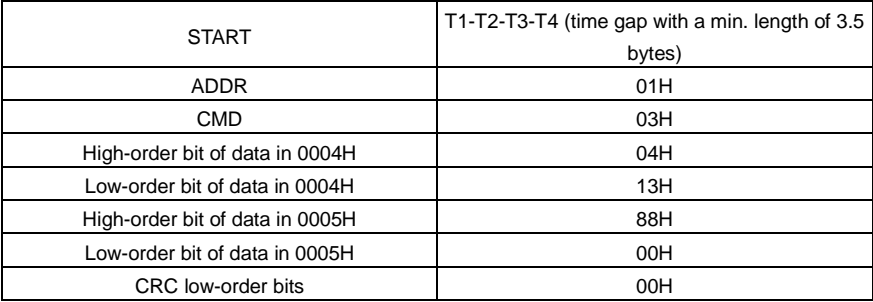

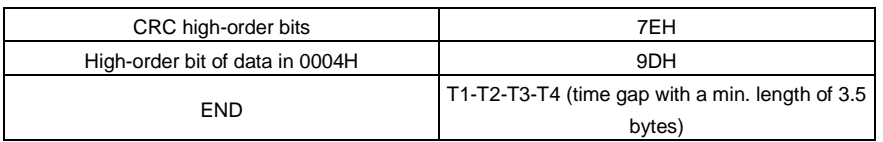

The definition of the response information is described as follows:

"ADDR" is "01H", indicating that the message is sent from the VFD whose address is 01H. The ADDR information occupies one byte.

"CMD" is "03H", indicating that the message is a VFD response to the 03H command from the master for reading data. The CMD information occupies one byte.

"Number of bytes" indicates the number of bytes between a byte (not included) and the CRC byte (not included). The value "04" indicates that there are four bytes of data between "Number of bytes" and "CRC low-order bit", that is, "High-order bit of data in 0004H", "Low-order bit of data in 0004H", "High-order bit of data in 0005H", and "Low-order of data in 0005H".

A piece of data is two bytes, with the high-order bits on the left and low-order bit on the right. From the response, the data in 0004H is 1388H, and that in 0005H is 0000H.

CRC check occupies two bytes, with the low-order bit on the left and high-order bit on the right.

#### <span id="page-290-0"></span>**9.4.2 Command word 06H, writing a word**

This command is used by the master to write data to the VFD. One command can be used to write only one piece of data. It is used to modify the parameters and running mode of the VFD. For example, to write 5000 (1388H) to 0004H of the VFD whose address is 02H, the frame structures are described in the following.

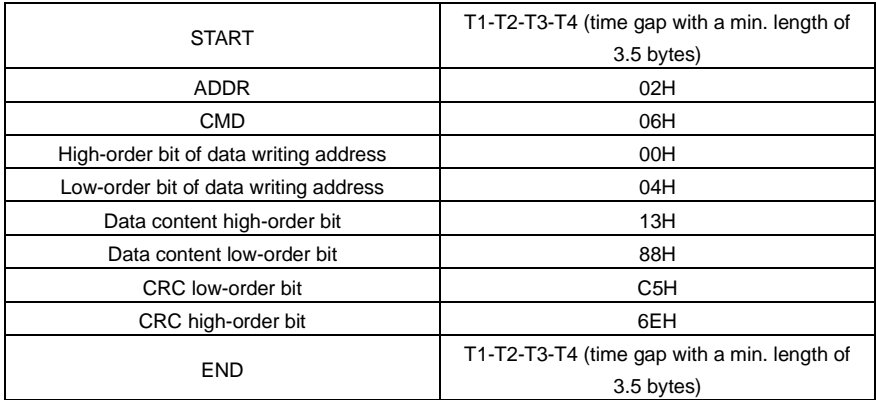

RTU master command (sent from the master to the VFD):

RTU slave response (sent from the VFD to the master):

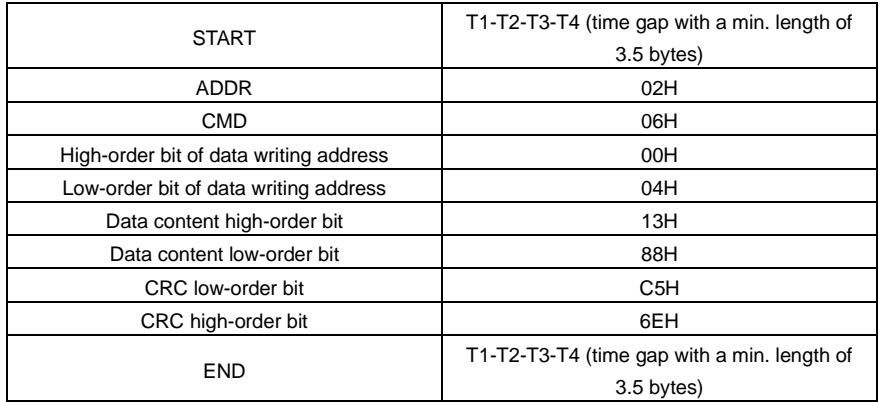

Note: Section[s 9.4.1](#page-288-0) and [9.4.2](#page-290-0) mainly describe the command formats. For the detailed application, see sectio[n 9.4.8.](#page-301-0)

#### **9.4.3 Command code 08H, diagnosis**

Sub-function code description:

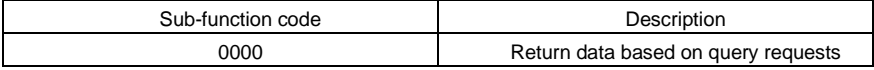

For example, to query about the circuit detection information about the VFD whose address is 01H, the query and return strings are the same, and the formats are described in the following tables.

RTU master command:

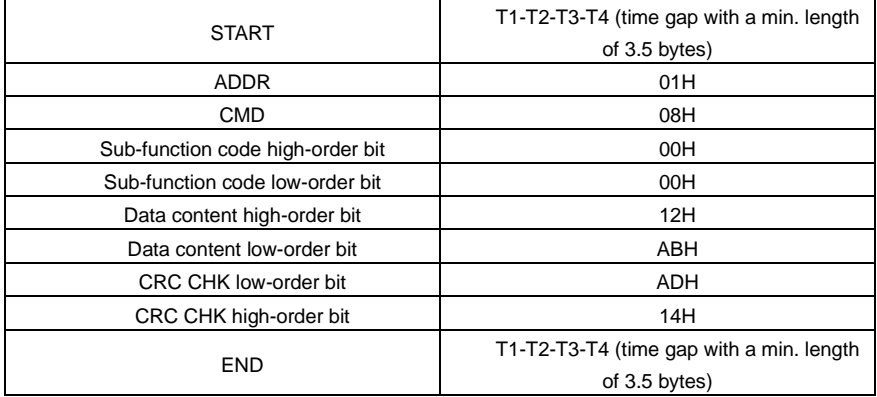

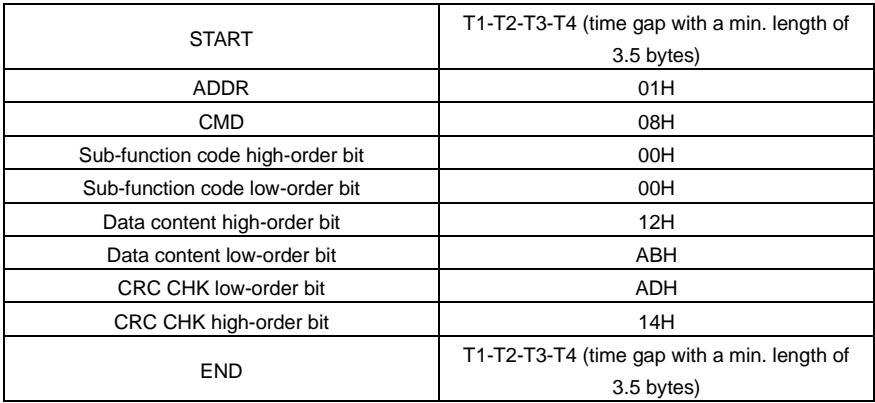

RTU slave response:

#### **9.4.4 Command code 10H, continuous writing**

The command code 10H is used by the master to write data to the VFD. The quantity of data to be written is determined by "Data count", and a maximum of 16 pieces of data can be written.

For example, to write 5000 (1388H) and 50 (0032H) respectively to 0004H and 0005H of the VFD whose slave address is 02H, the frame structures are described in the following.

RTU master command (sent from the master to the VFD):

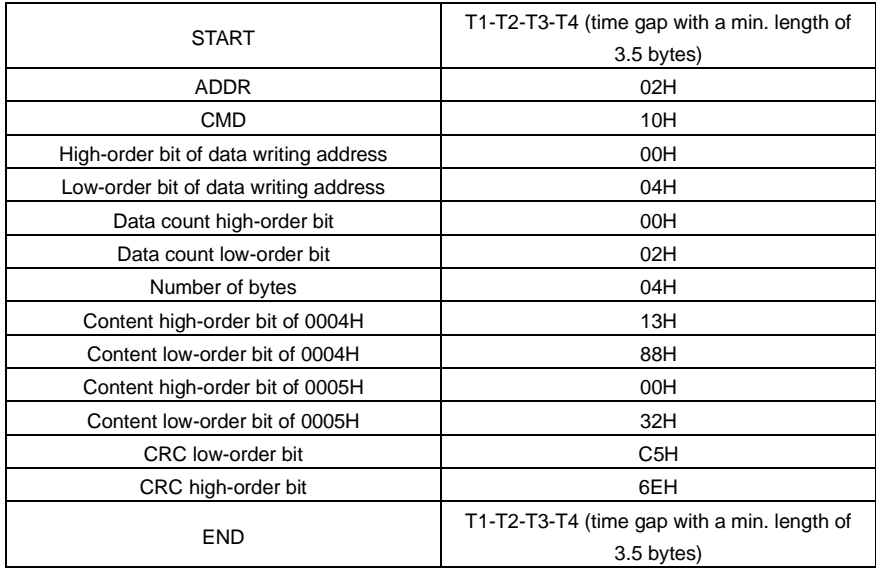

RTU slave response (sent from the VFD to the master)

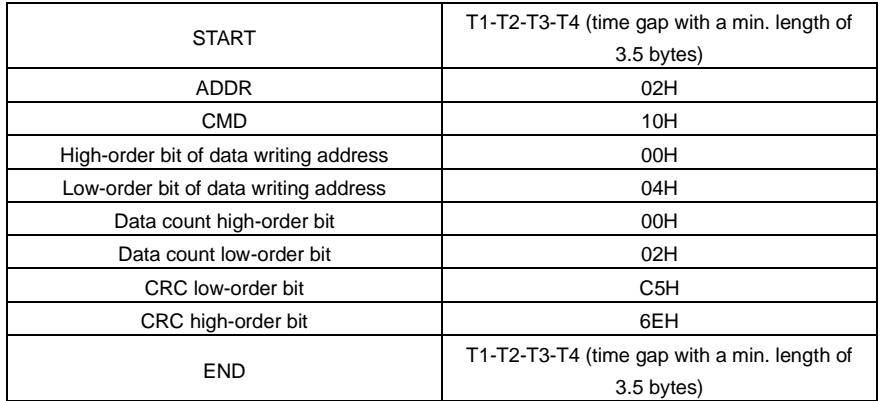

#### **9.4.5 Data address definition**

This section describes the address definition of communication data. The addresses are used for controlling the running, obtaining the status information, and setting function parameters of the VFD.

#### **9.4.5.1 Function code address format rules**

The address of a function code consists of two bytes, with the high-order bit on the left and low-order bit on the right. The high-order bit ranges from 00 to ffH, and the low-order bit also ranges from 00 to ffH. The high-order bit is the hexadecimal form of the group number before the dot mark, and low-order bit is that of the number behind the dot mark. Take [P05.06](#page-173-0) as an example: The group number is 05, that is, the high-order bit of the parameter address is the hexadecimal form of 05; and the number behind the dot mark is 06, that is, the low-order bit is the hexadecimal form of 06. Therefore, the function code address is 0506H in the hexadecimal form. For example, the parameter address [ofP10.01](#page-204-0) is 0A01H.

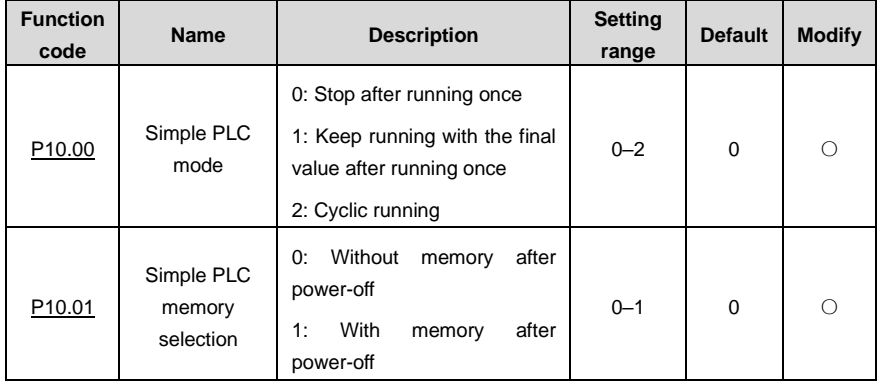

**Note:**

The parameters in the P99 group are set by the manufacturer and cannot be read or modified.

Some parameters cannot be modified when the VFD is running; some cannot be modified regardless of the VFD status. Pay attention to the setting range, unit, and description of a parameter when modifying it.

⚫ The service life of the Electrically Erasable Programmable Read-Only Memory (EEPROM) may be reduced if it is frequently used for storage. Some function codes do not need to be stored during communication. The application requirements can be met by modifying the value of the on-chip RAM, that is, modifying the MSB of the corresponding function code address from 0 to 1. For example, i[f P00.07](#page-144-0) is not to be stored in the EEPROM, you need only to modify the value in the RAM, that is, set the address to 8007H. The address can be used only for writing data to the on-chip RAM, and it is invalid when used for reading data.

#### **9.4.5.2 Description of other function addresses**

In addition to modifying the parameters of the VFD, the master can also control the VFD, such as starting and stopping it, and monitoring the operation status of the VFD. The following table describes other function parameters.

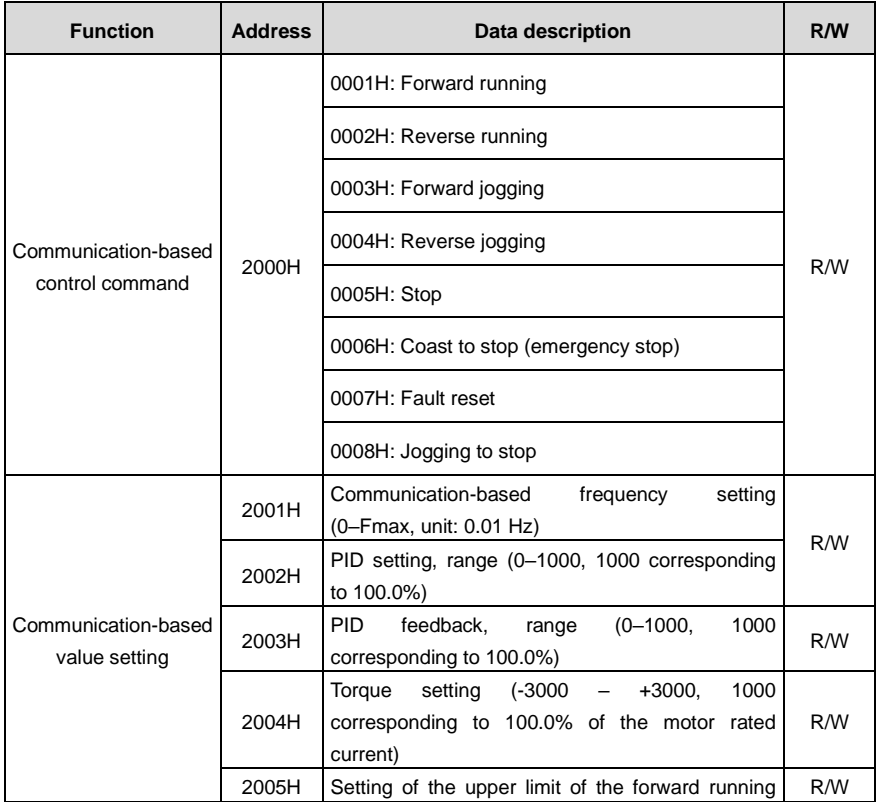

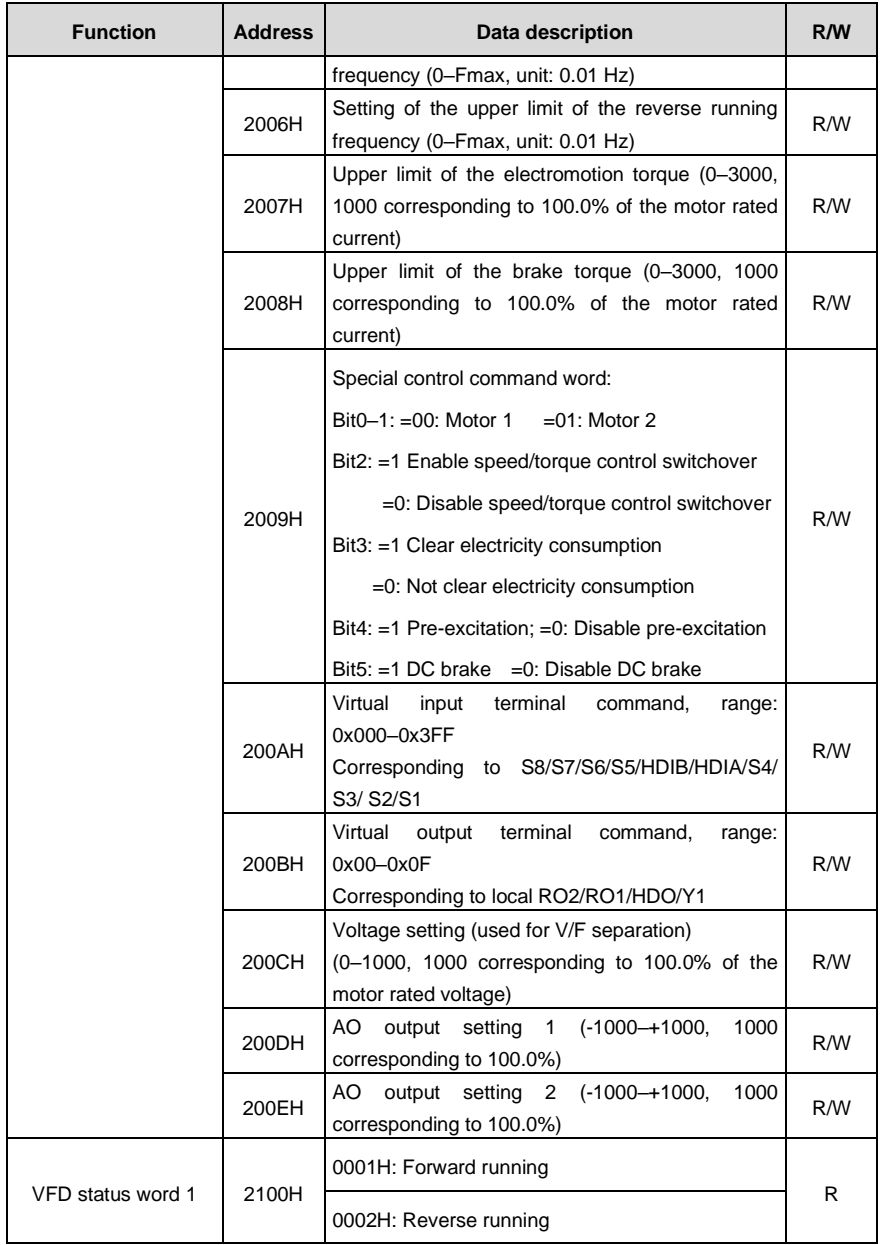

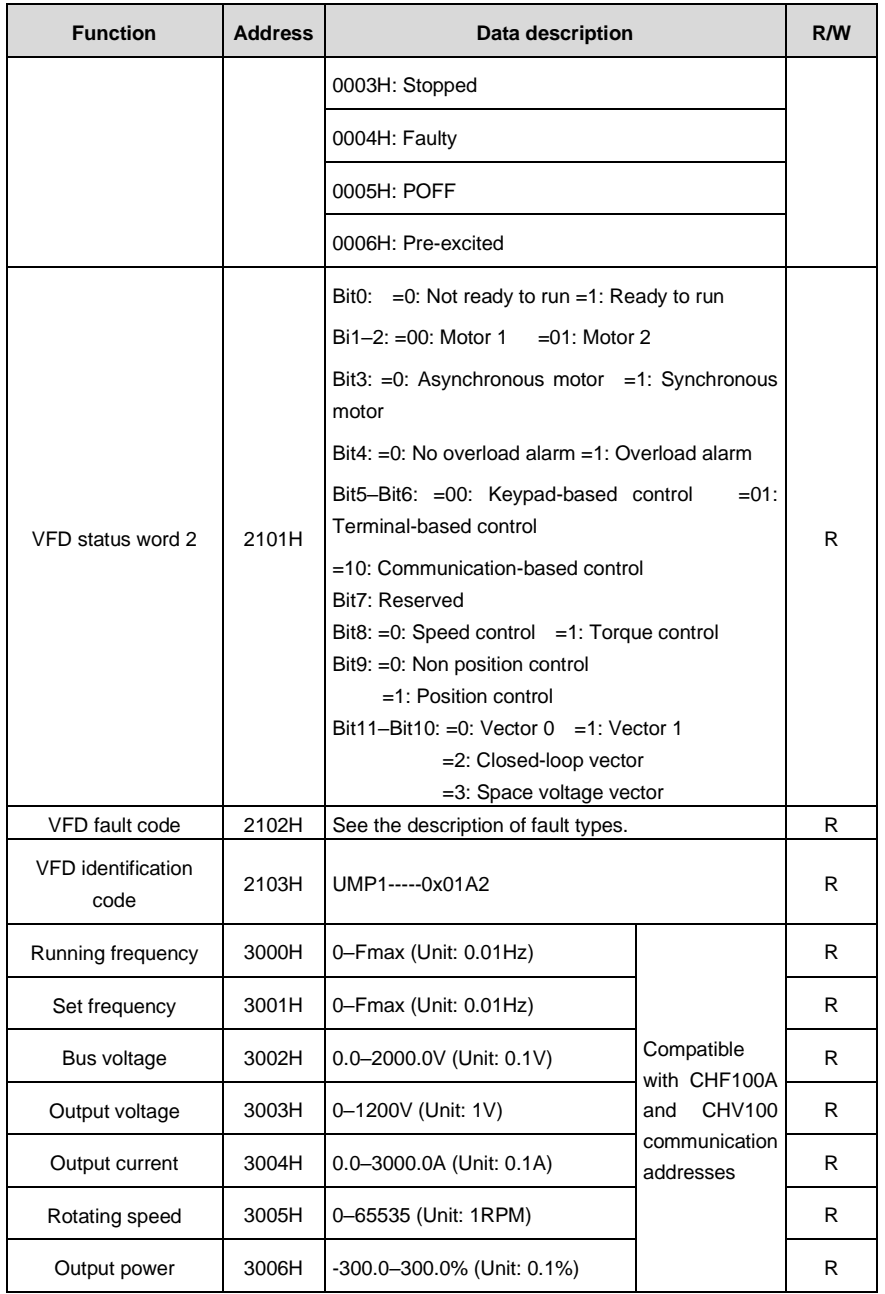

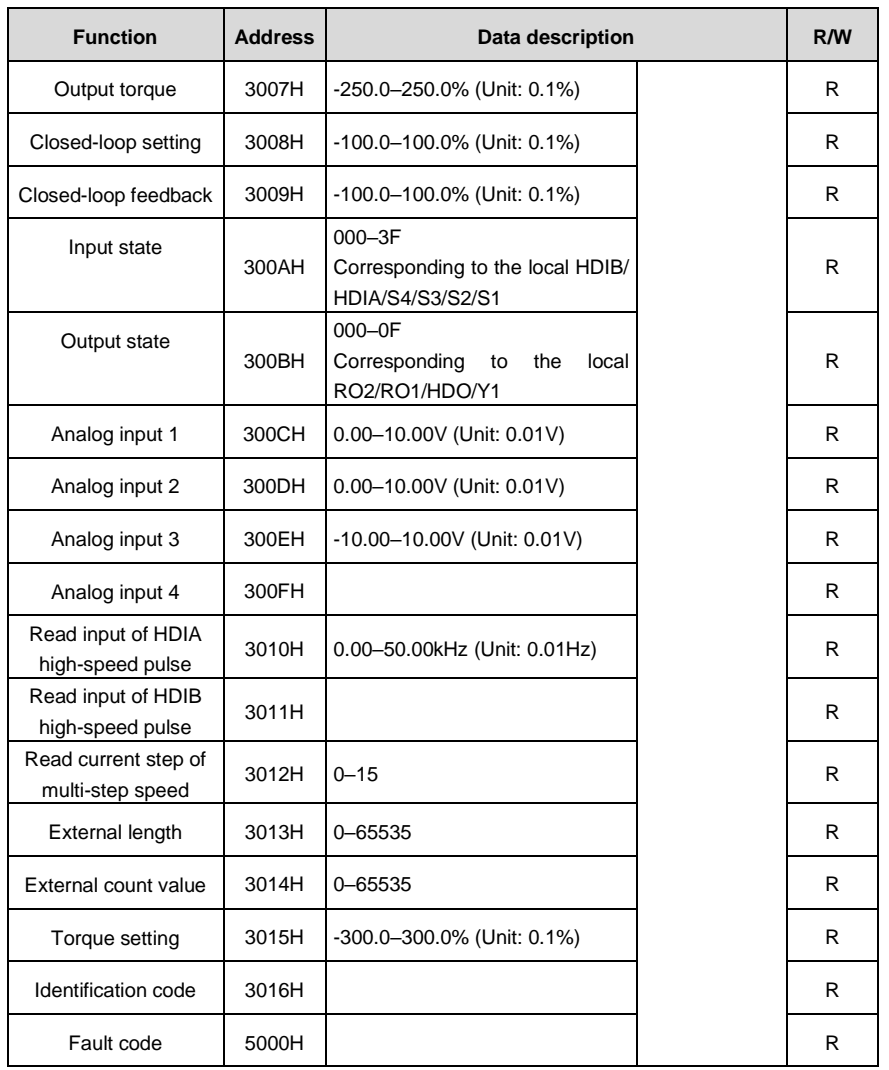

The Read/Write (R/W) characteristics indicate whether a function can be read and written. For example, "Communication-based control command" can be written, and therefore the command code 6H is used to control the VFD. The R characteristic indicates that a function can only be read, and W indicates that a function can only be written.

**Note:** Some parameters in the preceding table are valid only after they are enabled. Take the running and stop operations as examples, you need to set "Running command channel" [\(P00.01\)](#page-143-0) to "Communication", and set "Communication running command channel" [\(P00.02\)](#page-143-1) to the Modbus communication channel. For another example, when modifying "PID setting", you need to set "PID reference source" [\(P09.00\)](#page-199-0) to Modbus communication.

The following table describes the encoding rules of device codes (corresponding to the identification code 2103H of the VFD).

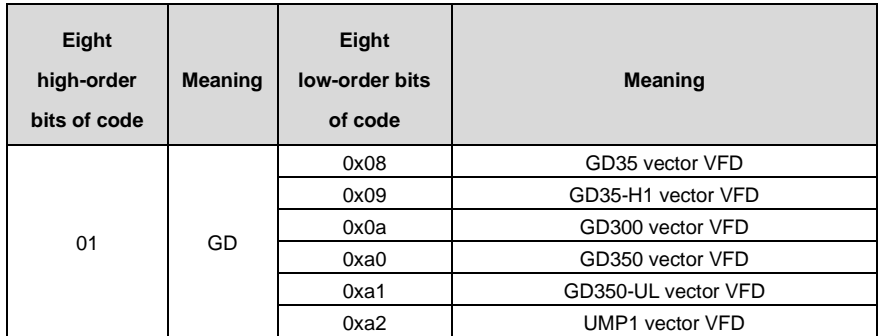

#### **9.4.6 Fieldbus scale**

In practical applications, communication data is represented in the hexadecimal form, but hexadecimal values cannot represent decimals. For example, 50.12 Hz cannot be represented in the hexadecimal form. In such cases, we can multiply 50.12 by 100 to obtain an integer 5012, and then 50.12 can be represented as 1394H (5012 in the decimal form) in the hexadecimal form.

In the process of multiplying a non-integer by a multiple to obtain an integer, the multiple is referred to as a fieldbus scale.

The fieldbus scale depends on the number of decimals in the value specified in "Detailed parameter description" or "Default value". If there are *n* decimals in the value, the fieldbus scale m is the n<sup>th</sup>-power of 10. Take the following table as an example, m is 10.

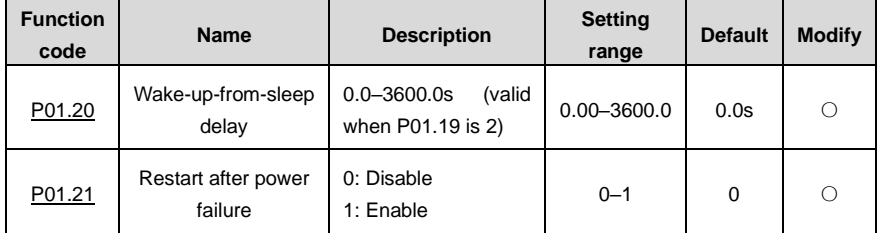

The value specified in "Setting range" or "Default" contains one decimal, so the fieldbus scale is 10. If the value received by the upper computer is 50, the value of "Wake-up-from-sleep delay" of the VFD is 5.0 (5.0=50/10).

To set the "Wake-up-from-sleep delay" to 5.0s through Modbus communication, you need first to multiply 5.0 by 10 according to the scale to obtain an integer 50, that is, 32H in the hexadecimal form, and then transmit the following write command:

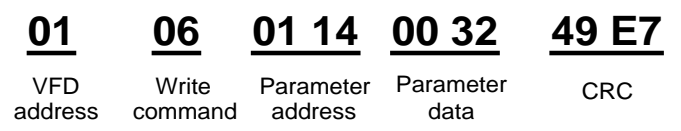

After receiving the command, the VFD converts 50 into 5.0 based on the fieldbus scale, and then sets "Wake-up-from-sleep delay" to 5.0s.

For another example, after the upper computer transmits the "Wake-up-from-sleep delay" parameter read command, the master receives the following response from the VFD:

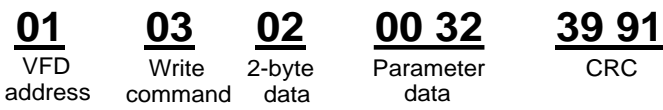

The parameter data is 0032H, that is, 50, so 5.0 is obtained based on the fieldbus scale (50/10=5.0). In this case, the master identifies that the "Wake-up-from-sleep delay" is 5.0s.

#### **9.4.7 Error message response**

Operation errors may occur in communication-based control. For example, some parameters can only be read, but a write command is transmitted. In this case, the VFD returns an error message response.

Error message responses are sent from the VFD to the master. The following table describes the codes and definitions of the error message responses.

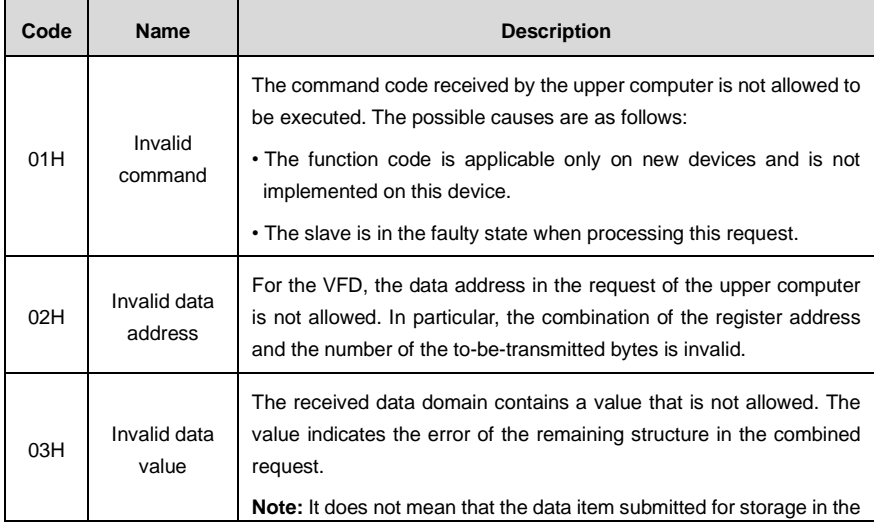

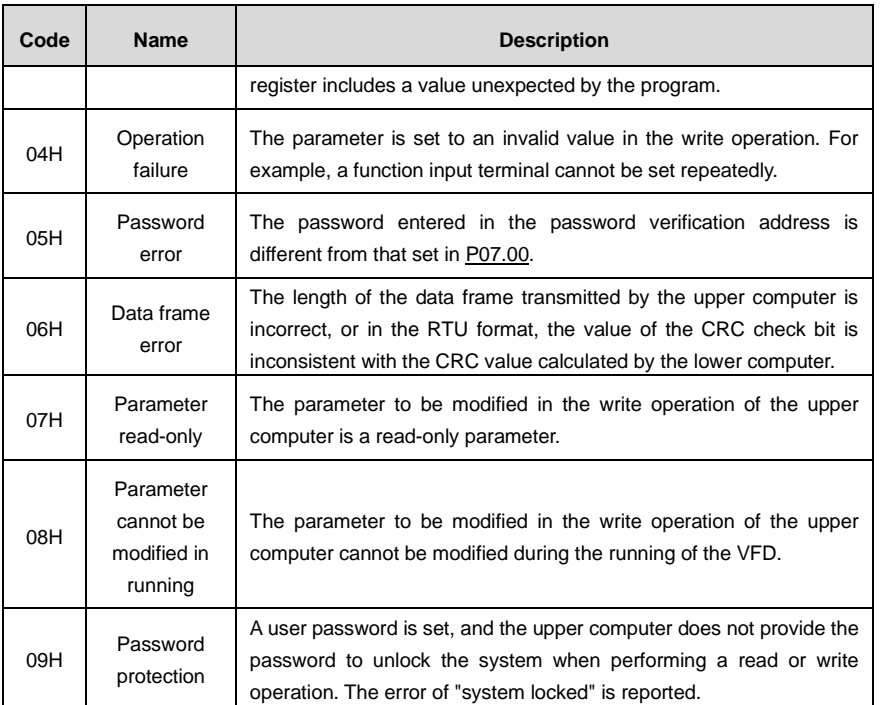

When returning a response, the slave device uses a function code domain and fault address to indicate whether it is a normal response (no error) or exception response (some errors occur). In a normal response, the device returns the corresponding function code and data address or sub-function code. In an exception response, the device returns a code that is equal to a normal code, but the first bit is logic 1.

For example, if the master device transmits a request message to a slave device for reading a group of function code address data, the code is generated as follows:

0 0 0 0 0 0 1 1 (03H in the hexadecimal form)

For an exception response, the following code is returned:

1 0 0 0 0 0 1 1 (83H in the hexadecimal form)

In addition to the modification of the code, the slave device returns a byte of exception code that describes the cause of the exception. After receiving the exception response, the typical processing of the master device is to transmit the request message again or modify the command based on the fault information.

For example, to set the "Channel of running commands" [\(P00.01,](#page-143-0) the parameter address is 0001H) of the VFD whose address is 01H to 03, the command is as follows:

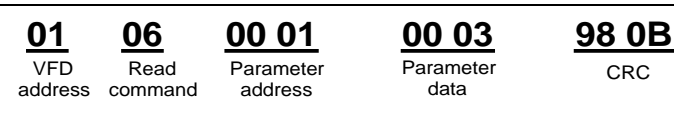

However, the setting range of the "Running command channel" is 0 to 2. The value 3 exceeds the setting range. In this case, the VFD returns an error message response as shown in the following:

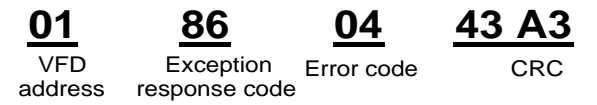

The exception response code 86H (generated based on the highest-order bit "1" of the write command 06H) indicates that it is an exception response to the write command (06H). The error code is 04H. From the preceding table, we can see that it indicates the error "Operation failure", which means "The parameter is set to an invalid value in the write operation".

#### <span id="page-301-0"></span>**9.4.8 Read/Write operation example**

For details about the formats of the read and write commands, see sections [9.4.1](#page-288-0) an[d 9.4.2.](#page-290-0)

#### **9.4.8.1 Examples of read command 03H**

Example 1: Read status word 1 of the VFD whose address is 01H. According to the table of other function addresses, the parameter address of status word 1 of the VFD is 2100H.

The read command transmitted to the VFD is as follows:

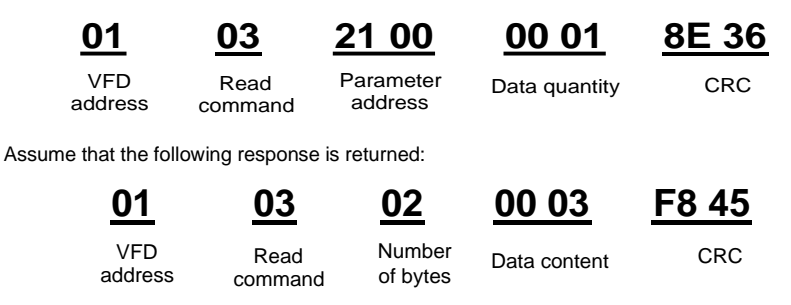

The data content returned by the VFD is 0003H, which indicates that the VFD is in the stopped state.

Example 2: View information about the VFD whose address is 03H, including "Present fault type" [\(P07.27\)](#page-188-0) to "5th-last fault type" [\(P07.32\)](#page-188-1) of which the parameter addresses are 071BH to 0720H (contiguous 6 parameter addresses starting from 071BH).

The command transmitted to the VFD is as follows:

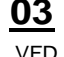

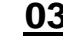

**Start** address

**03 03 07 1B 00 06 B5 59**

address

Read command

6 parameters in total CRC

Assume that the following response is returned:

#### 5th-last fault **03 03 0C 00 23 00 23 00 23 00 23 00 23 00 23 5F D2**

VFD address command bytes Read Number of Last fault type Present fault type 2nd-last fault type 3rd-last fault 4th-last fault 5th-last fault CRC type

According to the returned data, all the fault types are 0023H, that is, 35 in the decimal form, which

type

type

means the maladjustment fault (STo)

#### **9.4.8.2 Examples of write command 06H**

Example 1: Set the VFD whose address is 03H to be forward running. Refer to the table of other function parameters, the address of "Communication-based control command" is 2000H, and 0001H indicates forward running.

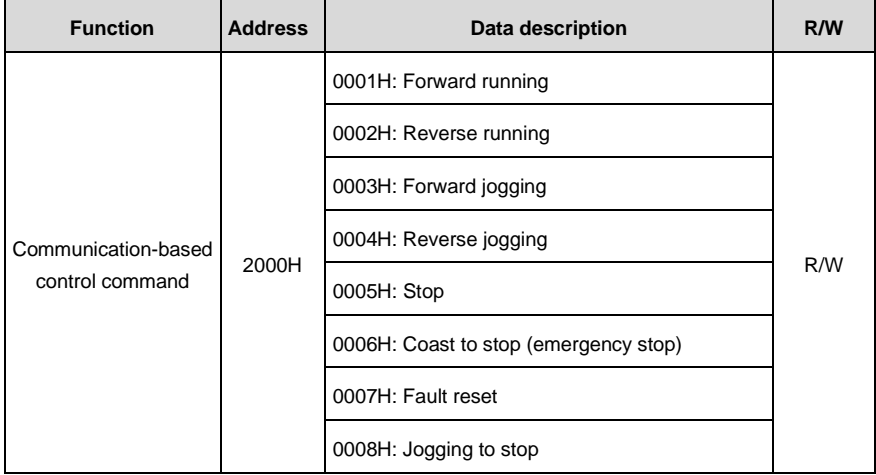

The command transmitted by the master is as follows:

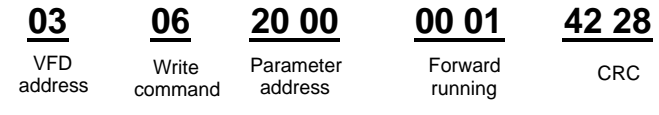

If the operation is successful, the following response is returned (same as the command transmitted by the master):

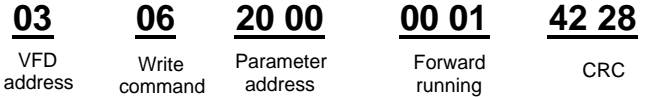

Example 2: Set the "Max. output frequency" of the VFD whose address is 03H to 100 Hz.

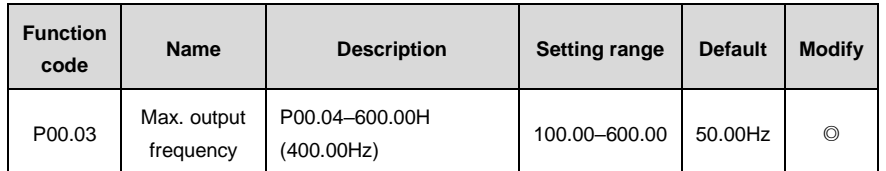

According to the number of decimals, the fieldbus scale of the "Max. output frequency" [\(P00.03\)](#page-143-2) is 100. Multiply 100 Hz by 100. The value 10000 is obtained, and it is 2710H in the hexadecimal form.

The command transmitted by the master is as follows:

**Write** 

VFD address **03 06 00 03 27 10 62 14**

Parameter address

Write Parameter Parameter CRC<br>command address data CRC data

If the operation is successful, the following response is returned (same as the command transmitted by the master):

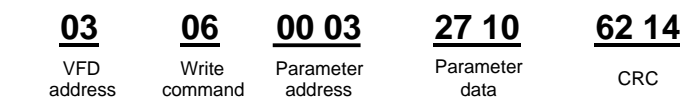

**Note:** In the preceding command description, spaces are added to a command just for explanatory purposes. In practical applications, no space is required in the commands.

#### **9.4.8.3 Examples of continuously write command 10H**

Example 1: Set the VFD whose address is 01H to be forward running at the frequency of 10 Hz. Refer to the table of other function parameters, the address of "Communication-based control command" is 2000H, 0001H indicates forward running, and the address of "Communication-based value setting" is 2001H, as shown in the following figure. 10 Hz is 03E8H in the hexadecimal form.

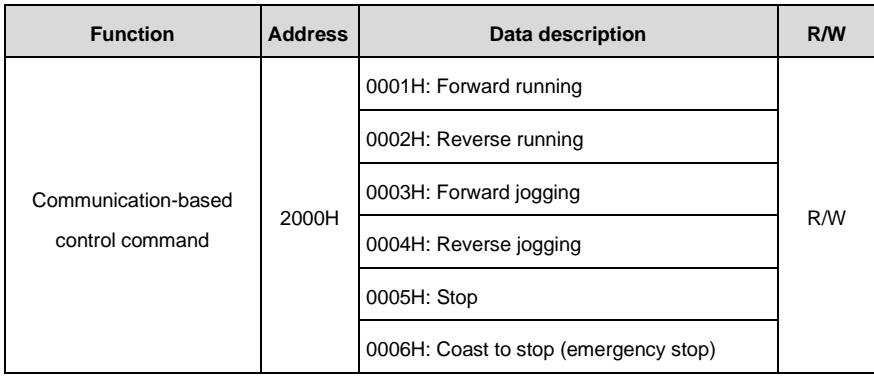

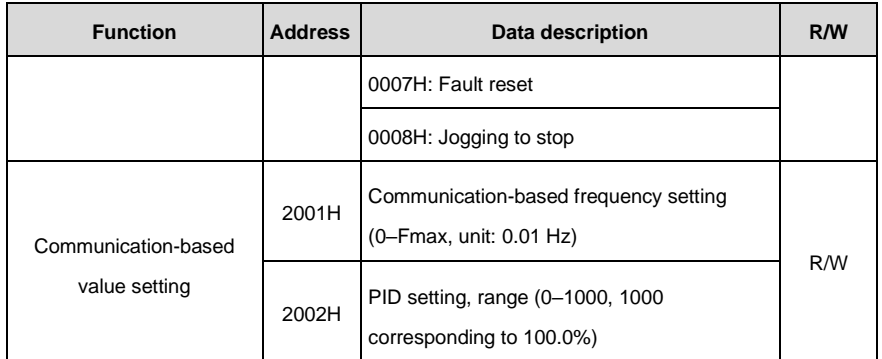

In the actual operation, se[t P00.01](#page-143-0) to 2 an[d P00.06](#page-144-1) to 8.

The command transmitted by the master is as follows:

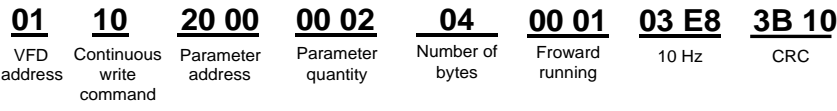

If the operation is successful, the following response is returned:

VFD address

**01 10 20 00 00 02 4A 08**

Parameter address **Continuous** write command

Parameter CRC quantity

Example 2: Set "ACC time" of the VFD whose address is 01H to 10s, and "DEC time" to 20s.

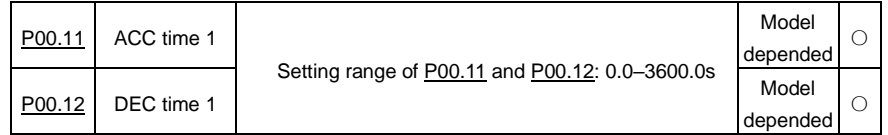

The address of [P00.11](#page-145-0) is 000B, 10s is 0064H in the hexadecimal form, and 20s is 00C8H in the hexadecimal form.

The command transmitted by the master is as follows:

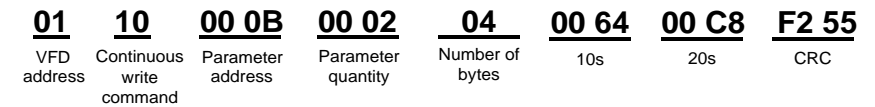

If the operation is successful, the following response is returned:

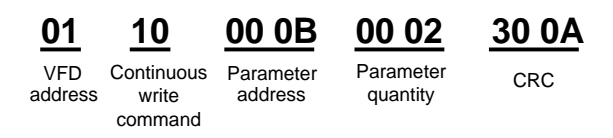

**Note:** In the preceding command description, spaces are added to a command just for explanatory purposes. In practical applications, no space is required in the commands.

#### **9.4.8.4 Modbus communication commissioning example**

A PC is used as the host, an RS232-RS485 converter is used for signal conversion, and the PC serial port used by the converter is COM1 (an RS232 port). The upper computer commissioning software is the serial port commissioning assistant Commix, which can be downloaded from the Internet. Download a version that can automatically execute the CRC check function. The following figure shows the interface of Commix.

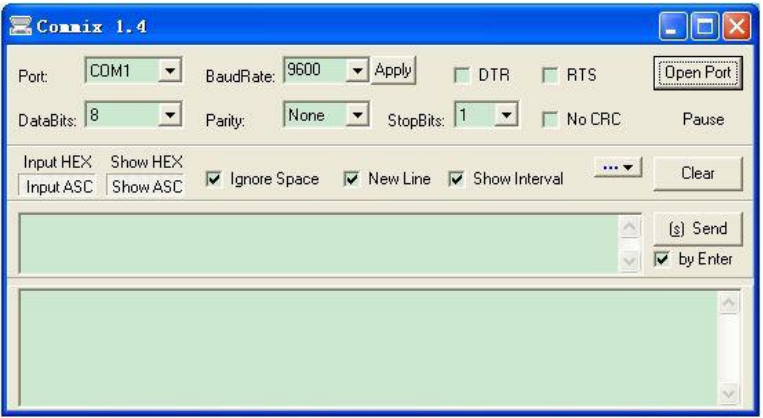

First, set the serial port to **COM1**. Then, set the baud rate consistently with [P14.01.](#page-218-0) The data bits, check bits, and end bits must be set consistently wit[h P14.02.](#page-218-1) If the RTU mode is selected, you need to select the hexadecimal form **Input HEX**. To set the software to automatically execute the CRC function, you need to select **ModbusRTU**, select **CRC16 (MODBU SRTU)**, and set the start byte to **1**. After the auto CRC check function is enabled, do not enter CRC information in commands. Otherwise, command errors may occur due to repeated CRC check.

The commissioning command to set the VFD whose address is 03H to be forward running is as follows:

> VFD address

Write command

Parameter address Forward running CRC

**03 06 20 00 00 01 42 28**

#### **Note:**

Set the address [\(P14.00\)](#page-217-0) of the VFD to 03.

Set "Channel of running commands" [\(P00.01\)](#page-143-0) to "Communication", and set "Communication channel of running commands" [\(P00.02\)](#page-143-1) to the Modbus communication channel.

Click **Send**. If the line configuration and settings are correct, a response transmitted by the VFD is received as follows:

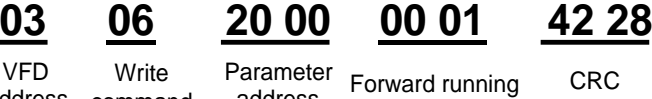

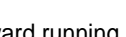

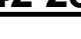

address command

## address

#### **9.5 Common communication faults**

Common communication faults include the following:

- No response is returned.
- The VFD returns an exception response.

Possible causes of no response include the following:

- The serial port is set incorrectly. For example, the converter uses the serial port COM1, but COM2 is selected for the communication.
- The settings of the baud rates, data bits, end bits, and check bits are inconsistent with those set on the VFD.
- The positive pole (+) and negative pole (-) of the RS485 bus are connected reversely.
- The resistor connected to RS485 terminals on the terminal block of the VFD is set incorrectly.

## **Appendix A Expansion cards**

## **A.1 Model definition**

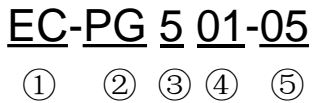

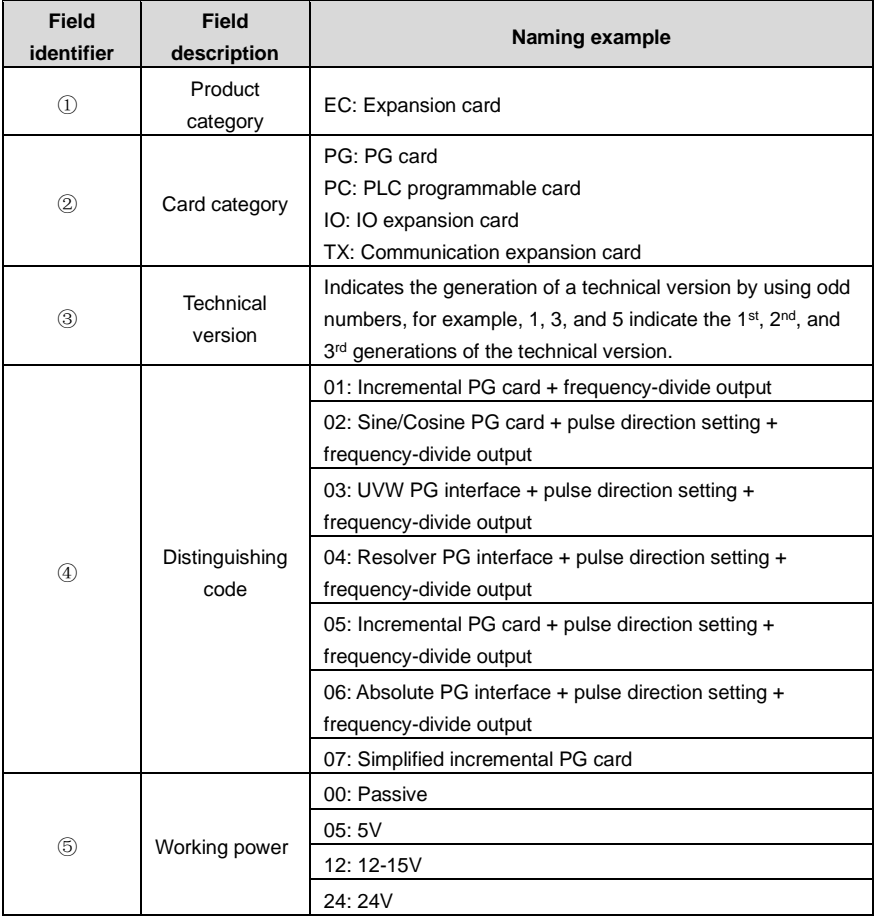

# EC-PC 5 02-00

① ② ③ ④ ⑤

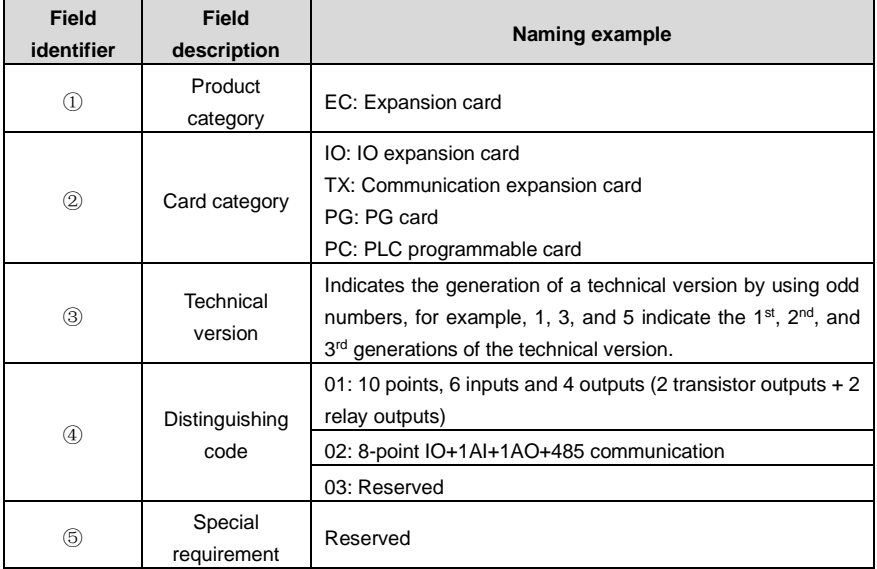

## EC-TX 5 01  $(1)$   $(2)$   $(3)$   $(4)$

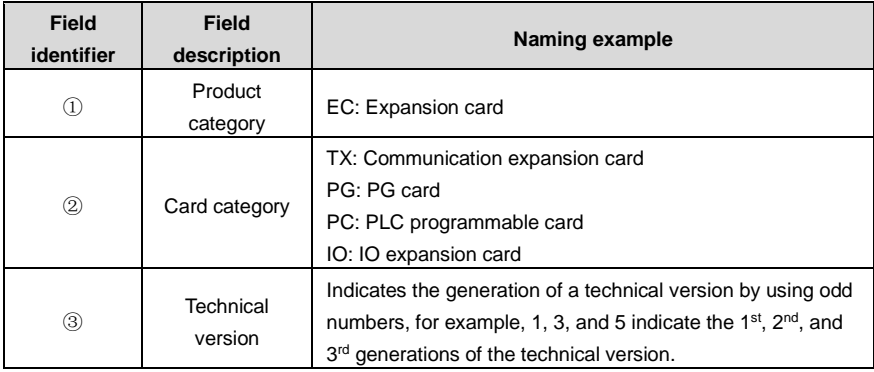

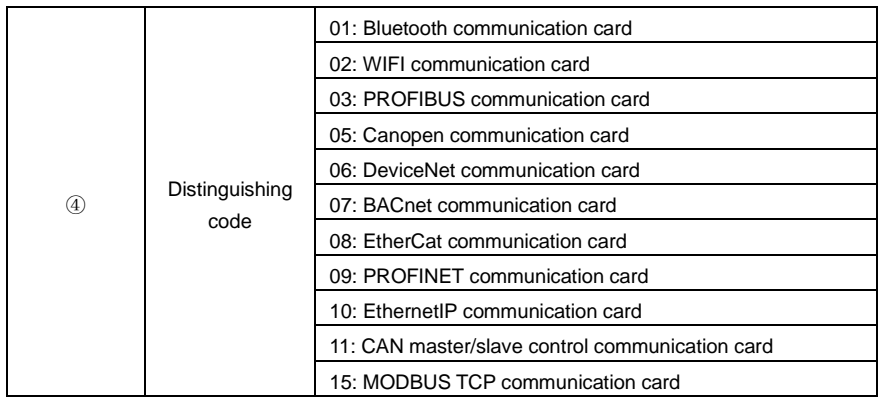

## EC-IO 5 01-00 ① ② ③ ④ ⑤

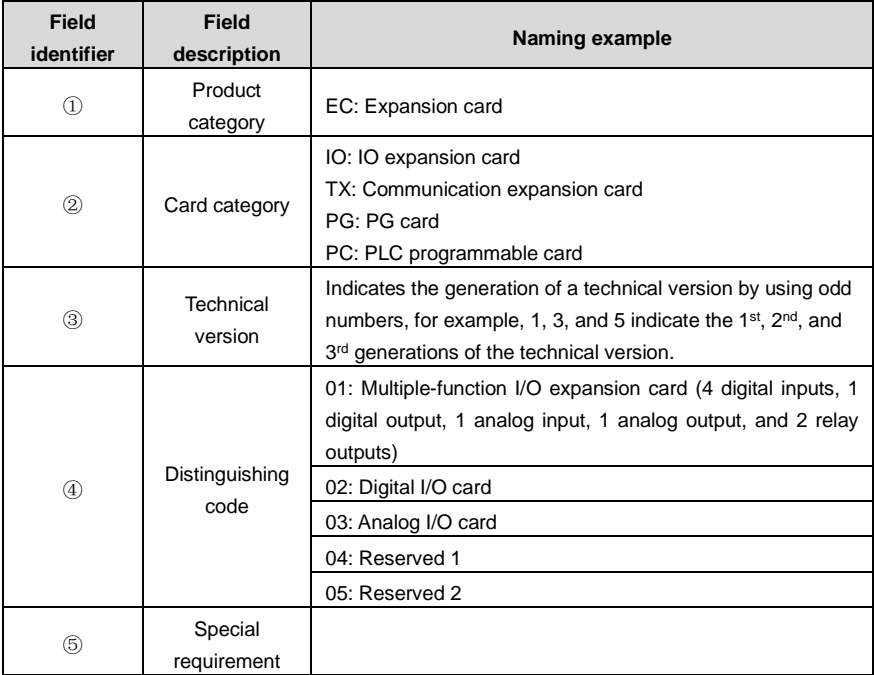

The following table describes expansion cards that the VFD supports. The expansion cards are

optional and need to be purchased separately.

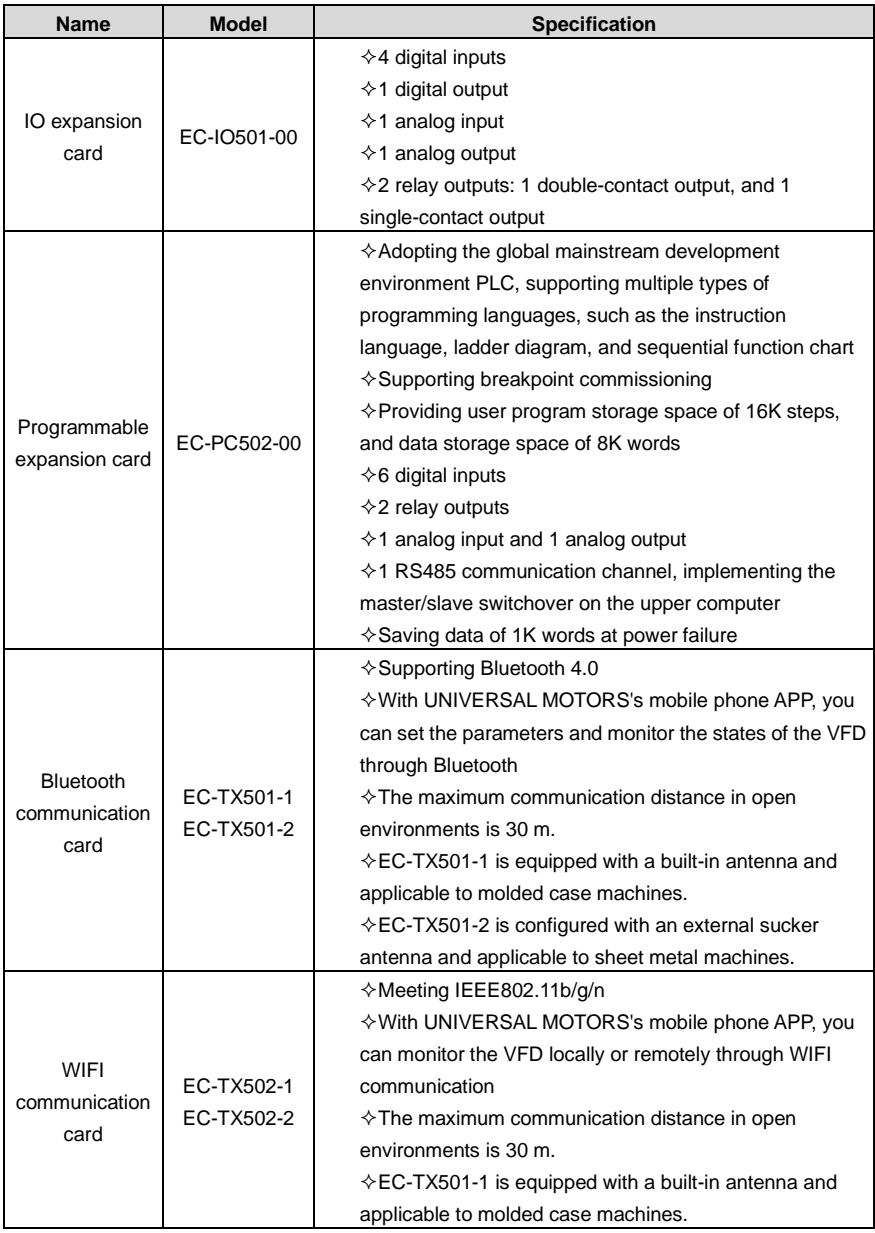

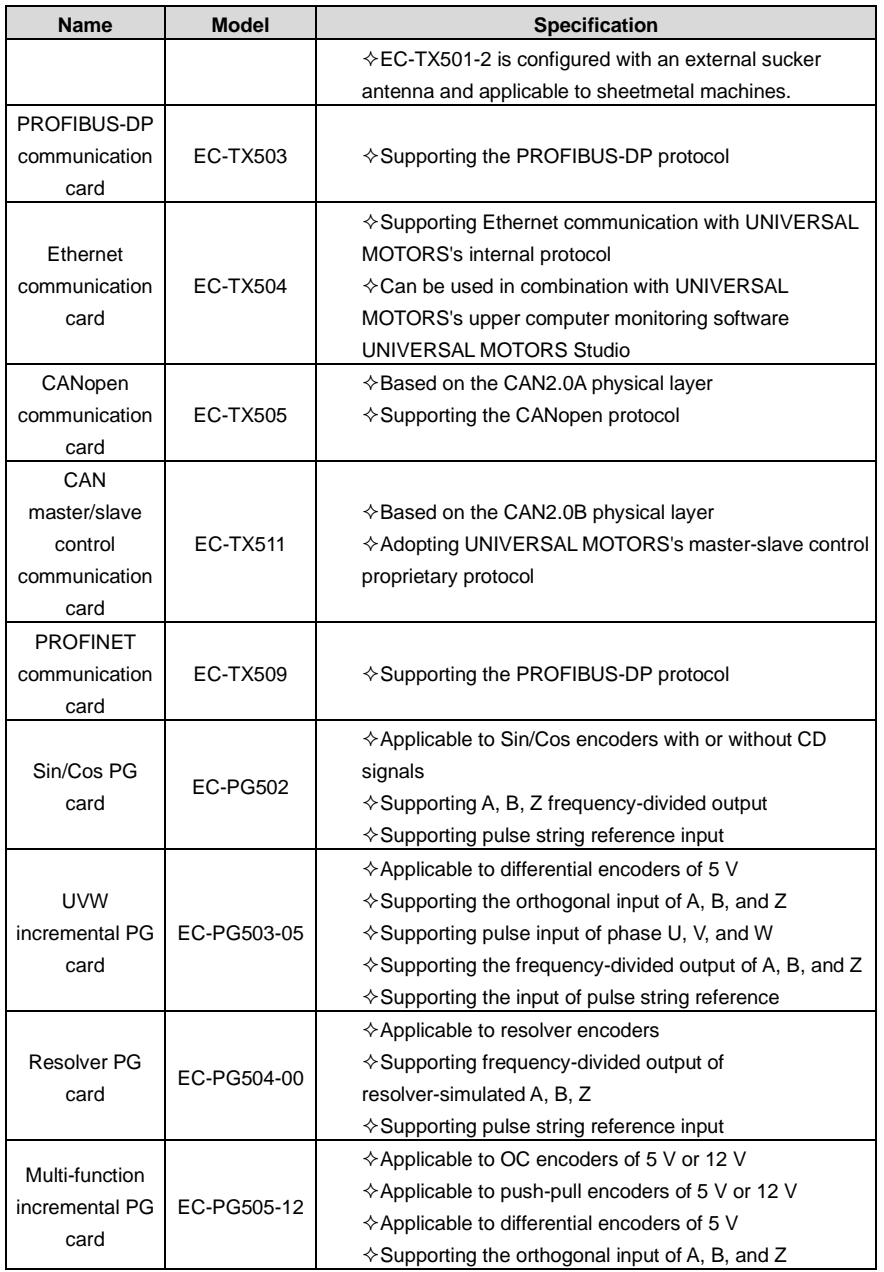

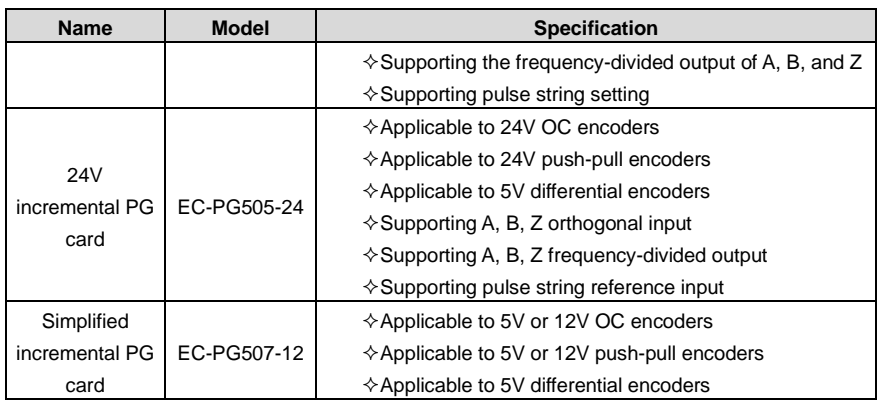

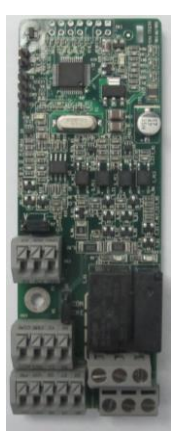

IO expansion card EC-IO501-00

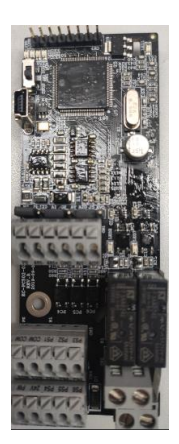

Programmable expansion card EC-PC502-00

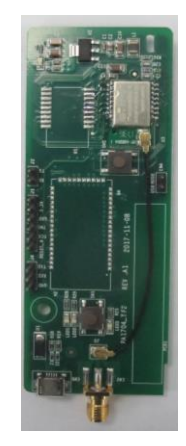

Bluetooth/WIFI communication card EC-TX501/502

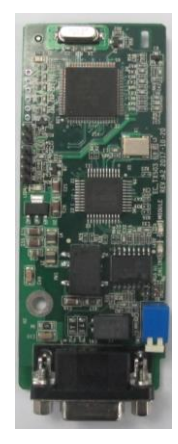

PROFIBUS-DP communication card EC-TX503

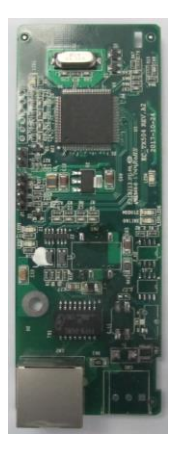

Ethernet communication card EC-TX504

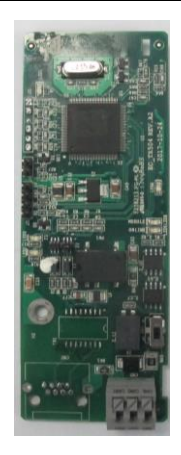

CANopen/CAN master/slave control communication card EC-TX505/511

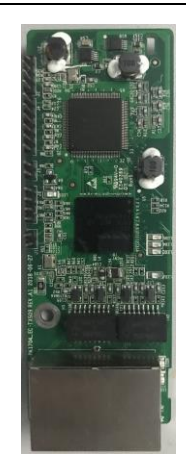

PROFINET communication card EC-TX509

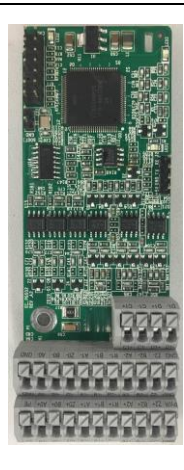

Sin/Cos PG card EC-PG502

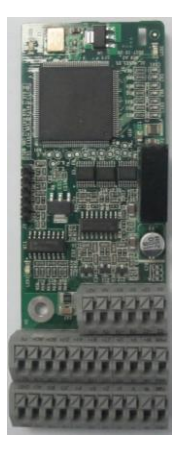

UVW incremental PG card EC-PG503-05

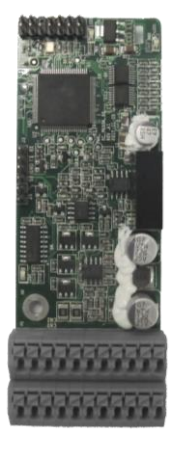

Resolver PG card EC-PG504-00

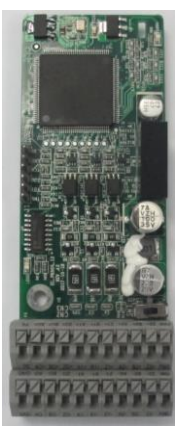

Multi-function incremental PG card EC-PG505-12

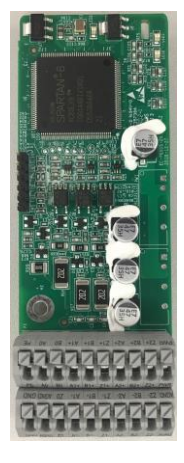

24V incremental PG card EC-PG505-24

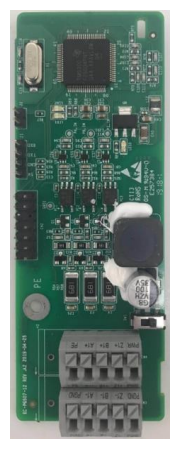

**Simplified** incremental PG card EC-PG507-12

### **A.2 Dimensions and installation**

All expansion cards are of the same dimensions (108 mm  $\times$  39 mm) and can be installed in the same way.

Following the operation principles when installing or removing an expansion card:

- ⚫ Ensure that no power is applied before installing the expansion card.
- The expansion card can be installed in any one of the SLOT1, SLOT2, and SLOT3 card slots.
- ⚫ The VFD models of 5R5G/7R5P and lower can be configured with two expansion cards at the same time, and those of 7R5G/011P and higher can be configured with three expansion cards.
- ⚫ If interference occurs on the external wires after expansion cards are installed, change their installation card slots flexibly to facilitate the wiring. For example, the connector of the connection cable of the DP card is large, so it is recommended to be installed in the SLOT1 card slot.
- ⚫ To ensure high anti-interference capability in closed-loop control, you need to use a shielding wire in the encoder cable and ground the two ends of the shielding wire, that is, connect the shielding layer to the housing of the motor on the motor side, and connect the shielding layer to the PE terminal on the PG card side.

The following figure shows the installation diagram and the VFD with expansion cards installed.

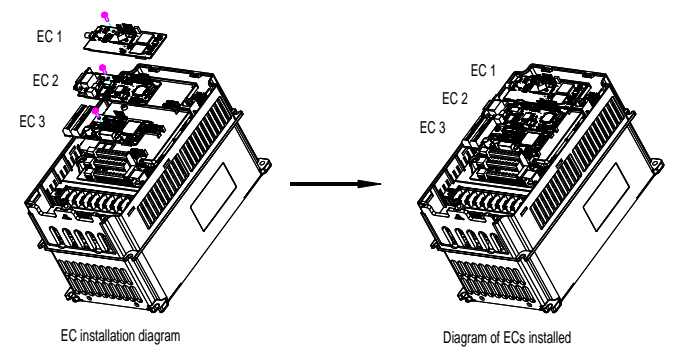

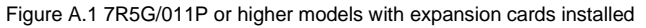

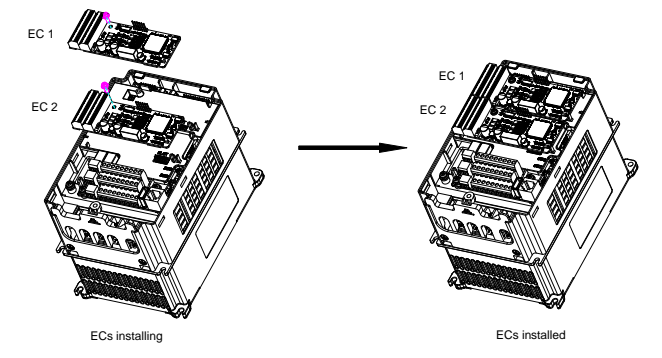

Figure A.2 5R5G/7R5P and lower models with expansion cards installed

Expansion card installation process:

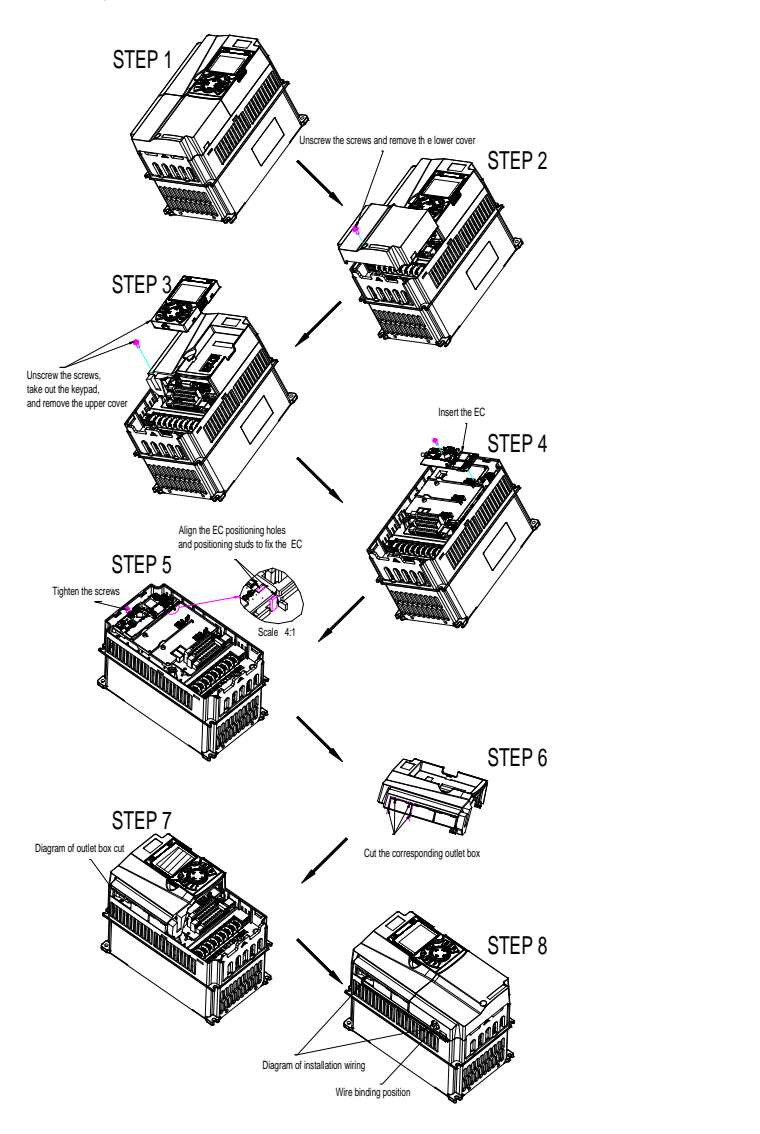

Figure A.3 Expansion card installation procedure diagram

## **A.3 Wiring**

1. Ground a shielded cable as follows:

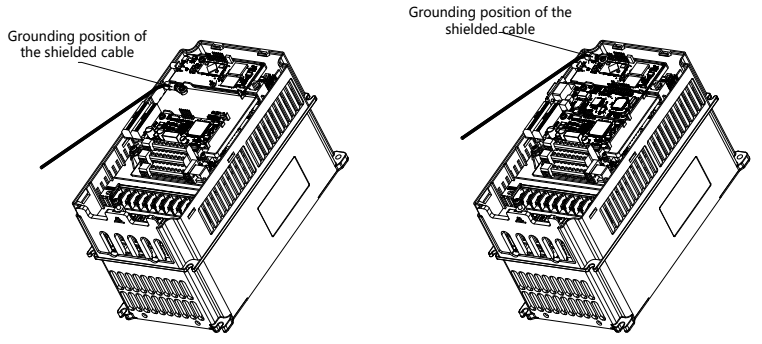

Figure A.4 Expansion card grounding diagram

2. Wire an expansion card as follows:

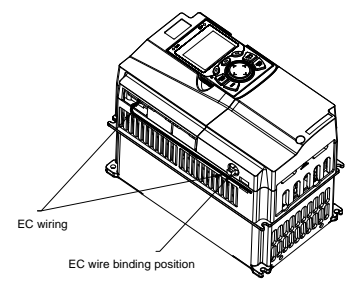

Figure A.5 Expansion card wiring

**A.4 IO expansion card——EC-IO501-00**

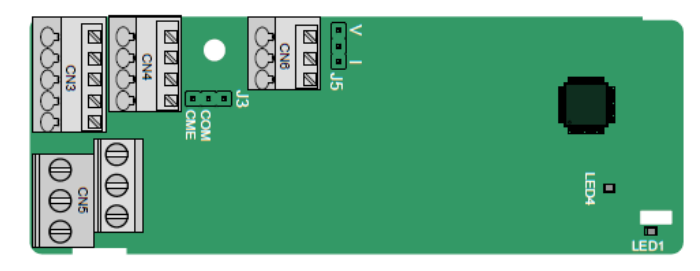

The terminals are arranged as follows:

CME and COM are shorted through J3 before delivery, and J5 is the jumper for selecting the output type (voltage or current) of AO2.

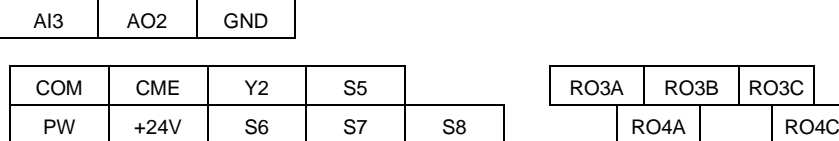

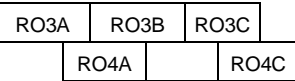

Indicator definition:

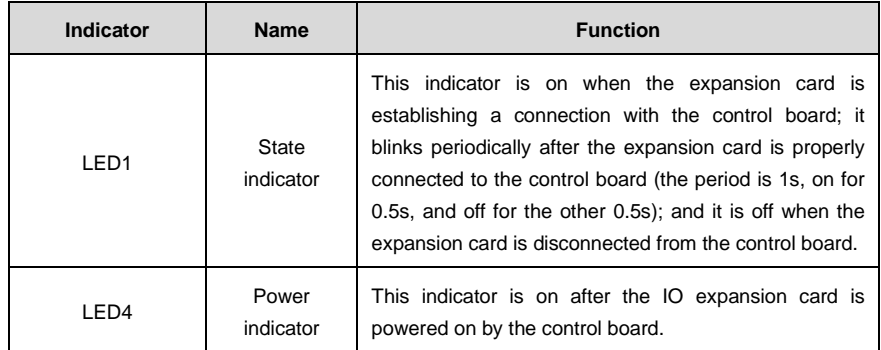

The EC-IO501-00 expansion card can be used in scenarios where the I/O interfaces of the VFD cannot meet the application requirements. It can provide 4 digital inputs, 1 digital output, 1 analog input, 1 analog output, and two relay outputs. It is user-friendly, providing relay outputs through European-type screw terminals and other inputs and outputs through spring terminals.

EC-IO501-00 terminal function description:

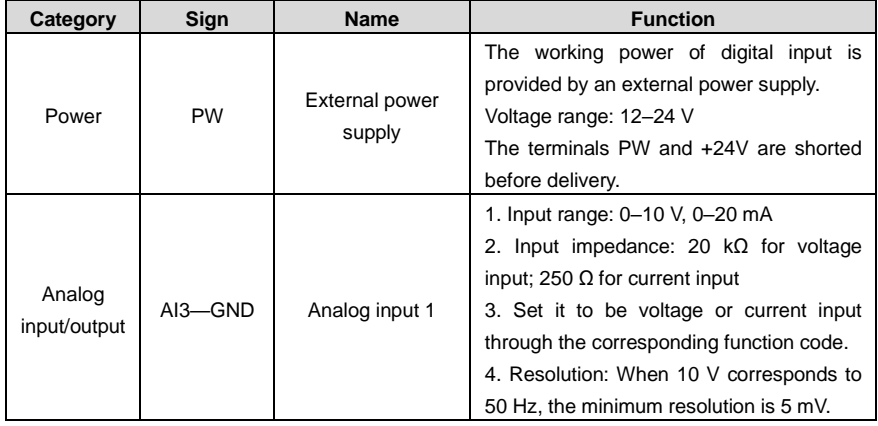

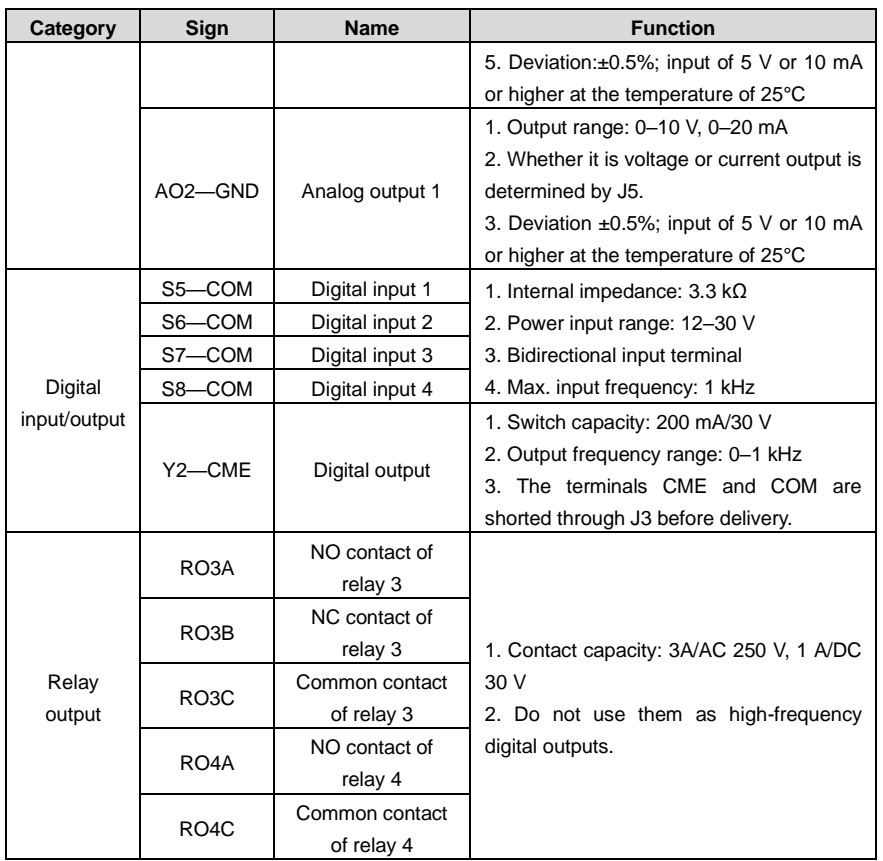

### **A.5 Programmable expansion card——EC-PC502-00**

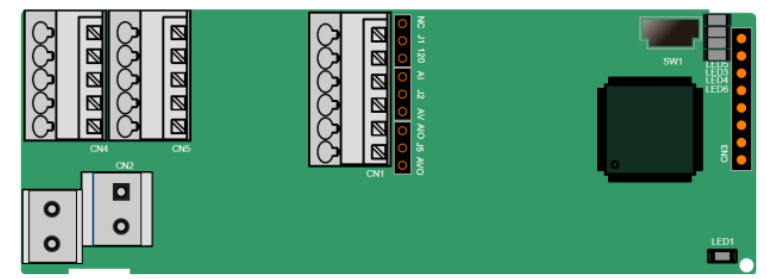

The terminals are arranged as follows:

SW1 is the start/stop switch of the programmable expansion card. CN1 contains terminals PE, 485-, 485+, GND, AI1, and AO1, and a selection jumper resides on the next. "AI" and "AV" are the current

type input selection and voltage type input selection of AI1, and they can be selected through J2. "AIO" and "AVO" are the current type output selection and voltage type output selection of AO1, and they can be selected through J5. "120" indicates 120Ω terminal resistor, and it can connect to J1. By default, J1 connects to NC, J2 to AV, and J5 to AVO.

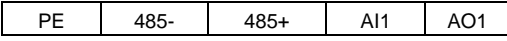

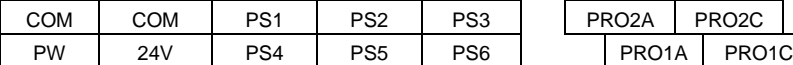

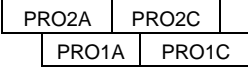

Indicator definition:

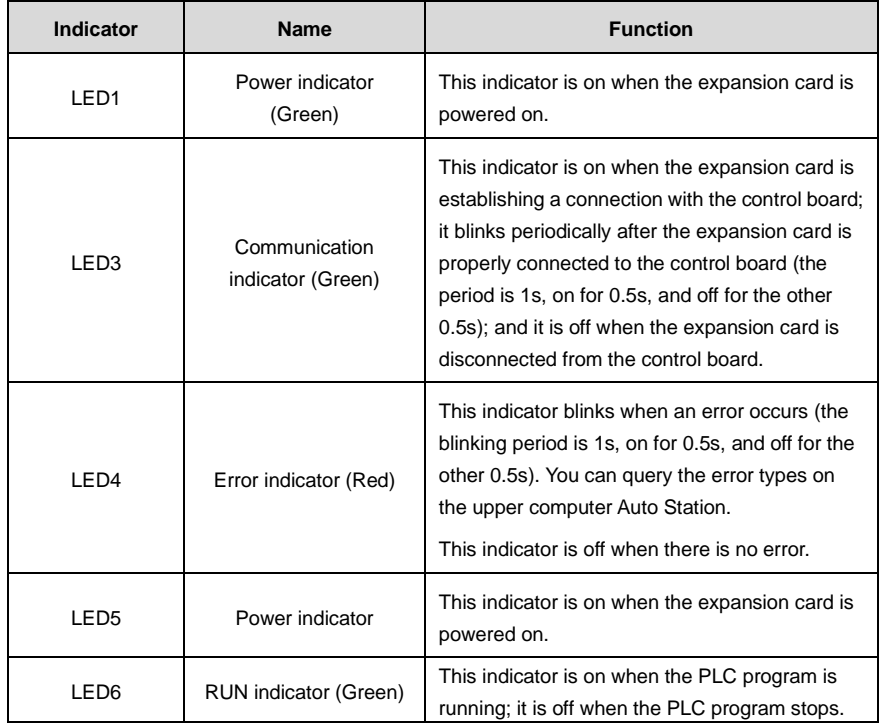

The EC-PC502-00 programmable expansion card can replace some micro PLC applications. It adopts the global mainstream development environment PLC, supporting the instruction language (IL), ladder diagram (LD), and sequential function chart (SFC). It provides a user program storage space of 16K steps and data storage space of 8K words, and supports saving data of 1K words at power failure, which facilitate customers' secondary development and meets the customization requirements.

The EC-PC502-00 programmable expansion card provides 6 digital inputs, 2 relay outputs, 1 analog input, 1 analog output, and 1 RS485 communication channel (for master/slave switchover). It is user-friendly, providing relay outputs through European-type screw terminals and other inputs and outputs through spring terminals.

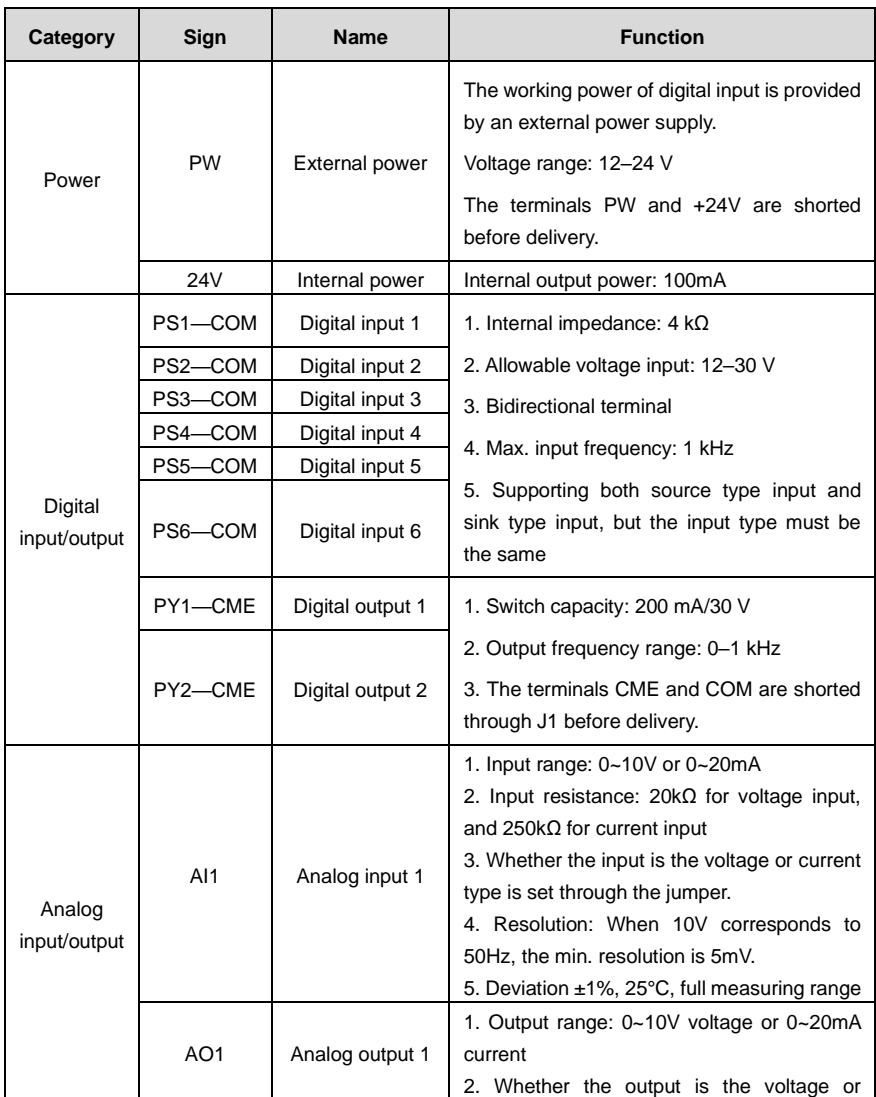

EC-PC502-00 terminal function description:

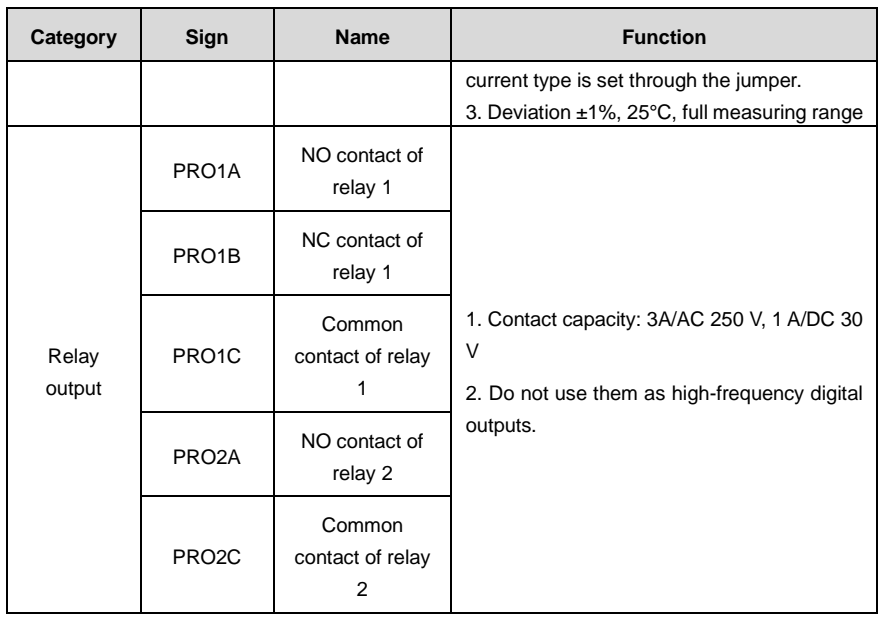

For details about the operation of programmable expansion cards, see the *Goodrive350 Series VFD Auto Station Programmable Expansion Card Operation Manual*.

## **A.6 Communication card function description**

#### **A.6.1 Bluetooth communication card––EC-TX501 and WIFI communication card——EC-TX502**

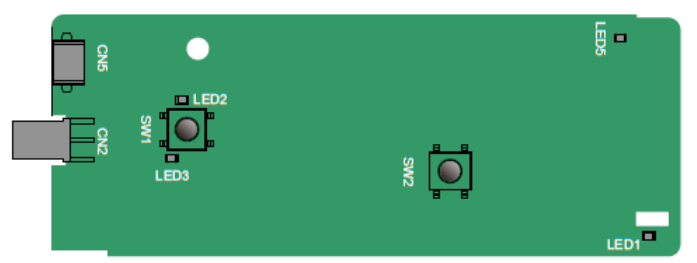

Definitions of indicators and function buttons:

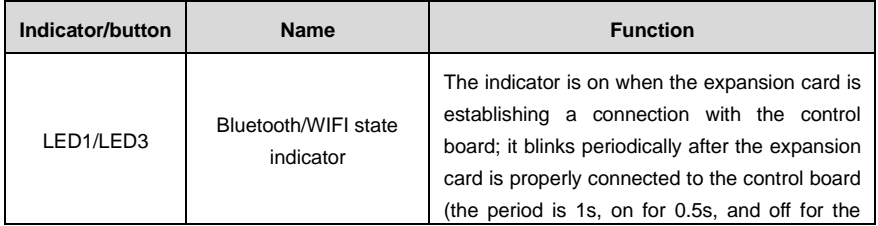

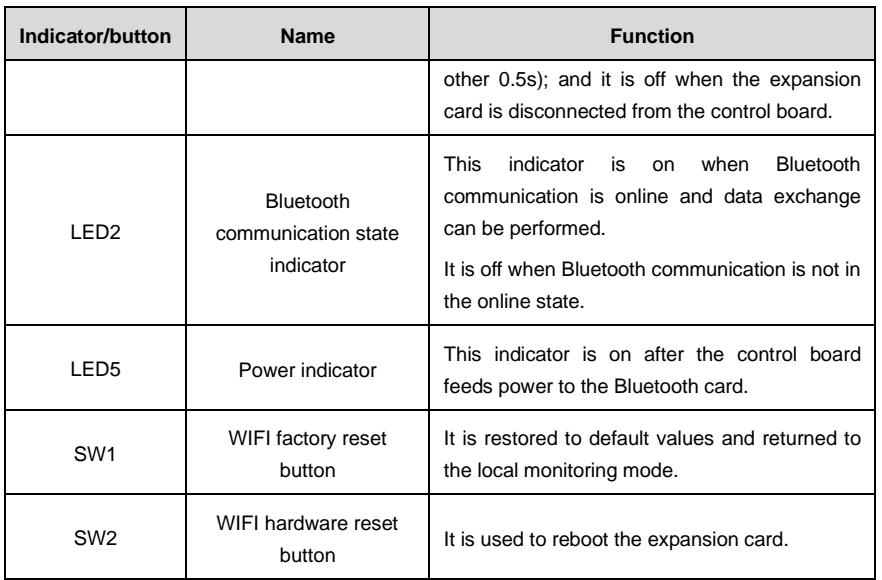

The wireless communication card is especially useful for scenarios where you cannot directly use the keypad to operate the VFD due to the restriction of the installation space. With a mobile phone APP, you can operate the VFD in a maximum distance of 30 m. You can choose a PCB antenna or an external sucker antenna. If the VFD is located in an open space and is a molded case machine, you can use a built-in PCB antenna; and if it is a sheetmetal machine and located in a metal cabinet, you need to use an external sucker antenna.

When installing a sucker antenna, install a wireless communication card on the VFD first, and then lead the SMA connector of the sucker antenna into the VFD and screw it to CN2, as shown in the following figure. Place the antenna base on the chassis and expose the upper part. Try to keep it unblocked.
UMP1 series high-performance multifunction VFD

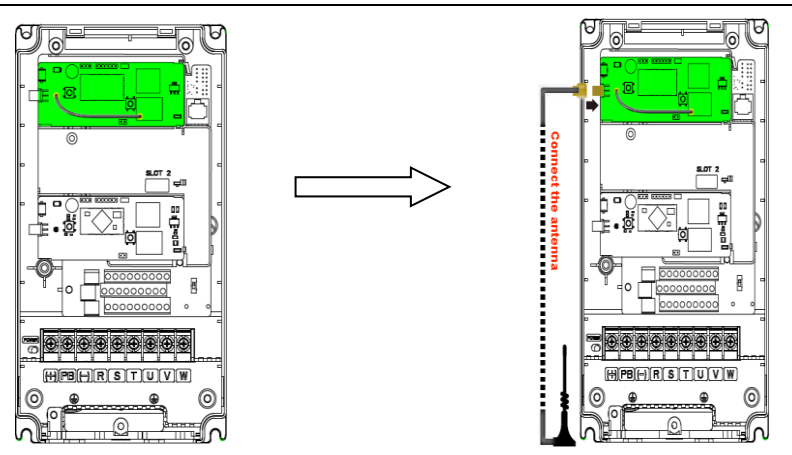

The wireless communication card must be used with the UNIVERSAL MOTORS VFD APP. Scan the QR code of the VFD nameplate to download it. For details, refer to the wireless communication card manual provided with the expansion card. The main interface is shown as follows.

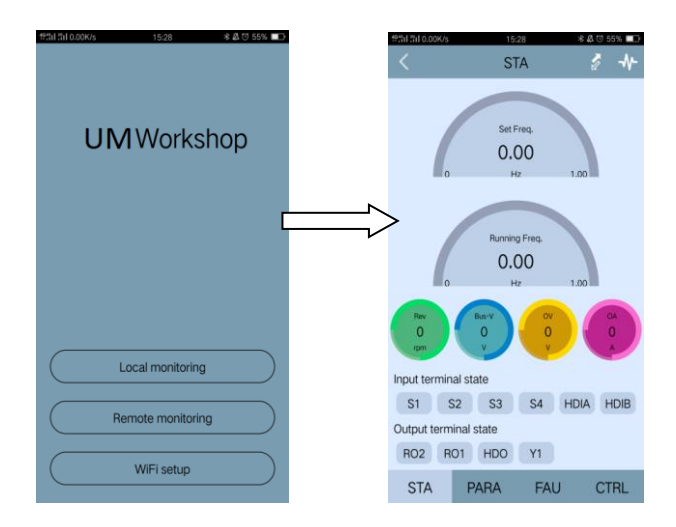

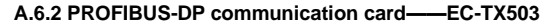

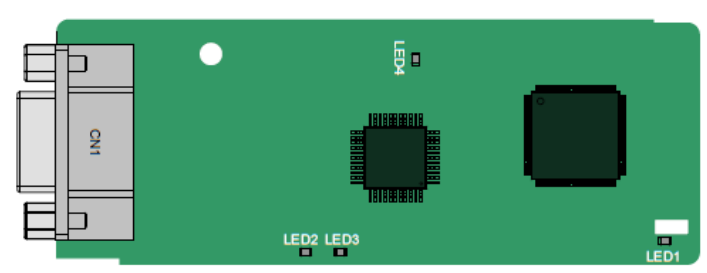

CN1 is a 9-pin D-type connector, as shown in the following figure.

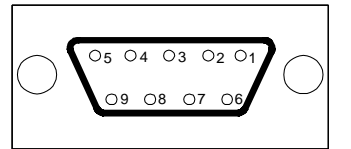

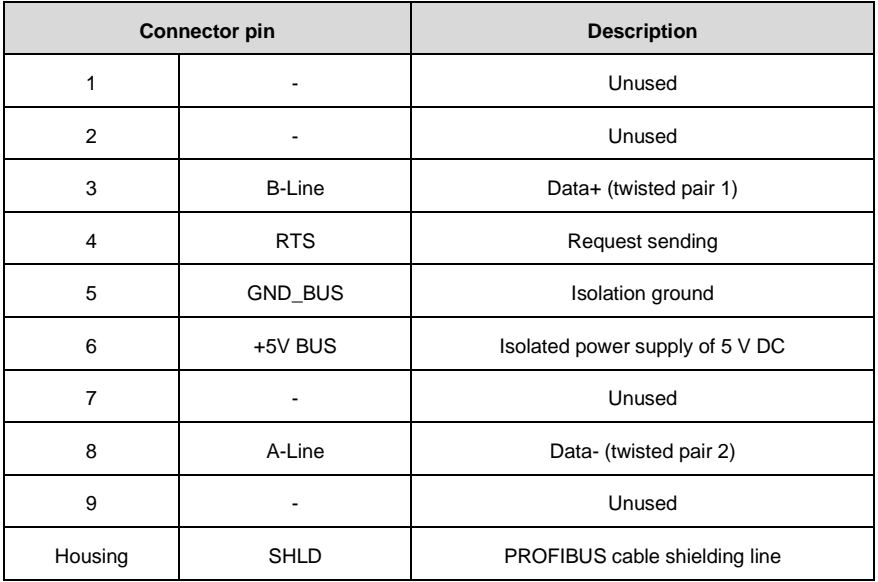

+5V and GND\_BUS are bus terminators. Some devices, such as the optical transceiver (RS485), may need to obtain power through these pins.

On some devices, the transmission and receiving directions are determined by RTS. In normal applications, only A-Line, B-Line, and the shield layer need to be used.

Indicator definition

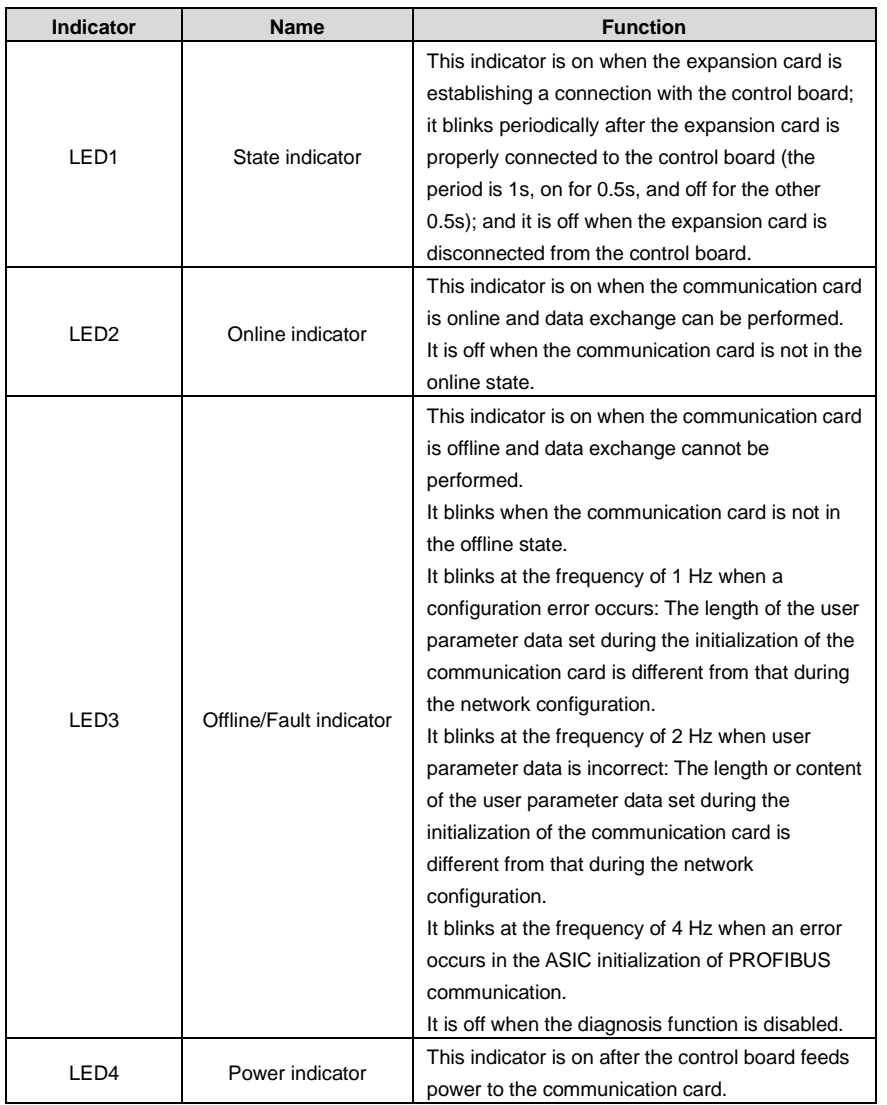

For details about the operation, see the *Goodrive350 Series VFD Communication Expansion Card Operation Manual*.

#### **A.6.3 Ethernet communication card——EC-TX504**

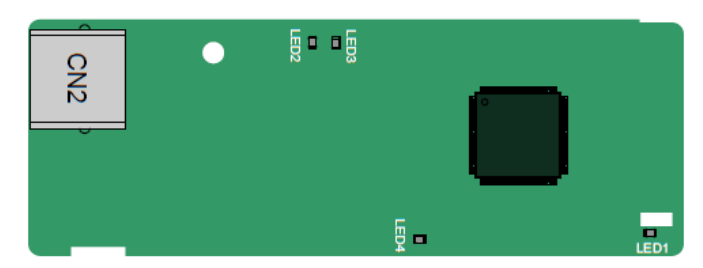

The EC-TX504 communication card adopts standard RJ45 terminals.

Indicator definition:

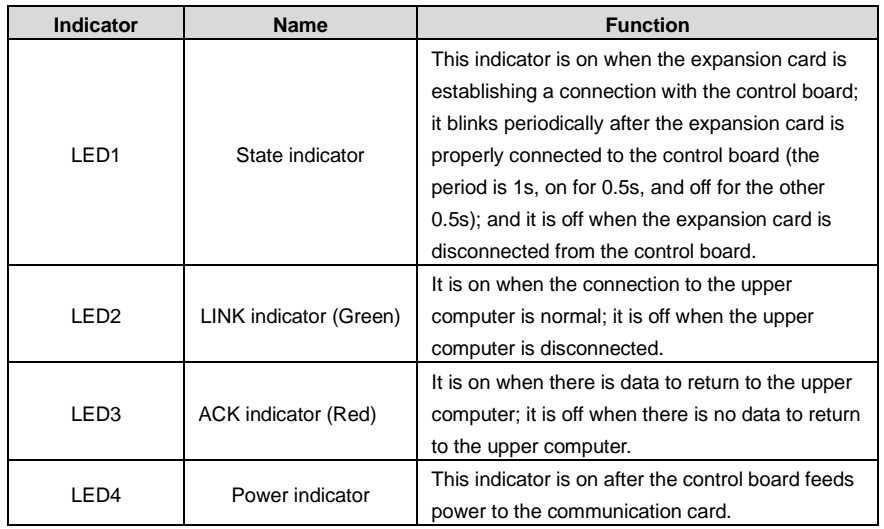

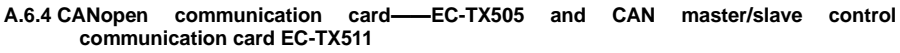

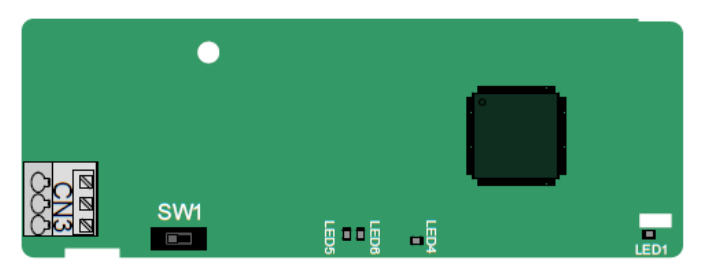

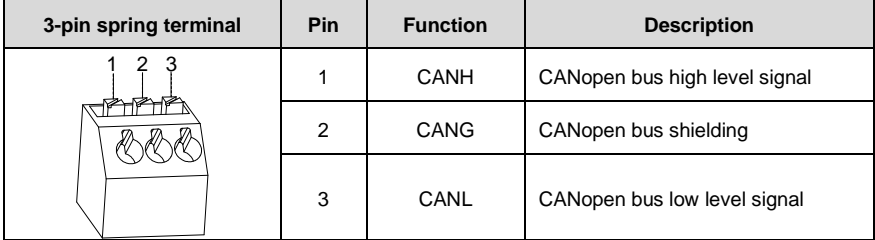

The EC-TX505/511 communication card is user-friendly, adopting spring terminals.

Terminal resistor switch function description:

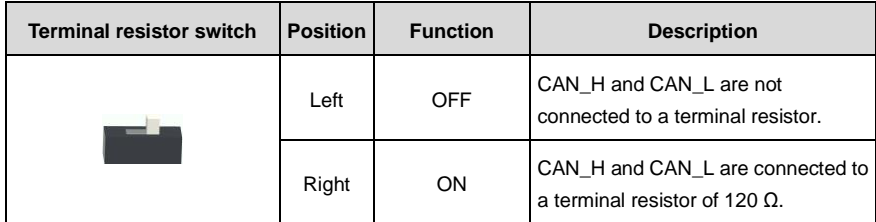

Indicator definition:

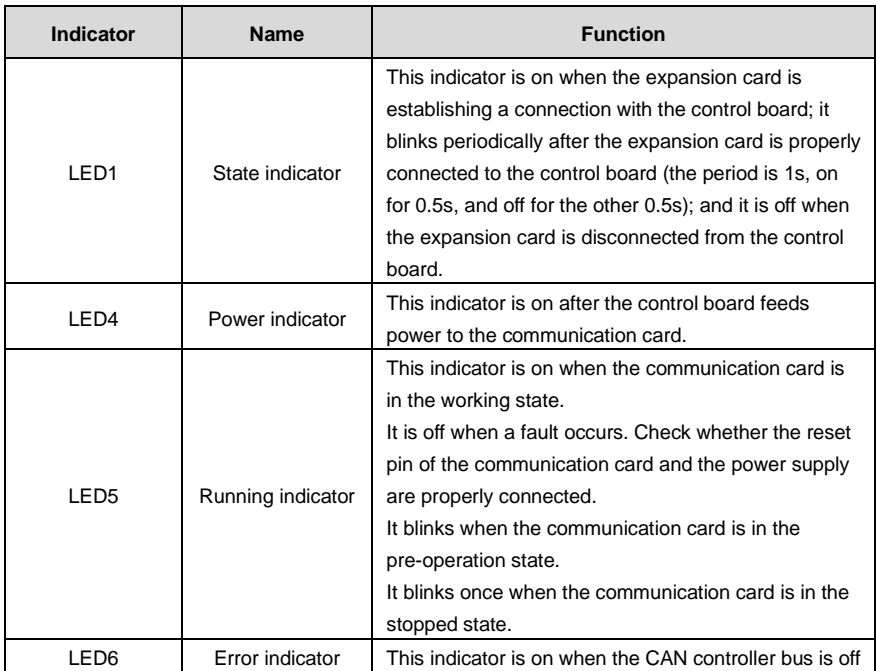

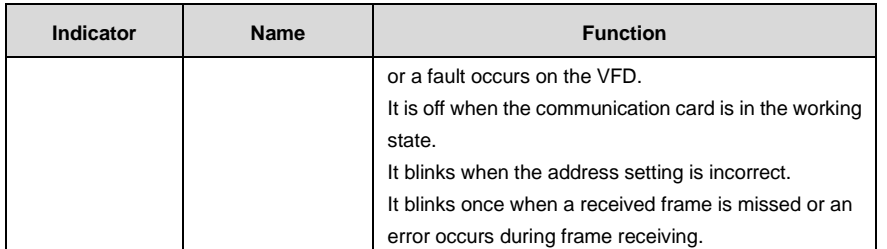

For details about the operation, see the *Goodrive350 Series VFD Communication Expansion Card Operation Manual*.

#### **A.6.5 PROFINET communication card——EC-TX509**

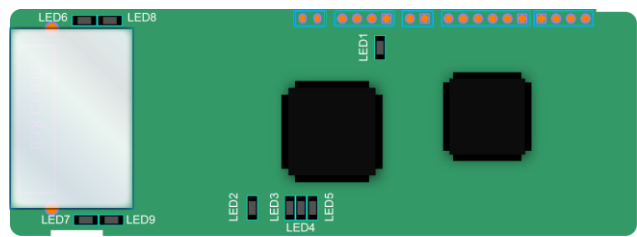

The terminal CN2 adopts a standard RJ45 interface, where CN2 is the dual RJ45 interface, and these two RJ45 interfaces are not distinguished from each other and can be interchangeably inserted. They are arranged as follows:

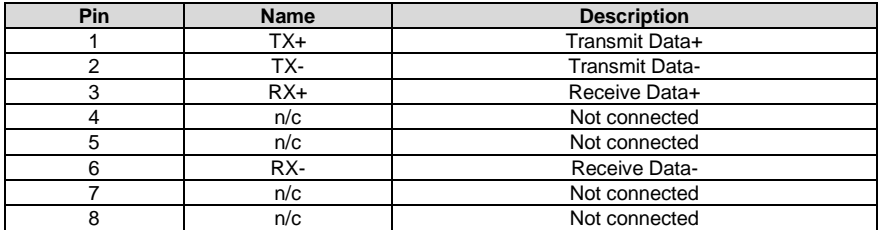

Indicator definition:

The PROFINET communication card has 9 indicators, of which LED1 is the power indicator, LED2–5 are the communication state indicators of the communication card, and LED6–9 are the state indicators of the network port.

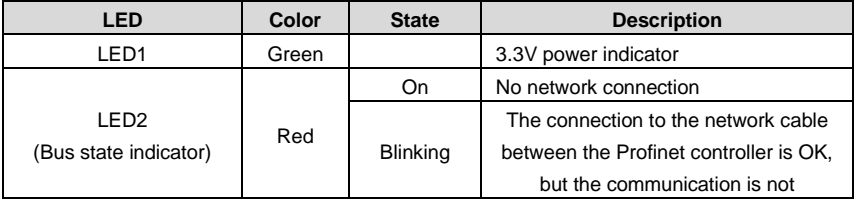

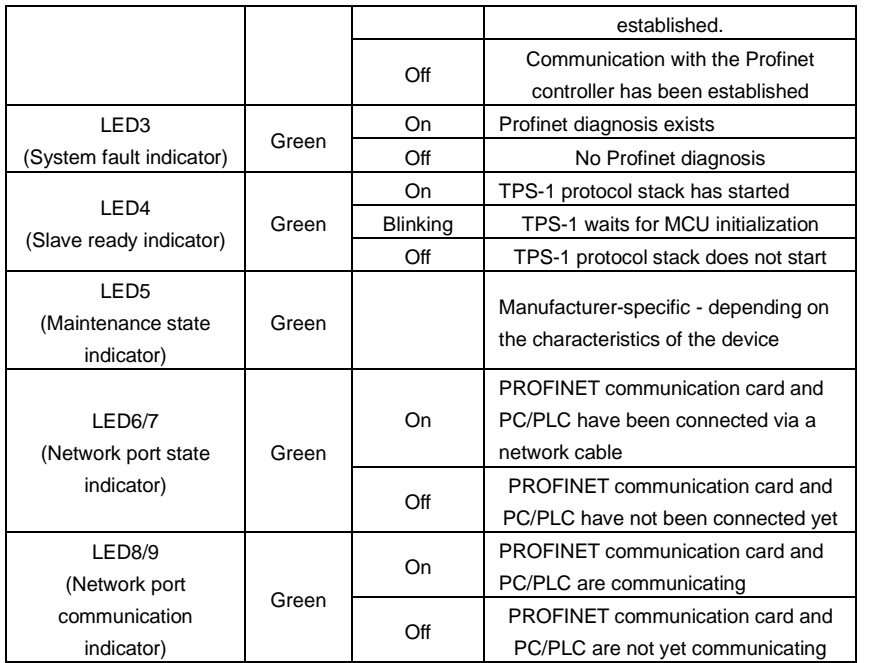

Electrical connection:

The Profinet communication card adopts a standard RJ45 interface, which can be used in a linear network topology and a star network topology. The linear network topology electrical connection diagram is shown below.

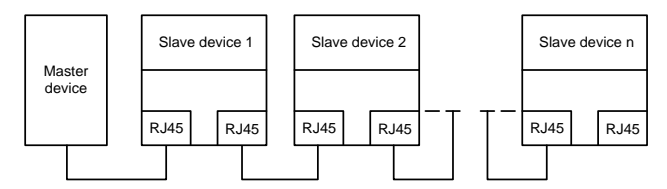

Linear network topology electrical connection diagram

**Note:** For the star network topology, you need to prepare Profinet switches.

The star network topology electrical connection diagram is shown below:

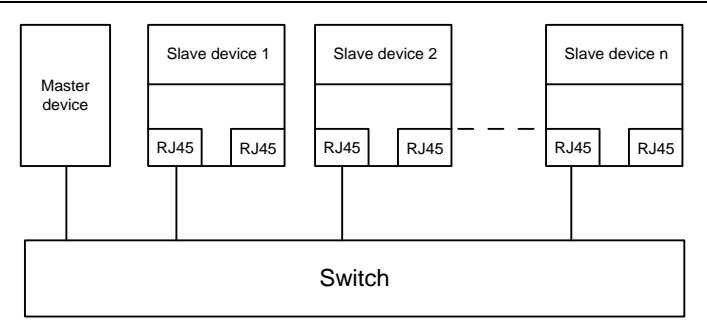

# **A.7 PG expansion card function description**

## **A.7.1 Sin/Cos PG card——EC-PG502**

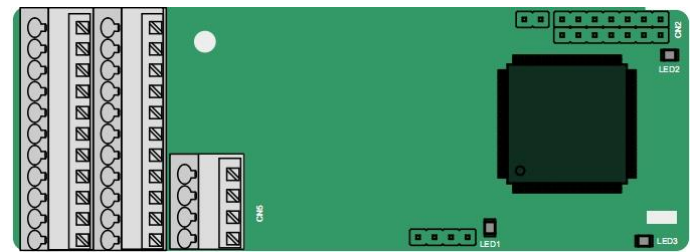

The terminals are arranged as follows:

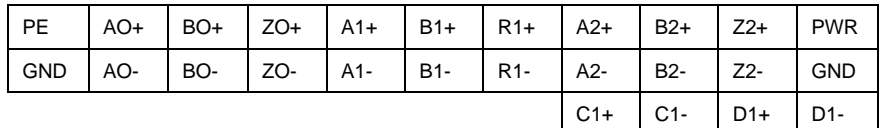

Indicator definition:

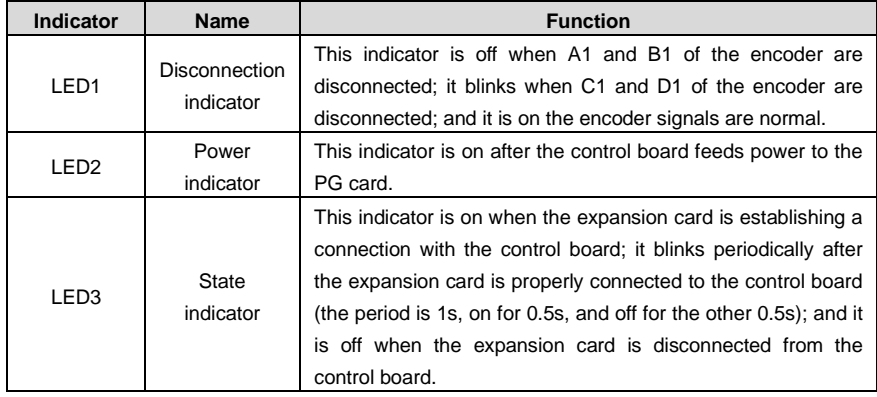

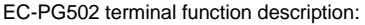

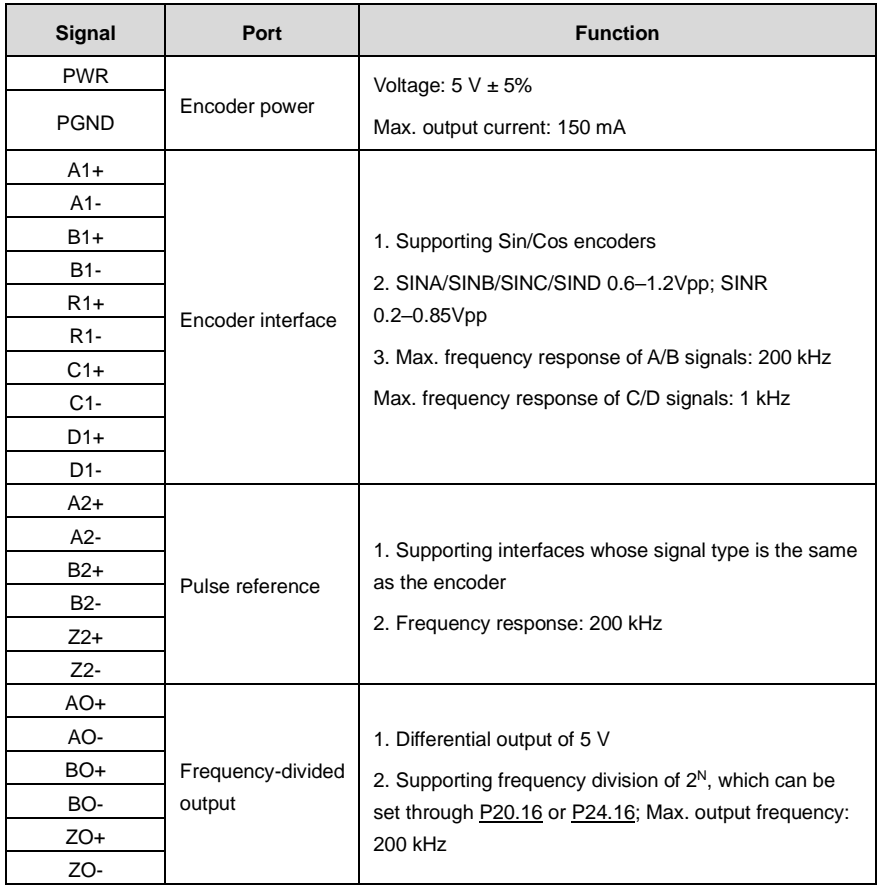

The following figure shows the external wiring of the PG card when it is used in combination with an encoder without CD signals.

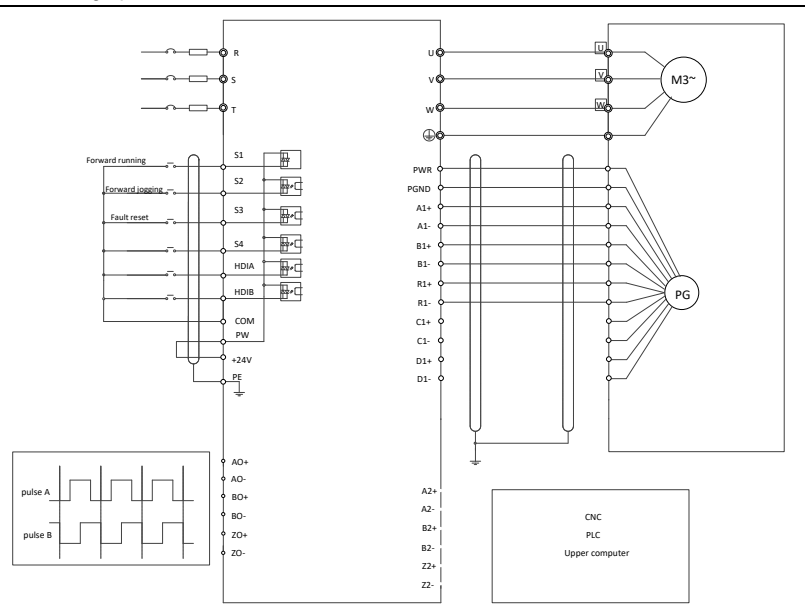

The following figure shows the external wiring of the PG card when it is used in combination with an encoder with CD signals.

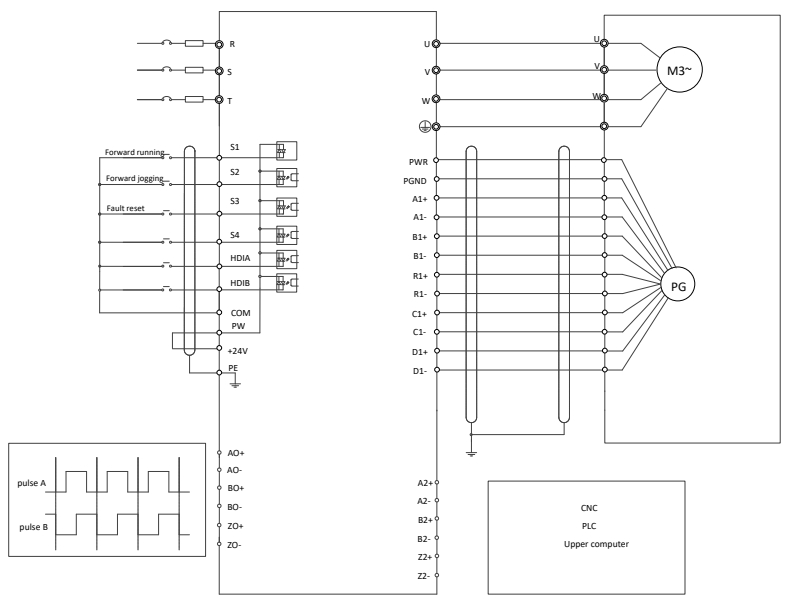

#### **A.7.2 UVW incremental PG card——EC-PG503-05**

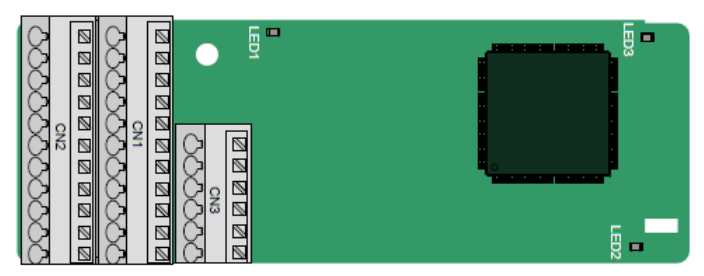

The terminals are arranged as follows:

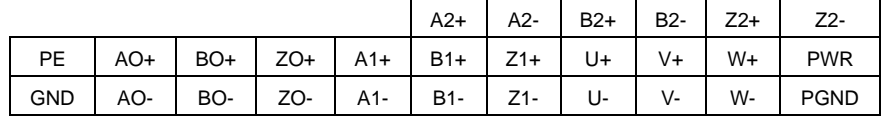

Indicator definition:

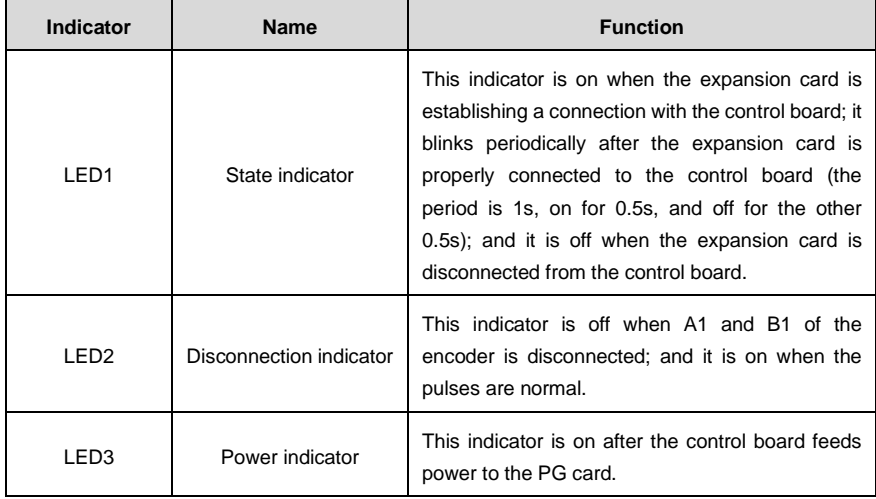

The EC-PG503-05 expansion card supports the input of absolute position signals and integrates the advantages of absolute and incremental encoders. It is user-friendly, adopting spring terminals.

EC-PG503-05 terminals are described as follows:

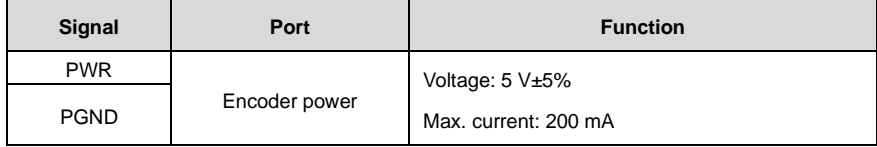

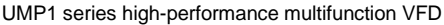

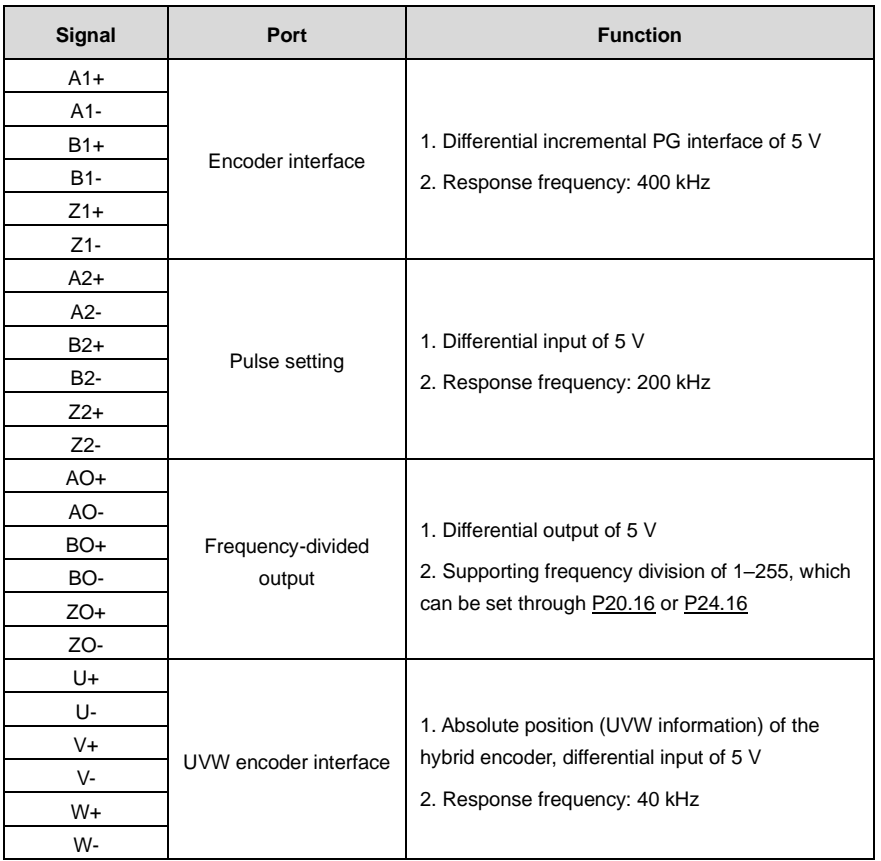

The following figure shows the external wiring of the EC-PG503-05 expansion card.

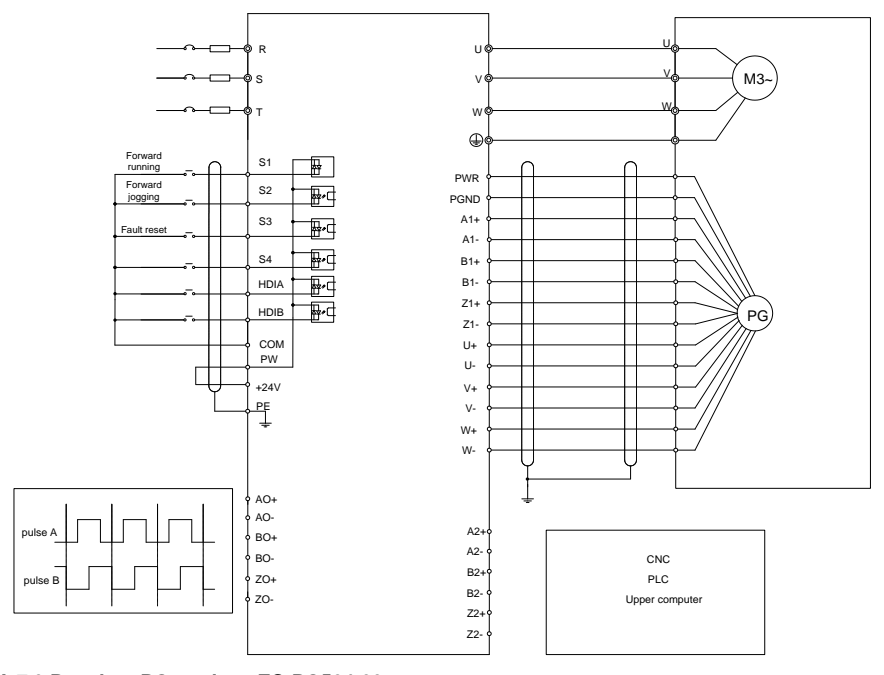

### **A.7.3 Resolver PG card——EC-PG504-00**

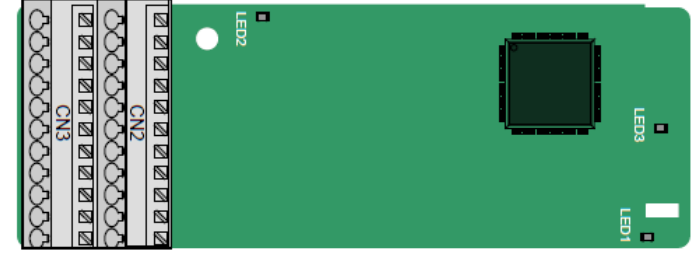

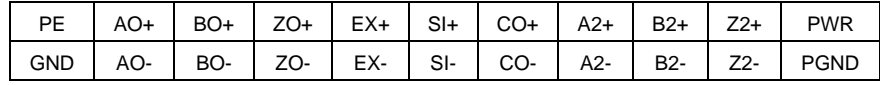

Indicator definition:

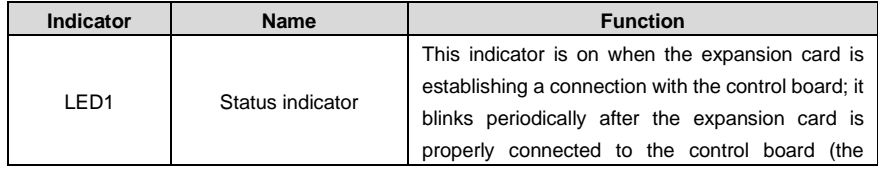

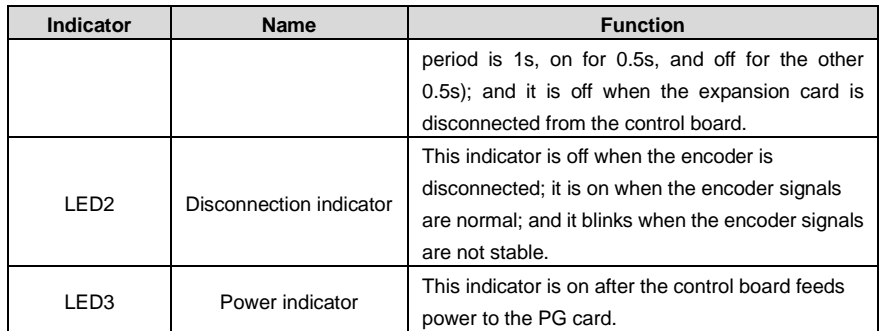

The EC-PG504-00 expansion card can be used in combination with a resolver of excitation voltage 7 Vrms. It is user-friendly, adopting spring terminals.

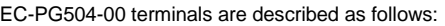

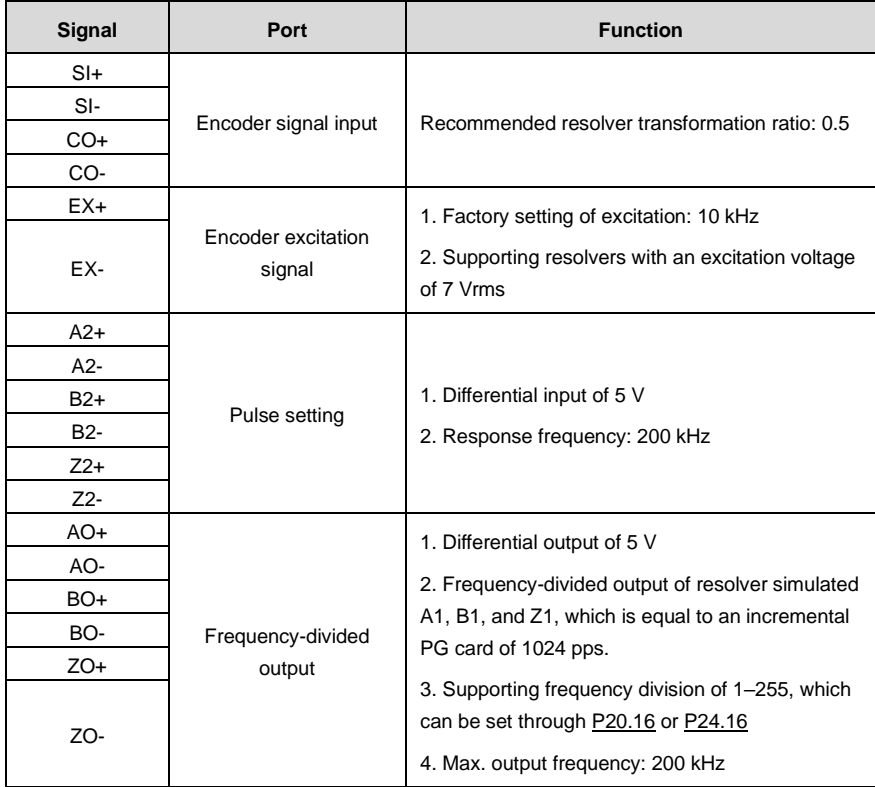

The following figure shows the external wiring of the EC-PG504-00 expansion card.

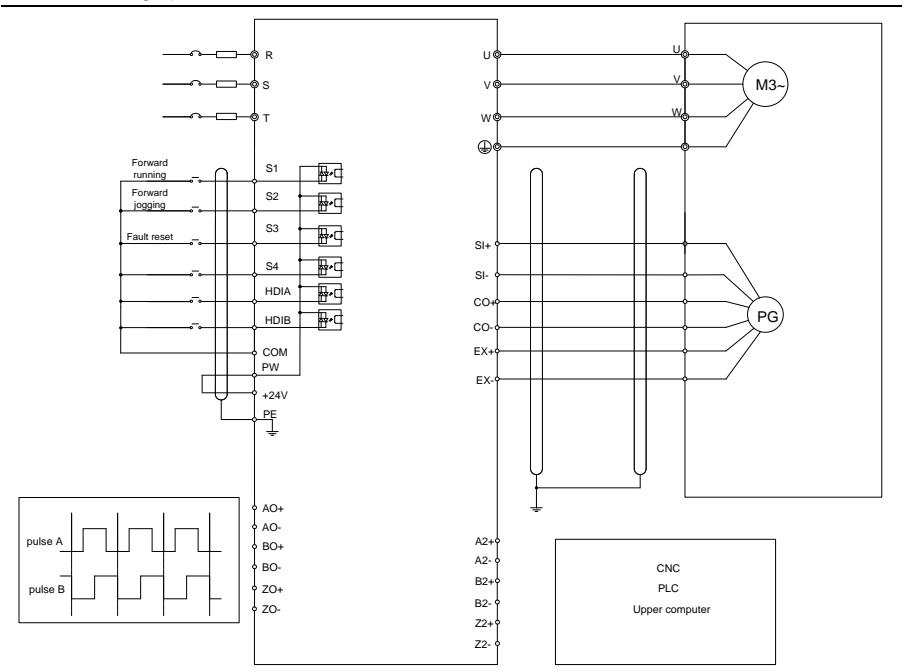

**A.7.4 Multifunction incremental PG card——EC-PG505-12**

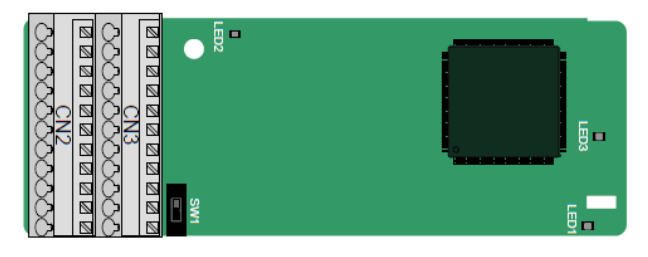

The terminals are arranged as follows:

The dual in-line package (DIP) switch SW1 is used to set the voltage class (5 V or 12 V) of the power supply of the encoder. The DIP switch can be operated with an auxiliary tool.

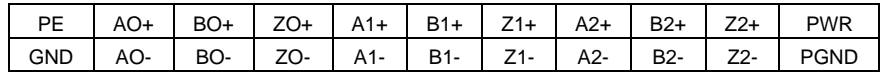

Indicator definition:

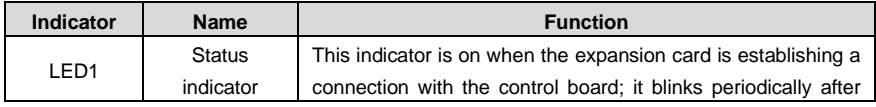

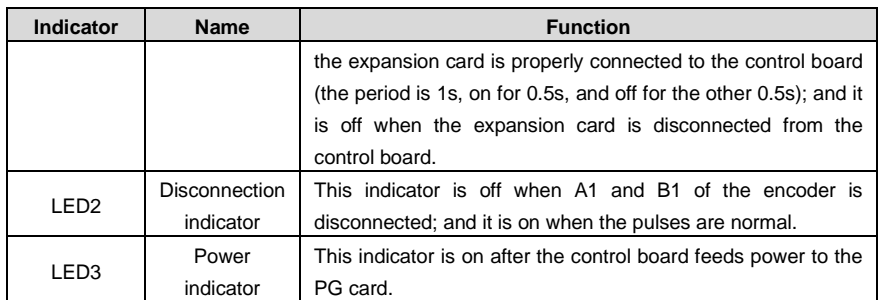

The EC-PG505-12 expansion card can be used in combination with multiple types of incremental encoders through different modes of wiring. It is user-friendly, adopting spring terminals.

EC-PG505-12 terminal function description:

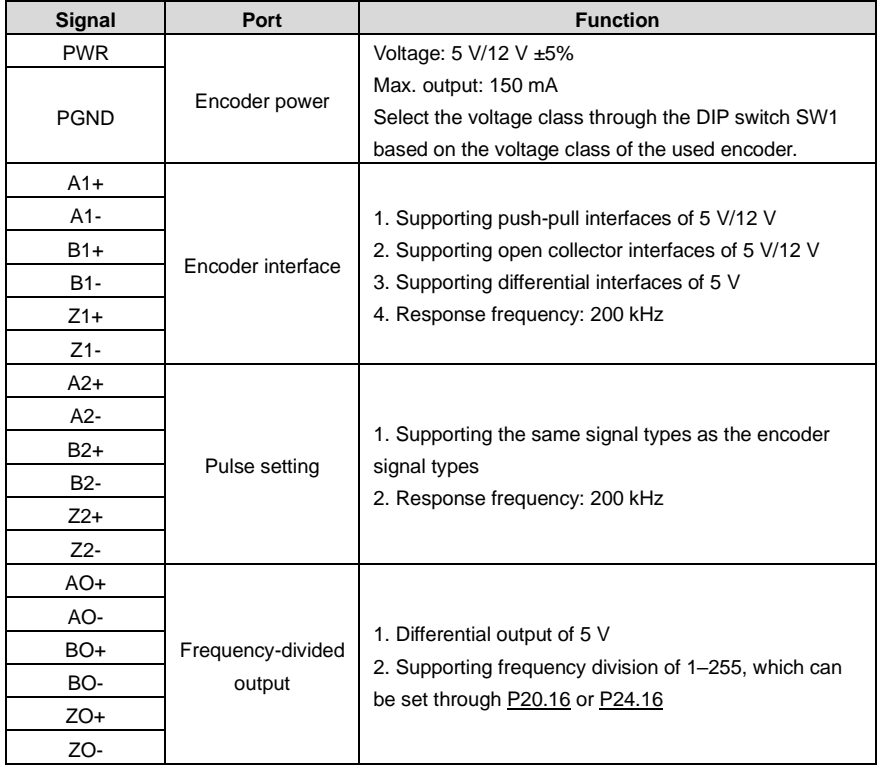

The following figure shows the external wiring of the expansion card used in combination with an open collector encoder. A pull-up resistor is configured inside the PG card.

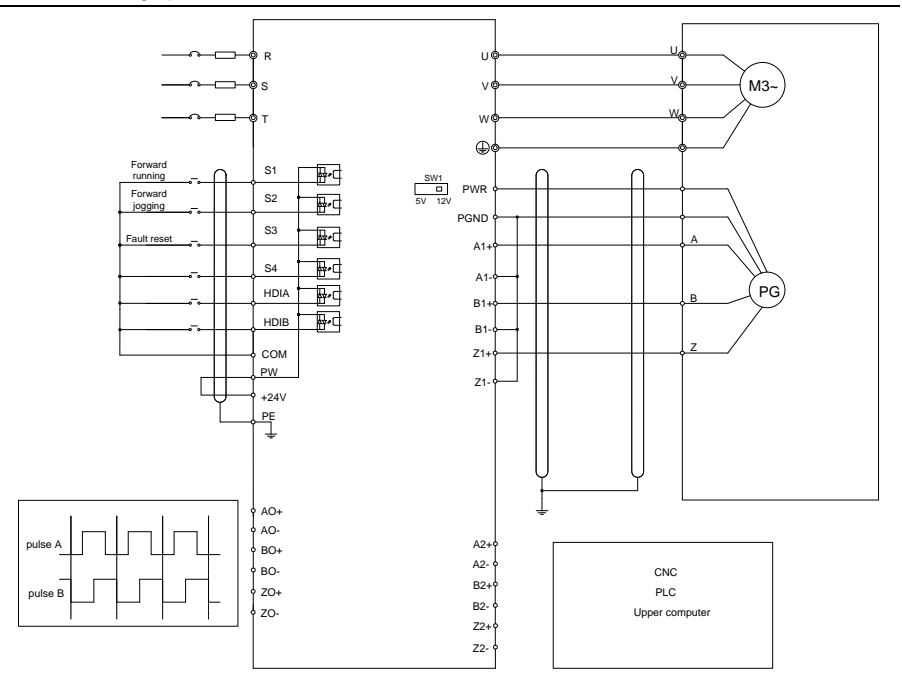

The following figure shows the external wiring of the expansion card used in combination with a push-pull encoder.

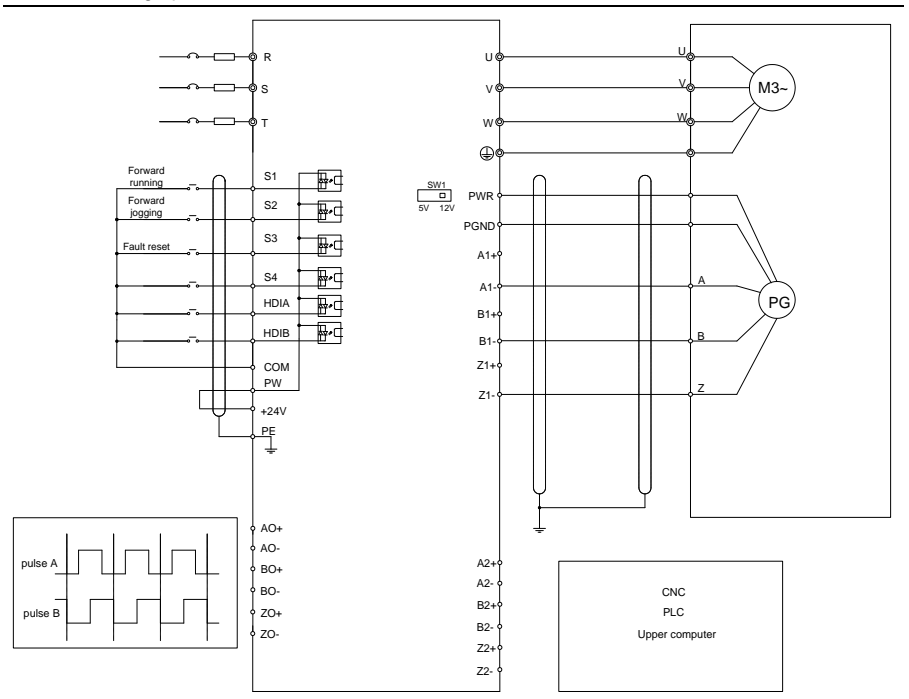

The following figure shows the external wiring of the expansion card used in combination with a differential encoder.

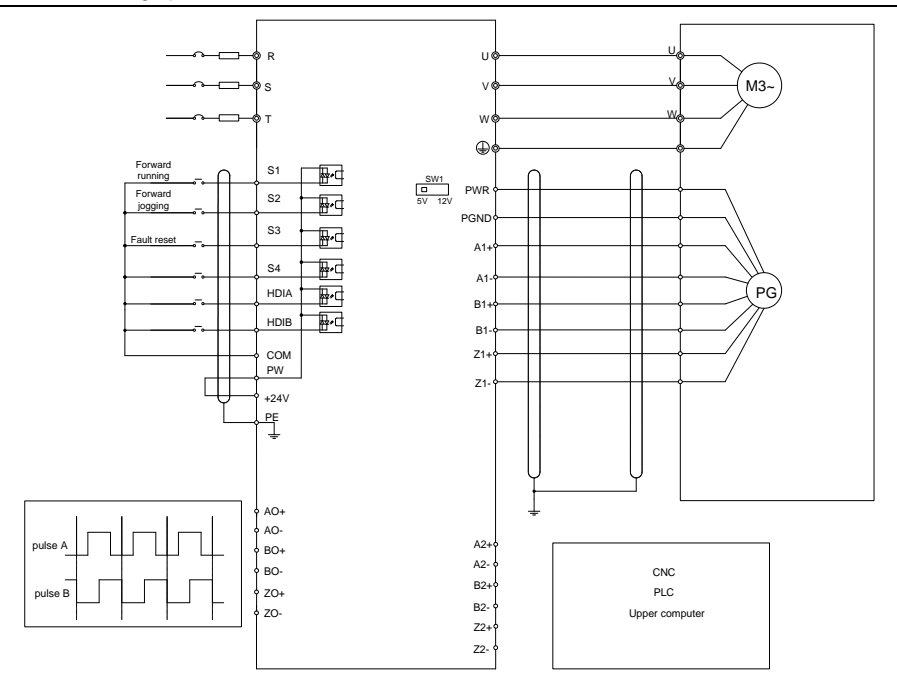

**A.7.5 24V multi-function incremental PG card——EC-PG505-24**

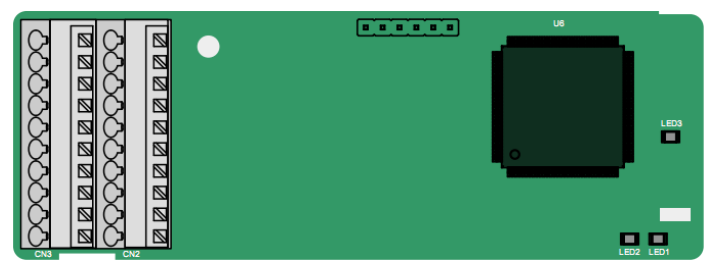

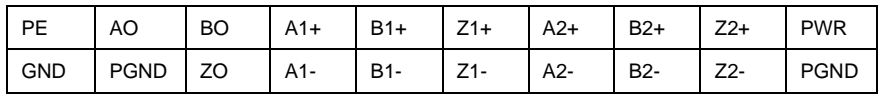

The terminals are arranged as follows:

Indicator definition:

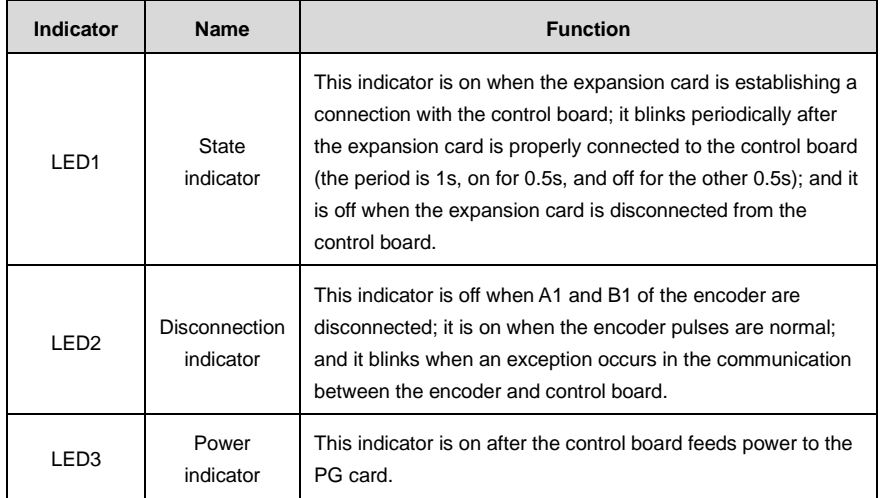

EC-PG505-24 can work in combination with multiple types of incremental encoders through various external wiring modes. It is user-friendly, adopting spring terminals.

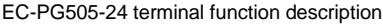

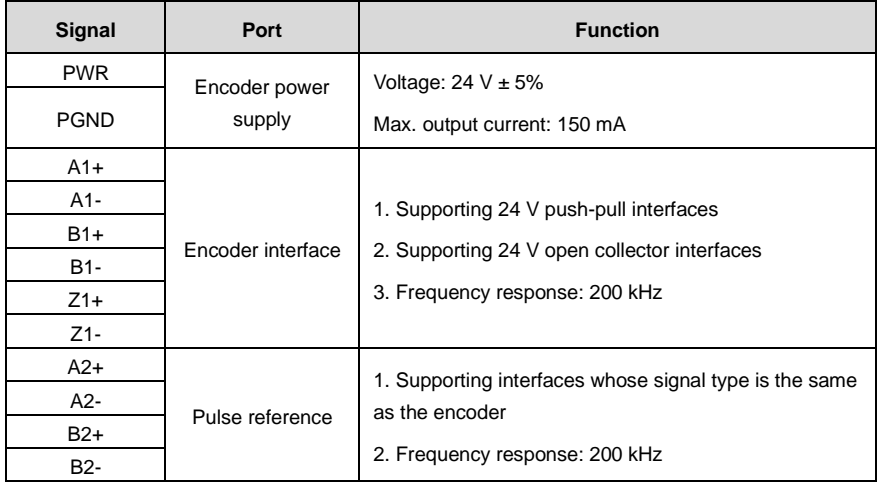

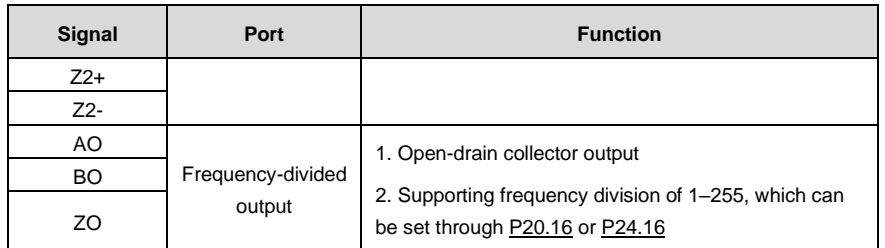

The following figure shows the external wiring of the PG card when it is used in combination with an open-drain collector encoder. A pull-up resistor is configured in the PG card.

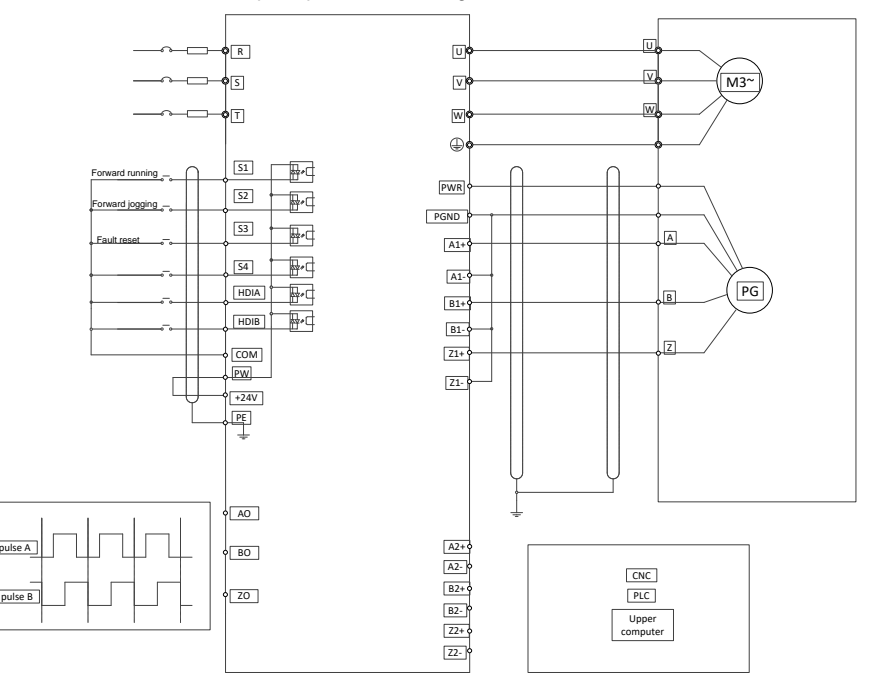

The following figure shows the external wiring of the PG card when it is used in combination with a push-pull encoder.

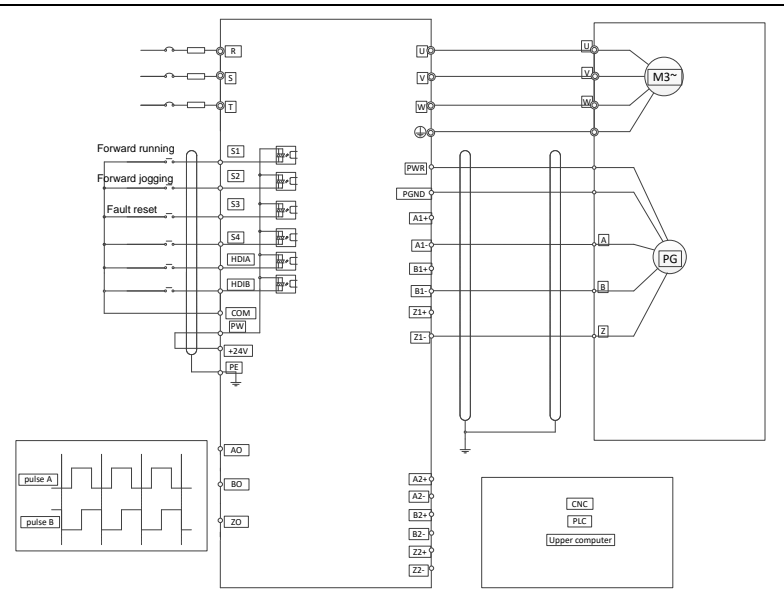

**A.7.6 Simplified incremental PG card——EC-PG507-12**

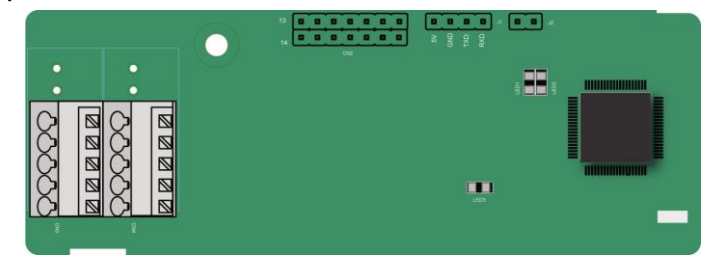

The terminals are arranged as follows:

The DIP switch SW1 is used to set the voltage class (5 V or 12 V) of the power supply of the encoder. The DIP switch can be operated with an auxiliary tool.

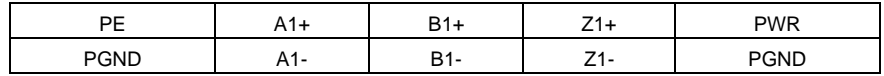

Indicator definition:

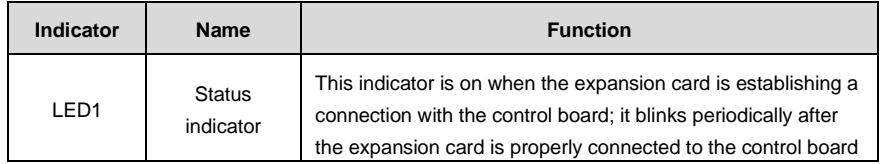

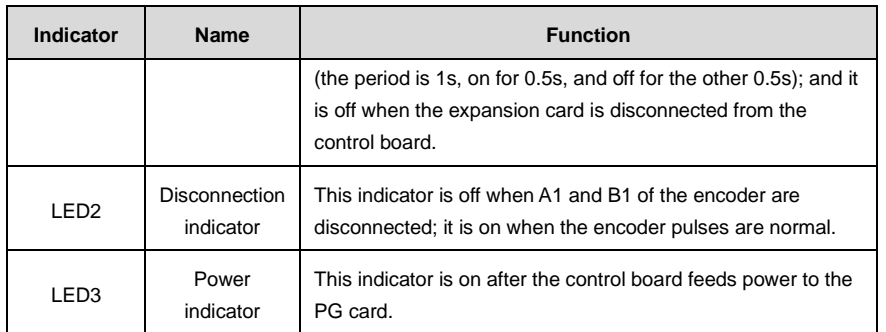

EC-PG507-12 can work in combination with multiple types of incremental encoders through various external wiring modes, which are similar to the wiring modes of EC-PG505-12.

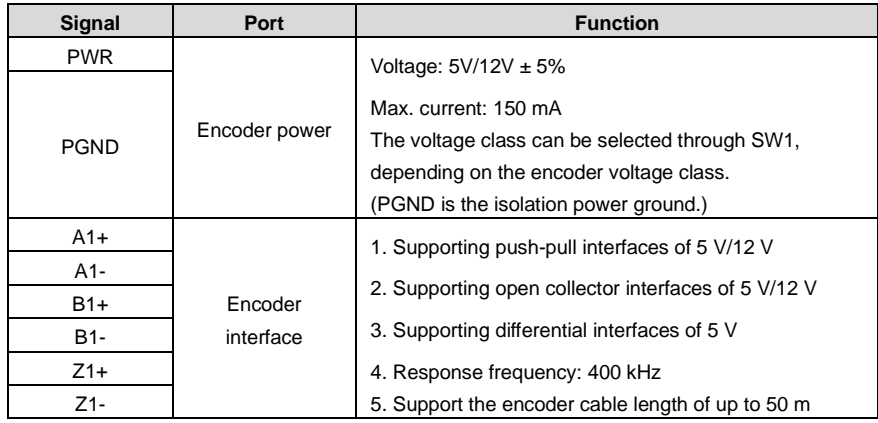

EC-PG507-12 terminals are described as follows:

# **Appendix B Technical data**

## **B.1 What this chapter contains**

This chapter describes the technical data of the VFD and its compliance to CE and other quality certification systems.

## **B.2 Derated application**

### **B.2.1 Capacity**

Choose a VFD model based on the rated current and power of the motor. To ensure the rated power of the motor, the rated output current of the VFD must be greater or equal to the rated current of the motor. The rated power of the VFD must be higher or equal to that of the motor.

#### **Note:**

- ⚫ The maximum allowable shaft power of the motor is limited to 1.5 times the rated power of the motor. If the limit is exceeded, the VFD automatically restricts the torque and current of the motor. This function effectively protect the input shaft against overload.
- The rated capacity is the capacity at the ambient temperature of 40°C.
- You need to check and ensure that the power flowing through the common DC connection in the common DC system does not exceed the rated power of the motor.

#### **B.2.2 Derating**

If the ambient temperature on the site where the VFD is installed exceeds 40°C, the altitude exceeds 1000 m, a cover with heat dissipation vents is used, or the carrier frequency is higher than the recommended, the VFD needs to be derated.

#### **B.2.2.1. Derating due to temperature**

When the temperature ranges from +40°C to +50°C, the rated output current is derated by 1% for each increased 1°C. For the actual derating, see the following figure.

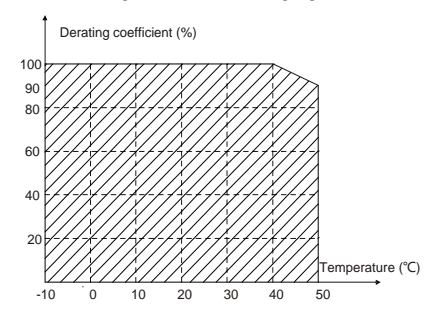

**Note:** It is not recommended to use the VFD at a temperature higher than 50°C. If you do, you shall be held accountable for the consequences caused.

#### **B.2.2.2. Derating due to altitude**

When the altitude of the site where the VFD is installed is lower than 1000 m, the VFD can run at the rated power. When the altitude exceeds 1000m, derate by 1% for every increase of 100m. When the altitude exceeds 3000m, consult the local UNIVERSAL MOTORS dealer or local UNIVERSAL MOTORS office for details.

#### **B.2.2.3. Derating due to carrier frequency**

The power of the VFD varies according to carrier frequencies. The VFD rated power is defined based on the carrier frequency set in factory. If the carrier frequency exceeds the factory setting, the power of the VFD is derated by 10% for each increased 1 kHz.

## **B.3 Grid specifications**

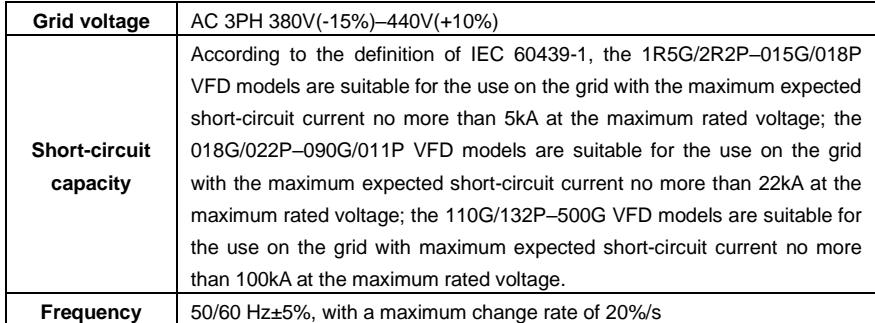

#### **B.4 Motor connection data**

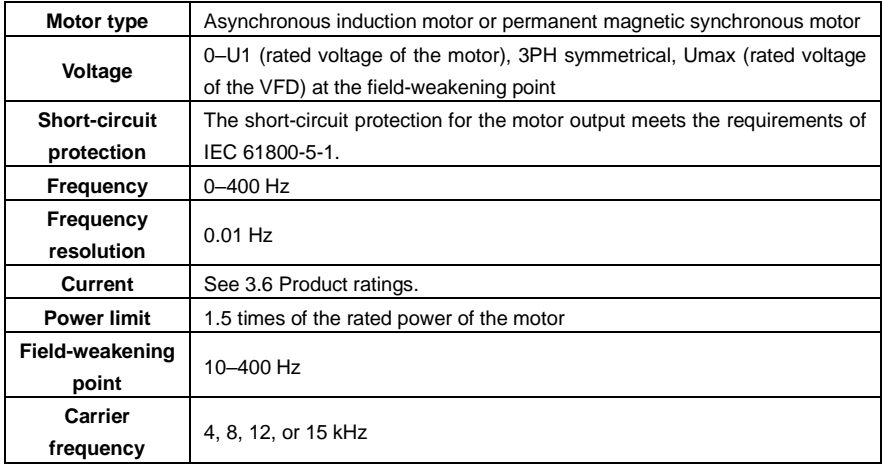

## **B.5 Application standards**

The following table describes the standards that the VFD complies with.

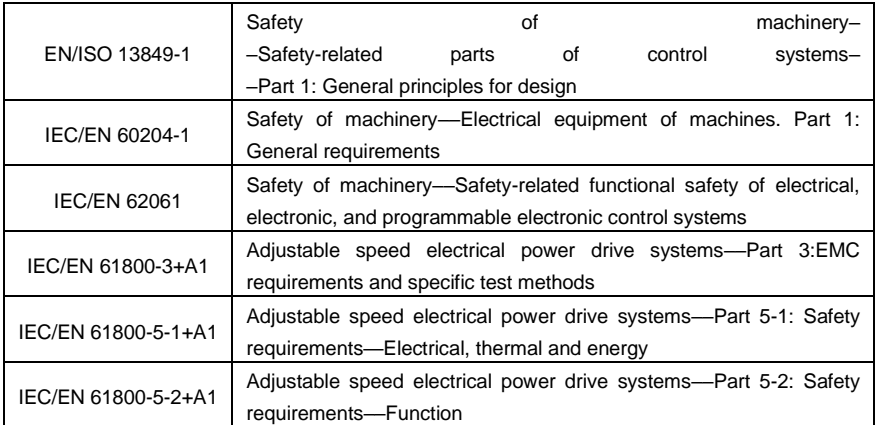

#### **B.5.1 CE marking**

The CE marking on the name plate of the VFD indicates that the VFD is CE-compliant, meeting the regulations of the European low-voltage directive (2014/35/EU) and EMC directive (2014/30/EU).

#### **B.5.2 EMC compliance declaration**

European union (EU) stipulates that the electric and electrical devices sold in Europe cannot generate electromagnetic disturbance that exceeds the limits stipulated in related standards, and can work properly in environments with certain electromagnetic interference. The EMC product standard (EN 61800-3) describes the EMC standards and specific test methods for adjustable speed electrical power drive systems. UNIVERSAL MOTORS products have strictly followed these EMC regulations.

## **B.6 EMC regulations**

The EMC product standard (EN 61800-3) describes the EMC requirements on VFDs.

Application environment categories

Category I: Civilian environments, including application scenarios where VFDs are directly connected to the civil power supply low-voltage grids without intermediate transformers

Category II: All environments except those in Category I.

VFD categories

C1: Rated voltage lower than 1000 V, applied to environments of Category I.

C2: Rated voltage lower than 1000 V, non-plug, socket, or mobile devices; power drive systems that must be installed and operated by specialized personnel when applied to environments of Category I

**Note:** The EMC standard IEC/EN 61800-3 no longer restricts the power distribution of VFDs, but it specifies their use, installation, and commissioning. Specialized personnel or organizations must have the necessary skills (including the EMC-related knowledge) for installing and/or performing

commissioning on the electrical drive systems.

C3: Rated voltage lower than 1000 V, applied to environments of Category II. They cannot be applied to environments of Category I.

C4: Rated voltage higher than 1000 V, or rated current higher or equal to 400 A, applied to complex systems in environments of Category II.

#### **B.6.1 VFD category of C2**

The induction disturbance limit meets the following stipulations:

- 1. Select an optional EMC filter according to "Optional peripheral accessories" and install it following the description in the EMC filter manual.
- 2. Select the motor and control cables according to the description in the manual.
- 3. Install the VFD according to the description in the manual.

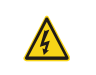

 $\diamond$  Currently in environments in China, the VFD may generate radio interference, you need to take measures to reduce the interference.

#### **B.6.2 VFD category of C3**

The anti-interference performance of the VFD meets the requirements of environments Category II in the IEC/EN 61800-3 standard.

The induction disturbance limit meets the following stipulations:

- 1. Select an optional EMC filter according to "Optional peripheral accessories" and install it following the description in the EMC filter manual.
- 2. Select the motor and control cables according to the description in the manual.
- 3. Install the VFD according to the description in the manual.

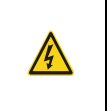

 $\Diamond$  VFDs of C3 category cannot be applied to civilian low-voltage common grids. When applied to such grids, the VFDs may generate radio frequency electromagnetic interference.

# **Appendix C Dimension drawings**

## **C.1 What this chapter contains**

This chapter describes the dimension drawings of the VFD. The dimension unit used in the drawings is mm.

## **C.2 Keypad structure**

### **C.2.1 Structure diagram**

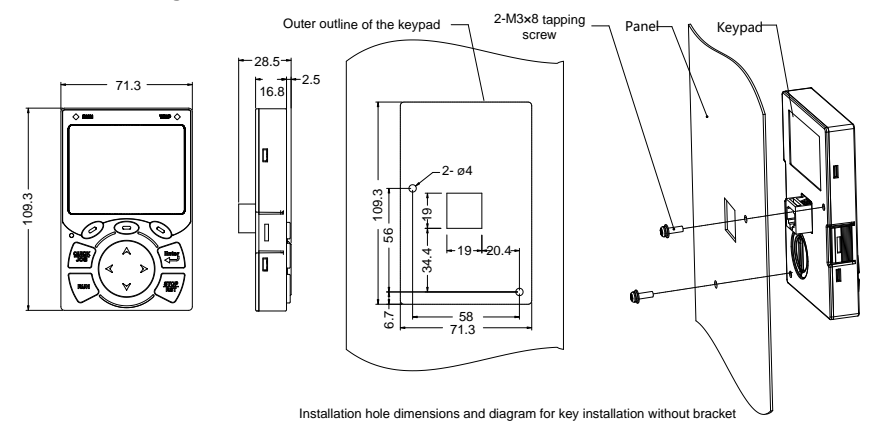

Figure C.1 Keypad structure diagram

## **C.2.2 Keypad installation bracket**

**Note:** When installing an external keypad, you can directly use threaded screws or a keypad bracket. For VFD models of 1R5G/2R2P–075G/090P, you need to use optional keypad installation brackets. For those of 090G/110P–500G, you can use optional brackets or use the standard keypad brackets externally.

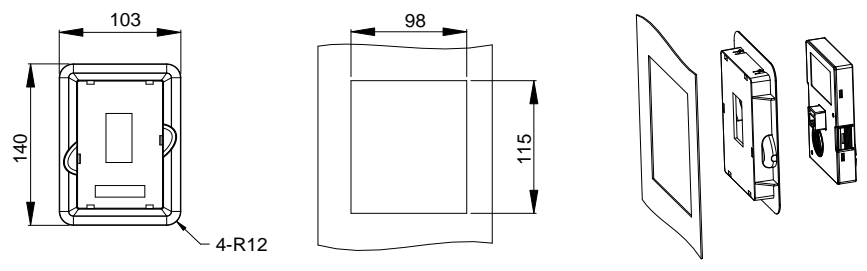

Keypad adapter bracket **Installation dimensions Installation dimensions** 

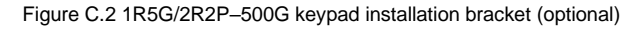

## **C.3 VFD structure**

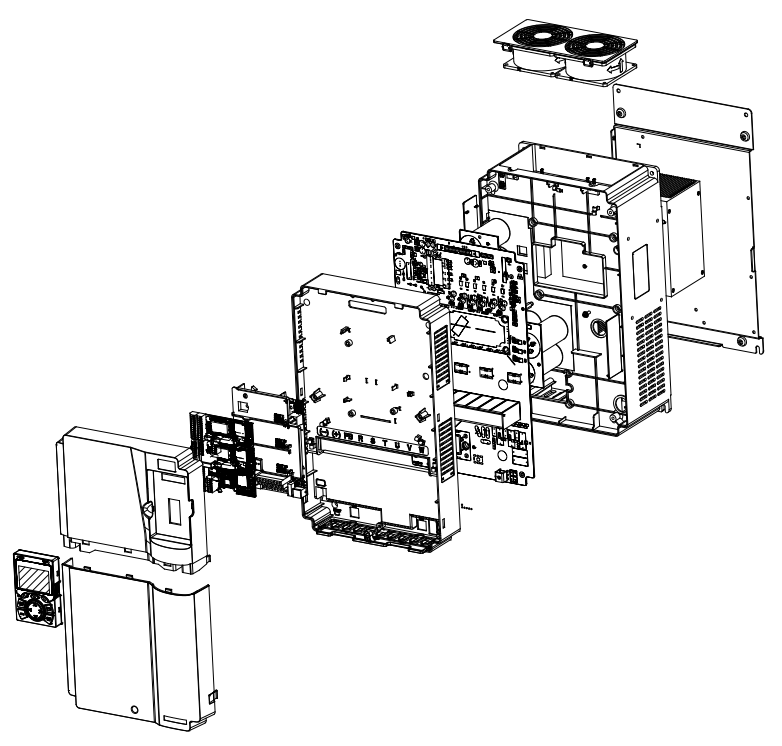

Figure C.3 VFD structure diagram

# **C.4 VFD structure**

## **C.4.1 Wall-mounting dimensions**

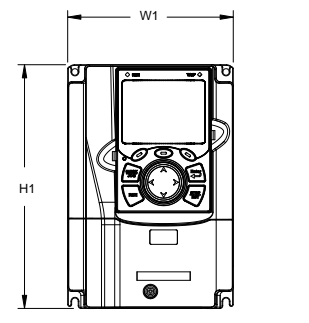

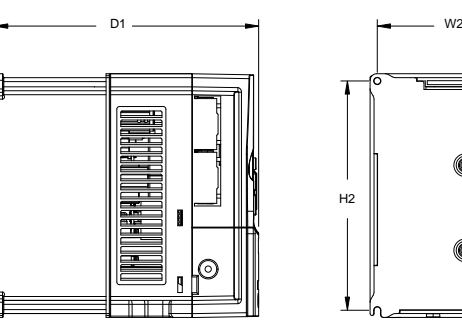

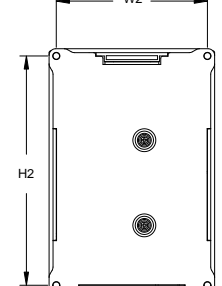

Figure C.4 1R5G/2R2P–037G/045P wall-mounting diagram

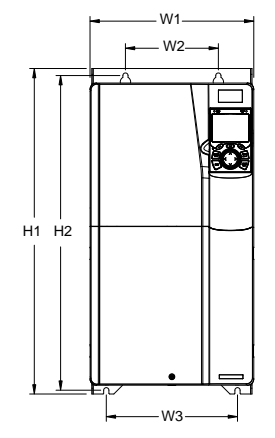

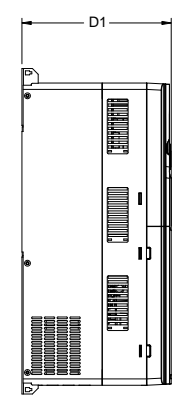

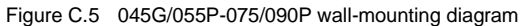

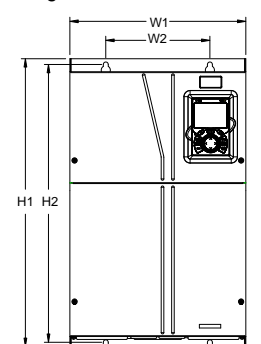

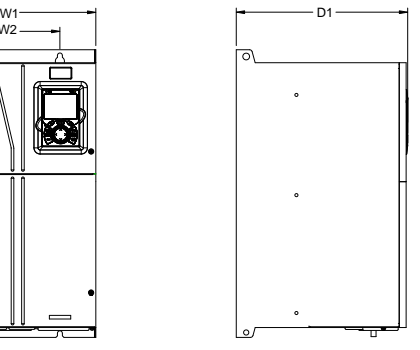

Figure C.6 090G/110P-110G/132P wall-mounting diagram

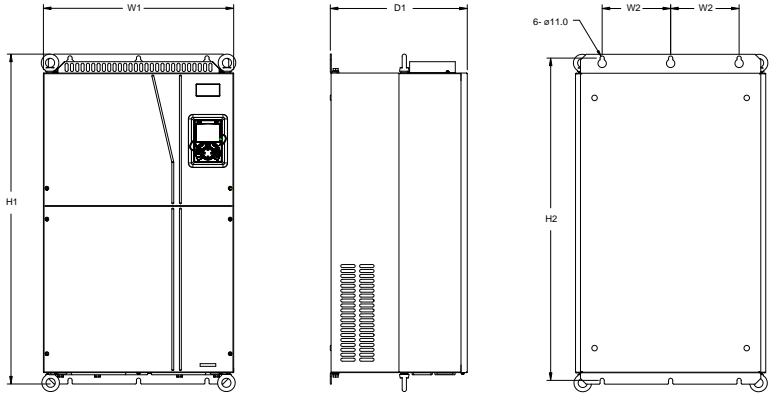

Figure C.7 132G/160P-200G/220P wall-mounting diagram

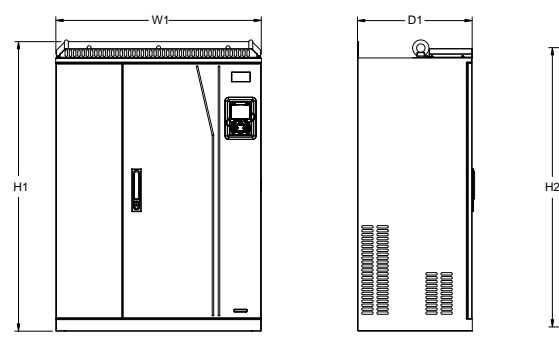

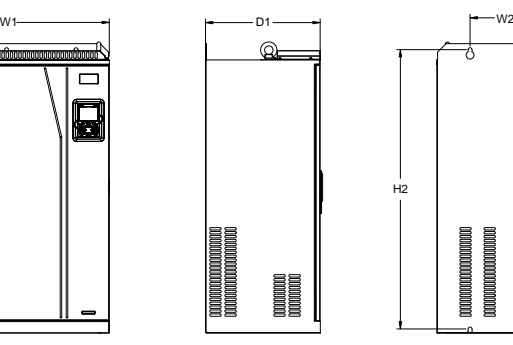

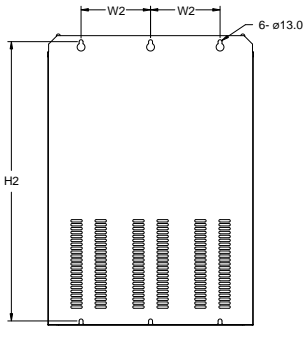

Figure C.8 220G/250P-315G/350P wall-mounting diagram Table C.1 Wall-mounting dimensions (unit: mm)

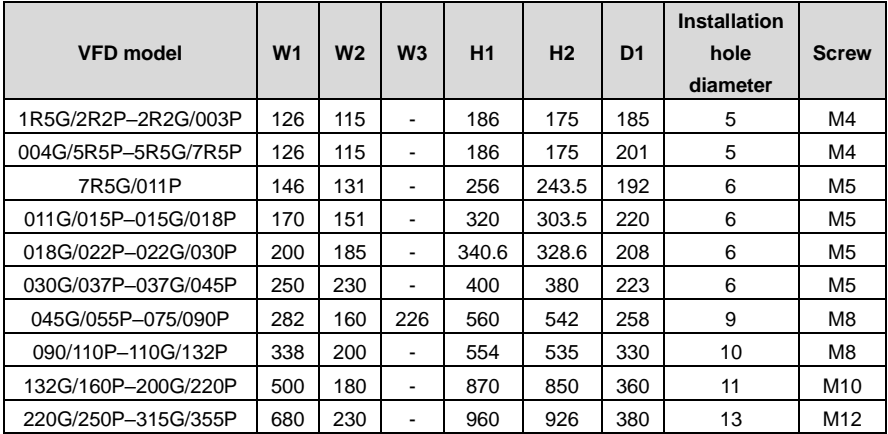

## **C.4.2 Flange installation dimensions**

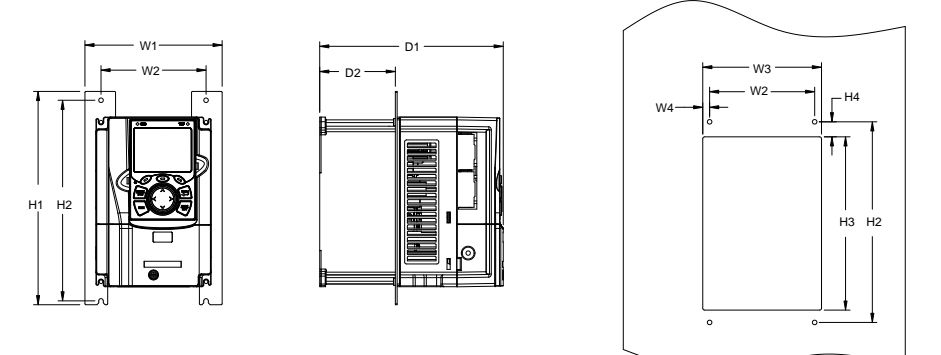

Figure C.9 1R5G/2R2P-075/090P flange installation diagram

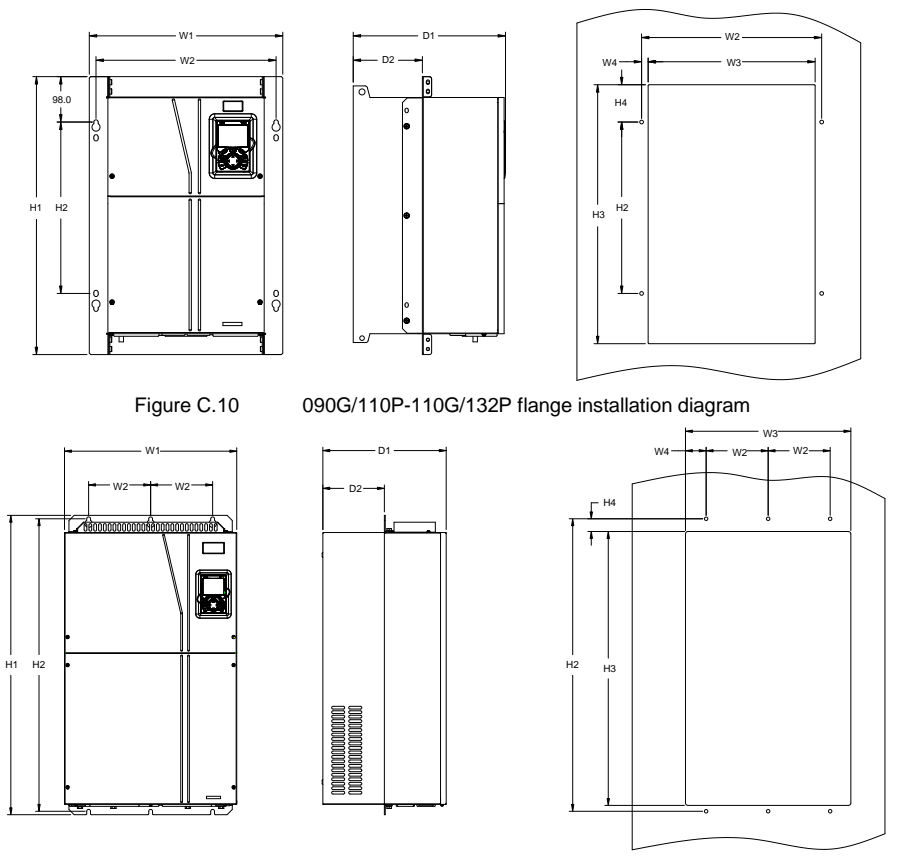

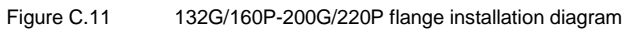

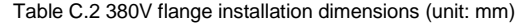

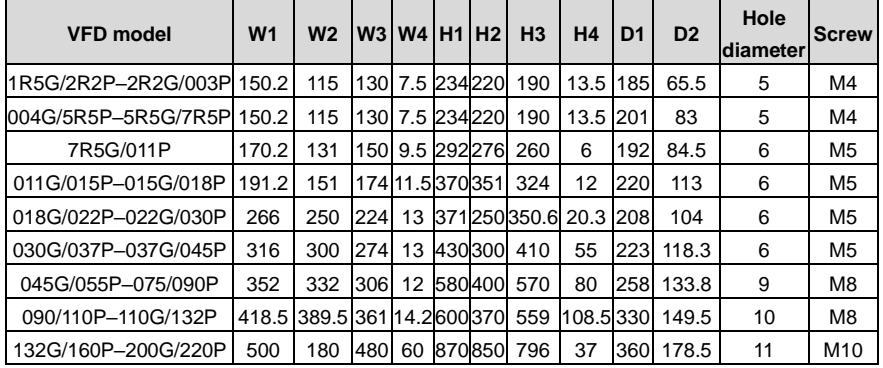

#### **C.4.3 Floor installation dimensions**

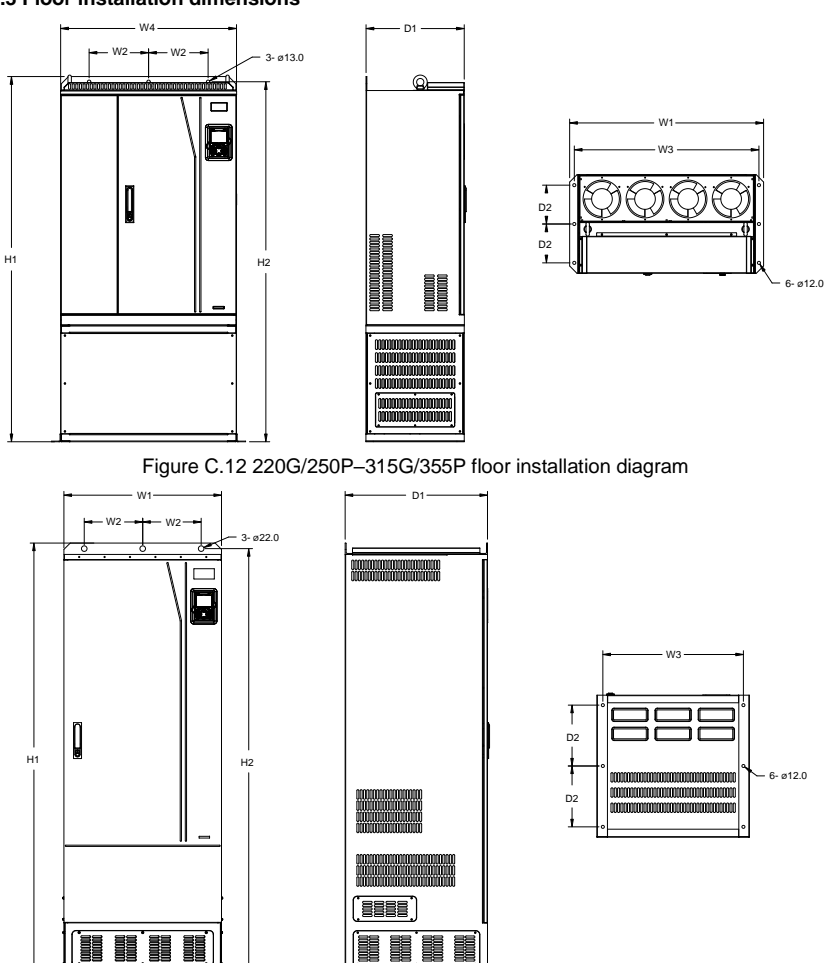

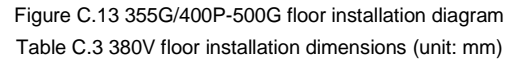

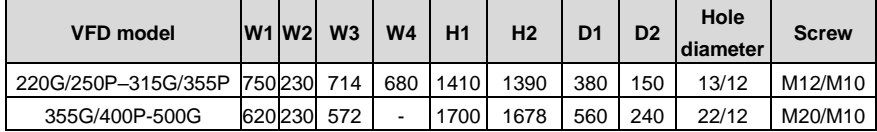

# **Appendix D Optional peripheral accessories**

## **D.1 What this chapter contains**

This chapter describes how to select optional accessories of the VFD.

## **D.2 Wiring of peripheral accessories**

The following figure shows the external wiring of the VFD.

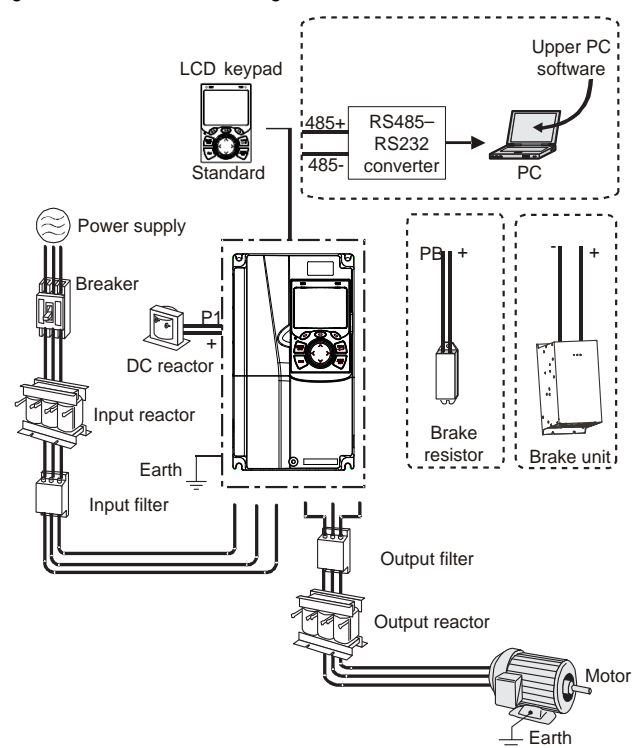

#### **Note:**

- ⚫ The VFD models of 037G/045P and lower are equipped with built-in braking units, and those of 045G/055P–055G/075P can be configured with optional built-in braking units.
- ⚫ The VFD models of 018G–110G/132P are equipped with built-in DC reactors.
- P1 terminals are equipped only for the VFD models of 132G/160P and higher, which enable the VFD models to be directly connected to external DC reactors.
- ⚫ The braking units are UNIVERSAL MOTORS DBU series standard braking units. For details, see the DBU operation manual.

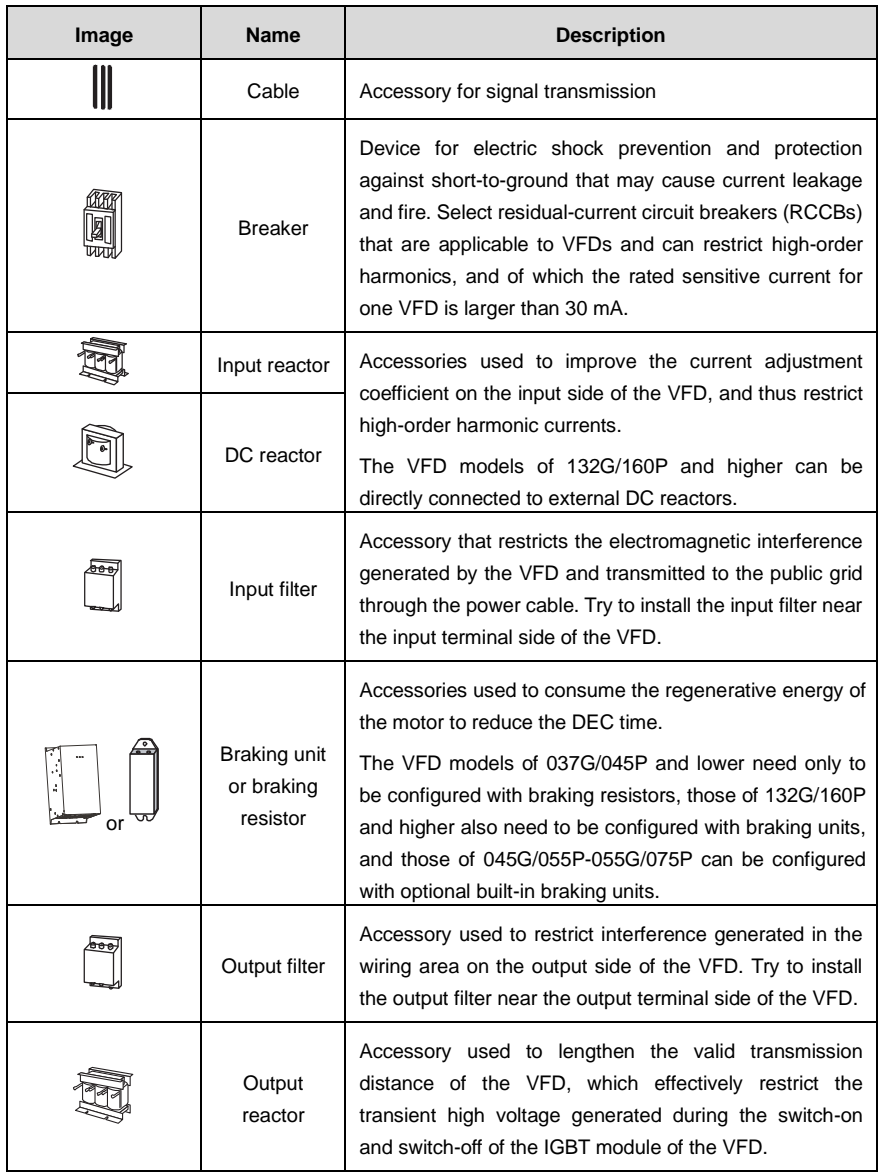

## **D.3 Power supply**

See [Installation guidelines.](#page-20-0)
$\Diamond$  Ensure that the voltage class of the VFD is consistent with that of the grid.

## **D.4 Cables**

#### **D.4.1 Power cables**

The sizes of the input power cables and motor cables must meet the local regulation.

- The input power cables and motor cables must be able to carry the corresponding load currents.
- The maximum temperature margin of the motor cables in continuous operation cannot be lower than 70°C.
- The conductivity of the PE grounding conductor is the same as that of the phase conductor, that is, the cross-sectional areas are the same.
- For details about the EMC requirements, se[e Appendix B](#page-347-0) [Technical data](#page-347-0)

To meet the EMC requirements stipulated in the CE standards, you must use symmetrical shielded cables as motor cables (as shown in the following figure).

Four-core cables can be used as input cables, but symmetrical shielded cables are recommended. Compared with four-core cables, symmetrical shielded cables can reduce electromagnetic radiation as well as the current and loss of the motor cables.

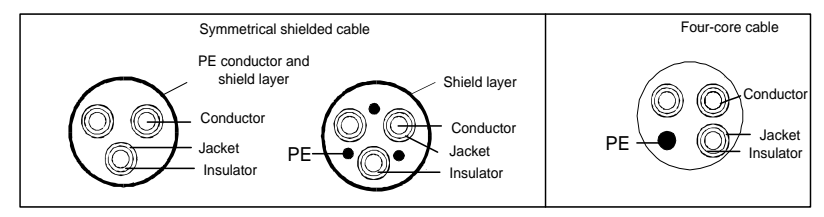

**Note:** If the conductivity of the shield layer of the motor cables cannot meet the requirements, separate PE conductors must be used.

To protect the conductors, the cross-sectional area of the shielded cables must be the same as that of the phase conductors if the cable and conductor are made of materials of the same type. This reduces grounding resistance, and thus improves impedance continuity.

To effectively restrict the emission and conduction of radio frequency (RF) interference, the conductivity of the shielded cable must at least be 1/10 of the conductivity of the phase conductor. This requirement can be well met by a copper or aluminum shield layer. The following figure shows the minimum requirement on motor cables of a VFD. The cable must consist of a layer of spiral-shaped copper strips. The denser the shield layer is, the more effectively the electromagnetic interference is restricted.

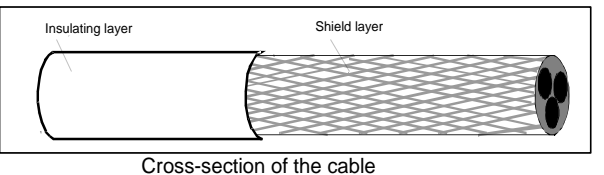

#### **D.4.2 Control cables**

All analog control cables and cables used for frequency input must be shielded cables. Analog signal cables need to be double-shielded twisted-pair cables (as shown in figure a). Use one separate shielded twisted pair for each signal. Do not use the same ground wire for different analog signals.

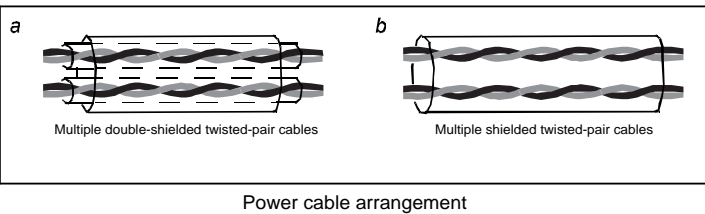

For low-voltage digital signals, double-shielded cables are recommended, but shielded or unshielded twisted pairs (as shown in figure b) also can be used. For frequency signals, however, only shielded cables can be used.

Relay cables need to be those with metal braided shield layers.

Keypads need to be connected by using network cables. In complicated electromagnetic environments, shielded network cables are recommended.

**Note:** Analog signals and digital signals cannot use the same cables, and their cables must be arranged separately.

Do not perform any voltage endurance or insulation resistance tests, such as high-voltage insulation tests or using a megameter to measure the insulation resistance, on the VFD or its components. Insulation and voltage endurance tests have been performed between the main circuit and chassis of each VFD before delivery. In addition, voltage limiting circuits that can automatically cut off the test voltage are configured inside the VFDs.

**Note:** Check the insulation conditions of the input power cable of a VFD according to the local regulations before connecting it.

#### **D.4.3 Recommended cable sizes**

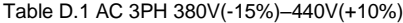

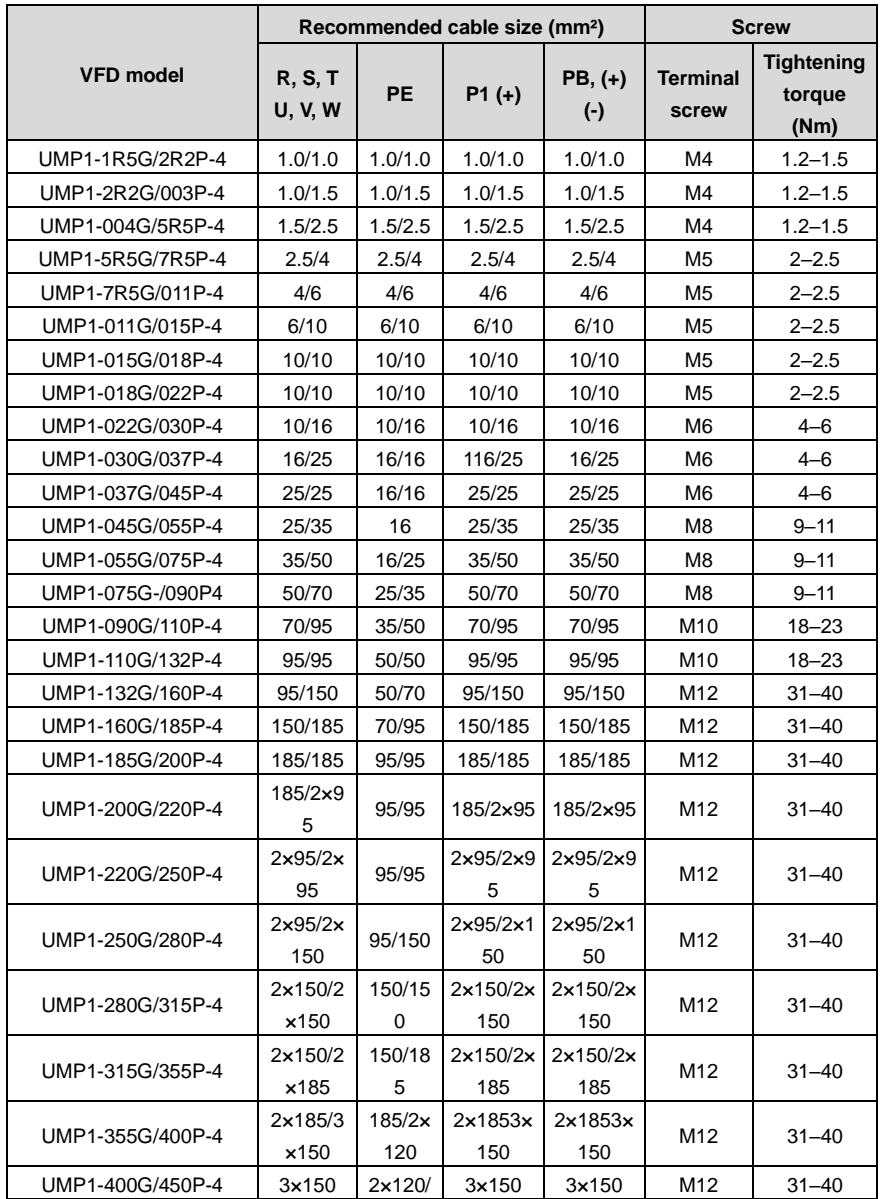

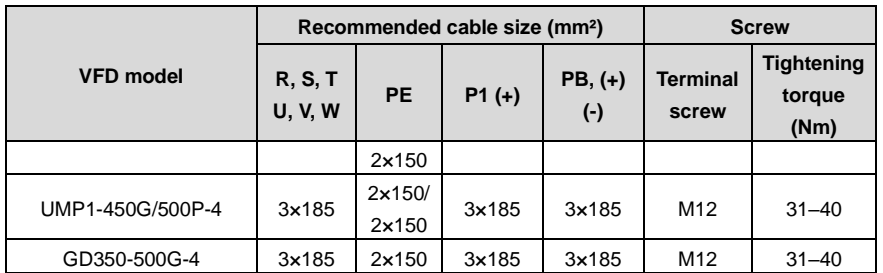

#### **Note:**

- ⚫ Cables of the sizes recommended for the main circuit can be used in scenarios where the ambient temperature is lower than 40°C, the wiring distance is shorter than 100 m, and the current is the rated current.
- The terminals P1, (+), PB, and (-) are used to connect to DC reactors and brake accessories.

#### **D.4.4 Cable arrangement**

Motor cables must be arranged away from other cables. The motor cables of several VFDs can be arranged in parallel. It is recommended that you arrange the motor cables, input power cables, and control cables separately in different trays. The output dU/dt of the VFDs may increase electromagnetic interference on other cables. Do not arrange other cables and the motor cables in parallel.

If a control cable and power cable must cross each other, ensure that the angle between them is 90 degrees.

The cable trays must be connected properly and well grounded. Aluminum trays can implement local equipotential.

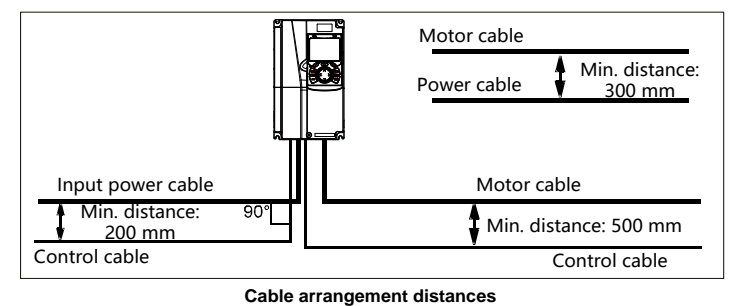

The following figure shows the cable arrangement distance requirements.

#### **D.4.5 Insulation inspection**

Check the motor and the insulation conditions of the motor cable before running the motor.

- 1. Ensure that the motor cable is connected to the motor, and then remove the motor cable from the U, V, and W output terminals of the VFD.
- 2. Use a megameter of 500 V DC to measure the insulation resistance between each phase conductor and the protection grounding conductor. For details about the insulation resistance of the motor, see the description provided by the manufacturer.

**Note:** The insulation resistance is reduced if it is damp inside the motor. If it may be damp, you need to dry the motor and then measure the insulation resistance again.

## **D.5 Breaker and electromagnetic contactor**

You need to add a fuse to prevent overload.

You need to configure a manually manipulated molded case circuit breaker (MCCB) between the AC power supply and VFD. The breaker must be locked in the open state to facilitate installation and inspection. The capacity of the breaker needs to be 1.5 to 2 times the rated current of the VFD.

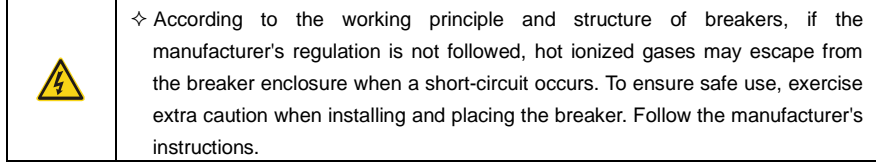

To ensure safety, you can configure an electromagnetic contactor on the input side to control the switch-on and switch-off of the main circuit power, so that the input power supply of the VFD can be effectively cut off when a system fault occurs.

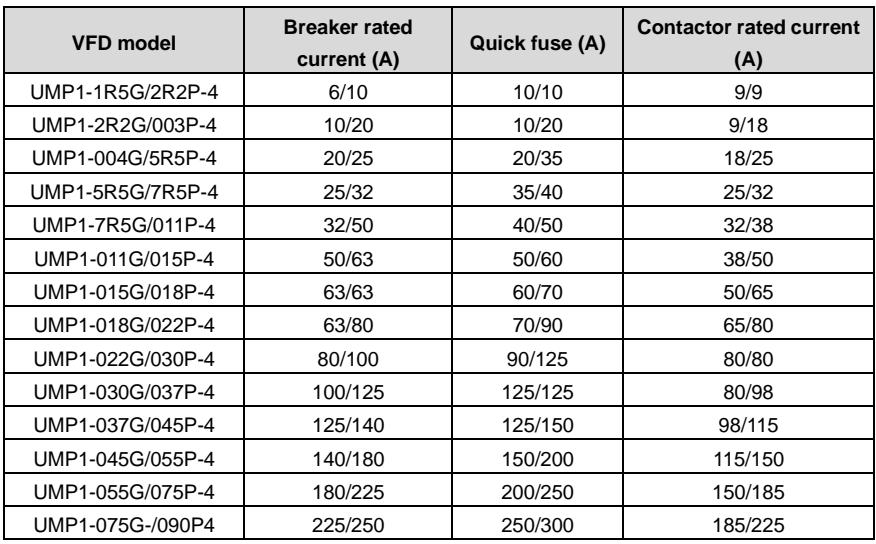

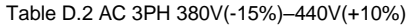

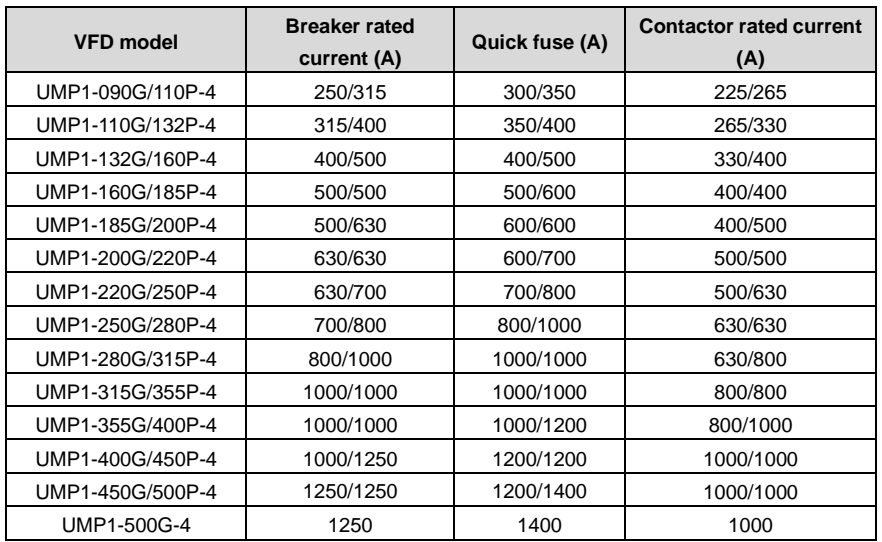

**Note:** The accessory specifications described in the preceding table are ideal values. You can select accessories based on the actual market conditions, but try not to use those with lower values.

## **D.6 Reactors**

When the voltage of the grid is high, the transient large current that flows into the input power circuit may damage rectifier components. You need to configure an AC reactor on the input side, which can also improve the current adjustment coefficient on the input side.

When the distance between the VFD and motor is longer than 50 m, the parasitic capacitance between the long cable and ground may cause large leakage current, and overcurrent protection of the VFD may be frequently triggered. To prevent this from happening and avoid damage to the motor insulator, compensation must be made by adding an output reactor. When a VFD is used to drive multiple motors, take the total length of the motor cables (that is, sum of the lengths of the motor cables) into account. When the total length is longer than 50 m, an output reactor must be added on the output side of the VFD. If the distance between the VFD and motor is 50 m to 100 m, select the reactor according to the following table. If the distance is longer than 100 m, contact UNIVERSAL MOTORS's technical support technicians.

DC reactors can be directly connected to the VFD models of 132G/160P or higher and the 660 V series. DC reactors can improve the power factor, avoid damage to bridge rectifiers caused due to large input current of the VFD when large-capacity transformers are connected, and also avoid damage to the rectification circuit caused due to harmonics generated by grid voltage transients or phase-control loads.

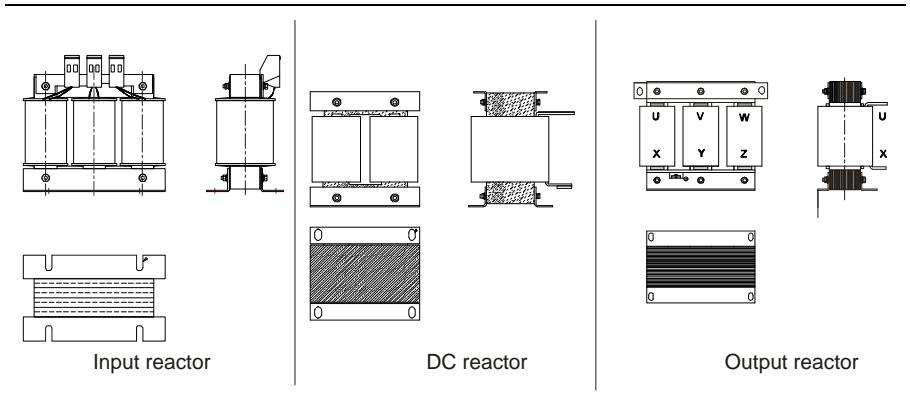

## Table D.3 Reactors for AC 3PH 380V(-15%)–440V(+10%)

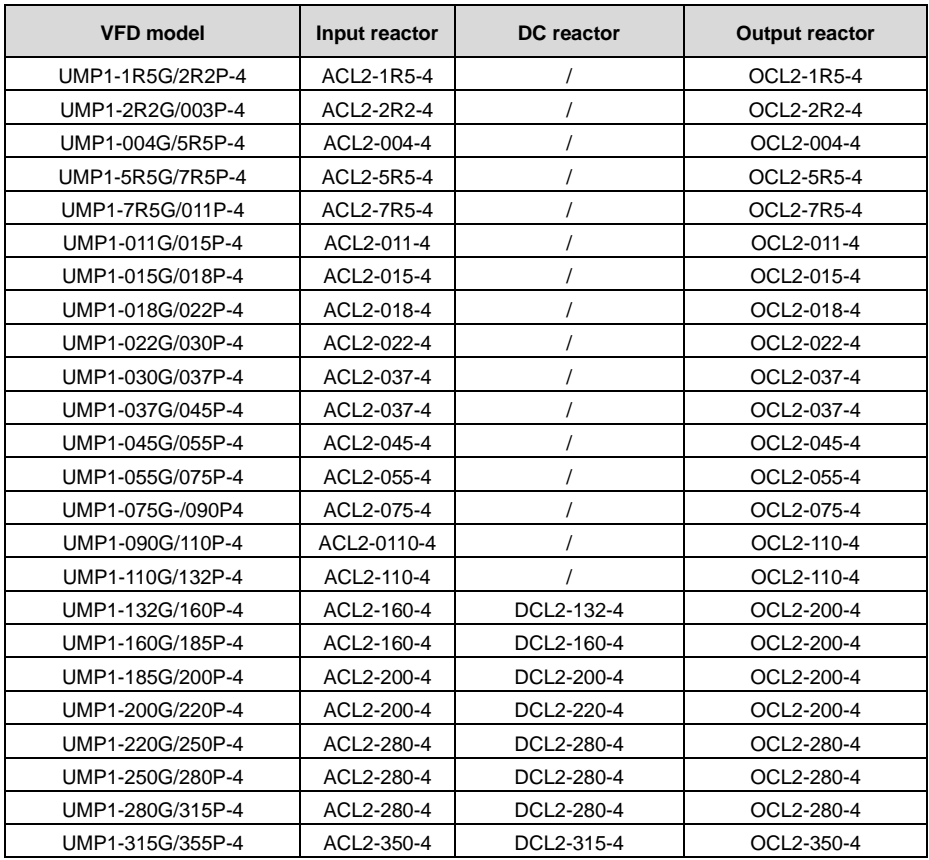

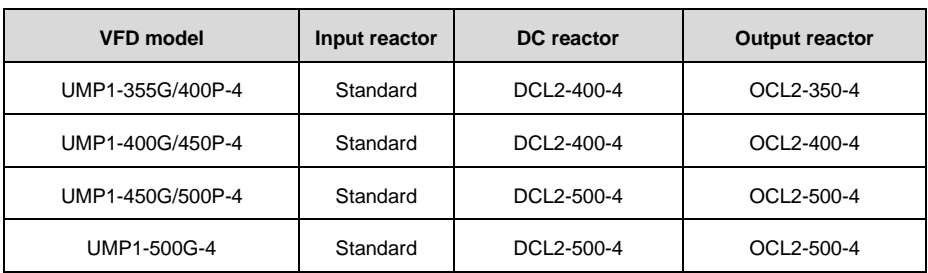

**Note:**

- ⚫ The rated input voltage drop of input reactors is 2%±15%.
- ⚫ The current adjustment coefficient on the input side of the VFD is higher than 90% after a DC reactor is configured.
- The rated output voltage drop of output reactors is 1%±15%.
- ⚫ The preceding table describes external accessories. You need to specify the ones you choose when purchasing accessories.

## **D.7 Filters**

J10 is not connected in factory for VFD models of 110G/132P and lower. Connect the J10 packaged with the manual if the requirements of level C3 need to be met;

J10 is connected in factory for VFDs of 132G/160P and higher, all of which meet the requirements of level C3.

#### **Note:**

Disconnect J10 in the following situations:

- ⚫ The EMC filter is applicable to the neutral-grounded grid system. If it is used for the IT grid system (that is, non-neutral grounded grid system), disconnect J10.
- ⚫ If leakage protection occurs during configuration of a residual-current circuit breaker, disconnect J10.

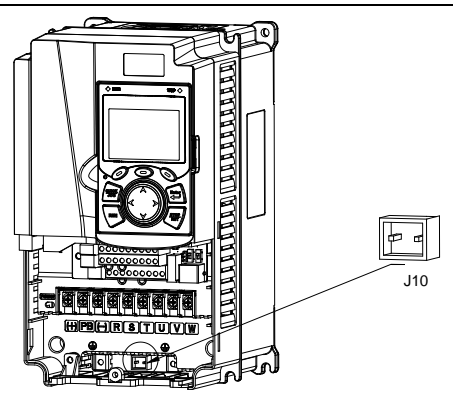

**Note:** Do not connect C3 filters in IT power systems.

Interference filters on the input side can reduce the interference of VFDs (when used) on the surrounding devices.

Noise filters on the output side can decrease the radio noise caused by the cables between VFDs and motors and the leakage current of conducting wires.

UNIVERSAL MOTORS provides some of the filters for you to choose.

#### **D.7.1 Filter model description**

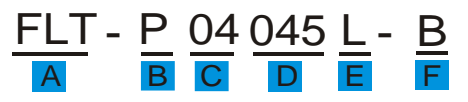

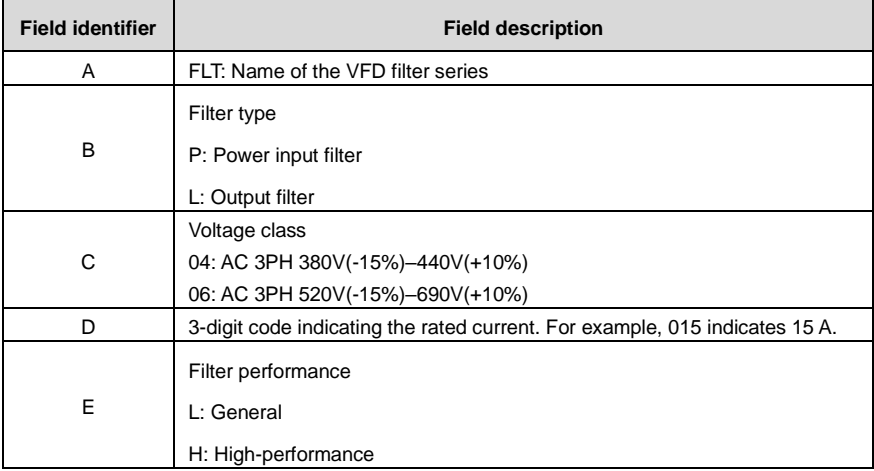

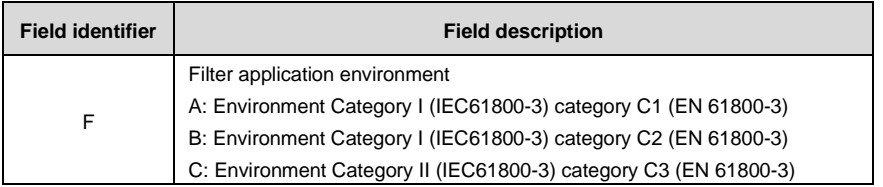

#### **D.7.2 Filter model selection**

Table D.4 AC 3PH 380V(-15%)–440V(+10%)

| <b>VFD model</b> | Input filter   | <b>Output filter</b> |
|------------------|----------------|----------------------|
| UMP1-1R5G/2R2P-4 |                | FLT-L04006L-B        |
| UMP1-2R2G/003P-4 | FLT-P04006L-B  |                      |
| UMP1-004G/5R5P-4 | FLT-P04016L-B  | FLT-L04016L-B        |
| UMP1-5R5G/7R5P-4 |                |                      |
| UMP1-7R5G/011P-4 | FLT-P04032L-B  | FLT-L04032L-B        |
| UMP1-011G/015P-4 |                |                      |
| UMP1-015G/018P-4 | FLT-P04045L-B  | FLT-L04045L-B        |
| UMP1-018G/022P-4 |                |                      |
| UMP1-022G/030P-4 | FLT-P04065L-B  | FLT-L04065L-B        |
| UMP1-030G/037P-4 |                |                      |
| UMP1-037G/045P-4 | FLT-P04100L-B  | FLT-L04100L-B        |
| UMP1-045G/055P-4 |                |                      |
| UMP1-055G/075P-4 | FLT-P04150L-B  | FLT-L04150L-B        |
| UMP1-075G-/090P4 |                |                      |
| UMP1-090G/110P-4 |                | FLT-L04240L-B        |
| UMP1-110G/132P-4 | FLT-P04240L-B  |                      |
| UMP1-132G/160P-4 |                |                      |
| UMP1-160G/185P-4 |                | FLT-L04400L-B        |
| UMP1-185G/200P-4 | FLT-P04400L-B  |                      |
| UMP1-200G/220P-4 |                |                      |
| UMP1-220G/250P-4 |                | FLT-L04600L-B        |
| UMP1-250G/280P-4 | FLT-P04600L-B  |                      |
| UMP1-280G/315P-4 |                |                      |
| UMP1-315G/355P-4 |                | FLT-L04800L-B        |
| UMP1-355G/400P-4 | FLT-P04800L-B  |                      |
| UMP1-400G/450P-4 |                |                      |
| UMP1-450G/500P-4 | FLT-P041000L-B | FLT-L041000L-B       |
| UMP1-500G-4      |                |                      |

#### **Note:**

- The input EMI meets the C2 requirements after an input filter is configured.
- The preceding table describes external accessories. You need to specify the ones you choose when purchasing accessories.

#### **D.8 Braking system**

#### **D.8.1 Brake component selection**

When the VFD driving a high-inertia load decelerates or needs to decelerate abruptly, the motor runs in the power generation state and transmits the load-carrying energy to the DC circuit of the VFD, causing the bus voltage of the VFD to rise. If the bus voltage exceeds a specific value, the VFD reports an overvoltage fault. To prevent this from happening, you need to configure brake components.

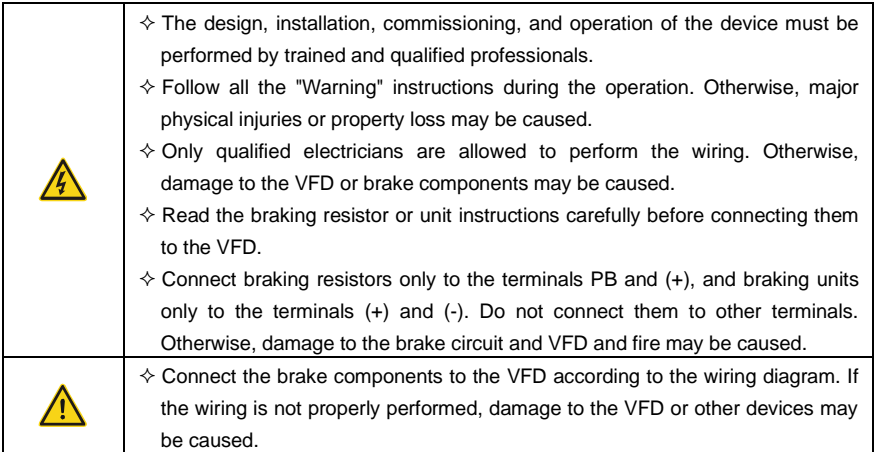

The VFD models of 037G/045P and lower are equipped with built-in braking units, and those of 045G/055P and higher need to be configured with external braking units. The VFD models of 045G/055P–055G/075P can be configured with optional built-in braking units, and after a built-in braking unit is configured, the VFD model code is added with a suffix "-B", for example, UMP1-045G/055P-4-B. Select braking resistors according to the specific requirements (such as the brake torque and brake usage requirements) on site.

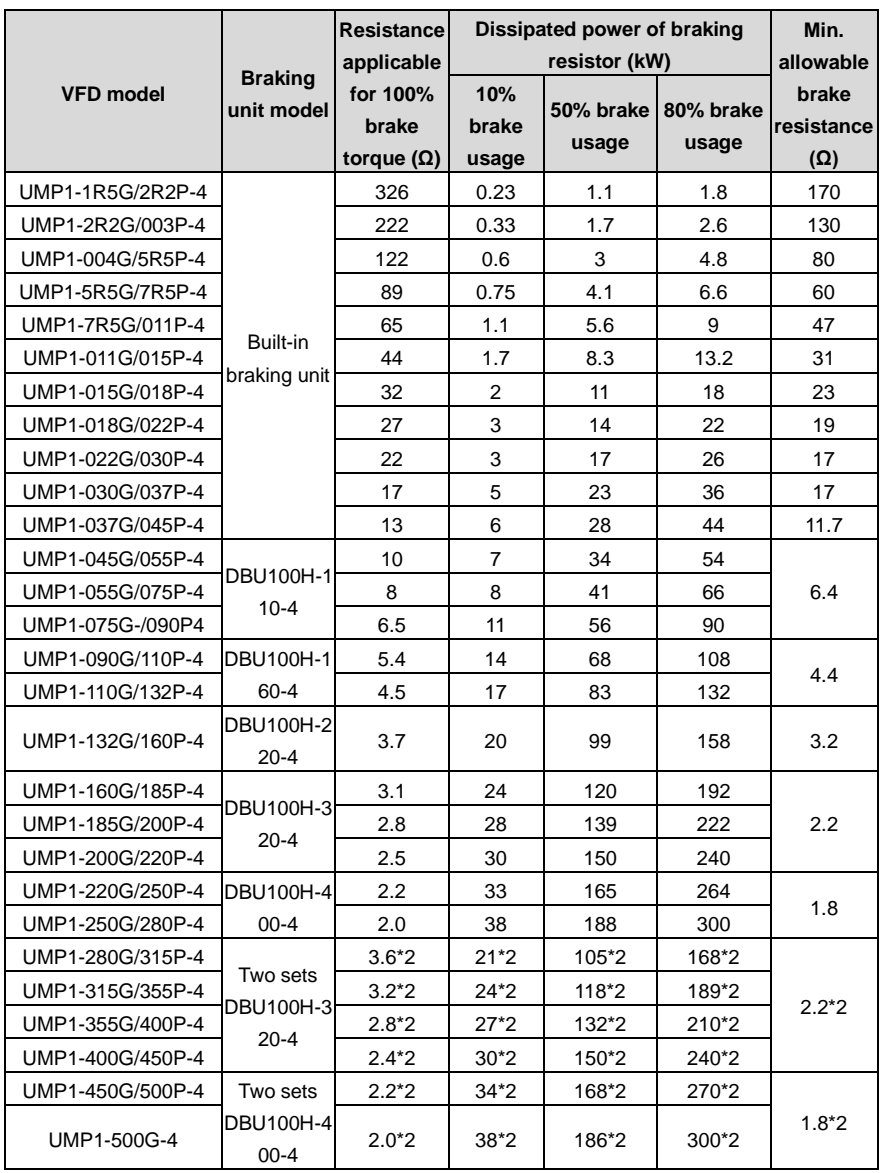

Table D.5 Braking units for AC 3PH 380V(-15%)–440V(+10%)

## **Note:**

● Select braking resistors according to the resistance and power data provided by our company.

- ⚫ The braking resistor may increase the brake torque of the VFD. The preceding table describes the resistance and power for 100% brake torque, 10% brake usage, 50% brake usage, and 80% brake usage. You can select the braking system based on the actual operation conditions.
- When using an external braking unit, set the brake voltage class of the braking unit properly by referring to the manual of the dynamic braking unit. If the voltage class is set incorrectly, the VFD may not run properly.

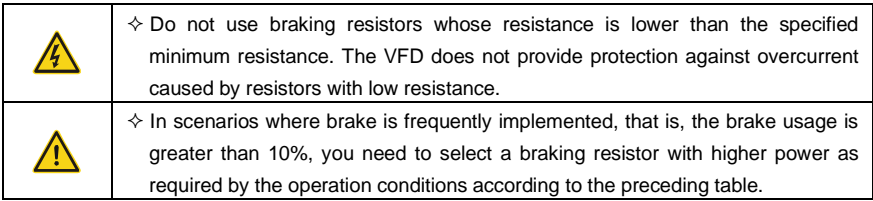

#### **D.8.2 Braking resistor cable selection**

Braking resistor cables need to be shielded cables.

#### **D.8.3 Braking resistor installation**

All resistors need to be installed in places with good cooling conditions.

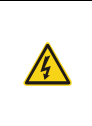

 $\Diamond$  The materials near the braking resistor or braking unit must be non-flammable. The surface temperature of the resistor is high. Air flowing from the resistor is of hundreds of degrees Celsius. Prevent any materials from coming into contact with the resistor.

Installation of braking resistors

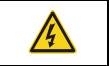

 $\div$  The VFD models of 037G/045P and lower need only external braking resistors.  $\Diamond$  PB and (+) are the terminals for connecting braking resistors.

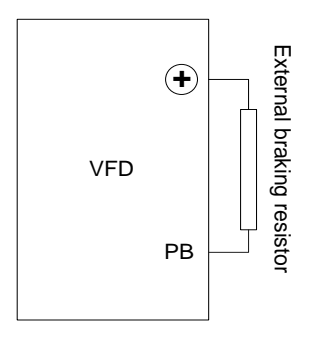

#### Installation of braking units:

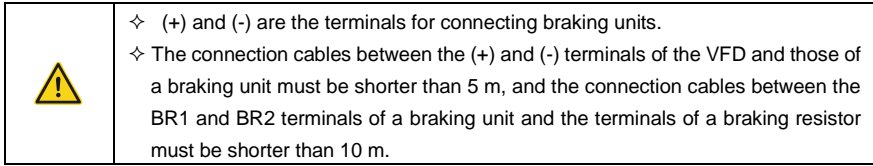

The following figure shows the connection of one VFD to a dynamic braking unit.

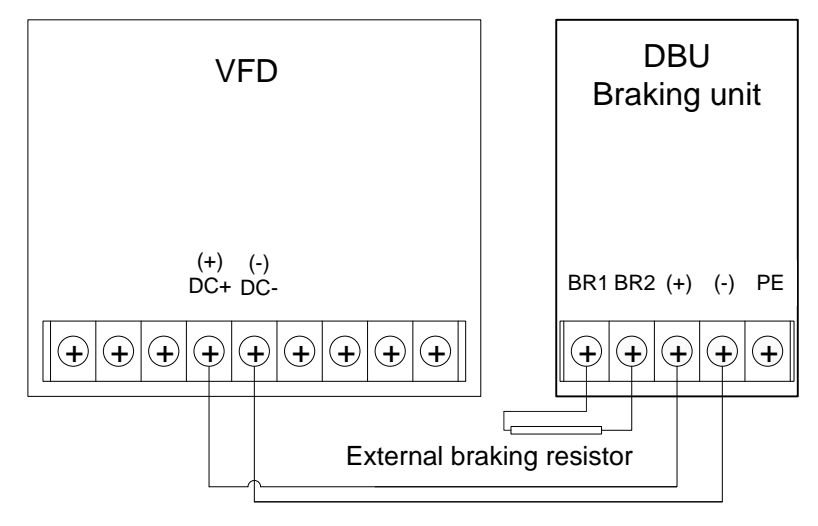

# **Appendix E STO function description**

Reference standards: IEC 61508-1, IEC 61508-2, IEC 61508-3, IEC 61508-4, IEC 62061, ISO 13849-1, IEC 61800-5-2。

You can enable the safe torque off (STO) function to prevent unexpected startups when the main power supply of the drive is not switched off. The STO function switches off the drive output by turning off the drive signals to prevent unexpected startups of the motor (see the following figure). After the STO function is enabled, you can perform some-time operations (such as non-electrical cleaning in the lathe industry) and maintain the non-electrical components of the device without switching off the drive.

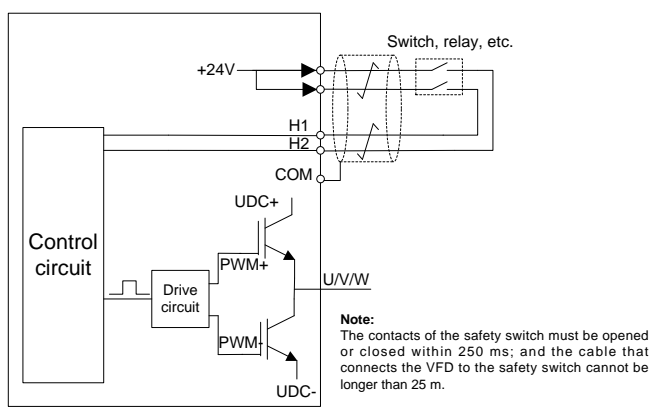

# **E.1 STO function logic**

The following table describes the input states and corresponding faults of the STO function.

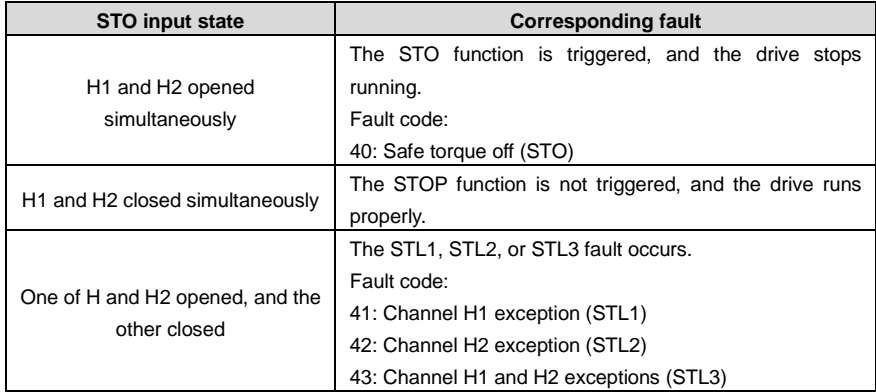

## **E.2 STO channel delay description**

The following table describes the trigger and indication delay of the STO channels.

UMP1 series high-performance multifunction VFD

| STO mode        | STO trigger and indication delay <sup>1, 2</sup> |
|-----------------|--------------------------------------------------|
| STO fault: STL1 | Trigger delay $< 10$ ms                          |
|                 | Indication delay < 280 ms                        |
| STO fault: STL2 | Trigger delay $< 10$ ms                          |
|                 | Indication delay < 280 ms                        |
|                 | Trigger delay $< 10$ ms                          |
| STO fault: STL3 | Indication delay < 280 ms                        |
|                 | Trigger delay $< 10$ ms                          |
| STO fault: STO  | Indication delay $<$ 100 ms                      |

- 1. STO function trigger delay: Time interval between trigger the STO function and switching off the drive output
- 2. STO instruction delay: Time interval between trigger the STO function and STO output state indication

## **STO function installation checklist**

Before installing the STO, check the items described in the following table to ensure that the STO function can be properly used.

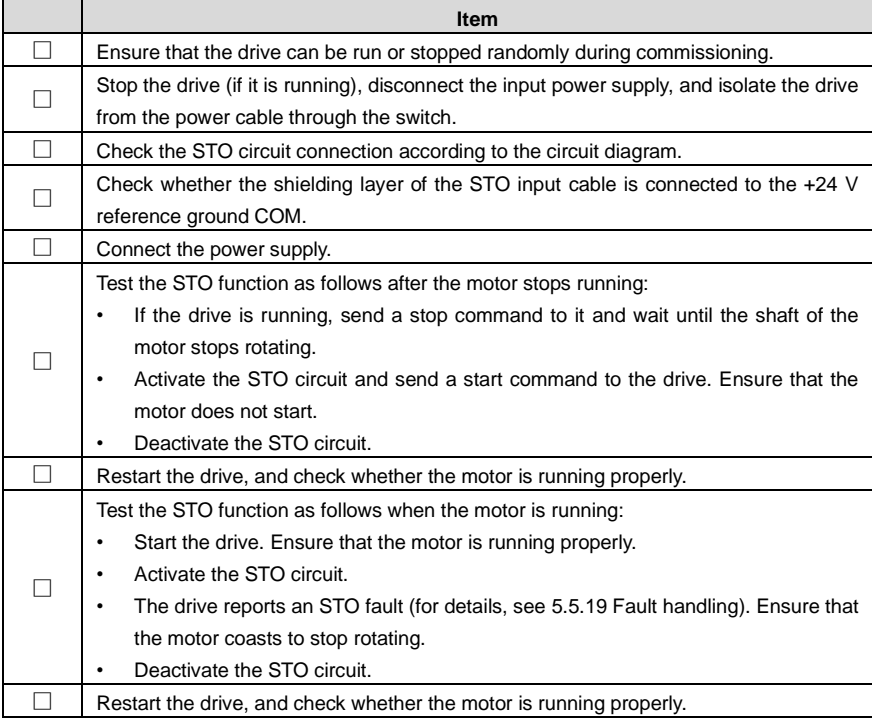

# **Appendix F Further information**

## **F.1 Product and service queries**

Should you have any queries about the product, contact the local UNIVERSAL MOTORS office. Provide the model and serial number of the product you query about. You can visit [www.universalmotors.pt](http://www.universalmotors.pt/) to find a list of UNIVERSAL MOTORS offices.

## **F.2 Feedback on UNIVERSAL MOTORS VFD manuals**

Your comments on our manuals are welcome. Visit www.universalmotors.pt , directly contact online service personnel or choose **Contact Us** to obtain contact information.

### **F.3 Documents on the Internet**

You can find manuals and other product documents in the PDF format on the Internet. Visit [www.universalmotors.pt](http://www.universalmotors.pt/) and choose **Service and Support** > **Data Download**.

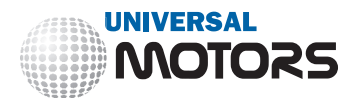

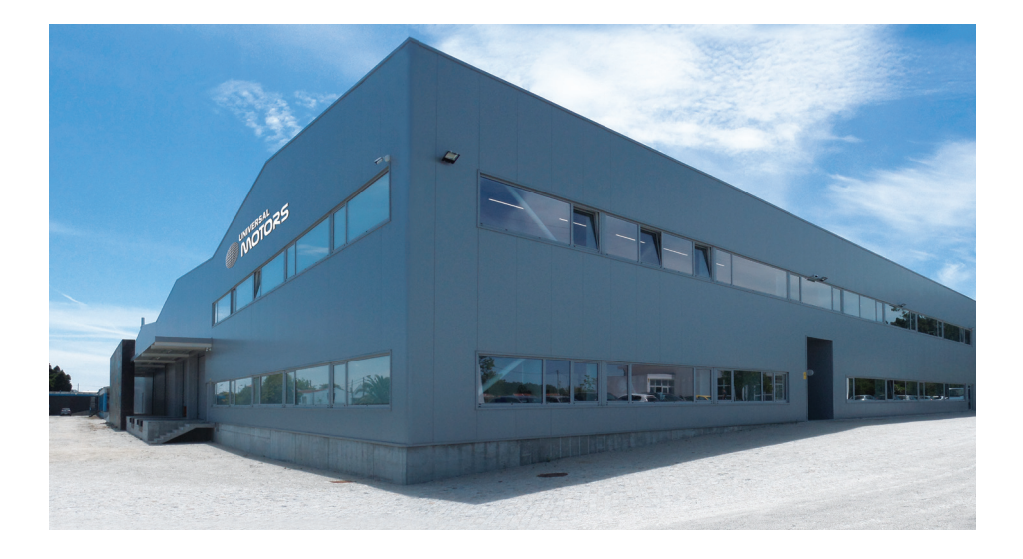

# **OFFICE AND WAREHOUSE**

## **HEAD QUARTERS:**

Póvoa de Varzim PORTUGAL Tel.: [+351] 252 299 080 geral@universalmotors.pt **www.universalmotors.pt**

# **UNITED KINGDOM:**

West Yorkshire U.K Tel.: [+440] 1484 660 222 enquiries@universalmotors-group.co.uk **www.universalmotors-group.co.uk**

# **SOUTH DELEGATION:** Cacém PORTUGAL Tel.: [+351] 214 134 728 geral@universalmotors.pt **www.universalmotors.pt**

## **SPAIN:**

Madrid ESPANHA Tel.: [+34] 918 864 213 info@universalmotors-group.es **www.universalmotors-group.es**